# NovaScale 5xx5 User's Guide

NOVASCALE

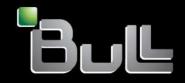

REFERENCE 86 A1 41EM 05 **BLANK** 

# NOVASCALE

# NovaScale 5xx5 User's Guide

# Hardware

February 2007

BULL CEDOC 357 AVENUE PATTON B.P.20845 49008 ANGERS CEDEX 01 FRANCE

REFERENCE 86 A1 41EM 05 The following copyright notice protects this book under Copyright laws which prohibit such actions as, but not limited to, copying, distributing, modifying, and making derivative works.

Copyright © Bull SAS 1992, 2007

Printed in France

Suggestions and criticisms concerning the form, content, and presentation of this book are invited. A form is provided at the end of this book for this purpose.

To order additional copies of this book or other Bull Technical Publications, you are invited to use the Ordering Form also provided at the end of this book.

### **Trademarks and Acknowledgements**

We acknowledge the right of proprietors of trademarks mentioned in this book.

 $\mathsf{Intel}^{(\![1\![12pt]\!])}$  and  $\mathsf{Itanium}^{(\![12pt]\!])}$  are registered trademarks of Intel Corporation.

Windows® and Microsoft software® are registered trademarks of Microsoft Corporation.

 ${\sf UNIX}^{{\mathbb R}}$  is a registered trademark in the United States of America and other countries licensed exclusively through the Open Group.

Linux<sup>®</sup> is a registered trademark of Linus Torvalds.

# Preface

# Table of Contents

| Preface                                           | iii   |
|---------------------------------------------------|-------|
| Intended Readers                                  | xv    |
| Highlighting                                      | xv    |
| Related Publications                              | xv    |
| Regulatory Specifications and Disclaimers         | xvi   |
| Declaration of the Manufacturer or Importer       | xvi   |
| Safety Compliance Statement                       | xvi   |
| European Community (EC) Council Directives        | xvi   |
| Federal Communications Commission (FCC) Statement | xvii  |
| FCC Declaration of Conformity                     | xvii  |
| Canadian Compliance Statement (Industry Canada)   | xvii  |
| Laser Compliance Notice                           | xvii  |
| Definition of Safety Notices                      | xviii |
| Electrical Safety                                 | xviii |
| Laser Safety Information                          | xix   |
| Data Integrity and Verification                   | xix   |
| Waste Management                                  | xix   |
| PAM Writing Rules                                 | хх    |
| Illegal Characters                                | хх    |
| String Lengths                                    | xxi   |
| Registry Keys                                     | xxi   |
| AZERTY/QWERTY Keyboard Lookup Table               | xxii  |
| Administrator's Memorandum                        | xxiii |
| Operator's Memorandum                             | xxv   |
|                                                   |       |
| Chapter 1. Introducing the Server                 | 1-1   |
| Bull NovaScale Server Overview                    | 1-2   |
| Dynamic Partitioning                              | 1-2   |
| Extended Configurations                           | 1-2   |
| Cluster Configurations                            | 1-2   |
| Server Features                                   | 1-3   |
| Server Hardware                                   | 1-4   |
| Central SubSystem Module (CSS Module)             | 1-4   |
| Front Unit                                        | 1-4   |
| Core Unit                                         | 1-4   |
| Rear Unit                                         | 1-5   |
| Platform Administration Processor (PAP) Unit      | 1-5   |
| KVM Switch                                        | 1-5   |
| Console                                           | 1-5   |
| Disk Subsystem                                    | 1-5   |
| Additional Peripherals                            | 1-5   |
| Server Firmware and Software                      | 1-5   |
| Conformance to Standards                          | 1-6   |
| Getting to Know the Server                        | 1-0   |
| NovaScale 5085 Partitioned Server                 | 1-7   |
| NovaScale 5165 Partitioned Server                 | 1-8   |
|                                                   | 10    |

| NovaScale 5245 Partitioned Server                                  | 1-9      |
|--------------------------------------------------------------------|----------|
| NovaScale 5325 Partitioned Server                                  | 1-10     |
| Server Components                                                  | 1-12     |
| Central Subsystem (CSS) Module                                     | 1-13     |
| Integrated Platform Administration Processor (PAP) Unit            | 1-14     |
| Integrated Console                                                 | 1-15     |
| Keyboard / Video / Mouse (KVM) Switch                              | 1-16     |
| 8-Port KVM Switch                                                  | 1-16     |
| 16-Port KVM Switch                                                 | 1-16     |
| KVM Extender                                                       | 1-16     |
| FDA 1x00 FC Disk Rack                                              | 1-17     |
| FDA 1x00 FC Disk Rack                                              | 1-17     |
| FDA 1x00 FC Extension Disk Rack                                    | 1-12     |
| Ethernet Hub                                                       | 1-10     |
|                                                                    |          |
| USB Modem                                                          | 1-19     |
| NPort Server                                                       | 1-19     |
| Accessing Server Components                                        | 1-20     |
| Opening the Front Door                                             | 1-20     |
| Closing the Front Door                                             | 1-20     |
| Opening / Closing the Integrated Console                           | 1-21     |
| Bull NovaScale Server Resources                                    | 1-22     |
| System Resource and Documentation CD-Roms                          | 1-22     |
| PAM Software Package                                               | 1-22     |
| PAP Unit Mirroring and Failover Policy                             | 1-22     |
| EFI Utilities                                                      | 1-23     |
|                                                                    |          |
| Chapter 2. Getting Started                                         | 2-1      |
| Connecting to the PAM Web Site                                     | 2-2      |
| Connecting to the PAM Web Site from the Local / Integrated Console | 2-2      |
| Connecting to the PAM Web Site from a Remote Computer              | 2-3      |
| Simultaneous Connection to the PAM Web Site                        | 2-4      |
| PAM User Interface                                                 | 2-5      |
| Checking Server Status via PAM                                     | 2-6      |
| PAM Status Pane                                                    | 2-6      |
| PAM Control Pane                                                   | 2-6      |
| CSS Availability Status Bar                                        | 2-7      |
| PAM Tree Pane                                                      | 2-7      |
| Setting up Users                                                   | 2-7      |
|                                                                    |          |
| Toggling the Local / Integrated Console Display                    | 2-9      |
| Powering Up / Down Server Domains                                  | 2-10     |
| Powering Up the NovaScale 5xx5 SMP Server Domain                   | 2-10     |
| Powering Down the NovaScale 5xx5 SMP Server Domain                 | 2-11     |
| Powering Up NovaScale 5xx5 Partitioned Server Domains              | 2-12     |
| Powering Down NovaScale 5xx5 Partitioned Server Domains            | 2-15     |
| Preparing Server Domains for Remote Access via the Enterprise LAN  | 2-16     |
| Microsoft Windows Domain                                           | 2-16     |
| Linux Redhat Domain                                                | 2-16     |
| Linux SuSE Domain                                                  | 2-17     |
| Preparing Server Domains for Remote Access via the Web             | 2-18     |
| Microsoft Windows Domain                                           | 2-18     |
| Linux Domain                                                       | 2-18     |
| Connecting to a Server Domain via the Enterprise LAN               | 2-19     |
| Microsoft Windows Domain                                           | 2-19     |
| Linux Domain                                                       | 2-19     |
|                                                                    | <u> </u> |

| Connecting to the Server via the Web<br>Microsoft Windows Domain | 2-20<br>2-20 |
|------------------------------------------------------------------|--------------|
| Linux Domain                                                     | 2-20         |
| Installing Applications                                          | 2-21         |
|                                                                  | 221          |
| Chapter 3. Managing Domains                                      | 3-1          |
| Introducing PAM Domain Management Tools                          | 3-2          |
| Managing Domain Configuration Schemes                            | 3-5          |
| Synchronizing NovaScale 5xx5 SMP Server Domains                  | 3-6          |
| Viewing a Domain Configuration Scheme                            | 3-6          |
| Loading a Domain Configuration Scheme                            | 3-8          |
| Adding Domains to the Current Domain Configuration               | 3-10         |
| Replacing the Current Domain Configuration                       | 3-10         |
| Saving the Current Domain Configuration Snapshot                 | 3-11         |
| Powering On a Domain                                             | 3-14         |
| Powering On a Single Domain                                      | 3-14         |
| Powering On Multiple Domains                                     | 3-15         |
| Powering Off a Domain                                            | 3-18         |
| Powering Off a Single Domain                                     | 3-18         |
| Powering Off Multiple Domains                                    | 3-19         |
| Forcing a Domain Power Off                                       | 3-21         |
| Forcibly Powering Off a Single Domain                            | 3-22         |
| Forcibly Powering Off Multiple Domains                           | 3-22         |
| Performing a Domain Memory Dump                                  | 3-24         |
| Manually Resetting a Domain                                      | 3-25         |
| Deleting a Domain                                                | 3-25         |
| Viewing a Domain Fault List                                      | 3-28         |
| Viewing Domain Functional Status                                 | 3-29         |
| Viewing Domain Power Logs                                        | 3-31         |
| Viewing Domain Powering Sequences                                | 3-32         |
| Viewing Domain BIOS Info                                         | 3-33         |
| Viewing Domain Request Logs                                      | 3-34         |
| Viewing Domain Configuration, Resources and Status               | 3-35         |
| Viewing Domain Configuration                                     | 3-35         |
| Viewing Domain Hardware Resources                                | 3-38         |
| Viewing Domain Details and Status                                | 3-38         |
| What To Do if an Incident Occurs                                 | 3-42         |
| Dealing with Incidents                                           | 3-43         |
|                                                                  |              |
| Chapter 4. Monitoring the Server                                 | 4-1          |
| Introducing PAM Monitoring Tools                                 | 4-2          |
| Viewing System / Component Status                                | 4-3          |
| PAM Status Pane                                                  | 4-3          |
| CSS Availability Status                                          | 4-4          |
| System Functional Status                                         | 4-4          |
| Event Message Status                                             | 4-4          |
| PAM Tree Pane                                                    | 4-5          |
| Displaying Presence Status                                       | 4-5          |
| Displaying Functional Status                                     | 4-7          |
| Using PAM Utilities                                              | 4-10         |
| Using the Hardware Search Engine                                 | 4-10         |
| Viewing PAM Web Site User Information                            | 4-12         |
| Viewing PAM Version Information                                  | 4-13         |
| Viewing Server Hardware Status                                   | 4-14         |

| Viewing Detailed Hardware Information                       | 4-15         |
|-------------------------------------------------------------|--------------|
| General Tab                                                 | 4-15         |
| FRU Info Tab                                                | 4-16         |
| Firmware Tab (Core MFL & PMB only)                          | 4-17         |
| Thermal Zones (CSS module only)                             | 4-17         |
| Power Tab                                                   | 4-18         |
| CSS Module Power Tab                                        | 4-19         |
| Temperature Tab                                             | 4-20         |
| Fan Status (Fanboxes only)                                  | 4-21         |
| Jumper Status (IOC only)                                    | 4-21         |
| PCI Slots (IOC only)                                        | 4-22         |
| Excluding / Including Hardware Elements                     | 4-23         |
| Excluding a Hardware Element                                | 4-23         |
| Including a Hardware Element                                | 4-24         |
| Excluding / Including Clocks, SPS, XSP Cables and Sidebands | 4-27         |
| Excluding / Including Clocks                                | 4-27         |
| Excluding / Including SPS                                   | 4-28         |
| Excluding / Including XSP Cables                            | 4-29         |
| Excluding / Including Sidebands                             | 4-30         |
| Managing PAM Messages, Histories, Archives and Fault Lists  | 4-30         |
| Understanding PAM Message Severity Levels                   | 4-31         |
| Viewing PAM Messages and Fault Lists                        | 4-32         |
| Viewing and Acknowledging PAM Web Event Messages            | 4-33         |
|                                                             | 4-34<br>4-35 |
| Sorting and Locating Messages                               |              |
| Viewing E-mailed Event Messages                             | 4-35         |
| Viewing Hardware / Domain Fault Lists                       | 4-35         |
| Viewing, Archiving and Deleting History Files               | 4-36         |
| Viewing History Files Online                                | 4-36         |
| Viewing History Properties                                  | 4-37         |
| Manually Archiving History Files                            | 4-38         |
| Viewing Archive Files Online                                | 4-38         |
| Viewing Archive Properties                                  | 4-39         |
| Manually Deleting a History Archive File                    | 4-40         |
| Downloading History / Archive Files for Offline Viewing     | 4-40         |
| Downloading History Viewer                                  | 4-40         |
| Downloading History / Archive Files                         | 4-40         |
| Viewing History / Archive Files Offline                     | 4-41         |
| What to Do if an Incident Occurs                            | 4-42         |
| Investigating Incidents                                     | 4-42         |
| Dealing with Incidents                                      | 4-46         |
| Checking Environmental Conditions                           | 4-46         |
| Checking Hardware Availability                              | 4-46         |
| Checking Hardware Connections                               | 4-47         |
| Excluding a Hardware Element and Checking Exclusion Status  | 4-47         |
| Checking Hardware Fault Status                              | 4-47         |
| Checking Hardware Power Status                              | 4-47         |
| Checking Hardware Temperature Status                        | 4-47         |
| Checking Histories and Events                               | 4-47         |
| Checking SNMP Settings                                      | 4-48         |
| Checking Autocall Settings                                  | 4-48         |
| Checking PAM Version                                        | 4-48         |
| Checking MAESTRO Version                                    | 4-48         |
| Checking Writing Rules                                      | 4-48         |
| Powering OFF/ON a Domain                                    | 4-48         |
|                                                             | 4-48         |
| Rebooting the PAP Application                               | 4-40         |

| Modifying LUN Properties                        | 4-49         |
|-------------------------------------------------|--------------|
|                                                 | 4-49         |
|                                                 | 4-50         |
|                                                 | 4-51         |
|                                                 | 4-51         |
|                                                 | 4-52         |
|                                                 | 4-53         |
|                                                 | + 0 0        |
| Chapter 5. Tips and Features for Administrators | 5-1          |
| Setting up Server Users                         | 5-4          |
| Configuring System and Data Disks               | 5-5          |
| Creating New FC Logical System or Data Disks    | 5-5          |
| Using the EFI Boot Manager                      | 5-7          |
| EFI Boot Manager Options                        | 5-7          |
| Using the EFI Shell                             | 5-9          |
| Entering the EFI Shell                          | 5-9          |
| Ell Shall Command Suntay                        | 5-9          |
| EFI Shell Command Syntax                        | 5-9          |
| Variable Substitution                           | 5-10         |
|                                                 | 5-10<br>5-10 |
|                                                 | 5-10<br>5-10 |
| 0                                               | 5-10<br>5-11 |
| <b>5</b> I                                      | 5-11<br>5-11 |
|                                                 | 5-11<br>5-11 |
| I                                               | 5-11<br>5-11 |
|                                                 | 5-14<br>5-14 |
| 1 0                                             | 5-14<br>5-14 |
| 0                                               | 5-14<br>5-15 |
|                                                 |              |
| 0 1                                             | 5-17         |
|                                                 | 5-17<br>5-19 |
| , , , , , , , , , , , , , , , , , , , ,         |              |
| 0 0                                             | 5-20         |
| 0                                               | 5-22         |
|                                                 | 5-23         |
| 8                                               | 5-24         |
| 0 0 0                                           | 5-26         |
|                                                 | 5-26         |
| 0 0                                             | 5-27         |
| 07                                              | 5-29         |
| 0 0 1                                           | 5-31         |
| 0 0 0                                           | 5-33         |
| 8 8                                             | 5-33         |
| 0 0                                             | 5-48         |
| 17 0 0                                          | 5-49         |
| 0 0                                             | 5-49         |
| 0                                               | 5-49         |
|                                                 | 5-49         |
|                                                 | 5-50         |
| 5                                               | 5-50         |
| 6 /                                             | 5-54         |
| 17 0 7                                          | 5-54         |
| 6 /                                             | 5-54         |
|                                                 | 5-55         |
|                                                 | 5-56         |
| Clearing, Loading, Saving NVRAM Variables       | 5-56         |

| Managing Logical Units (Servers Connected to a SAN)                  | 5-57<br>5-59 |
|----------------------------------------------------------------------|--------------|
| Updating SAN LUN Lists                                               |              |
| Declaring Local LUNs                                                 | 5-60         |
| Deleting Local LUNs                                                  | 5-61         |
| Editing LUNs                                                         | 5-62         |
| Renaming LUNs                                                        | 5-63         |
| Clearing, Loading, Saving NVRAM Variables                            | 5-63         |
| Checking and Updating Fibre Channel HBA World Wide Names             | 5-64         |
| Limiting Access to Hardware Resources                                | 5-66         |
| Locking / Unlocking Hardware Elements                                | 5-67         |
| Creating a Mono-Domain Scheme Using All Server Resources             | 5-69         |
| Creating a Mono-Domain Scheme Using a Selection of Server Resources  | 5-83         |
| Creating a Multi-Domain Scheme Using All Server Resources            | 5-96         |
| Creating a Multi-Domain Scheme Using a Selection of Server Resources | 5-111        |
| Configuring and Managing Extended Systems                            | 5-125        |
| Scheme, Domain Identity, and Resources Checklists                    | 5-126        |
| Customizing the PAM Event Messaging System                           | 5-133        |
| Setting up Event Subscriptions                                       | 5-134        |
| Event Subscription Flowcharts                                        | 5-135        |
| Creating, Editing, Deleting an E-mail Server                         | 5-136        |
| Creating an E-mail Server                                            | 5-136        |
| Editing E-mail Server Attributes                                     | 5-137        |
| Deleting an E-mail Server                                            | 5-137        |
| Creating, Editing, Deleting an E-mail Account                        | 5-138        |
| Creating an E-mail Account                                           | 5-138        |
| Editing E-mail Account Attributes                                    | 5-139        |
| Deleting an E-mail Account                                           | 5-139        |
|                                                                      | 5-140        |
| Enabling / Disabling Event Channels                                  |              |
| Creating, Editing, Deleting an Event Subscription                    | 5-141        |
| Creating an Event Subscription                                       | 5-141        |
| Editing Event Subscription Attributes                                | 5-142        |
| Deleting an Event Subscription                                       | 5-142        |
| Understanding Event Message Filtering Criteria                       | 5-143        |
| Standard Event Message Filtering Criteria                            | 5-145        |
| Advanced Event Message Filtering Criteria                            | 5-148        |
| Preselecting, Creating, Editing, Deleting an Event Filter            | 5-153        |
| Preselecting an Event Filter                                         | 5-153        |
| Creating an Event Filter                                             | 5-154        |
| Editing Event Filter Attributes                                      | 5-155        |
| Deleting an Event Filter                                             | 5-155        |
| Creating, Editing, Deleting a User History                           | 5-157        |
| Creating a User History                                              | 5-158        |
| Editing History Parameters                                           | 5-159        |
| Deleting a User History                                              | 5-160        |
|                                                                      |              |
| Appendix A. Specifications                                           | A-1          |
| NovaScale 5085 Server Specifications                                 | A-2          |
| NovaScale 5165 Server Specifications                                 | A-4          |
| NovaScale 5245 Server Specifications                                 | A-6          |
| NovaScale 5325 Server Specifications                                 | A-8          |
|                                                                      |              |
| Glossary                                                             | G-1          |
| Index                                                                | X-1          |

# List of Figures

| Figure 1.  | AZERTY keyboardxxi                                              |
|------------|-----------------------------------------------------------------|
| Figure 2.  | QWERTY keyboardxxi                                              |
| Figure 3.  | Bull NovaScale Server cabinets                                  |
| Figure 4.  | NovaScale 5085 Partitioned Server components - example          |
| Figure 5.  | NovaScale 5165 Partitioned Server components - example          |
| Figure 6.  | NovaScale 5245 Partitioned Server components - example          |
| Figure 7.  | NovaScale 5325 Partitioned Servers components - example         |
| Figure 8.  | NovaScale 5325 Partitioned Servers components - example         |
| Figure 9.  | CSS module features (full CSS module example)                   |
| Figure 10. | PAP unit                                                        |
| Figure 11. | Integrated console features                                     |
| Figure 12. | 8-port KVM switch features                                      |
| Figure 13. | 16-port KVM switch features                                     |
| Figure 14. | KVM extender (local & remote) 300m maxi                         |
| Figure 15. | FDA 1x00 FC disk rack features                                  |
| Figure 16. | FDA 2x00 FC disk rack features                                  |
| 0          | FDA 1x00 FC extension disk rack features                        |
| Figure 18. | Ethernet hub features                                           |
| 0          | USB modem features                                              |
| Figure 20. |                                                                 |
| Figure 21. | Opening the front door                                          |
| Figure 22. | Integrated console example                                      |
| Figure 23. | PAM software deployment                                         |
| Figure 24. | PAM Web site session details                                    |
| Figure 25. | Multiple session example     2-4                                |
| Figure 26. | PAM user interface                                              |
| Figure 27. | Status pane                                                     |
| Figure 28. | CSS Module availability status bar (bi-module server)           |
| Figure 29. |                                                                 |
| Figure 30. |                                                                 |
| 0          | Domain state                                                    |
| Figure 32. |                                                                 |
| Figure 33. | Domain Manager Control pane - example with 4 domains       2-13 |
| Figure 34. | Multiple power dialog - example with 4 domains                  |
| Figure 35. | Domain state - example with 4 domains       2-14                |
| Figure 36. | Schemes list dialog                                             |
| Figure 37. | Scheme properties dialog - Example with 4 domains               |
| Figure 38. | Schemes list dialog                                             |
| Figure 39. | Domain Manager control pane - Example with 4 domains            |
| Figure 40. | Domain Infotip                                                  |
| Figure 41. | Save Snapshot dialog                                            |
| Figure 42. | Multiple power dialog - quadri-domain example                   |
| Figure 43. | Multiple power dialog - quadri-domain example                   |
| Figure 44. | Multiple power dialog - quadri-domain example                   |
| Figure 45. | Delete domain dialog - mono-module server       3-26            |
| Figure 46. | Delete Domain dialog - Example with 4 domains       3-26        |
| 0          |                                                                 |

| Figure 47. | Domain deleted information box                              | 3-27 |
|------------|-------------------------------------------------------------|------|
| Figure 48. | Domain fault list dialog - example                          | 3-28 |
| Figure 49. | Power logs dialog                                           | 3-31 |
| Figure 50. | Powering view dialog                                        | 3-32 |
| Figure 51. | BIOS Info dialog                                            | 3-33 |
| Figure 52. | Request Logs dialog                                         | 3-34 |
| Figure 53. | View Domain dialog - example                                | 3-35 |
| Figure 54. | View Domain dialog 1/2                                      | 3-36 |
| Figure 55. | View Domain dialog 2/2                                      | 3-37 |
| Figure 56. | Domain Hardware Resources dialog                            | 3-38 |
| Figure 57. | Domain Hardware Details dialog                              | 3-39 |
| Figure 58. | PAM Status pane                                             | 4-3  |
| Figure 59. | CSS Module availability status bar                          | 4-4  |
| Figure 60. | PAM Tree hardware presence status display                   | 4-5  |
| Figure 61. | PAM Tree functional status display                          | 4-7  |
| Figure 62. | PAM Tree - automatically expanded functional status display | 4-9  |
| Figure 63. | Hardware Search engine                                      | 4-10 |
| Figure 64. | Hardware Search result list (example)                       | 4-11 |
| Figure 65. | PAM Web Site user information                               | 4-12 |
| Figure 66. | PAP unit information                                        | 4-13 |
| Figure 67. |                                                             | 4-14 |
| Figure 68. | General Hardware Status page (example)                      | 4-15 |
| Figure 69. |                                                             | 4-16 |
| Figure 70. | Firmware data (example)                                     | 4-17 |
| Figure 71. | CSS module thermal zone details                             | 4-17 |
| Figure 72. | Converter power status details (example)                    | 4-18 |
| Figure 73. | CSS module power status details                             | 4-19 |
| Figure 74. | Temperature probe status details (example)                  | 4-20 |
| Figure 75. | Fanbox details (example)                                    | 4-21 |
| Figure 76. | IO Box jumpers tab                                          | 4-21 |
| Figure 77. | PCI slot status                                             | 4-22 |
| Figure 78. | PCI slot details dialog (example)                           | 4-22 |
| Figure 79. | Inclusion                                                   | 4-23 |
| Figure 80. | Example Hardware Status page                                | 4-24 |
| Figure 81. | Ring exlcusion control pane - clock tab                     | 4-27 |
| Figure 82. | Ring exclusion control pane - SPS tab                       | 4-28 |
| Figure 83. | Ring exclusion control pane - XSP cable tab                 | 4-29 |
| Figure 84. | Ring exclusion control pane - sideband tab                  | 4-30 |
| Figure 85. | Display Events page                                         | 4-33 |
| Figure 86. | Specimen message help file                                  | 4-34 |
| Figure 87. | History Manager Control pane - Histories tab                | 4-36 |
| Figure 88. | History properties                                          | 4-37 |
| Figure 89. | History Manager Control pane - Archived histories tab       | 4-38 |
| Figure 90. | Archive properties                                          | 4-39 |
| Figure 91. | PMB LED location                                            | 4-50 |
| Figure 92. | Action Request Package control pane                         | 4-51 |
| Figure 93. | Action Request Package details                              | 4-52 |
| Figure 94. | Custom Package control pane                                 | 4-53 |
| Figure 95. | Custom Package Add files pane                               | 4-53 |

| •           | Customer Information configuration page                     | 5-19 |
|-------------|-------------------------------------------------------------|------|
| Figure 97.  | Autocalls Channel Settings control pane                     | 5-20 |
| Figure 98.  | PAM configuration control pane                              | 5-22 |
| Figure 99.  | PAM Installation InstallShield Wizard                       | 5-23 |
| Figure 100. | PAM Activation InstallShield Wizard                         | 5-24 |
| Figure 101. | Schemes and Identites panes                                 | 5-30 |
|             | Schemes control pane                                        | 5-34 |
| Figure 103. | Scheme Management dialog                                    | 5-35 |
|             | Scheme Creation and Central Subsystem Configuration dialogs | 5-37 |
| Figure 105. | Optimizing partitioning                                     | 5-38 |
| Figure 106. | Scheme Management dialog - Central Subsystem configured     | 5-40 |
| Figure 107. | Domain Identities list                                      | 5-40 |
| Figure 108. | EFI LUN selection list                                      | 5-41 |
| Figure 109. | Select Data LUN dialog - Data luns available list           | 5-42 |
| Figure 110. | View LUN parameters dialog                                  | 5-43 |
| Figure 111. | Select Data LUN dialog - Data luns selected list            | 5-44 |
| Figure 112. | Link LUNs to HBA dialog                                     | 5-44 |
| -           | Select an HBA dialog                                        | 5-45 |
| Figure 114. | Scheme Management dialog                                    | 5-47 |
|             | Edit Scheme dialog                                          | 5-48 |
| Figure 116. | Identities List page                                        | 5-50 |
|             | Create New Identity dialog                                  | 5-51 |
|             | Advanced Identity Settings dialog                           | 5-52 |
| Figure 119. | Logical Units page - servers not connected to a SAN         | 5-55 |
| Figure 120. | Logical Units page - servers connected to a SAN             | 5-58 |
| Figure 121. | SAN Update progress bar                                     | 5-59 |
| Figure 122. | Declare Local LUN dialog                                    | 5-60 |
| Figure 123. | Delete LUN dialog                                           | 5-61 |
| Figure 124. | Edit LUN dialog                                             | 5-62 |
| Figure 125. | Rename LUN dialog                                           | 5-63 |
| Figure 126. | HBA Worldwide Name page                                     | 5-64 |
|             | Modify PCI HBA Worldwide Name dialog                        | 5-65 |
| Figure 128. | Lock domain hardware resources dialog                       | 5-67 |
| Figure 129. | Lock domain hardware resources dialog - PCI slot selected   | 5-68 |
|             | Scheme creation dialog - example 1                          | 5-73 |
| Figure 131. | Central Subsystem configuration dialog - example 1          | 5-75 |
| Figure 132. | Scheme Management dialog - example 1                        | 5-77 |
| Figure 133. | Identity list dialog - example 1                            | 5-78 |
| Figure 134. | Create new identity dialog - example 1                      | 5-78 |
| Figure 135. | Create new identity advanced setting dialog - example 1     | 5-79 |
| Figure 136. | Select EFI LUN dialog - example 1                           | 5-79 |
| Figure 137. | Select Data LUN dialog - example 1                          | 5-80 |
| Figure 138. | Link LUN to HBA dialog - example 1                          | 5-81 |
| Figure 139. | Select HBA dialog - example 1                               | 5-81 |
| Figure 140. | Scheme creation dialog - example 2                          | 5-87 |
| Figure 141. | Central Subsystem configuration dialog - example 2          | 5-89 |
| Figure 142. | Scheme Management dialog - example 2                        | 5-91 |
| -           | Identity list dialog - example 2                            | 5-92 |
| Figure 144. | Create new identity advanced setting dialog - example 2     | 5-92 |

| Figure 145. Create new identity advanced setting dialog - example 2                         | 5-93  |
|---------------------------------------------------------------------------------------------|-------|
| Figure 146. Select EFI LUN dialog - example 2                                               | 5-93  |
| Figure 147. Select Data LUN dialog - example 2                                              | 5-94  |
| Figure 148. Link LUN to HBA dialog - example 2                                              | 5-95  |
| Figure 149. Select HBA dialog - example 2                                                   | 5-95  |
| Figure 150. Scheme creation dialog - example 3                                              | 5-101 |
| Figure 151. Central Subsystem configuration dialog - example 3                              | 5-103 |
| Figure 152. Scheme Management dialog - example 3                                            | 5-106 |
| Figure 153. Identities list dialog - example 3                                              | 5-106 |
| Figure 154. Create new identity dialog - example 3                                          | 5-107 |
| Figure 155. Create new identity advanced setting dialog - example 3                         | 5-107 |
| Figure 156. Select SAN EFI LUN dialog - example 3                                           | 5-108 |
| Figure 157. Select Local EFI LUN dialog - example 3                                         | 5-108 |
| Figure 158. Select Data LUN dialog - example 2                                              | 5-109 |
| Figure 159. Link LUN to HBA dialog - example 3                                              | 5-110 |
| Figure 160. Select HBA dialog - example 3                                                   | 5-110 |
| Figure 161. Scheme creation dialog - example 4                                              | 5-115 |
| Figure 162. Central Subsystem configuration dialog - example 4                              | 5-117 |
| Figure 163. Scheme Management dialog - example 4                                            | 5-119 |
| Figure 164. Identities list dialog - example 4                                              | 5-120 |
| Figure 165. Create new identity dialog - example4                                           | 5-120 |
| Figure 166. Create new identity advanced setting dialog - example 4                         | 5-121 |
| Figure 167. Select EFI LUN dialog - example 4                                               | 5-121 |
| Figure 168. Select Data LUN dialog - example 4                                              | 5-122 |
| Figure 169. Link LUN to HBA dialog - example 2                                              | 5-123 |
| Figure 170. Select HBA dialog - example 4                                                   | 5-123 |
| Figure 171. Lock domain hardware resources - example 4                                      | 5-124 |
| Figure 172. PAM event messaging system features                                             | 5-133 |
| Figure 173. E-mail servers configuration page                                               | 5-136 |
| Figure 174. E-mail accounts configuration page                                              | 5-138 |
| Figure 175. Event Channels configuration page                                               | 5-140 |
| Figure 176. New Event Subscription dialog box                                               | 5-141 |
| Figure 177. Event message standard filtering criteria chart                                 | 5-143 |
| Figure 178. Event message advanced filtering criteria chart                                 | 5-144 |
| Figure 179. Filters configuration page                                                      | 5-153 |
| Figure 180. New Filter configuration page - standard event message filtering criteria table | 5-154 |
| Figure 181. New Filter configuration page - advanced event message filtering criteria table | 5-155 |
| Figure 182. Create a New User History dialog                                                | 5-158 |

# List of Tables

| Table 1.  | PAM illegal characters                                                | vi   |
|-----------|-----------------------------------------------------------------------|------|
| Table 2.  | String length rules                                                   | vii  |
| Table 3.  | PAM Tree nodes                                                        | 2-7  |
| Table 4.  | KVM port configuration                                                | 2-9  |
| Table 5.  | PAM Domain Manager tools                                              | 3-4  |
| Table 6.  | MyOperations Scheme organization - NovaScale 5xx5 Partitioned Servers | 3-13 |
| Table 7.  | Power-on states                                                       | 3-15 |
| Table 8.  | Power-on states                                                       | 3-17 |
| Table 9.  | Power-off states                                                      | 3-18 |
| Table 10. | Power-off states                                                      | 3-20 |
| Table 11. | Force power-off states                                                | 3-22 |
| Table 12. | Power-off states                                                      | 3-23 |
| Table 13. | Dump states                                                           | 3-24 |
| Table 14. | Reset states                                                          | 3-25 |
| Table 15. | Domain functional status indicators                                   | 3-30 |
| Table 16. | Domain hardware details icons                                         | 3-40 |
| Table 17. | Domain power sequence error messages                                  | 3-42 |
| Table 18. | CSS hardware functional status icons                                  | 4-4  |
| Table 19. | Hardware presence status indicators                                   | 4-6  |
| Table 20. | Hardware functional status indicators                                 | 4-8  |
| Table 21. | Fault status indicators                                               | 4-16 |
| Table 22. | Power tab status indicators                                           | 4-18 |
| Table 23. | Temperature tab status indicators                                     | 4-20 |
| Table 24. | Hardware exclusion guidelines - 1                                     | 4-25 |
| Table 25. | Hardware exclusion guidelines - 2                                     | 4-26 |
| Table 26. | Message severity levels                                               | 4-32 |
| Table 27. | CSS functional status / domain state                                  | 4-43 |
| Table 28. | NovaScale SMP server domain cell resources                            | 4-44 |
| Table 29. | NovaScale partitioned server domain cell resources                    | 4-45 |
| Table 30. | Boot Option Maintenance Menu                                          | 5-8  |
| Table 31. | Wildcard character expansion                                          | 5-10 |
| Table 32. | Output redirection syntax                                             | 5-10 |
| Table 33. | List of EFI Shell Commands                                            | 5-13 |
| Table 34. | User access to PAM features                                           | 5-18 |
| Table 35. | Domain configuration assessment criteria - 1                          | 5-31 |
| Table 36. | Domain configuration assessment criteria - 2                          | 5-32 |
| Table 37. | Hardware locking options                                              | 5-66 |
| Table 38. | Scheme configuration criteria - example 1 - mono-module server        | 5-69 |
| Table 39. | Scheme configuration criteria - example 1 - 2 modules server          | 5-70 |
| Table 40. | Scheme configuration criteria - example 1 - 3 modules server          | 5-71 |
| Table 41. | Scheme configuration criteria - example 1 - 4 modules server          | 5-72 |
| Table 42. | Scheme configuration criteria - example 2 - mono-module server        | 5-83 |
| Table 43. | Scheme configuration criteria - example 2 - bi-module server          | 5-84 |
| Table 44. | Scheme configuration criteria - example 2 - 3 modules server          | 5-85 |
| Table 45. | Scheme configuration criteria - example 2 - 4 modules server          | 5-86 |
| Table 46. | Scheme configuration criteria - example 3 - mono-module server        | 5-97 |
|           |                                                                       |      |

| Table 47. | Scheme configuration criteria - example 3 - bi-module server | 5-98  |
|-----------|--------------------------------------------------------------|-------|
| Table 48. | Scheme configuration criteria - example 3 - 3 modules server | 5-99  |
| Table 49. | Scheme configuration criteria - example 3 - 4 modules server | 5-100 |
| Table 50. | Scheme configuration criteria - example 4 - bi-module server | 5-112 |
| Table 51. | Scheme configuration criteria - example 4 - 3 modules server | 5-113 |
| Table 52. | Scheme configuration criteria - example 4 - 4 modules server | 5-114 |
| Table 53. | Scheme configuration checklist                               | 5-126 |
| Table 54. | Domain Identity configuration checklist                      | 5-127 |
| Table 55. | Resources checklist - part 1                                 | 5-128 |
| Table 56. | Resources checklist - part 2                                 | 5-129 |
| Table 57. | Resources checklist - part 3                                 | 5-130 |
| Table 58. | Resources checklist - part 4                                 | 5-131 |
| Table 59. | Event channels                                               | 5-134 |
| Table 60. | Event channel selection guidelines                           | 5-140 |
| Table 61. | Standard event message filtering criteria                    | 5-147 |
| Table 62. | Advanced event message filtering criteria                    | 5-152 |
| Table 63. | System history contents                                      | 5-157 |
| Table 64. | History automatic achiving policies                          | 5-159 |
| Table 65. | NovaScale 5085 Server specifications                         | A-3   |
| Table 66. | NovaScale 5165 Server specifications                         | A-5   |
| Table 67. | NovaScale 5245 Server specifications                         | A-7   |
| Table 68. | NovaScale 5325 Server specifications                         | A-9   |

# **Intended Readers**

This guide is intended for use by the Administrators and Operators of NovaScale 5xx5 Servers.

It will also prove useful to the Administrators and Operators of Bull NovaScale 7000 Series and Bull NovaScale 9000 Series servers.

Chapter 1. Introducing the Server describes server hardware components and user environment.

Chapter 2. *Getting Started* explains how to connect to and use the server.

Chapter 3. Managing Domains describes how to perform straightforward server domain management tasks.

Chapter 4. Monitoring the Server explains how to supervise server operation.

Chapter 5. *Tips and Features for Administrators* explains how, as Customer Administrator, you can configure the server to suit your environment.

Appendix A. Specifications

# Highlighting

The following highlighting conventions are used in this guide:

| Bold    |   | Identifies predefined commands, subroutines, keywords, files, structures, buttons, labels, and icons. |  |  |
|---------|---|----------------------------------------------------------------------------------------------------|--|--|
| Italics |   | Identifies referenced publications, chapters, sections, figures, and tables.                          |  |  |
| <       | > | Identifies parameters to be supplied by the user.                                                     |  |  |
|         |   |                                                                                                    |  |  |

Abbreviations, acronyms and concepts are documented in the Glossary.

# **Related Publications**

Site Preparation Guide, 86 A1 87EF

explains how to prepare a Data Processing Center for Bull NovaScale Servers, in compliance with the standards in force. This guide is intended for use by all personnel and trade representatives involved in the site preparation process.

Installation Guide, 86 A1 40EM explains how to set up and start NovaScale 5xx5 Servers for the first time. This guide is intended for use by gualified support personnel.

Cabling Guide, 86 A192ER describes server cabling.

*Bull 1300H/L & 1100H/L Cabinets*, 86 A1 91EM explains how to install and fit out rack cabinets for Bull NovaScale Servers and peripheral devices.

#### **I**Note:

According to server configuration and version, certain features and functions described in this guide may not be accessible. Please contact your Bull Sales Representative for sales information.

# **Regulatory Specifications and Disclaimers**

### Declaration of the Manufacturer or Importer

We hereby certify that this product is in compliance with European Union EMC Directive 89/336/EEC, using standards EN55022 (Class A) and EN55024 and Low Voltage Directive 73/23/EEC, using standard EN60950. The product has been marked with the CE Mark to illustrate its compliance.

### Safety Compliance Statement

- UL 60950 (USA)
- IEC 60950 (International)
- CSA 60950 (Canada)

### **European Community (EC) Council Directives**

This product is in conformity with the protection requirements of the following EC Council Directives:

#### **Electromagnetic Compatibility**

• 89/336/EEC

Low Voltage

• 73/23/EEC

#### **EC Conformity**

• 93/68/EEC

#### **Telecommunications Terminal Equipment**

• 1999/5/EC

Neither the provider nor the manufacturer can accept responsibility for any failure to satisfy the protection requirements resulting from a non-recommended modification of the product.

Compliance with these directives requires:

- an EC declaration of conformity from the manufacturer
- an EC label on the product
- technical documentation

## Federal Communications Commission (FCC) Statement

#### **IF** Note:

This equipment has been tested and found to comply with the limits for a Class A digital device, pursuant to Part 15 of the FCC Rules. These limits are designed to provide reasonable protection against harmful interference when the equipment is operated in a commercial environment. This equipment generates, uses, and can radiate radio frequency energy and, if not installed and used in accordance with the instruction manual, may cause harmful interference to radio communications. Operation of this equipment in a residential area is likely to cause harmful interference in which case the user will be required to correct the interference at his own expense.

Properly shielded and grounded cables and connectors must be used in order to meet FCC emission limits. Neither the provider nor the manufacturer are responsible for any radio or television interference caused by using other than recommended cables and connectors or by unauthorized changes or modifications to this equipment. Unauthorized changes or modifications could void the user's authority to operate the equipment.

Any changes or modifications not expressly approved by the grantee of this device could void the user's authority to operate the equipment. The customer is responsible for ensuring compliance of the modified product.

### FCC Declaration of Conformity

This device complies with Part 15 of the FCC Rules. Operation is subject to the following two conditions: (1) this device may not cause harmful interference, and (2) this device must accept any interference received, including interference that may cause undesired operation.

### **Canadian Compliance Statement (Industry Canada)**

This Class A digital apparatus meets all requirements of the Canadian Interference Causing Equipment Regulations.

Cet appareil numérique de la classe A est conforme à la norme NMB-003 du Canada.

This product is in conformity with the protection requirements of the following standards:

#### **Electromagnetic Compatibility**

- ICES-003
- NMB-003

#### **Laser Compliance Notice**

This product that uses laser technology complies with Class 1 laser requirements.

A CLASS 1 LASER PRODUCT label is located on the laser device.

| Class 1 Laser Product  |  |  |
|------------------------|--|--|
| Luokan 1 Laserlaite    |  |  |
| Klasse 1 Laser Apparat |  |  |
| Laser Klasse 1         |  |  |

# **Definition of Safety Notices**

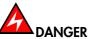

A *Danger* notice indicates the presence of a hazard that has the potential of causing death or serious personal injury.

# 

A *Caution* notice indicates the presence of a hazard that has the potential of causing moderate or minor personal injury.

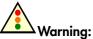

A *Warning* notice indicates an action that could cause damage to a program, device, system, or data.

# **Electrical Safety**

The following safety instructions shall be observed when connecting or disconnecting devices to the system.

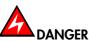

The Customer is responsible for ensuring that the AC electricity supply is compliant with national and local recommendations, regulations, standards and codes of practice. An incorrectly wired and grounded electrical outlet may place hazardous voltage on metal parts of the system or the devices that attach to the system and result in an electrical shock. It is mandatory to remove power cables from electrical outlets before relocating the system.

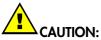

This unit has more than one power supply cable. Follow procedures for removal of power from the system when directed.

# Laser Safety Information

The optical drive in this system unit is classified as a Class 1 level Laser product. The optical drive has a label that identifies its classification.

The optical drive in this system unit is certified in the U.S. to conform to the requirements of the Department of Health and Human Services 21 Code of Federal Regulations (DHHS 21 CFR) Subchapter J for Class 1 laser products. Elsewhere, the drive is certified to conform to the requirements of the International Electrotechnical Commission (IEC) 60825-1: 2001 and CENELEC EN 60825-1: 1994 for Class 1 laser products.

# 

# Invisible laser radiation when open. Do not stare into beam or view directly with optical instruments.

Class 1 Laser products are not considered to be hazardous. The optical drive contains internally a Class 3B gallium-arsenide laser that is nominally 30 milliwatts at 830 nanometers. The design incorporates a combination of enclosures, electronics, and redundant interlocks such that there is no exposure to laser radiation above a Class 1 level during normal operation, user maintenance, or servicing conditions.

# Data Integrity and Verification

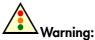

Bull NovaScale Servers are designed to reduce the risk of undetected data corruption or loss. However, if unplanned outages or system failures occur, users are strongly advised to check the accuracy of the operations performed and the data saved or transmitted by the system at the time of outage or failure.

## Waste Management

This product has been built to comply with the Restriction of Certain Hazardous Substances (RoHS) Directive 2002/95/EC.

This product has been built to comply with the Waste Electrical and Electronic (WEEE) Directive 2002/96/EC.

# PAM Writing Rules

# **Illegal Characters**

The following table lists the illegal characters that must not be used in PAM identifiers.

|                  | Illegal Characters                    |
|------------------|---------------------------------------|
| à, é, è, ù, ^, ¨ | Accentuated letters                   |
| /                | Slash                                 |
| N                | Backslash                             |
| "                | Double quote                          |
| 1                | Simple quote                          |
| `                | Inverted comma                        |
| &                | Ampersand                             |
| +                | Plus                                  |
| *                | Asterisk                              |
| %                | Percent                               |
| =                | Equal sign                            |
| <                | Less-than sign                        |
| >                | Greater-than sign                     |
| :                | Colon                                 |
| !                | Exclamation mark                      |
| Ś                | Question mark                         |
| ·<br>/           | Semi-colon                            |
| 1                | Comma                                 |
| ~                | Tilde                                 |
| 1                | Pipe operator                         |
|                  | Space. Use - (dash) or _ (underscore) |

Table 1. PAM illegal characters

## **String Lengths**

The following table lists authorized string lengths.

| String Type             | Length                                  |
|-------------------------|-----------------------------------------|
| CellBlock / System Name | 16                                      |
| Scheme Name             | 32                                      |
| History Name            | 64                                      |
| Archive Name            | 75 (History Name: + 11<br>(_JJMMAA_nnn) |
| LUN Name                | 32                                      |
| Switch Name             | 32                                      |
| Event Name              | 32                                      |
| Description             | 256 (Scheme: unlimited)                 |
| Domain Identity Name    | 16                                      |

Table 2. String length rules

### **Registry Keys**

PAM obtains file paths via 2 registry keys:

ReleaseRoot:

Contains PAP application file paths (DLL, WEB pages, models,...). Two versions of PAM software can be installed and used indifferently on the same machine: each new version is installed in a new directory.

• SiteRoot:

Contains site data file paths.

Site data remains valid when the PAM software version changes.

Registry keys are generally stored under: HKEY\_LOCAL\_MACHINE\SOFTWARE\BULL\PAM

# AZERTY/QWERTY Keyboard Lookup Table

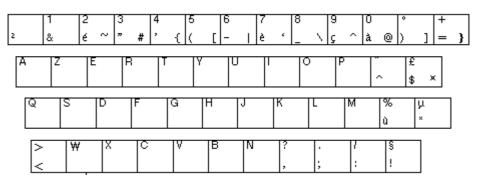

Figure 1. AZERTY keyboard

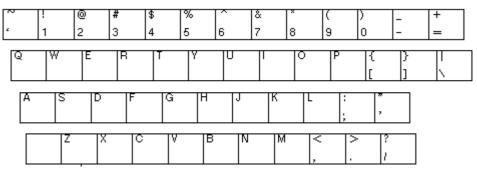

Figure 2. QWERTY keyboard

# Administrator's Memorandum

#### Domains

| • | Manage | Domain | Schemes, | on | page | 3-5 |
|---|--------|--------|----------|----|------|-----|
|---|--------|--------|----------|----|------|-----|

- Synchronize NovaScale 5xx5 SMP Server Domains, on page 3-6
- Power ON a Domain, on page 3-14
- Power OFF a Domain, on page 3-18
- Perform a Manual Domain Reset, on page 3-25
- Perform a Domain Force Power OFF, on page 3-21
- Perform a Domain Memory Dump, on page 3-24
- View Domain Functional Status, on page 3-29
- View Domain Power Logs, on page 3-31
- View Domain Powering Sequences, on page 3-32
- View Domain BIOS Info, on page 3-33
- View Domain Request Logs, on page 3-34
- View Domain Configuration, Resources and Status, on page 3-35
- Solve Incidents, on page 3-42
  - \* Reserved for partitioned servers and extended systems.

#### Monitoring

- Refresh the PAM Display, on page 4-2
- View CSS Availability Status and System Functional Status, on page 4-4
- View Event Message Status, on page 4-4
- Display Hardware Presence / Functional Status, on page 4-5
- View PAM Web Site User Information, on page 4-12
- View PAM Version Information, on page 4-13
- View Server Hardware Status, on page 4-14
- Use the Hardware Search Engine, on page 4-10
- Display Detailed Hardware Information, on page 4-15
- Exclude / Include Hardware Elements, on page 4-23
- Exclude / Include Clocks, SPS, XSP Links and Sidebands, on page 4-27
- Manage PAM Event Messages, History Files, Archives, Fault Lists, on page 4-31
- Understand Message Severity Levels, on page 4-32
- View, Acknowledge WEB Event Messages, on page 4-34
- Sort and Locate Messages, on page 4-35
- Solve Incidents, on page 4-42
- Create an Action Request Package, on page 4-51
- Create a Custom Package, on page 4-53

#### Configuration

- Set up Server Users, on page 5-4
- Configure System and Data Disks, on page 5-5
- Use the EFI Boot Manager, on page 5-7
- Use the EFI Shell, on page 5-9
- Set Up and Configure the EFI Network, on page 5-14
- Set up PAP Unit Users, on page 5-17
- Modify Customer Information, on page 5-17
- Configure PAM Autocall Parameters, on page 5-20
- Customize PAM Settings, on page 5-22
- Deploy a New PAM Release, on page 5-23
- Activate a PAM Version, on page 5-24
- Back Up and Restore PAM Configuration Files, on page 5-26
- Configure Domains, on page 5-28\*
- Assess Configuration Requirements, on page 5-31\*
- Create, Edit, Copy, Delete, Rename a Domain Scheme, on page 5-33\*
- Update DefaultSchemes, on page 5-49\*
- Create, Edit, Copy, Delete a Domain Identity, on page 5-50\*
- Manage LUNs (Servers Not Connected to a SAN), on page 5-57
- Manage LUNs (Servers Connected to a SAN), on page 5-55
- Check and Update Fibre Channel HBA World Wide Names, on page 5-64
- Limit Access to Hardware Resources, on page 5-66
- Configure Extended Systems, on page 5-125\*
- Prepare Scheme, Domain Identity and Resources Checklists, on page 5-126\*
- Customize the PAM Event Messaging System, on page 5-133
- Set up Event Subscriptions, on page 5-134
- Event Subscription Flowcharts, on page 5-134
- Create, Edit, Delete an E-mail Server, on page 5-136
- Create, Edit, Delete an E-mail Account, on page 5-138
- Create, Edit, Delete a User History, on page 5-158
- Enable / Disable Event Channels, on page 5-140
- Create, Edit, Delete an Event Subscription, on page 5-141
- Understand Event Message Filtering Criteria, on page 5-143
- Preselect an Event Filter, on page 5-153
- Create, Edit, Delet an Event Filter, on page 5-154
- Excluding / Including Clocks, SPS, XSP Links and Sidebands, on page 4-27
  - \* Reserved for partitioned servers and extended systems.

# Operator's Memorandum

| Domains          |                                                                                                    |  |  |  |  |
|------------------|----------------------------------------------------------------------------------------------------|--|--|--|--|
| •<br>•<br>•<br>• | Synchronize NovaScale 5xx5 SMP Server Domains, on page 3-6<br>Power ON a Domain, on page 3-14<br>Power OFF a Domain, on page 3-18<br>Perform a Domain Force Power OFF, on page 3-21<br>Perform a Manual Domain Reset, on page 3-25<br>Perform a Domain Memory Dump, on page 3-24<br>View Domain Functional Status, on page 3-29<br>View Power Logs, on page 3-31 |  |  |  |  |
| •                | View Domain Powering Sequences, on page 3-32<br>View BIOS Info, on page 3-33<br>View Domain Request Logs, on page 3-34<br>View Domain Configuration, Resources and Status, on page 3-35<br>Solve Incidents, on page 3-42                                                                                                    |  |  |  |  |
|                  | Histories                                                                                                    |  |  |  |  |
| •                | Manage PAM Event Messages, History Files, Archives, Fault Lists, on page 4-31<br>Understand Event Message and History Severity Levels, on page 4-32<br>Sort and Locate messages, on page 4-35                                                                                                    |  |  |  |  |
|                  | Status                                                                                                    |  |  |  |  |
| •                | Check System Functional Status, on page 4-4<br>Check CSS Availability, on page 4-4<br>View, Acknowledge WEB Event Messages, on page 4-34<br>Sort, Locate WEB event messages, on page 4-35                                                                                                    |  |  |  |  |

# Chapter 1. Introducing the Server

This chapter describes the main hardware components and user environment for NovaScale 5xx5 Servers. It includes the following topics:

- Bull NovaScale Server Overview, on page 1-2
- Accessing Server Components, on page 1-20
- Bull NovaScale Server Resources, on page 1-22
- PAM Software Package, on page 1-22
- EFI Utilities, on page 1-23

#### **IF** Note:

Customer Administrators and Customer Operators are respectively advised to consult the *Administrator's Memorandum*, on page xxiii or the *Operator's Memorandum*, on page xxv for a detailed summary of the everyday tasks they will perform.

# **Bull NovaScale Server Overview**

Bull NovaScale Servers for business and scientific applications are based upon the FAME architecture (Flexible Architecture for Multiple Environments), leveraging the latest generation of Intel Itanium 2 processors.

Servers are designed to operate as one to eight hardware-independent SMP systems or domains, each running an Operating System instance and a specific set of applications.

According to version, servers are delivered rack-mounted and ready-to-use in high or low cabinets.

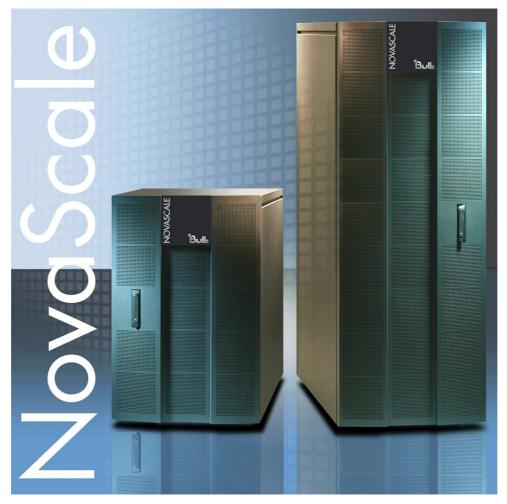

Figure 3. Bull NovaScale Server cabinets

### **Dynamic Partitioning**

Bull NovaScale Servers can be dynamically partitioned into physically independent ccNUMA (Cache Coherent Non Uniform Memory Access) SMP systems or domains, each running an Operating System instance and a specific set of applications.

### **Extended Configurations**

Several Bull NovaScale Servers may be administered through a single instance of PAM software.

#### **Cluster Configurations**

Several Bull NovaScale Servers may be grouped to act like a single system, enabling high availability, load balancing and parallel processing.

#### **Server Features**

The main features of Bull NovaScale Servers are:

#### Intel Itanium Processor Family architecture:

- Modularity, predictable performance and growth

#### High availability:

- Component redundancy
- Capacity to isolate or replace a faulty component without service disruption
- Global and unified system visibility
- Round-the-clock operation

#### Scalability:

- Dynamic partitioning
- Power on demand : capacity to dynamically adapt resources to load requirement

#### Simultaneous support of multiple environments:

- Microsoft Windows Server
- Linux

#### High performance computing capabilites:

- Technical and scientific applications:
  - . High Performance Computing (HPC)
- Business Intelligence:
  - . Datawarehousing
  - . Datamining
- Large enterprise applications:
  - . ERP
  - . CRM
  - . SCM ...
- Large database applications for Internet transactions.
- Large business sector applications:
  - . Online billing
  - . Online reservations
  - Online banking ...

#### Built-in Platform Administration and Maintenance (PAM) software suite:

- Proactive administration
- Optimization of resources
- Automatic generation of corrective actions and calls to support centers
- Dynamic configuration

#### Bull NovaScale Master System Management (NSM) software suite:

- Windows, Linux, and Platform management
- Monitoring, Information, Control, and Event Handling
- Client / Server / Agent architecture
- WEB standard OpenSource solutions

### Server Hardware

#### **I**Note:

Abbreviations and acronyms are documented in the Glossary.

Main server hardware components are:

#### Central SubSystem Module (CSS Module)

Main server hardware components are housed in the CSS Module. For easy access and servicing, the CSS Module is composed of three interconnected units:

| Front Unit                         | Core Unit  | Rear Unit        |
|------------------------------------|------------|------------------|
| 1 or 2QBBs                         | 1 MQB      | 1 or 2 IOCs      |
| 1 or 2 Internal Peripheral Drawers | 1 MIO      | 1 or 2 IOLs      |
|                                    | 2 MSXs     | 1 PMB            |
|                                    | 1 MFL      | 2 or 4 DPS Units |
|                                    | 8 Fanboxes |                  |

#### Solution Notes:

- The CSS Module can be logically divided into two **Cells**, each with one QBB and one IOC, to allow dynamic partitioning.
- According to version, servers are equipped with one, two, three, or four interconnected CSS modules.

#### **Front Unit**

#### **Quad Brick Block (QBB)**

The QBB is equipped with 2 to 4 Itanium<sup>®</sup> 2 processors and 16 DDR DIMMs. The QBB communicates with the rest of the system the high-speed bidirectional link **Scalability Port Switches (SPS)** located on the MSX.

#### Internal Peripheral Drawer (IPD)

The Internal Peripheral Drawer is equipped with a DVD/CD ROM drive and a USB port. The Internal Peripheral Drawer is connected to the MQB in the Core Unit via a **Device Interface Board (DIB)**.

#### Optionally:

- the Internal Peripheral Drawer can house 2 SCSI Disks for OS partitions or storage,
- two Internal Peripheral Drawers, in the same CSS module, can be connected together to house 4 SCSI Disks for OS partitions or storage (**Chained DIBs**).

#### **Core Unit**

#### Midplane QBB Board (MQB)

The QBBs and the Internal Peripheral Drawers are connected to the MQB.

#### Midplane IO Board (MIO)

The IOCs and the PMB are connected to the MIO.

#### Midplane SPS & XPS Board (MSX)

Each MSX houses 1 high-speed directional link **Scalability Port Switch (SPS)** and is connected to both the MIO and the MQB. Each QBB and IOC communicates with the rest of the system through the SPS.

#### Midplane Fan & Logistics Board (MFL)

16 Fans and various logistics components are implemented on the MFL. The MFL is connected to both the MIO and the MQB.

#### Fanboxes

8 Fanboxes, each housing 2 fans, provide redundant cooling.

#### **Rear Unit**

#### IO board Compact (IOC)

The IOC provides  $4 \times PCI$ -X and  $2 \times PCI$ -Express buses and a PCI Hot Plug Board (HPB). The IOC communicates with the rest of the system through the high-speed bidirectional link **Scalability Port Switches (SPS)** located on the MSX.

#### IO board Legacy (IOL)

The IOL is an IOC daughter board providing legacy IO connections: 2 USB ports, 1 LAN port, 2 serial ports, and 1 video port.

#### Platform Maintenance Board (PMB)

The PMB concentrates logistics access and links the platform to the Platform Administration Processor (PAP Unit) running Platform Administration and Maintenance (PAM) software.

#### **Distributed Power Supply (DPS) Unit**

Each DPS Unit supplies 48V AC/DC power to the server. The server is equipped with 2 or 4 DPS units for full redundancy.

#### Platform Administration Processor (PAP) Unit

The PAP Unit hosts all server administration software, in particular Platform Administration and Maintenance (PAM) software.

#### **KVM Switch**

The KVM Switch allows the use of a single keyboard, monitor and mouse for the local server domains and the local PAM console.

#### Console

The Console contains the keyboard, monitor and touch pad / mouse used for local access to the server domains and to the PAP Unit.

#### **Disk Subsystem**

If the disk slots in the Internal Peripheral Drawer are not used for OS disk partitions, a SCSI RAID or FC disk subsystem is required.

#### **Additional Peripherals**

Additional peripherals such as disk subsystems, storage area networks, communication networks, archiving peripherals etc. can be connected to the server via PCI adapters located in the IOCs. Such peripherals may either be rack-mounted in the server cabinet (if free space is available) or in external cabinets.

#### Server Firmware and Software

#### **Operating Systems (OS)**

The server is certified for the following Operating Systems:

- Windows Server 2003, Enterprise Edition
- Windows Server 2003, Datacenter Edition
- Linux Red Hat Enterprise Linux Advanced Server
- Novell SUSE SLES 9

#### BIOS

The BIOS controls the server startup process, dynamic resource allocation (Domain reconfiguration, hot-plugging), and error handling. The BIOS also includes:

- The Extended Firmware Interface (EFI), which provides the OS with system services.
- The EFI Shell, an autonomous environment used to run Off-line Test & Diagnostic suites.

#### Platform Administration and Maintenance (PAM) suite

The PAM Web-based software suite is used to operate, monitor, and configure the server. PAM can be accessed locally or remotely through Microsoft Internet Explorer or Mozilla browsers, under the protection of appropriate access rights. PAM provides the administration functions needed to manage and maintain the server:

- Domain configuration and resource allocation
- Alert or maintenance requests to the Customer Service Center
- Error logging ...

#### Test & Diagnostics suites

The server is delivered with the following T & D suites:

- Online Test & Diagnostic suite
- Offline Test & Diagnostic suite
- Power-On Self-Test suite

#### NovaScale Master (NSM) Management suite

The NSM software suite allows you to monitor and manage NovaScale Windows and Linux systems.

### **Conformance to Standards**

#### Intel

Bull NovaScale Servers conform to all Intel platform standards:

- ACPI (Advanced Configuration and Power Interface)
- IPMI (Intelligent Platform Management Interface)
- EFI (Extended Firmware Interface)
- SMBIOS (System Management BIOS)
- DIG64 (Developer Interface Guide for Intel<sup>®</sup> Itanium<sup>®</sup> Architecture)

#### Windows

Bull NovaScale Servers conform to the standards set out in the Windows Hardware Design Guide.

# Getting to Know the Server

## NovaScale 5085 Partitioned Server

#### **IF** Note:

Server components and configuration may differ according to the version chosen.

The server is delivered rack-mounted and pre-cabled in a low or high cabinet, typically containing the following components:

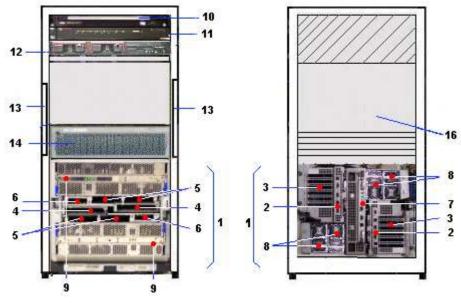

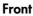

Rear

| 1        | CSS module with core unit, power supply and AC power cable, including:                                                                                                    |     |                                |     |
|----------|----------------------------------------------------------------------------------------------------|-----|--------------------------------|-----|
|          | 2xIO Boxes (IOC) each with:                                                                                                    | 2   | IOL board - legacy ports       |     |
|          |                                                                                                    | 3   | 4xPCI-X & 2x PCI-Express slots |     |
|          | 2xInternal Peripheral Drawers each with:                                                                                                    | 4   | DVD-ROM drive                  |     |
|          |                                                                                                    | 5   | 2xInternal SCSI RAID disks     |     |
|          |                                                                                                    | 6   | USB port                       |     |
|          | PMB board                                                                                                    | 7   |                                |     |
|          | 2 or 4 DPS units                                                                                                    | 8   |                                |     |
|          | 2xQBB subsets (1 to 4 CPUs each)<br>*Multicore CPU = Socket                                                                                                    | 9   |                                |     |
| 10*      | Slideaway console with monitor and keyboo                                                                                                    | ard | •                              | 1 U |
| 11       | 8-ports KVM switch                                                                                                    |     |                                | 1 U |
| 12       | PAP unit with CD-ROM writer, FDD and 2 disks                                                                                                    |     |                                | 1 U |
| 13*<br>* | 1 or 2 PDU(s) with AC power cable                                                                                                    |     |                                |     |
| 14       | 1 optional FC disk                                                                                                    |     |                                | 3 U |
| 16       | Free space for additional components                                                                                                    |     |                                | 4 U |
|          | <ul> <li>* Slideaway console. For an external console, use a KVM extender kit (150m max.).</li> <li>** Redundant servers are connected to 2 PDUs and have 4 DPS units.</li> </ul> |     |                                |     |

Figure 4. NovaScale 5085 Partitioned Server components - example

# NovaScale 5165 Partitioned Server

# **I**Note:

Server components and configuration may differ according to the version chosen.

The server is delivered rack-mounted and pre-cabled in a high cabinet, typically containing the following components:

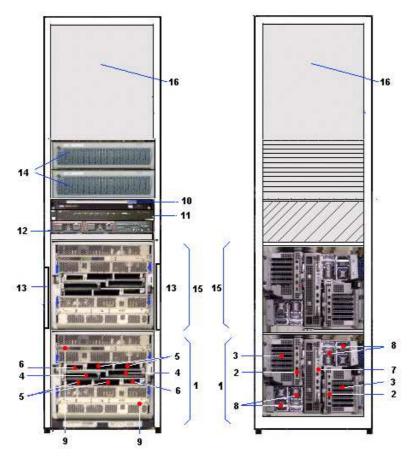

|      | Front                                                                                                    |   | Rear                           |       |  |
|------|----------------------------------------------------------------------------------------------------|---|--------------------------------|-------|--|
| 1,   | CSS module with core unit, power supply and AC power cable, including: 8 U x                                                                                                    |   |                                |       |  |
| 15   | IO Box (IOC) with:                                                                                                    | 2 | IOL board - legacy ports       | 2     |  |
|      |                                                                                                    | 3 | 4xPCI-X & 2x PCI-Express slots |       |  |
|      | Internal Peripheral Drawer with:                                                                                                    | 4 | DVD-ROM drive                  |       |  |
|      |                                                                                                    | 5 | 2xInternal SCSI RAID disks     |       |  |
|      |                                                                                                    | 6 | USB port                       |       |  |
|      | PMB board                                                                                                    | 7 |                                |       |  |
|      | 2 or 4 DPS units                                                                                                    | 8 | 1                              |       |  |
|      | 2xQBB subsets (1 to 4 CPUs each)                                                                                                    | 9 | 1                              |       |  |
|      | *Multicore CPU = Socket                                                                                                    |   |                                |       |  |
| 10*  | Slideaway console with monitor and keyboard                                                                                                    |   |                                | 10    |  |
| 11   | 8-ports KVM switch                                                                                                    |   |                                | 10    |  |
| 12   | PAP unit with CD-ROM writer, FDD and 2 disks                                                                                                    |   |                                | 1 U   |  |
| 13** | 1 or 2 PDU(s) with AC power cable                                                                                                    |   |                                |       |  |
| 14   | 2 FC disks (optional)                                                                                                    |   |                                | 3 U x |  |
|      |                                                                                                    |   |                                | 2     |  |
| 16   | Free space for additional components (SCSI or FC disks)                                                                                                    |   |                                | 14 U  |  |
|      | <ul> <li>Slideaway console. For an external console, use a KVM extender kit (150m max.</li> <li>** Dedundant conversion are connected to 2 DDUs and have 4 DDS units</li> </ul> |   |                                |       |  |
|      | ** Redundant servers are connected to 2 PDUs and have 4 DPS units.                                                                                                    |   |                                |       |  |

Figure 5. NovaScale 5165 Partitioned Server components - example

# NovaScale 5245 Partitioned Server

# 🕼 Note:

Server components and configuration may differ according to the version chosen.

The server is delivered rack-mounted and pre-cabled in a high cabinet, typically containing the following components:

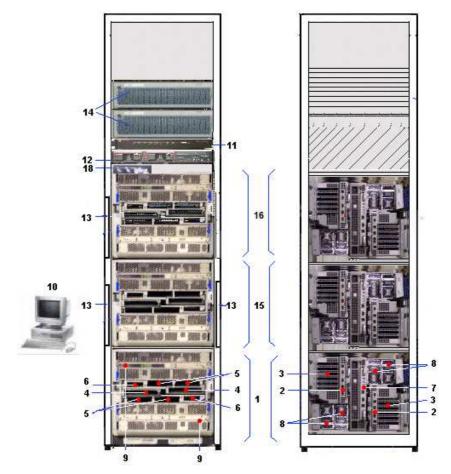

|      | Front                                                                                                    | Rear             |                                   |        |  |
|------|----------------------------------------------------------------------------------------------------|------------------|-----------------------------------|--------|--|
| 1,   | CSS module with core unit, power supply c                                                                     | and A            | C power cable, including:         | 8 U x  |  |
| 15,  | IO Box (IOC) with:                                                                                            | 2                | IOL board - legacy ports          | 3      |  |
| 16   |                                                                                                    | 3                | 4xPCI-X & 2x PCI-Express slots    |        |  |
|      | Internal Peripheral Drawer with:                                                                              | 4                | DVD-ROM drive                     |        |  |
|      |                                                                                                    | 5                | 2xInternal SCSI RAID disks        |        |  |
|      |                                                                                                    | 6                | USB port                          |        |  |
|      | PMB board                                                                                                    | 7                |                                   |        |  |
|      | 2 or 4 DPS units                                                                                              | 8                | 1                                 |        |  |
|      | 2xQBB subsets (1 to 4 CPUs each)                                                                              | 9                | 1                                 |        |  |
|      | *Multicore CPU = Socket                                                                                       |                  |                                   |        |  |
| 10*  | External console with monitor and keyboar                                                                     | d                |                                   |        |  |
| 11   | 8-ports KVM switch                                                                                            |                  |                                   | 10     |  |
| 12   | PAP unit with CD-ROM writer, FDD and 2 c                                                                      | isks             |                                   | 10     |  |
| 13** | 1 or 2 PDU(s) with AC power cable                                                                             |                  |                                   |        |  |
| 14   | 2 FC disks                                                                                                    |                  |                                   | 3 U x2 |  |
| 16   | Free space for additional components (SCS                                                                     | l or F           | C disks)                          | 14 U   |  |
| 18   | KVM extender                                                                                                  |                  |                                   | 10     |  |
|      | <ul> <li>External console, use a KVM extender k</li> <li>** Redundant servers are connected to 2 P</li> </ul> | it (150<br>DUs a | 0m max.).<br>nd have 4 DPS units. | -      |  |

Figure 6. NovaScale 5245 Partitioned Server components - example

# NovaScale 5325 Partitioned Server

#### **I**Note:

Server components and configuration may differ according to the version chosen.

The server is delivered rack-mounted and pre-cabled in two high cabinets, typically containing the following components:

#### **Main Cabinet**

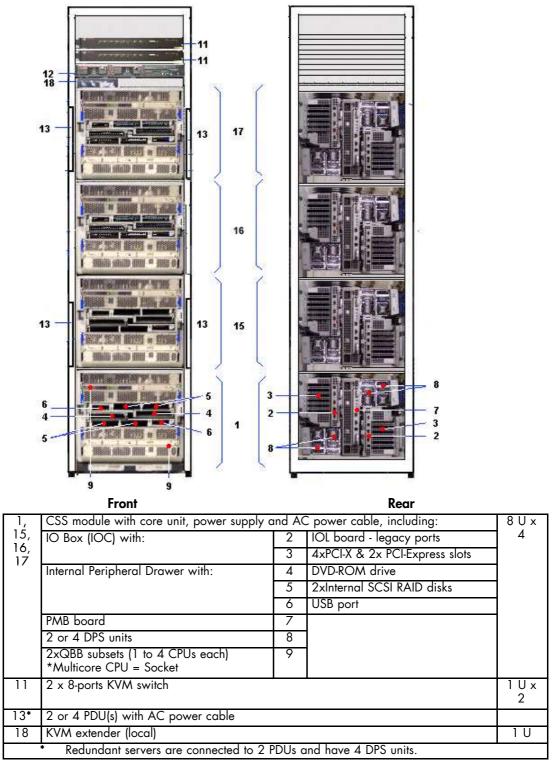

Figure 7. NovaScale 5325 Partitioned Servers components - example

#### I/O Cabinet

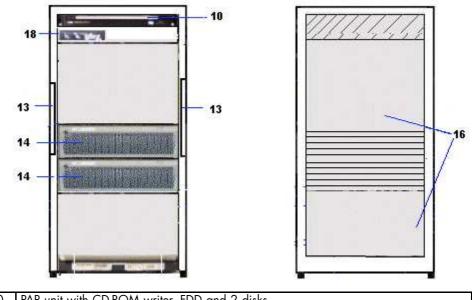

| 10 | PAP unit with CD-ROM writer, FDD and 2 disks | 1 U   |
|----|----------------------------------------------|-------|
| 13 | 2 PDU(s) with AC power cable                 |       |
| 14 | 2 FC disks                                   | 3x2 U |
| 18 | KVM extender (remote)                        | 1 U   |

Figure 8. NovaScale 5325 Partitioned Servers components - example

# Server Components

#### **IF** Note:

Server components and configuration may differ according to the version chosen. The server includes the following components:

- CSS module, on page 1-13
- Integrated console, on page 1-15
- Integrated Platform Administration Processor (PAP) unit, on page 1-14
- Keyboard / Video / Mouse (KVM) switch, on page 1-16
- Fibre Channel (FC) disks, on page 1-17
- Ethernet hub, on page 1-19
- USB modem, on page 1-19
- NPort server, on page 1-19

# Central Subsystem (CSS) Module

The CSS module houses main hardware components:

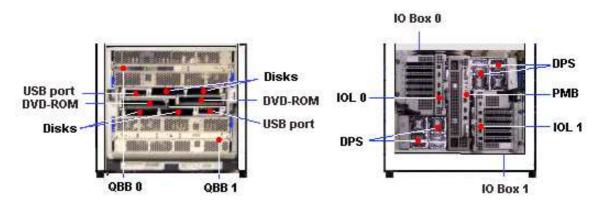

Front

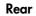

| Front | <ul> <li>1 or 2 QBB (Quad Brick Board) subset(s):</li> <li>Each QBB subset houses: <ul> <li>1 mother board</li> <li>2 memory boards</li> <li>1 to 4 processors</li> <li>16 DIMMs</li> </ul> </li> </ul>                                                                                                    |  |  |  |  |
|-------|----------------------------------------------------------------------------------------------------|--|--|--|--|
|       | <ul> <li>1 or 2 Internal Peripheral Drawer(s):<br/>Each drawer houses: <ul> <li>2 internal SCSI RAID system disks</li> <li>1 DVD-ROM drive</li> <li>1 USB port</li> </ul> </li> <li>Chaine d DIBs:<br/>Two Internal Peripheral Drawers can be inter-connected to house: <ul> <li>4 SCSI RAID disks, 1 DVD-ROM drive, 1 USB port</li> </ul> </li> </ul>                                                            |  |  |  |  |
| Rear  | <ul> <li>1 or 2 IO Box(es) (Input / Output Board Compact):<br/>Each IO Box can house: <ul> <li>1 HPB (PCI Hot Plug Board)</li> <li>6 hot-plug 133 MHz PCI-X and PCI Xpress slots (2 long, 4 short)</li> <li>1 IOL (Input / Output board Legacy):</li> <li>2 A-type USB ports</li> <li>1 RJ45 10/100/1000 Mbps Ethernet port</li> <li>2 DB9-M RS232 serial ports</li> <li>1 HD15-F VGA port</li> </ul> </li> </ul> |  |  |  |  |
|       | <b>1 PMB (Platform Management Board)</b> :<br>This active board links the server to the Platform Administration Processor (PAP) Unit<br>(via an Ethernet link).                                                                                                    |  |  |  |  |
| Core  | <b>1 Core unit</b><br>This set of 5 active boards is used to interconnect the QBBs, IOCs, DIBs and the PMB.                                                                                                    |  |  |  |  |

Figure 9. CSS module features (full CSS module example)

# Integrated Platform Administration Processor (PAP) Unit

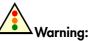

The PAP unit has been specially configured for Bull NovaScale Server administration and maintenance. NEVER use the PAP unit for other purposes and NEVER change PAP unit configuration unless instructed to do so by an authorized Customer Service Engineer.

The PAP unit is linked to the server via the Platform Management Board (PMB). It hosts Platform Administration Software (PAM). According to version, the PAP unit is located in the center of a high cabinet or at the top of a low cabinet.

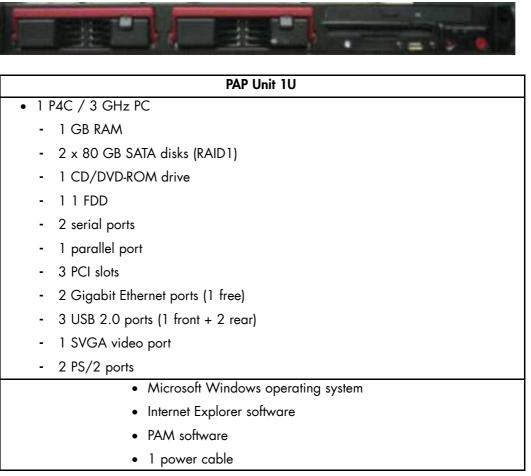

Figure 10. PAP unit

# **Integrated Console**

According to version, the console is located in the center of a high cabinet or at the top of a low cabinet.

The inegrated console contains the keyboard, monitor and touch pad used for local access to the server and to the Platform Administration Processor (PAP) Unit.

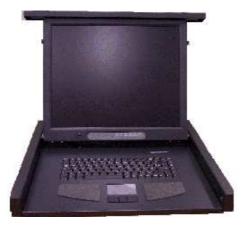

or

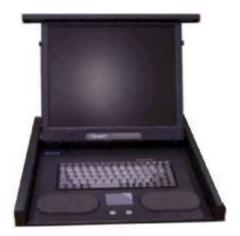

| ٠ | 1 monitor                       |
|---|---------------------------------|
| • | 1 QWERTY keyboard and touch pad |
| • | 1 power cable                   |

Figure 11. Integrated console features

# Keyboard / Video / Mouse (KVM) Switch

The KVM Switch allows the use of the integrated console for the local server and the local Platform Administration and Maintenance console.

#### 8-Port KVM Switch

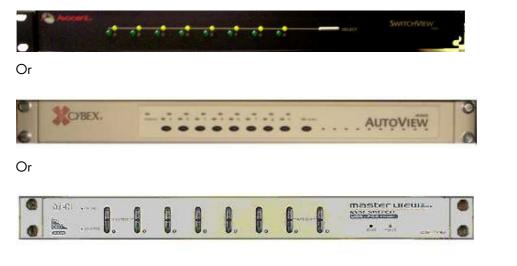

| • | 8 ports       |
|---|---------------|
| • | 1 power cable |

Figure 12. 8-port KVM switch features

#### 16-Port KVM Switch

| 9 |  |
|---|--|
|---|--|

| • | 16 | ports |  |
|---|----|-------|--|
|   |    |       |  |

1 power cable

Figure 13. 16-port KVM switch features

#### **KVM Extender**

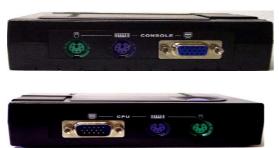

Figure 14. KVM extender (local & remote) 300m maxi.

# FDA 1x00 FC Disk Rack

Optionally, the FDA 1x00 FC Disk Rack is delivered with pre-installed system disks (two RAID#1 and one spare disk per domain). Empty slots can be used for data disks. According to version, the Disk Rack is located in the main or I/O cabinet.

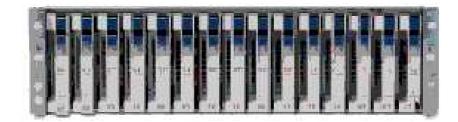

- 15 slots
  - 2 FC RAID controller cards, 1 FC port per controller
  - 3 disks per domain (2 RAID#1 + 1 spare)
  - 2 power cables (redundant power supply)

Figure 15. FDA 1x00 FC disk rack features

# FDA 2x00 FC Disk Rack

Optionally, the FDA 2x00 FC Disk Rack is delivered with pre-installed system disks (two RAID#1 and one spare disk per domain). Empty slots can be used for data disks. According to version, the Disk Rack is located in the main or I/O cabinet.

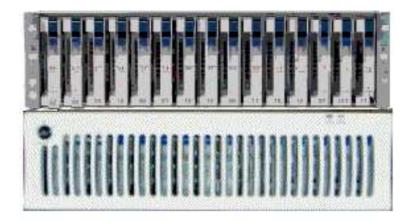

- 1 controller unit & 1 disk unit
- 15 slots
- 2 FC RAID controller cards, 2 FC ports per controller
- 3 disks per domain (2 RAID#1 + 1 spare)
- 2 power cables (redundant power supply)

Figure 16. FDA 2x00 FC disk rack features

# FDA 1x00 FC Extension Disk Rack

The FDA 1x00 FC Extension Disk Rack offers 15 empty slots for data disks. According to version, the Disk Rack is located in the main or I/O cabinet.

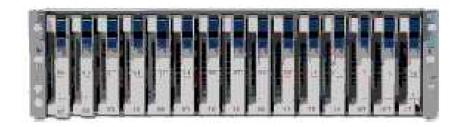

15 slots

• 2 power cables (redundant power supply)

Figure 17. FDA 1x00 FC extension disk rack features

## **Ethernet Hub**

The optional Maintenance LAN Ethernet Hub is used to connect PMB, PAP Unit and external FDA FC Disk Rack Ethernet ports.

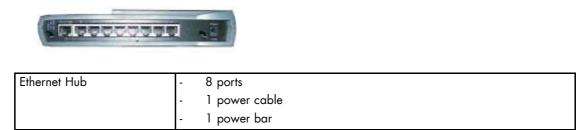

Figure 18. Ethernet hub features

# **USB Modem**

The optional USB modem is used to transmit Autocalls to the Remote Maintenance Center, if your maintenance contract includes the Autocall feature.

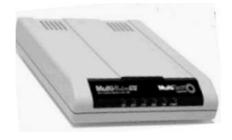

| USB Modem | - 1 USB cable  |
|-----------|----------------|
|           | - 1 RJ11 cable |

Figure 19. USB modem features

#### **NPort Server**

The Nport Server is used connect the administration port of the SR-0812 SCSI RAID disk rack to the PAP Unit.

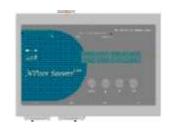

| NPort Server | - | 2 DB9 to Jack cable          |
|--------------|---|------------------------------|
|              | - | 1 RJ45 - RJ45 Ethernet cable |

Figure 20. NPort Server features

# **Accessing Server Components**

During normal operation, cabinet components can be accessed from the front. Customer Service Engineers may also remove the rear and side covers for certain maintenance operations.

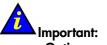

Optimum cooling and airflow is ensured when the cabinet door is closed.

# **Opening the Front Door**

#### **Tools Required:**

• Cabinet key

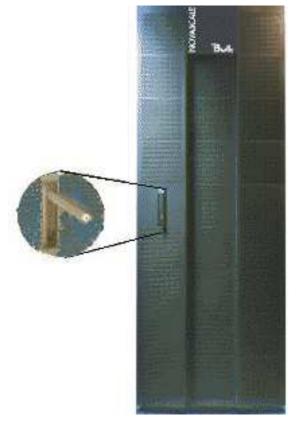

Figure 21. Opening the front door

- 1. Unlock the front door with the key.
- 2. Pull out the locking mechanism and turn to open.
- 3. Open the door as required.

## **Closing the Front Door**

- 1. Close the door.
- 2. Turn the locking mechanism to close and push back into place.
- 3. Lock the front door with the key.

# **Opening / Closing the Integrated Console**

The server is equipped with an integrated console for local administration and maintenance operations.

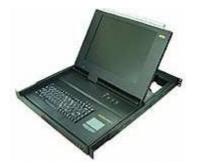

Figure 22. Integrated console example

To open the integrated console:

- 1. Slide the console forward until it clicks into place.
- 2. Use the front bar to lift the screen panel into position.

To close the integrated console:

- 1. Press the 2 buttons marked PUSH on either side of the keyboard panel to release the console.
- 2. Lower the front bar to close the screen panel.
- 3. Slide the console back into the cabinet.

# Bull NovaScale Server Resources

#### Image: Note:

According to server configuration and version, certain features and functions described in this guide may not be accessible. Please contact your Bull Sales Representative for sales information.

#### System Resource and Documentation CD-Roms

The Bull NovaScale Server System Resource and Documentation CD-Roms contain all the firmware and documentation referred to in this guide.

#### PAM Software Package

The Bull NovaScale Server is equipped with an integrated Platform Administration and Maintenance software package, otherwise known as the PAM software package.

One part of PAM software is an embedded application (MAESTRO) running on the Platform Management Board(s) (PMB) and the other is an external application (PAM Kernel / Web User Interface) running on the Platform Administration Processor (PAP) unit under Microsoft Windows.

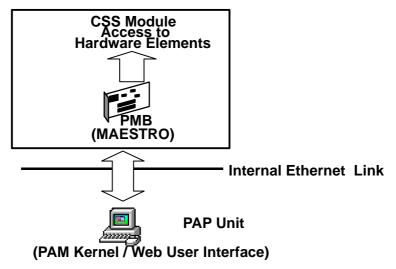

Figure 23. PAM software deployment

The PAM Web-based administration and maintenance tools give you immediate insight into system status and configuration. You will use PAM software to operate, monitor, and configure your Bull NovaScale Server.

As soon as your system is connected to the power supply, the PAP unit running Microsoft Windows and PAM software also powers up. For further information about connecting to PAM, see *Connecting to the PAM Web Site*, on page 2-2.

#### **PAP Unit Mirroring and Failover Policy**

Most configuration, administration, and maintenance activities are carried out from the PAP unit. To ensure a high level of data integrity and availability, the PAP unit is equipped with two extractable mirrored disks. Mirroring writes and updates data across both disks, creating a single logical volume with completely redundant information on each disk. If one disk fails, it can be replaced without losing data.

#### **IF** Note:

For enhanced data integrity and availability, the PAP unit can be equipped with a third disk. Contact your Customer Representative for details.

# **EFI Utilities**

The Bull NovaScale Server EFI utilities provide a complete set of configuration, operation, and maintenance tools:

- EFI driver,
- EFI Shell,
- EFI system utility,
- EFI system diagnostic,
- Operating System loader.

For further details, see Chapter 5. Tips and Features for Administrators.

# **Chapter 2. Getting Started**

This chapter explains how to connect to and start server domains. It includes the following topics:

- Connecting to the PAM Web Site, on page 2-2
- 2-5PAM User Interface, on page 2-5
- Setting up Users, on page 2-8
- Toggling the Local / Integrated Console Display, on page 2-9
- Powering Up / Down the NovaScale 5xx5 SMP Server Domain, on page 2-10
- Powering Up / Down NovaScale 5xx5 Partitioned Servers Domains, on page 2-12
- Preparing Server Domains for Remote Access via the Enterprise LAN, on page 2-16
- Preparing Server Domains for Remote Access via the Web, on page 2-18
- Connecting to a Server Domain via the Enterprise LAN, on page 2-19
- Connecting to a Server Domain via the Web, on page 2-20
- Installing Applications, on page 2-21

#### **IF** Note:

Customer Administrators and Customer Operators are respectively advised to consult the *Administrator's Memorandum*, on page xxiii or the *Operator's Memorandum*, on page xxv for a detailed summary of the everyday tasks they will perform.

# Connecting to the PAM Web Site

The server is equipped with an integrated Platform Administration and Maintenance software package, otherwise known as PAM software. One part of PAM software is an embedded application (MAESTRO) running on the Platform Management Board (PMB) and the other is an external application running on the Platform Administration Processor (PAP) unit under Microsoft Windows.

The PAM Web-based administration and maintenance tools give you immediate insight into system status and configuration. You will use PAM software to operate, monitor, and configure your server.

#### Image: Note:

Local and remote access rights to the PAP unit and to the PAM Web site must be configured by the Customer Administrator. For further details, refer to the Microsoft Windows documentation and to *Setting up PAP Unit Users*, on page 5-17. Customer Administrator rights are required for all PAM configuration tasks.

# Connecting to the PAM Web Site from the Local / Integrated Console

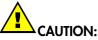

Access to the local / integrated console should be restricted to Customer / Support Administrators and Operators ONLY to avoid inadvertent damage to software and/or hardware components.

- 1. Check that the KVM switch is set to the **PAP Unit** port. See *Toggling the Local / Integrated Console Display*, on page 2-9.
- From the PAP unit Microsoft Windows desktop, double-click the PAM icon (http://localhost/PAM).
- 3. When prompted, enter the appropriate Administrator or Operator **User Name** and **Password**. The PAM home page appears.

# Connecting to the PAM Web Site from a Remote Computer

The PAM Software utility can be accessed from any PC running Microsoft Windows with the Internet Explorer (6 or later) browser installed and/or from any workstation running Linux with the Mozilla (1.7 or later) or Firefox (1.0) browsers installed.

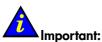

Before connecting to PAM from a remote computer, you are advised to disconnect from your local Windows session on the PAP unit by clicking Start  $\rightarrow$  Log Off.

If Pop-up Blocker is turned on in your Web Browser, you MUST add the PAM Web site to the list of allowed sites.

Do NOT use the Mozilla or Firefox browsers on the PAP unit.

#### Enabling Remote Access to the PAM Web Site with Internet Explorer, Mozilla, or Firefox

 From the remote computer, configure the browser to connect directly to the PAM Web site by entering the PAM Web site URL defined during the PAP installation procedure in the Home Page Address field: http://<PAPname>/pam

(where **<PAPname>** is the name allocated to the PAP unit during setup).

- 2. Launch the browser to connect directly to the PAM web site.
- 3. When prompted, enter the appropriate Administrator or Operator **User Name** and **Password**. The PAM home page appears.

## Simultaneous Connection to the PAM Web Site

Several users can access the PAM Web site simultaneously.

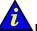

#### Important:

If configuration changes are made, they may not be visible to other users unless they refresh the PAM Tree.

As Customer Administrator, you can view the list of PAM users currently logged onto the PAM Web site by clicking Hardware Monitor  $\rightarrow$  PAM Web Site.

The Web site version and a list of connected users and session details are displayed in the **Control** pane.

|                                                    | PAM                         | Web Site Monitoring                |               |  |  |  |  |
|----------------------------------------------------|-----------------------------|------------------------------------|---------------|--|--|--|--|
| View roles                                         |                             |                                    | (2) Helj      |  |  |  |  |
| РАМ                                                | WEB Site<br>PamSite Version | : 9.5.0.0                          |               |  |  |  |  |
|                                                    | Si                          | essions on Pamsite                 |               |  |  |  |  |
| Current Connected users Session started at Address |                             |                                    |               |  |  |  |  |
|                                                    | PAPTEST4\pap                | mercredi 14 décembre 2005 07:36:51 | 129 183 127 6 |  |  |  |  |

The 🧐 icon indicates the current session.

Figure 24. PAM Web site session details

You can also open several browser sessions from the same computer to obtain different views of system operation. For example, as Customer Administrator, you may want to open a first session for permanent and easy access to powering on/off functions, a second session for access to system histories and archives, and a third session for access to configuration menus, as shown in the following figure.

| 10           | ull N                                                 |                                                                            | -                         |                                                                                                    |                                                                                     | Domain Ma                                                             | nager                |                      |                                                               |       |
|--------------|-------------------------------------------------------|----------------------------------------------------------------------------|---------------------------|----------------------------------------------------------------------------------------------------|-------------------------------------------------------------------------------------|-----------------------------------------------------------------------|----------------------|----------------------|---------------------------------------------------------------|-------|
|              |                                                       | lovaScal                                                                   |                           | tulțiple Power 🗔 Po <u>w</u> e                                                                                                    | ring View 💽 Expa                                                                    | nd All [ Ollapse All                                                  | 🕒 Schemes 🔂 Sa       | ve S <u>n</u> apshot | 2                                                             | Help  |
|              | nts = 1 0<br>III) (III) (III)<br>NovaScal<br>NovaScal | e<br><b>n Manager</b><br>dware Mon<br>/ Manager<br>ng Tools<br>uration Tas |                           | Domain<br>MYSERVER<br>S MyOperators-00<br>Intep://129.1826.120<br>Echer Eden Affcha<br>G Précédente + H) + 1<br>Adresse D http://129.183 | pam/- Microsoft I<br>pe Fayoris Qutils<br>P 2 12 12 12 12 12 12 12 12 12 12 12 12 1 | nternet Explorer                                                      | Functional<br>NORMAL | -<br>                | Power On<br>Power Off<br>Reset<br>♥ ⊘OK Liens <sup>1</sup>    | - • × |
| and a second |                                                       |                                                                            |                           | Status<br>Events 10<br>HistoryContent.asp?Hist                                                                                           |                                                                                     | MyOperations<br>MyOperationsScheme<br>HyDocationsDates<br>ory&Documen | ×                    | F                    | Author<br>Author<br>APTEST4\pap<br>APTEST4\pap<br>APTEST4\pap |       |
|              | Edition                                               |                                                                            |                           | r 💽 Favoris 🧭 🔀                                                                                                    | /74 → □ #4                                                                          | 1                                                                     |                      |                      |                                                               |       |
| Adresse      | e http://                                             |                                                                            | 28/pam/Nodes/Info/Hist,   | wHistoryContent.asp?Histor                                                                                                    | yName=PAMHistory                                                                    |                                                                       | •                    |                      |                                                               |       |
| Str          | ing                                                   |                                                                            | Contained<br>in attribute | Ca<br>sensit                                                                                                    |                                                                                     | Reset Help                                                            |                      |                      |                                                               |       |
| SV           | ID                                                    | Rank 7                                                                     | Local Time                | Target                                                                                                    |                                                                                     | tring                                                                 | ription:             | 14.010 (0.02)        |                                                               |       |
|              | 28284004                                              | a statement of the second                                                  | 12/20/05 - 07:31:33       |                                                                                                    |                                                                                     | led. User: PAPTEST4                                                   |                      |                      |                                                               |       |
| H 🕄          | 28282600                                              | 1                                                                          | 12/20/05 - 07:31:33       | HISTORY_PAMHISTORY                                                                                                    | Current history cre<br>revision : 23.5.0                                            | ated with PAM                                                         | ×                    | 1                    |                                                               | Ľ     |
| 🛃 Term       | iné                                                   |                                                                            |                           |                                                                                                    |                                                                                     | Intranet local                                                        |                      |                      | Intranet local                                                | 1     |

Figure 25. Multiple session example

# PAM User Interface

The PAM user interface is divided into three areas in the browser window: a **Status** pane, a **PAM Tree** pane, and a **Control** pane.

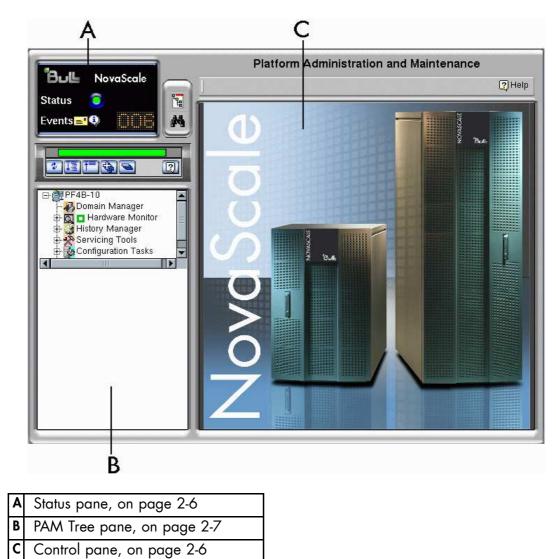

Figure 26. PAM user interface

# Checking Server Status via PAM

The PAM user interface allows you to check system status at a glance. If the **Functional Status** icon in the **Status** pane and the **CSS Availability Status** bar are green, the server is ready to be powered up.

## **PAM Status Pane**

The **Status** pane, which is automatically refreshed every few seconds, provides quick access to the following synthetic information:

- Functional Status: if the system is operating correctly, the status icon is green,
- Event Messages: shows the number and maximum severity of pending event messages,
- **CSS Availability Status:** if the CSS Module PMB is detected as present, is configured correctly, and is ready to operate, the status bar is green.

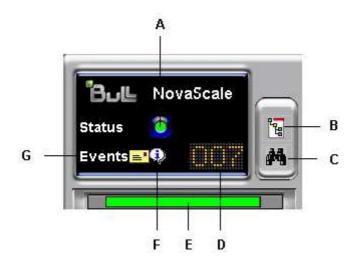

| A | System Functional Status icon            | Ε | CSS Availability Status icon   |
|---|------------------------------------------|---|--------------------------------|
| В | Presence/Functional Status toggle button | F | Event Message Severity<br>icon |
| С | Event Message Viewer                     | G | New Event Message icon         |
| D | Pending Event Message icon               |   |                                |

Figure 27. Status pane

# **PAM Control Pane**

When an item is selected in the **PAM Tree** pane, details and related commands are displayed in the **Control** pane, which is automatically refreshed at one minute intervals.

# **CSS Availability Status Bar**

The CSS availability status bar reflects the operational status of the data link(s) between the Platform Management Board (PMB) embedded in each CSS Module and the PAP Unit. Each CSS module is represented by a zone in the status bar.

- When a CSS Module PMB is detected as **PRESENT**, the corresponding zone in the status bar is **GREEN**.
- When a CSS Module PMB is detected as **ABSENT**, the corresponding zone in the status bar is **RED**.
- When you hover the mouse over the status bar, an **Infotip** displays the **presence status** of CSS Module PMB PAP Unit data links.

The following figure represents the status bar for a bi-module server. One CSS Module PMB is detected as PRESENT and the other is detected as ABSENT.

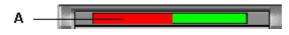

A: Bar red (CSS Module\_0 not available)

Figure 28. CSS Module availability status bar (bi-module server)

# **PAM Tree Pane**

#### **IF** Note:

The PAM tree builiding process may take one to two minutes. The PAM tree pane is refreshed on request.

The **PAM Tree** pane provides access to server administration and maintenance features:

| Tree Nodes          | Function                                                                                           |  |
|---------------------|----------------------------------------------------------------------------------------------------|--|
| Domain Manager      | to power on / off and manage domains. See Chapter 3.<br>Managing Domains.                          |  |
| Hardware Monitor    | to display the status of hardware components and assemblies. See Chapter 4. Monitoring the Server. |  |
| History Manager     | to view logs and manage archives.See Chapter 4. Mon toring the Server.                             |  |
| Configuration Tasks | to customize server features.See Chapter 5. Tips and Fea<br>tures for Administrators.              |  |

Table 3. PAM Tree nodes

#### PAM Tree Toolbar

The PAM Tree toolbar, located at the top of the PAM Tree, is used to refresh, expand, or collapse the tree display.

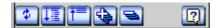

| Toolbar Buttons | Explanation                                    |  |  |  |
|-----------------|------------------------------------------------|--|--|--|
| •               | Refresh /rebuild the PAM Tree to view changes. |  |  |  |
| <b>↓</b> ≣      | Expand the complete tree.                      |  |  |  |
| <b>↑</b>        | Collapse the complete tree.                    |  |  |  |
| -               | Expand selected node.                          |  |  |  |
|                 | Collapse selected node.                        |  |  |  |
| 2               | View the related <b>Help</b> topic.            |  |  |  |

Figure 29. PAM Tree toolbar

## Setting up Users

As Customer Administrator, you must set up user accounts and passwords to control access to the PAP unit. See *Setting up PAP Unit Users*, on page 5-17.

# Toggling the Local / Integrated Console Display

During the powering up / down sequences, you will be requested to toggle the local / integrated console from the PAP unit display to the server domain display, or vice versa, as explained below.

# 

Access to the local / integrated console should be restricted to Customer / Support Administrators and Operators ONLY to avoid inadvertent damage to software and/or hardware components.

The KVM Switch allows the integrated console to be used as the local server domain and local PAP unit console. KVM ports are configured as shown in Table 4.

#### NovaScale 5xx5 SMP Server

| 8-port KVM Switch | Console Display | Domain |
|-------------------|-----------------|--------|
| Port 1            | PAP Unit        | N/A    |
| Port 2            | Server Domain   | N/A    |

#### NovaScale 5xx5 Partitioned Server

| 16-port KVM Switch | Console Display | Domain            |
|--------------------|-----------------|-------------------|
| Port 1             | PAP Unit        | N/A               |
| Port 2             | CSSO-ModO-IOO   | MyOperations-xx-1 |
| Port 3             | CSSO-ModO-IO1   | MyOperations-xx-2 |
| Port 4             | CSSO-Mod1-IO0   | MyOperations-xx-3 |
| Port 5             | CSSO-Mod1-IO1   | MyOperations-xx-4 |
| Port 6             | CSSO-Mod2-IO0   | MyOperations-xx-5 |
| Port 7             | CSSO-Mod2-IO1   | MyOperations-xx-6 |
| Port 8             | CSSO-Mod3-IO0   | MyOperations-xx-7 |
| Port 9             | CSSO-Mod1-IO1   | MyOperations-xx-8 |

Table 4. KVM port configuration

You can easily toggle from the server domain display to the PAP unit display, or vice versa:

- From the keyboard, press the Control key twice to display the KVM Switch Command Menu.
- 2. Select the required port with the  $\uparrow\downarrow$  keys and press **Enter**.
- 3. The selected display appears on the Console monitor.

# Powering Up / Down Server Domains

To power up / down the server, see:

• Powering Up / Down the NovaScale 5xx5 Partitioned Server Domains, on page 2-12

## Powering Up the NovaScale 5xx5 SMP Server Domain

NovaScale 5xx5 SMP Servers are designed to operate as single SMP systems and are delivered with one pre-configured domain.

When server status has been checked - functional status icon and CSS availability status bar green in the Status pane - the server domain can be powered up.

#### **IF** Note:

If an error dialog box appears during this sequence, see Chapter 3. Managing Domains.

To power up server domains:

- 1. From the PAM Tree, click **Domain Manager** to open the **Control** pane. A dialog box invites you to load the server domain.
- Click OK to confirm. The domain appears in the Control pane. If the domain is ready to be powered up, INACTIVE is displayed in the Domain State box and the Power On button is accessible.
- Select the domain and click Power On to power up the server domain and associated hardware components.

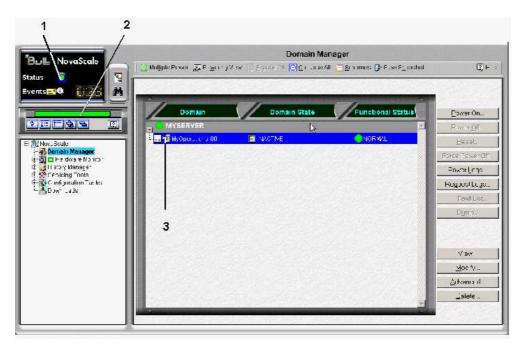

| 1 | Functional status icon                    |
|---|-------------------------------------------|
| 2 | CSS availability status indicator (GREEN) |
| 3 | Operating system type                     |

Figure 30. Domain Manager Control pane

4. Follow the power-on steps displayed in the **Domain State** box, until **RUNNING** is displayed.

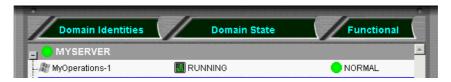

Figure 31. Domain state

- 5. Toggle the local / integrated console from the PAP unit display to the server display. See *Toggling the Local / Integrated Console Display,* on page 2-9.
- 6. Wait for the Operating System to load completely. The domain is now fully functional.
- 7. Check the Operating System environment pre-installed on the domain.
- 8. As Customer Administrator, you can now prepare each domain for remote access via the Enterprise LAN and/or via the Web. See Preparing Server Domains for Remote Access via the Enterprise LAN, on page 2-16 and Preparing Server Domains for Remote Access via the Web, on page 2-18.

## Powering Down the NovaScale 5xx5 SMP Server Domain

#### **IF** Note:

If an error dialog box appears during this sequence, see Chapter 3. Managing Domains.

- 1. Shut down the Operating System to power down the domain to the stand-by mode.
- 2. Toggle the local / integrated console to the PAP unit display. INACTIVE is displayed in the Domain State box and the Power ON button is accessible.

#### **IF** Note:

For further details about the Power ON / OFF sequences, see *Powering ON a Domain*, on page 3-14 and *Powering OFF a Domain*, on page 3-18.

- If the same PAP unit administers more than one server, all servers can be powered on simultaneously as follows:
  - a. Click Multiple Power. The Multiple Power Domains On/Off dialog opens.
  - b. Click  $\textbf{Power On All} \rightarrow \textbf{Execute}$  to power on the servers and associated hardware components.
- For further details about the Power ON / OFF sequences, see Powering ON a Domain and Powering OFF a Domain in the User's Guide.

# Powering Up NovaScale 5xx5 Partitioned Server Domains

According to version, NovaScale 5xx5 Partitioned Servers are designed to operate as up to eight hardware-independent SMP systems, or domains.

For easy configuration and optimum use of the physical and logical resources required for simultaneous operation, domains are defined by the Customer Administrator via the **PAM Domain Scheme** wizard. For further details about domain configuration, see *Configuring Domains*, on page 5-28.

The server is delivered with a default scheme, or configuration file, called **MyOperationsScheme-xx**, containing up to eight domains:

- MyOperations-xx-1
- MyOperations-xx-2
- MyOperations-xx-3
- MyOperations-xx-4
- MyOperations-xx-5
- MyOperations-xx6
- MyOperations-xx7
- MyOperations-xx-8

This default scheme allows you to simultaneously boot all domains.

According to your requirements, identical or different Operating System instances may be pre-installed on each domain boot disk (EFI LUN).

#### **I** Notes:

- **xx** in the default scheme and domain names represents the Central Subsystem HW identifier (from 00 to 15). For further details, refer to For further details, refer to *PMB Leds and Code Wheels*, on page 4-50.
- Operating System type is indicated by the Microsoft Windows 🖉 or Linux 🙆 logo in the **Domain Identities** box.
- If an error dialog box appears during these sequences, see Chapter 3. *Managing Domains*.
- A Scheme comprising 4 domains is used to illustrate the following example.

To power up server domains:

- 1. From the PAM Tree, click **Domain Manager** to open the **Control** pane. You are invited to load a domain configuration scheme.
- 2. Click Schemes. The Schemes List dialog opens displaying the pre-configured scheme.
- 3. Select MyOperationsScheme and click Apply.

| 🚰 Schemes List Dialogue de page Web                                                                      |                            |                            | ×        |  |  |  |
|----------------------------------------------------------------------------------------------------|----------------------------|----------------------------|----------|--|--|--|
| Select a scheme from the list for use as a template to define / modify the current domain configuration. |                            |                            |          |  |  |  |
| Schemes                                                                                                  | Author                     | Local Date & Time          |          |  |  |  |
| MyOperationsScheme                                                                                       | FRCLS5778\CA               | 04/30/04 15:38:48          | <b>A</b> |  |  |  |
|                                                                                                    |                            |                            |          |  |  |  |
| Selected scheme description:                                                                             |                            |                            | 7        |  |  |  |
| Default Scheme for MyServer                                                                              |                            |                            |          |  |  |  |
|                                                                                                    |                            |                            | *<br>*   |  |  |  |
| Apply scheme as new configuration Add scheme<br>Preview Apply Preview                                    | e to current configuration | <u>H</u> elp <u>C</u> lose |          |  |  |  |

Figure 32. Domain schemes list dialog

4. When requested, click **Yes** to confirm. The default domains are loaded in the **Control** pane.

If the domains are ready to be powered up, **INACTIVE** is displayed in the **Domain State** boxes and the **Power On** button is accessible for each domain.

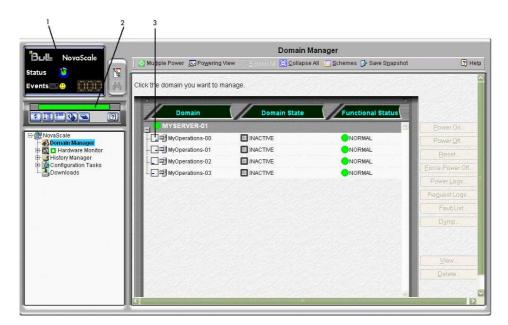

| 1 | Functional status icon                    |
|---|-------------------------------------------|
| 2 | CSS availability status indicator (GREEN) |
| 3 | Operating system type                     |

Figure 33. Domain Manager Control pane - example with 4 domains

5. Click Multiple Power. The Multiple Power Domains On/Off dialog opens.

 Click Power On All → Execute to simultaneously power on the domains and associated hardware components.

| Deselect All      | Power On All |          | Power Off A | ai 1               | Force Power Off All |              |
|-------------------|--------------|----------|-------------|--------------------|---------------------|--------------|
| Central subsystem | Deselect     | Power On | <u> </u>    | Force<br>Power Off | Domaine             | Domain State |
| MYSERVER          | e            | С        | c           | C                  | MyOperations-1      |              |
|                   | C            | С        | 0           | 0                  | 🖬 🛆 MyOperations-2  | INACTIVE     |
|                   | e            | С        | C           | 0                  | MyOperations-3      |              |
|                   | c            | C        | 0           | 0                  | ➡ ▲ MyOperations-4  | INACTIVE     |
|                   |              |          |             |                    |                     |              |

Figure 34. Multiple power dialog - example with 4 domains

#### **IF** Note:

Domains can also be powered on sequentially from the **Control** pane:

- Select a domain in the **Control** pane and click **Power On** to power up the domain and associated hardware components. Repeat this step for each domain in the **Control** pane.
- 7. Follow the power-on steps displayed in the **Domain State** boxes, until **RUNNING** is displayed in all **Domain State** boxes.

| Domain               | Domain State | Functional State |
|----------------------|--------------|------------------|
|                      |              |                  |
| MyOperations-1       | 🛄 RUNNING    |                  |
| 🖬 🛆 MyOperations-2   | III RUNNING  |                  |
| MyOperations-3       | RUNNING      |                  |
| 🕂 🗖 🔔 MyOperations-4 | III RUNNING  |                  |

Figure 35. Domain state - example with 4 domains

- 8. Toggle the local / integrated console from the PAP unit display to the first domain display. See *Toggling the Local / Integrated Console Display*, on page 2-9.
- 9. Wait for the Operating System to load completely. The domain is now fully functional.
- 10.Toggle the local / integrated console from this domain display to the next domain display.
- 11. Wait for the Operating System to load completely. The domain is now fully functional.
- 12.Repeat Steps 10 and 11 for each domain.
- 13.Check the Operating System environment pre-installed on each domain.

14.As Customer Administrator, you can now prepare each domain for remote access via the Enterprise LAN and/or via the Web. See Preparing Server Domains for Remote Access via the Enterprise LAN, on page 2-16 and Preparing Server Domains for Remote Access via the Web, on page 2-18.

## Powering Down NovaScale 5xx5 Partitioned Server Domains

- 1. Shut down each Operating System to power down the corresponding domain to the stand-by mode.
- 2. Toggle the local / integrated console to the PAP unit display. **INACTIVE** is displayed in the **Domain State** boxes and the **Power ON** button is accessible for each domain.

#### **IF** Note:

For further details about the **Power ON / OFF** sequences, see *Powering ON a Domain*, on page 3-14 and *Powering OFF a Domain*, on page 3-18.

#### **I**Note:

For further details about the **Power ON / OFF** sequences, see *Powering ON a Domain* and *Powering OFF a Domain* in the User's Guide.

# Preparing Server Domains for Remote Access via the Enterprise LAN

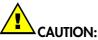

Access to the local / integrated console should be restricted to Customer / Support Administrators and Operators ONLY to avoid inadvertent damage to software and/or hardware components.

#### **I**Note:

Required networking data is indicated in the *Read Me First* document delivered with the server and is also recorded under the corresponding PAM **Domain Identity**. Customer Administrator rights are required for all PAM configuration tasks.

#### **Microsoft Windows Domain**

- 1. Toggle the integrated console to the corresponding Windows domain port. See *Toggling* the Local / Integrated Console Display, on page 2-9.
- 2. From the Windows desktop, right click **My Computer** and select **Properties** → **Remote**.
- 3. Check the Allow remote connection box.
- 4. Share the <system root>\system32\clients\tsclient directory via the Explorer.
- 5. Toggle the integrated console to the PAP unit port.
- 6. From the Customer Administrator PAM tree, click Configuration Tasks  $\rightarrow$  Domains  $\rightarrow$  Identities to open the Identities page.
- 7. Select the corresponding Windows domain from the list and click **Edit** to open the **Edit an Identity** dialog.
- 8. Check that the **Network Name**, **IP Address**, and **URL** fields are completed. If not, complete these fields with the networking data entered during the Windows setup completion procedure and click **OK**.

## **Linux Redhat Domain**

- 1. Toggle the integrated console to the corresponding Linux domain port. See Toggling the Local / Integrated Console Display, on page 2-9.
- 2. From the Linux desktop, enable remote connection via telnet, rlogin, ftp, ...:
- From the PAP unit Internet Explorer or Mozilla browser, enter the Webmin URL: http://<networkname>:10000, where <networkname> is the network name given to the server domain during the Linux setup completion procedure. The Login to Webmin dialog box opens.
- 4. Click the Networking icon. The Networking main page opens.
- 5. Click Extended Internet Services to display the list of available services.
- 6. From the service list, check that **Yes** is displayed in the status column. If **No** is displayed in the status column, proceed as follows to enable the service:
  - a. Select the required service from the list.
  - b. Complete the fields accordingly.
  - c. Click Yes after Service enabled?
  - d. Click Save.
- 7. Repeat step 3 for each required service.
- 8. Click Apply changes to apply all changes.

- 9. Click Return to index.
- 10.Click Log Out to exit Webmin.
- 11.Toggle the integrated console to the PAP unit port.
- 12.From the Customer Administrator PAM tree, click **Configuration Tasks**  $\rightarrow$  **Domains**  $\rightarrow$  **Identities** to open the **Identities** page.
- 13.Select the corresponding Linux domain from the list and click **Edit** to open the **Edit an Identity** dialog.
- 14.Check that the Network Name, IP Address, and URL fields are completed. If not, complete these fields with the networking data entered during the Linux setup completion procedure and click OK.

#### Linux SuSE Domain

- 1. Toggle the integrated console to the corresponding Linux domain port. See Toggling the Local / Integrated Console Display, on page 2-9.
- 2. From the Linux desktop, enable remote connection via telnet, rlogin, ftp, ...:
- 3. Launch the yast2 command to open the Yast Control Center screen.
- 4. Click the Network/Basic icon in the left pane.
- 5. Click Start/stop services (inetd).
- From the Network Services page, select On with customer configuration and click Next to open the Enable/disable network services page.
- 7. From the service list, check that **Active** is displayed in the status column. Proceed as follows to enable the service:
  - a. Select the required service from the list.
  - b. Click Activate.
- 8. Repeat step 5 for each required service.
- 9. Click Finish to apply all changes.
- 10.Click Close to exit yast2.
- 11.Toggle the integrated console to the PAP unit port.
- 12. From the Customer Administrator PAM tree, click **Configuration Tasks**  $\rightarrow$  **Domains**  $\rightarrow$  **Identities** to open the **Identities** page.
- 13.Select the corresponding Windows domain from the list and click **Edit** to open the **Edit an Identity** dialog.
- 14.Check that the **Network Name**, **IP Address**, and **URL** fields are completed. If not, complete these fields with the networking data entered during the Linux setup completion procedure and click **OK**.

# Preparing Server Domains for Remote Access via the Web

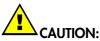

Remote access via the Web is a potential security hazard. Customers are strongly advised to protect their systems with up-to-date protection devices such as virus-prevention programs and firewalls, and to maintain a detailed record of authorized users.

#### **Microsoft Windows Domain**

- 1. Toggle the integrated console to the corresponding Windows domain port. See *Toggling* the Local / Integrated Console Display, on page 2-9.
- 2. Left click Start  $\rightarrow$  Control Panel  $\rightarrow$  Add or Remove Programs.
- 3. Select Add / Remove Windows Components.
- Click Web Application Services → Details → Internet Information Services → Details → World Wide Web Services → Details → Remote Desktop Web Connection. Validate where required by clicking OK or Next.
- 5. Insert the the Microsoft Windows CD-ROM in the CD-ROM / DVD drive.
- 6. The Microsoft Windows setup wizard is launched automatically and guides you through the setup completion procedure.
- 7. Toggle the integrated console to the PAP unit port.
- From the Customer Administrator PAM tree, click Configuration Tasks → Domains → Identities to open the Identities page.
- Select the corresponding Windows domain from the list and click Edit to open the Edit an Identity dialog.
- 10.Check that the Network Name, IP Address, and URL fields are completed. If not, complete these fields with the networking data entered during the Windows setup completion procedure and click OK.

#### **Linux Domain**

Virtual Network Computing (VNC) remote control software allows users to interact with the server from a remote computer via Internet.

The server domain is ready for remote connection.

- 1. Toggle the integrated console to the PAP unit port.
- 2. From the Customer Administrator PAM tree, click Configuration Tasks  $\rightarrow$  Domains  $\rightarrow$  Identities to open the Identities page.
- 3. Select the corresponding Linux domain from the list and click **Edit** to open the **Edit an Identity** dialog.
- Check that the Network Name, IP Address, and URL fields are completed. If not, complete these fields with the networking data entered during the Linux setup completion procedure and click OK.

# Connecting to a Server Domain via the Enterprise LAN

#### **Microsoft Windows Domain**

- 1. Check that **Client for Microsoft Networks** is installed on the remote computer and that the remote computer is connected to the same LAN as the server domain.
- 2. Check that **Client for Remote Desktop** is installed on the remote computer. If the **Remote Desktop Connection** menu does not exist:
  - a. Click **Start**  $\rightarrow$  **Run**.
  - b. Type \\<networkname>\tsclient\win32\setup.exe in the box, where <networkname> is the network name given to the server domain during the Windows setup completion procedure.
- 3. Connect to the server domain by running:
  - a. Microsoft Windows XP (and later): **All Programs**  $\rightarrow$  **Accessories**  $\rightarrow$  **Communication**  $\rightarrow$  **Remote Desktop Connection**.
  - b. All other versions of Microsoft Windows: **Programs**  $\rightarrow$  **Remote Desktop Connection**  $\rightarrow$  **OK**.
- 4. Type Administrator (default administrator user name) in the User name field.
- 5. Type the administrator password defined during the Windows setup completion procedure in the **Password** field.
- 6. The remote computer connects to the server domain.

#### **Linux Domain**

1. Enter the following command:

**ssh** *<networkname> -1 user\_name*, where *<networkname>* is the network name given to the server domain during the Linux setup completion procedure.

2. The remote computer connects to the server domain.

# Connecting to the Server via the Web

#### **Microsoft Windows Domain**

- 1. Check that Internet Explorer (6 or later) and Terminal Server Client are installed on the remote computer.
- Launch the Internet Explorer or Netscape browser and connect to the server desktop, url: http://<networkname>/tsweb/, where <networkname> is the network name given to the server domain during the Windows setup completion procedure. See the *Read Me First* document delivered with the server.

## **Linux Domain**

Virtual Network Computing (VNC) remote control software allows users to interact with the server from a remote computer via Internet.

- 1. Check that VNC Server is installed.
- 2. Execute the **vncpasswd** command to initialize the password.
- 3. Execute the **vncserver** command to start the process.
- Record the *<networkname>* display number for the remote computer, where *<networkname>* is the network name given to the server domain during the Linux setup completion procedure.

# **Installing Applications**

///Important:

Reserved for partitioned servers and extended systems. Please contact your Bull Sales Representative for sales information.

When you install an application protected by a system serial number, you are requested to supply this serial number.

For optimum flexibility, PAM software allows you to replace the physical serial number by a logical licensing number so that you can run the application on any physical partition and, in the case of extended systems, on any of the Central Subsystems within the extended configuration.

For details on how to define and manage the logical licensing number, please refer to *Creating, Editing, Copying, Deleting a Domain Identity*, on page 5-50.

# **Chapter 3. Managing Domains**

This chapter explains how, as Customer Administrator and/or Customer Operator, you can manage server domains. It includes the following topics:

- Introducing PAM Domain Management Tools, on page 3-2
- Managing Domain Configuration Schemes, on page 3-5
- Synchronizing NovaScale 5xx5 SMP Server Domains, on page 3-6
- Powering On a Domain, on page 3-14
- Powering Off a Domain, on page 3-18
- Forcing a Domain Power Off, on page 3-21
- Performing a Domain Memory Dump, on page 3-24
- Manually Resetting a Domain, on page 3-25
- Deleting a Domain, on page 3-26
- Viewing the Domain Fault List, on page 3-28
- Viewing Domain Functional Status, on page 3-29
- Viewing Domain Power Logs, on page 3-31
- Viewing Domain Powering Sequences, on page 3-32
- Viewing Domain BIOS Info, on page 3-33
- Viewing Domain Request Logs, on page 3-34
- Viewing Domain Configuration, Resources and Status, on page 3-35
- What to Do if an Incident Occurs, on page 3-42

## **I**Note:

Customer Administrators and Customer Operators are respectively advised to consult the *Administrator's Memorandum*, on page xxiii or the *Operator's Memorandum*, on page xxv for a detailed summary of the everyday tasks they will perform.

For further information about user accounts and passwords, see Setting up PAP Unit Users, on page 5-17.

# Introducing PAM Domain Management Tools

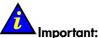

Certain domain configuration and management tools are reserved for use with partitioned servers and extended systems. Please contact your Bull Sales Representative for sales information.

A Bull NovaScale Server domain englobes all the hardware and software resources managed by an Operating System instance.

NovaScale 5xx5 SMP Servers are designed to operate as single SMP systems and are delivered with one pre-configured domain.

NovaScale 5xx5 Partitioned Servers are designed to operate as one, two, three or four hardware-independent SMP systems or domains, each running an Operating System instance and a specific set of applications.

The PAM **Domain Manager** is at the heart of server operation and the Control pane is frequently used during operation. The **Domain Manager** Control pane gives access to all domain commands and domain details.

#### What You Can Do

Via the Domain Manager Control pane, you can:

- Manage domain configuration schemes
- Power on a domain
- Power off a domain
- Perform a domain reset
- Perform a domain force power off
- Request a domain memory dump
- View functional status
- View power logs
- View powering sequences
- View BIOS info
- View request logs
- View domain configuration, resources and status

## **IF** Note:

Access to certain hardware resources, such as system disks can be limited by using the **Exclusion / Inclusion** function. See *Limiting Access to Hardware Resources*, on page 5-66 and *Excluding / Including Hardware Elements, on page 4-23*. This function must be used with care.

From the PAM Tree, click Domain Manager to open the Control pane.

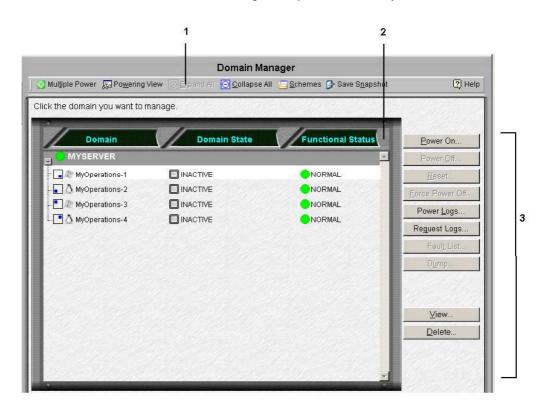

|                                                                                                    | Toolbar (1)                                                                                                    |  |  |  |
|----------------------------------------------------------------------------------------------------|----------------------------------------------------------------------------------------------------|--|--|--|
| Multiple PowerAllows you to simultaneously power on /off several domains. Se<br>Powering ON a Domain, on page 3-14 and Powering OFF a<br>Domain, on page 3-18. |                                                                                                    |  |  |  |
| Powering View                                                                                                    | Dynamically displays domain power sequences and gives access<br>to Power Logs, see details on page 3-31 and BIOS Info, see de- |  |  |  |
|                                                                                                    | tails on page 3-33.                                                                                                    |  |  |  |
| Expand All                                                                                                    | Expands the list of domains included in the current domain con-<br>figuration.                                                 |  |  |  |
| Schemes                                                                                                    | Loads a selected scheme and displays Scheme Properties, see details on page 3-8.                                               |  |  |  |
| Save Snapshot                                                                                                    | Saves current domain configuration as a new scheme for future use, see details on page 3-11.                                   |  |  |  |

| Status Panel (2)  |                                                                                                    |  |  |
|-------------------|----------------------------------------------------------------------------------------------------|--|--|
| Domain Identities | The names given to clearly identify domains, see details on page 5-28.                                                |  |  |
| Domain State      | Power sequence state. See <i>Powering ON a Domain</i> , on page 3-14 and <i>Powering OFF a Domain</i> , on page 3-18. |  |  |
| Functional Status | Status of the last action performed on a domain. See Viewing Domain Functional Status, on page 3-29.                  |  |  |

| Command Bar (3) |                                                                                                    |  |  |
|-----------------|----------------------------------------------------------------------------------------------------|--|--|
| Power On        | Powers on the selected domain, see details on page 3-14.                                                                         |  |  |
| Power Off       | Powers off the selected domain, see details on page 3-18.                                                                        |  |  |
| Reset           | Resets the selected domain, see details on page 3-25.                                                                            |  |  |
| Force Power Off | Forcibly powers off the selected domain, see details on page 3-21.                                                               |  |  |
| Power Logs      | Displays power sequence logs, see details on page 3-31.                                                                          |  |  |
| Request Logs    | Displays Power On, Power Off, and Reset requests and request-<br>ors, see details on page 3-34.                                  |  |  |
| Fault List      | Gives access to the domain fault list, see details on page 3-28.                                                                 |  |  |
| Dump            | Performs a domain memory dump, see details on page 3-24.                                                                         |  |  |
| View            | Opens the View Domain dialog, which displays domain configu-<br>ration data and gives access to Domain Resources, see details on |  |  |
|                 | page 3-35 and BIOS Info, see details on page 3-33.                                                                               |  |  |
| Delete          | Removes the selected domain from the current domain configura-<br>tion, see details on page 3-26.                                |  |  |

Table 5. PAM Domain Manager tools

# **Managing Domain Configuration Schemes**

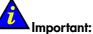

Reserved for partitioned servers and extended systems. Certain features described below are only available if you are connected to a Storage Area Network (SAN). Please contact your Bull Sales Representative for sales information.

#### What You Can Do

Via the Schemes tool in the Domain Manager Control pane toolbar, you can:

- View a domain configuration scheme
- Load a domain configuration scheme
- Add domains to the current domain configuration
- Replace the current domain configuration
- Save the current domain configuration snapshot

A **Domain Configuration Scheme** is the template or configuration file used to define and manage a set of domains that can be active simultaneously. For easy configuration and optimum use of the physical and logical resources required for simultaneous operation, domains are defined via the **PAM Domain Configuration Scheme** wizard.

### **IF** Note:

Server components and configuration may differ according to site requirements.

#### NovaScale 5xx5 SMP Server

NovaScale 5xx5 SMP Servers are designed to operate as single SMP systems and are delivered with one pre-configured domain.

#### NovaScale 5085 Partitioned Server

The NovaScale 5085 Partitioned Server is designed to operate as one or two hardware-independent domains. The server is delivered with a pre-configured domain configuration scheme called **MyOperationsScheme** containing two domains, **MyOperations-1** and **MyOperations-2**, allowing you to manage and administer all server resources.

#### NovaScale 5165 Partitioned Server

The NovaScale 5165 Partitioned Server is designed to operate as one, two, three or four hardware-independent domains. The server is delivered with a pre-configured domain configuration scheme called **MyOperationsScheme** containing four domains, **MyOperations-1**, **MyOperations-2**, **MyOperations-3** and **MyOperations-4**, allowing you to manage and administer all server resources.

#### NovaScale 5245 Partitioned Server

The NovaScale 5245 Partitioned Server is designed to operate as from one to six hardware-independent domains. The server is delivered with a pre-configured domain configuration scheme called **MyOperationsScheme** containing six domains, **MyOperations-1**, **MyOperations-2**, **MyOperations-3**, **MyOperations-4**, **MyOperations-5** and **MyOperations-6**, allowing you to manage and administer all server resources.

#### NovaScale 5325 Partitioned Server

The NovaScale 5325 Partitioned Server is designed to operate as from one to heigh hardware-independent domains. The server is delivered with a pre-configured domain configuration scheme called **MyOperationsScheme** containing four domains, **MyOperations-1**, **MyOperations-2**, **MyOperations-3**, **MyOperations-4**, **MyOperations-5 MyOperations-6**, **MyOperations-7** and **MyOperations-8**, allowing you to manage and administer all server resources.

### **IF** Note:

As Customer Administrator, you may configure other schemes for domain management. For further details about domain configuration options, see *Configuring Domains*, on page 5-28.

To power on server domains, you must first load the required **Domain Configuration Scheme** from the **Domain Manager** Control pane. Once the domain configuration scheme has been loaded, domains can be powered up simultaneously or sequentially.

## Synchronizing NovaScale 5xx5 SMP Server Domains

The **Synchronize Domains** command is used to load the NovaScale 5xx5 SMP Server domain. Each NovaScale 5xx5 SMP Server is delivered with one pre-configured domain.

To load the server domain:

Click **Synchronize Domains** in the toolbar. The server domain(s) appear(s) in the Control pane for management.

The other **Schemes** tool options are reserved for partitioned (NovaScale 5xx5 Partitioned Servers) or extended systems. See *Configuring and Managing Extended Systems*, on page 5-125.

## **I** Note:

Extended systems: this command will load all the NovaScale 5xx5 SMP Server domains administered by your PAP unit.

## Viewing a Domain Configuration Scheme

Before loading a domain configuration scheme, you may want to know more about its scope.

To view a scheme:

1. Click Domain Manager to open the Control pane.

2. Click **Schemes** in the Toolbar to open the **Schemes List** dialog.

| 🚈 Schemes List Dialogue de page Web                                          |                                   |                                       | x |
|------------------------------------------------------------------------------|-----------------------------------|---------------------------------------|---|
| Select a scheme from the list for use as a template to                       | ) define / modify the current don | nain configuration.                   |   |
| Schemes                                                                      | Author                            | Local Date & Time                     | 1 |
| MyOperationsScheme                                                           | FRCLS5778\CA                      | 04/30/04 15:38:48                     |   |
|                                                                              |                                   |                                       |   |
|                                                                              |                                   |                                       |   |
|                                                                              |                                   |                                       |   |
|                                                                              |                                   |                                       |   |
|                                                                              |                                   |                                       |   |
|                                                                              |                                   |                                       |   |
|                                                                              |                                   | · · · · · · · · · · · · · · · · · · · | 7 |
| Selected scheme description:                                                 |                                   |                                       |   |
| Default Scheme for MyServer                                                  |                                   |                                       |   |
| J                                                                            |                                   | ·                                     | 1 |
| $_{\!\!\!\!\!\!\!\!\!\!\!\!\!\!\!\!\!\!\!\!\!\!\!\!\!\!\!\!\!\!\!\!\!\!\!\!$ | e to current configuration -      |                                       |   |
| Preview Apply Previe                                                         | w A <u>d</u> d                    | Help <u>C</u> lose                    |   |
|                                                                              |                                   | 2-1-1 2-1-1-                          |   |
|                                                                              |                                   |                                       |   |
|                                                                              |                                   |                                       |   |
|                                                                              |                                   |                                       |   |

Figure 36. Schemes list dialog

3. Select the required **Scheme** from the list and click **Preview** to view scheme properties.

| Scheme :      |            | alogue de page Web<br>OperationsScheme | _             |                    |    |           |                    | × |
|---------------|------------|----------------------------------------|---------------|--------------------|----|-----------|--------------------|---|
| Description : | Det        | fault Scheme for MyServer              |               | ×                  |    |           |                    |   |
| CellBlocks    | D          | Domain Identities                      | EFILUNS       | Data LUNs          | Da | ta LL     | JNs<br>S           |   |
| MYSERVER-0 =  | _          |                                        |               |                    |    |           |                    |   |
| M3            | -          | At MyOperations-1                      | MYSERVER_OLUO | << No Data LUNs >> |    | $\square$ |                    |   |
| M2            | D2         | $\Delta$ MyOperations-2                | MYSERVER_0LU1 | << No Data LUNs >> |    |           | 0                  |   |
| M1 📘          | D3         | At MyOperations-3                      | MYSERVER_0LU2 | << No Data LUNs >> |    |           | $  \bullet  $      |   |
| мо 📘          | <b>D</b> 4 | $\Delta$ MyOperations-4                | MYSERVER_0LU3 | << No Data LUNs >> |    | Γ         | $oldsymbol{\circ}$ |   |
|               |            |                                        |               |                    |    |           |                    |   |
|               |            |                                        |               |                    |    |           |                    |   |
|               |            |                                        |               |                    |    |           |                    |   |
|               |            |                                        |               |                    |    |           |                    |   |
|               |            |                                        |               |                    |    |           |                    | - |
|               |            |                                        | Close         |                    |    |           |                    |   |

| CellBlocks        | Shows the Central Subsystems included in the scheme and how they are partitioned into domains.                                                                                                    |
|-------------------|----------------------------------------------------------------------------------------------------|
| D                 | Identifies physical partitions.                                                                                                    |
| Domain Identities | Shows the Identities allocated to each domain.                                                                                                    |
| EFI LUNs          | Indicates the EFI LUNs used to boot each domain.                                                                                                    |
| Data LUNs         | Indicates the Data LUNs used by each domain.                                                                                                    |
| L                 | Indicates whether domain boot and data LUNs are linked to a fibre channel host. Reserved for systems connected to a SAN.                                                                                                    |
| S                 | Indicates domain configuration status. A Green status icon indicates that the domain is configured correctly and is ready for use, a Red status icon indicates that the domain is not configured correctly and is not ready for use. If the status icon is Red, see <i>Configuring Domains</i> , on page 5-28. |

Figure 37. Scheme properties dialog - Example with 4 domains

## Loading a Domain Configuration Scheme

To power on server domains, you must first load the required **Domain Configuration Scheme** from the **Domain Manager** Control pane. Once the domain configuration scheme has been loaded, domains can be powered up simultaneously or independently.

To load a scheme:

1. Click **Domain Manager** to open the Control pane. If a scheme has not been previously loaded, you are invited to load one.

## Image: Note:

If the required scheme is already loaded, it is available for domain management. If a scheme is already loaded, but is not the required scheme, see Adding Domains to the Current Domain Configuration and Replacing the Current Domain Configuration below.

2. Click Schemes in the Toolbar to open the Schemes List dialog.

| 🚰 Schemes List Dialogue de page Web                      |                                   | ×                          |
|----------------------------------------------------------|-----------------------------------|----------------------------|
| Select a scheme from the list for use as a template to   | ) define / modify the current don | nain configuration.        |
| Schemes                                                  | Author                            | Local Date & Time          |
| MyOperationsScheme                                       | FRCLS5778\CA                      | 04/30/04 15:38:48 🔄        |
|                                                          |                                   |                            |
|                                                          |                                   |                            |
|                                                          |                                   |                            |
|                                                          |                                   |                            |
|                                                          |                                   | <u>•</u>                   |
| Selected scheme description:                             |                                   |                            |
| Default Scheme for MyServer                              |                                   | <br>▼                      |
| $^-$ Apply scheme as new configuration $^ ^-$ Add scheme | e to current configuration-       |                            |
| Preview Apply Previe                                     | w A <u>d</u> d                    | <u>H</u> elp <u>C</u> lose |
|                                                          |                                   |                            |
|                                                          |                                   |                            |

Figure 38. Schemes list dialog

- 3. Select the required **Scheme** from the list and click **Preview** to view scheme properties. See *Viewing a Domain Configuration Scheme*, on page 3-6.
- 4. Click **Apply**. A dialog box informs you that the selected scheme will replace the current domain configuration.
- 5. Click **Yes** to confirm. All the domains included in the selected scheme are loaded in the Control pane and are available for management.

If the domains are ready to be powered up, **INACTIVE** is displayed in the **Domain State** boxes. The **Power On** button becomes accessible once a domain has been selected.

| Eunctional status i<br>CSS availability statu<br>GREEN                                                                                                    | con &<br>s indicator<br>Opera                                                                                                    | ating System type | Select at to access the Po                                                                                   | a domain<br>ower On button<br>Λ                                                                                                    |
|----------------------------------------------------------------------------------------------------|----------------------------------------------------------------------------------------------------|-------------------|----------------------------------------------------------------------------------------------------|----------------------------------------------------------------------------------------------------|
| Status<br>Events<br>Ports<br>Port | NovaScale<br>Multiple Power Powering<br>Click the domain you want to m<br>MYSE VER<br>MyOperations-3<br>MyOperations-4<br>MyOperations-4 | View Collapse A   | n Manager<br>II Schemes Save Spapehot<br>Functional Status<br>NORMAL<br>NORMAL<br>NORMAL<br>NORMAL<br>NORMAL | Bull ()<br>() Help<br>Eower On<br>Power Off<br>Beset<br>Eorce Power Off<br>Power Logs<br>Reguest Logs<br>Fault List<br>Dump<br>View<br>Delete |

Figure 39. Domain Manager control pane - Example with 4 domains

### **IF** Note:

To display an Infotip listing the domain IP address, network name, cell composition and/or EFI LUN, hover the mouse over the icon:

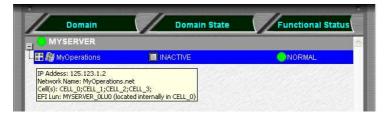

Figure 40. Domain Infotip

## Adding Domains to the Current Domain Configuration

A scheme can include domains from one or more Central Subsystems. More domains can be made available for domain management by adding one or more schemes to the current domain configuration.

## Solution Notes:

- New domains can only include resources that are **INACTIVE** in the current domain configuration.
- The current domain configuration can be partially replaced by first deleting **INACTIVE** domains and then adding a new domain scheme
- New domains must be configured via **Configuration Tasks** before they are available for domain management. For further details, see *Configuring Domains*, on page 5-28.

To add domains:

- 1. Click Domain Manager to open the Control pane.
- 2. Click Schemes in the Toolbar to open the Schemes List dialog.
- 3. Select the required **Scheme** from the list and click **Preview** to view scheme properties. See *Viewing Domain Configuration Schemes*, on page 3-6.
- Click Add. All the domains included in the scheme added are now available for management in the Control pane.

## **Replacing the Current Domain Configuration**

#### **IF** Note:

All domains must be **INACTIVE** before the current domain configuration can be replaced.

To replace the current domain configuration:

- 1. Click **Domain Manager** to open the Control pane.
- Check that all domains are INACTIVE. If a domain is not INACTIVE, it must be powered down before the current domain configuration can be replaced. See *Powering OFF a Domain*, on page 3-18.
- 3. If required, save the current domain configuration. See Saving the Current Domain Configuration Snapshot, on page 3-11.
- 4. Click **Schemes** in the Toolbar to open the **Schemes List** dialog.
- 5. Select the required scheme from the list and click **Preview** to view scheme properties. See *Viewing a Domain Configuration Scheme*, on page 3-6.
- 6. Click **Apply**. A dialog box informs you that the selected scheme will replace the current domain configuration.
- 7. Click **Yes** to confirm. All the domains included in the selected scheme are loaded in the Control pane and are available for management.

## Saving the Current Domain Configuration Snapshot

### **IF** Note:

Reserved for Customer Administrators.

You may want to save the current domain configuration, in particular if more than one scheme has been loaded and/or if you have modified domain configuration. When you save the current domain configuration, you create a new domain configuration scheme which is then available for domain management.

To save the current domain configuration snapshot:

- 1. Click **Domain Manager** to open the Control pane.
- 2. Click Save Snapshot. The Save Snapshot dialog opens.

| 🚰 Save Snapshot Dialogue de page Web               |                              |                                         | ×      |
|----------------------------------------------------|------------------------------|-----------------------------------------|--------|
| The current domain configuration can be saved as a | a new scheme for future use. |                                         |        |
| 0-1-1-1-1-1-1-1-1-1-1-1-1-1-1-1-1-1-1-1            |                              |                                         |        |
| Save As :                                          |                              |                                         |        |
| Description :                                      |                              | ~~~~~~~~~~~~~~~~~~~~~~~~~~~~~~~~~~~~~~~ |        |
|                                                    |                              |                                         |        |
|                                                    |                              |                                         |        |
|                                                    |                              |                                         |        |
| List of available schemes:                         |                              |                                         |        |
| Schemes                                            | Author                       | Local Date & Time                       |        |
| MyOperationsScheme                                 | FRCL85778\CA                 | 04/30/04 15:38:48                       |        |
|                                                    |                              |                                         |        |
|                                                    |                              |                                         |        |
|                                                    |                              |                                         |        |
|                                                    |                              |                                         |        |
|                                                    |                              |                                         |        |
|                                                    |                              |                                         |        |
| Selected scheme description:                       |                              |                                         | -      |
| Beletteu scheme description.                       |                              |                                         | -      |
|                                                    |                              |                                         |        |
|                                                    |                              |                                         |        |
|                                                    |                              |                                         | ×<br>× |
| Relates Required Field.                            |                              |                                         | ×<br>× |
|                                                    |                              |                                         | ×      |
|                                                    |                              | ancel                                   |        |

Figure 41. Save Snapshot dialog

 Enter a name and description for the new domain configuration scheme and click Save. The Snapshot is now available as a scheme for domain management. For further details, see Configuring Domains, on page 5-28.

| Domain Identity: MyOperations-1                |                                                                  |  |  |  |
|------------------------------------------------|------------------------------------------------------------------|--|--|--|
| Hardware Cell                                  | Cell_0                                                           |  |  |  |
| <b>Operating System</b><br>(customer-specific) | Windows or 🔬 Linux                                               |  |  |  |
| EFI LUN**                                      | * <myserver>_OLU0 / <san>_LUN0</san></myserver>                  |  |  |  |
| IOC                                            | Module0_IOC0                                                     |  |  |  |
| QBBs                                           | Module0_QBB0                                                     |  |  |  |
| Domain KVM Ports                               | ***CSS0_Mod0_IO0                                                 |  |  |  |
| Don                                            | nain Identity: MyOperations-2                                    |  |  |  |
| Hardware Cell                                  | Cell_1                                                           |  |  |  |
| <b>Operating System</b><br>(customer-specific) | 🕷 Windows or 🔬 Linux                                             |  |  |  |
| EFI LUN* *                                     | * <myserver>_OLU1 / <san>_LUN1</san></myserver>                  |  |  |  |
| IOC                                            | Module0_IOC1                                                     |  |  |  |
| QBBs                                           | Module0_QBB1                                                     |  |  |  |
| Domain KVM Ports                               | ***CSS0_Mod0_IO1                                                 |  |  |  |
| Don<br>(Novo                                   | nain Identity: MyOperations-3<br>aScale 5165 Partitioned Server) |  |  |  |
| Hardware Cell                                  | Cell_2                                                           |  |  |  |
| <b>Operating System</b><br>(customer-specific) | Windows or 🔬 Linux                                               |  |  |  |
| EFI LUN**                                      | * <myserver>_OLU2 / <san>_LUN2</san></myserver>                  |  |  |  |
| IOC                                            | Module1_IOC0                                                     |  |  |  |
| QBBs                                           | Module1_QBB0                                                     |  |  |  |
| Domain KVM Ports                               | ***CSS0_Mod1_IO0                                                 |  |  |  |
| Don<br>(Novc                                   | nain Identity: MyOperations-4<br>uScale 5165 Partitioned Server) |  |  |  |
| Hardware Cell                                  | Cell_3                                                           |  |  |  |
| <b>Operating System</b><br>(customer-specific) | 🕷 Windows or 🔬 Linux                                             |  |  |  |
| EFI LUN* *                                     | * <myserver>_OLU3 / <san>_LUN3</san></myserver>                  |  |  |  |
| IOC                                            | Module1_IOC1                                                     |  |  |  |
| QBBs                                           | Module1_QBB1                                                     |  |  |  |
| Domain KVM Ports                               | ***CSS0_Mod1_IO1                                                 |  |  |  |

#### MyOperationsScheme Organization - NovaScale 5xx5 Partitioned Servers

\* <MyServer> = default server name, e.g.: NS6085-0, NS6165-0

\* <*SAN*> = default SAN name

\*\* EFI LUN: xLUx = Local boot LUN device location (*Modx*LU/Ox):

OLUO = LUN device located in ModuleO\_DIBO or connected to ModuleO\_IOCO

OLU1 = LUN device located in Module0\_DIB1 or connected to Module0\_IOC1

OLU2 = LUN device located in Module1\_DIB0 or connected to Module1\_IOC0

OLU3 = LUN device located in Module1\_DIB1 or connected to Module1\_IOC1

\*\*\*CSSx = CSS number, Modx = Module number, IOx = IO box number

Operating System type is indicated by the Microsoft Windows 🖉 or Linux 🙆 logo in the **Domain Identities** box.

Table 6. MyOperations Scheme organization - NovaScale 5xx5 Partitioned Servers

## Notes:

- In the screen shots, tables, and examples in this guide:
  - MyOperationsScheme-xx is referred to as MyOperationsScheme
  - MyOperations-xx-1 is referred to as MyOperations-1
  - MyOperations-xx-2 is referred to as MyOperations-2
  - MyOperations-xx-3 is referred to as MyOperations-3
  - MyOperations-xx-4 is referred to as MyOperations-4
- **xx** in the default scheme and domain names represents the Central Subsystem HW identifier (from 00 to 16). For further details, refer to *PMB LEDs and Code Wheels*, on page 4-50.

# Powering On a Domain

#### What You Can Do

During the domain power-on sequence, you can:

- View functional status
- View power logs
- View powering sequences
- View BIOS info
- View request logs
- View domain configuration, resources and status

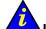

## Limportant:

Certain domain configuration and management tools are reserved for use with partitioned servers and extended systems. Please contact your Bull Sales Representative for sales information.

Once connected to the Customer's site power supply, the server initializes to the stand-by mode and the integrated PAP unit powers up. The server is not equipped with a physical power button and server domains are powered up from the PAM **Domain Manager** Control pane.

Check server functional status via the PAM **Status Pane**. If functional status is normal and the **CSS Availability** bar is green, server domains can be powered up.

## Solution Notes:

- When more than one domain is loaded in the Control pane, domains can be powered up sequentially or simultaneously. See *Powering on a Single Domain*, on page 3-14 and *Powering On Multiple Domains*, on page 3-15.
- Server domains may be powered up even if the server presents a minor fault. See *System Functional Status*, on page 4-4. However, you are advised to contact your Customer Service Engineer so that the fault can be repaired.

## Powering On a Single Domain

To power up a single domain:

#### NovaScale 5xx5 SMP Servers

- 1. Click Domain Manager to open the Control pane:
  - If the domain is already loaded, it is available for domain management. Go to Step 2 below.
  - If the domain is not already loaded, click **Synchronize Domains** in the toolbar to load the domain.

#### NovaScale 5xx5 Partitioned Servers

- 1. Click Domain Manager to open the Control pane:
  - If the required domain configuration scheme is already loaded, the corresponding domain(s) are available for domain management. Go to Step 2.
  - If a scheme has not been previously loaded, you are invited to select and load a scheme. See Viewing a Domain Configuration Scheme, on page 3-6 and Loading a Domain Configuration Scheme, on page 3-8.

- If a Scheme is already loaded, but is not the required Scheme, see Adding Domains to the current Domain Configuration and Replacing the current Domain Configuration, on page 3-10.
- 2. Select the required domain. If the domain is in the stand-by mode, **INACTIVE** is displayed in the **Domain Status** panel and the **Power On** button is accessible.

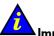

Important: If INACTIVE is not displayed in the Domain Status panel and the Power On button is not accessible, check whether another user has already launched the power-up sequence on this domain. If the power-up sequence is not already in progress, see What To Do if an

Incident Occurs, on page 3-42.

- 3. Click **Power On** to power up the domain and associated hardware components. The **Power On Confirmation** dialog opens.
- 4. Select the **View Power-On Logs** checkbox if you want power-on logs to be automatically displayed during the power-on sequence and click **Yes** to confirm.

Domain hardware is powered up from the stand-by mode to the main mode and the Operating System is booted. As the power-on sequence progresses, power-on steps and domain state are displayed in the **Domain Status** panel, as shown in the following table.

|                                  | Power On States |
|----------------------------------|-----------------|
| POWERING ON                      |                 |
| POWERED ON - LOADING BIOS        |                 |
| <b>BIOS READY - STARTING EFI</b> |                 |
| EFI STARTED - BOOTING OS         |                 |
| RUNNING                          |                 |

Table 7.Power-on states

Once the **Power On** sequence has been successfully completed, **RUNNING** is displayed in the **Domain Status** panel and the **Power Off**, **Reset** and **Force Power Off** buttons become accessible.

For a **detailed view of the Power On sequence**, click **Powering View** in the Toolbar. **See** *Viewing Domain Powering Sequences*, on page 3-32.

5. Repeat Steps 2 to 4 for each domain to be powered up.

## Image: Note:

If an error message is displayed in the **Domain Status** panel, the **Power On** sequence has failed. See **What To Do if an Incident Occurs**, on page 3-42.

## **Powering On Multiple Domains**

To power up more than one domain:

## NovaScale 5xx5 SMP Servers

1. Click Domain Manager to open the Control pane:

- If the domains are already loaded, they are available for domain management. Go to Step 2 below.
- If the domains are not already loaded, click **Synchronize Domains** in the toolbar to load all domains.

## NovaScale 5xx5 Partitioned Servers

1. Click Domain Manager to open the Control pane:

- If the required domain configuration scheme is already loaded, the corresponding domain(s) are available for domain management. Go to Step 2.
- If a scheme has not been previously loaded, you are invited to select and load a scheme. See Viewing a Domain Configuration Scheme, on page 3-6 and Loading a Domain Configuration Scheme, on page 3-8.
- If a Scheme is already loaded, but is not the required Scheme, see Adding Domains to the current Domain Configuration and Replacing the current Domain Configuration, on page 3-10.
- 2. Click Multiple Power. The Multiple Power Domains On/Off dialog opens.

| Multiple Power Domains On/Off Dialogue de page Web         X           This dialog allows you to simultaneously power on / power off several selected domains.         NACTIVE domains can be powered on.           RUNNING domains can be powered on f.         Domains in intermediate states can only be forcibly powered off.           Domains in intermediate states can only be forcibly powered off.         Domains in intermediate states can only be forcibly powered off.           To power of all INACTIVE domains, click Power On All.         Domains in intermediate states can only be forcibly powered off.           To power off all RUNNING domains, click Power Off All. A shutdown request is sent to each domain Operating System.         To forcibly power off all RUNNING domains or domains in intermediate states, click Force Power Off All. A shutdown request is NOT sent to each domain Operating System.           To cancel all selected operations, click Deselect All.         Selected operations, click Deselect All. |              |          |           |                    |                     |              |   |
|----------------------------------------------------------------------------------------------------|--------------|----------|-----------|--------------------|---------------------|--------------|---|
| Deselect All                                                                                                    | Power On All |          | Power Off | 1                  | Eorce Power Off All |              |   |
| Central subsystem                                                                                                    | Deselect     | Power On | Power Off | Force<br>Power Off | Domains             | Domain State |   |
| MYSERVER                                                                                                    | c            | 0        | 0         | 0                  | 🕞 🦓 MyOperations-1  | INACTIVE     | * |
|                                                                                                    | c            | С        | C         | 0                  | ■ 🛆 MyOperations-2  | INACTIVE     |   |
|                                                                                                    | e            | 0        | C         | 0                  | MyOperations-3      |              |   |
|                                                                                                    | e            | C        | 0         | 0                  | MyOperations-4      | INACTIVE     |   |
|                                                                                                    |              |          |           |                    |                     |              |   |
| Exect                                                                                                    | ite          |          |           | <u>C</u> an        |                     | Help         |   |

| Deselect All        | Cancels all selected operations.                   |  |  |  |
|---------------------|----------------------------------------------------|--|--|--|
| Power On All        | Powers on all INACTIVE domains.                    |  |  |  |
| Power Off All       | Powers off all RUNNING domains.                    |  |  |  |
| Force Power Off All | orcibly powers off all RUNNING or HUNG domains.    |  |  |  |
| Deselect            | Cancels the selected operation for this domain.    |  |  |  |
| Power On            | Powers on this domain if INACTIVE.                 |  |  |  |
| Power Off           | Powers off this domain if RUNNING.                 |  |  |  |
| Force Power Off     | Forcibly powers of this domain if RUNNING or HUNG. |  |  |  |
| Execute             | Applies all selected operations.                   |  |  |  |
| Cancel              | Cancels all selected operations.                   |  |  |  |

Figure 42. Multiple power dialog - quadri-domain example

 Click Power On All → Execute or select the required domain Power On radio buttons and click Execute to simultaneously power on the selected INACTIVE domains and associated hardware components.

Domain hardware is powered up from the stand-by mode to the main mode and the Operating System is booted. As the power-on sequence progresses, power-on steps and domain state are displayed in the **Domain Status** panel, as shown in the following table.

|             | Power On States |  |
|-------------|-----------------|--|
| POWERING ON |                 |  |

| POWERED ON - LOADING BIOS |  |
|---------------------------|--|
| BIOS READY - STARTING EFI |  |
| EFI STARTED - BOOTING OS  |  |
| RUNNING                   |  |
|                           |  |

Table 8. Power-on states

Once the **Power On** sequence has been successfully completed, **RUNNING** is displayed in the **Domain Status** panel and the **Power Off**, **Reset** and **Force Power Off** buttons become accessible.

For a **detailed view of the Power On sequence**, click **Powering View** in the Toolbar. **See Viewing Domain Powering Sequences, on page 3-32.** 

## **I**Note:

If an error message is displayed in the **Domain Status** panel, the **Power On** sequence has failed. See *What To Do if an Incident Occurs*, on page 3-42.

# Powering Off a Domain

#### What You Can Do

During the domain power-off sequence, you can:

- View functional status
- View power logs
- View powering sequences
- View BIOS info
- View request logs
- View domain configuration, resources and status

Server domains can either be powered off from the Operating System (RECOMMENDED) or from the PAM **Domain Manager**, according to Operating System power settings.

The PAM **Power Off** command is a shutdown request to the Operating System. If the Operating System is configured to accept a PAM power off request, it will save data, close open applications and shut down. Domain hardware will power down to the stand-by mode. The Operating System may also be configured to request Operator confirmation before accepting a PAM power off request. Refer to the applicable documentation delivered with the Operating System for further details.

## Notes:

- When more than one domain is loaded in the Control pane, domains can be powered off sequentially or simultaneously. See *Powering Off a Single Domain*, on page 3-18 and *Powering Off Multiple Domains*, on page 3-19.
- Server domains may be powered up even if the server presents a minor fault. See *System Functional Status,* on page 4-4. However, you are advised to contact your Customer Service Engineer so that the fault can be repaired.

## **Powering Off a Single Domain**

To power off a single domain from the PAM Domain Manager:

- 1. Click **Domain Manager** to open the Control pane.
- 2. Select the required domain. If the domain is in the powered-on mode, **RUNNING** is displayed in the **Domain Status** panel and the **Power OFF** button is accessible.
- Click Power Off to power down the domain and associated hardware components. The Power Off Confirmation dialog opens.
- 4. Select the **View Power-Off Logs** checkbox if you want power-off logs to be automatically displayed during the power-off sequence and click **Yes** to confirm.

The Operating System saves data, closes open applications and shuts down. Domain hardware is powered down from the main mode to the stand-by mode. As the power-off sequence progresses, power-off steps and domain state are displayed in the **Domain Status** panel, as shown in the following table.

| Power Off States |  |
|------------------|--|
| POWERING DOWN    |  |
| INACTIVE         |  |

Table 9. Power-off states

Once the **Power Off** sequence has been successfully completed, **INACTIVE** is displayed in the **Domain Status** panel and the **Power On** button becomes accessible.

For a detailed view of the **Power Off** sequence, click **Powering View** in the Toolbar. See *Viewing Domain Powering Sequences*, on page 3-32.

5. Repeat Steps 2 to 4 for each domain to be powered down.

### **IF** Note:

If an error message is displayed in the **Domain Status** panel, the **Power Off** sequence has failed. See What To Do if an Incident Occurs, on page 3-42.

## **Powering Off Multiple Domains**

To power off more than one domain from the PAM Domain Manager:

- 1. Click Domain Manager to open the Control pane.
- 2. Click Multiple Power. The Multiple Power Domains On/Off dialog opens.

| Power off                                                                                                    |                  |          | d domains           | aral colorto | wer off cev |              |                                | ltiple Power Domains On/(<br>dialog allows you to sim |
|----------------------------------------------------------------------------------------------------|------------------|----------|---------------------|--------------|-------------|--------------|--------------------------------|-------------------------------------------------------|
| wer off all RUNNING domains, click Power Off All A shutdown request is sent to each domain Operating System.<br>ricibly power off all RUNNING domains or domains in intermediate states, click Force Power Off All. A shutdown request is N<br>an Operating System.<br>ancei all selected operations, click Deselect All.<br><u>Deselect All</u> <u>Power On All</u> <u>Power Off All</u> <u>Force</u><br><u>C</u> C C <u>C</u> <u>Domains</u> <u>Domains</u> <u>Domains</u> <u>Domains</u><br>YSERVER <u>C</u> C C <u>C</u> <u>C</u> <u>M</u> MyOperations-1 INACTIVE<br><u>C</u> C <u>C</u> <u>C</u> <u>M</u> MyOperations-3 INACTIVE                                                                                                    |                  |          | a aomaina.          |              | ed off.     | cibly power  | owered on.<br>owered off / for | TIVE domains can be p<br>VING domains can be p        |
| ancei all selected operations, click Deselect All.           Deselect All         Power On All         Power Off All         Eorce Power Off All           Central subsystem         Deselect         Power On         Power Off         Force<br>Power Off         Domains         Do           YSERVER         C         C         C         C         C         C         All         Interview         Do           C         C         C         C         C         C         All         Interview         Do           C         C         C         C         C         C         C         All         Interview         Do           C         C         C         C         C         C         All         Interview         Do           C         C         C         C         C         C         All         Interview         Do           C         C         C         C         C         C         All         Interview           C         C         C         C         C         C         All         MyOperations-3         Interview                                                                                                    | IOT sent to each |          |                     |              | A shutdow   | ower Off All | mains, click Po                | ower off all RUNNING do<br>proibly power off all RUN  |
| Central subsystem         Descent         Power OII         Power OII         Domains         Dom           YSERVER         Image: Central subsystem         Image: Central subsystem         Image: Centra |                  |          | Eorce Power Off All | AII          | Power Off   |              |                                | ancel all selected opera                              |
| C C C MyOperations-2 INACTIVE                                                                                                    | omain State      | Domain S | Domains             |              | Power Off   | Power On     | Deselect                       | Central subsystem                                     |
| C C C III NACTIVE                                                                                                    |                  | INACTIVE | MyOperations-1      | 0            | e           | 0            | e                              | IYSERVER                                              |
|                                                                                                    |                  | INACTIVE | MyOperations-2      | 0            | 0           | С            | ¢                              |                                                       |
| C C C MyOperations-4 INACTIVE                                                                                                    |                  | INACTIVE | MyOperations-3      | 0            | 0           | 0            | e                              |                                                       |
|                                                                                                    |                  | INACTIVE | 📑 🛆 MyOperations-4  | 0            | ø           | С            | œ                              |                                                       |
|                                                                                                    |                  |          |                     |              |             |              |                                |                                                       |
|                                                                                                    |                  |          |                     |              |             |              |                                |                                                       |
|                                                                                                    |                  |          |                     |              |             |              |                                |                                                       |
|                                                                                                    |                  |          |                     |              |             |              |                                |                                                       |
|                                                                                                    |                  |          |                     |              |             |              | 0102076                        |                                                       |
| Execute Cancel Help                                                                                                    | p                | Help     | cel                 | <u>C</u> an  |             |              |                                | Execute                                               |

| Deselect All        | Cancels all selected operations.                   |  |  |  |
|---------------------|----------------------------------------------------|--|--|--|
| Power On All        | Powers on all INACTIVE domains.                    |  |  |  |
| Power Off All       | Powers off all RUNNING domains.                    |  |  |  |
| Force Power Off All | orcibly powers off all RUNNING or HUNG domains.    |  |  |  |
| Deselect            | Cancels the selected operation for this domain.    |  |  |  |
| Power On            | Powers on this domain if INACTIVE.                 |  |  |  |
| Power Off           | Powers off this domain if RUNNING.                 |  |  |  |
| Force Power Off     | Forcibly powers of this domain if RUNNING or HUNG. |  |  |  |
| Execute             | Applies all selected operations.                   |  |  |  |
| Cancel              | Cancels all selected operations.                   |  |  |  |

Figure 43. Multiple power dialog - quadri-domain example

 Click Power Off All → Execute or select the required domain Power Off radio buttons and click Execute to simultaneously power off the selected RUNNING domains and associated hardware components. The Operating System saves data, closes open applications and shuts down. Domain hardware is powered down from the main mode to the stand-by mode. As the power-off sequence progresses, power-off steps and domain state are displayed in the **Domain Status** panel, as shown in the following table.

|               | Power Off States |  |
|---------------|------------------|--|
| POWERING DOWN |                  |  |
| INACTIVE      |                  |  |

Table 10. Power-off states

Once the **Power Off** sequence has been successfully completed, **INACTIVE** is displayed in the **Domain Status** panel and the **Power On** button becomes accessible.

For a detailed view of the **Power Off** sequence, click **Powering View** in the Toolbar. See *Viewing Domain Powering Sequences*, on page 3-32.

## **I**Note:

If an error message is displayed in the **Domain Status** panel, the **Power Off** sequence has failed. See What To Do if an Incident Occurs, on page 3-42.

# Forcing a Domain Power Off

#### What You Can Do

During the domain force power-off sequence, you can:

- View functional status
- View power logs
- View powering sequences
- View BIOS info
- View request logs
- View domain configuration, resources and status

The **Force Power Off** command powers down domain hardware to the standby mode independently of the Operating System. This command should only be used if the Operating System is not running or is not configured / not able to respond to a standard power off command.

### **IF** Note:

A standard power off command is a shutdown request to the Operating System. Refer to the applicable documentation delivered with the Operating System for further details.

In the event of a critical fault, PAM software automatically forces a domain power off.

## Solution Notes:

- When more than one domain is loaded in the Control pane, domains can be forcibly powered off sequentially or simultaneously. See Forcibly Powering Off a Single Domain, on page 3-22 and Forcibly Powering off Multiple Domains, on page 3-22.
- Server domains may be powered up even if the server presents a minor fault. See *System Functional Status*, on page 4-4. However, you are advised to contact your Customer Service Engineer so that the fault can be repaired.

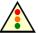

### Warning:

The Force Power Off command may result in domain data loss and file corruption. NEVER use the Force Power Off command if a RECOVERING BIOS error message is displayed. (The BIOS recovery program automatically re-flashes the BIOS when certain problems occur during initialization).

## Forcibly Powering Off a Single Domain

To forcibly power off a single domain from the PAM Domain Manager:

- 1. Click Domain Manager to open the Control pane.
- 2. Select the required domain. If **INACTIVE** is NOT displayed in the **Domain Status** panel, the **Force Power Off** button is accessible.
- 3. Click **Force Power Off** to override the Operating System and forcibly power down the domain and associated hardware components without closing running applications and saving data. The **Force Power Off Confirmation** dialog opens.
- 4. Select the **View Power-Off Logs** checkbox if you want power-off logs to be automatically displayed during the power-off sequence and click **Yes** to confirm.

Domain hardware is powered down from the main mode to the stand-by mode. As the force power-off sequence progresses, power-off steps and domain state are displayed in the **Domain Status** panel, as shown in the following table.

|               | Force Power Off States |  |
|---------------|------------------------|--|
| POWERING DOWN |                        |  |
| INACTIVE      |                        |  |

Table 11. Force power-off states

Once the Force Power Off sequence has been successfully completed, INACTIVE is displayed in the Domain Status panel and the Power On button becomes accessible.

For a detailed view of the **Force Power Off** sequence, click **Powering View** in the Toolbar. See *Viewing Domain Powering Sequences*, on page 3-32.

5. Repeat Steps 2 to 4 for each domain to be forcibly powered down.

#### **IF** Note:

If an error message is displayed in the **Domain Status** panel, the **Power Off** sequence has failed. See *What To Do if an Incident Occurs*, on page 3-42.

## Forcibly Powering Off Multiple Domains

To forcibly power off more than one domain from the PAM Domain Manager:

- 1. Click **Domain Manager** to open the Control pane.
- 2. Click Multiple Power. The Multiple Power Domains On/Off dialog opens.

|                   | nultaneously po<br>owered on.<br>iowered off / for<br>tes can only be<br>omains, click Po<br>omains, click Po<br>INING domains | wer on / po<br>cibly power<br>forcibly po<br>ower On All<br>ower Off All<br>or domains | ed off.<br>wered off.<br>A shutdowi | n request i        | s sent to each domain Operal | ing System.<br>shutdown request is NOT sent to each |
|-------------------|----------------------------------------------------------------------------------------------------|----------------------------------------------------------------------------------------|-------------------------------------|--------------------|------------------------------|-----------------------------------------------------|
| Deselect All      | Power On All                                                                                                    |                                                                                        | Power Off A                         | AII                | Eorce Power Off All          |                                                     |
| Central subsystem | Deselect                                                                                                    | Power On                                                                               | Power Off                           | Force<br>Power Off | Domains                      | Domain State                                        |
| MYSERVER          | ۲                                                                                                    | 0                                                                                      | e                                   | 0                  | MyOperations-1               |                                                     |
|                   | ۲                                                                                                    | с                                                                                      | 0                                   | 0                  | ■ 🛆 MyOperations-2           |                                                     |
|                   | e                                                                                                    | 0                                                                                      | 0                                   | 0                  | MyOperations-3               |                                                     |
|                   | ¢                                                                                                    | С                                                                                      | ¢                                   | 0                  | 📑 🛆 MyOperations-4           | INACTIVE                                            |
|                   |                                                                                                    |                                                                                        |                                     |                    |                              |                                                     |
| Execut            | e                                                                                                    |                                                                                        |                                     | <u>C</u> an        | cel                          | Help                                                |

| Deselect All        | Cancels all selected operations.                   |  |  |  |
|---------------------|----------------------------------------------------|--|--|--|
| Power On All        | Powers on all INACTIVE domains.                    |  |  |  |
| Power Off All       | Powers off all RUNNING domains.                    |  |  |  |
| Force Power Off All | orcibly powers off all RUNNING or HUNG domains.    |  |  |  |
| Deselect            | Cancels the selected operation for this domain.    |  |  |  |
| Power On            | Powers on this domain if INACTIVE.                 |  |  |  |
| Power Off           | Powers off this domain if RUNNING.                 |  |  |  |
| Force Power Off     | Forcibly powers of this domain if RUNNING or HUNG. |  |  |  |
| Execute             | Applies all selected operations.                   |  |  |  |
| Cancel              | Cancels all selected operations.                   |  |  |  |

Figure 44. Multiple power dialog - quadri-domain example

 Click Force Power Off All → Execute or select the required domain Force Power Off radio buttons and click Execute to to override the Operating System and forcibly power down the selected domains and associated hardware components without closing running applications and saving data.

|               | Power Off States |
|---------------|------------------|
| POWERING DOWN |                  |
| INACTIVE      |                  |

Table 12. Power-off states

Once the **Power Off** sequence has been successfully completed, **INACTIVE** is displayed in the **Domain Status** panel and the **Power On** button becomes accessible.

For a detailed view of the **Power Off** sequence, click **Powering View** in the Toolbar. See *Viewing Domain Powering Sequences*, on page 3-32.

### **IF** Note:

If an error message is displayed in the **Domain Status** panel, the **Power Off** sequence has failed. See What To Do if an Incident Occurs, on page 3-42.

## Performing a Domain Memory Dump

The **Dump** command is used when the Operating System hangs and allows technicians to diagnose software problems by saving domain memory.

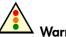

Warning:

The Dump command should only be used if the Operating System is not able to respond to a standard Power OFF command. The Dump command may result in domain data loss and file corruption.

The Dump command does not power down domain hardware (automatic warm reboot). The Operating System must be configured to accept a dump command. Refer to the applicable documentation delivered with the Operating System for further details.

To perform a domain memory dump:

- 1. Click Domain Manager to open the Control pane.
- 2. Select the required domain. If **RUNNING** is displayed in the **Domain Status** panel, the **Dump** button is accessible.
- 3. Click **Dump** to override the Operating System and dump domain core memory which will be copied to the server hard disk for analysis. The **Dump Confirmation** dialog opens.
- 4. Click Yes to confirm the Dump command.

The **Dump** sequence results in a warm reboot of the domain BIOS, EFI and Operating System (without closing running applications and saving data).

As the dump sequence progresses, dump steps and domain state are displayed in the **Domain Status** panel, as shown in the following table.

|                           | Dump States |
|---------------------------|-------------|
| POWERED ON - LOADING BIOS |             |
| BIOS READY - STARTING EFI |             |
| EFI STARTED - BOOTING OS  |             |
| RUNNING                   |             |

Table 13. Dump states

Once the **Dump** sequence has been successfully completed, **RUNNING** is displayed in the **Domain Status** panel and the **Power Off**, **Reset** and **Force Power Off** buttons become accessible.

5. Repeat Steps 2 to 4 for each domain on which you want to perform a memory dump.

### **I**Note:

If an error message is displayed in the **Domain Status** panel, the **Dump** sequence has failed. See What To Do if an Incident Occurs, on page 3-42.

# Manually Resetting a Domain

#### What You Can Do

During the domain reset sequence, you can:

- View functional status
- View power logs
- View powering sequences
- View BIOS info
- View request logs
- View domain configuration, resources and status

The **Reset** command is used to restart the current Operating System without powering off/on the domain.

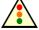

#### Warning:

The Reset command should only be used if the Operating System is not running or is not able to respond to a standard Power Off command. The Reset command may result in domain data loss and file corruption. The Reset command does not power down domain hardware (warm reboot).

To manually reset a domain:

- 1. Click **Domain Manager** to open the Control pane.
- 2. Select the required domain. If **INACTIVE** is NOT displayed in the **Domain Status** panel, the **Reset** button is accessible.
- Click Reset to override the Operating System and forcibly perform a warm reboot of the domain BIOS, EFI and Operating System without closing running applications and saving data. The Reset Confirmation dialog opens.
- 4. Click Yes to confirm the Reset command.

As the reset sequence progresses, reset steps and domain state are displayed in the **Domain Status** panel, as shown in the following table.

|                           | Reset States |
|---------------------------|--------------|
| POWERED ON - LOADING BIOS |              |
| BIOS READY - STARTING EFI |              |
| EFI STARTED - BOOTING OS  |              |
| RUNNING                   |              |

Table 14. Reset states

Once the **Reset** sequence has been successfully completed, **RUNNING** is displayed in the **Domain Status** panel and the **Power Off**, **Reset** and **Force Power Off** buttons become accessible.

For a detailed view of the **Reset** sequence, click **Powering View** in the Toolbar. See *Viewing Domain Powering Sequences*, on page 3-32.

5. Repeat Steps 2 to 4 for each domain to be reset.

### **IF** Note:

If an error message is displayed in the **Domain Status** panel, the **Power On** sequence has failed. See What To Do if an Incident Occurs, on page 3-42.

# **Deleting a Domain**

### **I** Notes:

- Reserved for Customer Administrators.
- The domain must be **INACTIVE** to be deleted.

Once loaded in the **Domain Manager** Control pane, a domain can be deleted from the current configuration. When the domain has been deleted, the corresponding resources can be re-allocated to another domain.

To delete a domain from the current configuration:

- 1. Click Domain Manager to open the Control pane.
- 2. Select the required domain.
- 3. Click Delete in the Command bar. The Confirm Remove Domain dialog opens.

Figure 45. Delete domain dialog - mono-module server

| Multiple Power       Powering View       Depand 44       Outpace All       Outpace All       Seve Spapshot       Image: All         Click the domain you want to manage.             Click the domain you want to manage.             Image: All and the seve spapshot             Image: All and the seve spapshot             Image: All an                                                                                                    | Domain Manager                                                                                                    |                                                                                                    |                                          |                    |  |
|----------------------------------------------------------------------------------------------------|----------------------------------------------------------------------------------------------------|----------------------------------------------------------------------------------------------------|------------------------------------------|--------------------|--|
| Domain       Domain State       Functional State         MYSERVER       MyOperations-1       INACTIVE       NORMAL         MyOperations-2       INACTIVE       NORMAL         MyOperations-3       INACTIVE       NORMAL         MyOperations-4       INACTIVE       NORMAL         Ormain: MyOperations-2       Central Subsystem: MYSERVER         Ormain: MyOperations-2       Central Subsystem: MYSERVER         Ormain: MyOperations-2       Central Subsystem: MYSERVER         Ourmp.       Yes                                                                                                    | 📙 🔛 Multiple Power 🛛 💭 Powering Vie                                                                                                    | w 💿 Expand AB 🙆 <u>C</u> ollaps                                                                                                    | e All 🔄 Schemes 🕞 Save S <u>h</u> apshot | 🕐 Help             |  |
| MYSERVER         MyOperations-1         MyOperations-2         INACTIVE         MyOperations-3         INACTIVE         MyOperations-4         INACTIVE         MyOperations-4         INACTIVE         NoRMAL         Power Off         Power Off         Power Off         Power Off         Power Off         Power Off         Power Logs         Power Logs         Power Logs         Pault Dist         Power Logs         Pault Dist         Power Logs         Pault Dist         Power Logs         Pault Dist         Power Logs         Pault Dist         Put Dist         Put Dist         Put Dist         Put Dist         Put Dist         Put Dist         Put Dist         Put Dist         Put Dist         Put Dist         Put Dist         Put Dist         Put Dist         Put Dist         Put Dist                                                                                                    | Click the domain you want to man                                                                                                    | age.                                                                                                    |                                          | 2012               |  |
| MYSERVER         MyOperations-1         MyOperations-2         INACTIVE         MyOperations-3         INACTIVE         MyOperations-4         INACTIVE         MyOperations-4         INACTIVE         NoRMAL         Power Off         Power Off         Power Off         Power Off         Power Off         Power Off         Power Logs         Power Logs         Power Logs         Pault Dist         Power Logs         Pault Dist         Power Logs         Pault Dist         Power Logs         Pault Dist         Power Logs         Pault Dist         Put Dist         Put Dist         Put Dist         Put Dist         Put Dist         Put Dist         Put Dist         Put Dist         Put Dist         Put Dist         Put Dist         Put Dist         Put Dist         Put Dist         Put Dist                                                                                                    |                                                                                                    |                                                                                                    |                                          |                    |  |
| INACTIVE       NORMAL         MyOperations-1       INACTIVE         MyOperations-2       INACTIVE         MyOperations-3       INACTIVE         MyOperations-4       INACTIVE         INACTIVE       NORMAL         Power Logs.         Power Logs.         Power Logs.         Power Logs.         Power Logs.         Power Logs.         Pault List.         Durnain : MyOperations-2         Central Subsystem : MYSERVER         Owner Logs.         Fault List.         Dump.         Yes                                                                                                    | Domain                                                                                                    | Domain State                                                                                                    | Functional State                         | Eower On           |  |
| Image: Second second second |                                                                                                    |                                                                                                    | <u> </u>                                 | Power Off          |  |
| Image: Second state of the second state of the second s | - 🕞 🎥 MyOperations-1                                                                                                    |                                                                                                    |                                          | Reset              |  |
| INACTIVE       NORMAL         INACTIVE       NORMAL         Image: Confirm Remove Domain Dialogue de page Web       Image: Confirm Remove Domain Dialogue de page Web         Domain : MyOperations-2       Central Subsystem : MYSERVER         Image: Configuration ?       Fault List.         Image: Configuration ?       Dump                                                                                                    |                                                                                                    | Comment of a contraction of the second second |                                          | Eorce Power Off    |  |
| Confirm Remove Domain Dialogue de page Web Confirm Remove Domain Dialogue de page Web Confirm Remove Domain Dialogue de page Web Configurations-2 Central Subsystem : MYSERVER Dump  Fault Dist Dump  Fault Dist  Dump  Yes                                                                                                    |                                                                                                    | _                                                                                                    |                                          | Power Logs         |  |
| Domain : MyOperations-2     Central Subsystem : MYSERVER     Fault List       Image: Configuration ?     Dump                                                                                                    | and the second second se |                                                                                                    |                                          | Reguest Logs       |  |
| Are you sure you want to remove this domain from the current domain                                                                                                    |                                                                                                    |                                                                                                    |                                          | Faul <u>t</u> List |  |
| Yes No. 1                                                                                                    |                                                                                                    |                                                                                                    |                                          | D <u>u</u> mp      |  |
| Yes No.                                                                                                    | Are you sure you wa                                                                                                    | ht to remove this domain fro                                                                                                    | om the current domain                    |                    |  |
| Yes                                                                                                    | configuration ?                                                                                                    |                                                                                                    |                                          |                    |  |
| <u>Y</u> es <u>No</u><br>Delete                                                                                                    |                                                                                                    |                                                                                                    |                                          | ⊻iew               |  |
|                                                                                                    | <u>Y</u> es                                                                                                    |                                                                                                    | NO                                       | Delete             |  |
| 2                                                                                                    |                                                                                                    |                                                                                                    |                                          |                    |  |
|                                                                                                    |                                                                                                    |                                                                                                    |                                          |                    |  |
|                                                                                                    | -                                                                                                    |                                                                                                    |                                          |                    |  |
|                                                                                                    | NE DE LA VEDELA                                                                                                    | RED FOR A RED F                                                                                                    | and Death (Death)                        |                    |  |
|                                                                                                    | Contract de la contraction de la contraction de la contraction de la contraction de la contraction de la contra                                                                                                    | Sector States                                                                                                    |                                          | Section Sec.       |  |

Figure 46. Delete Domain dialog - Example with 4 domains

4. Click Yes to confirm deletion of the selected domain from the current configuration.

An information box opens, informing you that the domain has been successfully deleted. The domain is no longer visible in the Control pane.

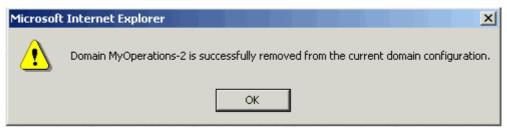

Figure 47. Domain deleted information box

5. Click **OK** to continue.

## **I** Note:

Domain modifications are not automatically saved and are only applicable while the selected domain is loaded in the **Domain Manager** Control pane. If required, you can manually save the new configuration for future use. See *Saving the Current Domain Configuration Snapshot*, on page 3-11.

# Viewing a Domain Fault List

The **Domain Fault List** page allows you to view messages about the faults encountered since the beginning of the last power-on sequence on the selected domain. The fault list is automatically cleared when a new domain power-on sequence is started.

## **I**Note:

For details about PAM messages, see Viewing and Managing PAM Messages, History Files and Archives, on page 4-31.

To view the domain fault list:

- 1. Click Domain Manager to open the Control pane.
- 2. Select the required domain and click **Fault List** in the Command bar to open the **Fault List** dialog.

| Clea       | ar fault list |                     |                          |             |                       |                                 |                                                    |
|------------|---------------|---------------------|--------------------------|-------------|-----------------------|---------------------------------|----------------------------------------------------|
| Searc      | ch Strin      | a                   | contained in attribute   | All 💌       | Case sensitive        | Use previous results            | Help                                               |
|            |               |                     |                          |             | Faults List - Fault(s | s)                              |                                                    |
| v          | ID            | Local Time 🔻        | Target                   |             |                       |                                 | String                                             |
| 2 2        | B2B2256       | 07/06/05 - 16:57:10 | /DOMAINGROUP_PF3-1/DOMA  | N_CELLS_01  | FRU/CELLSBLOCK_       | PF3-1/MODULE_0/QBB_1 fa         | aulty in domain /DOMAINGROUP_PF3-1/DOMAIN_CELLS_01 |
| 😮 2        | B2B2256       | 07/06/05 - 16:10:18 | /DOMAINGROUP_PF3-1/DOMA  | N_CELLS_01  | FRU/CELLSBLOCK_       | PF3-1/MODULE_0/QBB_1 fa         | aulty in domain /DOMAINGROUP_PF3-1/DOMAIN_CELLS_01 |
| 😮 2        | B2B2256       | 07/06/05 - 15:43:25 | /DOMAINGROUP_PF3-1/DOMA  | N_CELLS_01  | FRU/CELLSBLOCK_       | PF3-1/MODULE_0/QBB_1 fa         | aulty in domain /DOMAINGROUP_PF3-1/DOMAIN_CELLS_01 |
| 3 2        | B2B2256       | 07/06/05 - 15:35:26 | /DOMAINGROUP_PF3-1/DOMA  | N_CELLS_01  | FRU/CELLSBLOCK_       | PF3-1/MODULE_0/QBB_1 fa         | aulty in domain /DOMAINGROUP_PF3-1/DOMAIN_CELLS_01 |
| 2 ≥        | B2B2256       | 07/06/05 - 15:07:02 | /DOMAINGROUP_PF3-1/DOMA  | N_CELLS_01  | FRU/CELLSBLOCK        | PF3-1/MODULE_0/QBB_1 fa         | aulty in domain /DOMAINGROUP_PF3-1/DOMAIN_CELLS_01 |
| 😮 2        | B2B2256       | 07/06/05 - 15:00:56 | /DOMAINGROUP_PF3-1/DOMA  | N_CELLS_01  | FRU/CELLSBLOCK_       | PF3-1/MODULE_0/QBB_1 fa         | aulty in domain /DOMAINGROUP_PF3-1/DOMAIN_CELLS_01 |
| 2          | B2B2256       | 07/06/05 - 14:55:47 | /DOMAINGROUP_PF3-1/DOMA  | N_CELLS_01  | FRU/CELLSBLOCK_       | PF3-1/MODULE_0/QBB_1 fa         | aulty in domain /DOMAINGROUP_PF3-1/DOMAIN_CELLS_01 |
| 3 2        | B2B221A       | 07/06/05 - 14:48:55 | /DOMAINGROUP_PF3-1/DOMA  | N_CELLS_01  | Domain cells_01 : tin | ne out while waiting for EFI st | tarted state                                       |
| <b>3</b> 2 | B2B2256       | 07/06/05 - 14:42:39 | /DOMAINGROUP_PF3-1/DOMA  | N_CELLS_01  | FRU/CELLSBLOCK_       | PF3-1/MODULE_0/QBB_1 fa         | aulty in domain /DOMAINGROUP_PF3-1/DOMAIN_CELLS_01 |
| 3 2        | B2B2256       | 07/06/05 - 09:51:09 | /DOMAINGROUP_PF3-1/DOMA  | N_CELLS_01  | FRU/CELLSBLOCK_       | PF3-1/MODULE_0/QBB_1 fa         | aulty in domain /DOMAINGROUP_PF3-1/DOMAIN_CELLS_01 |
| <b>3</b> 2 | B2B2256       | 07/06/05 - 09:46:14 | /DOMAINGROUP_PF3-1/DOMA  | N_CELLS_01  | FRU/CELLSBLOCK_       | PF3-1/MODULE_0/QBB_1 fa         | aulty in domain /DOMAINGROUP_PF3-1/DOMAIN_CELLS_01 |
| 3 2        | B2B2256       | 07/06/05 - 09:02:07 | /DOMAINGROUP_PF3-1/DOMA  | N_CELLS_01  | FRU/CELLSBLOCK        | PF3-1/MODULE_0/QBB_1 fa         | aulty in domain /DOMAINGROUP_PF3-1/DOMAIN_CELLS_01 |
| 3 2        | B2B2256       | 07/06/05 - 08:57:11 | /DOMAINGROUP_PF3-1/DOMA  | N_CELLS_01  | FRU/CELLSBLOCK        | PF3-1/MODULE_0/QBB_1 fa         | aulty in domain /DOMAINGROUP_PF3-1/DOMAIN_CELLS_01 |
| 3 2        | B2B2256       | 07/06/05 - 08:52:17 | /DOMAINGROUP_PF3-1/DOMA  | N_CELLS_01  | FRU/CELLSBLOCK        | PF3-1/MODULE_0/QBB_1 fa         | aulty in domain /DOMAINGROUP_PF3-1/DOMAIN_CELLS_01 |
| 3 2        | B2B2256       | 07/06/05 - 08:47:26 | /DOMAINGROUP_PF3-1/DOMA  | N_CELLS_01  | FRU/CELLSBLOCK_       | PF3-1/MODULE_0/QBB_1 fa         | aulty in domain /DOMAINGROUP_PF3-1/DOMAIN_CELLS_01 |
| 3 2        | B2B2256       | 07/06/05 - 08:42:31 | /DOMAINGROUP_PF3-1/DOMA  | N_CELLS_01  | FRU/CELLSBLOCK        | PF3-1/MODULE_0/QBB_1 fa         | aulty in domain /DOMAINGROUP_PF3-1/DOMAIN_CELLS_01 |
| 3 2        | B2B2256       | 07/06/05 - 08:37:39 | /DOMAINGROUP_PF3-1/DOMA  | N_CELLS_01  | FRU/CELLSBLOCK_       | PF3-1/MODULE_0/QBB_1 fa         | aulty in domain /DOMAINGROUP_PF3-1/DOMAIN_CELLS_01 |
| 3 2        | B2B2256       | 07/06/05 - 08:32:49 | /DOMAINGROUP_PF3-1/DOMA  | N_CELLS_01  | FRU/CELLSBLOCK        | PF3-1/MODULE_0/QBB_1 fa         | aulty in domain /DOMAINGROUP_PF3-1/DOMAIN_CELLS_01 |
| 3 2        | B2B2256       | 07/06/05 - 08:27:55 | /DOMAINGROUP_PF3-1/DOMA  | N_CELLS_01  | FRU/CELLSBLOCK        | PF3-1/MODULE_0/QBB_1 fa         | aulty in domain /DOMAINGROUP_PF3-1/DOMAIN_CELLS_01 |
| 3 2        | B2B2256       | 07/06/05 - 08:22:58 | /DOMAINGROUP_PF3-1/DOMAI | N_CELLS_01  | FRU/CELLSBLOCK        | PF3-1/MODULE_0/QBB_1 fa         | aulty in domain /DOMAINGROUP_PF3-1/DOMAIN_CELLS_01 |
| 3 2        | B2B2256       | 07/06/05 - 08:18:02 | /DOMAINGROUP_PF3-1/DOMA  | N_CELLS_01  | FRU/CELLSBLOCK_       | PF3-1/MODULE_0/QBB_1 fa         | aulty in domain /DOMAINGROUP_PF3-1/DOMAIN_CELLS_01 |
| 2          | B2B2256       | 07/06/05 - 08:13:05 | /DOMAINGROUP_PF3-1/DOMA  | N_CELLS_01  | FRU/CELLSBLOCK_       | PF3-1/MODULE_0/QBB_1 fa         | aulty in domain /DOMAINGROUP_PF3-1/DOMAIN_CELLS_01 |
| O 2        | B2B2256       | 07/06/05 - 08:08:08 | /DOMAINGROUP_PF3-1/DOMA  | N_CELLS_01  | FRU/CELLSBLOCK        | PF3-1/MODULE_0/QBB_1 fa         | aulty in domain /DOMAINGROUP_PF3-1/DOMAIN_CELLS_01 |
| -          | B2B2256       | 07/06/05 - 08:03:15 | /DOMAINGROUP_PF3-1/DOMA  | N_CELLS_01  | FRU/CELLSBLOCK        | PF3-1/MODULE_0/QBB_1 fa         | aulty in domain /DOMAINGROUP_PF3-1/DOMAIN_CELLS_01 |
| O 2        | B2B2256       | 07/06/05 - 07:58:19 | /DOMAINGROUP_PF3-1/DOMA  | N_CELLS_01  | FRU/CELLSBLOCK        | PF3-1/MODULE_0/QBB_1 fa         | aulty in domain /DOMAINGROUP_PF3-1/DOMAIN_CELLS_01 |
| 2          | B2B2256       | 07/06/05 - 07:53:23 | /DOMAINGROUP_PF3-1/DOMA  | N CELLS 01  | FRU/CELLSBLOCK        | PF3-1/MODULE_0/QBB_1 fa         | aulty in domain /DOMAINGROUP_PF3-1/DOMAIN_CELLS_01 |
|            |               |                     | POWINODOLID DES ADONA    | N. OF110 04 |                       | DE3 40400111 E 0/000 4 6        |                                                    |

| Button                                                                                               | Use                                                                                                    |  |  |  |
|----------------------------------------------------------------------------------------------------|----------------------------------------------------------------------------------------------------|--|--|--|
| Clear fault list                                                                                     | To manually clear the fault list.                                                                                                    |  |  |  |
| Help                                                                                                 | To access context sensitive help.                                                                                                    |  |  |  |
| Search<br>- String<br>- Contained in attribut <b>C</b><br>- Case sensitive<br>- Use previous results | <ul> <li>To search for specific messages, according to:</li> <li>Alphanumeric identifier (ID), e.g. 2B2B2214 above.</li> <li>Message Source, Target, String, Data attributes.</li> <li>Upper case / lower case letters.</li> <li>Multiple search option used to search again from the results obtained from the previous search(es).</li> </ul> |  |  |  |
| +                                                                                                    | To view the message and access context sensitive help.                                                                                                    |  |  |  |
| Help on message                                                                                      | To view the related help message.                                                                                                    |  |  |  |
| Column Header                                                                                        | Use                                                                                                    |  |  |  |
| SV                                                                                                   | To sort messages according to severity level.                                                                                                    |  |  |  |
| ID                                                                                                   | To sort messages according to Message IDentifier.                                                                                                    |  |  |  |
| Local Time                                                                                           | To sort messages according to message local time and date.                                                                                                    |  |  |  |
| Target                                                                                               | To sort messages according to the component referred to in the message.                                                                                                    |  |  |  |
| String                                                                                               | To sort messages according to message text string.                                                                                                    |  |  |  |

Figure 48. Domain fault list dialog - example

# **Viewing Domain Functional Status**

The **Domain Functional Status** indicator in the **Domain Manager** Control pane shows the **functional status of the last action** performed on each domain, e.g. if the last **Power ON/OFF** sequence was successful, the indicator is green, and also reflects **the status of domain** hardware components.

As Customer Administrator, you can toggle the **PAM Tree** to display the synthetic functional status (round, colored indicator next to the **Domain Manager** node) of all the domains loaded in the **Domain Manager** Control pane. For example:

- If the last **Power ON/OFF** sequence was successful on all domains and the status of all domain hardware components is normal, the indicator is green
- If the last Power ON/OFF sequence failed on at least one domain and/or the status of at least one domain hardware component is fatal, the indicator is red.

| Indicator | Status   | Explanation                                                                                                    |
|-----------|----------|----------------------------------------------------------------------------------------------------|
| Green     | NORMAL   | Control Pane<br>The last command on this domain was successful.<br>or<br>The domain fault list has been cleared.<br>Note:<br>Domain functional status is reset to NORMAL when a new domain<br>power-on sequence is started.<br>PAM Tree<br>The last command on all domains was successful.<br>or<br>All domain fault lists have been cleared.                                                                                                    |
| Yellow    | WARNING  | Control Pane<br>An automatic Recovery command has been launched on this<br>domain.<br>or<br>A WARNING status for a domain hardware component has been<br>detected by the BIOS and a warning error has been added to the<br>domain fault list.<br>or<br>The domain fault list was not empty when PAM was started.<br>PAM Tree<br>An automatic Recovery command has been launched on at least<br>one domain.<br>or<br>A WARNING status for at least one domain hardware component<br>has been detected by the BIOS and a warning error has been<br>added to the domain fault list.<br>or<br>At least one domain fault list was not empty when PAM was<br>started.<br>Note:<br>The BIOS recovery program automatically re-flashes the BIOS when<br>certain problems occur during initialization |
| Orange    | CRITICAL | Control Pane<br>The last command on this domain was not successful and a critical<br>error has been added to the domain fault list.<br>PAM Tree<br>The last command on at least one domain was not successful.                                                                                                    |
| e<br>Red  | FATAL    | <b>Control Pane</b><br>The last command on this domain has failed and a fatal error has<br>been added to the domain fault list.<br><b>PAM Tree</b><br>The last command on at least one domain has failed.                                                                                                    |

Table 15. Domain functional status indicators

# **Viewing Domain Power Logs**

Power logs are recorded during domain power ON/OFF sequences. This information is particularly useful for troubleshooting. See What To Do if an Incident Occurs, on page 3-42.

#### During a Power ON/OFF Sequence

- 1. Click **Domain Manager** to open the Control pane.
- 2. Select the required domain and launch the domain power ON/OFF sequence, as required.
- 3. Select the **View Power Logs** checkbox in the **Power Confirmation** dialog to automatically display power logs during the powering sequence.

| 🚈 Power Logs Dialogue de page Web                                                                                                | X                            |
|----------------------------------------------------------------------------------------------------|------------------------------|
| Domain : MyOperations-2                                                                                                    | Central Subsystem : MYSERVER |
| Power On trace :                                                                                                    |                              |
| 3/9/2004 15:57:42 : Step 24 substep 0 Control Thermal Zones OK                                                                   | <u> </u>                     |
| 3/9/2004 15:57:42 : Step 25 substep 0 DeassertDomainReset OK<br>3/9/2004 15:57:43 : Step 26 substep 0 Setting CVDR of MODULE 0   |                              |
| 3/9/2004 15:57:43 : Step 27 substep 0 SecondDomainReset OK                                                                       | WQBB_3 OK                    |
| 3/9/2004 15:57:43 : Step 28 substep 0 SetSPSRegisters of MODUL                                                                   | E_0/MPCELL_1 OK              |
| 3/9/2004 15:57:43 : Step 29 substep 0 Setting SPADS of MODULE_                                                                   |                              |
| 3/9/2004 15:57:43 : Step 30 substep 0 Setting SPADS of MODULE_<br>3/9/2004 15:57:43 : Step 99 substep 0 Final step of POWERON OK |                              |
| Power Off trace :                                                                                                    |                              |
|                                                                                                    |                              |
|                                                                                                    |                              |
|                                                                                                    |                              |
|                                                                                                    |                              |
|                                                                                                    |                              |
|                                                                                                    |                              |
| 1                                                                                                    | <u>×</u>                     |
| Class 1                                                                                                    | Defrech                      |
| Close                                                                                                    | <u>R</u> efresh              |
|                                                                                                    |                              |

Figure 49. Power logs dialog

#### **Outside a Power ON/OFF Sequence**

Click **Powering View**  $\rightarrow$  **Power Logs** in the Domain Manager Toolbar.

## **I**Note:

Existing power logs are erased when a new power ON sequence is launched.

# **Viewing Domain Powering Sequences**

A detailed view of powering sequences can be displayed by clicking **Powering View** in the Domain Manager Toolbar after a power request.

|             | main<br>Subsystem |        | Domain State<br>Functional State |        | Power Steps | Modu | ell Composition |                   |
|-------------|-------------------|--------|----------------------------------|--------|-------------|------|-----------------|-------------------|
| 🐮 MyOperati | ons-1             | RUNNI  | IG                               |        |             |      | <b>*</b>        | *                 |
| MYSERVE     | R                 |        | MAL                              | 8      |             |      |                 |                   |
| ♦ MyOperati | ons-2             | INACTI | VE                               |        |             |      |                 | Power Lo          |
| MYSERVE     |                   |        | //AL                             | 689 (s |             |      |                 | <u>B</u> ios Info |
|             |                   |        |                                  |        |             |      |                 |                   |

| Status Panel Item | Explanation                                                                                                    |
|-------------------|----------------------------------------------------------------------------------------------------|
| Domain            | Selected domain identity.                                                                                                    |
| Central Subsystem | Name of the Central Subsystem containing the domain.                                                                                                    |
| Domain State      | Current power sequence step.                                                                                                    |
| Functional Status | Functional status of the last action performed on the domain.<br>See Viewing Domain Functional Status, on page 3-29.                                                          |
| Power Steps       | Dynamic, graphic representation of power sequence steps.                                                                                                    |
| Cell Composition  | Graphic representation of the core hardware elements in each<br>cell (hardware partition): QBB(s), IOC(s) - Master / Slave.<br>See <i>Configuring Domains</i> , on page 5-28. |

Figure 50. Powering view dialog

## **I**Note:

An Infotip can be obtained by hovering the mouse over the required element.

# Viewing Domain BIOS Info

BIOS information is particularly useful for troubleshooting. See What To Do if an Incident Occurs, on page 3-42.

To view BIOS information:

- 1. Click Domain Manager to open the Control pane.
- 2. Select the required domain.
- 3. Click **Powering View**  $\rightarrow$  **BIOS Info** in the Toolbar.

The **BIOS Info** dialog opens, displaying the following information:

- BIOS version used by the domain,
- BIOS boot post codes. See BIOS POST Codes.
- 4. Click **Refresh** to update BIOS information.

| ¢ | BIOS Information Dia                                                 |                  |                                                                                                    |                       | ×     |
|---|----------------------------------------------------------------------|------------------|----------------------------------------------------------------------------------------------------|-----------------------|-------|
|   | Domain : MYOPERATI                                                   | ONS-1            |                                                                                                    | Central Subsystem : P | ROTO1 |
|   | BIOS version: B613.                                                  | 000.03/03/2004.1 | 0:36:02.                                                                                                  |                       |       |
|   | Component                                                            | Post-Code        |                                                                                                    | Description           |       |
|   | MODULE_0/QBB_0<br>MODULE_0/QBB_1<br>MODULE_0/QBB_2<br>MODULE_0/QBB_3 |                  | SAL to EFI handoff<br>Wait for interrupt wakeup<br>Wait for interrupt wakeup<br>Wait for interrupt wakeup |                       | X     |
|   | Domain Manager                                                       |                  |                                                                                                    |                       |       |
|   | [                                                                    | <u>C</u> lose    |                                                                                                    | Refresh               |       |

Figure 51. BIOS Info dialog

# **Viewing Domain Request Logs**

The **Request Logs** dialog gives direct access to a trace of major domain operations (requests) and indicates their initiators (requestors).

To view Request logs:

- 1. Click Domain Manager to open the Control pane.
- 2. Select the required domain.
- 3. Click Request Logs in the Command bar.

The **Request Logs** dialog displays the following information:

- Power On requests and requestors,
- Power Off requests and requestors,
- Reset requests and requestors.

| 🖉 Request Logs Dialogue de page Web                                                                                                    | ×                          |
|----------------------------------------------------------------------------------------------------|----------------------------|
| Domain : MYOPERATIONS-1                                                                                                    | Central Subsystem : PROTO9 |
| 3/11/2004 15:53:59 : Domain Power On requested by logged operator<br>3/11/2004 15:58:49 : Domain Hard Reset requested by Bios<br>3/11/2004 16:18:50 : Domain Hard Reset requested by Bios | Mw:                        |
|                                                                                                    | <b>v</b>                   |
| Close                                                                                                    |                            |

Figure 52. Request Logs dialog

## **I**Note:

Existing request logs are erased when a new power ON sequence is launched.

# Viewing Domain Configuration, Resources and Status

### **IF** Note:

Certain features described below are only available if you are connected to a Storage Area Network (SAN).

Please contact your Bull Sales Representative for sales information.

Information about the resources allocated to each domain is permanently accessible from the **Domain Manager** Control pane:

- Graphic representation of domain configuration.
- Non-graphic summary of the hardware resources allocated to a domain.
- Graphic summary of the hardware resources allocated to a domain and their status.

# **Viewing Domain Configuration**

- 1. Click Domain Manager to open the Control pane.
- 2. Select the required domain.
- 3. Click View in the Command bar to open the View Domain dialog.

|                                                                                             | View                       | / Domain                                                 | ĺ.   |                            |   |
|---------------------------------------------------------------------------------------------|----------------------------|----------------------------------------------------------|------|----------------------------|---|
| Central Subsystem<br>Domain Identity<br>EFI LUN<br>Data LUNS<br>CPU & Memory<br>Composition |                            | ERVER-00<br>perations-0<br>ERVER-00_<br>p Data LUN:<br>U | OLUO |                            | 9 |
| Module 3<br>Module 2<br>Module 1                                                            | CELL_7<br>CELL_5<br>CELL_3 |                                                          |      | CELL_6<br>CELL_4<br>CELL_2 |   |
| Module 0                                                                                    | CELL_1                     |                                                          | 🔣 🛍  |                            |   |

Figure 53. View Domain dialog - example

### View Domain Dialog Items

| Domain Item       | Explanation                                                                                                    |  |
|-------------------|----------------------------------------------------------------------------------------------------|--|
| Central Subsystem | Name of the Central Subsystem containing the domain.                                                                                                    |  |
| Domain Identity   | Logical name and profile given to the domain.                                                                                                    |  |
| EFI LUN           | Boot LUN device location:<br>NovaScale 5xx5 SMP Server<br>OLU0 located in Module0_DIB0 or connected to Module0_IOC0<br>NovaScale 5085 Partitioned Server<br>OLU0 located in Module0_DIB1 or connected to Module0_IOC1<br>NovaScale 5165 Partitioned Server<br>OLU0 located in Module0_DIB1 or connected to Module0_IOC1<br>NovaScale 5165 Partitioned Server<br>OLU0 located in Module0_DIB1 or connected to Module0_IOC1<br>OLU1 located in Module0_DIB1 or connected to Module0_IOC1<br>OLU2 located in Module1_DIB1 or connected to Module1_IOC0<br>OLU3 located in Module1_DIB1 or connected to Module1_IOC1<br>NovaScale 5245 Partitioned Server<br>OLU0 located in Module0_DIB1 or connected to Module1_IOC1<br>NovaScale 5245 Partitioned Server<br>OLU0 located in Module0_DIB1 or connected to Module1_IOC1<br>NovaScale 5245 Partitioned Server<br>OLU0 located in Module0_DIB1 or connected to Module0_IOC0<br>OLU1 located in Module0_DIB1 or connected to Module0_IOC1<br>OLU2 located in Module0_DIB1 or connected to Module0_IOC1<br>OLU2 located in Module0_DIB1 or connected to Module2_IOC1<br>OLU3 located in Module0_DIB0 / connected to Module2_IOC1<br>OLU4 located in Module0_DIB1 or connected to Module2_IOC0<br>OLU5 located in Module0_DIB1 or connected to Module2_IOC1<br>NovaScale 5325 Partitioned Server<br>OLU0 located in Module0_DIB1 or connected to Module0_IOC1<br>OLU2 located in Module0_DIB1 or connected to Module2_IOC1<br>OLU3 located in Module0_DIB1 or connected to Module2_IOC1<br>OLU3 located in Module0_DIB1 or connected to Module2_IOC1<br>OLU3 located in Module0_DIB1 or connected to Module1_IOC0<br>OLU3 located in Module0_DIB1 or connected to Module1_IOC1<br>OLU4 located in Module0_DIB0 / connected to Module1_IOC1<br>OLU4 located in Module0_DIB1 or connected to Module1_IOC1<br>OLU4 located in Module0_DIB1 or connected to Module3_IOC1<br>OLU4 located in Module0_DIB1 or connected to Module3_IOC0<br>OLU5 located in Module1_DIB1 or connected to Module3_IOC1 |  |
| Data LUNs         | The Data LUNs allocated to this domain. Reserved for systems connected to a SAN.                                                                                                    |  |
| CPU               | Number of processors used by the domain.                                                                                                    |  |
| Memory            | Size of memory used by the domain.                                                                                                    |  |
| Composition       | Graphic representation of the main hardware elements used by the domain. See <b>Note</b> below.                                                                                                    |  |
| Module            | Module housing the cell(s) used by the domain.<br><b>Module0</b> = Cell_0 and Cell_1<br><b>Module1</b> = Cell_2 and Cell_3<br><b>Module2</b> = Cell_4 and Cell_5<br><b>Module3</b> = Cell_6 and Cell_7                                                                                                    |  |

Figure 54. View Domain dialog 1/2

| Domain Item | Explanation                                                                                    |
|-------------|------------------------------------------------------------------------------------------------|
| Cell        | Cell(s) or hardware partition(s) used by the domain.                                           |
|             | NovaScale 5085 SMP Server                                                                      |
|             | Cell_0 = Mod0_QBB0, Mod0_IOC0, DIB0                                                            |
|             | Cell_1 = Mod0_QBB1                                                                             |
|             | NovaScale 5165 SMP Server                                                                      |
|             | Cell_0 = Mod0_QBB0, Mod0_IOC0, DIB0                                                            |
|             | Cell_1 = Mod0_QBB1<br>Cell_2 = Mod1_QBB0                                                       |
|             | Cell 3 = Mod1 QBB1                                                                             |
|             | NovaScale 5245 SMP Server                                                                      |
|             | Cell_0 = Mod0_QBB0, Mod0_IOC0, DIB0                                                            |
|             | Cell_1 = Mod0_QBB1                                                                             |
|             | Cell_2 = Mod1_QBB0                                                                             |
|             | $Cell_3 = Mod1_QBB1$                                                                           |
|             | $Cell_4 = Mod2_QBB0$                                                                           |
|             | Cell_5 = Mod2_QBB1<br>NovaScale 5325 SMP Server                                                |
|             | <b>Cell_0</b> = Mod0_QBB0, Mod0_IOC0, DIB0                                                     |
|             | <b>Cell_1</b> = Mod0_QBB1                                                                      |
|             | Cell 2 = Mod1 QBB0                                                                             |
|             | Cell_3 = Mod1_QBB1                                                                             |
|             | <b>Cell_4</b> = Mod2_QBB0                                                                      |
|             | Cell_5 = Mod2_QBB1                                                                             |
|             | $\begin{array}{c} \textbf{Cell_6} = Mod3\_QBB0 \\ \textbf{Cell_7} & Mad2\_QBB1 \\ \end{array}$ |
|             | Cell_7 = Mod3_QBB1<br>NovaScale 5085 Partitioned Server                                        |
|             | <b>Cell_0</b> = Mod0_QBB0, Mod0_IOC0, DIB0                                                     |
|             | <b>Cell_1</b> = Mod0_QBB1, Mod0_IOC1, DIB1                                                     |
|             | NovaScale 5165 Partitioned Server                                                              |
|             | Cell_0 = Mod0_QBB0, Mod0_IOC0, DIB0                                                            |
|             | <b>Cell_1</b> = Mod0_QBB1, Mod0_IOC1, DIB1                                                     |
|             | Cell_2 = Mod1_QBB0, Mod1_IOC0, DIB0                                                            |
|             | Cell_3 = Mod1_QBB1, Mod1_IOC1, DIB1<br>NovaScale 5245 Partitioned Server                       |
|             | <b>Cell 0</b> = Mod0 QBB0, Mod0 IOC0, DIB0                                                     |
|             | <b>Cell_1</b> = Mod0_QBB1, Mod0_IOC1, DIB1                                                     |
|             | Cell_2 = Mod1_QBB0, Mod1_IOC0, DIB0                                                            |
|             | Cell_3 = Mod1_QBB1, Mod1_IOC1, DIB1                                                            |
|             | <b>Cell_4</b> = Mod2_QBB0, Mod2_IOC0, DIB0                                                     |
|             | Cell_5 = Mod2_QBB1, Mod2_IOC1, DIB1                                                            |
|             | NovaScale 5325 Partitioned Server<br>Cell_0 = Mod0_QBB0, Mod0_IOC0, DIB0                       |
|             | <b>Cell_1</b> = Mod0_QBB1, Mod0_IOC0, DIB0                                                     |
|             | <b>Cell_2</b> = Mod1_QBB0, Mod1_IOC0, DIB0                                                     |
|             | Cell_3 = Mod1_QBB1, Mod1_IOC1, DIB1                                                            |
|             | <b>Cell_4</b> = Mod2_QBB0, Mod2_IOC0, DIB0                                                     |
|             | <b>Cell_5</b> = Mod2_QBB1, Mod2_IOC1, DIB1                                                     |
|             | Cell_6 = Mod3_QBB0, Mod3_IOC0, DIB0                                                            |
|             | <b>Cell_7</b> = Mod3_QBB1, Mod3_IOC1, DIB1                                                     |
|             | See Configuring Domains, on page 5-28.                                                         |

Figure 55. View Domain dialog 2/2

# 🕼 Note:

When the domain is **RUNNING**, an Infotip identifying the Master QBB / IOC can be obtained by hovering the mouse over the QBB / IOC icons. Master IOC = IOC to which the domain boot LUN device is connected (where applicable).

Master QBB = QBB required to start the domain.

# **Viewing Domain Hardware Resources**

- 1. Click Domain Manager to open the Control pane.
- 2. Select the required domain and click **View Resources** in the **View Domain** dialog to open the **Domain Hardware Resources** dialog.

| 🚰 Domain Hardware Resou | rces Web Pag <mark>e Dial</mark> og |             | X                           |
|-------------------------|-------------------------------------|-------------|-----------------------------|
| Domain : ident2         |                                     | C           | Central Subsystem : FAME000 |
|                         | Number of QBB                       | 2           | 1                           |
|                         | Number of CPU                       | 6           |                             |
|                         | Multithreading mode                 | NO          |                             |
|                         | Memory Size (in MB)                 | 1024        |                             |
|                         | Number of IOC                       | 2           |                             |
|                         | Close                               | <u>M</u> or | e Info                      |

Figure 56. Domain Hardware Resources dialog

For the selected domain, this dialog indicates:

- the number of QBBs, CPUs and IOCs allocated to the domain,
- the size of the Memory allocated to the domain,
- whether the processors used by this domain are in multithreading mode or monothreading mode : YES for multithreading mode, NO for monothreading mode.

### State: Multithreading mode :

- If the domain is **halted**, YES / NO indicates whether the domain is configured for multithreading or monothreading.
- If the domain is **running**, YES / NO indicates whether the domain was launched in multithreading or monothreading mode.

# **Viewing Domain Details and Status**

- 1. Click Domain Manager to open the Control pane.
- Click View → View Resources → More Info... in the Command bar to open the Domain Hardware Details dialog.

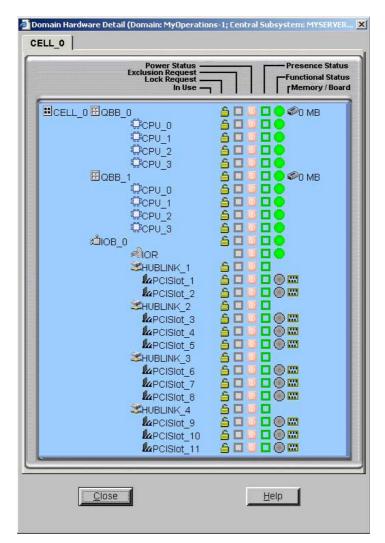

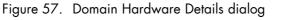

Domain Hardware Details icons are explained in the following table.

| ltem              | lcon              | Meaning                                                                                                    |
|-------------------|-------------------|----------------------------------------------------------------------------------------------------|
|                   | 🔡<br>Green        | Main power is ON.                                                                                            |
|                   | 🔀<br>Red          | Main power is OFF. Stand-by power is ON.                                                                     |
|                   | 0<br>Pink         | Main power is OFF. Stand-by power is OFF.                                                                    |
| Power Status      | Blinking<br>pink  | Stand-by power is Faulty.                                                                                    |
|                   | Blinking<br>red   | Main power is Faulty.<br>Stand-by power may be ON, OFF or Faulty.                                            |
|                   | io<br>Gray        | Main power status is Unknown.                                                                                |
| Facharian Damas   | Gray              | To be logically included at the next domain power ON.                                                        |
| Exclusion Request | Yellow/<br>red    | To be logically excluded at the next domain power ON.                                                        |
| La de Da mus at   | â                 | To be functionally included in the domain (unlocked).                                                        |
| Lock Request      | a                 | To be functionally excluded from the domain (locked).                                                        |
| Used              | Green             | Used by the domain.                                                                                          |
| Useu              | Gray              | Not used by the domain.                                                                                      |
|                   | Green             | Physically present and accessible.                                                                           |
| Presence Status   | <b>D</b><br>Red   | Was present in a previous configuration but has disappeared.                                                 |
|                   | Purple            | Cannot be computed (detection circuit error).                                                                |
|                   | <b>e</b><br>Green | No problem detected, operating correctly.                                                                    |
|                   |                   | Minor problem reported, still operational.                                                                   |
| Functional Status | Orange            | Serious problem reported, no longer capable of operating correctly. PAM may generate an OS shutdown request. |
|                   | e<br>Red          | Major problem reported. PAM may automatically shut down the OS. System integrity is jeopardized.             |
|                   | e<br>Purple       | Cannot be computed (detection circuit error).                                                                |
| Memory            |                   | Memory available per QBB.                                                                                    |
| D                 | <b>=</b>          | PCI slot occupied.                                                                                           |
| Board             |                   | PCI slot empty.                                                                                              |

Table 16. Domain hardware details icons

### **IF** Note:

When the domain is **INACTIVE**, the **Domain Hardware Details** dialog indicates the resources that PAM will try to initialize for the domain during the next **Power ON** sequence. When the domain is **RUNNING**, the **Domain Hardware Details** dialog indicates the resources that PAM successfully initialized for the domain during the last **Power ON** or **Reset** sequence.

For more information about domain hardware, see:

- Presence Status Indicators, on page 4-6
- Functional Status Indicators, on page 4-8
- Viewing Server Hardware Status, on page 4-14
- Configuring Domains, on page 3-29
- Excluding/Including Hardware Elements, on page 4-23
- Limiting Access to Hardware Resources, on page 5-66

# What To Do if an Incident Occurs

When an incident occurs during a domain **Power ON / Power OFF / Force Power OFF / Reset** sequence, a message is displayed in the **Domain Status** panel and a trace is recorded in the **Domain POWER Logs**. Table 17 indicates the messages that may be displayed during an incorrect power sequence.

| SEQUENCE                  | ERROR / INFORMATION MESSAGE |
|---------------------------|-----------------------------|
|                           |                             |
|                           | POWERING ON FAILED          |
| POWERING ON               | TIMEOUT DURING POWER ON     |
| POWERING ON               | POWERING ON SUSPENDED       |
|                           | DOMAIN HALTED               |
|                           |                             |
| POWERED ON - LOADING BIOS | RECOVERING BIOS             |
| POWERED ON - LOADING BIOS | BIOS LOADING TIMEOUT        |
| BIOS READY - STARTING EFI | TIMEOUT DURING START EFI    |
|                           | I                           |
|                           | POWER DOWN FAILED           |
| POWERING DOWN             | TIMEOUT DURING POWER DOWN   |

Table 17. Domain power sequence error messages

PAM software also informs connected and non-connected users via:

- the PAM Web interface (Status Pane and/or User History files),
- e-mail (users with an appropriate Event Message subscription),
- an autocall to the Bull Service Center (according to your maintenance contract) for analysis and implementation of the necessary corrective or preventive maintenance measures, where applicable.

As Customer Administrator, you have access to the **System History** files and associated **Help Files**. As Customer Operator, you have access to the **User History** and/or **Web Event Messages**, and associated **Help Files**, pre-configured by your Customer Administrator.

You will find all the advice you need in the **Help Files** associated with the **System / User History** and **Web Event Messages** you are authorized to view.

Whether you open a **Web Event Message** or a **System / User History** file, the resulting display and utilities are the same. See *Viewing and Managing PAM Event Messages and History Files*, on page 4-31.

# Note:

All incidents are systematically logged in the **System History** files, which you can view as Customer Administrator at any time.

### **Dealing with Incidents**

When you open the incident **Help File**, you may be requested to contact your Customer Service Engineer or perform straightforward checks and actions:

#### Checking POST Codes

If you are requested to check POST Codes, see Viewing Domain BIOS Info, on page 3-33.

#### **Checking Hardware Exclusion Status**

If you are requested to check hardware exclusion status, see *Excluding / Including Hardware Elements*, on page 4-23.

#### **Checking Hardware Connections**

If you are requested to check hardware connections, manually and visually ensure that all cables are correctly inserted in their corresponding hardware ports. See *Cabling Guide*, 86 A1 34ER.

#### Rebooting Maestro / Resetting the PMB

If you are requested to reboot Maestro or to reset the PMB, see *Checking*, *Testing*, and *Resetting the PMB*, on page 4-49.

#### **Rebooting the PAP Application**

If you are requested to reboot the PAP application:

- 1. From the Microsoft Windows home page, click Start  $\rightarrow$  Programs  $\rightarrow$  Administrative Tools  $\rightarrow$  Component Services.
- 2. From Component Services, click Console Root  $\rightarrow$  Component Services  $\rightarrow$  Computers  $\rightarrow$  My Computer  $\rightarrow$  COM+ Applications  $\rightarrow$  PAP.
- 3. Right click **PAP** to open the shortcut menu. Click **Shutdown**.
- 4. Activate the required PAM version to reboot the PAP application. See *Deploying a PAM Release*, on page 5-23 and *Activating a PAM Version*, on page 5-24.

#### Powering OFF/ON the Domain

If you are requested to Power OFF/ON or Force Power OFF a domain, ensure that you have saved data and closed open applications. See *Powering ON a Domain*, on page 3-14, *Powering OFF a Domain*, on page 3-18, and *Forcing a Domain Power OFF*, on page 3-21.

#### **Resetting a Domain**

If you are requested to Reset a domain, see Manually Resetting a Domain, on page 3-25.

#### Performing a Domain Memory Dump

If you are requested to perform a domain memory Dump, see *Performing a Domain Memory Dump*, on page 3-24.

#### **Turning the Site Breaker Off**

The server is not equipped with a physical power button and can only be completely powered down by turning the site breaker off.

# Chapter 4. Monitoring the Server

This chapter explains how, as Customer Administrator, you can supervise server operation and how as Customer Administrator and/or Operator you can view and manage PAM Messages, Histories, Archives and Fault Lists. It includes the following topics:

- Introducing PAM Monitoring Tools, on page 4-2
- Using the Hardware Search Engine, on page 4-10
- Viewing PAM Web Site User Information, on page 4-12
- Viewing PAM Version Information, on page 4-13
- Viewing Server Hardware Status, on page 4-14
- Displaying Detailed Hardware Information, on page 4-15
- Excluding / Including Hardware Elements, on page 4-23
- Excluding / Including Clocks, SPS, XSP Links and Sidebands, on page 4-27
- Managing PAM Messages, Histories, Archives and Fault Lists, on page 4-31
- Viewing, Archiving and Deleting History Files, on page 4-36
- What to Do if an Incident Occurs, on page 4-42
- Creating an Action Request Package, on page 4-51
- Creating a Custom Package, on page 4-53

### **IF** Note:

Customer Administrators and Customer Operators are respectively advised to consult the *Administrator's Memorandum*, on page xxiii or the *Operator's Memorandum*, on page xxv for a detailed summary of the everyday tasks they will perform.

For further information about user accounts and passwords, see Setting up PAP Unit Users, on page 5-17.

# Introducing PAM Monitoring Tools

Main Central SubSystem (CSS) hardware components are managed by the comprehensive Platform Administration and Maintenance (PAM) software specifically designed for Bull NovaScale Servers.

### **I**Note:

Peripheral devices such as disk racks, PCI adapters, KVM switch, local console, and the PAP unit are managed by the Operating System and/or by dedicated software. For details on how to monitor these devices, please refer to the user documentation provided on the Bull NovaScale Server Resource CD-Rom.

PAM software permanently monitors and regulates CSS hardware during operation, ensuring automatic cooling for compliance with environmental requirements, power ON / OFF sequences, component presence and functional status checks, and event handling and forwarding.

In-depth monitoring is a Customer Administrator function and the PAM **Hardware Monitor** is only available to users with administrator access rights. However, all connected users are permanently and automatically informed of CSS functional status via the PAM **Status** pane and of domain status via the PAM **Domain Manager Control** pane.

The PAM **Event Messaging** system offers comprehensive event message subscription options allowing both connected and non-connected users to be informed of server status. See *Customizing the PAM Event Messaging System*, on page 5-133 for details.

### To refresh the PAM display:

- Click the Refresh Tree button in the PAM Tree toolbar to refresh the PAM Tree.
- Click a node in the PAM Tree to refresh the corresponding Control pane display.
- Click the **Refresh Web Page** button to return to the PAM Home Page.

### **I**Note:

DO NOT use the Refresh option obtained by right clicking the mouse in the browser window.

# Viewing System / Component Status

### What You Can Do

- Check system status
- Check CSS module availability status
- Check event message status
- View hardware presence status
- View hardware functional status
- View server hardware status
- View FRU information
- View firmware information
- View thermal status
- View power status
- View temperature status
- View fan status
- View jumper status
- View PCI slot status

# **PAM Status Pane**

When you log onto the PAM Web site, you are able to check system status at a glance via the **Status** pane which provides quick access to CSS Module availability status, server functional status, and pending event message information.

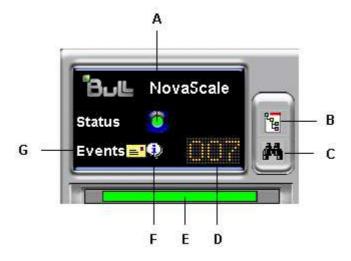

| Α | System Functional Status icon            | Ε | CSS Availability Status icon |
|---|------------------------------------------|---|------------------------------|
| В | Presence/Functional Status toggle button | F | Event Message Severity icon  |
| С | Event Message Viewer                     |   | New Event Message icon       |
| D | Pending Event Message icon               |   |                              |

Figure 58. PAM Status pane

### **CSS Availability Status**

The CSS availability status bar reflects the operational status of the data link(s) between the Platform Management Board (PMB) embedded in each CSS Module and the PAP Unit. Each CSS module is represented by a zone in the status bar.

- When a CSS Module PMB is detected as **PRESENT**, the corresponding zone in the status bar is **GREEN**.
- When a CSS Module PMB is detected as ABSENT, the corresponding zone in the status bar is RED.
- When you hover the mouse over the status bar, an **Infotip** displays the **presence status** of CSS Module PMB PAP Unit data links.

The following figure represents the status bar for a bi-module server. One CSS Module PMB is detected as PRESENT and the other is detected as ABSENT.

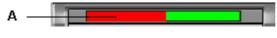

A: Bar red (CSS Module\_0 not available)

Figure 59. CSS Module availability status bar

### System Functional Status

If the system is operating correctly, the **System Functional Status** icon is green. Table 18. explains possible system functional status indications.

| lcon               | Status         | Explanation                                                                                                    |  |
|--------------------|----------------|----------------------------------------------------------------------------------------------------|--|
| <b>O</b><br>Green  | NORMAL         | No problem detected. The system is operating correctly.                                                                    |  |
| <b>O</b><br>Yellow | WARNING        | Minor problem reported. The system is still operational.                                                                   |  |
| Orange             | CRITICAL       | Serious problem reported. The system is no longer capable of operating correctly. PAM may generate an OS shutdown request. |  |
| ed<br>Red          | FATAL          | Major problem reported. PAM may automatically shut down the OS. The system is partially or totally stopped.                |  |
| O<br>Purple        | NOT ACCESSIBLE | Status cannot be computed (detection circuit error).                                                                       |  |

Table 18. CSS hardware functional status icons

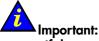

If the system functional status icon and/or CSS availability status bar is/are not green, see What to Do if an Incident Occurs, on page 4-42.

### **Event Message Status**

The **New Event Message** icon informs you that new messages have arrived and that you can click the **View Event Message** icon to view them (the number of unprocessed event messages is also displayed). See *Managing Event Messages, Hardware Faults and History/Archive Files*, on page 4-31.

The **Event Message Severity** icon indicates the set maximum severity level of unprocessed event messages. See *Understanding Message Severity Levels*, on page 4-32.

# **PAM Tree Pane**

As Customer Administrator, you can view the presence and functional status of each hardware element from the PAM Tree pane. The PAM Tree pane is refreshed at your request. Use the **Refresh PAM Tree** button to update the display when required.

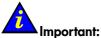

To maintain a trace of transient faults, PAM Tree functional and/or presence status indicators will not change color until the domain has been powered OFF/ON, even if the error has been corrected.

### **Displaying Presence Status**

When, as Customer Administrator, you log onto the PAM Web site, server hardware presence status is displayed in the PAM Tree by default (square, colored indicator next to the **Hardware Monitor** node). If you expand the PAM Tree, the presence status of all hardware elements is displayed.

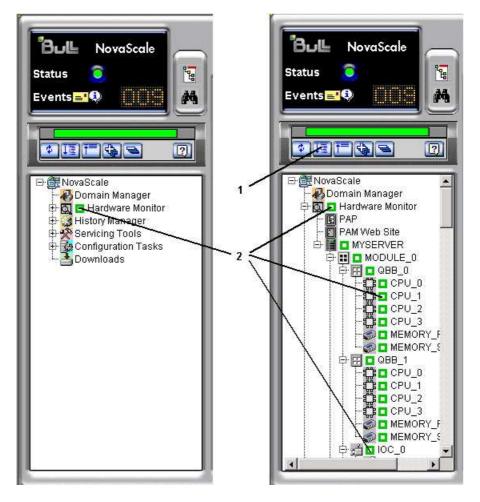

| 1 | Expand PAM Tree button     |
|---|----------------------------|
| 2 | Presence status indicators |

Figure 60. PAM Tree hardware presence status display

When hardware presence status is normal, all presence status indicators are green. The following table explains possible hardware presence status indications.

### **Presence Status Indicators**

| Indicator         | Status                        | Explanation                                                                                                    |  |
|-------------------|-------------------------------|----------------------------------------------------------------------------------------------------|--|
| <b>G</b> reen     | NORMAL                        | This hardware element:<br>- is physically present and accessible.                                                                                                    |  |
| □<br>Red          | MISSING                       | <ul> <li>This hardware element:</li> <li>was present in a previous configuration but has disappeared.</li> </ul>                                                                                                    |  |
| Red/white         | MISSING                       | <ul> <li>A sub-component of this hardware element:</li> <li>was present in a previous configuration but has disappeared.</li> </ul>                                                                                                    |  |
| Purple            | NOT ACCESSIBLE                | This hardware element:<br>- cannot be computed (detection circuit error).                                                                                                    |  |
| T<br>Purple/white | NOT ACCESSIBLE                | A sub-component of this hardware element:<br>- cannot be computed (detection circuit error).                                                                                                    |  |
| Purple/red        | MISSING AND<br>NOT ACCESSIBLE | <ul> <li>A sub-component of this hardware element:</li> <li>was present in a previous configuration but has disappeared.</li> <li>A sub-component of this hardware element:</li> <li>cannot be computed (detection circuit error).</li> </ul> |  |

Table 19. Hardware presence status indicators

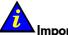

Important: If a PAM Tree hardware presence status indicator is not green, this could be normal if a hardware element has been removed for maintenance. See What to Do if an Incident Occurs, on page 4-42.

### **Displaying Functional Status**

You can toggle the PAM Tree to view system / hardware functional status (round, colored indicator next to the **Hardware Monitor** node). If you expand the PAM Tree, the functional status of all hardware elements is displayed.

Functional Status is a composite indicator summarizing Failure Status, Fault Status, Power Status, and Temperature Status indicators, where applicable.

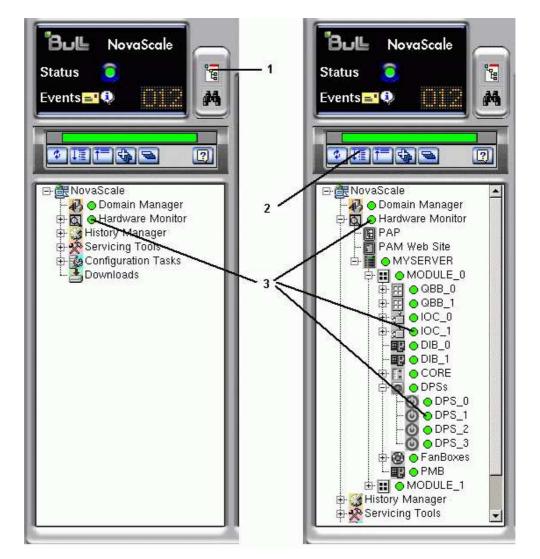

| 1 | Presence/Functional status toggle button |
|---|------------------------------------------|
| 2 | Expand PAM Tree button                   |
| 3 | Functional status indicators             |

Figure 61. PAM Tree functional status display

When hardware functional status is normal, all functional status indicators are green. Table 20. explains possible hardware functional status indications.

### **Functional Status Indicators**

| Indicator     | Status                                                                                                    | Explanation                                                                                      |
|---------------|----------------------------------------------------------------------------------------------------|--------------------------------------------------------------------------------------------------|
| <b>G</b> reen | NORMAL No problem detected. This hardware element is oper correctly.                                                                              |                                                                                                  |
| -<br>Yellow   | WARNING                                                                                                    | Minor problem reported. This hardware element is still operational.                              |
| _<br>Orange   | CRITICALSerious problem reported. This hardware element is no<br>longer capable of operating correctly. PAM may genera<br>an OS shutdown request. |                                                                                                  |
| e<br>Red      | FATAL                                                                                                    | Major problem reported. PAM may automatically shut down the OS. System integrity is jeopardized. |
| e<br>Purple   | NOT ACCESSIBLE                                                                                                    | The functional status of this hardware element cannot be computed (detection circuit error).     |

Table 20. Hardware functional status indicators

## Important:

To maintain a trace of transient faults, PAM Tree functional and/or presence status indicators will not change color until the domain has been powered OFF/ON, even if the error has been corrected. Overall server functional status is indicated by the system Functional Status icon in the Status pane. For further details, see *What to Do if an Incident Occurs*, on page 4-42.

### **IF** Note:

If, when you toggle the PAM Tree to view hardware functional status, the functional status of a hardware element is not normal, the **Hardware Monitor** node will automatically expand to the level of the malfunctioning hardware element, as shown in Figure 62.

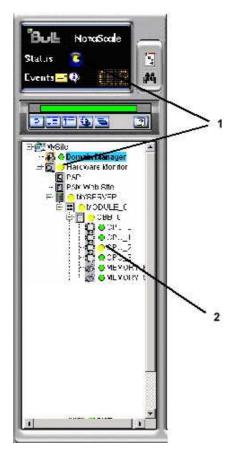

| 1 | Functional status: Warning                    |
|---|-----------------------------------------------|
| 2 | PAM Tree automatically expanded to faulty CPU |

Figure 62. PAM Tree - automatically expanded functional status display

# **Using PAM Utilities**

### What You Can Do

- Search for excluded hardware elements
- Search for missing hardware elements
- View PAM Web site information
- View PAM version information
- Exclude / include hardware elements

### Using the Hardware Search Engine

The Hardware Search engine allows you to search for and view hardware elements corresponding to selected criteria, for example **Excluded** or **Missing** hardware elements.

### Notes:

- Excluded hardware elements are those that have been **logically** excluded from the server. See Excluding / Including Hardware Elements, on page 4-23.
- Missing hardware elements are those that have been **physically** removed from the server (e.g. for maintenance).

To search for specific hardware:

1. Click Hardware Monitor in the PAM tree to open the Hardware Search page.

|                               | Har                   | dware Search   |                    |                  |
|-------------------------------|-----------------------|----------------|--------------------|------------------|
| 0.<br>11                      |                       |                |                    | ? Help           |
| This page allows yo<br>below. | ou to display all har | dware componer | its matching the c | riteria selected |
| Search : Select               | criteria              | <u>.</u>       |                    |                  |
|                               |                       |                |                    |                  |
|                               |                       |                |                    |                  |
|                               |                       |                |                    |                  |
|                               |                       |                |                    |                  |
|                               |                       |                |                    |                  |
|                               |                       |                |                    |                  |
|                               |                       |                |                    |                  |

Figure 63. Hardware Search engine

2. Select the required search criteria from the dropdown box and click OK.

3. Once the search is complete, results are displayed in the control pane.

|                                                                                                    | کا (۲) He                                          |
|----------------------------------------------------------------------------------------------------|----------------------------------------------------|
| This page allows you to display all hardware<br>Search : Hardware Exclusion list<br>Search results :<br>Hardware Monitor<br>Hardware Monitor<br>MYSERVER_10<br>MODULE_0<br>MODULE_0<br>MODULE_0<br>MODULE_0<br>MODULE_0<br>MODULE_0<br>MODULE_0<br>MODULE_0<br>MODULE_0<br>MODULE_0<br>MODULE_0<br>MODULE_0<br>MODULE_0<br>MODULE_0<br>MODULE_0<br>MODULE_0<br>MODULE_0<br>MODULE_0<br>MODULE_0<br>MODULE_0 | e components matching the criteria selected below. |
|                                                                                                    |                                                    |

Figure 64. Hardware Search result list (example)

# Viewing PAM Web Site User Information

As Customer Administrator, you can view the list of PAM users currently logged onto the PAM Web site by clicking Hardware Monitor  $\rightarrow$  PAM Web Site.

The Web site version and a list of connected users and session details are displayed in the **Control** pane. The current session is indicated by the <sup>2</sup> icon.

### **IF** Note:

You can view user roles by selecting a user and clicking **View Roles** in the toolbar. The roles associated with this user are displayed in the **Roles for selected session** dialog.

|                                | PAM                                   | Web Site Monitoring                   |               |
|--------------------------------|---------------------------------------|---------------------------------------|---------------|
| View roles                     |                                       |                                       | (?) Hel       |
| РАМ                            | WEB Site<br>PamSite Version           | : 9.5.0.0                             |               |
|                                | S                                     | essions on Pamsite                    |               |
| Instantion and a second second | Connected users                       | Session started at                    | Address       |
|                                | PAPTEST4\pap                          | mercredi 14 décembre 2005 07:36:51    | 129.183.127.6 |
|                                | → http://129.182.6.                   | 128 - Roles for selected session - Mo | izilla • 🗖    |
|                                | S                                     | User: PAPTEST4\pap                    |               |
| 1.7233                         |                                       |                                       |               |
| 22.05                          | Status                                | Role Name                             |               |
| 79392                          |                                       | DOMAIN_MANAGER                        |               |
|                                |                                       | DOMAIN_OPERATOR                       | 1.53          |
| 1. 6.1                         |                                       | STORAGE MANAGER                       |               |
|                                |                                       | HARDWARE MANAGER                      |               |
| 287.2                          |                                       | HARDWARE_OPERATOR                     | 122           |
|                                |                                       | HARDWARE WATCHER                      |               |
| 1997                           | · · · · · · · · · · · · · · · · · · · | MAINTENANCE_ENGINEER                  |               |
| 111 11                         | 0                                     | SYSTEM_HISTORY_MANAGER                |               |
| 200                            | 0                                     | SYSTEM_HISTORY_WATCHER                |               |
|                                |                                       | USER_HISTORY_MANAGER                  | 100           |
|                                |                                       | USER_HISTORY_WATCHER                  |               |
| 31649                          |                                       | EVENT_MANAGER                         |               |
| Sec. 14                        |                                       |                                       |               |
| 27.092                         |                                       | ОК                                    |               |
|                                |                                       |                                       |               |
|                                |                                       |                                       |               |

Figure 65. PAM Web Site user information

# **Viewing PAM Version Information**

PAM version information may be useful to help your Customer Service Engineer solve software-related problems.

To view PAM version, site data and release data, click **Hardware Monitor**  $\rightarrow$  **PAP**. The **PAP Unit Information** Control pane opens, indicating PAM software version details along with **PAM Site Data** and **Release Data** directory paths:

- the PAM Release Data directory is used for all the files delivered as part of PAM software to ensure configuration consistency.
- the PAM **Site Data** directory is used for all the the files produced by PAM software (history files, configuration files) concerning Customer site definition and activity.

To view complete PAM resource file information, click **More Info**. The **PAM Versions** dialog opens.

|                                       | PAP Unit Information                         | ূ।             |
|---------------------------------------|----------------------------------------------|----------------|
| Platform Administrati<br>PAM Version  |                                              | More Info      |
| Paths:                                |                                              | 120152 2000    |
| Site Data :                           | D:\Program<br>Files\BULL\PAM\PAMSiteData\1\P |                |
| Release Data :                        | D:\Program                                   | AMDATAISHEDATA |
| Release Data                          | Files\BULL\PAM\23.5.0\PAMDATA                | NRELEASEDATA   |
| http://12                             | 9.182.6.128 - PAM Versions - Mozilla         |                |
| Platform Administratio<br>PAM Version | n Management<br>: 23.5.0                     |                |
| Paths                                 |                                              |                |
| Site Data : D:\                       | Program<br>s\BULL\PAM\PAMSiteData\1\PAM[     |                |
| File<br>Dil                           | s/BULL/PAM/PAMSiteData/T/PAML                | DATAISTEDATA   |
| Release Data : File                   | Program<br>s\BULL\PAM\23.5.0\PAMDATA\RE      | LEASEDATA      |
| oncrpc.dll                            |                                              |                |
| File Version                          | ; 9, 1, 0, 0                                 |                |
|                                       | : ONC/RPC Library                            |                |
| Legal Copyright                       | : Copyright © 2001-2004                      |                |
| Company Name                          |                                              |                |
| Internal Name                         |                                              |                |
| Product Name                          |                                              |                |
| Product Version                       | ; 9, 1, 0, 0                                 |                |
| PAP.DLL                               |                                              |                |
| File Version                          | : 9, 4, 0, 0                                 |                |
| File Description                      | : PAP Module                                 |                |
| Legal Copyright                       |                                              |                |
| Company Name                          |                                              |                |
| Internal Name                         | : PAP                                        |                |
| Product Name                          | : PAP Software                               |                |
| Product Version                       | : 9, 4, 0, 0                                 |                |

Figure 66. PAP unit information

If you want to deploy a new PAM release or activate another PAM version, see Deploying a New PAM Release, on page 5-23 and Activating a PAM Version, on page 5-24.

# **Viewing Server Hardware Status**

When you click the **CSS Name** in the PAM tree (e.g. **MYSERVER** in the figure), the **Hardware Monitor** displays a visual representation of the presence and functional status of CSS module components in the Control pane. Each primary hardware element functional status indicator is a clickable hotspot leading directly to the detailed **Hardware Status** page.

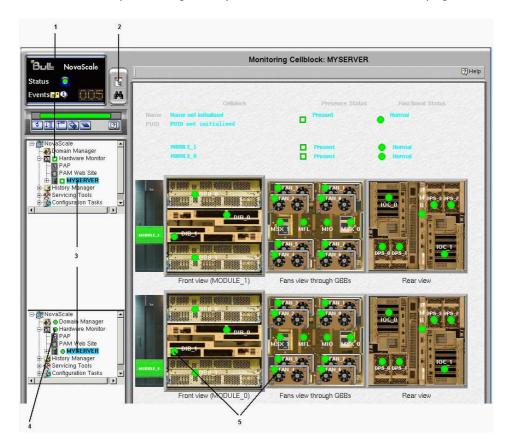

| 1 | Presence status (default display)      |
|---|----------------------------------------|
| 2 | Presence/Functional status Tree Toggle |
| 3 | CSS name                               |
| 4 | Functional status (after toggle)       |
| 5 | Clickable hotspots                     |

Figure 67. PAM Hardware Monitor

As you click a hardware element hotspot in the Control pane, you will notice that the PAM Tree automatically expands to the selected component level.

# **I**Note:

If a component is not part of your configuration, it is grayed out in the display. If a component is part of your configuration but has been detected as "missing", it is displayed in red.

The meanings of presence and functional status indicators are explained in Table 19. *Presence Status Indicators*, on page 4-6 and Table 20.*Functional Status Indicators*, on page 4-8.

### Important:

If a functional status indicator is not green, see What to Do if an Incident Occurs, on page 4-42.

# Viewing Detailed Hardware Information

For detailed information about module / component / sub-component status, you can either click the corresponding hotspot in the **Hardware Monitor** Control pane or click the required hardware element in the PAM Tree to open the **Hardware Status** page.

# **General Tab**

The **General** tab gives access to the following information:

| Present    | Presence Status   |                    |
|------------|-------------------|--------------------|
| 😑 Normal   | Functional Status |                    |
| 🔺 Normal   | Failure Status    |                    |
| 🔶 No fault | Fault Status      | Display Fault list |

| Presence Status    | Indicates if the hardware element is physically present and correctly configured. See <i>Presence Status Indicators</i> , on page 4-6.                                                                                                    |
|--------------------|----------------------------------------------------------------------------------------------------|
| Functional Status  | Indicates if the hardware element is functioning correctly.<br>See <i>Displaying Functional Status</i> , on page 4-7.<br><b>NOTE:</b><br>Functional Status is a composite indicator summarizing Failure<br>Status, Fault Status, Power Status, and Temperature Status indicators,<br>where applicable. |
| Failure Status     | Indicates if a failure has been detected on the hardware element.<br><b>NOTE:</b><br>This feature is reserved for future use.<br>See <i>Failure Status Indicators</i> , on page 4-16.                                                                                                    |
| Fault Status       | Indicates if a fault has been detected on the hardware element.<br>See <i>Fault Status Indicators,</i> on page 4-16.                                                                                                    |
| Display Fault List | When a hardware fault is detected, a fault message is generated<br>and the <b>Display Fault List</b> button gives direct access to the list of<br>faults recently encountered by this hardware element.<br>See <i>Managing PAM Messages, Histories, Archives and Fault Lists</i> ,<br>on page 4-31.    |
| Exclusion Request  | The Exclusion Request checkbox is used to logically exclude/include hardware elements from the domain at the next power-on. See <i>Excluding / Including Hardware Elements</i> , on page 4-23.                                                                                                    |

### **IF** Note:

The CSS Module Hardware Status page also indicates CSS module clock frequency.

Figure 68. General Hardware Status page (example)

### **Failure Status Indicators:**

| Indicator          | Status   | Explanation                                                                                                    |
|--------------------|----------|----------------------------------------------------------------------------------------------------|
| Green              | NORMAL   | PAM software has detected no failures on this hardware element.                                                                      |
| <b>A</b><br>Orange | DEGRADED | PAM software has detected that this hardware element is running at sub-standard capacity but is not jeopardizing system performance. |
| Red                | FAILED   | PAM software has detected a failure that may be jeopardizing system performance.                                                     |
| ▲<br>Gray          | UNKNOWN  | PAM software is not receiving diagnostic information from this hardware element.                                                     |

### **Fault Status Indicators**

Fault Status, accessible via the General tab,

| Indicator     | Status  | Explanation                                                              |
|---------------|---------|--------------------------------------------------------------------------|
| <b>o</b> reen | NORMAL  | PAM software has detected no faults on this hardware element.            |
| ed Red        | FAULTY  | PAM software has detected 1 or more fault(s) on this hardware element.   |
| •<br>Gray     | UNKNOWN | PAM software is temporarily meaningless (e.g. hardware element missing). |

Table 21. Fault status indicators

# FRU Info Tab

The **FRU Info** tab gives access to Field Replaceable Unit identification data for the hardware element, such as Manufacturer's name, product name, part number, ... .

| General 😑 🛛 FRU Info        | Power 🔽 🖌 Temperature 👃 |
|-----------------------------|-------------------------|
| - Board info                |                         |
| Manufacturing date & time   | 9/11/2002 14:38         |
| Manufacturer                | Intel                   |
| Product name                | QBB                     |
| Part number                 | A55955-305              |
| Serial number               | ABBD24326449            |
| FRU to order                | 76678850-xxx            |
| Manufacturing test revision | n 0001                  |
| Manufacturing test result   | SF_OK                   |

Figure 69. FRU data (example)

### **IT** Note:

When two Internal Peripheral Drawers are inter-connected to house 4 SCSI RAID disks, 1 DVD-ROM drive, 1 USB port, the **FRU Info** tab indicates **Chained DIBs** in the **FRU to order** field.

# Firmware Tab (Core MFL & PMB only)

The Firmware tab gives access to firmware version data for the hardware element.

# **I**Note:

Firmware versions may differ.

| General 🔵 🛛 FRU Info 🗍 FIRM                                                                                                    | WWARE Power 🖊 Temperature 👃 |  |  |  |
|----------------------------------------------------------------------------------------------------|-----------------------------|--|--|--|
| Maestro       RPC Emulator: Maestro Version 3.0.0         Maestro Origin       PAP disk         BootRom Origin       Updated BootRom                                                                                                    |                             |  |  |  |
| Firmware       RPC Emulator: Factory BootRom Version 3.0.0         Updated BootRom Version       RPC Emulator: Updated BootRom Version 3.0.0         ROM Maestro version       RPC Emulator: Maestro Version 3.0.0         Maestro Image Choice       PMB Flash ROM |                             |  |  |  |
| Miscellaneous       KCS CPLD Version       0.2                                                                                                    |                             |  |  |  |

Figure 70. Firmware data (example)

# Thermal Zones (CSS module only)

Thermal Zones, accessible via the **Thermal zones** tab, shows the thermal zones monitored by PAM software. A cooling error in a thermal zone will affect all the hardware elements in that zone. See *Displaying Functional Status*, on page 4-7.

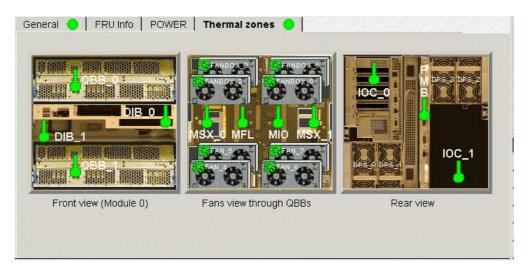

Figure 71. CSS module thermal zone details

# **Power Tab**

The **Power** tab gives access to power status data for the hardware element, indicating main and standby power state and/or power-specific faults for each converter. See *Displaying Functional Status*, on page 4-7.

Once connected to the Customer's site power supply, server hardware elements initialize to the stand-by mode. Server hardware elements initialize to the main mode when the domain is powered up.

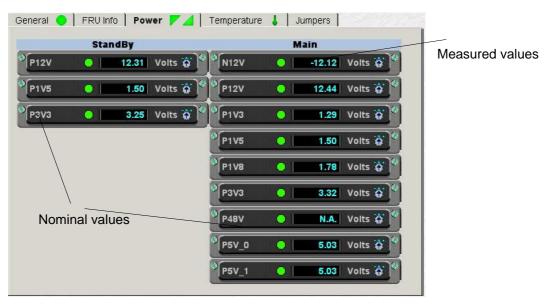

Figure 72. Converter power status details (example)

| Indicator  | Status                           | Explanation                                          |  |
|------------|----------------------------------|------------------------------------------------------|--|
| Green      | MAIN POWER ON                    | Hardware element main / standby power is on.         |  |
| Green      | STANDBY POWER ON                 | Thereware element manny standby power is on.         |  |
| ∠<br>White | MAIN POWER OFF                   | Hardware element main / standby power is off.        |  |
| V<br>White | STANDBY POWER OFF                |                                                      |  |
| Red        | MAIN POWER<br>FAULT/FAILED       | PAM software has detected 1 or more main / standby   |  |
| Red        | STANDBY POWER<br>FAULT/FAILED    | power fault(s) on this hardware element.             |  |
| Gray       | MAIN POWER<br>MISSING/UNKNOWN    | PAM software cannot read main / standby power status |  |
| Gray       | STANDBY POWER<br>MISSING/UNKNOWN | on this hardware element.                            |  |

Table 22. Power tab status indicators

# **CSS Module Power Tab**

The **Power** tab gives access to power status data for the CSS module DPS units.

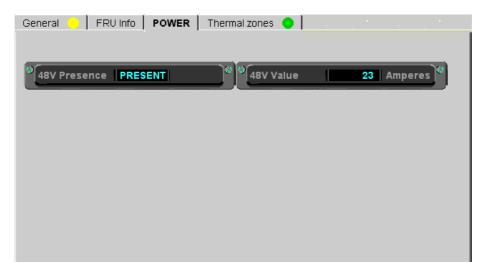

| 48V Presence | Meaning                                                           |
|--------------|-------------------------------------------------------------------|
| PRESENT      | At least 1 DPS unit is ON.                                        |
| ABSENT       | All DPS units are OFF.                                            |
| Not Found    | PAM software cannot read CSS module power status.                 |
| 48V Value    | Current intensity in Amperes (varies according to configuration). |

Figure 73. CSS module power status details

# **Temperature Tab**

The **Temperature** tab gives access to temperature status data for the hardware element, indicating overtemperature or temperature-specific faults.

| General 😑 | FRU Info | Power  | 📕 🖌 📔 Temp | erature 👃 | Jumpers |  |
|-----------|----------|--------|------------|-----------|---------|--|
| s =====   |          |        |            |           |         |  |
| SIOH      | TEMP_0   | TEMP_1 | TEMP_2     |           |         |  |
| 115       |          | 75     |            |           |         |  |
| 105       |          |        |            |           |         |  |
| 100       | 65       | 65     | 65         |           |         |  |
| 95>       | 60       | 60     | 60         |           |         |  |
|           | 55       | 55     | 55         |           |         |  |
|           |          |        |            |           |         |  |
|           |          |        |            |           |         |  |
|           |          |        |            |           |         |  |
|           |          |        |            |           |         |  |
| 15        | 15       | 15     | 15         |           |         |  |
| 50 °C     | 33 °C    | 28 °C  | 29 °C      |           |         |  |
|           |          |        |            |           |         |  |
| -         |          |        |            |           |         |  |
|           |          |        |            |           |         |  |

Figure 74. Temperature probe status details (example)

| Indicator                 | Status   | Explanation                                                                                                    |
|---------------------------|----------|----------------------------------------------------------------------------------------------------|
| Green                     | NORMAL   | Hardware element temperature is normal.                                                                                                    |
| <mark>. </mark><br>Yellow | WARNING  | PAM software has detected a rise in temperature on this hardware element, but it is still operational and is not jeopardizing system performance. |
| <b>J</b><br>Orange        | CRITICAL | PAM software has detected a critical rise in temperature on this hardware element. PAM will generate an OS shutdown request.                      |
| ↓<br>Red                  | FATAL    | PAM software has detected a fatal rise in temperature on this hardware element. PAM will automatically shut down the OS.                          |
| <b> </b><br>Gray          | UNKNOWN  | PAM software cannot read temperature status on this hardware element.                                                                             |

Table 23. Temperature tab status indicators

# Fan Status (Fanboxes only)

Fan Status, accessible via the **Fans** tab, indicates fan status, speed and supply voltage. See *Displaying Functional Status*, on page 4-7.

During normal operation, the display depicts fan rotation.

Each fanbox is equipped with 2 hot-swap, redundant, automatically controlled fans.

### **IF** Note:

If all fans are halted in the display, check that your browser allows you to play animations in Web pages.

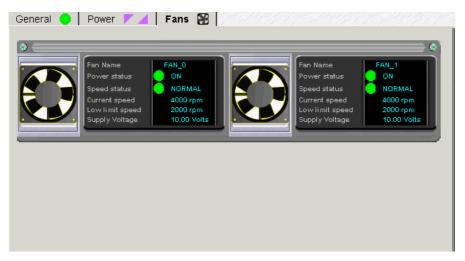

Figure 75. Fanbox details (example)

# Jumper Status (IOC only)

Reserved for Customer Service Engineers.

Jumper Status, accessible via the **Jumpers** tab, indicates the current position of BIOS Recovery, ClearCMOS, and ClearPassword jumpers. Reserved for Customer Service Engineers.

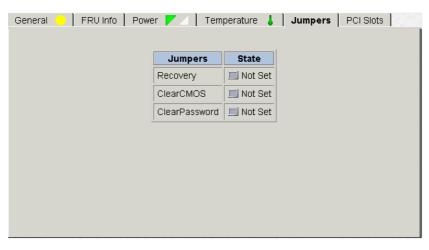

Figure 76. IO Box jumpers tab

# PCI Slots (IOC only)

PCI Slot Status, accessible via the **PCI Slots** tab, shows PCI board type and the functional and power status of PCI slots at the last domain power-on. PCI-Express boards are indicated by a symbol.

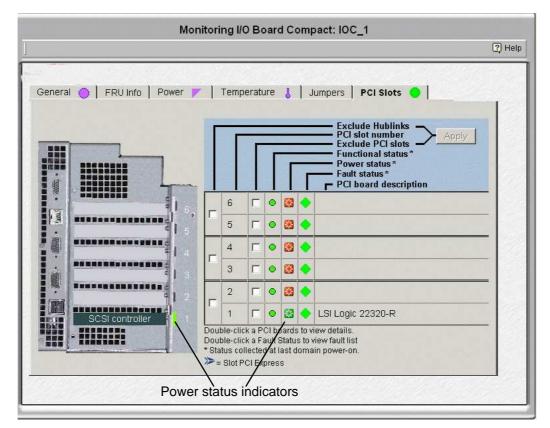

Figure 77. PCI slot status

Clicking a PCI board gives access to **PCI Slot Details**: such as Minor and Signal status, Logical, Bus and Device numbers, Bus and Board frequencies, Vendor, Device and Revision identifiers, Susbsystem Vendor and Device identifiers and Class code.

| Details for PCISLOT_4                                                   |                                                  |  |
|-------------------------------------------------------------------------|--------------------------------------------------|--|
| Minor status                                                            | 0x00                                             |  |
| Logical number                                                          | 0x10                                             |  |
| Bus number                                                              | 0x50                                             |  |
| Device number                                                           | 0x01                                             |  |
| Signal status                                                           | 0x0B                                             |  |
| Bus frequency                                                           | PCI 66MHz                                        |  |
|                                                                         |                                                  |  |
| Board frequency                                                         | PCI 66MHz                                        |  |
|                                                                         | PCI 66MHz                                        |  |
|                                                                         | PCI 66MHz<br>(0x9005) Adaptec                    |  |
| nction 0                                                                |                                                  |  |
| nction 0<br>Vendor identifier                                           | (0x9005) Adaptec                                 |  |
| nction 0<br>Vendor identifier<br>Device identifier                      | (0x9005) Adaptec<br>(0x00C0) ASC-39160           |  |
| nction 0<br>Vendor identifier<br>Device identifier<br>SubSys Vendor id. | (0x9005) Adaptec<br>(0x00C0) ASC-39160<br>0x9005 |  |

Figure 78. PCI slot details dialog (example)

# Excluding / Including Hardware Elements

As Customer Administrator, if a redundant hardware element is faulty, you can logically **Exclude** it from the domain until it has been repaired or replaced. To be taken into account, exclusion requires domain power OFF/ON.

A complete list of logically excluded hardware elements can be obtained via the Hardware Monitor search engine. See Using the Hardware Search Engine, on page 4-10.

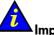

### Important:

Hardware elements must be excluded with care. The exclusion of non-redundant hardware elements will prevent the server domain from booting. Exclusion guidelines are given in the Hardware exclusion guidelines table, on page 4-25.

# **Excluding a Hardware Element**

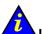

### Important:

The exclusion of a hardware element is only taken into account at the next domain power ON. A complete list of logically excluded hardware elements can be obtained via the Hardware Monitor search engine. See *Using the Hardware Search Engine*, on page 4-10.

- 1. Check that the hardware element is "excludable" and that exclusion will not affect domain availability. See *Hardware Exclusion Guidelines*, on page 4-25.
- 2. Click the required hardware element in the PAM Tree to open the Hardware Status page.

| Present  | Presence Status   |                    |
|----------|-------------------|--------------------|
| ) Normal | Functional Status |                    |
| Normal   | Failure Status    |                    |
| No fault | Fault Status      | Display Fault-list |

Exclusion request checkbox: select to exclude

Figure 79. Inclusion

- 3. Select the Exclude checkbox and click Apply. The Exclude dialog box opens.
- 4. Click **Yes** to confirm exclusion of the selected hardware element. Exclusion will be taken into account at the next domain power ON.

# Solution Notes:

- If you want to check domain hardware status, click **Domain Manager**  $\rightarrow$  **Resources**  $\rightarrow$  **More info...** to open the **Domain Hardware Details** page.

See Viewing Domain Configuration, Resources and Status, on page 3-35.

# **Including a Hardware Element**

#### /// Important:

The inclusion of a hardware element is only effective once the domain has been powered OFF/ON.

1. Click the required hardware element in the PAM Tree to open the Hardware Status page.

| Present    | Presence Status   |                    |
|------------|-------------------|--------------------|
| 😑 Normal   | Functional Status |                    |
| 🔺 Normal   | Failure Status    |                    |
| 🔶 No fault | Fault Status      | Display Fault-list |

Exclusion request checkbox: deselect to include

Figure 80. Example Hardware Status page

- 2. Deselect the Exclude checkbox and click Apply. The Include dialog box opens.
- 3. Click **Yes** to confirm inclusion of the selected hardware element. Inclusion will be taken into account at the next domain power ON.

# Notes:

- If you want to check domain hardware status, click **Domain Manager**  $\rightarrow$  **Resources**  $\rightarrow$  **More info...** to open the **Domain Hardware Details** page.
- Hardware components to be logically included in the domain at the next domain power ON are marked with a gray icon in the Exclusion Request column in the Domain Hardware Details page.

See Viewing Domain Configuration, Resources and Status, on page 3-35.

### Hardware Exclusion Guidelines

| Hardware Element                                                              | Exclusion Guidelines                                                                                                    |
|-------------------------------------------------------------------------------|----------------------------------------------------------------------------------------------------|
| <b>power up:</b><br>• Master IOC, Master IC<br>Note:<br>When a domain compris | e elements are excluded, the corresponding server domain will not<br>OC HubLink 1, Master IOC PCI Slots 1 & 2, Master IOL<br>es more than one cell (therefore more than one IOC), the Master                                                                                                    |
| IOC is the one hosting th                                                     | <ul> <li>e boot disk. The other IOCs in the domain are Slave IOCs.</li> <li>Slave IOCs can be safely excluded from a domain, but connected peripherals will no longer be accessible.</li> <li>If the Master IOC is excluded from a domain, the domain will not power up.</li> </ul>                                                                                                    |
| IOC HubLink                                                                   | <ul> <li>All IOC HubLinks not connected to a boot disk can be safely excluded from a domain, but connected peripherals will no longer be accessible.<br/>IOC HubLinks are organized as follows:<br/>HubLink_1 controls PCI Slots 1 &amp; 2 (Master IOC boot disk)<br/>HubLink_2 controls PCI slots 3 &amp; 4<br/>HubLink_3 controls PCI slots 5 &amp; 6<br/>Note:<br/>If Master IOC HubLink_1 is excluded, the domain will not power up.</li> </ul> |
| PCI Slot                                                                      | <ul> <li>All PCI slots not connected to a boot disk can be safely excluded from a domain, but connected peripherals will no longer be accessible.</li> <li>Note:         If Master IOC PCI Slots 1, 2 are excluded, system disks will no longer be accessible and the domain will not power up.     </li> </ul>                                                                                                    |
| IOL                                                                           | <ul> <li>Slave IOLs can be safely excluded from a domain, but connected peripherals will no longer be accessible.</li> <li>Note:         <ul> <li>If the Master IOL is excluded, the domain will not power up.</li> </ul> </li> </ul>                                                                                                    |
| DIB                                                                           | <ul> <li>A DIB can be safely excluded from a domain if it does not house the boot disk.</li> <li>In Chained DIB configuration, if you exclude one DIB, the other DIB will also be automatically excluded. Note: <ul> <li>If a DIB housing a boot disk is excluded, the system disk will no longer be accessible and the domain will not power up.</li> </ul> </li> </ul>                                                                            |

Table 24. Hardware exclusion guidelines - 1

| Hardware Element | Exclusion Guidelines                                                                                                    |
|------------------|----------------------------------------------------------------------------------------------------|
| QBB              | <ul> <li>At least one QBB must be "included" in a domain.</li> </ul>                                                                                                    |
| Memory Rows      | <ul> <li>At least one Memory Row must be "included" in a QBB.</li> </ul>                                                                                                    |
| CPU              | <ul> <li>At least one CPU must be "included" in a QBB.</li> <li>Note:         If all CPUs are excluded from a QBB, the QBB itself is excluded.     </li> </ul>                   |
| SPS              | <ul> <li>At least one SPS must be "included" in a Core Unit.</li> <li>Note:<br/>If all SPS are excluded from a Core Unit, the domain will not<br/>power up.</li> </ul>           |
| Clock            | <ul> <li>At least one Clock must be "included" in a Core Unit.</li> </ul>                                                                                                    |
| DPS Unit         | • Only one DPS unit can be safely excluded at a given time.                                                                                                    |
| Fanbox           | <ul> <li>Only one Fanbox can be excluded from a domain at a given time.</li> <li>Note:         If more than one Fanbox is excluded, the domain may not power up.     </li> </ul> |

Table 25. Hardware exclusion guidelines - 2

## Excluding / Including Clocks, SPS, XSP Cables and Sidebands

PAM software automatically manages and optimizes server ring connections. There are four types of ring connections:

- Clocks
- SPS
- XSP cables
- Sidebands (dedicated to error and reset logs)

In the event of a failure, your Customer Service Engineer may request you to logically exclude a clock, SPS, XSP cable and/or sideband until the failure has been repaired.

## **Excluding / Including Clocks**

For high flexibility, availability and optimum performance, each CSS module is equipped with two clocks (one on each Core unit MSX board). Only one clock is required per domain. If a clock is faulty, you can logically exclude it to ensure correct server operation until replaced. Once the fault has been repaired, you can logically include the excluded clock.

To logically exclude / include a clock:

 From the PAM Tree pane, click Configuration Tasks → Ring Exclusion to open the Control pane.

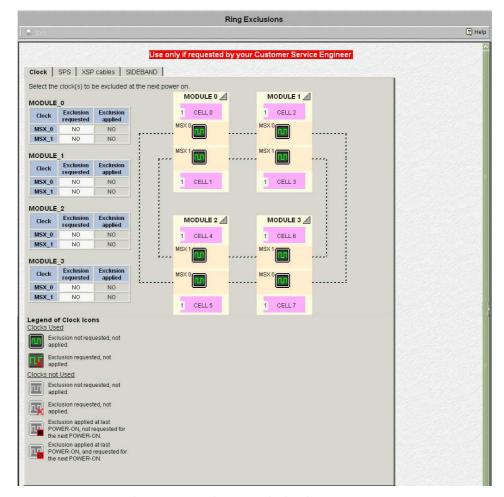

2. Select the **Clock** tab to display current server clock configuration.

Figure 81. Ring exlcusion control pane - clock tab

- 3. Select the required clock(s) by clicking the corresponding icon or table entry.
- 4. Click Save in the Tool bar to logically exclude / include the clock at the next power-on.

### **IF** Note:

The legend at the bottom of the Control pane explains different clock states. In the above figure, no exclusions have been requested / applied.

## **Excluding / Including SPS**

For high flexibility, availability and optimum performance, each CSS module is equipped with two SPS for inter-module communication (one on each Core unit MSX board). Only one inter-module communication link is required per domain. If an SPS is faulty, you can logically exclude it to ensure correct server operation until replaced. Once the fault has been repaired, you can logically include the excluded SPS.

To logically exclude / include an SPS:

- From the PAM Tree pane, click Configuration Tasks → Ring Exclusion to open the Control pane.
  - **Ring Exclusions** ? Help Clock SPS XSP cables SIDEBAND Select the SPS(s) to be excluded at the next pow MODULE 0 MODULE 1 MODULE 1 CELL 2 1 CELL 0 Exclusion Exclu SPS MSX 0 NC MSX 1 MODULE SPS MSX 0 NO 1 CELL 1 1 CELL 3 MSX 1 MODULE 2 MODULE 2 MODULE 3 SPS MSX\_C NC 1 CELL 4 1 CELL 6 MSX\_1 NC MODULE 3 SPS MSX\_0 NC MSX\_1 1 CELL 5 1 CELL 7 Legend Image SPS NO NC X YES NO П NO YES YES YES
- 2. Select the **SPS** tab to display SPS configuration.

Figure 82. Ring exclusion control pane - SPS tab

- 3. Select the required SPS by clicking the corresponding icon or table entry.
- 4. Click Save in the Tool bar to logically exclude / include the SPS at the next power-on.

## **I**Note:

The legend at the bottom of the Control pane explains different SPS states. In the above figure, no exclusions have been requested / applied.

## Excluding / Including XSP Cables

For high flexibility, availability and optimum performance, each CSS module is equipped with two XSP cables for inter-module communication. Each XSP cable routes SPS data and clock signals. If an XSP cable is faulty, you can logically exclude it to ensure correct server operation until replaced. Once the fault has been repaired, you can logically include the excluded XSP cable.

To logically exclude / include an XSP cable:

- From the PAM Tree pane, click Configuration Tasks → Ring Exclusion to open the Control pane.
- 2. Select the XSP cables tab to display XSP configuration.

|                                                  |                                                                                             |                                                                  |                                                        |               | Ring Exclusions                                         |       |  |
|--------------------------------------------------|---------------------------------------------------------------------------------------------|------------------------------------------------------------------|--------------------------------------------------------|---------------|---------------------------------------------------------|-------|--|
| Save -                                           |                                                                                             |                                                                  |                                                        |               |                                                         | 🕐 Hel |  |
| Clock   :                                        | SPS                                                                                         | XSP                                                              | cables                                                 | SIDE          | Use only if requested by your Customer Service Engineer |       |  |
| Select the                                       | XSP c                                                                                       | able(s)                                                          | ) to be                                                | exclude       | d at the next power on.                                 |       |  |
| Even ring                                        | 1 (MSX                                                                                      | ( 0)                                                             |                                                        |               |                                                         |       |  |
| XSP link                                         | Exclu                                                                                       | ision                                                            | Exclu                                                  | ision<br>lied | 1 CELL0 1 CELL2                                         |       |  |
| ASP IIIIK                                        |                                                                                             |                                                                  | Clock                                                  |               | MSX 0 MSX 0                                             |       |  |
| M0-M1                                            | NO                                                                                          | NO                                                               | NO                                                     | NO            |                                                         |       |  |
| M1-M3                                            | NO                                                                                          | NO                                                               | NO                                                     | NO            | MSX1 MSX1                                               |       |  |
| M3-M2                                            | NO                                                                                          | NO                                                               | NO                                                     | NO            |                                                         |       |  |
| M2-M0                                            | NO                                                                                          | NO                                                               | NO                                                     | NO            |                                                         |       |  |
| dd ring                                          | (MSX_                                                                                       | 1)                                                               |                                                        |               | 1 CELL1 1 CELL3                                         |       |  |
| XSP link                                         | Exclu<br>reque                                                                              |                                                                  | Exclu<br>app                                           | ision<br>lied | 市市 市市 1                                                 |       |  |
|                                                  | Clock                                                                                       | Data                                                             | Clock                                                  | Data          |                                                         |       |  |
| M0-M1                                            | NO                                                                                          | NO                                                               | NO                                                     | NO            | MODULE 2 MODULE 3 MODULE 3                              |       |  |
| M1-M3                                            | NO                                                                                          | NO                                                               | NO                                                     | NO            | 1 CELL4 1 CELL6                                         |       |  |
| M3-M2                                            | NO                                                                                          | NO                                                               | NO                                                     | NO            |                                                         |       |  |
| M2-M0                                            | NO                                                                                          | NO                                                               | NO                                                     | NO            | MSX1 MSX1                                               |       |  |
| No exc<br>Not exc<br>Exclusi<br>No exc<br>No exc | eluded at<br>lusion rec<br>eluded at<br>on reque:<br>ed at last<br>lusion rec<br>ed at last | uested f<br>last POV<br>sted for r<br>POWER<br>uested f<br>POWER | or next PI<br>WER-ON<br>hext POW<br>HON<br>for next PI | OWER-ON       |                                                         |       |  |
|                                                  | Include all XSP cables and Save                                                             |                                                                  |                                                        |               |                                                         |       |  |
|                                                  |                                                                                             |                                                                  |                                                        |               |                                                         |       |  |

Figure 83. Ring exclusion control pane - XSP cable tab

- 3. Select the required XSP cable by clicking the corresponding icon or table entry.
- 4. Click Save in the Tool bar to logically exclude / include the selected XSP cable(s) at the next power-on or click the Include all XSP cables and Save button at the bottom of the page to logically include ALL previously excluded XSP cables at the next power-on.

### **IF** Note:

The legend at the bottom of the Control pane explains different XSP cable states. In the above figure, no exclusions have been requested / applied.

## Excluding / Including Sidebands

The sidebands route reset and error logs. If a sideband is faulty, you can logically exclude it to ensure correct server operation until replaced. Once the fault has been repaired, you can logically include the excluded sideband.

To logically exclude / include a sideband:

- From the PAM Tree pane, click Configuration Tasks → Ring Exclusion to open the Control pane.
- 2. Select the Sideband tab to display sideband configuration.

|                |                        |           |                | Ring E      | xclusions        |              |                                          |        |
|----------------|------------------------|-----------|----------------|-------------|------------------|--------------|------------------------------------------|--------|
| 📕 Baye         |                        |           |                |             |                  |              |                                          | 🛛 Help |
|                | - 1                    | No. State |                | sted by you | ır Customer Serv | ice Engineer |                                          |        |
| 1              | S XSP cables           |           | next power on. |             |                  |              |                                          |        |
| SB Cable       | Exclusion<br>requested |           |                |             | MODULE 1         |              |                                          |        |
| M0-M1          | NO                     |           | 1 CELL 0       |             | 1 CELL 2         |              |                                          |        |
| M1-M3<br>M3-M2 | NO                     |           | MFL            |             | MFL              |              |                                          |        |
| M2-M0          | NO                     |           | WI L           |             | mic              | 1            | 100000                                   |        |
| Legend         |                        |           | 1 CELL 1       |             | 1 CELL 3         |              | 1. 1. 1. 1. 1. 1. 1. 1. 1. 1. 1. 1. 1. 1 |        |
| Image          | Exclusion<br>requested | -         |                |             |                  |              |                                          |        |
|                | NO                     |           |                |             |                  |              | 1.5.5.5                                  |        |
| X              | YES                    |           | MODULE 2 🥖     |             | MODULE 3         |              | 100 States                               |        |
|                |                        |           | 1 CELL 4       | -           | 1 CELL 6         |              |                                          |        |
|                |                        |           | 1 CELL 5       |             | 1 CELL7          | .*           |                                          |        |
|                |                        |           |                |             |                  |              |                                          |        |
|                |                        |           |                |             |                  |              |                                          |        |
|                |                        |           |                |             |                  |              |                                          |        |
|                |                        |           |                |             |                  |              |                                          |        |
|                |                        |           |                |             |                  |              |                                          |        |
|                |                        |           |                |             |                  |              |                                          |        |
|                |                        |           |                |             |                  |              |                                          |        |
|                |                        |           |                |             |                  |              |                                          |        |
| Level and the  |                        |           |                | 1.30        |                  |              |                                          |        |

Figure 84. Ring exclusion control pane - sideband tab

- 3. Select the required sideband by clicking the corresponding icon or table entry.
- 4. Click **Save** in the Tool bar to logically exclude / include the sideband at the next power-on.

### **I**Note:

The legend at the bottom of the Control pane explains different sideband states. In the above figure, no exclusions have been requested / applied.

## Managing PAM Messages, Histories, Archives and Fault Lists

#### What You Can Do

- View Web event messages
- Acknowledge Web event messages
- Sort and locate Web event messages
- View e-mailed event messages
- Display the hardware faults list
- View history files online
- View archive files online
- View history files offline
- View archive files offline
- Manually archive history files
- Manually delete archive files

A comprehensive set of Event Message subscriptions allows connected and non-connected users to be notified of system status and activity. Pre-defined **Event Message Subscriptions** forward event messages for viewing/archiving by targeted individuals and/or groups, with an appropriate subscription, via:

- the PAM Web interface (connected Customer Administrator / Operator),
- User History files (connected Customer Administrator / Operator),
- e-mail (non-connected recipients Customer Administrator / Operator / other)
- SNMP traps (non-connected recipients Customer Administrator / Operator / other),
- an autocall to the Bull Service Center (according to your maintenance contract).

## Image: Note:

Subscriptions can be customized to suit your working environment. For further details, see *Customizing the PAM Event Messaging System*, on page 5-133.

## **Understanding PAM Message Severity Levels**

Messages are graded into four severity levels as shown in the following table.

| lcon    | Severity Level | Explanation                                                                                                    |
|---------|----------------|----------------------------------------------------------------------------------------------------|
| $\odot$ | SUCCESS        | An action requested by a user has been performed correctly or a function has been completed successfully. <b>Information message, for guidance only.</b>                                                                                                    |
| •       | INFORMATION    | System operation is normal, but status has changed.<br>Information message, for guidance and verification.                                                                                                    |
| ♪       | WARNING        | An error has been detected and overcome by the system<br>or a processed value is outside standard limits (e.g.<br>temperature).<br>System operation is normal, but <b>you are advised to</b><br><b>monitor the hardware concerned to avoid a more serious</b><br><b>error</b> .<br>See What to Do if an Incident Occurs, on page 4-42. |
| 8       | ERROR          | An error has been detected and has not been overcome<br>by the system.<br>System integrity is jeopardized. <b>Immediate action is</b><br><b>required</b> .<br>See What to Do if an Incident Occurs, on page 4-42.                                                                                                    |

Table 26. Message severity levels

During normal operation, messages will be marked with the  $\ensuremath{\mathsf{SUCCESS}}$  or  $\ensuremath{\mathsf{INFORMATION}}$  icon.

### **IF** Note:

A single message may have different severity levels. For example, the message *<Unit absent >* may be the result of a:

- Presence Status request, indicating component status (information level).
- Action request, indicating an error. The command cannot be executed because the component is absent (error level).

## Limportant:

If a message is marked with the WARNING or ERROR symbol, see What to Do if an Incident Occurs, on page 4-42.

# Viewing PAM Messages and Fault Lists

Whether you consult a **Web Event Message**, a **Faults List**, a **System / User History** or **Archive**, the resulting display and utilities are the same.

|     | Display Events |                                                                                           |                                                        |                                                                                                    |                                                              |  |
|-----|----------------|-------------------------------------------------------------------------------------------|--------------------------------------------------------|----------------------------------------------------------------------------------------------------|--------------------------------------------------------------|--|
|     |                | elect all ever                                                                            | nts                                                    | Unselect all events                                                                                                    | Acknowledge selected events Help                             |  |
| St  | ring [         |                                                                                           | contained in a                                         | attribute - All - I Cas                                                                                                    | e sensitive Search Reset                                     |  |
|     |                |                                                                                           |                                                        | 7 event(s) / 0                                                                                                    | ) selected                                                   |  |
| Ack | SV             | ID                                                                                        | Local Time 🍸                                           | Target                                                                                                    | String                                                       |  |
|     | = 😣            | 28282214                                                                                  | 03/15/04 - 10:18:41                                    | JDOMAIN_MYOPERATIONS-1                                                                                                    | Domain MyOperations-1 time out during the power on sequence  |  |
|     |                | Identii<br>Index<br>UTCD:<br>UTCD:<br>Local<br>Local<br>Sever<br>Sourc<br>Targe<br>String | meStamp<br>ate<br>me<br>Date<br>Date<br>tity<br>e<br>t | 28282214<br>247<br>1079342321434<br>03/15/04<br>03/15/04<br>10:18:41<br>ERROR<br>PAM.Kemel/PAPDomain//Three<br>//DOMAINGROUP_MYSERVER//<br>Domain MyOperations-1 tin |                                                              |  |
|     |                | Data                                                                                      |                                                        | Help on mes                                                                                                    | sage 25/B2214                                                |  |
|     | E 🙂            | 28282211                                                                                  | 03/15/04 - 10:14:57                                    | JDOMAIN_MYOPERATIONS-1                                                                                                    | Domain MyOperations-1 inactive                               |  |
|     | ٠              | 2828400A                                                                                  | 03/15/04 - 10:14:11                                    | FRCLS5778\ca                                                                                                    | WEB Session started. User: FRCLS5778\ca. SessionId: 69800496 |  |
|     | ÷ 🤃            | 2B2B400B                                                                                  | 03/15/04 - 10:10:20                                    | FRCLS5778\sa                                                                                                    | WEB Session ended. User: FRCLS5778\sa. SessionId: 69800495   |  |

| Button                                                           | Use                                                                                                    |
|------------------------------------------------------------------|----------------------------------------------------------------------------------------------------|
| Acknowledge selected events                                      | To remove viewed messages from the pending event list.                                                                                                    |
| Select all events                                                | To select all <b>Ack</b> checkboxes.                                                                                                    |
| Unselect all events                                              | To deselect all <b>Ack</b> checkboxes.                                                                                                    |
| Help                                                             | To access context sensitive help.                                                                                                    |
| <b>Search</b> - String - Contained in attribute - Case sensitive | <ul> <li>To search for specific messages, according to:</li> <li>Alphanumeric identifier (ID), e.g. 2B2B2214 above.</li> <li>Message Source, Target, String, Data attributes.</li> <li>Upper case / lower case letters.</li> </ul> |
| Reset                                                            | To delete the current search history.                                                                                                    |
| Ack                                                              | To select the message for acknowledgement.                                                                                                    |
| +                                                                | To view the message and access context sensitive help.                                                                                                    |
| Help on message                                                  | To view the related help message.                                                                                                    |
| Column Header*                                                   | Use                                                                                                    |
| Туре                                                             | To sort messages according to severity level.                                                                                                    |
| ID                                                               | To sort messages according to Message IDentifier, e.g.<br>2B2B2214 above.                                                                                                    |
| Local Time                                                       | To sort messages according to message local time and date.                                                                                                    |
| Target                                                           | To sort messages according to the component referred to in the message.                                                                                                    |
| String                                                           | To sort messages according to message text string.                                                                                                    |

\* Double click the column header to sort messages

Figure 85. Display Events page

#### Specimen Message Help File

The **Help File** explains the message and indicates related actions, where applicable, as shown in Figure 86.

| Message ID: 2B2B2214 |                                                                                                    |  |  |  |
|----------------------|----------------------------------------------------------------------------------------------------|--|--|--|
| Text                 | Domain < <i>domain name</i> > time out during the power-on sequence                                                                                                    |  |  |  |
| Description          | Domain status information.                                                                                                    |  |  |  |
| Actions              | <ul> <li>Wait until the domain turns to the "INACTIVE" state then<br/>power ON the domain.<br/>See <u>Powering ON a Domain</u></li> <li>If the problem persists, contact your Customer Service Engineer.</li> </ul> |  |  |  |
| Comments             |                                                                                                    |  |  |  |
|                      |                                                                                                    |  |  |  |

Figure 86. Specimen message help file

## Viewing and Acknowledging PAM Web Event Messages

To view Web event messages:

- 1. From the **Status** pane, click the icon to open the **Display Events** page. See Figure 85. *Display Events page*, on page 4-33.
- 2. Click the + sign to expand the required message.
- Click the Help on message <xxx> button at the bottom of the message page for direct access to the corresponding Help File. See Table 86 Specimen message help file, on page 4-34.

In addition to standard utilities, the **Web Event Message** display allows users to acknowledge messages.

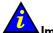

#### Important:

A maximum of 100 messages are accessible from the Status Pane. Users are advised to regularly acknowledge processed messages to allow the arrival of new messages. Acknowledged messages are stored in the PAMHistory file and can be viewed when required.

See Viewing, Archiving, and Deleting History Files, on page 4-36.

To acknowledge Web event messages:

- 1. Select the required checkbox(es) in the **Ack** column or click **Select all events** to automatically select all checkboxes in the **Ack** column.
- 2. Click Acknowledge selected events.

Acknowledged messages are removed from the pending event list and are no longer accessible via the **Status** pane. The **Pending Event Message Indicator** in the **Status** pane is updated automatically.

## Sorting and Locating Messages

From the message display, when you hover the mouse in the **Type** column, an **InfoTip** gives a brief summary of the message allowing you to rapidly scan the list for the required message(s). Use the standard + and - signs to expand and collapse selected messages.

It may be difficult to locate a message if the list is long, the following short-cuts can be used to organize the display and to locate required messages.

#### **Sorting Messages**

Messages can be sorted by clicking a column header to sort the column, e.g. by **Severity (SV)**, **ID**, **Time**, **Target**, **String**. Once sorted, messages will be displayed according to the selected column header.

#### Locating messages

The **Search** engine can be used to filter the number of displayed logs according to **Source**, **Target**, **String**, **Data** attributes. All four attributes are selected by default, but a single attribute can be selected from the dropdown menu.

To search the message list:

- 1. If known, enter an alphanumeric message string in the String field.
- 2. Select the required attribute field from the contained in attribute dropdown menu.
- 3. Case sensitive is selected by default, deselect if required.
- 4. Click Search to display search results.
- 5. If you want to carry out another search, click **Reset** to delete the search history.

### **Viewing E-mailed Event Messages**

These messages contain the same information as those available to connected users, but do not contain the corresponding help file. See Figure 85. *Display Events page*, on page 4-33.

## Viewing Hardware / Domain Fault Lists

The **Fault List** page allows you to view messages corresponding to the faults recently encountered by a given hardware element.

To view a Hardware Fault List:

- 1. Toggle the **PAM Tree** to display hardware functional status.
- 2. Click the faulty element node to open the Hardware Status page.
- 3. Click **Display Fault List** to open the **Fault List** page.
- 4. Click the + sign to expand the required message.
- 5. Click the **Help on message** *xxx>* button at the bottom of the message page for direct access to the corresponding **Help File**.

To view a Domain Fault List, see Viewing a Domain Fault List, on page 3-28.

## Viewing, Archiving and Deleting History Files

History and archive files are systematically stored in the PAMSiteData directory:

#### <WinDrive>:\Program Files\BULL\PAM\PAMSiteData\<DataCompatibilityRelease>

The **PAM History Manager** allows you to view, archive and delete history files online and provides you with the tools required to download and view history and archive files offline.

As Customer Administrator / Operator, you will frequently consult **PAMHistory** files for information about system operation.

### **IF** Note:

System histories and/or archives are only accessible to members of the Customer Administrator group, whereas User histories and/or archives are accessible to members of both the Customer Administrator and Customer Operator groups. For further details about histories and archives, see *Creating a User History*, on page 5-158 and *Editing History Parameters*, on page 5-159.

## **Viewing History Files Online**

## Image: Note:

Empty history files cannot be viewed.

To view a history file online:

- 1. From the PAM Tree pane, click History Manager to open the Control pane.
- 2. Select the **Histories** tab.

| istories                   | Archived histories                       |                                  |                |                           |
|----------------------------|------------------------------------------|----------------------------------|----------------|---------------------------|
|                            | Α                                        | II Type Histories: 7             |                |                           |
| Archive /<br>Basket<br>All | Name                                     | Description                      | Nb<br>Messages | Last<br>archiving<br>date |
|                            | 👷 RPCTrace                               | RPC Internal Trace History       | 0              | none                      |
|                            | SANTrace                                 | SAN Internal Trace History       | Û              | 2005-12-02<br>00:00:00    |
|                            | 🕵 InterventionReportHistory              | Intervention Report history      | 0              | none                      |
|                            | MAESTROTrace                             | Maestro Trace History            | 0              | none                      |
|                            | Autocalls                                | Autocall Trace History           | 11             | none                      |
|                            | PAMTrace                                 | PAM Software Trace               | 0              | 2005-12-14<br>00:00:00    |
|                            | Dep PAMHistory                           | PAM Software History             | 6              | 2005-12-14<br>00:00:00    |
| Archive                    | e checked histories                      |                                  | Highlighted    | history                   |
| mpty histo<br>ownloaded    | ries (with 0 messages) cannot be v<br>I. | iewed, archived or               | View           | Properties                |
| ownloadin                  | g history or archive files               |                                  | 1000 400       |                           |
| And all she                | ecked files to basket                    | 0 Histories, 0 Archives in basks | t Show he      | asket details             |

Figure 87. History Manager Control pane - Histories tab

- 3. Highlight the required type of history and click **View**. All the messages contained in the selected history are displayed.
- 4. Select the message you want to view in detail. The resulting display is the same as for event messages., on page 4-33

### **Viewing History Properties**

To view history properties:

- 1. From the PAM Tree pane, click History Manager to open the Control pane.
- 2. Select the **Histories** tab.
- 3. Highlight the required type of history and click **Properties**. The **History Properties** dialog opens.

| Histories properties   | Dialogue de page Web               | x |
|------------------------|------------------------------------|---|
|                        | History properties                 |   |
| Name:                  | HistoryTrace                       | 1 |
| Description:           | PAPHistory internal trace          |   |
| Directory:             |                                    | 1 |
| Туре:                  | SYSTEM                             |   |
| Number of<br>messages: | 3                                  |   |
| FileSize (Kb):         | 2                                  |   |
|                        | Automatic archiving policy         |   |
| Туре:                  | Number of days                     |   |
| Value:                 | 1                                  |   |
| Directory:             |                                    |   |
|                        | Archives properties                |   |
| Duration:              | Delete archive files after 90 days |   |
|                        | Close Help                         |   |

| Name        | History name.                                                                                                    |  |  |
|-------------|----------------------------------------------------------------------------------------------------|--|--|
| Description | Optional description of history contents.                                                                                                    |  |  |
| Directory   | Pathname of the directory used to store histories. If this field is blank, the default <b>Histories</b> directory is used.                                                                                                    |  |  |
|             | Automatic Archiving Policy                                                                                                    |  |  |
| Туре        | Number of days:The system will automatically create an archive for this history afterthe number of days specified in the Value field.Size in KBytes:The system will automatically create an archive when this historyreaches the size in KBytes specified in the Value field. |  |  |
|             | <b>Number of Records:</b><br>The system will automatically create an archive when this history<br>reaches the number of records specified in the <b>Value</b> field.                                                                                                    |  |  |
| Value       | Number of days / KBytes / records - according to archiving type.                                                                                                    |  |  |
|             | Archive Properties                                                                                                    |  |  |
| Duration    | Regular interval at which the archive is automatically deleted.                                                                                                    |  |  |

Figure 88. History properties

### **IF** Note:

As Customer Administrator, you can modify History properties from the **Histories** Control pane. See *Editing History Parameters*, on page 5-159.

## **Manually Archiving History Files**

In general, history files are automatically archived at regular periods. However, you can choose to manually archive a history file at any time, if required.

## Image: Note:

Empty history files cannot be archived.

To manually archive a history file:

- 1. From the PAM Tree pane, click History Manager to open the Control pane.
- 2. Select the Histories tab.
- 3. Select the required type of history checkbox or select the **Archive All** checkbox to archive all histories.
- 4. Click **Archive checked histories**. A dialog box opens, requesting you to confirm file archiving.
- 5. Click **OK** to confirm. The selected history(ies) are archived.

## **Viewing Archive Files Online**

#### Image: Note:

Empty archive files cannot be viewed.

To view an archive file online:

- 1. From the PAM Tree pane, click History Manager to open the Control pane.
- 2. Select the Archived histories tab.

| ories Archived histories            |                     |            |                 | 133      |
|-------------------------------------|---------------------|------------|-----------------|----------|
| story PAMHistory                    | Delete /<br>Basket  | Arcl       | ni∨ing date     |          |
| escription :                        |                     | 2005-12-14 | 1 00h00m00s     |          |
| M Software History                  |                     |            | 3 00h00m00s     | _        |
| imber of archives: 69               |                     | 2005-12-03 | 3 00h00m00s     | -        |
|                                     |                     | 2005-12-02 | 2 00h00m00s     | -        |
|                                     |                     | 2005-12-01 | l OOhOOmOOs     | -        |
|                                     |                     | 2005-11-30 | ) 00h00m00s     | -        |
| Delete d                            | hecked archive(s)   | Highl      | lighted archive |          |
|                                     |                     | View       | Properti        | es       |
| nloading history or archive files   |                     |            |                 |          |
| Add checked files to basket 0 Histo | ries, 0 Archives ir | n basket   | Show baske      | t detail |

Figure 89. History Manager Control pane - Archived histories tab

- 3. Use the scroll-down menu to select the type of history archive you want to display. The corresponding list of archived histories appears in the **Archiving date** zone.
- 4. Highlight the required archiving date and click **View**. All the messages contained in the selected archive are displayed.
- 5. Select the message you want to view in detail. The resulting display is the same as for event messages., on page 4-33

### **Viewing Archive Properties**

To view archive properties:

- 1. From the PAM Tree pane, click History Manager to open the Control pane.
- 2. Select the Archived histories tab.
- 3. Use the scroll-down menu to select the type of history archive you want to display. The corresponding list of archived histories appears in the **Archiving date** zone.
- 4. Highlight the required archiving date and click **Properties**. The **Archive Properties** dialog opens.

|                        | ialogue de page Web                                                   |
|------------------------|-----------------------------------------------------------------------|
|                        | Archive properties                                                    |
| Name:                  | PAMHistory_2005-09-17_00h00m00s                                       |
| Description:           | PAM Software History                                                  |
| Directory:             | D:\Program Files\BULL\PAM\PAMSiteData\1<br>\PAMDATA\SITEDATA\Archives |
| Date:                  | 2005-09-17 00:00:00                                                   |
| Duration:              | Delete archive files after 90 days                                    |
| Number of<br>messages: | 14                                                                    |
| FileSize (Kb):         | 6                                                                     |
| Creation Mode:         | Automatic archiving                                                   |
|                        | Close Help                                                            |

| Name               | History name, archiving date and time.                                                                                     |
|--------------------|----------------------------------------------------------------------------------------------------|
| Description        | Optional description of history contents.                                                                                  |
| Directory          | Pathname of the directory used to store histories. If this field is blank, the default <b>Histories</b> directory is used. |
| Date               | Archiving date and time.                                                                                                   |
| Duration           | Regular interval at which the archive is automatically deleted.                                                            |
| Number of messages | Number of messages in the archive.                                                                                         |
| File Size (Kb)     | Archive size in Kb.                                                                                                    |
| Creation Mode      | Mode used to create the archive:<br>Automatic archiving<br>Manual archiving<br>History error                               |

Figure 90. Archive properties

## **I**Note:

As Customer Administrator, you can modify Archive properties from the **Histories** Control pane. See *Editing History Parameters*, on page 5-159.

## Manually Deleting a History Archive File

In general, history archive files are automatically deleted at regular periods. However, you can choose to manually delete a history archive file at any time, if required.

To manually delete a history archive file:

- 1. From the PAM Tree pane, click History Manager to open the Control pane.
- 2. Select the Archived histories tab.
- Use the scroll-down menu to select the type of history archive you want to delete. The corresponding list of archived histories appears in the Archiving date zone.
- 4. Select the required archive checkbox or select the **Delete All** checkbox to delete all archives.
- 5. Click OK to confirm. The selected archives are deleted.

## Downloading History / Archive Files for Offline Viewing

The **PAM History Manager** allows you to compress and download history and/or archive files to a local or network directory for offline viewing. The downloaded files can then be viewed with the **History Viewer** tool which displays all the sort options available online, but does not contain the corresponding help file.

**I** Note:

Empty history / archive files cannot be downloaded.

#### **Downloading History Viewer**

Before downloading history and/or archive files for offline viewing, you are advised to download the **History Viewer** tool:

- From the PAM Tree pane, click Downloads → History Viewer to download the HistoryViewer.zip file.
- 2. Unzip all the files in the **HistoryViewer.zip** file to a directory of your choice.
- 3. Select the **HistoryViewer.htm** file and create a shortcut on your desktop. The History Viewer tool is now ready for use.

#### **Downloading History / Archive Files**

To download history / archive files:

- 1. From the PAM Tree pane, click History Manager to open the Control pane.
- 2. Select the Histories or Archived histories tab, as required.
- 3. Select the required type of history or archive:

#### Histories

 Select the required history checkbox or select the Basket All checkbox to download all histories.

#### Archives

- Use the scroll-down menu to select the required archive. The corresponding list of archived histories appears in the Archiving date zone.
- Select the required archive checkbox or select the Basket All checkbox to download all archives.
- 4. Click Add selected files to basket.

### **I**Note:

Files already selected for downloading can be viewed by clicking Show basket details.

5. Click **Download Compressed File** to compress and download the histories/archives to the required local or network directory for offline viewing.

## Viewing History / Archive Files Offline

- 1. Unzip all the files in the **History.zip** file to a directory of your choice.
- 2. Click the HistoryViewer.htm file to open the View History File page.
- 3. Complete the **History File Name** field and click **Read**, or click **Browse** to search for and load the required history or archive file.
- 4. Select the message you want to view in detail. The resulting display is the same as for event messages., on page 4-33

#### Image: Note:

For further details about histories and archives, see *Creating a User History*, on page 5-158 and *Editing History Parameters*, on page 5-159.

## What to Do if an Incident Occurs

Server activity is systematically logged in the **System History** files, which you can view as Customer Administrator at any time.

When an incident occurs, PAM software informs users via:

- the Status pane,
- Event Message / History file,
- e-mail / SNMP traps (users with an appropriate Event Message subscription),
- an Autocall to the Bull Service Center (according to your maintenance contract).

In most cases, PAM software handles the incident and ensures operational continuity while the Bull Service Center analyzes the incident and implements the necessary corrective or preventive maintenance measures.

Whenever you are informed of an incident:

- functional or presence status indicators / icon NOT green,
- event message or history file marked with the WARNING or ERROR symbol,

you are advised to connect to the PAM Web site (if you are not already connected) and to investigate the incident.

## **Investigating Incidents**

- Check the system functional status icon in the **Status** pane. If the icon is not green, the server is not operating correctly. See Table 27. System Functional Status / Expected Domain State, on page 4-43.
- 2. Open the Domain Manager Control pane and identify the domain using the faulty

hardware element by hovering the mouse over the **Domain Memo** icons to display the Cell infotip.

See Table28 NovaScale SMP Server Domain Cell Resources, on page 4-44 and Table 29 NovaScale Partitioned Server Domain Cell Resources, on page 4-45.

- If the domain is operating normally, **RUNNING** is displayed in the **Domain State** field.
- If the domain has been automatically powered down, **INACTIVE** is displayed in the **Domain State** field.

See Table 27. System Functional Status / Expected Domain State, on page 4-43 and Chapter 3. Managing Domains, on page 3-1.

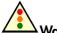

### →Warning:

If system functional status is critical (flashing red icon), immediately save data, close open applications and shut down the domain Operating System.

- 3. Toggle the **PAM Tree** to view hardware functional status (round, colored indicator next to the **Hardware Monitor** node). The PAM Tree will automatically expand down to the faulty hardware element.
- 4. Check domain state by clicking Domain Manager in the PAM tree.

| lcon                  | System Functional Status | Expected Domain State                                                                                                    |
|-----------------------|--------------------------|----------------------------------------------------------------------------------------------------|
| Green                 | NORMAL                   | RUNNING                                                                                                    |
| O<br>Yellow           | WARNING                  | RUNNING                                                                                                    |
| Orange<br>Flashing    | CRITICAL                 | <ul> <li>INACTIVE (auto Power OFF) / RUNNING<br/>An automatic Power OFF request may be sent<br/>by PAM software to the domain Operating<br/>System:</li> <li>If the domain Operating System is<br/>configured to accept PAM Power OFF<br/>requests, it automatically saves data, closes<br/>open applications and shuts down.</li> <li>If the Operating System is not configured to<br/>accept PAM Power OFF requests, you are<br/>advised to manually save data, close open<br/>applications and shut down the Operating<br/>System.</li> <li>Note:<br/>When system functional status is FATAL, the<br/>icon does not always remain red. Therefore,<br/>an orange functional status icon may indicate<br/>a FATAL hardware status.</li> </ul> |
| ed<br>Red<br>Flashing | FATAL                    | INACTIVE<br>An automatic Force Power OFF command may<br>be performed by PAM software on the domain<br>Operating System.<br>Note:<br>The Operating System does not have time to<br>save data and close applications before it is<br>shut down.                                                                                                    |
| O<br>Purple           | NOT ACCESSIBLE           | INACTIVE                                                                                                    |

#### System Functional Status / Expected Domain State

Table 27. CSS functional status / domain state

- 5. Click the faulty hardware element to open the corresponding Hardware Status page.
- 6. Check **Power** and **Temperature** tabs. If a power and/or temperature indicator is NOT green, a power- and/or temperature-specific fault has occurred. See *Power Status Indicators* and *Temperature Status Indicators*, on page 4-18.
- Click Display Faults List for direct access to server logs. If the Display Faults List button is not accessible, click History Manager → System → PAM History for the corresponding log. See Viewing Detailed Hardware Status, on page 4-15.
- 8. Expand the log for direct access to the corresponding **Help File** (at the bottom of the page). The **Help File** explains the message and how to deal with the incident.

#### // Important:

To maintain a trace of transient faults, PAM Tree functional and/or presence status indicators will not change color until the domain has been powered OFF/ON, even although the error has been corrected.

The following tables list server domain cell resources.

### NovaScale SMP Server Domain Cell Resources

|        | NovaScale 5085 SMP Server                |
|--------|------------------------------------------|
| Cell 0 | Module0_IOC0, Module0_QBB0, Module0_DIB0 |
| Cell 1 | ModuleO_QBB1                             |
|        | NovaScale 5165 SMP Server                |
| Cell 0 | Module0_IOC0, Module0_QBB0, Module0_DIB0 |
| Cell 1 | Module0_QBB1                             |
| Cell 2 | Module 1_QBB0                            |
| Cell 3 | Module 1_QBB 1                           |
|        | NovaScale 5245 SMP Server                |
| Cell 0 | Module0_IOC0, Module0_QBB0, Module0_DIB0 |
| Cell 1 | Module0_QBB1                             |
| Cell 2 | Module 1_QBB0                            |
| Cell 3 | Module 1_QBB 1                           |
| Cell 4 | Module2_QBB0                             |
| Cell 5 | Module2_QBB1                             |
|        | NovaScale 5325 SMP Server                |
| Cell 0 | Module0_IOC0, Module0_QBB0, Module0_DIB0 |
| Cell 1 | Module0_QBB1                             |
| Cell 2 | Module 1_QBB0                            |
| Cell 3 | Module 1_QBB 1                           |
| Cell 4 | Module2_QBB0                             |
| Cell 5 | Module2_QBB1                             |
| Cell 6 | Module3_QBB0                             |
| Cell 7 | Module3_QBB1                             |

 Table 28.
 NovaScale SMP server domain cell resources

|        | NovaScale 5085 Partitioned Server        |  |
|--------|------------------------------------------|--|
| Cell 0 | Module0_IOC0, Module0_QBB0, Module0_DIB0 |  |
| Cell 1 | Module0_IOC1, Module0_QBB1, Module0_DIB1 |  |
|        | NovaScale 5165 Partitioned Server        |  |
| Cell 0 | Module0_IOC0, Module0_QBB0, Module0_DIB0 |  |
| Cell 1 | Module0_IOC1, Module0_QBB1, Module0_DIB1 |  |
| Cell 2 | Module1_IOC0, Module1_QBB0, Module0_DIB0 |  |
| Cell 3 | Module1_IOC1, Module1_QBB1, Module0_DIB1 |  |
|        | NovaScale 5245 Partitioned Server        |  |
| Cell 0 | Module0_IOC0, Module0_QBB0, Module0_DIB0 |  |
| Cell 1 | Module0_IOC1, Module0_QBB1, Module0_DIB1 |  |
| Cell 2 | Module1_IOC0, Module1_QBB0, Module0_DIB0 |  |
| Cell 3 | Module1_IOC1, Module1_QBB1, Module0_DIB1 |  |
| Cell 4 | Module2_IOC0, Module2_QBB0, Module0_DIB0 |  |
| Cell 5 | Module2_IOC1, Module2_QBB1, Module0_DIB1 |  |
|        | NovaScale 5325 Partitioned Server        |  |
| Cell 0 | Module0_IOC0, Module0_QBB0, Module0_DIB0 |  |
| Cell 1 | Module0_IOC1, Module0_QBB1, Module0_DIB1 |  |
| Cell 2 | Module1_IOC0, Module1_QBB0, Module0_DIB0 |  |
| Cell 3 | Module1_IOC1, Module1_QBB1, Module0_DIB1 |  |
| Cell 4 | Module2_IOC0, Module2_QBB0, Module0_DIB0 |  |

Module2\_IOC1, Module2\_QBB1, Module0\_DIB1

Module3\_IOC0, Module3\_QBB0, Module0\_DIB0

Module3\_IOC1, Module3\_QBB1, Module0\_DIB1

#### NovaScale Partitioned Server Domain Cell Resources

Table 29. NovaScale partitioned server domain cell resources

Cell 5

Cell 6

Cell 7

## **Dealing with Incidents**

When you open the incident **Help File**, you may be requested to perform straightforward checks and actions or to contact your Customer Service Engineer. This section explains how to respond to the following requests:

- Check Environmental Conditions
- Check Hardware Availability
- Check Hardware Connections
- Exclude a Hardware Element
- Check Hardware Exclusion Status
- Check Hardware Fault Status
- Check Power Status
- Check Temperature Status
- Check Histories and Events
- Check SNMP Settings
- Check Autocall Settings
- Check PAM Version
- Check MAESTRO Version
- Check Writing Rules
- Power ON/OFF the Domain
- Reboot the PAP Application
- Modify LUN Properties
- Check, Test, and Reset the PMB
- Create an Action Request Package

## **Checking Environmental Conditions**

If you are requested to check environmental conditions, ensure that the computer room is compliant with the specifications set out in **Appendix A.Specifications**.

## **Checking Hardware Availability**

If you are requested to check hardware availability:

- Check that the CSS module availability status bar is green. If the status bar is not green, the CSS module has not been detected by PAM software. Check the physical PMB to PAP unit Ethernet link connection.
- 2. Toggle the **PAM Tree** to view hardware presence status (square, colored indicator next to the **Hardware Monitor** node).
- Expand the Hardware Monitor node to view the presence status of all hardware elements. If a hardware presence status indicator is NOT green, the hardware element is either missing or not accessible.

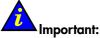

If a PAM Tree hardware presence status indicator is not green, this could be normal if the corresponding hardware element has been removed for maintenance.

## **Checking Hardware Connections**

If you are requested to check hardware connections, manually and visually ensure that all cables are correctly inserted in their corresponding hardware ports. See *Cabling Guide*, 86 A1 34ER.

## **Excluding a Hardware Element and Checking Exclusion Status**

As Customer Administrator, you can logically Exclude a redundant hardware element from the domain until it has been repaired or replaced. Exclusion is taken into account at the next domain power ON. See Excluding / Including Hardware Elements, on page 4-23.

If you are requested to check hardware exclusion status, use the **Hardware Search** engine to search for and view **Excluded** hardware elements. See Using the Hardware Search Engine, on page 4-10.

You can also view domain hardware exclusion status from the **Domain Hardware Details** page. See Viewing Domain Configuration, Resources and Status, on page 3-35.

## **Checking Hardware Fault Status**

If you are requested to check hardware fault status:

- Click the corresponding hardware element in the PAM Tree to open the Hardware Status page.
- 2. Check the **General** tab. If the fault status indicator is NOT green, a fault has occurred. **See Fault Status Indicators, on page 4-16.**

## **Checking Hardware Power Status**

If you are requested to check hardware power status:

- 1. Click the corresponding hardware element in the PAM Tree to open the **Hardware Status** page.
- 2. Check the **Power** tab. If a power indicator is NOT green, a power-specific fault has occurred.

See Power Status Indicators, on page 4-18.

## **Checking Hardware Temperature Status**

If you are requested to check temperature status:

- 1. Click the corresponding hardware element in the PAM Tree to open the **Hardware Status** page.
- Check the Temperature tab. If a temperature indicator is NOT green, a temperature-specific fault has occurred.
   See Temperature Status Indicators, on page 4-20.

## **Checking Histories and Events**

If you are requested to check histories / events, refer to *Viewing and Managing PAM Event Messages and History Files,* on page 4-31.

## **Checking SNMP Settings**

If you are requested to check SNMP settings, IP address, or server name for an event subscription:

- 1. From the PAM Tree, click Configuration Tasks  $\rightarrow$  Events  $\rightarrow$  Channels and check that the SNMP Channel is enabled.
- 2. Click **Subscriptions** to view configured subscriptions. Channel type is indicated in the **Channel** column.
- 3. Select the required **SNMP Channel** subscription from the list and click **Edit** to view / modify **SNMP** settings.

## **Checking Autocall Settings**

If you are requested to check Autocall settings:

- From the PAM Tree, click Configuration Tasks → Autocalls and check that the Enable Autocalls checkbox is selected.
- 2. Check dispatch modes and corresponding settings.

## **Checking PAM Version**

If you are requested to check PAM version:

From the PAM Tree, click **PAP** to display the **PAP Unit Information** page. PAM version is displayed at the top of the page.

## **Checking MAESTRO Version**

If you are requested to check MAESTRO version:

From the PAM Tree, click Hardware Monitor  $\rightarrow$  PMB to open the PMB Status page. Click the FIRMWARE tab to view MAESTRO version.

## **Checking Writing Rules**

If you are requested to check writing rules, see PAM Writing Rules, on page xx.

## Powering OFF/ON a Domain

If you are requested to Power OFF/ON or Force Power OFF a domain, ensure that you have saved data and closed open applications. See *Managing Domains*, on page 3-1.

## **Rebooting the PAP Application**

If you are requested to reboot the PAP application:

- 1. From the Microsoft Windows home page, click Start  $\rightarrow$  Programs  $\rightarrow$  Administrative Tools  $\rightarrow$  Component Services.
- 2. From Component Services, click Console Root  $\rightarrow$  Component Services  $\rightarrow$  Computers  $\rightarrow$  My Computer  $\rightarrow$  COM+ Applications  $\rightarrow$  PAP.
- 3. Right click **PAP** to open the shortcut menu. Click **Shutdown**.
- 4. Activate the required PAM version to reboot the PAP application. See Deploying a New PAM Release, on page 5-23 and Activating a PAM Version, on page 5-24.

## **Modifying LUN Properties**

If you are requested to modify LUN properties:

• Refer to **Configuring Disks**, on page 5-5 and to the appropriate Disk Subsystem documentation.

## Checking, Testing and Resetting the PMB

The PMB is located in the module at the base of the cabinet and links the server to the PAP unit via an Ethernet link. You may be required to carry out the following checks / actions:

- Check that PMB LED #0 is blinking green (PMB booted correctly): When the system is powered on, the 7 activity and status LEDs (LED #1-LED #7) are switched off and LED #0 is blinking. See PMB Leds and Code Wheels, on page 4-50.
- Check PMB code wheel settings. See PMB Leds and Code Wheels, on page 4-50.
- Check that the Ethernet cable linking the server to the PAP unit is correctly inserted and that the Ethernet link LED is green.
- Check the PAP PMB link by pinging the PAP and the PMB:

| PAP Address   | PMB 0 Address | PMB 1 Address | PMB 2 Address | PMB 3 Address |
|---------------|---------------|---------------|---------------|---------------|
| 10.10.240.240 | 10.10.0.1     | 10.10.0.2     | 10.10.0.3     | 10.10.0.4     |

 Reset the PMB by pressing the RESET button. PMB firmware will be rebooted. See PMB Leds and Code Wheels, on page 4-50.

## **PMB LEDs and Code Wheels**

Up to 16 Central Subsystems can be linked, via Platform Management Boards (PMBs) to a single PAP unit, to provide a single point of administration and maintenance.

Each PMB is equipped with two code wheels used to identify each Central Subsystem and each CSS module in your configuration. These code wheels are set prior to shipping (factory default setting), according to configuration.

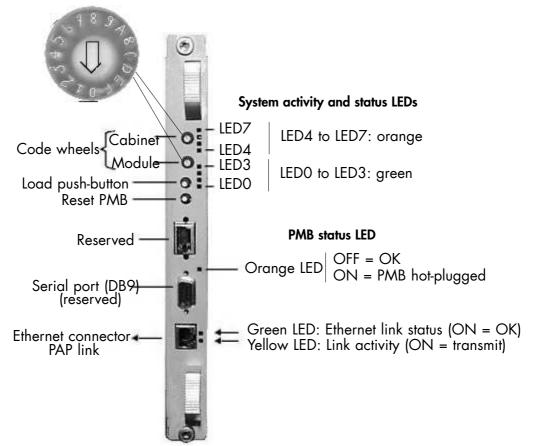

For guidance, PMB code wheel settings are indicated in the following table:

| CSS  | CSS<br>PMB Code Wheel | PAM<br>CSS HW Identifier | CSS Module<br>PMB Code Wheel |              |
|------|-----------------------|--------------------------|------------------------------|--------------|
|      | PMB Code wheel        | CSS Hw Identifier        | CSS Module 0                 | CSS Module 1 |
| 1 st | 0                     | 00                       | 0                            | 1            |
| 2nd  | 1                     | 01                       | 0                            | 1            |
| 3rd  | 2                     | 02                       | 0                            | 1            |
| 4th  | 3                     | 03                       | 0                            | 1            |
| 5th  | 4                     | 04                       | 0                            | 1            |
| 6th  | 5                     | 05                       | 0                            | 1            |
| 7th  | 6                     | 06                       | 0                            | 1            |
| 8th  | 7                     | 07                       | 0                            | 1            |
| 9th  | 8                     | 08                       | 0                            | 1            |
| 10th | 9                     | 09                       | 0                            | 1            |
| 11th | A                     | 10                       | 0                            | 1            |
| 12th | В                     | 11                       | 0                            | 1            |
| 13th | С                     | 12                       | 0                            | 1            |
| 14th | D                     | 13                       | 0                            | 1            |
| 15th | E                     | 14                       | 0                            | 1            |
| 16th | F                     | 15                       | 0                            | 1            |

Figure 91. PMB LED location

## **Creating an Action Request Package**

PAM software allows you to collect all the files required to troubleshoot a Bull NovaScale Server via the **Action Request Package** tool. Once collected, files are compressed to ZIP format for easy transfer to the BULL Remote Maintenance Center.

### **IF** Note:

Before PAM Release 8, use the **BackUpRestore** utility to copy and restore the files stored in the **PAM SiteData** directory.

## **Creating a Default Action Request Package**

1. From the **PAM Tree** pane, click **Downloads** to open the Control pane.

|                | Downloads                                                                     |        |
|----------------|-------------------------------------------------------------------------------|--------|
| ]              |                                                                               | 2 Help |
| AR Package     | Custom Package Histories viewer                                               |        |
| This tool is u | sed to build and download a ZIP package for enclosure with an Action Request. |        |
| Action Reque   | est reference: View Details                                                   |        |
|                | Build Action Request Package                                                  |        |

Figure 92. Action Request Package control pane

- Select the AR Package tab and enter the Action Request reference given by the Customer Support Center.
- 3. Click **Build Action Request package** to collect, compress and download ALL the files contained in the various directories.
- 4. Transfer the ZIP to the BULL Remote Maintenance Center for analysis.

## **Creating a Filtered Action Request Package**

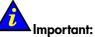

To ensure the consistency of Action Request Package contents, you are advised to only use filtering options if specifically required.

- 1. From the PAM Tree pane, click Downloads to open the Control pane.
- 2. Select the **AR Package** tab and enter the **Action Request reference** given by the Customer Support Center.
- 3. Click Show Details to display filtering options.

|                                                              | Downloads                                         |                |
|--------------------------------------------------------------|---------------------------------------------------|----------------|
|                                                              |                                                   | 2 He           |
| AR Package Custom Package Hist                               | ories viewer                                      |                |
|                                                              | ZIP package for enclosure with an Action Request. | -              |
| AR reference: Hide I                                         | Details                                           |                |
|                                                              | Archived Files                                    | Carlos         |
| Current Files                                                | From (MM-DD-YYYY) 2/21/2006                       |                |
|                                                              | To (MM-DD-YYYY) 2/24/2006                         | Sec. St.       |
|                                                              | Archived History files     F Logs                 |                |
| Current History files<br>* Requires Administrator privileges | Fror Report                                       | 2000           |
| Si                                                           | et Default Values                                 |                |
|                                                              |                                                   |                |
|                                                              | Build Action Request Package                      | and the second |
|                                                              |                                                   |                |
|                                                              |                                                   |                |
|                                                              |                                                   |                |
|                                                              |                                                   |                |

| Filterable File Types               | Action                                                   | Dates                                           |  |  |  |
|-------------------------------------|----------------------------------------------------------|-------------------------------------------------|--|--|--|
| Current Files                       |                                                          |                                                 |  |  |  |
| Windows Event Log: Applica-<br>tion | These files are selected by<br>default.                  | All current Windows Event                       |  |  |  |
| Windows Event Log: Security         | If you do not want to in-                                | Log files.                                      |  |  |  |
| Windows Event Log: System           | clude these files, deselect<br>the corresponding check-  |                                                 |  |  |  |
| Current History Files               | boxes.                                                   | All history files in the PAM<br>Site Directory. |  |  |  |
| Archived Files                      |                                                          |                                                 |  |  |  |
| Archived History Files              | These files are selected by default.                     | Default dates:<br>Today + 3 preceding           |  |  |  |
| Logs                                | If you do not want to in-<br>clude these files, deselect | days.<br>Enter new <b>From / To</b> dates       |  |  |  |
| Error Reports                       | the corresponding check-<br>boxes.                       | to include archives outside the default dates.  |  |  |  |

Figure 93. Action Request Package details

- 4. Clear filterable checkboxes as required and/or change archive collection dates.
- 5. Click Build Action Request package to collect, compress and download files.
- 6. Transfer the ZIP file to the BULL Remote Maintenance Center for analysis.

## Creating a Custom Package

PAM software allows you to collect one or more selected files from the PAM Site Data Directory via the **Custom Package** tool. Once collected, files are compressed to ZIP format.

This option allows you to precisely select the files you want to collect and download for analysis.

To create a Custom Package:

1. From the **PAM Tree** pane, click **Downloads** to open the Control pane.

|                | Downloads                                             |                                |
|----------------|-------------------------------------------------------|--------------------------------|
|                |                                                       | <table-cell> Help</table-cell> |
| AR Package     | Custom Package Histories viewer                       |                                |
| This tool is u | sed to build and download a user-defined ZIP package. |                                |
| Description:   |                                                       |                                |
| Reference:     |                                                       |                                |
| Files :        |                                                       |                                |
|                |                                                       |                                |
|                |                                                       |                                |
|                | Add                                                   |                                |
|                | Remove                                                |                                |
|                |                                                       |                                |
| l.             |                                                       |                                |
|                |                                                       |                                |
|                | Eulid Custom Package                                  |                                |
|                |                                                       |                                |
|                |                                                       |                                |
|                |                                                       |                                |
|                |                                                       |                                |
|                |                                                       | 98000624                       |

Figure 94. Custom Package control pane

- 2. Select the Custom Package tab and enter the Custom Package reference.
- 3. Click **Add** to select the PAM Site Data files to be included in the package.

| Choose a file                                                                                                 | Dialogue de page Web          |          |
|----------------------------------------------------------------------------------------------------|-------------------------------|----------|
| Directory                                                                                                    | <sitedatapath></sitedatapath> |          |
| £                                                                                                    | SubFolders                    | Files    |
| Archives<br>BIOS<br>BIOSFTP<br>Collection<br>Config<br>Domains<br>ErrorReport<br>ES<br>Events<br>FaultHandler |                               | bd35.vbs |
| Open                                                                                                    |                               |          |
|                                                                                                    |                               | OK       |

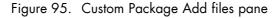

- 4. Click Build Custom Package to collect, compress and download the selected files.
- 5. Save the resulting ZIP file as required.

# **Chapter 5. Tips and Features for Administrators**

This chapter explains how, as Customer Administrator, you can configure the server to suit your working environment. It includes the following sections:

- Section I Setting up Server Users and Configuring Disks, on page 5-3
- Section II Using EFI Utilities, on page 5-6
- Section III Customizing PAM Software, on page 5-16
- Section IV Configuring Domains, see page 5-28
- Section V Creating Event Subscriptions and User Histories, on page 5-132

### Notes:

Customer Administrators and Customer Operators are respectively advised to consult the *Administrator's Memorandum*, on page xxiii or the *Operator's Memorandum*, on page xxv for a detailed summary of the everyday tasks they will perform.

Before proceeding to configure the server, please refer to PAM Writing Rules, on page xx.

For further information about user accounts and passwords, see Setting up PAP Unit Users, on page 5-17.

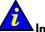

#### Important:

Certain domain configuration and management tools are reserved for use with partitioned servers, extended systems and/or a Storage Area Network(SAN). Please contact your Bull Sales Representative for sales information.

# Section I - Setting up Users and Configuring Data Disks

This section explains how to:

- Set up Server Users, on page 5-4
- Configure System and Data Disks, on page 5-5

# Setting up Server Users

As Customer Administrator, you must set up user accounts and passwords to control access to the server.

The operating system pre-installed on the server provides standard security features for controlling access to applications and resources.

For further details, refer to the Microsoft Windows / Linux documentation, as applicable.

### **IF** Note:

You are advised to maintain a detailed record of authorized users.

#### **Microsoft Windows**

Default user access control is not pre-configured on systems running under Microsoft Windows.

You are advised to set up the Administrator account before proceeding to set up users and groups via the standard Microsoft Windows administration tools.

#### Linux

Two default users are pre-configured on systems running under Linux:

|               | User Name | Password |
|---------------|-----------|----------|
| Administrator | root      | root     |
| User          | linux     | root     |

You are advised to change the default Administrator name and password before proceeding to set up users and groups via the standard Linux administration tools.

## **Configuring System and Data Disks**

Optionally, for optimum storage, security and performance, the server may be delivered with pre-configured disk racks.

New system and/or data disks can be created via the utility delivered with the storage sub-system.

## **I** Note:

For further details about configuring system and data disks, refer to the appropriate Disk Subsystem documentation.

### Creating New FC Logical System or Data Disks

Optionally, the server may be delivered with one or two disk rack(s) each containing two RAID #1 system disks per domain and one pool spare disk, and offering ten free slots for data disks. Slots are numbered from 0 to 14 (from left to right).

For optimum storage, performance, and reliability, you are advised to use RAID level 1 for system disk configuration and RAID level 5 for data disk configuration.

To create a new logical system or data disk:

- 1. From the Microsoft Windows desktop on the PAP unit, launch iSM Client.
- 2. Follow the instructions on the screen.

# Section II - Using EFI Utilities

This section explains how to:

- Use the EFI Boot Manager, on page 5-7
- Use the EFI Shell, on page 5-9
- Use the EFI to Set up and Configure a Network, on page 5-14
- Use the EFI to Load FTP Server / Client, on page 5-15

## Using the EFI Boot Manager

The EFI (Extensible Firmware Interface) Boot Manager allows you to control the server's booting environment. From the Boot Manager, you can choose to invoke the Extensible Firmware Interface (EFI) Shell or to go to the Boot Option Maintenance Menu.

To enter the EFI Boot Manager:

- From the PAM Tree, click Domain Manager → Power ON to power up the required domain.
- From the keyboard, press the Control key twice to display the KVM Switch Command Menu.
- Select the required system channel port with the ↑↓ keys, according to configuration. See KVM port configuration, in the User's Guide.
- 4. Press Enter to activate the required system channel and exit the Command Mode.

### 🔽 Note:

The system automatically boots on the first option in the list without user intervention after a timeout. To modify the timeout, use **Set Auto Boot Timeout** in the Boot Option Maintenance Menu.

 From the Boot Manager Menu, select the EFI Shell option with the ↑↓ keys and press Enter.

### EFI Boot Manager Options

#### EFI Shell

A simple, interactive environment that allows EFI device drivers to be loaded, EFI applications to be launched, and operating systems to be booted. The EFI shell also provides a set of basic commands used to manage files and the system environment variables. For more information on the EFI Shell, refer to **Using the EFI Shell on page 5-9**.

#### **Boot Options**

Files that you include as boot options. You add and delete boot options by using the Boot Maintenance Menu. Each boot option specifies an EFI executable with possible options. For information on the Boot Maintenance Menu options, refer to **Table 30**.

#### **Boot Option Maintenance Menu**

The EFI Boot Maintenance Manager allows the user to add boot options, delete boot options, launch an EFI application, and set the auto boot time out value.

If there are no boot options in the system (and no integrated shell), the Boot Maintenance Menu is presented. If boot options are available, then the set of available boot options is displayed, and the user can select one or choose to go to the Boot Maintenance Menu.

If the time out period is not zero, then the system will auto boot the first boot selection after the time out has expired. If the time out period is zero, then the EFI Boot Manager will wait for the user to select an option. **Table 30** describes each menu item in the Boot Maintenance Menu.

### **I**Note:

You can use the  $\rightarrow \leftarrow \uparrow \downarrow$  keys to scroll through the Boot Maintenance Menu.

| Boot Option                 | Description                                                                                                    |
|-----------------------------|----------------------------------------------------------------------------------------------------|
| Boot from a File            | This option searches all the EFI System Partitions in the system.                                                                                                    |
|                             | For each partition it looks for an EFI directory. If the EFI directory is found, it looks in each of the subdirectories below EFI.                                                                                                    |
|                             | In each of those subdirectories, it looks for the first file that is an execut-<br>able EFI Application.                                                                                                    |
|                             | Each of the EFI Applications that meet this criteria are automatically add-<br>ed as a possible boot option. In addition, legacy boot options for A: and<br>C: are also added if those devices are present.                                                                                                    |
|                             | This option allows the user to launch an application without adding it as a boot option.                                                                                                    |
|                             | The EFI Boot Manager will search the root directories and the<br>\EFI\TOOLS directories of all of the EFI System Partitions present in the<br>system for the specified EFI Application.                                                                                                    |
| Add a Boot Option           | Allows the user to specify the name of the EFI Application to add as a boot option.                                                                                                    |
|                             | The EFI Boot Manager searches the same partitions and directories as described in <i>Boot from a File</i> , until it finds an EFI Application with the specified name.                                                                                                    |
|                             | This menu also allows the user to provide either ASCII or UNICODE arguments to the option that will be launched.                                                                                                    |
| Delete Boot<br>Options      | Allows you to delete a specific boot option or all boot options. Highlight the option you want to delete and enter <d>. Enter <y> to confirm.</y></d>                                                                                                    |
| Change Boot Order           | Allows you to control the relative order in which the EFI Boot Manager<br>attempts boot options. To change the boot order, highlight the boot op-<br>tion and enter <u> to move the item up one order, <d> to move the item<br/>down one order. For help on the control key sequences you need for this<br/>option, refer to the help menu.</d></u> |
| Manage Boot Next<br>Setting | Allows you to select a boot option to use one time (the next boot opera-<br>tion).                                                                                                    |
| Set Auto Boot<br>Timeout    | Allows you to define the value in seconds that pass before the system<br>automatically boots without user intervention. Setting this value to zero<br>disables the timeout feature.                                                                                                    |
| Cold Reset                  | Performs a platform-specific cold reset of the system. A cold reset tradi-<br>tionally means a full platform reset.                                                                                                    |
| Exit                        | Returns control to the EFI Boot Manager main menu. Selecting this option<br>will display the active boot devices, including a possible integrated shell<br>(if the implementation is so constructed).                                                                                                    |

| Table 30. | <b>Boot Option</b> | Maintenance Menu |
|-----------|--------------------|------------------|
|-----------|--------------------|------------------|

## Using the EFI Shell

The EFI (Extensible Firmware Interface) Shell is a simple, interactive user interface that allows EFI device drivers to be loaded, EFI applications to be launched, and operating systems to be booted. In addition, the Shell provides a set of basic commands used to manage files and the system environment variables.

The EFI Shell supports command line interface and batch scripting.

## **Entering the EFI Shell**

To enter the EFI Shell:

- From the PAM Tree, click Domain Manager → Power ON to power up the required domain.
- From the keyboard, press the Control key twice to display the KVM Switch Command Menu.
- 3. Select the required system channel port with the ↑↓ keys, according to configuration. See *KVM port configuration*, in the User's Guide.
- 4. Press **Enter** to activate the required system channel and exit the Command Mode. After a few seconds, the Boot Manager menu is displayed.
- From the Boot Manager Menu, select the EFI Shell option with the ↑↓ keys and press Enter.

When the EFI Shell is invoked, it first looks for commands in the file *startup.nsh* on the execution path defined by the environment. There is no requirement for a startup file to exist. Once the startup file commands are completed, the Shell looks for commands from console input device.

### Image: Note:

The system automatically boots on the first option in the list without user intervention after a timeout. To modify timeout, use **Set Auto Boot Timeout** in the Boot Option Maintenance Menu.

## **EFI Shell Command Syntax**

The EFI Shell implements a programming language that provides control over the execution of individual commands. When the Shell scans its input, it always treats certain characters specially: (#, >, %, \*, ?, [, ^, space, and newline).

When a command contains a defined alias, the Shell replaces the alias with its definition (see **alias** command in this chapter). If the argument is prefixed with the ^ character, however, the argument is treated as a literal argument and alias processing is not performed.

## Image: Note:

In interactive execution, the Shell performs variable substitution, then expands wildcards before the command is executed.

In batch script execution, the Shell performs argument substitution, then variable substitution, then expands wildcards before the command is executed.

#### Variable Substitution

Environment variables can be set and viewed through the use of the **set** command (see **set** command in this chapter). To access the value of an environment variable as an argument to a Shell command, delimit the name of the variable with the % character before and after the variable name; for example, **%myvariable**%.

The Shell maintains a special variable, named *lasterror*. The variable contains the return code of the most recently executed Shell command.

### Wildcard Expansion

The \*, ? and [ characters can be used as wildcard characters in filename arguments to Shell commands.

If an argument contains one or more of these characters, the Shell processes the argument for *file meta-arguments* and expands the argument list to include all filenames matching the pattern.

These characters are part of patterns which represent file and directory names.

| Character Sequence | Meaning                                                                                                    |  |  |
|--------------------|----------------------------------------------------------------------------------------------------|--|--|
| "*"                | Matches zero or more characters in a file name                                                                                                    |  |  |
| "?"                | Matches exactly one character of a file name                                                                                                    |  |  |
| "[chars]"          | Defines a set of characters; the pattern matches any single character in<br>the set. Characters in the set are not separated. Ranges of characters<br>can be specified by specifying the first character in a range, then the –<br>character, then the last character in the range. Example: [a-zA-Z] |  |  |

| Table 31. | Wildcard | character | expansion |
|-----------|----------|-----------|-----------|
|-----------|----------|-----------|-----------|

### **Output Redirection**

Output of EFI Shell commands can be redirected to files, according to the following syntax:

| Command                                           | Output Redirection                         |
|---------------------------------------------------|--------------------------------------------|
| > unicode_output_file_pathname                    | standard output to a unicode file          |
| <b>&gt;a</b> ascii_output_file_pathname           | standard output to an ascii file           |
| 1> unicode_output_file_pathname                   | standard output to a unicode file          |
| <b>1&gt;a</b> ascii_output_file_pathname          | standard output to an ascii file           |
| <b>2&gt;</b> unicode_output_file_pathname         | standard error to a unicode file           |
| <b>2&gt;a</b> ascii_output_file_pathname          | standard error to an ascii file            |
| >> unicode_output_file_pathname                   | standard output appended to a unicode file |
| >> <b>a</b> ascii_output_file_pathname            | standard output appended to an ascii file  |
| <pre>1&gt;&gt; unicode_output_file_pathname</pre> | standard output appended to a unicode file |
| <b>1&gt;&gt;a</b> ascii_output_file_pathname      | standard output appended to an ascii file  |

Table 32. Output redirection syntax

The Shell will redirect standard output to a single file and standard error to a single file. Redirecting both standard output and standard error to the same file is allowed. Redirecting Standard output to more than one file on the same command is not supported. Similarly, redirecting to multiple files is not supported for standard error.

### Quoting

Quotation marks in the EFI Shell are used for argument grouping. A quoted string is treated as a single argument to a command, and any whitespace characters included in the quoted string are just part of that single argument.

Quoting an environment variable does not have any effect on the de-referencing of that variable. Double quotation marks **"**" are used to denote strings. Single quotation marks are not treated specially by the Shell in any way. Empty strings are treated as valid command line arguments.

## **Executing Batch Scripts**

The EFI Shell has the capability of executing commands from a file (batch script). EFI Shell batch script files are named using the *.nsh* extension. Batch script files can be either UNICODE or ASCII format files. EFI Shell script files are invoked by entering the filename at the command prompt, with or without the filename extension.

Up to nine (9) positional arguments are supported for batch scripts. Positional argument substitution is performed before the execution of each line in the script file. Positional arguments are denoted by %n, where n is a digit between 0 and 9. By convention, %0 is the name of the script file currently being executed. In batch scripts, argument substitution is performed first, then variable substitution. Thus, for a variable containing %2, the variable will be replaced with the literal string %2, not the second argument on the command line. If no real argument is found to substitute for a positional argument, then the positional argument is ignored. Script file execution can be nested; that is, script files may be executed from within other script files. Recursion is allowed.

Output redirection is fully supported. Output redirection on a command in a script file causes the output for that command to be redirected. Output redirection on the invocation of a batch script causes the output for all commands executed from that batch script to be redirected to the file, with the output of each command appended to the end of the file.

By default, both the input and output for all commands executed from a batch script are echoed to the console. Display of commands read from a batch file can be suppressed via the echo -off command (see echo). If output for a command is redirected to a file, then that output is not displayed on the console. Note that commands executed from a batch script are not saved by the Shell for DOSkey history (up-arrow command recall).

### **Error Handling in Batch Scripts**

By default, if an error is encountered during the execution of a command in a batch script, the script will continue to execute.

The *lasterror* Shell variable allows batch scripts to test the results of the most recently executed command using the *if* command. This variable is not an environment variable, but is a special variable maintained by the Shell for the lifetime of that instance of the Shell.

### **Comments in Script Files**

Comments can be embedded in batch scripts. The **#** character on a line is used to denote that all characters on the same line and to the right of the **#** are to be ignored by the Shell. Comments are not echoed to the console.

### **EFI Shell Commands**

Most Shell commands can be invoked from the EFI Shell prompt. However there are several commands that are only available for use from within batch script files.

### **I**Note:

The "Batch-only" column indicates if the command is only available from within script files. The following sections provide more details on each of the individual commands. Command *help command\_name* displays the details of the *command\_name*.

| Command    | Batch | Description                                                   |  |
|------------|-------|---------------------------------------------------------------|--|
|            | only  | ·                                                             |  |
| alias      | No    | Displays, creates, or deletes aliases in the EFI Shell        |  |
| attrib     | No    | Displays or changes the attributes of files or directories    |  |
| bcfg       | No    | Displays/modifies the driver/boot configuration               |  |
| break      | No    | Executes a break point                                        |  |
| cd         | No    | Displays or changes the current directory                     |  |
| cls        | No    | Clears the standard output with an optional background color  |  |
| comp       | No    | Compares the contents of two files                            |  |
| connect    | No    | Binds an EFI driver to a device and starts the driver         |  |
| ср         | No    | Copies one or more files/directories to another location      |  |
| date       | No    | Displays the current date or sets the date in the system      |  |
| dblk       | No    | Displays the contents of blocks from a block device           |  |
| devices    | No    | Displays the list of devices being managed by EFI drivers     |  |
| devtree    | No    | Displays the tree of devices that follow the EFI Driver Model |  |
| dh         | No    | Displays the handles in the EFI environment                   |  |
| disconnect | No    | Disconnects one or more drivers from a device                 |  |
| dmem       | No    | Displays the contents of memory                               |  |
| dmpstore   | No    | Displays all NVRAM variables                                  |  |
| drivers    | No    | Displays the list of drivers that follow the EFI Driver Model |  |
| drvcfg     | No    | Invokes the Driver Configuration Protocol                     |  |
| drvdiag    | No    | Invokes the Driver Diagnostics Protocol                       |  |
| echo       | No    | Displays messages or turns command echoing on or off          |  |
| edit       | No    | Edits an ASCII or UNICODE file in full screen.                |  |
| err        | No    | Displays or changes the error level                           |  |
| exit       | No    | Exits the EFI Shell                                           |  |
| for/endfor | Yes   | Executes commands for each item in a set of items             |  |
| goto       | Yes   | Makes batch file execution jump to another location           |  |
| guid       | No    | Displays all the GUIDs in the EFI environment                 |  |
| help       | No    | Displays commands list or verbose help of a command           |  |
| hexedit    | No    | Edits with hex mode in full screen                            |  |
| if/endif   | Yes   | Executes commands in specified conditions                     |  |
| load       | No    | Loads EFI drivers                                             |  |
| loadbmp    | No    | Displays a Bitmap file onto the screen                        |  |
| ls         | No    | Displays a list of files and subdirectories in a directory    |  |
| map        | No    | Displays or defines mappings                                  |  |
| memmap     | No    | Displays the memory map                                       |  |
| mkdir      | No    | Creates one or more directories                               |  |
| mm         | No    | Displays or modifies MEM/IO/PCI                               |  |
| mode       | No    | Displays or changes the mode of the console output device     |  |

| Command   | Batch<br>only | Description                                                     |  |
|-----------|---------------|-----------------------------------------------------------------|--|
| mount     | No            | Mounts a file system on a block device                          |  |
| mv        | No            | Moves one or more files/directories to destination              |  |
| openInfo  | No            | Displays the protocols on a handle and the agents               |  |
| pause     | No            | Prints a message and suspends for keyboard input                |  |
| pci       | No            | Displays PCI devices or PCI function configuration space        |  |
| reconnect | No            | Reconnects one or more drivers from a device                    |  |
| reset     | No            | Resets the system                                               |  |
| rm        | No            | Deletes one or more files or directories                        |  |
| set       | No            | Displays, creates, changes or deletes EFI environment variables |  |
| stall     | No            | Stalls the processor for some microseconds                      |  |
| time      | No            | Displays the current time or sets the time of the system        |  |
| type      | No            | Displays the contents of a file                                 |  |
| unload    | No            | Unloads a protocol image                                        |  |
| ver       | No            | Displays the version information                                |  |
| vol       | No            | Displays volume information of the file system                  |  |

Table 33. List of EFI Shell Commands

## **EFI Network Setup and Configuration**

The EFI (Extensible Firmware Interface) Utilities delivered with the system provide a complete set of TCP/IPv4 network stack and configuration tools. Ethernet adapters utilizing 6 bit UNDI option ROMs are supported.

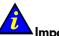

## Important:

To access this feature, please connect the Enterprise network to the embedded Ethernet board on the IOR of the domain master IO board. Intel PRO 1000T and 1000F adapters are not supported.

### **IF** Note:

These utilities are installed in the EFI partition of the system disk in the EFI\Tools directory. The list and respective manual pages for each utility can be found on the Bull NovaScale Server Resource CD-Rom.

Network stack configuration commands must be executed after booting to EFI Shell. To simplify network setup, these commands should be grouped, via an EFI batch script, to form a single one-line command.

## Manual EFI Network Configuration

1. Load the TCP/IP protocol via the EFI **load** command.

### Note:

As the **load** command does not use the search path to locate protocols, specify the path and the **.efi** extension.

fso:\efi\tools\tcpipv4.efi

2. Configure the network interfaces with the ifconfig command:

The simple form of the command is:

```
ifconfig <interface> inet <ip address> up
```

where *<ip* address> is the address assigned to the system. If the system is connected to a network that uses subnetting, a subnet mask would also need to be specified as follows:

ifconfig sni0 inet <ip address> netmask <netmask> up

where <*netmask*> is the network mask assigned to the network.

## Image: Note:

The TCP/IP stack contains a *"lo0"* loopback interface which can be optionally be configured with the *"sni0"* Ethernet interface if a compatible UNDI Ethernet adapter is installed. Configuration is performed with the **ifconfig** command.

3. If multiple network or subnetwork networking is required, set a gateway address for the appropriate gateway(s) attached to the network, via the **route** command as follows:

```
route add <destination> <gateway ip address>
```

where *<destination>* specifies the target network or host and *<gateway ip address>* specifies the network gateway address responsible for routing data to the destination.

If **default** is used for <*destination*>, a default route will be set.

#### **Example Network Configuration Batch File**

An example network configuration batch file named **NetConf.nsh** is installed in the EFI directory of the EFI Service Partition.

This file loads the TCP/IP, configures the Ethernet interface to the IP address given as first argument to this file, configures the optional second argument as the gateway, and loads the FTP Server (daemon).

```
echo -off
if %lempty == empty then
  echo usage netconf {local ip-addr} [router ip addr]
  goto End
endif
load fs0:\efi\tools\tcpipv4.efi
ifconfig sni0 %l netmask 255.255.255.0
if not %2empty == empty then
  route add default %2
endif
load fs0:\EFI\Tools\ftpd.efi
:End
```

### Image: Note:

The IP addresses and netmask indicated in this file and in the following example are only examples and must be modified to reflect site network configuration:

fs0:\> Netconf 129.182.189.3 129.182.189.1
129.182.189.3 is the <ip address>

129.182.189.1 is the <gateway ip address>

### File Transfer Protocol (FTP)

An FTP Client and an FTP Server are provided with the EFI Utilities.

- 1. Configure the network. See Manual Network Configuration.
- 2. Load the FTP Server via the EFI load command.
- Load the FTP Client via the EFI ftp command. This Client supports most ftp directives (open, get, put, ...). Use the help directive if you need help.

## **I**Note:

As the **load** command does not use the search path to locate protocols, specify the path if it is not in the current working directory and the **.efi** extension.

load fs0:\efi\tools\ftpd.efi

The FTP Server is now available for use and accepts anonymous connections (one at a time).

#### // Important:

Once the EFI drivers for the TCP/IP, the FTP Server or FTP Client are loaded, you cannot load an Operating System.

To load an Operating System, reset the domain and return to Boot Manager.

# Section III - Customizing PAM Software

This section explains how to:

- Set up PAP Unit Users, on page 5-17
- Modify Customer Information, on page 5-19
- Configure Autocalls, on page 5-20
- Set Thermal Units, on page 5-22
- Deploy a New PAM Release, on page 5-23
- Activate a PAM Version, on page 5-24
- Back up and Restore PAM Configuration Files, on page 5-26

## Setting up PAP Unit Users

As Customer Administrator, you must set up user accounts and passwords to control access to the PAP unit.

The Microsoft Windows operating system pre-installed on the PAP unit provides standard security features for controlling access to applications and resources. PAM software security is based on Windows® user management and you are advised to give Windows® administrator rights to at least one member of the PAP Customer Administrator user group. For further details about user management, refer to the Microsoft Windows documentation on the Bull NovaScale Server System Resource CD.

## **I**Note:

You are advised to change the temporary Administrator password (**administrator**) used for setup purposes and to maintain a detailed record of authorized users.

## **Predefined PAP User Groups**

For optimum security and flexibility, the Microsoft Windows software environment is delivered with two predefined Customer user groups:

#### Pap\_Customer\_Administrators Group (CA)

This group is designed for customer representatives responsible for the overall management, configuration, and operation of the system. Members of the Customer Administrator group are allowed to configure and administrate the server and have full access to the PAM **Domain Manager**, **Hardware Monitor**, **History Manager** and **Configuration Tasks** menus, as shown in Table 34.

#### Pap\_Customer\_Operators (CO)

This group is designed for customer representatives responsible for the daily operation of the system. Members of the Customer Operator group are allowed to operate the server and have partial access to the **Domain Manager** and **History Manager** menus, as shown in Table 34.

### Notes:

- Group membership also conditions which Event Messages a user will receive via the PAM Web interface. See Setting up Event Subscriptions, on page 5-134.
- The predefined Customer user groups have been designed to suit the needs of most Administrator and Operators. Contact your Customer Service Engineer if you require a customized user group.

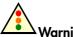

Warning:

The two predefined Support user groups:

- Pap\_Support\_Administrators
- Pap\_Support\_Operators

are reserved EXCLUSIVELY for authorized Customer Service Engineers in charge of monitoring, servicing, and upgrading the system.

| PAM Tools           | Associated Actions                                   | CA | CO |
|---------------------|------------------------------------------------------|----|----|
|                     | Synchronize domains                                  | Х  | Х  |
|                     | View/load a domain configuration scheme              | Х  | Х  |
|                     | Add domains to the current domain configuration      | Х  | Х  |
|                     | Replace the current domain configuration             | Х  | Х  |
|                     | Delete domains from the current domain configuration | Х  |    |
|                     | Save the current domain configuration snapshot       | Х  |    |
|                     | Power on/off and reset domains                       | Х  | Х  |
| Domain Manager      | Forcibly power off domains                           | Х  | Х  |
|                     | Perform a domain memory dump                         | Х  | Х  |
|                     | View domain settings                                 | Х  | Х  |
|                     | View domain configuration, resources and status      | Х  | Х  |
|                     | View domain BIOS info and version                    | Х  | Х  |
|                     | View domain fault lists                              | Х  | Х  |
|                     | View domain power and request logs                   | Х  | Х  |
|                     | View domain powering sequences                       | Х  | Х  |
|                     | View hardware functional/presence status             | Х  |    |
|                     | View detailed hardware status information            | х  |    |
|                     | Use the hardware Search engine                       | X  |    |
| Hardware Monitor    | Exclude/include hardware components                  | X  |    |
|                     | View current PAM Web site user information           | X  |    |
|                     | View PAM version information                         | X  |    |
|                     | View system history files, messages and fault lists  | X  |    |
|                     | Manually archive system history files                | X  |    |
|                     | View/delete system history archives                  | X  |    |
| History Manager     | View user history files                              | X  | х  |
|                     | Manually archive user history files                  | X  | X  |
|                     | View/delete user history archives                    | X  | X  |
|                     | View/modify customer information                     | X  |    |
|                     | Create/modify/delete domain schemes and identities   | X  |    |
|                     | Manage Logical Units                                 | X  |    |
|                     | Check/update FC HBA World Wide Names                 | X  |    |
|                     | Limit access to hardware resources                   | X  |    |
|                     | Modify the system history automatic archiving policy | X  |    |
| Configuration Tasks | Create/delete user histories                         | X  |    |
|                     | Modify the user history automatic archiving policy   | X  |    |
|                     | Customize the event messaging system                 | X  |    |
|                     | View/ modify PAM parameters                          | X  |    |
|                     | Display/modify autocall parameters                   | X  |    |
|                     | Exclude / include ring connections                   | X  |    |
|                     | View/acknowledge WEB event messages                  | X  | Х  |
| Status Pane         |                                                      |    | X  |
|                     | Check system functional status/CSS availability      | Х  | ^  |

CA = Customer Administrator / CO = Customer Operator

Table 34. User access to PAM features

# **Modifying Customer Information**

Customer information is configured during the initial installation procedure, via the PAM configuration setup Wizard. This information is used by PAM software:

- for the **PAM Tree** display: the name entered in the **Site name** field will be used for the PAM tree root node,
- to complete Customer Service Engineer Intervention Reports,
- to configure the Email server used to send messages via the e-mail channel. See *Creating* an *E-mail Server*, on page 5-136.

As Customer Administrator, you may modify this information.

To modify Customer information:

- From the PAM Tree, click Configuration Tasks → Customer Information. The Customer Information configuration page opens.
- 2. Enter the new information and click **Save** to confirm changes.

| Save Save |                              | Customer Information        |
|-----------|------------------------------|-----------------------------|
|           | Site name:                   | Beausite                    |
|           | Customer name:               | mot                         |
|           | Site number:                 | 001                         |
|           | Site engineer name:          | lui                         |
|           | Site engineer phone number   | 123456789                   |
|           | Site engineer email account: | [site engineer@customer net |
|           | Town:                        | <b>I</b>                    |
|           | Country code:                |                             |
|           |                              |                             |

Figure 96. Customer Information configuration page

# **Configuring** Autocalls

The **Autocall** feature is part of the BULL Remote Maintenance contract. It is used to automatically route system events to the Remote Maintenance Center. Full details are given in the BULL *Remote Maintenance Guide*.

If your maintenance contract includes the Autocall feature, configure Autocall parameters as follows:

3. Click Configuration Tasks  $\rightarrow$  Autocalls. The Autocalls configuration page opens.

|                                                                                                    | Autocalls Channel Settings |               |
|----------------------------------------------------------------------------------------------------|----------------------------|---------------|
| Save 📑 Test Autocall                                                                                                    |                            | ? Hel         |
| 로 Enable Autocalls                                                                                                    |                            |               |
| Send HeartBeat                                                                                                    |                            |               |
| Send Network Identification                                                                                                  |                            |               |
| Send IP address                                                                                                    |                            |               |
| • Local dispatch mode                                                                                                    |                            |               |
| Local Target directory:                                                                                                    | c:\Autocalls               | _             |
| <ul> <li>FTP dispatch mode</li> <li>Server name:</li> <li>Server port:</li> <li>Target directory:</li> <li>Login:</li> </ul> | 21                         | _             |
| Password:                                                                                                    |                            | -             |
| □ Passive Mode                                                                                                    | 1                          |               |
| Use modem connection                                                                                                    | on                         |               |
| Connection name:                                                                                                    |                            | 1.2.1.1.2.1.1 |
| User name:                                                                                                    |                            | 11 11 11      |
| Password:                                                                                                    |                            | 1105 N. 104   |

Figure 97. Autocalls Channel Settings control pane

- 4. Select the Enable Autocalls checkbox.
- 5. Select the **Send Heartbeat** checkbox and enter a value "in days" for the autocall channel control in the **Period** box. Recommended value = 1.
- 6. Select the autocall dispatch mode :
  - Local dispatch mode (default mode) sends autocalls to the local target directory indicated under Local Settings,
  - FTP dispatch mode sends autocalls to the server indicated under FTP Settings.
- 7. If **Local dispatch mode** (default mode) is selected, complete the **Local Settings** field with the following information:

| Field                  | Explanation                                    | Value          |
|------------------------|------------------------------------------------|----------------|
| Local target directory | Default GTS directory used to store autocalls. | c:\gts\session |

8. If **FTP dispatch mode** is selected, complete the **FTP Settings** fields with the following information:

| Field            | Explanation                                 | Value     |
|------------------|---------------------------------------------|-----------|
| Server name      | Remote Maintenance Center server IP address | 127.0.0.1 |
| Server port      | Default server port                         | 21        |
| Target directory | Default server directory                    | /autocall |
| Login            | Declared authorized user name               | Х         |
| Password         | Declared authorized user password           | Х         |
| Passive mode     | FTP connection mode                         | check box |

- 9. If a modem connection is to be used:
  - a. From the PAP Unit Microsoft Windows desktop, configure the dial-up connection (Control Panel  $\rightarrow$  Phone and Modem Options).
  - b. From the PAM Autocalls Control Pane, select the Use modem connection checkbox.
  - c. Use the Connection name drop-down menu to select the required modem connection.
  - d. Complete the **User name** and **Password** fields with the declared authorized user name and user password.

# **Setting Thermal Units**

By default, PAM software displays thermal measurements in degrees Celsius. As Customer Administrator, you may change the default setting to degrees Fahrenheit.

To change PAM thermal units:

- 1. Click Configuration Tasks  $\rightarrow$  PAM. The PAM Configuration control pane opens.
- 2. Click the **Celsius** or **Fahrenheit** radio button, as required.
- 3. Click **Save**. A green icon appears in the top left corner of the control pane to confirm the change.

|              | PAM Configuration |              |  |  |        |
|--------------|-------------------|--------------|--|--|--------|
| Save         |                   |              |  |  | 🍳 Help |
| Thermal unit |                   | C Fahrenheit |  |  |        |
|              |                   |              |  |  |        |
|              |                   |              |  |  |        |
|              |                   |              |  |  |        |

Figure 98. PAM configuration control pane

## **Deploying a PAM Release**

As Customer Administrator, you can re-deploy a PAM release on a backup PAP Unit by running the PAM Installation package x.y.z. msi (x.y.z being the PAM version e.g. **2.1.9**) file.

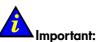

This procedure should only be used to re-deploy a current PAM Release on a backup PAP Unit. PAM software can only be updated by authorized Customer Service Engineers.

To install a PAM Release:

- 1. From the local PAP unit console, power down all server domains and close the current PAM session.
- 2. From the default PAM Installation directory, double click the **.msi file** to launch the PAM Installation InstallShield Wizard.
- 3. Select **Complete** to install all program features and to accept the default path for the installation folder:

<WinDrive>:\Program Files\BULL\PAM\installation\<Release Version>
(e.g. d:\Program Files\BULL\PAM\installation\ 2.1.9).

or, select **Custom** to select program features and to define a path for the installation folder.

| PAM Installation package 6.1.0 - InstallShield                                | Wizard                                                                               |
|-------------------------------------------------------------------------------|--------------------------------------------------------------------------------------|
| E <mark>ustom Setup</mark><br>Select the program features you want installed. |                                                                                      |
| Click on an icon in the list below to change how a feature                    |                                                                                      |
| PAM Installation Package                                                      | Copy on disk all the MSI Files<br>that compose PAM and the PAM<br>Activation utility |
|                                                                               | This feature requires 13MB on<br>your hard drive.                                    |
| nstall to:                                                                    |                                                                                      |
| ):\Program Files\BULL\PAM\installation\6.1.0\<br>stallShield                  |                                                                                      |
| Help Space Space                                                              | Next > Cancel                                                                        |

Figure 99. PAM Installation InstallShield Wizard

### **IF** Note:

This path is the repository for activation files. NEVER delete this folder after activation as it is required to repair and re-activate the release.

- 4. Click Install to begin setup.
- 5. Select the Launch PAM Activation utility checkbox and click Finish. The PAM Activation utility is automatically launched.

The **PAM Activation** icon is installed on the PAP unit desktop and the **Platform Administration and Maintenance** program group, giving access to the **PAM Activation** and **PAP Configuration** executable files, is installed in the **Program Files** directory.

## **Activating a PAM Version**

The PAM InstallShield Wizard automatically creates a shortcut to the **PAM Activation** utility on the PAP unit desktop that can be used at any time to activate an installed PAM Version.

### Note:

A previous PAM Version can be re-activated at any time, in the event of a problem with the current release.

To activate / re-activate a PAM Version:

- 1. From the local PAP unit console, power down all server domains and close the current PAM session.
- 2. From the PAM Activation utility on the Microsoft Windows desktop, select the required PAM Version and click **Activate** to launch the PAM Activation InstallShield Wizard.
- Select Complete to accept the default paths for the PAM Release and PAM Site Data folders:

The default PAM Release directory for all the files delivered as part of PAM software is:

<WinDrive>:\Program Files\BULL\PAM\<Release Version> (e.g. d:\Program Files\BULL\PAM\).

The default PAM **Site Data** directory for all the files produced by PAM software (history files, configuration files) concerning Customer site definition and activity is:

<WinDrive>:\Program Files\BULL\PAM\PAMSiteData\<DataCompatibilityRelease> (e.g. d:\Program Files\BULL\PAM\PAMSiteData\1).

| 🙀 Platform Administration and Maintenance - Instal                     | Shield Wizard                                                                                                    |
|------------------------------------------------------------------------|----------------------------------------------------------------------------------------------------|
| <b>Custom Setup</b><br>Select the program features you want installed. |                                                                                                    |
| Click on an icon in the list below to change how a feature is in       | nstalled.                                                                                                    |
| Platform Administration and Maintenance                                | Feature Description<br>Platform Administration and<br>Maintenance software.<br>This feature requires 47MB on<br>your hard drive. |
| J<br>Install to:                                                       |                                                                                                    |
| Install to:<br>D:\Program Files\BULL\PAM\6.1.0\                        | Change                                                                                                    |
| PAM SiteData Folder:                                                   |                                                                                                    |
| D:\Program Files\BULL\PAM\PAMSiteData\1                                | Change                                                                                                    |
| InstallShield                                                          |                                                                                                    |
| Help Space < Back                                                      | Next > Cancel                                                                                                    |

Figure 100. PAM Activation InstallShield Wizard

## Important:

PAM releases use the same data directory to ensure configuration consistency. Before activating / re-activating a PAM Version, ensure that the <Data Compatibility Release> level of deployed releases is compatible.

If it is NOT compatible, PAM configuration options (e.g. Event subscription options, ...) may be lost.

- 4. Click Install to begin activation.
- 5. Select the **Launch PAP Configuration** utility checkbox if you want to configure or reconfigure PAP unit settings. Otherwise, click **OK** to complete activation.
- From the local PAP unit console, right click the Microsoft Internet Explorer icon on the desktop and click Properties → General → Delete Files to delete all the files in the Temporary Internet Folder.
- 7. Launch a new PAM session.

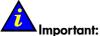

Notify all authorized users, connecting to PAM from a remote console, that a new PAM Version has been activated and request them to:

- a. Close their current PAM session.
- b. Delete all the files in their Temporary Internet Folder.
- c. Launch a new PAM session.

## **Backing Up and Restoring PAM Configuration Files**

As Customer Administrator, you are advised to regularly save PAM configuration data to a removable media or to a network directory so that it can be rapidly restored in the event of PAP unit failure.

PAM software can be deployed on any standard PC running the appropriate version of Microsoft Windows and you can restore your configuration data to rebuild your working environment.

To ensure carefree, reliable and regular configuration data backup, the Bull NovaScale Server Resource CD contains two scripts, **PamBackupData.js** and **PamRestoreData.js**, that can be scheduled to run via the Microsoft Windows **Task Scheduler** to save and restore PAM configuration data.

## Notes:

• PAM configuration data is automatically saved to the default PAM Site Data directory on the PAP unit:

### <WinDrive>:\Program Files\BULL\PAM\PAMSiteData\<DataCompatibilityRelease>

• The **PamBackupData.js** and **PamRestoreData.js** scripts are stored in the PAM Site Data directory on the PAP unit:

### <WinDrive>:\Program Files\BULL\PAM\PAMSiteData\ReleaseData\Utilities

## **Backing Up PAM Configuration Files**

To create a Microsoft Windows automatic backup task:

- 1. Select or create the local or network directory to be used for saving configuration data, e.g. *MyPamBackupDirectory>*.
- Create a local directory for the PamBackupData.js and PamRestoreData.js script files, e.g.
- 3. Copy the **PamBackupData.js** and **PamRestoreData.js** script files into the *MyPamBackupTools>* directory.
- 4. Create a Text File and enter the following command line:

Cscript PamBackupData.js < MyPamBackupDirectory>

- Save the Text File as a batch file with a .BAT extension, e.g. <*MyPamBackupCommand*>.bat.
- Click Control Panel → Scheduled Tasks → Add Scheduled Task to open the Task Scheduler wizard and follow the instructions. PAM configuration data will be automatically saved at the interval indicated in the wizard.

## **Restoring PAM Configuration Data**

Warning:

The same PAM software release must be deployed on the PAP unit and on the backup PC to allow data restoration.

See Deploying a New PAM Release, on page 5-23 and Activating a PAM Version, on page 5-24.

PAM releases use the same data directory to ensure configuration consistency. Before activating / re-activating a PAM Version, ensure that the <DataCompatibilityRelease> level of deployed releases is compatible.

To restore PAM configuration data:

 From the Microsoft Windows desktop, open a command window. Browse to the *AyPamBackupTools>* directory containing the script files and enter the following command line:

### Cscript PamRestoreBackupData.js < MyPamBackupDirectory>

Saved PAM configuration data is restored.

# **Section IV - Configuring Domains**

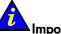

Important:

This section describes domain configuration and management tools that are reserved for use with partitioned servers and extended systems. Please contact your BullSales Representative for sales information.

This section explains how to:

- Partition your Server, on page 5-29
- Assess Configuration Requirements, on page 5-31
- Manage Domain Configuration Scheme, on page 5-33
- Update Test Schemes, on page 5-49
- Create, Edit, Copy, Delete a Domain Identity, on page 5-50
- Manage LUNs (Servers Not Connected to a SAN), on page 5-57
- Manage LUNs (Servers Connected to a SAN), on page 5-55
- Check and Update Fibre Channel HBA World Wide Names, on page 5-64
- Limit Access to Hardware Resources, on page 5-66
- Create a Mono-Domain Scheme using all Server Resources, on page 5-69
- Create a Mono-Domain Scheme using a Part of Server Resources, on page 5-83
- Create a Multi-Domain Scheme using all Server Resources, on page 5-96
- Create a Multi-Domain Scheme using a Part of Server Resources, on page 5-111
- Configure and Manage Extended Systems, on page 5-125
- Prepare a Scheme, Domain Identity, and Hardware Resources Checklist, on page 5-126

## Partitioning your Server

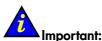

Reserved for partitioned servers and extended systems. Please contact your Bull Sales Representative for sales information.

Bull NovaScale Servers are designed around a flexible, cell-based, midplane architecture allowing dynamic partitioning into physically independent domains. A domain is a coherent set of hardware and software resources managed by a single Operating System instance.

The NovaScale 5085 Partitioned Server is designed to operate as one or two hardware-independent SMP systems, or domains.

The NovaScale 5165 Partitioned Server is designed to operate as one, two, three or four hardware-independent SMP systems, or domains.

The NovaScale 5245 Partitioned Server is designed to operate as one or up to six hardware-independent SMP systems, or domains.

The NovaScale 5325 Partitioned Server is designed to operate as one or up to eight SMP systems, or domains.

### **IF** Note:

Server components and configuration may differ according to site requirements. At least one IOC and one QBB are required for each server domain.

Partitioning allows you to optimize your server to:

- meet variations in workload peak / off-peak periods,
- allow different time and date settings,
- use the same environment for tests and production,
- carry out software tests prior to deployment / upgrades,
- reduce downtime for servicing or re-configuration.

PAM software provides you with all the tools and features required to partition and manage your server as independent SMP systems. For easy configuration and optimum use of the physical and logical resources required for simultaneous operation, domains are defined via the **Domain Configuration Scheme** wizard. From the PAM tree, expand the **Configuration Tasks** and **Domains** nodes to display domain configuration options.

| 101    | <b>⊻ew </b> √ Edit BB⊆opy ( | & <u>D</u> elete <sup>III</sup> <u>R</u> ename           | K Scheme              | s Update        | <b>(</b> )                         | Help            |
|--------|-----------------------------|----------------------------------------------------------|-----------------------|-----------------|------------------------------------|-----------------|
|        | Schemes                     |                                                          | 1                     | Author          | Local Date & Time                  |                 |
| MyBusi | inessScheme                 |                                                          | FRCLS5778\C           | A               | 03/25/04 13:39:34                  | 4               |
| MyNew  | /Scheme                     |                                                          | FRCLS5778\C           | A               | 03/29/04 15:00:17                  |                 |
| MyOffp | eakProdScheme               |                                                          | FRCLS5778\C           | A               | 03/25/04 17:24:13                  |                 |
| МуОре  | rationsScheme               |                                                          | FRCLS5778\C           | A               | 03/04/04 18:12:23                  |                 |
| MyProc | I_PayrollScheme             |                                                          | FRCLS5778\C           | A               | 03/25/04 17:32:28                  |                 |
| MYSEF  | RVER                        |                                                          | FRCLS5778\C           | A               | 03/29/04 15:07:05                  |                 |
|        |                             | u estas                                                  | Identities            |                 |                                    |                 |
| T      | 🗋 New 👻 Edit 📴 D            | opy 🔏 <u>D</u> elete                                     | Identities            |                 |                                    |                 |
| ſ      | Identities                  | opy X Delete<br>Operating<br>System                      | Identities<br>Version | In use          | Description                        |                 |
|        |                             | Operating                                                |                       | In use<br>Yes   | Description                        | 0.50            |
|        | Identities                  | Operating<br>System                                      |                       |                 |                                    | 0.50            |
| Seler  | Identities                  | Operating<br>System<br>WINDOWS_64                        |                       | Yes             |                                    | 0.50            |
| Gelec  | Identities                  | Operating<br>System<br>WINDOWS_64<br>WINDOWS_64          |                       | Yes             |                                    |                 |
|        | Identities                  | Operating<br>System<br>WINDOWS_64<br>WINDOWS_64<br>LINUX |                       | Yes<br>No<br>No | Time zone: Central America, Boot p | path: E<br>.un1 |

Figure 101. Schemes and Identites panes

A **Domain Configuration Scheme** is used to define and manage a set of domains that can be active simultaneously. The **Schemes** control pane allows you to create, edit, copy, delete, and rename domain configuration schemes and update default test schemes.

A **Domain Identity** is used to define and manage domain context information. The **Identities** control pane allows you to create, edit, copy, and delete domain identities.

The server is delivered with a pre-configured domain configuration scheme called **MyOperationsScheme**, allowing you to simultaneously manage and administer all server resources. However, as Customer Administrator, you may want to create other schemes and identities to suit your working environment.

Before proceeding to create a new Scheme and/or new Domain Identities, you are advised to assess your configuration requirements. See *Assessing Configuration Requirements*, on page 5-31.

# **Assessing Configuration Requirements**

/// Important:

Reserved for partitioned servers and extended systems.

Certain features described below are only available if you are connected to a Storage Area Network (SAN).

Please contact your Bull Sales Representative for sales information. At least one IOC and one QBB are required for each server domain.

You can use the following checklist to help you make an accurate plan of how you want to partition and manage your system. For easy planning, you can print a copy of the Scheme, Domain Identity, and Resources checklist templates provided on page 5-126.

|                       | Scheme Checklist                                                                                                    |
|-----------------------|----------------------------------------------------------------------------------------------------|
| Name                  | <ul> <li>What name do I want to use for my Scheme?</li> <li>Examples:</li> <li>MyFullConfigScheme</li> <li>MyPartConfigScheme</li> <li>MyNightScheme</li> <li>MyDayScheme</li> <li>MyTest_ProductionScheme</li> </ul> |
| Description           | How can I describe my Scheme to reflect its scope?<br>Examples:<br>• Central Subsystems included<br>• Resources used<br>• Domain Identities used                                                                      |
| Central Subsystem(s)  | Which Central Subsystem(s) do I want to use?                                                                                                    |
| Number of Domains     | How many domains do I need?                                                                                                    |
| Domain Size           | How many cells do I want to assign to each domain?                                                                                                    |
| EFI Boot LUNs         | Which EFI boot LUN do I want to use for each domain?<br>Do I need to create a new EFI boot LUN from the disk subsys-<br>tem utility before defining my new scheme?                                                    |
| Data LUNs *           | Which data LUNs do I want to assign to each domain?<br>Do I need to create a new data LUN from the disk subsystem<br>utility before defining my new scheme?                                                           |
| Fibre Channel Hosts * | Which fibre channel host do I want to use to access LUNs?                                                                                                    |
| I/O Resource Location | Which cells host the I/O resources I want to use?                                                                                                    |
| Resource Access       | Do I want to limit access to certain hardware resources?                                                                                                    |

\* Reserved for systems connected to a Storage Area Network (SAN).

Table 35. Domain configuration assessment criteria - 1

|                                      | Domain Identity Checklist                                                                                                    |
|--------------------------------------|----------------------------------------------------------------------------------------------------|
| Name                                 | <ul> <li>What name do I want to use for my Domain Identity to reflect<br/>the tasks/jobs it will run?</li> <li>Examples:</li> <li>MyDataMiningIdentity</li> <li>MyDataBaseIdentity</li> <li>MyProductionIdentity</li> <li>MyTestIdentity</li> </ul> |
| Description                          | How can I describe my Domain Identity to reflect its use?<br>Examples:<br>• OS and applications<br>• Time zone<br>• Boot path<br>• IP address<br>• Network name<br>• URL<br>• Production / test conditions                                          |
| Operating System                     | Which OS do I want to run on this domain? Does this OS sup-<br>port assigned hardware (CPUs, DIMMs)?                                                                                                    |
| Domain Network Name                  | Which network name will be used to identify this domain?                                                                                                    |
| Domain IP Address                    | Which IP address will be used to reach this domain?                                                                                                    |
| Domain URL                           | Which URL can be used to reach my domain Web site (if any)?                                                                                                    |
| Multithreading Mode                  | Do the CPUs used by this domain support the multithreading<br>mode?<br>Do I want to enable the multithreading mode for this domain?                                                                                                    |
| High Memory IO Space                 | Do I need more than 4GB PCI gap space for the PCI boards used by this domain?                                                                                                    |
| Machine Check                        | Do I want this domain to halt or to automatically reset if a ma-<br>chine check error occurs?                                                                                                    |
| Licensing number                     | Do I intend to install an application protected by a system serial<br>number on this domain?<br>Do I want to substitute the physical system serial number with<br>the logical licensing number for optimum flexibility?                             |
| Force Halt on Machine<br>Check Reset | Has my Customer Service Engineer requested me to check this box to troubleshoot my server?                                                                                                    |

Table 36.Domain configuration assessment criteria - 2

## **Managing Domain Configuration Schemes**

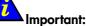

Reserved for partitioned servers and extended systems. Certain features described below are only available if you are connected to a Storage Area Network (SAN).

Please contact your Bull Sales Representative for sales information.

### What You Can Do

From the Schemes Control pane, you can:

- Create a domain configuration scheme
- Edit a domain configuration scheme
- Copy a domain configuration scheme
- Delete a domain configuration scheme
- Rename a domain configuration scheme

## **Creating a Domain Configuration Scheme**

#### **Pre-requisites**

 Required EFI LUNs and Data LUNs must be created from the utility delivered with the storage subsystem.

See Configuring System and Data Disks, on page 5-5.

- SAN LUN and/or Local LUN lists must be updated from the Logical Units page. See Updating SAN LUNs, on page 5-59 and/or Updating Local LUNs, on page 5-60 and on page 5-56.
- SAN Fibre Channel HBA World Wide Name (WWN) parameters must be up-to-date. See Checking and Updating Fibre Channel HBA World Wide Names, on page 5-64.
- Domain Identities can either be created via the Domain Scheme wizard or, independently, via the **Identities** configuration page. See *Creating a Domain Identity*, on page 5-50.
- At least one IOC and one QBB are required for each server domain.

### **Steps**

- Assess requirements
- Create EFI and/or Data LUNs
- Update the LUN lists
- Update Fibre Channel World Wide Name (WWN) parameters\*
- Select the Central Subsystem(s)
- Define the number of domains

For each domain in the scheme:

- Select / create a domain identity
- Select an EFI LUN
- Select Data LUNs\*
- Link LUNs to the Fibre Channel Host\*
- Lock access to hardware resources
- \* Reserved for systems connected to a Storage Area Network (SAN)

To create a domain configuration scheme:

- 1. Assess your configuration requirements. See Assessing Configuration Requirements, on page 5-31.
- 2. If required:
  - Create EFI and/or Data LUNs from the utility delivered with the storage subsystem. You are advised to use **RAID level 1** for **EFI LUNs** and **RAID level 5** for **Data LUNs**.
  - Update the SAN LUN and/or Local LUN lists from the Logical Units page. See *Updating SAN LUNs*, on page 5-59 and/or *Updating Local LUNs*, on page 5-60 and on page 5-56.
  - Update Fibre Channel HBA World Wide Name (WWN) parameters.
- 3. Click Configuration Tasks  $\rightarrow$  Domains  $\rightarrow$  Schemes in the PAM tree to open the Schemes control pane.

|                      |              |                   | 4    |
|----------------------|--------------|-------------------|------|
| Schemes              | Author       | Local Date & Time | -    |
| MyBusinessScheme     | FRCLS5778\CA | 03/25/04 13:39:34 | _    |
| MyOffpeakProdScheme  | FRCLS5778\CA | 03/25/04 17:24:13 | _    |
| MyOperationsScheme   | FRCLS5778\CA | 03/04/04 18:12:23 | _    |
| MyProd_PayrollScheme | FRCL85778\CA | 03/25/04 17:32:28 | - 14 |
| MYSERVER             | FRCLS5778\CA | 03/26/04 11:43:33 |      |
| · ·                  | FRCLS5778\CA | 03/26/04 11:43:33 |      |

Figure 102. Schemes control pane

4. Click New in the toolbar to open the Scheme Management dialog.

| cheme Name :                                            | 👼 Central Subsystem                                   |                                               |     |
|---------------------------------------------------------|-------------------------------------------------------|-----------------------------------------------|-----|
| escription:                                             | Add                                                   | Remove Modify                                 |     |
|                                                         | Domains                                               |                                               |     |
|                                                         | Bemove Identity EFI                                   | LUNs: Data LUNs Link Lock Hardwa              | are |
|                                                         |                                                       |                                               |     |
| Welcome to the Domain Scheme wi                         | ard.                                                  |                                               |     |
| Manual and a start of the statements of                 |                                                       | · · · · · · · · · · · · · · · · · · ·         |     |
| physically independent domains.                         | esigned around a flexible, cell-based architecture al | lowing dynamic partitioning into up to rour   |     |
| A domain is a set of hardware and s<br>System instance. | oftware resources, spanning one or more Central S     | ubsystem cells, managed by a single Operating |     |
| A Domain Scheme is the template u                       | sed to define and manage a set of domains that car    | n be active simultaneously.                   |     |
| Complete the Scheme Name and or                         | tionaly Description fields and click Add to begin dor | nain scheme creation                          |     |
| Complete the ocheme Name and of                         | sonally beschption helds and eller Add to begin dor   | nam seneme ereadon.                           |     |
|                                                         |                                                       |                                               |     |
|                                                         |                                                       |                                               |     |
|                                                         |                                                       |                                               |     |
|                                                         |                                                       |                                               |     |
|                                                         |                                                       |                                               |     |
|                                                         |                                                       |                                               |     |
|                                                         |                                                       |                                               |     |
| Indicates Required Field.                               |                                                       |                                               |     |
|                                                         | Connect                                               |                                               |     |
| Save                                                    | Cancel                                                | Help                                          |     |
|                                                         |                                                       |                                               |     |
|                                                         |                                                       |                                               |     |
|                                                         |                                                       |                                               | -   |

|               | Central Subsystem                                        |
|---------------|----------------------------------------------------------|
| Scheme Name   | Name used to identify the scheme.                        |
| Description   | Brief description of scheme configuration.               |
| Add           | Select the Central Subsystem used in the scheme.         |
| Remove        | Remove a Central Subsystem from the scheme.              |
| Modify        | Select the number of hardware partitions in the scheme.  |
|               | Domains                                                  |
| Remove        | Remove the selected domain from the scheme.              |
| Identity      | Select a domain identity.                                |
| EFI LUNs      | Select an EFI Boot LUN.                                  |
| Data LUNs *   | Assign Data LUNs to the domain.                          |
| Link *        | Define the fibre channel host to be used to access LUNs. |
| Lock Hardware | Limit access to certain hardware resources.              |

\* Reserved for systems connected to a Storage Area Network (SAN)

Figure 103. Scheme Management dialog

- 5. Complete the **Scheme Name** and **Description** fields, as required. See Assessing Configuration Requirements, on page 5-31.
- Click → Add to select the Central Subsystem to be used by the domain configuration scheme. The Central Subsystem Configuration dialog opens.

#### NovaScale 5085 Server

| The second second second second second second second second second second second second second second second s | vScheme                                            | _ ▲ [                                         | Central | Subsyst |        | - m                                             | -             |
|----------------------------------------------------------------------------------------------------|----------------------------------------------------|-----------------------------------------------|---------|---------|--------|-------------------------------------------------|---------------|
| escription:                                                                                                    | Add and Configure Central                          | Subsyster                                     | n Dialo |         |        |                                                 | × Modify      |
|                                                                                                    | 1- Select the Central Subs<br>Central Subsystem Na |                                               | Cells   | CPU     | Memory | Status                                          | Lock Hardware |
|                                                                                                    | MYSERVER-00                                        |                                               | 2       | 8       | 0      | PRESENT                                         |               |
|                                                                                                    | MYSERVER-01                                        |                                               | 4       | 16      | 0      | PRESENT                                         |               |
| Welcome to the Dor                                                                                             | MYSERVER-02                                        |                                               | 6       | 24      | 0      | PRESENT                                         |               |
| Your server Central                                                                                            | MYSERVER-03                                        |                                               | 8       | 32      | 0      | PRESENT                                         | to four       |
| physically independ<br>A domain is a set of<br>System instance.                                                | 2- Select the number of I<br>3- Select a Partition | Partitions:                                   | Γ       | 2 💌     |        | 4- Allocate Cells to the selected<br>Partition. | gle Operating |
| oystem instance.                                                                                               | Partitions                                         | CPU                                           | Memo    | ry(GB)  |        | MO                                              |               |
| A Domain Scheme i                                                                                              | Partition 1                                        | 4                                             | (       | )       |        | CELL 0<br>1 4 CPU                               |               |
| Complete the Scher                                                                                             | Partition 2                                        | 4                                             |         | )       | >      | 0 GB                                            |               |
|                                                                                                    |                                                    |                                               |         |         |        | 2 4 CPU<br>0 0B                                 |               |
| <sup>9</sup> Indicates Required F                                                                              | 1<br>1                                             | ИЗ [] [<br>И2 [] [<br>И1 [] []<br>И0 [] [] [] |         |         |        | X Prohibited Cell.                              |               |
|                                                                                                    |                                                    |                                               |         |         |        |                                                 |               |

### NovaScale 5165 Server

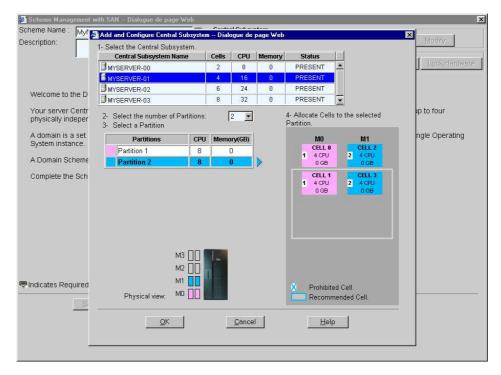

## **I**Note:

If two CSS Module cells are linked by a **Chained DIBs** icon **1**, you cannot partition this module.

#### NovaScale 5245 Server

| Scheme Name : Myt                       | vith SAN — Dialogue de page \<br>Add and Configure Central S |            | n Diale               | ogue de       | page ₩eb |                                                                                                    | Medify         |
|-----------------------------------------|--------------------------------------------------------------|------------|-----------------------|---------------|----------|----------------------------------------------------------------------------------------------------|----------------|
| Description:                            | 1- Select the Central Subsys                                 | tem.       |                       |               |          |                                                                                                    | Month          |
| 1                                       | Central Subsystem Nan                                        | 10         | Cells                 | CPU           | Memory   |                                                                                                    | Lock Hardware  |
|                                         | MYSERVER-00                                                  |            | 2                     | 8             | 0        | FREDEINI                                                                                                    |                |
|                                         | MYSERVER-01                                                  |            | 4                     | 16<br>24      | 0        | PRESENT                                                                                                    |                |
| Welcome to the D                        | MYSERVER-02                                                  |            | 8                     | 32            | 0        |                                                                                                    |                |
| Your server Centr                       | MTSERVER-03                                                  |            | 0                     | 32            | 0        |                                                                                                    | ip to four     |
| physically indeper                      | 2- Select the number of Pa<br>3- Select a Partition          | artitions: | ſ                     | 2 💌           |          | 4- Allocate Cells to the selected<br>Partition.                                                                                                    | ip to rour     |
| A domain is a set                       | Partitions                                                   | CPU        | Memo                  | ry(GB)        |          | M0 M1                                                                                                    | ngle Operating |
| System instance.                        | Partition 1                                                  | 8          | an provident strategy | ]             |          | CELL 0 CELL 2                                                                                                    |                |
| A Domain Scheme                         | Partition 2                                                  | 16         | -                     | 0             | N        | 2 4 CPU 2 4 CPU<br>0 GB 0 GB                                                                                                    |                |
| Complete the Sch<br>♥Indicates Required |                                                              |            |                       |               |          | CEL 1         CEL 2           2         4 CPU         0 08           M2         CEL 4         1           CEL 4         1         4 CPU           0 08         0 08         0 08           M2         CEL 4         1           CEL 5         1         4 CPU           0 08         0 08         0 08           Verture         0 08         0 08           X         Prohibited Cell.         Recommended Cell. |                |
|                                         | <u></u> K                                                    | ]          |                       | <u>C</u> ance | I        | Help                                                                                                    | _              |
| Ļ                                       |                                                              |            |                       |               |          |                                                                                                    |                |

### NovaScale 5325 Server

| 🖉 Scheme Management w                   | iith SAN Dialogue de page V                         | /eb       |       |         |          |                                                                                                    |                                                                                                    | ×              |
|-----------------------------------------|-----------------------------------------------------|-----------|-------|---------|----------|----------------------------------------------------------------------------------------------------|----------------------------------------------------------------------------------------------------|----------------|
| Scheme Name : Myh                       | Add and Configure Central S                         | ibeuetor  | Dial  | area.a. | nage Web |                                                                                                    |                                                                                                    | ×              |
| Description:                            | 1- Select the Central Subsys                        |           |       | ogae de | page web |                                                                                                    |                                                                                                    | Modify         |
|                                         | Central Subsystem Nam                               |           | Cells | CPU     | Memory   | Status                                                                                                    |                                                                                                    |                |
|                                         | MYSERVER-00                                         |           | 2     | 8       | 0        | PRESENT                                                                                                    | <b>_</b>                                                                                                    | Lock Hardware  |
|                                         | MYSERVER-01                                         |           | 4     | 16      | 0        | PRESENT                                                                                                    |                                                                                                    |                |
|                                         | MYSERVER-02                                         |           | 6     | 24      | 0        | PRESENT                                                                                                    |                                                                                                    |                |
| Welcome to the D                        | MYSERVER-03                                         |           | 8     | 32      | 0        | PRESENT                                                                                                    | -                                                                                                    |                |
| Your server Centr<br>physically indeper | 2- Select the number of Pa<br>3- Select a Partition | rtitions: |       | 2 💌     |          | 4- Allocate Cells<br>Partition.                                                                                                    | to the selected                                                                                                    | ip to four     |
| A domain is a set                       | Partitions                                          | CPU       | Memo  | ory(GB) |          | MO                                                                                                    | M1                                                                                                    | ngle Operating |
| System instance.                        | Partition 1                                         | 16        |       | 0       |          | CELL 0                                                                                                    | CELL 2                                                                                                    |                |
| A Domain Scheme                         | Partition 2                                         | 16        | Ĺ     | 0       | >        | 1 4 CPU<br>0 GB                                                                                                    | 1 4 CPU<br>0 GB                                                                                                    |                |
| Complete the Sch<br>♥Indicates Required | M3<br>M2<br>Physical view: MC<br>QK                 |           |       | Çance   | 4        | CELL1           4 CPU           0 OB           M2           CELL4           2 4 CPU           0 OB           CELL5           2 4 CPU           0 OB           CELL5           2 4 CPU           0 OB           CELL5           2 4 CPU           0 OB           CELL5           2 4 CPU           0 OB | CELL 3<br>1 4 CPU<br>0 00<br>0 00<br>2 4 CPU<br>0 00<br>0 00<br>0<br>0 00<br>0 00<br>0<br>0 00<br>0<br>0<br>0<br>0<br>0<br>0<br>0<br>0<br>0<br>0<br>0<br>0 |                |
| -                                       |                                                     |           |       |         |          |                                                                                                    |                                                                                                    |                |

Figure 104. Scheme Creation and Central Subsystem Configuration dialogs

## 🗊 Note:

If two CSS Module cells are linked by a **Chained DIBs** icon **I**, you cannot partition this module.

7. In the Central Subsystem list, select the required Central Subsystem.

The graphic representation of the selected Central Subsystem appears in the bottom right part of the window.

- 8. Use the **Number of Partitions** dropdown list to select the required number of hardware partitions (2 in the examples). The partitions appear in the partition list.
- 9. Click the first partition in the list and select the cells to be included in this partition. Repeat this step for each partition in the list.

## Almportant:

For optimum performance, selected cells should be contiguous, as shown in the following figure.

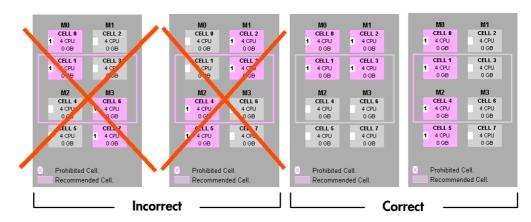

Figure 105. Optimizing partitioning

10.Click OK to return to the Scheme Management dialog.

**Status** icons are red because **Domain Identities** and **EFI LUNs** are required to complete domain configuration.

#### NovaScale 5085 Server

| Scheme Manag                                              | ement with SAN Dialogue de page Web                                                                                                    | )                      |                                                                                      |                                          |                                                     |            |          | ×    |
|-----------------------------------------------------------|----------------------------------------------------------------------------------------------------|------------------------|--------------------------------------------------------------------------------------|------------------------------------------|-----------------------------------------------------|------------|----------|------|
| Scheme Name :                                             | MyNewScheme                                                                                                    |                        | Central Subsystem                                                                    |                                          | 1                                                   |            |          |      |
| Description:                                              | ×                                                                                                    |                        | Add                                                                                  |                                          | Remove                                              | <u>M</u> o | dify     |      |
|                                                           | 7                                                                                                    |                        | Domains                                                                              |                                          | Lesson Less                                         | 1          |          |      |
|                                                           |                                                                                                    |                        | <u>Remove</u> Identity                                                               | EFI <u>L</u> UNs                         | Data LUNs Lin <u>k</u>                              |            | ck Hardw | /are |
| Optionally, a Do                                          | ollection of fully configured Domains. /<br>main may also include one or more Do<br>onnected to the SAN (Storage Area N<br>its.                                                                               | ata L                  | UNs.                                                                                 |                                          |                                                     | e of the   |          |      |
| To select a EFI I<br>To add data lun<br>To define links b | ate a Domain Identity, double-click the<br>boot lun, double-click the EFI LUNs fie<br>s, double-click the Data LUNs field or<br>letween fiber channel hosts and luns or<br>xclude some hardware components fr | ld or<br>selei<br>conn | select a domain and click<br>t a domain and click the E<br>ected through the SAN, se | the EFI LUI<br>ata LUNs b<br>lect a doma | Ns button.<br>utton.<br>ain and click the Link butt | on.        |          |      |
| CellBlocks                                                | D Domain Identities                                                                                                    |                        | EFI LUNS                                                                             |                                          | Data LUNs                                           | L          | S        |      |
| MYSERVER-0<br>M3                                          | P1                                                                                                    |                        |                                                                                      |                                          | < No Data LUNs >>                                   |            |          |      |
| M2                                                        | P2                                                                                                    |                        |                                                                                      |                                          | < No Data LUNs >>                                   |            |          |      |
| M1                                                        |                                                                                                    |                        |                                                                                      |                                          |                                                     |            |          |      |
| мо 🔲                                                      |                                                                                                    |                        |                                                                                      |                                          |                                                     |            |          |      |
|                                                           |                                                                                                    |                        |                                                                                      |                                          |                                                     |            |          |      |
|                                                           |                                                                                                    |                        |                                                                                      |                                          |                                                     |            |          |      |
|                                                           |                                                                                                    |                        |                                                                                      |                                          |                                                     |            |          |      |
|                                                           |                                                                                                    |                        |                                                                                      |                                          |                                                     |            |          |      |
|                                                           |                                                                                                    |                        |                                                                                      |                                          |                                                     |            | ~        |      |
| Req Indicates Req                                         | uired Field.                                                                                                    |                        |                                                                                      |                                          |                                                     |            |          |      |
|                                                           | Save                                                                                                    |                        | Cancel                                                                               |                                          | Help                                                | 1          |          |      |
|                                                           |                                                                                                    |                        |                                                                                      |                                          |                                                     | _          |          |      |
|                                                           |                                                                                                    |                        |                                                                                      |                                          |                                                     |            |          |      |

## NovaScale 5165 Server

| Scheme Name :       MyNewScheme       Central Subsystem         Description:       Add       Remove       Modify         Domains       Remove       Identity       EFI LUNs       Data LUNs       Link       Lock Hardware         A Scheme is a collection of fully configured Domains. A Domain must have an Identity and an EFI Boot LUN.       Optionally, a Domain may also include one or more Data LUNs.         When a LUN is connected to the SAN (Storage Area Network), it must be linked to a Fibre Channel Host plugged into one of the Domain's PCI slots.         To select or create a Domain Identity, double-click the Domain Identity field or select a domain and click the Identities button.         To select a EFI boot lun, double-click the EFI LUNs field or select a domain and click the Identities button.         To add data luns, double-click the Data LUNs field or select a domain and click the Link button.         To define links between fiber channel hosts and luns connected through the SAN, select a domain and click the Link button. |
|----------------------------------------------------------------------------------------------------|
| Add <u>Remove Modify</u> Domains     Bernove Identity EFI LUNs Data LUNs Link Lock Hardware     A Scheme is a collection of fully configured Domains. A Domain must have an Identity and an EFI Boot LUN.     Optionally, a Domain may also include one or more Data LUNs.     When a LUN is connected to the SAN (Storage Area Network), it must be linked to a Fibre Channel Host plugged into one of the     Domain's PCI slots.     To select a EFI boot lun, double-click the EFI LUNs field or select a domain and click the Identities button.     To select a EFI boot lun, double-click the EFI LUNs field or select a domain and click the EFI LUNs button.     To define links between fiber channel Hosts and luns connected through the SAN, select a domain and click the Link button.                                                                                                    |
| Bemove         Identity         EFI LUNs         Data LUNs         Link         Lock Hardware           A Scheme is a collection of fully configured Domains. A Domain must have an Identity and an EFI Boot LUN.         Optionally, a Domain may also include one or more Data LUNs.         When a LUN is connected to the SAN (Storage Area Network), it must be linked to a Fibre Channel Host plugged into one of the Domain's PCI slots.           To select or create a Domain Identity, double-click the Domain Identity field or select a domain and click the Identities button.         To select a EFI boot LUNs.           To add data luns, double-click the Data LUNs field or select a domain and click the Data LUNs button.         To add data luns, double-click the Data and click the Data LUNs button.                                                                                                    |
| A Scheme is a collection of fully configured Domains. A Domain must have an Identity and an EFI Boot LUN.<br>Optionally, a Domain may also include one or more Data LUNs.<br>When a LUN is connected to the SAN (Storage Area Network), it must be linked to a Fibre Channel Host plugged into one of the<br>Domain's PCI slots.<br>To select or create a Domain Identity, double-click the Domain Identity field or select a domain and click the Identities button.<br>To select a EFI boot lun, double-click the EFI LUNs field or select a domain and click the Identities button.<br>To add data luns, double-click the Data LUNs field or select a domain and click the Data LUNs button.<br>To define links between fiber channel hosts and luns connected through the SAN, select a domain and click the Link button.                                                                                                    |
| Optionally, a Domain may also include one or more Data LUNs.<br>When a LUN is connected to the SAN (Storage Area Network), it must be linked to a Fibre Channel Host plugged into one of the<br>Domain's PCI slots.<br>To select or create a Domain Identity, double-click the Domain Identity field or select a domain and click the Identities button.<br>To select a EFI boot lun, double-click the EFI LUNs field or select a domain and click the EFI LUNs button.<br>To add data luns, double-click the Data LUNs field or select a domain and click the EFI LUNs button.<br>To define links between fiber channel hosts and luns connected through the SAN, select a domain and click the Link button.                                                                                                    |
| Optionally, a Domain may also include one or more Data LUNs.<br>When a LUN is connected to the SAN (Storage Area Network), it must be linked to a Fibre Channel Host plugged into one of the<br>Domain's PCI slots.<br>To select or create a Domain Identity, double-click the Domain Identity field or select a domain and click the Identities button.<br>To select a EFI boot lun, double-click the EFI LUNs field or select a domain and click the EFI LUNs button.<br>To add data luns, double-click the Data LUNs field or select a domain and click the EFI LUNs button.<br>To define links between fiber channel hosts and luns connected through the SAN, select a domain and click the Link button.                                                                                                    |
| when a LUN is connected to the SAN (Storage Area Network), it must be linked to a Fibre Channel Host plugged into one of the<br>Domain's PCI slots.<br>To select are a Domain Identity, double-click the Domain Identity field or select a domain and click the Identities button.<br>To select a EFI boot lun, double-click the EFI LUNs field or select a domain and click the EFI LUNs button.<br>To add data luns, double-click the EFI LUNs field or select a domain and click the EFI LUNs button.<br>To add data luns, double-click the Data LUNs field or select a domain and click the Data LUNs button.                                                                                                    |
| Domain's PCI slots.<br>To select or create a Domain Identity, double-click the Domain Identity field or select a domain and click the Identities button.<br>To select a EFI boot lun, double-click the EFI LUNs field or select a domain and click the EFI LUNs button.<br>To add data luns, double-click the Data LUNs field or select a domain and click the Data LUNs button.<br>To define links between fiber channel hosts and luns connected through the SAN, select a domain and click the Link button.                                                                                                    |
| To select a EFI boot lun, double-click the EFI LUNs field or select a domain and click the EFI LUNs button.<br>To add data luns, double-click the Data LUNs field or select a domain and click the Data LUNs button.<br>To define links between fiber channel hosts and luns connected through the SAN, select a domain and click the Link button.                                                                                                    |
| To select a EFI boot lun, double-click the EFI LUNs field or select a domain and click the EFI LUNs button.<br>To add data luns, double-click the Data LUNs field or select a domain and click the Data LUNs button.<br>To define links between fiber channel hosts and luns connected through the SAN, select a domain and click the Link button.                                                                                                    |
| To define links between fiber channel hosts and luns connected through the SAN, select a domain and click the Link button.                                                                                                    |
|                                                                                                    |
| To temporarily exclude some hardware components from a domain, select the domain and click the Lock Hardware button.                                                                                                    |
|                                                                                                    |
| CellBlocks D Domain Identities EFI LUNs Data LUNs L S                                                                                                    |
| M3SERVER-0                                                                                                    |
| M2 P2 <                                                                                                    |
|                                                                                                    |
|                                                                                                    |
|                                                                                                    |
|                                                                                                    |
|                                                                                                    |
|                                                                                                    |
|                                                                                                    |
| x x                                                                                                    |
| Indicates Required Field.                                                                                                    |
| Save Cancel Help                                                                                                    |
| 2010 Данов Церр                                                                                                    |
|                                                                                                    |
|                                                                                                    |

### NovaScale 5245 Server

| Scheme Manag                                                                                                    | gement with SAN Dialogue de page Web |                            |                     | ×              |  |  |  |  |
|----------------------------------------------------------------------------------------------------|--------------------------------------|----------------------------|---------------------|----------------|--|--|--|--|
| Scheme Name :                                                                                                    | MyNewScheme                          | Central Subsystem          |                     |                |  |  |  |  |
| Description:                                                                                                    | A                                    | Add                        | Remove              | <u>M</u> odify |  |  |  |  |
|                                                                                                    |                                      | Domains                    |                     |                |  |  |  |  |
|                                                                                                    |                                      | <u>Remove</u> Identity EFI | LUNs Data LUNs Link | Lock Hardware  |  |  |  |  |
| A Scheme is a collection of fully configured Domains . A Domain must have an Identity and an EFI Boot LUN.<br>Optionally, a Domain may also include one or more Data LUNs.<br>When a LUN is connected to the SAN (Storage Area Network), it must be linked to a Fibre Channel Host plugged into one of the<br>Domain's PCI slots.<br>To select areate a Domain Identity, double-click the Domain Identity field or select a domain and click the Identities button.<br>To select a EFI boot lun, double-click the EFI LUNs field or select a domain and click the EFI LUNs button.<br>To add data luns, double-click the Data LUNs field or select a domain and click the EFI LUNs button.<br>To define links between fiber channel hosts and luns connected through the SAN, select a domain and click the Link button.<br>To temporarily exclude some hardware components from a domain, select the domain and click the LArdware button. |                                      |                            |                     |                |  |  |  |  |
| CellBlocks                                                                                                    | D Domain Identities                  | EFILUNS                    | Data LUNs           | LS             |  |  |  |  |
| MYSERVER-0                                                                                                    |                                      | EITEONS                    | Data LONS           |                |  |  |  |  |
| M3 LP1 ~ No Data LUNs >> 2                                                                                                    |                                      |                            |                     |                |  |  |  |  |
|                                                                                                    |                                      |                            |                     |                |  |  |  |  |
| M3<br>M2 00<br>M1 00                                                                                                    |                                      |                            | -                   |                |  |  |  |  |
| M3<br>M2 00<br>M1 00                                                                                                    | P2                                   |                            | -                   |                |  |  |  |  |

#### NovaScale 5325 Server

|                                                                                                    | jement with SAN Dialogue de page Web                                                                                                    | Central Subsystem                                                                                                    |                                                                                                    | ×             |
|----------------------------------------------------------------------------------------------------|----------------------------------------------------------------------------------------------------|----------------------------------------------------------------------------------------------------|----------------------------------------------------------------------------------------------------|---------------|
| Scheme Name :                                                                                                    | MyNewScheme                                                                                                    | Add                                                                                                    | Damaira                                                                                                    | Modify        |
| Description:                                                                                                    | ~                                                                                                    | In the second second se | Remove                                                                                                    | Modify        |
|                                                                                                    | ×                                                                                                    | Domains                                                                                                    |                                                                                                    |               |
|                                                                                                    |                                                                                                    | <u>Remove</u> Identity EFIL                                                                                                    | UNs <u>D</u> ata LUNs Lin                                                                                                    | Lock Hardware |
| Optionally, a Do<br>When a LUN is o<br>Domain's PCI sli<br>To select or cre<br>To select a EFI<br>To add data lun<br>To define links to | ollection of fully configured Domains. A<br>main may also include one or more Dat<br>connected to the SAN (Storage Area Ne<br>ots.<br>ate a Domain Identity, double-click the E<br>boot lun, double-click the EFI LUNs field<br>s, double-click the Data LUNs field or se<br>vetween fiber channel hosts and luns co<br>wollde some hardware components from | a LUNs.<br>work), it must be linked to a Fibre (<br>bomain identity field or select a dom<br>or select a domain and click the El<br>lect a domain and click the Data LU<br>nected through the SAN, select a                                                                                                    | Channel Host plugged into o<br>nain and click the Identities b<br>FI LUNs button.<br>JNs button.<br>domain and click the Link bu | utton.        |
| CellBlocks                                                                                                    | D Domain Identities                                                                                                    | EFI LUNS                                                                                                    | Data LUNs                                                                                                    | LS            |
| MYSERVER-0                                                                                                    | <br>P1                                                                                                    |                                                                                                    | << No Data LUNS >>                                                                                                    |               |
| M3                                                                                                    | P2                                                                                                    |                                                                                                    | << No Data LUNs >>                                                                                                    |               |
| M1 []<br>M0 []                                                                                                    |                                                                                                    |                                                                                                    |                                                                                                    | 1             |
| Req Indicates Req                                                                                                    | uired Field.                                                                                                    |                                                                                                    |                                                                                                    |               |
|                                                                                                    | Save                                                                                                    | Cancel                                                                                                    | Help                                                                                                    |               |
|                                                                                                    |                                                                                                    |                                                                                                    |                                                                                                    |               |

Figure 106. Scheme Management dialog - Central Subsystem configured

11.Click **Domains**  $\rightarrow$  **Identity** to open the **Identities List** dialog.

| 🕙 Identity Dialogue de page                                                                   | Web                                                                                                   |             |                                |  |  |  |  |
|-----------------------------------------------------------------------------------------------|----------------------------------------------------------------------------------------------------|-------------|--------------------------------|--|--|--|--|
| Central Subsystem : MYSERV                                                                    | 'ER                                                                                                   |             | Current Identity : <b>none</b> |  |  |  |  |
| Select an Identity from the list and click OK to apply or click New to create a new identity. |                                                                                                    |             |                                |  |  |  |  |
| Identities                                                                                    |                                                                                                    | Description |                                |  |  |  |  |
| AT MyNewIdentity-1                                                                            |                                                                                                    |             |                                |  |  |  |  |
| ∆ MyNewIdentity-2                                                                             |                                                                                                    |             |                                |  |  |  |  |
|                                                                                               | Default identity used in the single domain containg all hardware of the central<br>subsystem MYSERVER |             |                                |  |  |  |  |
|                                                                                               |                                                                                                    |             |                                |  |  |  |  |
|                                                                                               |                                                                                                    |             | ~                              |  |  |  |  |
|                                                                                               |                                                                                                    |             |                                |  |  |  |  |
| New                                                                                           | <u>0</u> K                                                                                            | Cancel      | Help                           |  |  |  |  |
|                                                                                               |                                                                                                    |             |                                |  |  |  |  |
|                                                                                               |                                                                                                    |             |                                |  |  |  |  |

Figure 107. Domain Identities list

- 12.If the required identity is in the list, go to Step 13. If you want to create a new identity for this domain, click New to open the Create New Identity dialog. See Creating a Domain Identity, on page 5-50.
- 13.Select the required identity from the list of available identities and click OK to return to the Scheme Management dialog. The selected identity is now displayed in the Domain Identities field.

### 14.Click **Domains** $\rightarrow$ **EFI LUNs** to open the **Select EFI LUN** dialog.

| Each Domain must have an<br>Boot LUN from the list and c |               |                 | an Operat | ing Syste | m has bee | n installed. Select the required                                    |
|----------------------------------------------------------|---------------|-----------------|-----------|-----------|-----------|---------------------------------------------------------------------|
| Available EFI LUNs :                                     |               |                 |           |           |           |                                                                     |
| Name                                                     | LUN<br>Number | Туре            | Capacity  | Loaded    | Allocated | Description                                                         |
| SAN: FDA1300                                             |               |                 |           |           |           |                                                                     |
| 🚾 LUN1                                                   | 0000          | RAID1           | 15.0GB    | No        | No        |                                                                     |
| 😡 LUN2                                                   | 0000          | RAID1           | 15.0GB    | No        | No        |                                                                     |
| Local: MYSERVER                                          |               |                 |           |           |           |                                                                     |
| WYSERVER_OLUO                                            |               | Local<br>CELL_0 |           | No        | Yes       | Default LUN attached to CELL_0 in<br>the central subsystem MYSERVER |
| WYSERVER_0LU1                                            |               | Local<br>CELL_1 |           | No        | No        | Default LUN attached to CELL_1 in<br>the central subsystem MYSERVER |

1 SAN storage subystem

**2** Local storage subsystem

Figure 108. EFI LUN selection list

- 15.If the required EFI LUN is in the list, go to Step 16. If the required EFI LUN is not in the list, you must exit the Domain Scheme wizard to configure the EFI LUN. See *Pre-requisites*, on page 5-33.
- 16.Select the required EFI Boot Lun from the list of available Luns and click **OK** to return to the **Scheme Management** dialog. The selected LUN is now displayed in the **EFI LUNs** field.
- 17.If the EFI LUN is a Local LUN, the Status icon turns green, go to Step 18.

If the EFI LUN is a SAN LUN, the **Status** icon remains red and the **No Link** icon appears.

18.If the EFI LUN is a Local LUN and you do not want to add one or more Data LUNs to the domain, go to Step 28.

If the EFI LUN is a SAN LUN and you do not want to add one or more Data LUNs to the domain, go to Step 22.

If the EFI LUN is a Local or SAN LUN and you want to add one or more SAN Data LUNs to the domain, click **Domains**  $\rightarrow$  **Data LUNs** to open the **Select Data LUN** dialog.

| more Da<br>LUN and<br>t the Da<br>n, select | ata LUNs fi<br>d click the | or data st                                                                                                    | em has been ir                                                                                                    | Identity : MyOperations                                                                                                    |
|---------------------------------------------|----------------------------|----------------------------------------------------------------------------------------------------|----------------------------------------------------------------------------------------------------|----------------------------------------------------------------------------------------------------|
| more Da<br>LUN and<br>t the Da<br>n, select | ata LUNs fi<br>d click the | or data st                                                                                                    |                                                                                                    | nstalled.                                                                                                    |
| 501 U 18 L                                  | the Data                   | nd click th<br>LUN and                                                                                           |                                                                                                    |                                                                                                    |
| Туре                                        | Capacity                   | Loaded                                                                                                    | Allocated                                                                                                    | Description                                                                                                    |
|                                             |                            |                                                                                                    |                                                                                                    |                                                                                                    |
| RAID5                                       | 10.0GB                     | No                                                                                                    | Yes                                                                                                    |                                                                                                    |
| RAID5                                       | 1.0GB                      | No                                                                                                    | No                                                                                                    |                                                                                                    |
| RAID5                                       | 33.2GB                     | No                                                                                                    | No                                                                                                    |                                                                                                    |
| RAID1                                       | 15.0GB                     | No                                                                                                    | No                                                                                                    |                                                                                                    |
| RAID5                                       | 10.0GB                     | / 55256 /                                                                                                    | Voo                                                                                                    |                                                                                                    |
|                                             |                            |                                                                                                    | 185                                                                                                    | 1                                                                                                    |
| <b>.</b>                                    |                            |                                                                                                    | Remove                                                                                                    | Link Details                                                                                                    |
|                                             |                            |                                                                                                    |                                                                                                    | Link Details                                                                                                    |
| <b>.</b>                                    | Add                        |                                                                                                    | Remove                                                                                                    |                                                                                                    |
| <b>.</b>                                    | Add                        |                                                                                                    | Remove                                                                                                    |                                                                                                    |
| June Type                                   | Add Capacity               | Loaded                                                                                                    | Remove                                                                                                    |                                                                                                    |
|                                             | RAID5<br>RAID5<br>RAID5    | RAID5         10.0GB           RAID5         1.0GB           RAID5         33.2GB           RAID1         15.0GB | RAID5         10.0GB         No           RAID5         1.0GB         No           RAID5         33.2GB         No           RAID1         15.0GB         No | RAID5         10.0GB         No         Yes           RAID5         1.0GB         No         No           RAID5         3.2GB         No         No           RAID1         15.0GB         No         No |

Figure 109. Select Data LUN dialog - Data luns available list

19.Select the LUN you want to add to the domain in the **Data LUNs available** list and click **Details** to view LUN parameters, if required.

| 🖉 Edit LUN paramete | ers Dialogue de pa | age Web |         |                 |     |           | × |
|---------------------|--------------------|---------|---------|-----------------|-----|-----------|---|
| Name:               | LUN9               |         |         |                 |     |           |   |
| Description:        |                    |         |         |                 |     |           |   |
|                     |                    |         |         |                 |     |           |   |
|                     | ]                  |         |         |                 |     |           |   |
|                     | LUN Number:        | 0001    | Тур     | e: RAID5        | Siz | e: 10.0GB |   |
|                     | LUN State:         | ready   |         |                 |     |           |   |
| Subsystem Name:     | FDA1300            |         |         | Subsystem Model | FDA |           |   |
| Serial Number:      | 0000000928303      | 3375    |         |                 |     |           |   |
| EFI LUN             |                    |         |         |                 |     |           |   |
| 🗖 Present           | 🗖 Loaded           |         | 🗖 Allo  | cated           |     | NVRA      | M |
|                     |                    |         |         |                 |     |           |   |
|                     |                    |         | Cano    |                 |     |           |   |
|                     |                    |         | <u></u> |                 |     |           |   |

| Name            | Name given to the LUN when created.                                                                                                    |
|-----------------|----------------------------------------------------------------------------------------------------|
| Description     | Brief description of the LUN.                                                                                                    |
| LUN Number      | Number allocated to the LUN when created.                                                                                                    |
| LUN State       | If the LUN is ready for use, READY is displayed.                                                                                                    |
| Туре            | LUN configuration mode.                                                                                                    |
| Size            | LUN size.                                                                                                    |
| Subsystem Name  | Name of the subsystem containing the LUN.                                                                                                    |
| Subsystem Model | Type of subystem containing the LUN.                                                                                                    |
| Serial Number   | Serial number of the subsystem containing the LUN.                                                                                                    |
| EFI LUN         | If this box is checked, the LUN is an EFI boot LUN.<br>If this box is not checked, the LUN is a Data LUN.                                                                      |
| Present         | If this box is checked, the LUN is detected.<br>If this box is checked, the LUN is not detected.                                                                               |
| Loaded          | If this box is checked, the LUN is loaded in the Domain<br>Manager Control pane.<br>If this box is not checked, the LUN is not loaded in the Do-<br>main Manager Control pane. |
| Allocated       | If this box is checked, the LUN is already allocated to a scheme.<br>If this box is not checked, the LUN is not allocated to a scheme.                                         |

Figure 110. View LUN parameters dialog

20.Click Add. The selected Data LUN is moved to the Data LUNs selected list.

| ormain must have an EFI Boot LUN on which an Op<br>Ily, each Domain may have one or more Data LUD<br>Data LUN details, select the <b>Data LUN</b> and click t<br>ate a Data LUN to a Domain, select the <b>Data LUN</b><br>a Data LUN on the SAN to a Domain, select the <b>Data LU</b><br>we a Data LUN from a Domain, select the <b>Data LU</b> | ls for data s<br>he <b>Details</b><br>I and click th<br>ata LUN and | storage.<br>button.<br>he <b>Add</b> button.<br>d click the <b>Link</b> but | ton.                      |
|----------------------------------------------------------------------------------------------------|---------------------------------------------------------------------|-----------------------------------------------------------------------------|---------------------------|
|                                                                                                    |                                                                     |                                                                             |                           |
| ns available:                                                                                                    | - î                                                                 | 1                                                                           | Details.                  |
| Name Type Capac                                                                                                    | ity Loaded                                                          | Allocated                                                                   | Description               |
| 00                                                                                                    |                                                                     |                                                                             |                           |
| 12 RAID5 10.0G                                                                                                    | B No                                                                | Yes                                                                         |                           |
| 13 RAID5 1.0G                                                                                                    | B No                                                                | No                                                                          |                           |
| 14 RAID5 33.2G                                                                                                    | B No                                                                | No                                                                          |                           |
| 7 RAID1 15.0G                                                                                                    | B No                                                                | No                                                                          |                           |
| Add                                                                                                    |                                                                     | 1 Remove                                                                    | Link Details.             |
| Name Type Capac                                                                                                    | ity Loaded                                                          | Allocated                                                                   | Description               |
| 00                                                                                                    |                                                                     | d L                                                                         |                           |
| 11 RAID5 10.0G                                                                                                    | B Yes                                                               | Yes                                                                         |                           |
|                                                                                                    | -                                                                   | Vee                                                                         |                           |
| 15 RAID5 33.2G                                                                                                    | B Yes                                                               | Yes                                                                         |                           |
| 15 RAID5 33.20<br>8 RAID1 15.00<br>9 RAID5 10.00                                                                                                    |                                                                     | Yes                                                                         |                           |
| ns selected:<br>Name Type                                                                                                    | Capac                                                               | Capacity Loaded                                                             | Capacity Loaded Allocated |

Figure 111. Select Data LUN dialog - Data luns selected list

21.Repeat Steps 19 and 20 for each Data LUN you want to add to the domain and click OK to return to the Scheme Management dialog. Data LUN set is now displayed in the Data LUNs field.

The **Status** icon remains red and the **No Link** icon  $\mathbb{R}$  is displayed. You must now link the selected EFI and Data LUNs to the Fibre Channel Host you want to use to access these LUNs.

22.Click **Domains**  $\rightarrow$  **Link** to open the **Link LUNs to HBA** dialog.

| 🚰 Link Luns to HBA Dialogue de page Web                                                                                                   |             |                                                 |                                        |  |  |  |  |
|----------------------------------------------------------------------------------------------------|-------------|-------------------------------------------------|----------------------------------------|--|--|--|--|
| Central Subsystem : MYSERVER                                                                                                    |             |                                                 | Identity : MyOperations-1              |  |  |  |  |
| When a LUN is connected to the SAN (Storage A<br>Domain's PCI slots.                                                                      | Area Networ | 'k), it must be linked to at least one Fibr     | e Channel Host plugged into one of the |  |  |  |  |
| To establish the Primary Link between a LUN and a Fibre Channel host, select the LUN from the list and click the Set Primary Link button. |             |                                                 |                                        |  |  |  |  |
| For enhanced redundancy, each LUN can be lin<br>Fibre Channel host, select the <b>LUN</b> from the list                                   |             |                                                 |                                        |  |  |  |  |
|                                                                                                    |             | Set Primary Link                                | Set Secondary Link                     |  |  |  |  |
| LUN Name                                                                                                    | Redundant   | Primary Link                                    | Secondary Link                         |  |  |  |  |
| LUN9                                                                                                    |             | MODULE_0/IOB_0/PCISLOT_1<br>789F-7894-ABCD-7889 |                                        |  |  |  |  |
| OK                                                                                                    | ]           | Car                                             | cel                                    |  |  |  |  |

Figure 112. Link LUNs to HBA dialog

23.Select the **Redundant** checkbox if you want to define two links to the LUN.

### Note:

If you select the **Redundant** mode, you will be informed that dedicated software is required to enable this mode and you will be requested to confirm your choice.

24.Click **Set Primary Link** to define the main access path to the SAN. The **Select HBA** dialog opens, allowing you to select the domain PCI slot you want to use to access the LUN.

| 🊰 Select an HBA Dialogue de page                                     | Web                              |                  |         | X |
|----------------------------------------------------------------------|----------------------------------|------------------|---------|---|
| Central Subsystem : MYSERVEF<br>Identity : MyOperation<br>LUN : LUN9 |                                  |                  |         |   |
| Select the required PCI Slot to e the Fibre Channel Host.            | stablish the primary link betwee | en LUN <b>LU</b> | JN9 and |   |
| PCI Slots                                                            | WWN                              | Linked           |         |   |
| E CELL_0: MODULE_0/IOB_0                                             |                                  |                  |         |   |
| PCISLOT_1                                                            | 789F-7894-ABCD-7889              | Yes              |         |   |
| PCISLOT_2                                                            |                                  | No               |         |   |
|                                                                      |                                  | No               |         |   |
| PCISLOT_4                                                            |                                  | No               |         |   |
| PCISLOT_5                                                            |                                  | No               |         |   |
| PCISLOT_6                                                            | 7878-9898-6666-8785              | No               |         |   |
| PCISLOT_7                                                            |                                  | No               | -       |   |
|                                                                      |                                  | No               | -       |   |
| PCISLOT_9                                                            |                                  | No               | -       |   |
| PCISLOT_10                                                           |                                  | No               | -       |   |
| PCISLOT_11                                                           |                                  | No               | Ţ       |   |
| OK.                                                                  | Cancel                           |                  | _       |   |

Figure 113. Select an HBA dialog

- 25.Select the PCI slot containing the HBA to be used as the primary link to the SAN and click **OK**. The primary link is now set.
- 26.Where applicable, click **Set Secondary Link** to define the backup access path to the SAN. Select the PCI slot containing the HBA to be used as the secondary link to the SAN and click **OK**. The secondary link is now set.
- 27.Click  $OK \rightarrow Apply$  to return to the Scheme Management dialog. The Status icon turns green and the Linked icon [] appears.
- 28.Repeat Steps 11 to 27 for the other domains. All Status icons turn green.

### NovaScale 5085 Server

| Scheme Manag                                                                                                    | ement v                                                                                                    | with SAN Dialogue de page Web |     |                |                  |                |              |                   |                |             | ×   |
|----------------------------------------------------------------------------------------------------|----------------------------------------------------------------------------------------------------|-------------------------------|-----|----------------|------------------|----------------|--------------|-------------------|----------------|-------------|-----|
| Scheme Name :                                                                                                    | MVNe                                                                                                    | wScheme                       |     | Central Subs   | system           |                |              |                   |                |             |     |
| Description:                                                                                                    |                                                                                                    |                               | Add |                |                  | Remove         |              |                   | <u>M</u> odify |             |     |
|                                                                                                    |                                                                                                    |                               |     | Domains        |                  |                |              |                   |                |             |     |
|                                                                                                    |                                                                                                    |                               |     | <u>R</u> emove | <u>I</u> dentity | EFI <u>L</u> U | Ns           | <u>D</u> ata LUNs | Lin <u>k</u>   | Lock Hardw  | are |
| Optionally, a Do<br>When a LUN is o<br>Domain's PCI slo<br>To select or crea<br>To select a EFI I<br>To add data lun.<br>To define links b | A Scheme is a collection of fully configured Domains. A Domain must have an Identity and an EFI Boot LUN.<br>Optionally, a Domain may also include one or more Data LUNs.<br>When a LUN is connected to the SAN (Storage Area Network), it must be linked to a Fibre Channel Host plugged into one of the<br>Domain's PCI slots.<br>To select a FI boot lun, double-click the Deriver and Identity field or select a domain and click the Identities button.<br>To select a FI boot lun, double-click the EFI LUNs field or select a domain and click the EFI LUNs button.<br>To add data luns, double-click the Data LUNs field or select a domain and click the Data LUNs button.<br>To add data luns, double-click the Data LUNs field or select a domain and click the Data LUNs button.<br>To define links between fiber channel hosts and luns connected through the SAN, select a domain and click the Link button.<br>To temporarily exclude some hardware components from a domain, select the domain and click the Lock the Lunk button. |                               |     |                |                  |                |              |                   |                |             |     |
|                                                                                                    |                                                                                                    |                               | 1   |                |                  |                |              |                   |                |             |     |
| CellBlocks                                                                                                    | D                                                                                                    | Domain Identities             |     |                | FILUNS           |                |              | Data LUNs         |                | LS          |     |
| M3                                                                                                    | D1                                                                                                    | All MyNewIdentity-1           | ÷   | LUN1           |                  |                | <u>@</u> < < | Data LUN set >>   |                | 입으스         |     |
| M2                                                                                                    | D2                                                                                                    | Å MyNewIdentity-2             | đ   | LUN2           |                  | (              | <u> </u>     | Data LUN set >>   |                | <b>*• •</b> |     |
| M1<br>M0                                                                                                    |                                                                                                    |                               |     |                |                  |                |              |                   |                |             |     |
|                                                                                                    |                                                                                                    |                               |     |                |                  |                |              |                   |                | V           |     |
| Req Indicates Req                                                                                                    | The sequired Field.                                                                                                    |                               |     |                |                  |                |              |                   |                |             |     |
|                                                                                                    | <u>S</u> av                                                                                                    | /e                            |     | <u>C</u> ancel |                  |                |              |                   | Help           |             |     |
|                                                                                                    |                                                                                                    |                               |     |                |                  |                |              |                   |                |             |     |

### NovaScale 5165 Server

| 🚰 Scheme Manag                                                                                                    | ement with SAN Dialogue de page Web |                            |                                    | ×                      |  |  |
|----------------------------------------------------------------------------------------------------|-------------------------------------|----------------------------|------------------------------------|------------------------|--|--|
| Scheme Name :                                                                                                    | MyNewScheme                         | Central Subsystem          |                                    |                        |  |  |
| Description:                                                                                                    | A                                   | Add                        | Remove                             | <u>M</u> odify         |  |  |
|                                                                                                    | v                                   | Domains                    |                                    |                        |  |  |
|                                                                                                    |                                     | <u>Remove</u> Identity EFI | UNs <u>D</u> ata LUNs Lin <u>k</u> | L <u>o</u> ck Hardware |  |  |
| A Scheme is a collection of fully configured Domains. A Domain must have an Identity and an EFI Boot LUN.<br>Optionally, a Domain may also include one or more Data LUNs.<br>When a LUN is connected to the SAN (Storage Area Network), it must be linked to a Fibre Channel Host plugged into one of the<br>Domain's PCI slots.<br>To select a EFI boot LUN, double-click the Domain Identity field or select a domain and click the Identities button.<br>To select a EFI boot lun, double-click the EFI LUNs field or select a domain and click the EFI LUNs button.<br>To add data luns, double-click the Data LUNs field or select a domain and click the Data LUNs button.<br>To define links between fiber channel hosts and luns connected through the SAN, select a domain and click the Link button.<br>To temporarily exclude some hardware components from a domain, select the domain and click the Lork Hardware button. |                                     |                            |                                    |                        |  |  |
| CellBlocks                                                                                                    | D Domain Identities                 | EFILUNS                    | Data LUNs                          | LS                     |  |  |
| MYSERVER-0                                                                                                    | D1 MyNewIdentity-1                  | A LUN1                     | 🔊 << Data LUN set >>               | <b>2</b> •             |  |  |
| M2                                                                                                    | D2 Awww.identity-2                  | A LUN2                     | 🗟 << Data LUN set >>               |                        |  |  |
| M1                                                                                                    |                                     |                            |                                    | 2                      |  |  |
| Req Indicates Req                                                                                                    | uired Field.                        |                            |                                    |                        |  |  |
|                                                                                                    | Save                                | Cancel                     | Help                               |                        |  |  |

#### NovaScale 5245 Server

| 🎒 Scheme Manage                                                                                                    | ment with SAN Dialogue de page Web |                             |                                    | ×              |  |
|----------------------------------------------------------------------------------------------------|------------------------------------|-----------------------------|------------------------------------|----------------|--|
| Scheme Name :                                                                                                    | MyNewScheme                        | Central Subsystem           |                                    |                |  |
| Description:                                                                                                    | 4                                  | Add                         | Remove                             | <u>M</u> odify |  |
|                                                                                                    | <b>v</b>                           | Domains                     |                                    |                |  |
|                                                                                                    |                                    | <u>Remove</u> Identity EFIL | UNs <u>D</u> ata LUNs Lin <u>k</u> | Lock Hardware  |  |
| A Scheme is a collection of fully configured Domains. A Domain must have an Identity and an EFI Boot LUN.<br>Optionally, a Domain may also include one or more Data LUNs.<br>When a LUN is connected to the SAN (Storage Area Network), it must be linked to a Fibre Channel Host plugged into one of the<br>Domain's PCI slots.<br>To select are reate a Domain Identity, double-click the Domain Identity field or select a domain and click the Identities button.<br>To select a EFI boot lun, double-click the EFI LUNs field or select a domain and click the EFI LUNs button.<br>To add data luns, double-click the EFI LUNs field or select a domain and click the EEFI LUNs button.<br>To define links between fiber channel hosts and luns connected through the SAN, select a domain and click the Link button.<br>To temporarily exclude some hardware components from a domain, select the domain and click the Lock the Lock the Uton. |                                    |                             |                                    |                |  |
| CellBlocks                                                                                                    | D Domain Identities                | EFILUNS                     | Data LUNs                          | LS             |  |
| MYSERVER-0                                                                                                    | D1 MyNewIdentity-1                 | A LUN1                      | 🔊 << Data LUN set >>               | ₽_ ○ ▲         |  |
|                                                                                                    |                                    | & LUN2                      | 🗟 << Data LUN set >>               |                |  |
| M2 □ □ ▲ MyNewidentity-2 ▲ LUN2 ▲ <<br>M1 □ □ □ □ □ □ □ □ □ □ □ □ □ □ □ □ □ □ □                                                                                                    |                                    |                             |                                    |                |  |
|                                                                                                    | Save                               | Cancel                      | Help                               |                |  |
| _                                                                                                    |                                    |                             |                                    |                |  |

### NovaScale 5325 Server

|                                                                                                    | ement with SAN Dialogue de page Web                                                                                                    |                                     |                                    | ×              |  |  |
|----------------------------------------------------------------------------------------------------|----------------------------------------------------------------------------------------------------|-------------------------------------|------------------------------------|----------------|--|--|
| Scheme Name :                                                                                                    | MyNewScheme                                                                                                    | Central Subsystem                   |                                    |                |  |  |
| Description:                                                                                                    | A                                                                                                    | Add                                 | Remove                             | <u>M</u> odify |  |  |
|                                                                                                    |                                                                                                    | Domains                             |                                    |                |  |  |
|                                                                                                    |                                                                                                    | <u>R</u> emove <u>I</u> dentity EFI | UNs <u>D</u> ata LUNs Lin <u>k</u> | Lock Hardware  |  |  |
| Optionally, a Do<br>When a LUN is o<br>Domain's PCI slo<br>To select or crea<br>To select a EFI t<br>To add data luns<br>To define links b | A Scheme is a collection of fully configured Domains. A Domain must have an Identity and an EFI Boot LUN.<br>Optionally, a Domain may also include one or more Data LUNs.<br>When a LUN is connected to the SAN (Storage Area Network), it must be linked to a Fibre Channel Host plugged into one of the<br>Domain's PCI slots.<br>To select a Domain Identity, double-click the Domain Identity field or select a domain and click the Identities button.<br>To select a EFI boot LUN, double-click the EFI LUNs field or select a domain and click the EFI LUNs button.<br>To add data luns, double-click the Data LUNs field or select a domain and click the Data LUNs button.<br>To define links between fiber channel hosts and luns connected through the SAN, select a domain and click the Link button.<br>To temporarily exclude some hardware components from a domain, select the domain and click the Lock the LUNs. |                                     |                                    |                |  |  |
| CellBlocks                                                                                                    | D Domain Identities                                                                                                    | EFILUNS                             | Data LUNs                          | LS             |  |  |
| MYSERVER-0                                                                                                    | D1 MyNewIdentity-1                                                                                                    | A LUN1                              |                                    |                |  |  |
| M2                                                                                                    | D2 MyNewIdentity-2                                                                                                    | & LUN2                              | 🗟 << Data LUN set ≻>               |                |  |  |
| 1112                                                                                                    |                                                                                                    |                                     |                                    |                |  |  |
| M1 []<br>M0 []                                                                                                    |                                                                                                    |                                     |                                    |                |  |  |
|                                                                                                    | uired Field.                                                                                                    |                                     |                                    | ž              |  |  |

Figure 114. Scheme Management dialog

29.If you do not want to functionally limit access to certain hardware elements, go to Step 30.

If you want to functionally limit domain access to certain hardware elements, click **Domains**  $\rightarrow$  **Lock Hardware** to open the **Lock Domain Hardware Resources** dialog. See *Limiting Access to Hardware Resources*, on page 5-66.

30.Click Save. The domain configuration scheme is now available for domain management.

# **Editing a Domain Configuration Scheme**

To edit a domain configuration scheme:

- 1. Assess your configuration requirements. See Assessing Configuration Requirements, on page 5-31.
- 2. Click **Configuration Tasks** → **Domains** → **Schemes** in the PAM tree to open the **Schemes** pane. See Figure 102 above.
- 3. Select the required scheme from the list.
- 4. Click Edit in the toolbar to open the Edit Scheme dialog.

| 🎒 Scheme Manag                                                                                                    | jement   | with SAN Dialogue de page Web |                |                |                       | ×                                   |
|----------------------------------------------------------------------------------------------------|----------|-------------------------------|----------------|----------------|-----------------------|-------------------------------------|
| Scheme Name :                                                                                                    | MyNe     | ewScheme                      | Central Sub    | system         |                       |                                     |
| Description:                                                                                                    | i -      | ×                             |                | Add            | Remove                | Modify                              |
|                                                                                                    |          | <b>_</b>                      | Domains        |                |                       |                                     |
|                                                                                                    |          |                               | <u>R</u> emove | Identity EFI L | UNs <u>D</u> ata LUNs | Lin <u>k</u> L <u>o</u> ck Hardware |
| A Scheme is a collection of fully configured Domains. A Domain must have an Identity and an EFI Boot LUN.<br>Optionally, a Domain may also include one or more Data LUNs.<br>When a LUN is connected to the SAN (Storage Area Network), it must be linked to a Fibre Channel Host plugged into one of the<br>Domain's PCI slots.<br>To select a Domain Identity, double-click the Domain Identity field or select a domain and click the Identities button.<br>To select a EFI boot lun, double-click the EFI LUNs field or select a domain and click the EFI LUNs button.<br>To add data luns, double-click the Data LUNs field or select a domain and click the Data LUNs button.<br>To define links between fiber channel hosts and luns connected through the SAN, select a domain and click the Lock Hardware button. |          |                               |                |                |                       |                                     |
| CellBlocks                                                                                                    | D        | Domain Identities             | E              | FILUNS         | Data LUNs             | LS                                  |
| CEIIDIUCKS                                                                                                    | U        | Domain menuices               | E              |                |                       | LJ                                  |
| MYSERVER-0                                                                                                    |          | Aba                           |                |                | 1                     |                                     |
| MYSERVER-0 —<br>M3                                                                                                    | D1       | At MyNewIdentity-1            | B LUN1         |                | 🗟 << Data LUN set >>  | ᇉᆼᅀ                                 |
|                                                                                                    | D1       | MyNewIdentity-1               | A LUN1         |                | 1                     |                                     |
| MЗ                                                                                                    | <u> </u> |                               |                |                | 🗟 << Data LUN set >>  |                                     |
| M3<br>M2                                                                                                    | <u> </u> |                               |                |                | 🗟 << Data LUN set >>  |                                     |
| M3<br>M2<br>M1                                                                                                    | <u> </u> |                               |                |                | 🗟 << Data LUN set >>  |                                     |
| M3<br>M2<br>M1                                                                                                    | <u> </u> |                               |                |                | 🗟 << Data LUN set >>  |                                     |
| M3<br>M2<br>M1                                                                                                    | <u> </u> |                               |                |                | 🗟 << Data LUN set >>  |                                     |
| M3<br>M2<br>M1                                                                                                    | <u> </u> |                               |                |                | 🗟 << Data LUN set >>  |                                     |
| M3<br>M2<br>M1                                                                                                    | <u> </u> |                               |                |                | 🗟 << Data LUN set >>  |                                     |
| M3<br>M2<br>M1                                                                                                    | D2       | X MyNewIdentity-2             |                |                | 🗟 << Data LUN set >>  |                                     |
| M3<br>M2<br>M1<br>M0                                                                                                    | Uired F  | Ny Ny New Identity-2          | CUN2           | 1              | S << Data LUN set >>  |                                     |
| M3<br>M2<br>M1<br>M0                                                                                                    | D2       | Ny Ny New Identity-2          |                |                | S << Data LUN set >>  |                                     |
| M3<br>M2<br>M1<br>M0                                                                                                    | Uired F  | Ny Ny New Identity-2          | CUN2           |                | S << Data LUN set >>  |                                     |

|               | Central Subsystem                                                                                                    |  |  |  |  |
|---------------|----------------------------------------------------------------------------------------------------|--|--|--|--|
| Add           | Click here to add another Central Subsystem to your scheme.<br>See Creating a Domain Configuration Scheme, on page 5-33. |  |  |  |  |
| Remove        | Click here to remove a Central Subsystem from your scheme.                                                               |  |  |  |  |
| Modify        | Click here to change the number of hardware partitions in your scheme.                                                   |  |  |  |  |
| Domains       |                                                                                                    |  |  |  |  |
| Remove        | Click here to remove the selected domain from the scheme.                                                                |  |  |  |  |
| Identity      | Click here to select a domain identity.                                                                                  |  |  |  |  |
| EFI LUNs      | Click here to select an EFI Boot LUN.                                                                                    |  |  |  |  |
| Data LUNs *   | Click here to assign Data LUNs to the domain.                                                                            |  |  |  |  |
| Link *        | Click here to define the fibre channel host to be used to access LUNs.                                                   |  |  |  |  |
| Lock Hardware | Click here to limit access to certain hardware resources.                                                                |  |  |  |  |

\* Reserved for systems connected to a Storage Area Network (SAN).

Figure 115. Edit Scheme dialog

5. Make the required changes and click **Save**. The modified domain configuration scheme is now available for domain management.

## **Copying a Domain Configuration Scheme**

To copy a domain configuration scheme:

- Click Configuration Tasks → Domains → Schemes in the PAM tree to open the Schemes pane. See Figure 102 above.
- 2. Select the required scheme from the list.
- 3. Click Copy in the toolbar. The Copy Scheme dialog opens.
- 4. Enter a name for the new scheme and click **OK**. The new domain configuration scheme is now available for domain management.

## **Deleting a Domain Configuration Scheme**

To delete a domain configuration scheme:

- Click Configuration Tasks → Domains → Schemes in the PAM tree to open the Schemes pane. See Figure 102 above.
- 2. Select the required scheme from the list.
- 3. Click **Delete** in the toolbar. You are requested to confirm scheme deletion.
- Click OK to confirm. The domain configuration scheme is removed from the Schemes List and is no longer available for domain management.

## **Renaming a Domain Configuration Scheme**

To rename a domain configuration scheme:

- 1. Click **Configuration Tasks**  $\rightarrow$  **Domains**  $\rightarrow$  **Schemes** in the PAM tree to open the **Schemes** pane. See Figure 102 above.
- 2. Select the required scheme from the list.
- 3. Click **Rename** in the toolbar.
- 4. Enter a new name for the scheme and click **OK**. The renamed domain configuration scheme is now available for domain management.

# **Updating Default Schemes**

The **Domain Wizard** allows you to automatically generate and update a set of **Default Schemes**. These default schemes take into account all the hardware in your configuration. You may need to update your default schemes after a service intervention entailing the addition/removal of hardware elements.

To update default schemes:

- Click Configuration Tasks → Domains → Schemes in the PAM tree to open the Schemes pane. See Figure 102 above.
- 2. Click Schemes Update in the toolbar. Default schemes are automatically updated.

# Creating, Editing, Copying, Deleting a Domain Identity

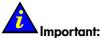

Reserved for partitioned servers and extended systems. Please contact your Bull Sales Representative for sales information.

## **IF** Note:

Domain Identities can either be created via the **Domain Configuration Scheme** wizard or, independently, via the **Identities** configuration page. See *Creating a Domain Configuration Scheme*, on page 5-33.

## **Creating a Domain Identity**

To create a domain identity:

- 1. Assess your configuration requirements. See Assessing Configuration Requirements, on page 5-31.
- 2. Click Configuration Tasks  $\rightarrow$  Domains  $\rightarrow$  Identities in the PAM tree to open the Identities Management page.

| 📄 <u>N</u> ew 🧠 Edit 🖻 🤇 | opy 🐰 <u>D</u> elete |         |        | 🛛 Helj                                                                  |
|--------------------------|----------------------|---------|--------|-------------------------------------------------------------------------|
| Identities               | Operating<br>System  | Version | In use | Description                                                             |
| MyBusiness-1             | WINDOWS_64           |         | No     | Time zone: Central America, Boot path: EFI 0L                           |
| \Lambda MyOffpeakProd    | LINUX                |         | No     | Time zone: Paris, Boot path: EFI 0Lun1                                  |
| MyOperations-1           | WINDOWS_64           |         | No     | Default identity for Domain-1. OS location: Mod<br>0, IOB-0, EFI LUN0.  |
| 🛆 MyOperations-2         | LINUX                |         | No     | Default identity for Domain-2. OS location: Mod<br>0, IOB-1, EFI LUN-1. |
| 🛆 MyPayroll              | LINUX                |         | Yes    | Time zone: Paris, Boot path: EFI 0Lun1                                  |
| MyProduction             | WINDOWS_64           |         | Yes    | Time zone: Vladivostok, Boot path: EFI 0Lun0                            |
| TEST                     | OTHER OS             |         | No     | Identity used for test purpose. It is reserved to used in test schemes. |

Figure 116. Identities List page

3. Click **New** in the toolbar to open the **Create New Identity** dialog.

| 🏄 Identity Dialogu                   | e de page We          | Ь             |                                                    | ×                                                   |
|--------------------------------------|-----------------------|---------------|----------------------------------------------------|-----------------------------------------------------|
|                                      |                       | Cr            | eate a New Identit                                 | у                                                   |
| Domain identity na                   | me is used to         | o uniquely id | entify a domain.                                   |                                                     |
| Identity Name :                      |                       |               |                                                    |                                                     |
| Description :                        |                       |               |                                                    |                                                     |
| Domain Settings<br>Select the Operat |                       |               | to be used by the domain<br>Version :              | to run your activities.                             |
| Enter the URL to                     | ameters<br>Name and I | P address to  | be used by System Man<br>er to access the domain V | agement software to access the domain.<br>Neb site. |
| Network Name :                       |                       |               |                                                    |                                                     |
| IP Address :<br>URL :                |                       |               |                                                    |                                                     |
|                                      |                       |               |                                                    | <u>A</u> dvanced Settings                           |
| 🦷 Indicates Requ                     | ired Field.           |               |                                                    |                                                     |
| <u></u>                              | ĸ                     |               | <u>C</u> ancel                                     | Help                                                |
|                                      |                       |               |                                                    |                                                     |

| Name                     | Name reflecting the tasks/jobs to be run by the domain.                                                                                |
|--------------------------|----------------------------------------------------------------------------------------------------|
| Description              | Brief description reflecting domain use.                                                                                               |
| Operating System Version | OS and OS version to be run on this domain.<br><b>Note:</b><br>Check that the selected OS supports assigned hardware<br>(CPUs, DIMMs)? |
| Domain Network Name      | Network name used to identify this domain.                                                                                             |
| Domain IP Address        | IP address used to reach this domain.                                                                                                  |
| Domain URL               | URL used to reach the domain Web site (if any).                                                                                        |

Figure 117. Create New Identity dialog

4. Complete the Name, Description, Domain Settings and Management Parameters fields as required.

5. Click Advanced Settings to open the Advanced Identity Settings dialog.

| 🚰 Advanced Identity Settings Web Page Dialog                                                                                                    |
|----------------------------------------------------------------------------------------------------|
| CPU Parameters     This option is only applicable to multithreading capable CPUs.     Monothreading Mode     C Multithreading Mode                                                                     |
| High Memory IO Space<br>Only use this memory addressing extension if supported by your hardware and Operating System.<br>Enable PCI gap above 4 GB                                                     |
| ─IO Memory Space Optimization<br>This mode optimizes the IO memory space used by IO boards. Select this mode to increase the number of IO boards supported by the domain.<br>□ Enable IO Space Overlap |
| Licensing Number         Serial Number :         Image: Substitute mode                                                                                                    |
| Machine Check                                                                                                    |
| Automatic Restart<br>Automatically restart the domain (if running) after a mains failure.                                                                                                    |
| <u>OK</u>                                                                                                    |
|                                                                                                    |

| CPU Parameters               | Enable / disable multithreading.                                                                                                    |
|------------------------------|----------------------------------------------------------------------------------------------------|
|                              | <b>Note:</b><br>Check that the CPUs used by this domain support the multithreading mode.                                                                                                    |
| High Memory IO Space         | Enable / disable extended PCI gap memory space.<br><b>Note:</b><br>Only use if this domain uses PCI boards requiring more<br>than 4GB PCI gap space.<br>Compatibility problems may arise under Windows.                                                                                                    |
| IO Memory Space Optimization | Enable / disable IO space overlap.<br><b>Note:</b><br>Check this box to increase the number of PCI boards sup-<br>ported by the domain (from 14 to 29 maximum).                                                                                                    |
| Licensing Number             | Licensing number used by protected applications, created<br>by adding a two digit extension to the system serial num-<br>ber.<br>Enable / disable substitute mode.<br><b>Note:</b><br>Check this box to substitute the physical system serial<br>number with the logical licensing number for optimum<br>flexibility. |
| Machine Check                | Enable / disable automatic domain reset when a ma-<br>chine check error occurs.<br><b>Note:</b><br>Check this box when requested by your Customer Service<br>Engineer.                                                                                                    |
| Automatic Restart            | Enable / disable automatic domain restart after a mains<br>power failure.<br><b>Note:</b><br>Check this box to automatically restart the domain (if pre-<br>viously running or EFI started) after a mains power fail-<br>ure.                                                                                         |

Figure 118. Advanced Identity Settings dialog

6. Complete the Advanced Identity Settings dialog fields as required:

#### a. CPU Parameters:

- . Select **Multithreading Mode** if you want this domain to use multithreading features (if the CPUs used by the domain support the multithreading mode)
- . Select **Monothreading Mode** if you do not want this domain to use multithreading features or if the CPUs used by the domain do not support the multithreading mode.

#### b. High Memory IO Space:

### **IF** Note:

Please read the documentation delivered with your PCI boards for details about features and requirements.

Select **Enable PCI gap above 4 GB** if the PCI boards used by the domain require more than 4 GB PCI gap space.

#### c. IO Memory Space Optimization

### Image: Note:

Please read the documentation delivered with your PCI boards for details about features and requirements.

Select **Enable IO Space Overlap** if you need to increase the number of PCI boards supported by the domain (from 14 to 29 maximum).

#### d. Licensing Number:

### **IF** Note:

Please read the documentation delivered with your application for details about licensing requirements.

- Select a system Serial Number from the scroll-down list and add a two digit extension to automatically create the Licensing Number to be used by protected applications running on this domain.
- . Select **Substitute Mode** if you want to substitute the physical system serial number with the logical licensing number for optimum flexibility.
- e. If requested by your Customer Service Engineer, select **Force Halt on Machine Check Reset** to halt the domain when a machine check error occurs.

### Image: Note:

If this box is NOT checked, the domain will automatically reset when a machine check error occurs.

#### f. Automatic Restart:

 Check this box to automatically restart the domain (if previously running or EFI started) after a mains power failure.

### **IF** Note:

An error message (2B2B221F) may be displayed although the domain has been successfully restarted. This error message, generated following the loss of the mains power supply, is not significant.

7. Click **OK**. The new identity appears in the **Identities List** page and can be applied to a hardware partition via the **Domain Configuration Scheme** wizard.

# **Editing a Domain Identity**

To modify domain identity settings, management parameters and/or description:

- 1. Assess your configuration requirements. See Assessing Configuration Requirements, on page 5-31.
- 2. Click **Configuration Tasks** → **Domains** → **Identities** in the PAM tree to open the **Identities Management** page. See Figure 116 above.
- 3. Select the required identity from the list.
- Click Edit in the toolbar. The Edit an Identity dialog opens, allowing you to modify domain identity settings, management parameters and/or description. See Figure 117 above.
- 5. Change settings as required.
- 6. Click **OK** to confirm the modification.

# Copying a Domain Identity

To copy a domain identity:

- Click Configuration Tasks → Domains → Identities in the PAM tree to open the Identities Management page. See Figure 116 above.
- 2. Select the required identity from the list.
- 3. Click Copy in the toolbar. The Copy Identity dialog opens.
- 4. Enter the name for the new identity and click **OK** to confirm.
- 5. The new identity appears in the **Identities List** page and can be applied to a hardware partition via the **Domain Configuration Scheme** wizard.

## **Deleting a Domain Identity**

# Important:

If a Domain Identity is used in a Scheme, it cannot be deleted.

To delete a domain identity:

- Click Configuration Tasks → Domains → Identities in the PAM tree to open the Identities List page. See Figure 116 above.
- 2. Select the required identity from the list.
- 3. Click **Delete** in the toolbar and click **OK** to confirm. The selected identity is removed from the **Identities List**.

# Managing Logical Units (Servers Not Connected to a SAN)

Your server is delivered with default EFI Boot LUNs. You can use the software delivered with your storage subsystem to define data LUNs.

### What You Can Do

- Clear, Load, Save NVRAM Variables
- Update the Local LUN Lists

To open the Logical Units management page:

1. Click Configuration Tasks  $\rightarrow$  Domains  $\rightarrow$  LUNs in the PAM tree.

| Name          | EFI | In Use In<br>Domain | In Use In<br>Scheme | NVRAM | Description                                                         |
|---------------|-----|---------------------|---------------------|-------|---------------------------------------------------------------------|
| MYSERVER_OLUO | EFI | Yes                 | Yes                 | No    | Default LUN attached to CELL_0 in the central<br>subsystem MYSERVER |
| MYSERVER_OLU1 | EFI | Yes                 | Yes                 | No    | Default LUN attached to CELL_1 in the central<br>subsystem MYSERVER |
| MYSERVER_OLU2 | EFI | Yes                 | Yes                 | No    | Default LUN attached to CELL_2 in the central<br>subsystem MYSERVER |
| MYSERVER_OLU3 | EFI | Yes                 | Yes                 | No    | Default LUN attached to CELL_3 in the central<br>subsystem MYSERVER |

| Name             | Default LUN name                                                                                                    |
|------------------|----------------------------------------------------------------------------------------------------|
| EFI              | <b>EFI</b><br>This LUN is a boot LUN.<br><b>DATA</b><br>This LUN is a data LUN.                                                                                                    |
| In Use in Domain | Yes<br>This LUN is used by a domain currently loaded in the Domain Man-<br>ager Control pane.<br>No<br>This LUN is not used by a domain currently loaded in the Domain<br>Manager Control pane. |
| In Use in Scheme | Yes<br>This LUN has been allocated to a domain within a Domain Configu-<br>ration Scheme.<br>No<br>This LUN has not been allocated to a domain within a Domain Con-<br>figuration Scheme.       |
| NVRAM            | Yes<br>NVRAM variables have been saved for this LUN.<br>No<br>NVRAM variables have not been saved for this LUN.                                                                                 |
| Description      | Default description, indicating LUN location (Central Subsystem name and Cell).                                                                                                    |

Figure 119. Logical Units page - servers not connected to a SAN

# Updating the Local LUN Lists

The lists of available local LUNs are automatically created when a Central Subsystem is declared and/or added. You can update the lists of available local LUNs at any time to reflect configuration changes.

To update the local LUN lists:

- 1. Click Configuration Tasks  $\rightarrow$  Domains  $\rightarrow$  LUNs in the PAM tree to open the Logical Units page.
- 2. Click **Update**. When requested, click **OK** to confirm. The new LUN lists are displayed in the **Logical Units** page.

# Clearing, Loading, Saving NVRAM Variables

NVRAM variables are available for each EFI boot LUN. According to requirements, these variables can be cleared, saved and/or loaded.

- 1. Click Configuration Tasks  $\rightarrow$  Domains  $\rightarrow$  LUNs in the PAM tree to open the Logical Units page.
- 2. Select the required LUN from the list of available EFI Boot LUNs and click **NVRAM**. The **NVRAM Variables** dialog opens.
  - a. Click **Clear** to clear displayed NVRAM variables. When requested, click **OK** to confirm.
  - b. Click Save to save NVRAM variables for the selected EFI Boot LUN (currently used by an active domain). When requested, enter the name of the file to which NVRAM variables are to be saved. The NVRAM variables file is stored in the PAM SiteData directory.
  - c. Click **Load** to load previously saved NVRAM variables from the PAM SiteData directory.

# Managing Logical Units (Servers Connected to a SAN)

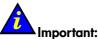

Certain features described below are only available if you are connected to a Storage Area Network (SAN).

Please contact your Bull Sales Representative for sales information.

#### What You Can Do

- Update SAN LUN Lists
- Declare Local LUNs
- Delete Local LUNs
- Edit LUNs
- Rename LUNs
- Clear, Load, Save NVRAM Variables

#### **IF** Note:

EFI LUNs and Data LUNs must be created from the utility delivered with the storage subsystem. See *Configuring System and Data Disks*, on page 5-5.

To open the Logical Units management page:

1. Click Configuration Tasks  $\rightarrow$  Domains  $\rightarrow$  LUNs in the PAM tree.

| SAN Update 🗍 😭 Edit LUN                                                       | D Rename LUN                                          | 1 % 0                                     | elete LUN                                      | <b>NVRA</b>                | M De                       | clare local LUN 🤶                                     |
|-------------------------------------------------------------------------------|-------------------------------------------------------|-------------------------------------------|------------------------------------------------|----------------------------|----------------------------|-------------------------------------------------------|
| his page allows you to manage<br>.ist of EFI Boot LUNs (Op)                   |                                                       |                                           | ed from the                                    | utility deliv              | vered with y               | our storage subsystem(s).                             |
| Name                                                                          | LUN<br>Number                                         | Туре                                      | Capacity                                       | Loaded                     | Allocated                  | Description                                           |
| SAN: FDA1300                                                                  |                                                       |                                           |                                                |                            |                            |                                                       |
| 🚾 LUN1                                                                        | 0000                                                  | RAID1                                     | 15.0GB                                         | No                         | No                         |                                                       |
| 🚾 LUN2                                                                        | 0000                                                  | RAID1                                     | 15.0GB                                         | No                         | No                         |                                                       |
| Local: MYSERVER                                                               | I                                                     |                                           |                                                |                            |                            |                                                       |
| WYSERVER_OLUO                                                                 |                                                       | Local<br>CELL_0                           |                                                | Yes                        | Yes                        | Default LUN attached to C<br>the central subsystem MY |
| WYSERVER_0LU1                                                                 |                                                       | Local<br>CELL_1                           |                                                | No                         | No                         | Default LUN attached to C<br>the central subsystem MY |
| MYSERVER OLU2                                                                 |                                                       | Local                                     |                                                | No                         | No                         | Default LUN attached to C                             |
|                                                                               |                                                       |                                           |                                                | 1-11                       |                            |                                                       |
| ist of Data LUNs (Data st<br>Name                                             | orage).<br>LUN<br>Number                              | Туре                                      | Capacity                                       | Loaded                     | Allocated                  | Description                                           |
| Name<br>SAN: FDA1300                                                          | LUN<br>Number                                         |                                           |                                                |                            | <u> </u>                   |                                                       |
| Name<br>SAN: FDA1300<br>E LUN10                                               | LUN<br>Number                                         | RAID5                                     | 33.2GB                                         | No                         | No                         |                                                       |
| Name<br>SAN: FDA1300<br>LUN10<br>LUN3                                         | LUN<br>Number<br>0005<br>0000                         | RAID5<br>RAID1                            | 33.2GB<br>15.0GB                               | No<br>No                   | No<br>No                   |                                                       |
| Name<br>SAN: FDA1300<br>LUN10<br>LUN3<br>LUN4                                 | LUN<br>Number<br>0005<br>0000<br>0001                 | RAID5<br>RAID1<br>RAID5                   | 33.2GB<br>15.0GB<br>10.0GB                     | No<br>No<br>No             | No<br>No<br>No             |                                                       |
| Name<br>SAN: FDA1300<br>UUN10<br>UUN3<br>UUN4<br>UUN5                         | LUN<br>Number<br>0005<br>0000<br>0001<br>0002         | RAID5<br>RAID1<br>RAID5<br>RAID5          | 33.2GB<br>15.0GB<br>10.0GB<br>10.0GB           | No<br>No                   | No<br>No                   |                                                       |
| Name<br>SAN: FDA1300<br>UUN10<br>UUN3<br>UUN3<br>UUN4<br>UUN5<br>UUN5<br>UUN6 | LUN<br>Number<br>0005<br>0000<br>0001<br>0002<br>0001 | RAID5<br>RAID1<br>RAID5<br>RAID5<br>RAID5 | 33.2GB<br>15.0GB<br>10.0GB<br>10.0GB<br>10.0GB | No<br>No<br>No<br>No<br>No | No<br>No<br>No<br>No<br>No |                                                       |
| Name<br>SAN: FDA1300<br>UUN10<br>UUN3<br>UUN4<br>UUN5                         | LUN<br>Number<br>0005<br>0000<br>0001<br>0002         | RAID5<br>RAID1<br>RAID5<br>RAID5          | 33.2GB<br>15.0GB<br>10.0GB<br>10.0GB           | No<br>No<br>No<br>No       | No<br>No<br>No<br>No       |                                                       |

#### 1 SAN storage subystem

**2** Local storage subsystem

### Notes:

• EFI Boot LUNs, on which Operating Systems are installed, are listed at the top of the pane.

• Data LUNs, on which data can be stored, are listed at the bottom of the pane.

### **Command Bar**

| SAN Update        | Update the lists of SAN LUNs.                                                           |
|-------------------|-----------------------------------------------------------------------------------------|
| Edit LUN          | Modify the LUN name, description, and change a Data LUN into an EFI LUN and vice-versa. |
| Rename LUN        | Modify the LUN name.                                                                    |
| NVRAM             | Clear, load and save EFI Boot LUN NVRAM variables.                                      |
| Declare Local LUN | Declare a new local LUN.                                                                |
| Delete Local LUN  | Delete a non-allocated local LUN.                                                       |

### LUN List

| Name        | LUN name.                                                                                                    |
|-------------|----------------------------------------------------------------------------------------------------|
| LUN Number  | Number allocated to the LUN.                                                                                                    |
| Туре        | RAID configuration type.<br>RAID1 is recommended for EFI LUNs and RAID5 for Data LUNs.                                                                    |
| Capacity    | LUN storage capacity.                                                                                                    |
| Loaded      | <b>Yes</b><br>LUN used by a currently loaded domain.<br><b>No</b><br>LUN not used by a currently loaded domain.                                           |
| Allocated   | Yes<br>LUN allocated to a domain within a Domain Configuration<br>Scheme.<br>No<br>LUN not allocated to a domain within a Domain Configuration<br>Scheme. |
| Description | Description, indicating LUN location (Central Subsystem name and Cell and/or storage subsystem name).                                                     |

Figure 120. Logical Units page - servers connected to a SAN

# **Updating SAN LUN Lists**

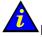

#### Important: Reserved for systems connected to a Storage Area Network (SAN). Please contact your Bull Sales Representative for sales information.

When new LUNs are added to / removed from your Storage Area Network, they can be automatically added to / removed from the list of available LUNs by using the **PAM SAN Update** command, which allows you to update the lists of available LUNs on the SAN at any time.

### Notes:

- This command **CANNOT** be used to update the lists of local LUNs.
- This command is automatically performed when a PAM session is launched on the PAP unit and when a disk subsystem change takes place.
- When a new LUN is found, PAM considers it as a Data LUN by default. If you want to change this LUN into an EFI Boot LUN, use **Edit LUN**.

To update the lists of available SAN LUNs:

- 1. Create the required LUNs from the utility delivered with the storage subsystem(s).
- 2. Click Configuration Tasks  $\rightarrow$  Domains  $\rightarrow$  LUNs in the PAM tree to open the Logical Units page.
- 3. Click SAN Update. A confirmation dialog opens.
- Click Yes to update the lists of available LUNs. The SAN Update Progress Bar is displayed.

| 🔅 SAN Update 🛛 📝 Edit LUN 📮 Rename LUN 🐰 Delete LUN 🔮 NVR | AM Declare local LUN ?Hel |
|-----------------------------------------------------------|---------------------------|

Figure 121. SAN Update progress bar

Once the process is complete, the LUN lists are updated to reflect configuration changes.

# **Declaring Local LUNs**

When you create a new LUN via the software delivered with your local storage subsystem, you must also declare this new LUN by using the PAM **Declare Local LUN** command.

### **IF** Note:

This command **CANNOT** be used to declare new SAN LUNs.

To update the list of available local LUNs:

- 1. Create the required LUNs from the utility delivered with the storage subsystem(s).
- 2. Click Configuration Tasks  $\rightarrow$  Domains  $\rightarrow$  LUNs in the PAM tree to open the Logical Units page.
- 3. Click Decclare local LUN to open the Declare Local LUN dialog.

| 🚈 Declare local LUN Dialogue de page Web 🛛 🗶                                                                                                    |
|----------------------------------------------------------------------------------------------------|
| Declare local LUN                                                                                                    |
| 1.Select the required Central Subsystem<br>MYSERVER-01                                                                                                    |
| Cells composition for the selected Central Subsystem:                                                                                                    |
| MODULE_1 🧱 🧱                                                                                                    |
| MODULE_0                                                                                                    |
| 2.Select the required available cell CELL_0 CELL 0                                                                                                    |
| 3.Enter the LU CELL_1                                                                                                    |
| Description :                                                                                                    |
| 4.Select an EFI LUN if you want to install an Operating System on this LUN.<br>Select DATA LUN if you want to write data to this LUN. © EFI LUN © DATA LUN |
| Required Field.                                                                                                    |
| Create Cancel Help                                                                                                    |

Figure 122. Declare Local LUN dialog

- 4. Use the **Central Subsystem** drop-down menu to select the Central Subsystem to which the LUN is connected.
- 5. Use the Available Cell drop-down menu to select the cell to which the LUN is connected.
- 6. Enter the name given to the LUN in the LUN Name field with a brief description.
- Select the EFI LUN or DATA LUN radio button, as required and click Create. The list of available local LUNs is updated.

# **Deleting Local LUNs**

# 🕼 Notes:

• A LUN CANNOT be deleted if it is allocated to a Scheme.

To delete a LUN:

- 1. Click Configuration Tasks  $\rightarrow$  Domains  $\rightarrow$  LUNs in the PAM tree to open the Logical Units page.
- 2. Select the required LUN from the lists of available local LUNs and click **Delete LUN** to open the **Delete LUN** dialog.

| Delete | e LUN Dialogue de page Web              | × |
|--------|-----------------------------------------|---|
| 0      | Are you sure you want delete this lun ? |   |
|        | Yes No                                  |   |

Figure 123. Delete LUN dialog

3. Click Yes to confirm. The LUN is removed from the list of available LUNs.

# **Editing LUNs**

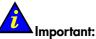

Reserved for systems connected to a Storage Area Network (SAN). Please contact your Bull Sales Representative for sales information.

### Notes:

- A LUN CANNOT be edited if it is allocated to a Scheme.
- The NVRAM button is NOT ACCESSIBLE if no NVRAM variables are available for the selected LUN.

If required, you can modify the EFI / Data LUN names, description, NVRAM variables, and/or change a Data LUN into an EFI LUN or vice-versa.

To edit a LUN:

- 1. Click Configuration Tasks  $\rightarrow$  Domains  $\rightarrow$  LUNs in the PAM tree to open the Logical Units page.
- 2. Select the LUN you want to modify from the lists of available LUNs and click **Edit LUN** to open the **Edit LUN** dialog.

|   | 🎒 Edit LUN paramete | rs Dialogue de page Web |                          | × |
|---|---------------------|-------------------------|--------------------------|---|
|   | Name:               |                         |                          |   |
|   | Description:        |                         |                          | ] |
| 1 |                     |                         |                          |   |
|   |                     |                         |                          | 1 |
|   |                     | LUN Number: 0000        | Type: RAID1 Size: 15.0GB |   |
|   |                     | LUN State:  ready       |                          |   |
|   | Subsystem Name:     | FDA1300                 | Subsystem Model: FDA     |   |
|   | Serial Number:      | 000000928303378         |                          |   |
|   | EFI LUN             |                         |                          |   |
|   | 🗖 Present           | Loaded                  | Allocated NVRAM          |   |
|   | 🦷 Indicates Requ    | ired Field.             |                          |   |
|   |                     | <u>O</u> K              | Cancel                   |   |
|   |                     |                         |                          |   |

Figure 124. Edit LUN dialog

- 3. Modify LUN parameters as required:
  - a. Enter a new name in the Name field if you want to change the LUN name.
  - b. Enter a new description in the **Description** field if you want to change the LUN description.
  - c. Select the EFI LUN checkbox if you want to change a Data LUN into an EFI LUN.
  - d. Deselect the EFI LUN checkbox if you want to change an EFI LUN into a Data LUN.
- 4. Click **OK** to apply changes.

# **Renaming LUNs**

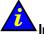

Important: Reserved for systems connected to a Storage Area Network (SAN). Please contact your Bull Sales Representative for sales information.

### Image: Note:

A LUN CANNOT be renamed if it is allocated to a Scheme.

To rename a LUN:

- Click Configuration Tasks → Domains → LUNs in the PAM tree to open the Logical Units page.
- 2. Select the LUN you want to rename from the lists of available LUNs and click **Rename** LUN to open the **Rename LUN** dialog.

| 🚰 Rename LUN Dialogue de page Web             | × |
|-----------------------------------------------|---|
| Current Lun Name : SAN_OLUO<br>New Lun Name : |   |
|                                               |   |
| <u>OK</u> <u>Cancel</u>                       |   |

Figure 125. Rename LUN dialog

3. Enter the new name and click OK to apply the change.

# Clearing, Loading, Saving NVRAM Variables

NVRAM variables are available for each EFI boot LUN. According to requirements, these variables can be cleared, saved and/or loaded.

## Image: Note:

NVRAM variables can only be saved when the corresponding domain is active.

To clear, save and/or load NVRAM variables:

- 1. Click Configuration Tasks  $\rightarrow$  Domains  $\rightarrow$  LUNs in the PAM tree to open the Logical Units page.
- Select the required LUN from the list of available EFI boot LUNs and click NVRAM. The NVRAM Variables dialog opens:
  - a. Click **Clear** to clear displayed NVRAM variables. When requested, click **OK** to confirm.
  - b. Click Save to save NVRAM variables for the selected LUN (currently used by an active domain). When requested, enter the name of the file to which NVRAM variables are to be saved. The NVRAM variables file is stored in the PAM SiteData directory.
  - c. Click **Load** to load previously saved NVRAM variables from the PAM SiteData directory.

# Checking and Updating Fibre Channel HBA World Wide Names

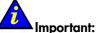

Reserved for servers and connected to a Storage Area Network (SAN). Please contact your Bull Sales Representative for sales information.

To control LUN access, Bull NovaScale Servers use LUN masking at Host Bus Adapter (HBA) driver level. Each Fibre Channel HBA driver contains a masking utility using the World Wide Name (WWN) to limit LUN access. As a result, users are only aware of the LUNs to which they have access.

Whenever you add, change or move a Fibre Channel HBA, you must update the corresponding World Wide Name (WWN) parameters via the PAM interface.

To update an HBA World Wide Name:

- 1. Click Configuration Tasks  $\rightarrow$  Domains  $\rightarrow$  HBAs in the PAM tree.
- 2. Expand the required Central Subsystem node down to the IOC housing the HBA concerned.
- 3. Select the IOC. The HBA Worldwide Name page opens.

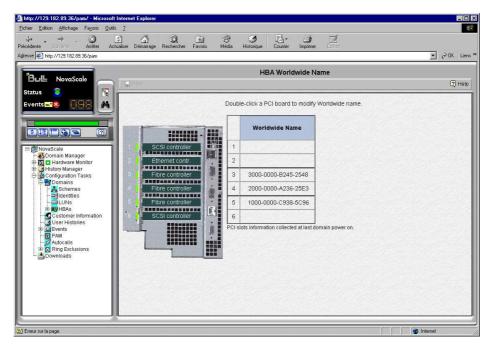

Figure 126. HBA Worldwide Name page

4. Double-click the required PCI board to update the WWN. The **Modify PCI HBA Worldwide Name** dialog opens.

| 🎒 Modify P | CI HBA W   | orldwide na | ame   | Dialogu | ie de paç | X |
|------------|------------|-------------|-------|---------|-----------|---|
| PCI Slot   | 5          |             |       |         |           |   |
|            |            | Worldw      | ide n | ame     |           |   |
| Current    | 1000       | - 0000      | - CS  | 38 -    | 5C96      |   |
| New        | 1000       | - 0000      | - 09  | 38 -    | 5C96      |   |
|            |            |             |       |         |           |   |
|            |            |             | _     |         |           |   |
|            | <u>p</u> k | Clear       |       | Car     | ncel      |   |
|            |            |             |       |         |           |   |
|            |            |             |       |         |           |   |
|            |            |             |       |         |           |   |

Figure 127. Modify PCI HBA Worldwide Name dialog

5. Enter the WWN supplied with the HBA and click **Save** to apply changes.

# Limiting Access to Hardware Resources

You can functionally limit access to certain hardware elements. Locked elements can no longer be accessed by the current domain, but are still physically available for access by other domains. Previously locked elements can be unlocked so that they can be accessed by the domain.

### Notes:

- The domain must be **INACTIVE** before configuration changes can be made.
- Hardware locking / unlocking is only taken into account at the next domain power ON.
- Hardware components to be functionally included (unlocked) in the domain at the next

domain power ON are marked with a yellow <sup>a</sup> icon in the **Lock Request** column in the **Domain Hardware Details** page.

 Hardware components to be functionally excluded (locked) from the domain at the next domain power ON are marked with a red / yellow a icon in the Lock Request column in the Domain Hardware Details page.

### See Viewing Domain Configuration, Resources and Status, on page 3-35.

The following domain hardware elements can be locked / unlocked:

| QBB          | Each domain must comprise at least one QBB.                                                                                                    |
|--------------|----------------------------------------------------------------------------------------------------|
| CPU          | Each QBB must comprise at least one CPU.<br>If all CPUs are locked from a QBB, the QBB itself is locked.                                                                                                    |
| IOCs         | When a domain comprises more than one cell (therefore more than one<br>IOC), the Master IOC is the one hosting the boot disk. The other IOCs in<br>the domain are Slave IOCs.<br>Slave IOCs can be safely locked from a domain, but connected<br>peripherals will no longer be accessible.<br><b>Note:</b><br>If the Master IOC is locked, local system disks may no longer be<br>accessible and the domain may not power up. |
| IOC HubLinks | All IOC HubLinks can be safely locked from a domain, but connected<br>peripherals will no longer be accessible.<br>IOC HubLinks are organized as follows:<br>HubLink_1 controls PCI Slots 1 & 2<br>HubLink_2 controls PCI slots 3 & 4<br>HubLink_3 controls PCI slots 5 & 6<br><b>Note:</b><br>If Master IOC HubLink_1 is locked, local system disks may no longer be<br>accessible and the domain may not power up.          |
| PCI Slots    | All PCI slots not connected to a boot disk can be safely locked from a<br>domain, but connected peripherals will no longer be accessible.<br>Note:<br>If Master IOC PCI Slots 1, 2 are locked, system disks may no longer be<br>accessible and the domain may not power up.                                                                                                    |

Table 37. Hardware locking options

### **IF** Note:

Slave IOLs can be safely locked from a domain, but connected peripherals will no longer be accessible.

If the Master IOL is locked, the domain will not power up.

# Locking / Unlocking Hardware Elements

To lock / unlock a domain hardware element:

- 1. Open the Lock Domain Hardware Resources dialog:
  - a. If you are configuring a domain scheme:

From the **Scheme Management** dialog, select the required domain and click **Lock Hardware**.

- b. If you want to edit a previously defined domain scheme:
  - . From the Customer Administrator PAM tree, click Configuration Tasks  $\rightarrow$  Domains  $\rightarrow$  Schemes  $\rightarrow$  Edit.
  - . Select the required domain and click Lock Hardware

| 🖉 Lock Domain Hardware Resources Dialo                                                                                                    | gue de page Web                                                          | ×        |
|----------------------------------------------------------------------------------------------------|--------------------------------------------------------------------------|----------|
| Domain : MyOperations-1<br>EFI LUN : MYSERVER_0LU0                                                                                                    | Central Subsystem                                                        | MYSERVER |
| This Domain comprises: CELL_0                                                                                                    |                                                                          | 9        |
| To temporarily exclude a hardware com<br>All non-excluded components can be lo                                                                                                    | oonent from this domain, it must first be <b>I</b><br>cked.              | ocked.   |
|                                                                                                    | select the Component Checkbox and<br>nt, select the Component Checkbox a |          |
| Image: Construction of the construction of the construc |                                                                          |          |
| <u></u>                                                                                                    | Cancel Help                                                              |          |

Figure 128.Lock domain hardware resources dialog

- 2. Expand the component tree to view the hardware element you want to lock / unlock.
- 3. Select the corresponding checkbox to lock the element or deselect to unlock a previously locked element.

| Lock Domain Hardware Resources -                                                                                                    | - Dialogue de page Web                                                 | ×                                                       |
|----------------------------------------------------------------------------------------------------|------------------------------------------------------------------------|---------------------------------------------------------|
| Domain : MyOperations-1<br>EFI LUN : MYSERVER_0LU0                                                                                                    | C                                                                      | Central Subsystem : MYSERVER                            |
| This Domain comprises: CELL_0                                                                                                    |                                                                        |                                                         |
| To temporarily exclude a hardware<br>All non-excluded components can                                                                                                    |                                                                        | n, it must first be <b>locked</b> .                     |
|                                                                                                    | onent, select the <b>Componer</b><br>nponent, select the <b>Compon</b> | nt Checkbox and click OK.<br>ent Checkbox and click OK. |
| Image: Constraint of the constraint of the constraint |                                                                        |                                                         |
| Ōĸ                                                                                                    | Cancel                                                                 | Help                                                    |

Figure 129. Lock domain hardware resources dialog - PCI slot selected

4. Click  $\textbf{OK} \rightarrow \textbf{Apply}$  to return to the Schemes Management pane.

# Creating a Mono-Domain Scheme Using All Server Resources

### I Notes:

- A domain configuration scheme can include more than one Central Subsystems. If you have more than one Bull NovaScale Server, see *Configuring and Managing Extended Systems*, on page 5-125.
- For more information about scheme configuration options, refer to:
  - Assessing Configuration Requirements, on page 5-31
  - Creating a Domain Configuration Scheme, on page 5-33
  - Creating a Domain Identity, on page 5-50

The configuration criteria set out in the following tables is used to illustrate this example:

#### NovaScale 5085 Server

|                                | Scheme                                                                                             |
|--------------------------------|----------------------------------------------------------------------------------------------------|
| Name                           | MyBusinessScheme                                                                                   |
| Description                    | Mono-domain, Cells 0 & 1, Boot OLunO, MyBusiness-1                                                 |
| Central Subsystem(s)           | MYSERVER-00                                                                                        |
| Number of domains              | 1                                                                                                  |
| Domain size                    | 2 cells: Cell0 & Cell1                                                                             |
| EFI boot LUNs                  | SAN: FDA1300 LUN1                                                                                  |
| Data LUNs (SAN only)           | SAN: FDA 1300 LUN10, LUN6                                                                          |
| Fibre channel hosts (SAN only) | Primary Link: Cell_0: Module_0/IOC_0/PCISLOT_1<br>Secondary Link: Cell_1: Module_0/IOC_1/PCISLOT_1 |
| IO resource location           | 0IOC0 mandatory, 0IOC1 optional                                                                    |
| Resource access                | All resources unlocked                                                                             |
|                                | Domain Identity                                                                                    |
| Name                           | MyBusiness-1                                                                                       |
| Description                    | Time zone: Central America                                                                         |
| Operating System               | Windows                                                                                            |
| Domain network name            | MyBusiness-1Net                                                                                    |
| Domain IP address              | 123.123.12.1                                                                                       |
| Domain URL                     | http://www.MyBusiness-1Web.com                                                                     |
| Domain CPU parameters          | Monothreading mode                                                                                 |
| High memory IO space           | Disabled                                                                                           |
| IO memory space optimization   | Disabled                                                                                           |
| Licensing number               | XAN-S11-99999/11                                                                                   |
| Substitute mode                | Disabled                                                                                           |
| Halt on machine check reset    | Disabled                                                                                           |

Table 38. Scheme configuration criteria - example 1 - mono-module server

### NovaScale 5165 Server

|                                | Scheme                                                                                             |
|--------------------------------|----------------------------------------------------------------------------------------------------|
| Name                           | MyBusinessScheme                                                                                   |
| Description                    | Mono-domain, Cells 0, 1, 2 & 3, Boot OLunO, MyBusiness-1                                           |
| Central Subsystem(s)           | MYSERVER-01                                                                                        |
| Number of domains              | 1                                                                                                  |
| Domain size                    | 4 cells: Cell0, Cell1, Cell2 & Cell 3                                                              |
| EFI boot LUNs                  | SAN: FDA1300 LUN1                                                                                  |
| Data LUNs (SAN only)           | SAN: FDA 1300 LUN10, LUN6                                                                          |
| Fibre channel hosts (SAN only) | Primary Link: Cell_0: Module_0/IOC_0/PCISLOT_1<br>Secondary Link: Cell_3: Module_1/IOC_1/PCISLOT_1 |
| IO resource location           | 010C0 mandatory, 010C1, 110C0, & 110C1 optional                                                    |
| Resource access                | All resources unlocked                                                                             |
|                                | Domain Identity                                                                                    |
| Name                           | MyBusiness-1                                                                                       |
| Description                    | Time zone: Central America                                                                         |
| Operating System               | Windows                                                                                            |
| Domain network name            | MyBusiness-1Net                                                                                    |
| Domain IP address              | 123.123.12.1                                                                                       |
| Domain URL                     | http://www.MyBusiness-1Web.com                                                                     |
| Domain CPU parameters          | Monothreading mode                                                                                 |
| High memory IO space           | Disabled                                                                                           |
| IO memory space optimization   | Disabled                                                                                           |
| Licensing number               | XAN-S11-99999/11                                                                                   |
| Substitute mode                | Disabled                                                                                           |
| Halt on machine check reset    | Disabled                                                                                           |

Table 39. Scheme configuration criteria - example 1 - 2 modules server

### NovaScale 5245 Server

|                                | Scheme                                                                                             |
|--------------------------------|----------------------------------------------------------------------------------------------------|
| Name                           | MyBusinessScheme                                                                                   |
| Description                    | Mono-domain, Cells 0 to 5, Boot OLunO, MyBusiness-1                                                |
| Central Subsystem(s)           | MYSERVER-02                                                                                        |
| Number of domains              | 1                                                                                                  |
| Domain size                    | 6 cells: Cell0 to Cell5                                                                            |
| EFI boot LUNs                  | SAN: FDA1300 LUN1                                                                                  |
| Data LUNs (SAN only)           | SAN: FDA 1300 LUN10, LUN6                                                                          |
| Fibre channel hosts (SAN only) | Primary Link: Cell_0: Module_0/IOC_0/PCISLOT_1<br>Secondary Link: Cell_3: Module_1/IOC_1/PCISLOT_1 |
| IO resource location           | 0IOC0 mandatory, 0IOC1, 1IOC0, 1IOC1, 2IOC0 & 2IOC1 optional                                       |
| Resource access                | All resources unlocked                                                                             |
|                                | Domain Identity                                                                                    |
| Name                           | MyBusiness-1                                                                                       |
| Description                    | Time zone: Central America                                                                         |
| Operating System               | Windows                                                                                            |
| Domain network name            | MyBusiness-1Net                                                                                    |
| Domain IP address              | 123.123.12.1                                                                                       |
| Domain URL                     | http://www.MyBusiness-1Web.com                                                                     |
| Domain CPU parameters          | Monothreading mode                                                                                 |
| High memory IO space           | Disabled                                                                                           |
| IO memory space optimization   | Disabled                                                                                           |
| Licensing number               | XAN-S11-99999/11                                                                                   |
| Substitute mode                | Disabled                                                                                           |
| Halt on machine check reset    | Disabled                                                                                           |

Table 40. Scheme configuration criteria - example 1 - 3 modules server

### NovaScale 5325 Server

|                                | Scheme                                                                                             |
|--------------------------------|----------------------------------------------------------------------------------------------------|
| Name                           | MyBusinessScheme                                                                                   |
| Description                    | Mono-domain, Cells 0 to 7, Boot OLunO, MyBusiness-1                                                |
| Central Subsystem(s)           | MYSERVER-03                                                                                        |
| Number of domains              | 1                                                                                                  |
| Domain size                    | 8 cells: Cell0 to Cell 7                                                                           |
| EFI boot LUNs                  | SAN: FDA1300 LUN1                                                                                  |
| Data LUNs (SAN only)           | SAN: FDA 1300 LUN10, LUN6                                                                          |
| Fibre channel hosts (SAN only) | Primary Link: Cell_0: Module_0/IOC_0/PCISLOT_1<br>Secondary Link: Cell_3: Module_1/IOC_1/PCISLOT_1 |
| IO resource location           | 010C0 mandatory, 010C1, 110C0, 110C1, 210C0, 210C1, 310C0 & 310C1 optional                         |
| Resource access                | All resources unlocked                                                                             |
|                                | Domain Identity                                                                                    |
| Name                           | MyBusiness-1                                                                                       |
| Description                    | Time zone: Central America                                                                         |
| Operating System               | Windows                                                                                            |
| Domain network name            | MyBusiness-1Net                                                                                    |
| Domain IP address              | 123.123.12.1                                                                                       |
| Domain URL                     | http://www.MyBusiness-1Web.com                                                                     |
| Domain CPU parameters          | Monothreading mode                                                                                 |
| High memory IO space           | Disabled                                                                                           |
| IO memory space optimization   | Disabled                                                                                           |
| Licensing number               | XAN-S11-99999/11                                                                                   |
| Substitute mode                | Disabled                                                                                           |
| Halt on machine check reset    | Disabled                                                                                           |

Table 41. Scheme configuration criteria - example 1 - 4 modules server

To create a mono-domain scheme using all server resources:

- Check that the required hardware resources are available (at least one IOC and one QBB are required for each server domain) and that the domain Operating System supports the required hardware resources (CPUs, DIMMs, ...).
- 2. From the Customer Administrator PAM tree, click **Configuration Tasks**  $\rightarrow$  **Domains**  $\rightarrow$  **Schemes** to open the **Schemes Management** pane.
- 3. Click New to open the Scheme Creation dialog.
- 4. Complete the Scheme and Description fields.

| Scheme Name :                 | MyBusinessScheme                      |               | Central Subsystem           |                         |                     |                |
|-------------------------------|---------------------------------------|---------------|-----------------------------|-------------------------|---------------------|----------------|
| Description:                  | Mono-domain, Cells 0 & 1,             | ~             | Add                         | Remove                  |                     | Modify         |
|                               | MyBusiness-1                          | × .           | Domains                     |                         |                     |                |
|                               |                                       |               | Bemove [dentity             | EFILUNs Data L          | UNs Lin <u>k</u>    | Lock Hardware  |
| Welcome to t                  | the Domain Scheme wizard.             |               |                             |                         |                     |                |
|                               | Central Subsystem is designe          | d around a fl | exible, cell-based archited | ture allowing dynamic   | partitioning into u | up to four     |
| physically inc                | dependent domains.                    |               |                             |                         |                     |                |
| A domain is a<br>System insta | a set of hardware and softwar<br>nce: | e resources,  | spanning one or more Ce     | entral Subsystem cells, | managed by a si     | ngle Operating |
| A Domain Sc                   | heme is the template used to          | define and m  | anage a set of domains t    | hat can be active simu  | ltaneously.         |                |
| Complete the                  | e Scheme Name and optional            | / Description | fields and click Add to be  | gin domain scheme cre   | eation.             |                |
|                               |                                       |               |                             |                         |                     |                |
|                               |                                       |               |                             |                         |                     |                |
|                               |                                       |               |                             |                         |                     |                |
|                               |                                       |               |                             |                         |                     |                |
|                               |                                       |               |                             |                         |                     |                |
|                               |                                       |               |                             |                         |                     |                |
| 🕏 Indicates Req               | uired Field.                          |               |                             |                         |                     |                |
|                               | Save                                  |               | Cancel                      |                         | Help                |                |
|                               |                                       |               |                             |                         |                     |                |
| 21                            |                                       |               |                             |                         |                     |                |

Figure 130. Scheme creation dialog - example 1

 Click Central Subsystem → Add to select the Central Subsystem to be used by the domain configuration scheme. The Central Subsystem Configuration dialog opens.

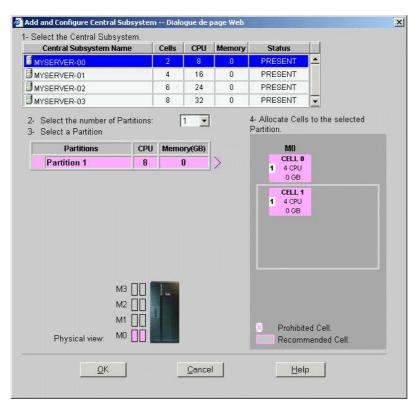

NovaScale 5085 Partitioned Server

### NovaScale 5165 Partitioned Server

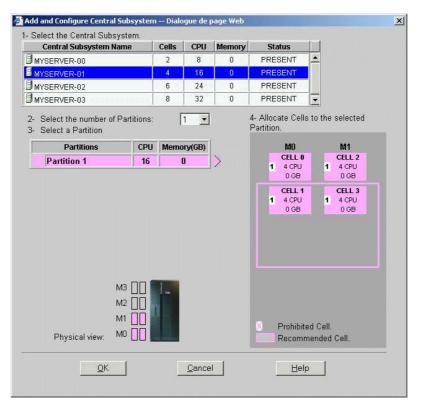

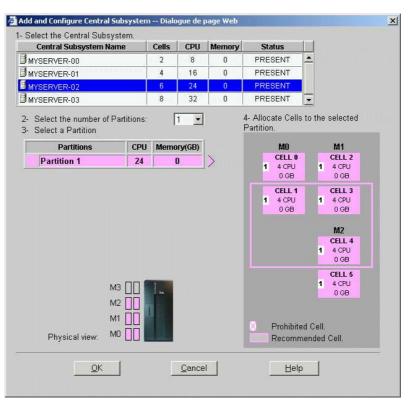

### NovaScale 5245 Partitioned Server

### NovaScale 5325 Partitioned Server

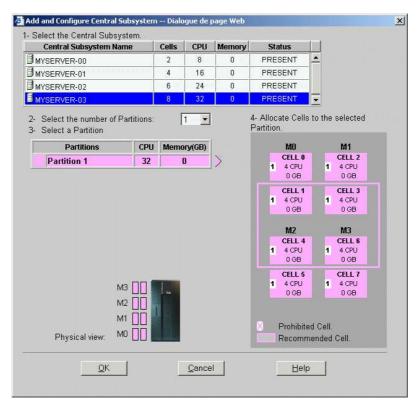

Figure 131. Central Subsystem configuration dialog - example 1

6. In the Central Subsystem list, select the required Central Subsystem.

The graphic representation of the selected Central Subsystem appears in the bottom right part of the window.

- 7. To create a mono-domain scheme, in the **Number of Partitions** dropdown list select **1** hardware partition.
- 8. To configure the partition in order to use all server resources, in the Central Subsystem graphic representation select all the cells.
- 9. Click OK to return to the Scheme Management dialog.

The **Status** icon is red because a **Domain Identity** and an **EFI LUN** are required to complete domain configuration.

#### NovaScale 5085 Partitioned Server

| cheme Name :                                                                                                    | MyBusinessScheme                                                                                                    |                                                                                            | Central Subsystem                                                                                                    |                                                                                                   |                    |
|----------------------------------------------------------------------------------------------------|----------------------------------------------------------------------------------------------------|--------------------------------------------------------------------------------------------|----------------------------------------------------------------------------------------------------|---------------------------------------------------------------------------------------------------|--------------------|
| escription:                                                                                                    |                                                                                                    |                                                                                            | Add                                                                                                    | Remove                                                                                            | Modify             |
| escription.                                                                                                    | Mono-domain, Cells 0 & 1<br>Mybusiness-1                                                                                                    |                                                                                            | Domains                                                                                                    |                                                                                                   |                    |
|                                                                                                    | Introduction in the set of the set of the se | <u></u>                                                                                    | 1                                                                                                    | TLUNS Data LUNS L                                                                                 | .ink   Lock Hardwa |
|                                                                                                    |                                                                                                    |                                                                                            | <u>Remove</u> Identity EF                                                                                                    |                                                                                                   |                    |
| Optionally, a Do<br>When a LUN is (<br>Domain's PCI sl<br>To select or cre<br>To select a EFI<br>To add data lun | omain may also include one<br>connected to the SAN (Stor<br>lots.<br>ate a Domain Identity, dout<br>boot lun, double-click the E<br>is, double-click the Data LU                                                                                                    | or more Data I<br>age Area Netw<br>Ile-click the Do<br>FI LUNs field o<br>Ns field or sele | main must have an Identity an<br>LUNs.<br>ork), it must be linked to a Fibr<br>main Identity field or select a d<br>r select a domain and click the<br>ct a domain and click the Data<br>nected through the SAN, select | e Channel Host plugged into<br>omain and click the Identities<br>EFI LUNs button.<br>LUNs button. | button.            |
|                                                                                                    | exclude some hardware con                                                                                                    |                                                                                            | a domain, select the domain ar<br>EFI LUNs                                                                                                    | nd click the Lock Hardware b                                                                      | L S                |
| CellBlocks                                                                                                    | D                                                                                                    | 11000                                                                                      |                                                                                                    |                                                                                                   |                    |
| MYSERVER-0                                                                                                    |                                                                                                    |                                                                                            |                                                                                                    | << No Data LUNs >>                                                                                |                    |
| MYSERVER-0                                                                                                    |                                                                                                    |                                                                                            |                                                                                                    |                                                                                                   |                    |
| MYSERVER-0<br>M3<br>M2<br>M1                                                                                     | PT                                                                                                    |                                                                                            |                                                                                                    |                                                                                                   | ×                  |
| MYSERVER-0<br>M3<br>M2<br>M1<br>M0                                                                               | PT                                                                                                    |                                                                                            | <u>C</u> ancel                                                                                                    |                                                                                                   | ×                  |
| MYSERVER.0                                                                                                    | Juired Field.                                                                                                    |                                                                                            |                                                                                                    | << No Data LUNS >>                                                                                | ×                  |

### NovaScale 5165 Partitioned Server

| cheme Name :                                                    | MyBusinessS                                                    | cheme                                                                                        |                                   | Central Subs                                         | ystem                                            |                                                |                                          |               |        |       |
|-----------------------------------------------------------------|----------------------------------------------------------------|----------------------------------------------------------------------------------------------|-----------------------------------|------------------------------------------------------|--------------------------------------------------|------------------------------------------------|------------------------------------------|---------------|--------|-------|
| escription:                                                     | Mono-domaii                                                    | n, Cells 0, 1, 2 & 3                                                                         | 4                                 |                                                      | ∆dd                                              |                                                | Remove                                   |               | Modify |       |
|                                                                 | Mybusiness-                                                    | Mybusiness-1                                                                                 |                                   | Domains                                              |                                                  |                                                |                                          |               | -      |       |
|                                                                 |                                                                |                                                                                              |                                   | <u>R</u> emove                                       | <u>I</u> dentity                                 | EFI <u>L</u> UNs                               | <u>D</u> ata LUNs                        | Lin <u>k</u>  | Lock H | ardwa |
| omain's PCI si<br>select or cre<br>select a EFI<br>add data lur | lots.<br>eate a Domain I<br>boot lun, doub<br>is, double-click | he SAN (Storage Ard<br>dentity, double-click<br>le-click the EFI LUN:<br>the Data LUNs field | (the Do<br>s field o<br>I or sele | main Identity fi<br>r select a dom<br>ct a domain ar | ield or selec<br>ain and click<br>nd click the l | t a domain ar<br>< the EFI LUN<br>Data LUNs bu | id click the Ider<br>s button.<br>itton. | ntities butto | n.     |       |
|                                                                 |                                                                | hannel hosts and lu<br>ardware componen                                                      |                                   |                                                      |                                                  |                                                |                                          |               |        |       |
| CellBlocks                                                      | D                                                              | Domain Identities                                                                            |                                   | EF                                                   | LUNS                                             | l.                                             | Data LUN                                 | ls            | LS     |       |
| MYSERVER-0<br>M3                                                | D<br>P1                                                        | Domain Identities                                                                            |                                   | EF                                                   | ILUNS                                            |                                                | Data LUN<br>No Data LUNs >               |               | LS     | -     |
| MYSERVER-0                                                      |                                                                | Domain Identities                                                                            |                                   | EF                                                   | ILUNS                                            | <ul> <li></li> </ul>                           |                                          |               | LS     |       |
| Myserver.o=<br>M3<br>M2<br>M1                                   | <b>[</b> P1                                                    | Domain Identities                                                                            |                                   | EF                                                   | ILUNS                                            | <                                              |                                          |               |        | -     |
| MYSERVER-0<br>M3<br>M2<br>M1      <br>M0                        | <b>[</b> P1                                                    | Domain Identities                                                                            |                                   | EF<br>Qancel                                         |                                                  |                                                |                                          |               |        |       |

### NovaScale 5245 Partitioned Server

| neme Name :                                                    |                                          | me 🔻                      | Central Subsystem                                                            |                                 |                                  |
|----------------------------------------------------------------|------------------------------------------|---------------------------|------------------------------------------------------------------------------|---------------------------------|----------------------------------|
| scription:                                                     | Mono-domain, C                           | ells 0, 1, 2, 3, 4 📕      | Add                                                                          | Remove                          | Modify                           |
|                                                                | I& 5.1 Mybusiness                        | -1 🔟                      | Domains                                                                      |                                 |                                  |
|                                                                |                                          |                           | Remove Identity E                                                            | FILUNS Data LUNS Li             | in <u>k</u> L <u>o</u> ck Hardwa |
| tionally, a Do<br>ien a LUN is i                               | omain may also inc<br>connected to the S | lude one or more Data     | iomain must have an Identity a<br>LUNs.<br>work), it must be linked to a Fib |                                 | one of the                       |
| nain's PCI sl                                                  | ots.                                     |                           |                                                                              |                                 |                                  |
| select or cre                                                  | ate a Domain Ider                        | tity, double-click the Do | omain Identity field or select a o                                           | domain and click the Identities | button.                          |
| select a EFI                                                   | boot lun, double-c                       | lick the EFI LUNs field o | or select a domain and click the                                             | e EFI LUNs button.              |                                  |
|                                                                |                                          |                           | ect a domain and click the Data<br>nected through the SAN, selec             |                                 | outtop                           |
|                                                                |                                          |                           |                                                                              | and click the Lock Hardware bu  |                                  |
|                                                                | exclude some nard                        | ware components from      |                                                                              |                                 |                                  |
|                                                                |                                          |                           |                                                                              | Data Ullia                      |                                  |
| CellBlocks                                                     | D Do                                     | main Identities           | EFI LUNs                                                                     | Data LUNs                       | LS                               |
| CellBlocks                                                     |                                          |                           |                                                                              | Data LUNs << No Data LUNs >>    | LS                               |
| CellBlocks<br>YSERVER-0 =                                      | D Do                                     |                           |                                                                              |                                 |                                  |
| CellBlocks<br>rserver.o<br>M3<br>M2                            | D Do                                     |                           |                                                                              |                                 |                                  |
| CellBlocks<br>YSERVER-0<br>M3<br>M2<br>M1                      | D Do                                     |                           |                                                                              |                                 |                                  |
| CellBlocks<br>YSERVER-0<br>M3<br>M2                            | D Do                                     |                           |                                                                              |                                 | L S                              |
| CellBlocks<br>Yserver.o<br>M3<br>M2<br>M1                      | D Do                                     |                           |                                                                              |                                 |                                  |
| CellBlocks<br>IYSERVER.0<br>M3<br>M2 00<br>M1 00               | D Do                                     |                           |                                                                              |                                 | LS                               |
| CellBlocks<br>IYSERVER.0<br>M3<br>M2 00<br>M1 00               | D Do                                     |                           |                                                                              |                                 |                                  |
| CellBlocks<br>IYSERVER.0<br>M3<br>M2 00<br>M1 00               | D Do                                     |                           |                                                                              |                                 |                                  |
| CellBlocks<br>IYSERVER.0<br>M3<br>M2 00<br>M1 00               | D Do                                     |                           |                                                                              |                                 | LS                               |
| CellBlocks<br>Myserver.o.<br>M3<br>M2 00<br>M1 00              | D Da                                     |                           |                                                                              |                                 | L S                              |
| CellBlocks           M3           M2           M1           M0 | D Da                                     |                           |                                                                              |                                 |                                  |

## NovaScale 5325 Partitioned Server

| heme Name :                                                                     | MyBusines                                                                  | Scheme                                                                                                    |                                                      | Central Subsy                                                            | /stem                                                 |                                          |                                            |              |         | ,     |
|---------------------------------------------------------------------------------|----------------------------------------------------------------------------|----------------------------------------------------------------------------------------------------|------------------------------------------------------|--------------------------------------------------------------------------|-------------------------------------------------------|------------------------------------------|--------------------------------------------|--------------|---------|-------|
| escription:                                                                     | Mono-dom                                                                   | ain, Cells 0, 1, 2, 3,                                                                                         | *                                                    |                                                                          | ydd                                                   |                                          | R <u>e</u> move                            |              | Modify  |       |
|                                                                                 | 4,5,6&7,                                                                   | Mybusiness-1                                                                                                   | ÷                                                    | Domains                                                                  |                                                       |                                          |                                            |              |         |       |
|                                                                                 |                                                                            |                                                                                                    |                                                      | Remove                                                                   | Identity                                              | EFI <u>L</u> UNs                         | Data LUNs                                  | Lin <u>k</u> | Lock Ha | rdwar |
| hen a LÜN is<br>imain's PCI sl<br>select or cre<br>select a EFI<br>add data lur | connected to<br>lots.<br>eate a Domair<br>boot lun, dou<br>ns, double-clii | the SAN (Storage A<br>Identity, double-cli<br>ble-click the EFI LU<br>k the Data LUNs fie<br>channel hosts and | Area Netw<br>ck the Do<br>INs field o<br>eld or sele | ork), it must be<br>main Identity fi<br>r select a dom<br>ct a domain ar | eld or select a<br>ain and click t<br>id click the Da | a domain ar<br>he EFI LUN<br>ata LUNs bu | id click the Identi<br>s button.<br>itton. | ities button |         |       |
|                                                                                 |                                                                            | hardware compone                                                                                               |                                                      | a domain, sele                                                           | ct the domain                                         |                                          | ne Lock Hardwar                            |              |         |       |
| CellBlocks                                                                      | D                                                                          | Domain Identities                                                                                              |                                                      | EFI                                                                      | LUNS                                                  |                                          | Data LUNs                                  |              | LS      |       |
| MYSERVER-0 =                                                                    | D<br>P1                                                                    | Domain Identities                                                                                              |                                                      | EFI                                                                      | LUNS                                                  | < -                                      | Data LUNs<br>No Data LUNs >>               |              |         | 3     |
| WYSERVERO<br>M3      <br>M2      <br>M1      <br>M0                             |                                                                            | Domain Identifies                                                                                              |                                                      | Ff                                                                       |                                                       |                                          |                                            |              |         |       |
| MYSERVER-0=<br>M3 []<br>M2 []<br>M1 []                                          |                                                                            | Domain Identifies                                                                                              |                                                      | Eff                                                                      | LUNS                                                  |                                          |                                            |              |         |       |
| M3 0<br>M3 0<br>M2 0<br>M1 0<br>M0 0                                            |                                                                            | Domain Identifies                                                                                              |                                                      |                                                                          |                                                       |                                          |                                            | Help [       |         |       |

Figure 132. Scheme Management dialog - example 1

10.In the partition list, double-click the empty cell of the **P1** line and the **Domain Identities** column.

The Identity List dialog opens.

| 🕘 Identity Dialogue de page      | Web                                              |                                 |                                | × |
|----------------------------------|--------------------------------------------------|---------------------------------|--------------------------------|---|
| Central Subsystem : MYSER        | /ER                                              |                                 | Current Identity : <b>none</b> |   |
| Select an Identity from the list | and click OK to apply                            | or click New to create a ne     | ew identity.                   |   |
| Identities                       |                                                  | Description                     |                                |   |
| MyBusiness-1                     | Time zone: Central Ame                           | rica                            | <u>^</u>                       |   |
| A MyNewIdentity-1                |                                                  |                                 |                                |   |
| ∆ MyNewIdentity-2                |                                                  |                                 |                                |   |
| MyOperations-00                  | Default identity used in t<br>subsystem MYSERVER | he single domain containg all l | hardware of the central        |   |
|                                  |                                                  |                                 | ~                              |   |
| <                                | Ш                                                |                                 |                                |   |
| New                              | <u>0</u> K                                       | Cancel                          | Help                           |   |
|                                  |                                                  |                                 |                                |   |

Figure 133. Identity list dialog - example 1

11.If the required identity is in the list, go to Step 16. If you want to create a new identity for this domain, click New to open the Create New Identity dialog. See Creating a Domain Identity, on page 5-50 for details.

| Contraction of the second | gue de page Web            |                                                                |                                              |
|---------------------------|----------------------------|----------------------------------------------------------------|----------------------------------------------|
|                           | C                          | Create a New Identity                                          |                                              |
| Domain identity r         | name is used to uniquely   | identify a domain.                                             |                                              |
| dentity Name :            | MyBusiness-1               |                                                                |                                              |
| Description :             | Time zone: Central Ame     | erica                                                          |                                              |
| Domain Setting            |                            |                                                                |                                              |
| Select the Oper           | ating System and Versio    | n to be used by the domain to ru                               | un your activities.                          |
| Operating Syste           | em : Windows 💌             | Version :                                                      |                                              |
| -Management Pa            | arameters                  |                                                                | 1                                            |
|                           |                            | to be used by System Managerr<br>wser to access the domain Web | nent software to access the domain.<br>site. |
| Network Name :            | MyBusiness-1Net            | nan digenal oberetarin i di eksen olgen ordere i d             |                                              |
| IP Address :              | 123.123.12.1               |                                                                |                                              |
| URL:                      | http://www.MyBusiness-     | 1Web.com                                                       |                                              |
|                           |                            |                                                                | Advanced Settings                            |
|                           |                            |                                                                | Auvanceu Settings                            |
|                           |                            |                                                                |                                              |
| 🧒 Indicates Rec           |                            |                                                                |                                              |
|                           | quired Field.<br><u>OK</u> | Cancel                                                         |                                              |
|                           |                            | Cancel                                                         |                                              |

Figure 134. Create new identity dialog - example 1

- 12.Complete the Name, Description, Domain Settings and Management Parameters fields as required.
- 13.Click Advanced Settings to open the Advanced Identity Settings dialog.

| 🖆 Advanced Identity Settings Dial                                                                                            | ogue de page Web                       | ×                                      |
|----------------------------------------------------------------------------------------------------|----------------------------------------|----------------------------------------|
| CPU Parameters<br>This option is only applicable to                                                                          |                                        |                                        |
| Monothreading Mode                                                                                                    | C Multithreading Mode                  |                                        |
| High Memory IO Space<br>Only use this memory addressir<br>Enable PCI gap above 4 GB                                          | g extension if supported by your hards | ware and Operating System.             |
| O Memory Space Optimization<br>This mode optimizes the IO men<br>boards supported by the domain<br>F Enable IO Space Overlap |                                        | this mode to increase the number of IO |
| Licensing Number<br>Serial Number : XAN-S11-999                                                                              | 99  Extension: 11 Licensing            | Number: XAN-S11-99999/11               |
| Machine Check                                                                                                    | k Reset (Option reserved for use by S  | upport personnel)                      |
| <u> </u>                                                                                                    | Cancel                                 | Help                                   |
|                                                                                                    |                                        |                                        |
|                                                                                                    |                                        |                                        |

Figure 135. Create new identity advanced setting dialog - example 1

- 14.Complete the **Advanced Identity Settings** dialog fields as required and click **OK** to return to the **Create new identity** dialog.
- 15.Click OK. The new identity appears in the Identities List dialog.
- 16.Select the required identity from the list of available identities and click OK to return to the Scheme Management dialog. The selected identity is now displayed in the Domain Identities field.
- 17.Double-click the **EFI LUNs** field. The **Select EFI LUN** dialog opens, allowing you to choose the required EFI Boot LUN from the list of available LUNs.

| Central Subsystem : <b>MYSER</b> '<br>Each Domain must have an I<br>Boot LUN from the list and cli | EFI Boot LUN or |                 | an Operat | ing Syste | m has bee | Current EFI LUN :N                                                  |
|----------------------------------------------------------------------------------------------------|-----------------|-----------------|-----------|-----------|-----------|---------------------------------------------------------------------|
| Available EFI LUNs :                                                                               |                 |                 |           |           |           |                                                                     |
| Name                                                                                               | LUN<br>Number   | Туре            | Capacity  | Loaded    | Allocated | Description                                                         |
| SAN: FDA1300                                                                                       |                 |                 |           |           |           |                                                                     |
| 😨 LUN1                                                                                             | 0000            | RAID1           | 15.0GB    | No        | No        |                                                                     |
| 🚾 LUN2                                                                                             | 0000            | RAID1           | 15.0GB    | No        | No        |                                                                     |
| Local: MYSERVER                                                                                    |                 |                 |           |           |           |                                                                     |
| WYSERVER_OLU0                                                                                      |                 | Local<br>CELL_0 |           | Yes       | Yes       | Default LUN attached to CELL_0 in<br>the central subsystem MYSERVER |
| WYSERVER_0LU1                                                                                      |                 | Local<br>CELL_1 |           | No        | No        | Default LUN attached to CELL_1 in<br>the central subsystem MYSERVER |
|                                                                                                    |                 | 1               | 13 13     |           |           | Default LUN attached to CELL 2 in                                   |

Figure 136. Select EFI LUN dialog - example 1

18.Select the required EFI Boot LUN from the list of available LUNs and click **OK** to return to the **Scheme Management** dialog. The selected LUN is now displayed in the **EFI LUNs** field.

As the selected LUN is a SAN LUN, the **Status** icon remains red and the **No Link** icon appears.

19.Double-click the **Data LUNs** field. The **Select Data LUN** dialog opens, allowing you to choose the required Data LUNs from the list of available LUNs.

20.Select the required Data LUNs from the list of available LUNs and click **Add** to move the selected Data LUNs to the **Data LUNs selected** list.

| Central Subsystem : MYSEF                                                                                                    | RVER                                                                             |                                            |                                                   |                                                    |                                                                 | Identity : MyBusiness |
|----------------------------------------------------------------------------------------------------|----------------------------------------------------------------------------------|--------------------------------------------|---------------------------------------------------|----------------------------------------------------|-----------------------------------------------------------------|-----------------------|
| ach Domain must have an B<br>optionally, each Domain may<br>o view Data LUN details, se<br>o allocate a Data LUN to a I<br>o link a Data LUN on the SA<br>o remove a Data LUN from<br>Data luns available: | / have one or m<br>lect the <b>Data Ll</b><br>Domain, select f<br>N to a Domain, | iore Dat<br>JN and<br>the Data<br>select t | a LUNs for<br>click the D<br>LUN and<br>he Data L | r data sto<br>etails bu<br>I click the<br>UN and c | rage.<br>tton.<br><b>Add</b> button.<br>lick the <b>Link</b> bu | tton.                 |
| Name                                                                                                    | LUN                                                                              | Туре                                       | Capacity                                          | Loaded                                             | Allocated                                                       | Description           |
| SAN: FDA1300                                                                                                    | Hambor                                                                           | 1000                                       | 100 CC                                            |                                                    |                                                                 | 8                     |
| LUN3                                                                                                    | 0000                                                                             | RAID1                                      | 15.0GB                                            | No                                                 | No                                                              |                       |
| LUN4                                                                                                    | 0001                                                                             | RAID5                                      | 10.0GB                                            | No                                                 | No                                                              |                       |
| LUN5                                                                                                    | 0002                                                                             | RAID5                                      | 10.0GB                                            | No                                                 | No                                                              |                       |
| LUN7                                                                                                    | 0002                                                                             | RAID5                                      | 10.0GB                                            | No                                                 | No                                                              |                       |
| LUN8                                                                                                    | 0003                                                                             | RAID5                                      | 1.0GB                                             | No                                                 | No                                                              |                       |
|                                                                                                    | 0004                                                                             | RAID5                                      | 33.2GB                                            | No                                                 | No                                                              | <u>P</u>              |
| ocal: MYSERVER                                                                                                    |                                                                                  | Add                                        |                                                   | 🔶 Rei                                              | move                                                            |                       |
|                                                                                                    |                                                                                  |                                            |                                                   |                                                    |                                                                 |                       |
| )ata luns selected:                                                                                                    |                                                                                  |                                            |                                                   |                                                    |                                                                 | Link Details.         |
| )ata luns selected:<br>Name                                                                                                    | LUN<br>Number                                                                    | Туре                                       | Capacity                                          | Loaded                                             | Allocated                                                       | Link Details          |
| Name                                                                                                    | Number                                                                           |                                            |                                                   |                                                    |                                                                 |                       |
|                                                                                                    |                                                                                  | Type<br>RAID5<br>RAID5                     | Capacity<br>33.2GB<br>10.0GB                      | Loaded<br>No                                       | Allocated<br>Yes<br>Yes                                         | Description           |

Figure 137. Select Data LUN dialog - example 1

21.Click **OK** to return to the **Scheme Management** dialog. **Data LUN set** is now displayed in the **Data LUNs** field.

The **Status** icon remains red and the **No Link** icon <sup>Sea</sup> is displayed. You must now link the selected EFI and Data LUNs to the Fibre Channel Host you want to use to access these LUNs.

#### 22.Click **Domains** $\rightarrow$ **Link** to open the **Link LUNs to HBA** dialog.

| Central Subsystem : MYSERVER                              |                        |                                                                                                    | Identity : MyBusiness-                                                               |
|-----------------------------------------------------------|------------------------|----------------------------------------------------------------------------------------------------|--------------------------------------------------------------------------------------|
| When a LUN is connected to the SAN<br>Domain's PCI slots. | (Storage Area Network) | , it must be linked to at least one Fibre                                                          | Channel Host plugged into one of the                                                 |
| o establish the Primary Link between                      | a LUN and a Fibre Cha  | annel host, select the LUN from the list                                                           | and click the Set Primary Link button.                                               |
|                                                           |                        | nd Fibre Channel Host. To establish th<br>adundant check box and click the Set<br>Set Primary Link | e Secondary Link between a LUN and a<br>Secondary Link button.<br>Set Secondary Link |
| LUN Name                                                  | Redundant              | Primary Link                                                                                       | Secondary Link                                                                       |
|                                                           |                        | MODULE_0/IOC_0/PCISLOT_1                                                                           | MODULE_0/IOC_1/PCISLOT_1                                                             |
| LUNI                                                      |                        |                                                                                                    |                                                                                      |
|                                                           |                        | MODULE_0/IOC_0/PCISLOT_1                                                                           | MODULE_0/IOC_1/PCISLOT_1                                                             |
|                                                           |                        | MODULE_0/IOC_0/PCISLOT_1<br>MODULE_0/IOC_0/PCISLOT_1                                               | MODULE_0/IOC_1/PCISLOT_1<br>MODULE_0/IOC_1/PCISLOT_1                                 |
| LUN10                                                     |                        |                                                                                                    |                                                                                      |
| LUN10                                                     |                        |                                                                                                    |                                                                                      |
| LUN10                                                     |                        |                                                                                                    |                                                                                      |

Figure 138. Link LUN to HBA dialog - example 1

- 23.Select the first LUN in the list and select the **Redundant** mode. You are informed that dedicated software is required to enable this mode and you are requested to confirm your choice. Click **OK** to confirm.
- 24.Click **Set Primary Link** to define the main access path to the SAN. The **Select HBA** dialog opens, allowing you to select the domain PCI slot you want to use to access the LUN.

| 🕙 Select an HBA Dialogue de p                              | age Web                           |                 | ×      |
|------------------------------------------------------------|-----------------------------------|-----------------|--------|
| Central Subsystem : MYSERVE<br>Identity :                  | R                                 |                 |        |
| LUN : LUN1                                                 |                                   |                 |        |
| Select the required PCI Slot to on the Fibre Channel Host. | establish the primary link betwee | n LUN <b>LU</b> | N1 and |
| PCI Slots                                                  | WWN                               | Linked          |        |
| E CELL_0: MODULE_0/IOC_0                                   |                                   |                 |        |
|                                                            |                                   | No              |        |
| PCISLOT_2                                                  |                                   | No              | E      |
| PCISLOT_3                                                  |                                   | No              |        |
| PCISLOT_4                                                  |                                   | No              |        |
| PCISLOT_5                                                  |                                   | No              |        |
| PCISLOT_6                                                  |                                   | No              |        |
| ELL_1: MODULE_0/IOC_1                                      |                                   |                 |        |
| PCISLOT_1                                                  |                                   | No              |        |
| PCISLOT_2                                                  |                                   | No              |        |
| PCISLOT_3                                                  |                                   | No              |        |
|                                                            |                                   |                 |        |
|                                                            |                                   |                 |        |
| OK                                                         | Cancel                            |                 |        |
|                                                            |                                   |                 |        |

Figure 139. Select HBA dialog - example 1

- 25.Select the required PCI slot and click **OK**. The primary link is now set.
- 26.Click Set Secondary Link to define the backup access path to the SAN.
- 27.Select the required PCI slot and click OK. The secondary link is now set.

- 28.Repeat Steps 23 to 27 for each LUN in the list and click **OK** → **Apply** to return to the **Scheme Management** dialog. The **Status** icon turns green and the **Linked** icon <sup>T</sup> appears.
- 29.Click Save. The domain configuration scheme is now available for domain management.

# Creating a Mono-Domain Scheme Using a Selection of Server Resources

# Solution In the second second

- A domain configuration scheme can include more than one Central Subsystems. If you have more than one Bull NovaScale Server, see *Configuring and Managing Extended Systems*, on page 5-125.
- For more information about scheme and identity configuration options, refer to:
  - Assessing Configuration Requirements, on page 5-31
  - Creating a Domain Configuration Scheme, on page 5-33
  - Creating a Domain Identity, on page 5-50

The configuration criteria set out in the following tables is used to illustrate this example:

#### NovaScale 5085 Partitioned Server

|                                | Scheme                                         |
|--------------------------------|------------------------------------------------|
| Name                           | MyOffpeakProdScheme                            |
| Description                    | Mono-domain, Cell 1, MyOffpeakProd             |
| Central Subsystem(s)           | MYSERVER-00                                    |
| Number of domains              | 1                                              |
| Domain size                    | 1 cell: Cell 1                                 |
| EFI boot LUNs                  | SAN: FDA1300 LUN1                              |
| Data LUNs (SAN only)           | SAN: FDA 1300 LUN10, LUN6                      |
| Fibre channel hosts (SAN only) | Primary Link: Cell_1: Module_0/IOC_1/PCISLOT_1 |
| IO resource location           | 0IOC1                                          |
| Resource access                | All resources unlocked                         |
|                                | Domain Identity                                |
| Name                           | MyOffpeakProd                                  |
| Description                    | Time zone: Paris                               |
| Operating System               | Linux                                          |
| Domain network name            | MyOffpeakProdNet                               |
| Domain IP address              | 124.124.1.0                                    |
| Domain URL                     | http://www.MyOffpeakProdWeb.com                |
| Domain CPU parameters          | Monothreading mode                             |
| High memory IO space           | Disabled                                       |
| IO memory space optimization   | Disabled                                       |
| Licensing number               | XAN-S11-99999/12                               |
| Substitute mode                | Enabled                                        |
| Halt on machine check reset    | Disabled                                       |

Table 42. Scheme configuration criteria - example 2 - mono-module server

# NovaScale 5165 Partitioned Server

|                                | Scheme                                         |
|--------------------------------|------------------------------------------------|
| Name                           | MyOffpeakProdScheme                            |
| Description                    | Mono-domain, Cell 1, Boot OLun1, MyOffpeakProd |
| Central Subsystem(s)           | MYSERVER-01                                    |
| Number of domains              | 1                                              |
| Domain size                    | 1 cell: Cell 1                                 |
| EFI boot LUNs                  | SAN: FDA1300 LUN1                              |
| Data LUNs (SAN only)           | SAN: FDA 1300 LUN10, LUN6                      |
| Fibre channel hosts (SAN only) | Primary Link: Cell_1: Module_0/IOC_1/PCISLOT_1 |
| IO resource location           | 0IOC1                                          |
| Resource access                | All resources unlocked                         |
|                                | Domain Identity                                |
| Name                           | MyOffpeakProd                                  |
| Description                    | Time zone: Paris                               |
| Operating System               | Linux                                          |
| Domain network name            | MyOffpeakProdNet                               |
| Domain IP address              | 124.124.1.0                                    |
| Domain URL                     | http://www.MyOffpeakProdWeb.com                |
| Domain CPU parameters          | Monothreading mode                             |
| High memory IO space           | Disabled                                       |
| IO memory space optimization   | Disabled                                       |
| Licensing number               | XAN-S11-99999/12                               |
| Substitute mode                | Enabled                                        |
| Halt on machine check reset    | Disabled                                       |

Table 43. Scheme configuration criteria - example 2 - bi-module server

# NovaScale 5245 Partitioned Server

|                                | Scheme                                         |
|--------------------------------|------------------------------------------------|
| Name                           | MyOffpeakProdScheme                            |
| Description                    | Mono-domain, Cell 1, Boot OLun1, MyOffpeakProd |
| Central Subsystem(s)           | MYSERVER-02                                    |
| Number of domains              | 1                                              |
| Domain size                    | 1 cell: Cell 1                                 |
| EFI boot LUNs                  | SAN: FDA1300 LUN1                              |
| Data LUNs (SAN only)           | SAN: FDA 1300 LUN10, LUN6                      |
| Fibre channel hosts (SAN only) | Primary Link: Cell_1: Module_0/IOC_1/PCISLOT_1 |
| IO resource location           | 0IOC1                                          |
| Resource access                | All resources unlocked                         |
|                                | Domain Identity                                |
| Name                           | MyOffpeakProd                                  |
| Description                    | Time zone: Paris                               |
| Operating System               | Linux                                          |
| Domain network name            | MyOffpeakProdNet                               |
| Domain IP address              | 124.124.1.0                                    |
| Domain URL                     | http://www.MyOffpeakProdWeb.com                |
| Domain CPU parameters          | Monothreading mode                             |
| High memory IO space           | Disabled                                       |
| IO memory space optimization   | Disabled                                       |
| Licensing number               | XAN-S11-99999/12                               |
| Substitute mode                | Enabled                                        |
| Halt on machine check reset    | Disabled                                       |

Table 44. Scheme configuration criteria - example 2 - 3 modules server

# NovaScale 5325 Partitioned Server

|                                | Scheme                                         |
|--------------------------------|------------------------------------------------|
| Name                           | MyOffpeakProdScheme                            |
| Description                    | Mono-domain, Cell 1, Boot OLun1, MyOffpeakProd |
| Central Subsystem(s)           | MYSERVER-03                                    |
| Number of domains              | 1                                              |
| Domain size                    | 1 cell: Cell 1                                 |
| EFI boot LUNs                  | SAN: FDA1300 LUN1                              |
| Data LUNs (SAN only)           | SAN: FDA 1300 LUN10, LUN6                      |
| Fibre channel hosts (SAN only) | Primary Link: Cell_1: Module_0/IOC_1/PCISLOT_1 |
| IO resource location           | 0IOC1                                          |
| Resource access                | All resources unlocked                         |
|                                | Domain Identity                                |
| Name                           | MyOffpeakProd                                  |
| Description                    | Time zone: Paris                               |
| Operating System               | Linux                                          |
| Domain network name            | MyOffpeakProdNet                               |
| Domain IP address              | 124.124.1.0                                    |
| Domain URL                     | http://www.MyOffpeakProdWeb.com                |
| Domain CPU parameters          | Monothreading mode                             |
| High memory IO space           | Disabled                                       |
| IO memory space optimization   | Disabled                                       |
| Licensing number               | XAN-S11-99999/12                               |
| Substitute mode                | Enabled                                        |
| Halt on machine check reset    | Disabled                                       |

Table 45. Scheme configuration criteria - example 2 - 4 modules server

To create a mono-domain scheme using a part of server resources:

- Check that the required hardware resources are available (at least one IOC and one QBB are required for each server domain) and that the domain Operating System supports the required hardware resources (CPUs, DIMMs, ...).
- 2. From the Customer Administrator PAM tree, click **Configuration Tasks**  $\rightarrow$  **Domains**  $\rightarrow$  **Schemes** to open the **Schemes Management** pane.
- 3. Click New to open the Scheme Creation dialog.
- 4. Complete the Scheme and Description fields.

| Description: Mono-domain, Cell 1, Add Remove Modify<br>MyOffpeakProd Domains                                                                                                    | Scheme Name :  | MyOffpeakProdScheme                                                                                                    |                | Central Subsystem         |                 |                   |                           |
|----------------------------------------------------------------------------------------------------|----------------|----------------------------------------------------------------------------------------------------|----------------|---------------------------|-----------------|-------------------|---------------------------|
| MyOffpeakProd       Domains         Bemove       Identity       EFILUNs       Data LUNs       Ling       Lock Hards         Welcome to the Domain Scheme wizard.         Your server Central Subsystem is designed around a flexible, cell-based architecture allowing dynamic partitioning into up to four physically independent domains.         A domain is a set of hardware and software resources, spanning one or more Central Subsystem cells, managed by a single Operating System instance.         A Domain Scheme is the template used to define and manage a set of domains that can be active simultaneously.         Complete the Scheme Name and optionally Description fields and click Add to begin domain scheme creation. | escription:    | and the second second se | -              | Add                       |                 | Remove            | <u>M</u> odify            |
| Welcome to the Domain Scheme wizard.<br>Your server Central Subsystem is designed around a flexible, cell-based architecture allowing dynamic partitioning into up to four physically independent domains.<br>A domain is a set of hardware and software resources, spanning one or more Central Subsystem cells, managed by a single Operating System instance.<br>A Domain Scheme is the template used to define and manage a set of domains that can be active simultaneously.<br>Complete the Scheme Name and optionally Description fields and click Add to begin domain scheme creation.                                                                                                    |                | MyOffpeakProd                                                                                                    |                | Domains                   |                 |                   |                           |
| Your server Central Subsystem is designed around a flexible, cell-based architecture allowing dynamic partitioning into up to four physically independent domains.<br>A domain is a set of hardware and software resources, spanning one or more Central Subsystem cells, managed by a single Operating System instance.<br>A Domain Scheme is the template used to define and manage a set of domains that can be active simultaneously.<br>Complete the Scheme Name and optionally Description fields and click Add to begin domain scheme creation.                                                                                                    |                |                                                                                                    |                | Bemove Identity           | EFILUNS         | Data LUNs         | Lin <u>k</u> Lock Hardwar |
| Your server Central Subsystem is designed around a flexible, cell-based architecture allowing dynamic partitioning into up to four physically independent domains.<br>A domain is a set of hardware and software resources, spanning one or more Central Subsystem cells, managed by a single Operating System instance.<br>A Domain Scheme is the template used to define and manage a set of domains that can be active simultaneously.<br>Complete the Scheme Name and optionally Description fields and click Add to begin domain scheme creation.                                                                                                    | Welcome to t   | the Domain Scheme wizard                                                                                                    |                |                           |                 |                   |                           |
| physically independent domains.<br>A domain is a set of hardware and software resources, spanning one or more Central Subsystem cells, managed by a single Operating<br>System instance.<br>A Domain Scheme is the template used to define and manage a set of domains that can be active simultaneously.<br>Complete the Scheme Name and optionally Description fields and click Add to begin domain scheme creation.                                                                                                    |                |                                                                                                    |                |                           |                 |                   |                           |
| System instance. A Domain Scheme is the template used to define and manage a set of domains that can be active simultaneously. Complete the Scheme Name and optionally Description fields and click Add to begin domain scheme creation. Indicates Required Field.                                                                                                    |                |                                                                                                    | around a fle   | xible, cell-based archite | ecture allowing | dynamic partition | ning into up to four      |
| Complete the Scheme Name and optionally Description fields and click Add to begin domain scheme creation.                                                                                                    |                |                                                                                                    | resources, s   | panning one or more C     | entral Subsys   | tem cells, manag  | ed by a single Operating  |
| Vindicates Required Field.                                                                                                    | A Domain Sc    | heme is the template used to d                                                                                                    | efine and ma   | anage a set of domains    | that can be a   | ctive simultaneou | isly.                     |
| Vindicates Required Field.                                                                                                    | Complete the   | Cohome Nome and optional u                                                                                                    | Description fi | oldo and alials add to b  | ogin domain a   | oboma araatian    |                           |
|                                                                                                    | Complete ale   | e Scheme Name and optionally i                                                                                                    | Jeschpdon n    | elus anu click Auu to p   | egin uumain si  | cheme creation.   |                           |
|                                                                                                    |                |                                                                                                    |                |                           |                 |                   |                           |
|                                                                                                    |                |                                                                                                    |                |                           |                 |                   |                           |
|                                                                                                    |                |                                                                                                    |                |                           |                 |                   |                           |
|                                                                                                    |                |                                                                                                    |                |                           |                 |                   |                           |
|                                                                                                    |                |                                                                                                    |                |                           |                 |                   |                           |
|                                                                                                    |                |                                                                                                    |                |                           |                 |                   |                           |
|                                                                                                    |                |                                                                                                    |                |                           |                 |                   |                           |
|                                                                                                    | Indicator Doc  | wired Field                                                                                                    |                |                           |                 |                   |                           |
| Save Help                                                                                                    | rinuicates Rec | juncu riciu.                                                                                                    |                |                           |                 |                   |                           |
|                                                                                                    |                | Save                                                                                                    |                | Cancel                    |                 |                   | Help                      |
|                                                                                                    |                |                                                                                                    |                |                           |                 |                   |                           |
|                                                                                                    |                |                                                                                                    |                |                           |                 |                   |                           |
|                                                                                                    |                |                                                                                                    |                |                           |                 |                   |                           |

Figure 140. Scheme creation dialog - example 2

 Click Central Subsystem → Add to select the Central Subsystem to be used by the domain configuration scheme. The Central Subsystem Configuration dialog opens.

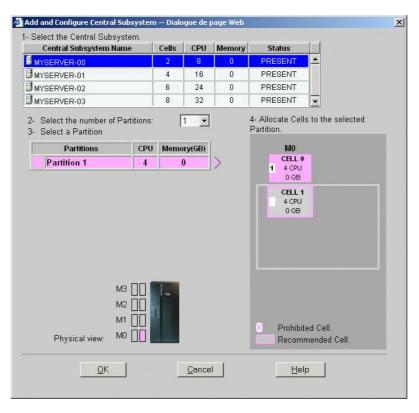

NovaScale 5085 Partitioned Server

#### NovaScale 5165 Partitioned Server

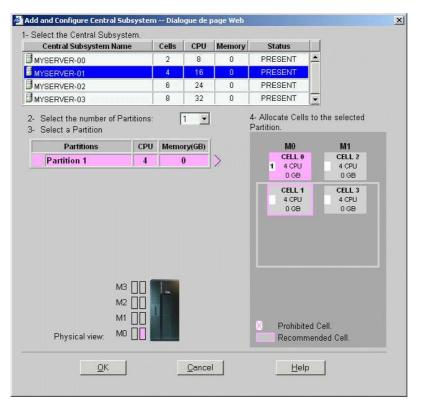

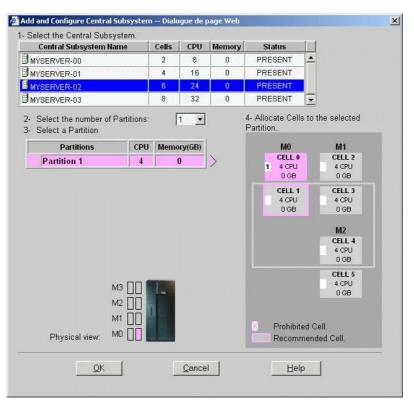

#### NovaScale 5245 Partitioned Server

#### NovaScale 5325 Partitioned Server

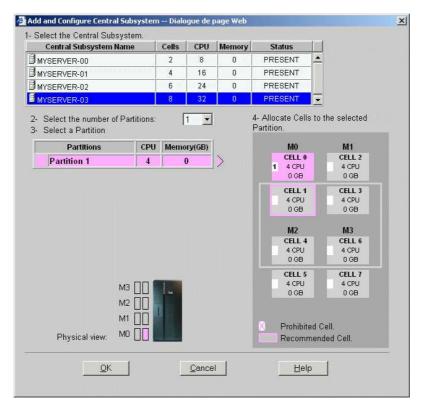

Figure 141. Central Subsystem configuration dialog - example 2

6. In the Central Subsystem list, select the required Central Subsystem.

The graphic representation of the selected Central Subsystem appears in the bottom right part of the window.

- 7. To create a mono-domain scheme, in the **Number of Partitions** dropdown list select **1** hardware partition.
- 8. To configure the partition in order to use a particular cell, in the Central Subsystem graphic representation select the required cell.
- 9. Click OK to return to the Scheme Management dialog.

The **Status** icon is red because a **Domain Identity** and an **EFI LUN** are required to complete domain configuration.

#### NovaScale 5085 Partitioned Server

| Scheme Name :                                        | MyOffpeakProd                                                 | Scheme                                                                   | Central Subsystem                                                                                                    |                                                                     |                                  |
|------------------------------------------------------|---------------------------------------------------------------|--------------------------------------------------------------------------|----------------------------------------------------------------------------------------------------|---------------------------------------------------------------------|----------------------------------|
| escription:                                          | Mono-domain,<br>MvOffpeakPro                                  | CellO, 🔄                                                                 | Domains                                                                                                    | Remove                                                              | Modify                           |
|                                                      | 1                                                             |                                                                          | <u>Remove</u> <u>I</u> dentity E                                                                                                    | FILUNS Data LUNS Li                                                 | n <u>k</u> L <u>o</u> ck Hardwar |
| Optionally, a Do                                     | main may also ir<br>connected to the                          | clude one or more D:                                                     | A Domain must have an Identity a<br>ata LUNs.<br>letwork), it must be linked to a Fib                                                                                                    |                                                                     | one of the                       |
| o select a EFI<br>o add data lun<br>o define links l | boot lun, double-<br>is, double-click th<br>between fiber cha | click the EFI LUNs fie<br>e Data LUNs field or<br>annel hosts and luns ( | Domain Identity field or select a d<br>Id or select a domain and click the<br>select a domain and click the Data<br>connected through the SAN, selec<br>rom a domain, select the domain a | EFI LUNs button.<br>LUNs button.<br>t a domain and click the Link b | utton.                           |
|                                                      | D D                                                           |                                                                          | EFILUNS                                                                                                    | Data LUNs                                                           | LS                               |
| CellBlocks                                           |                                                               | omain Identities                                                         | EFILONS                                                                                                    | Data LUNS                                                           |                                  |
| MYSERVER-0                                           |                                                               | omain identities                                                         | EFILONS                                                                                                    | << No Data LUNS >>                                                  | <b></b>                          |
| MYSERVER-0                                           |                                                               |                                                                          |                                                                                                    |                                                                     |                                  |
| MYSERVER-0<br>M3<br>M2<br>M1                         | <u>[P1</u>                                                    |                                                                          |                                                                                                    |                                                                     |                                  |
| MYSERVER-0<br>M3<br>M2<br>M1<br>M0                   | <u>[P1</u>                                                    |                                                                          | Qancel                                                                                                    |                                                                     | <u> </u>                         |

#### NovaScale 5165 Partitioned Server

| cheme Name :                                                                                              | MyOffpeal                                                                          | kProdScheme                                                                                                    | <b>1</b>                                                               | Central Subsys                                                                           | tem                                                      |                                                             |                                                             |                |     |          |
|----------------------------------------------------------------------------------------------------|------------------------------------------------------------------------------------|----------------------------------------------------------------------------------------------------|------------------------------------------------------------------------|------------------------------------------------------------------------------------------|----------------------------------------------------------|-------------------------------------------------------------|-------------------------------------------------------------|----------------|-----|----------|
| escription:                                                                                               | Mono-dor<br>MyOffpea                                                               | nain, CellO,<br>kProd                                                                                                    | 4 *                                                                    | Domains                                                                                  | d                                                        |                                                             | Remove                                                      |                | Mod | dify     |
|                                                                                                    | Imponped                                                                           | Ni Tou                                                                                                    |                                                                        | 1                                                                                        | Identity                                                 | EFI <u>L</u> UNs                                            | Data LUNs                                                   | Lin <u>k</u>   | Lo  | ck Hardw |
| ptionally, a Do<br>/hen a LUN is<br>omain's PCI sl<br>o select or cre<br>o select a EFI<br>o add data lur | omain may a<br>connected t<br>lots.<br>eate a Doma<br>boot lun, do<br>is, double-c | fully configured Dor<br>also include one or n<br>to the SAN (Storage<br>and Identity, double-c<br>puble-click the EFI L<br>lick the Data LUNs fi<br>er channel hosts an | nore Data I<br>Area Netw<br>lick the Do<br>UNs field o<br>ield or sele | _UNs.<br>ork), it must be I<br>main Identity fiel<br>r select a domai<br>ct a domain and | inked to a<br>d or selec<br>n and click<br>I click the [ | Fibre Chann<br>t a domain ar<br>the EFI LUN<br>Data LUNs bu | el Host plugged<br>Id click the Ider<br>s button.<br>Itton. | ntities buttor | ۱.  |          |
|                                                                                                    |                                                                                    | Domain Identities                                                                                                    | nents from                                                             |                                                                                          | t the doma                                               |                                                             |                                                             | are button.    | L.  | S        |
|                                                                                                    |                                                                                    |                                                                                                    |                                                                        |                                                                                          |                                                          |                                                             |                                                             |                |     |          |
| MЗ                                                                                                    | [] P1                                                                              |                                                                                                    |                                                                        |                                                                                          |                                                          | <.                                                          | No Data LUNs >                                              | *              |     |          |
|                                                                                                    |                                                                                    |                                                                                                    |                                                                        |                                                                                          |                                                          | <                                                           | No Data LUNs >                                              | 2              |     |          |
| M3<br>M2<br>M1                                                                                            |                                                                                    |                                                                                                    |                                                                        |                                                                                          |                                                          | <                                                           | No Data LUNS >                                              | 2              |     |          |
| M3<br>M2<br>M1    <br>M0                                                                                  |                                                                                    |                                                                                                    |                                                                        | Cancel                                                                                   |                                                          |                                                             | No Data LUNS >                                              | ≫<br>Help [    |     | *        |

#### NovaScale 5245 Partitioned Server

| cheme Name :                                                                                       | MyOffpeak                                                                             | ProdScheme                                                                                                    |                                                                      | Central Subsystem                                                                                                    |                                                                                        |                 |             |
|----------------------------------------------------------------------------------------------------|---------------------------------------------------------------------------------------|----------------------------------------------------------------------------------------------------|----------------------------------------------------------------------|----------------------------------------------------------------------------------------------------|----------------------------------------------------------------------------------------|-----------------|-------------|
| escription:                                                                                        | Mono-dorr                                                                             |                                                                                                    | *                                                                    | Add                                                                                                    | Remove                                                                                 |                 | Modify      |
|                                                                                                    | MyOffpeal                                                                             | Prod                                                                                                    | 7                                                                    | Domains                                                                                                    |                                                                                        |                 |             |
|                                                                                                    |                                                                                       |                                                                                                    |                                                                      | Remove Identity                                                                                                    | EFILUNS Data LUNS                                                                      | Lin <u>k</u>    | Lock Hardwa |
| ntionally, a Do<br>nen a LUN is<br>imain's PCI sl<br>select or cre<br>select a EFI<br>add data lur | omain may a<br>connected tr<br>lots.<br>eate a Domai<br>boot lun, do<br>hs, double-cl | so include one or mo<br>the SAN (Storage A<br>n Identity, double-clii<br>uble-click the EFI LU<br>ck the Data LUNs fie | ore Data L<br>vrea Netwo<br>ck the Dor<br>Ns field or<br>Id or seler | ork), it must be linked to a<br>nain Identity field or select<br>select a domain and click<br>ct a domain and click the D | -<br>Fibre Channel Host plugged<br>a domain and click the Iden<br>the EFI LUNs button. | itities button. |             |
| temporarily e                                                                                      | exclude som                                                                           | a hardware compone                                                                                                    | ente from s                                                          | a domain select the doma                                                                                                  | in and click the Lock Hardwa                                                           | are button.     |             |
| CellBlocks                                                                                         | D                                                                                     | Domain Identities                                                                                                    |                                                                      | EFI LUNS                                                                                                    | Data LUN:                                                                              | s               | LS          |
| CellBlocks<br>Myserver.o<br>M3                                                                     |                                                                                       |                                                                                                    |                                                                      |                                                                                                    | Data LUN:                                                                              |                 | LS          |
| MYSERVER-0                                                                                         | D                                                                                     |                                                                                                    |                                                                      |                                                                                                    |                                                                                        |                 | LS          |
| MYSERVER-0=<br>M3<br>M2<br>M1                                                                      | D<br>P1                                                                               |                                                                                                    |                                                                      |                                                                                                    |                                                                                        |                 | L S         |

# NovaScale 5325 Partitioned Server

| heme Name :                                                                                               | MyOffees                                                                                                    | akProdScheme                                                                                                    | 🔲 🔲 Central Subsystem                                                                                                    |                                                                                                    |                                  |
|----------------------------------------------------------------------------------------------------|----------------------------------------------------------------------------------------------------|----------------------------------------------------------------------------------------------------|----------------------------------------------------------------------------------------------------|----------------------------------------------------------------------------------------------------|----------------------------------|
| escription:                                                                                               | and the second second se |                                                                                                    | Add 1                                                                                                    | Remove                                                                                                    | Modify                           |
| socription.                                                                                               | Mono-ac<br>MyOffpe                                                                                                    | main, CellO,                                                                                                    | Domains                                                                                                    |                                                                                                    |                                  |
|                                                                                                    | Imponpe                                                                                                    | in too                                                                                                    | Remove Identity                                                                                                    | EFILUNS Data LUNS Li                                                                                                  | n <u>k</u> L <u>o</u> ck Hardwar |
| hen a LÜN is<br>omain's PCI sl<br>) select or cre<br>) select a EFI<br>) add data lur<br>) define links l | connected<br>lots.<br>eate a Dom<br>boot lun, c<br>hs, double-<br>between fit                                                                                                    | ain Identity, double-click t<br>ouble-click the EFI LUNs<br>click the Data LUNs field o<br>per channel hosts and lur | a Network), it must be linked to a F<br>the Domain Identity field or select<br>field or select a domain and click<br>or select a domain and click the D<br>is connected through the SAN, se | a domain and click the Identities I<br>the EFI LUNs button.<br>ata LUNs button.<br>lect a domain and click the Link b | outton.                          |
| temporarily (                                                                                             | exclude so                                                                                                    | me hardware components                                                                                               | s from a domain, select the domain                                                                                                    | h and click the Lock Hardware bu                                                                                      | tton.                            |
| CellBlocks                                                                                                | D                                                                                                    | Domain Identities                                                                                                    | EFILUNS                                                                                                    | Data LUNs                                                                                                    | LS                               |
| MYSERVER-0                                                                                                | D<br>P1                                                                                                    | Domain Identities                                                                                                    | EFILUNS                                                                                                    | Data LUNs << No Data LUNs >>                                                                                          |                                  |
| MYSERVER-0                                                                                                |                                                                                                    | Domain Identities                                                                                                    | EFILUNS                                                                                                    |                                                                                                    |                                  |
| MYSERVER.0=<br>M3 []<br>M2 []<br>M1 []                                                                    | Quired Field                                                                                                    |                                                                                                    |                                                                                                    | << No Data LUNS >>                                                                                                    | <u> </u>                         |
| MYSERVER-0<br>M3     <br>M2     <br>M1     <br>M0                                                         |                                                                                                    |                                                                                                    | Cancel                                                                                                    |                                                                                                    | <u> </u>                         |
| M3<br>M3<br>M2<br>M1<br>M0                                                                                | Quired Field                                                                                                    |                                                                                                    |                                                                                                    | << No Data LUNS >>                                                                                                    | <u> </u>                         |

Figure 142. Scheme Management dialog - example 2

10.In the partition list, double-click the empty cell of the **P1** line and the **Domain Identities** column.

The Identity List dialog opens.

| 🕙 Identity Dialogue de page        | Web                                                                             | X                              |
|------------------------------------|---------------------------------------------------------------------------------|--------------------------------|
| Central Subsystem : MYSERV         | /ER                                                                             | Current Identity : <b>none</b> |
| Select an Identity from the list : | and click OK to apply or click New to create a ne                               | w identity.                    |
| Identities                         | Description                                                                     |                                |
| AT MyBusiness-1                    | Time zone: Central America                                                      | <u>^</u>                       |
| AT MyNewIdentity-1                 |                                                                                 |                                |
| ∆ MyNewIdentity-2                  |                                                                                 |                                |
| ⚠ MyOffpeakProd                    | Time zone: Paris                                                                |                                |
| MyOperations-00                    | Default identity used in the single domain containg all h<br>subsystem MYSERVER | hardware of the central        |
| ۲]                                 | III]                                                                            |                                |
| New                                |                                                                                 | Help                           |

Figure 143. Identity list dialog - example 2

11.If the required identity is in the list, go to Step 16. If you want to create a new identity for this domain, click **New** to open the **Create New** 

**Identity** dialog. See Creating a Domain Identity, on page 5-50 for details.

| 🚰 Identity Dialo  | gue de page Web                                                                                                    | ×    |
|-------------------|----------------------------------------------------------------------------------------------------|------|
|                   | Create a New Identity                                                                                                    |      |
| Domain identity r | name is used to uniquely identify a domain.                                                                                                    |      |
| Identity Name :   | MyOffpeakProd                                                                                                    |      |
| Description :     | time zone: Paris                                                                                                    |      |
|                   | ating System and Version to be used by the domain to run your activities.                                                                                                    |      |
| Operating Syste   | em : Linux 🔽 Version : 📔                                                                                                    |      |
|                   | In the second second se<br>second second se | ı.   |
| IP Address :      | 124.124.1.0                                                                                                    |      |
| URL:              | http://www.MyOffpeakProdWeb.com                                                                                                    | 1000 |
| Rel Indicates Rel |                                                                                                    |      |

Figure 144. Create new identity advanced setting dialog - example 2

- 12.Complete the Name, Description, Domain Settings and Management Parameters fields as required.
- 13.Click Advanced Settings to open the Advanced Identity Settings dialog.

| 🚰 Advanced Identity Settings Dialogue de par                                                                                              | ge Web                                   | ×                                      |
|----------------------------------------------------------------------------------------------------|------------------------------------------|----------------------------------------|
| CPU Parameters<br>This option is only applicable to multithrea<br>Monothreading Mode                                                      | iding capable CPUs.<br>Itithreading Mode |                                        |
| High Memory IO Space<br>Only use this memory addressing extensio<br>Enable PCI gap above 4 GB                                             | on if supported by your hard             | ware and Operating System.             |
| ☐ IO Memory Space Optimization<br>This mode optimizes the IO memory space<br>boards supported by the domain.<br>☐ Enable IO Space Overlap | e used by IO boards. Select t            | this mode to increase the number of IO |
| Licensing Number<br>Serial Number : XAN-S11-99999<br>Substitute mode                                                                      | Extension: 12 Licensing                  | Number: XAN-S11-99999/12               |
| Machine Check                                                                                                    | Option reserved for use by S             | upport personnel)                      |
| Ōĸ                                                                                                    | <u>C</u> ancel                           | Help                                   |
|                                                                                                    |                                          |                                        |

Figure 145. Create new identity advanced setting dialog - example 2

- 14.Complete the **Advanced Identity Settings** dialog fields as required and click **OK** to return to the **Create new identity** dialog.
- 15.Click **OK**. The new identity appears in the **Identities List** dialog.
- 16.Select the required identity from the list of available identities and click OK to return to the Scheme Management dialog. The selected identity is now displayed in the Domain Identities field.
- 17.Double-click the **EFI LUNs** field. The **Select EFI LUN** dialog opens, allowing you to choose the required EFI Boot LUN from the list of available LUNs.

| Boot LUN from the list and cl | EFI Boot LUN or |                 | an Operat | ing Syste | m has bee | Current EFI LUN : Nor<br>n installed. Select the required EF     |
|-------------------------------|-----------------|-----------------|-----------|-----------|-----------|------------------------------------------------------------------|
| Available EFI LUNs :<br>Name  | LUN<br>Number   | Туре            | Capacity  | Loaded    | Allocated | Description                                                      |
| SAN: FDA1300                  | 1               |                 |           |           |           |                                                                  |
| R LUN1                        | 0000            | RAID1           | 15.0GB    | No        | No        | l la la la la la la la la la la la la la                         |
| LUN2                          | 0000            | RAID1           | 15.0GB    | No        | No        |                                                                  |
| Local: MYSERVER               |                 |                 |           |           |           |                                                                  |
| WYSERVER_OLUO                 |                 | Local<br>CELL_0 |           | Yes       | Yes       | Default LUN attached to CELL_0 in the central subsystem MYSERVER |
| WYSERVER_0LU1                 |                 | Local<br>CELL_1 |           | No        | No        | Default LUN attached to CELL_1 in the central subsystem MYSERVER |
|                               |                 | 1               | 3 8       |           | 1         | Default I I N attached to CELL 2 in 📓                            |

Figure 146. Select EFI LUN dialog - example 2

18.Select the required EFI Boot LUN from the list of available LUNs and click **OK** to return to the **Scheme Management** dialog. The selected LUN is now displayed in the **EFI LUNs** field.

As the selected LUN is a SAN LUN, the **Status** icon remains red and the **No Link** icon appears.

19.Double-click the **Data LUNs** field. The **Select Data LUN** dialog opens, allowing you to choose the required Data LUNs from the list of available LUNs.

20.Select the required Data LUNs from the list of available LUNs and click **Add** to move the selected Data LUNs to the **Data LUNs selected** list.

|                                                                                                    | RVER                                                                             |                                            |                                                   |                                                    |                                                                 | Identity : MyBusiness |
|----------------------------------------------------------------------------------------------------|----------------------------------------------------------------------------------|--------------------------------------------|---------------------------------------------------|----------------------------------------------------|-----------------------------------------------------------------|-----------------------|
| ach Domain must have an B<br>optionally, each Domain may<br>o view Data LUN details, se<br>o allocate a Data LUN to a I<br>o link a Data LUN on the SA<br>o remove a Data LUN from<br>Data luns available: | / have one or m<br>lect the <b>Data Ll</b><br>Domain, select f<br>N to a Domain, | iore Dat<br>JN and<br>the Data<br>select t | a LUNs for<br>click the D<br>LUN and<br>he Data L | r data sto<br>etails bu<br>I click the<br>UN and c | rage.<br>tton.<br><b>Add</b> button.<br>lick the <b>Link</b> bu | tton.                 |
| Name                                                                                                    | LUN<br>Number                                                                    | Туре                                       | Capacity                                          | Loaded                                             | Allocated                                                       | Description           |
| SAN: FDA1300                                                                                                    | Hambor                                                                           | 1000                                       | 100 CC                                            |                                                    |                                                                 |                       |
| E LUN3                                                                                                    | 0000                                                                             | RAID1                                      | 15.0GB                                            | No                                                 | No                                                              |                       |
| LUN4                                                                                                    | 0001                                                                             | RAID5                                      | 10.0GB                                            | No                                                 | No                                                              |                       |
| LUN5                                                                                                    | 0002                                                                             | RAID5                                      | 10.0GB                                            | No                                                 | No                                                              |                       |
| LUN7                                                                                                    | 0002                                                                             | RAID5                                      | 10.0GB                                            | No                                                 | No                                                              |                       |
| LUN8                                                                                                    | 0003                                                                             | RAID5                                      | 1.0GB                                             | No                                                 | No                                                              |                       |
|                                                                                                    | 0004                                                                             | RAID5                                      | 33.2GB                                            | No                                                 | No                                                              |                       |
| ocal: MYSERVER                                                                                                    |                                                                                  |                                            |                                                   |                                                    |                                                                 |                       |
|                                                                                                    |                                                                                  | 4.41.41                                    |                                                   |                                                    |                                                                 |                       |
| Data luns selected:                                                                                                    |                                                                                  | Add                                        |                                                   | A Rei                                              |                                                                 | Link Details.         |
| )ata luns selected:<br>Name                                                                                                    | LUN<br>Number                                                                    | Add                                        | Capacity                                          | A Rei                                              | Allocated                                                       | Link Details.         |
| Name                                                                                                    | LUN                                                                              |                                            | Capacity                                          |                                                    |                                                                 |                       |
|                                                                                                    | LUN                                                                              |                                            | Capacity<br>33.20B                                |                                                    |                                                                 |                       |

Figure 147. Select Data LUN dialog - example 2

21.Click **OK** to return to the **Scheme Management** dialog. **Data LUN set** is now displayed in the **Data LUNs** field.

The **Status** icon remains red and the **No Link** icon <sup>Sea</sup> is displayed. You must now link the selected EFI and Data LUNs to the Fibre Channel Host you want to use to access these LUNs.

22.Click **Domains**  $\rightarrow$  **Link** to open the **Link LUNs to HBA** dialog.

| 🕙 Link Luns to HBA Dialogue de page                                         | Web                          |                                                 |                                      |
|-----------------------------------------------------------------------------|------------------------------|-------------------------------------------------|--------------------------------------|
| Central Subsystem : MYSERVER                                                |                              |                                                 | Identity : MyOffpeakProd             |
| When a LUN is connected to the SAN Domain's PCI slots.                      | (Storage Area Network), it m | nust be linked to at least one Fibre Cha        | annel Host plugged into one of the   |
| To establish the Primary Link between                                       | a LUN and a Fibre Channe     | I host, select the <b>LUN</b> from the list and | I click the Set Primary Link button. |
| For enhanced redundancy, each LUN<br>Fibre Channel host, select the LUN fro |                              | ndant check box and click the Set Sec           | ondary Link button.                  |
| LUN Name                                                                    | Redundant                    | Set Primary Link Primary Link                   | Secondary Link                       |
| LUN1                                                                        |                              | Filmary Cink                                    | Secondary Link                       |
| LUN10                                                                       |                              |                                                 |                                      |
| LUN6                                                                        |                              |                                                 |                                      |
|                                                                             |                              |                                                 |                                      |
|                                                                             |                              |                                                 |                                      |
| <b>[K</b> ]                                                                 |                              |                                                 |                                      |
|                                                                             | OK                           | Cancel                                          | )                                    |

Figure 148. Link LUN to HBA dialog - example 2

23.Select the first LUN in the list and click **Set Primary Link** to define the main access path to the SAN. The **Select HBA** dialog opens, allowing you to select the domain PCI slot you want to use to access the LUN.

| 🕘 Select an HBA Dialogue de pa                                  | ge Web                          |                        | K |
|-----------------------------------------------------------------|---------------------------------|------------------------|---|
| Central Subsystem : <b>MYSERVER</b><br>Identity :<br>LUN : LUN1 | :                               |                        |   |
| Select the required PCI Slot to each the Fibre Channel Host.    | stablish the primary link betwe | en LUN <b>LUN1</b> and |   |
| PCI Slots                                                       | WWN                             | Linked                 |   |
| EELL_0: MODULE_0/IOC_0                                          |                                 |                        |   |
| PCISLOT_1                                                       |                                 | No                     |   |
| PCISLOT_2                                                       |                                 | No                     |   |
|                                                                 |                                 | No                     |   |
| PCISLOT_4                                                       |                                 | No                     |   |
| PCISLOT_5                                                       |                                 | No                     |   |
|                                                                 |                                 | No                     |   |
| E CELL_1: MODULE_0/IOC_1                                        |                                 |                        |   |
|                                                                 |                                 | No                     |   |
| PCISLOT_2                                                       |                                 | No                     |   |
| PCISLOT_3                                                       |                                 | No                     |   |
|                                                                 |                                 |                        |   |
| OK                                                              | Cancel                          | ]                      |   |

Figure 149. Select HBA dialog - example 2

- 24.Select the required PCI slot and click **OK**. The primary link is now set.
- 25.Repeat Steps 23 to 24 for each LUN in the list and click  $\mathbf{OK} \rightarrow \mathbf{Apply}$  to return to the

Scheme Management dialog. The Status icon turns green and the Linked icon appears.

26.Click Save. The domain configuration scheme is now available for domain management.

# Creating a Multi-Domain Scheme Using All Server Resources

# 🕼 Notes:

- A domain configuration scheme can include more than one Central Subsystems. If you have more than one Bull NovaScale Server, see *Configuring and Managing Extended Systems*, on page 5-125.
- For more information about scheme and identity configuration options, refer to:
  - Assessing Configuration Requirements, on page 5-31
  - Creating a Domain Configuration Scheme, on page 5-33
  - Creating a Domain Identity, on page 5-50

The configuration criteria set out in the following tables is used to illustrate this example:

### NovaScale 5085 Partitioned Server

|                                | Scheme                                                                                                    |
|--------------------------------|----------------------------------------------------------------------------------------------------|
| Name                           | MyProd_PayrollScheme                                                                                                    |
| Description                    | Multi-domain, Cells 0 & 1, MyProduction & MyPayroll                                                                            |
| Central Subsystem(s)           | MYSERVER-00                                                                                                    |
| Number of domains              | 2                                                                                                    |
| Domain size                    | 1 cell per domain:<br>Cell 0 for MyProduction (Domain 1)<br>Cell 1 for MyPayroll (Domain 2)                                    |
| EFI boot LUNs                  | SAN: FDA 1300 LUN1 for MyProduction<br>Local: 0Lun1 for MyPayroll                                                              |
| Data LUNs (SAN only)           | SAN: FDA 1300 LUN10, LUN6 for MyProduction<br>SAN: FDA 1300 LUN4 for MyPayroll                                                 |
| Fibre channel hosts (SAN only) | MyProduction:<br>Primary Link: Cell_0: Module_0/IOC_0/PCISLOT_1<br>MyPayroll:<br>Primary Link:Cell_1: Module_0/IOC_1/PCISLOT_1 |
| IO resource location           | 0IOC0 for MyProduction<br>0IOC1 for MyPayroll                                                                                  |
| Resource access                | All resources unlocked                                                                                                    |
|                                | Domain Identity 1                                                                                                    |
| Name                           | MyProduction                                                                                                    |
| Description                    | Time zone: Vladivostok                                                                                                    |
| Operating System               | Windows                                                                                                    |
| Domain network name            | MyProductionNet                                                                                                    |
| Domain IP address              | 121.121.12.1                                                                                                    |
| Domain URL                     | http://www.MyProductionWeb.com                                                                                                 |
| Domain CPU parameters          | Monothreading mode                                                                                                    |
| High memory IO space           | Disabled                                                                                                    |
| IO memory space optimization   | Disabled                                                                                                    |
| Licensing number               | XAN-S11-99999/13                                                                                                    |
| Substitute mode                | Enabled                                                                                                    |
| Halt on machine check reset    | Disabled                                                                                                    |
|                                | Domain Identity 2                                                                                                    |
| Name                           | MyPayroll                                                                                                    |
| Description                    | Time zone: Paris                                                                                                    |
| Operating System               | Linux                                                                                                    |
| Domain network name            | MyPayrollNet                                                                                                    |
| Domain IP address              | 122.122.1.0                                                                                                    |
| Domain URL                     | http://www.MyPayrollWeb.com                                                                                                    |
| Domain CPU parameters          | Monothreading mode                                                                                                    |
| High memory IO space           | Disabled                                                                                                    |
| IO memory space optimization   | Disabled                                                                                                    |
| Licensing number               | XAN-S11-99999/14                                                                                                    |
| Substitute mode                | Enabled                                                                                                    |
| Halt on machine check reset    | Disabled                                                                                                    |
|                                | criteria - example 3 - mono-module server                                                                                      |

 Table 46.
 Scheme configuration criteria - example 3 - mono-module server

#### NovaScale 5165 Partitioned Server

|                                | Scheme                                                                                                    |
|--------------------------------|----------------------------------------------------------------------------------------------------|
| Name                           | MyProd_PayrollScheme                                                                                                    |
| Description                    | Multi-domain, Cells 0, 1, 2 & 3, MyProduction & MyPay-<br>roll                                                                  |
| Central Subsystem(s)           | MYSERVER-01                                                                                                    |
| Number of domains              | 2                                                                                                    |
| EFI boot LUNs                  | SAN: FDA 1300 LUN1 for MyProduction<br>Local: 0Lun3 for MyPayroll                                                               |
| Data LUNs (SAN only)           | SAN: FDA 1300 LUN10, LUN6 for MyProduction<br>SAN: FDA 1300 LUN4 for MyPayroll                                                  |
| Fibre channel hosts (SAN only) | MyProduction:<br>Primary Link: Cell_0: Module_0/IOC_0/PCISLOT_1<br>MyPayroll:<br>Primary Link: Cell_3: Module_1/IOC_1/PCISLOT_1 |
| IO resource location           | 010C0 mandatory, 010C1 & 110C0 optional, for MyPro-<br>duction<br>110C1 mandatory for MyPayrolll                                |
| Resource access                | All resources unlocked                                                                                                    |
|                                | Domain Identity 1                                                                                                    |
| Name                           | MyProduction                                                                                                    |
| Description                    | Time zone: Vladivostok                                                                                                    |
| Operating System               | Windows                                                                                                    |
| Domain network name            | MyProductionNet                                                                                                    |
| Domain IP address              | 121.121.12.1                                                                                                    |
| Domain URL                     | http://www.MyProductionWeb.com                                                                                                  |
| Domain CPU parameters          | Monothreading mode                                                                                                    |
| High memory IO space           | Disabled                                                                                                    |
| IO memory space optimization   | Disabled                                                                                                    |
| Licensing number               | XAN-S11-99999/13                                                                                                    |
| Substitute mode                | Enabled                                                                                                    |
| Halt on machine check reset    | Disabled                                                                                                    |
|                                | Domain Identity 2                                                                                                    |
| Name                           | MyPayroll                                                                                                    |
| Description                    | Time zone: Paris                                                                                                    |
| Operating System               | Linux                                                                                                    |
| Domain network name            | MyPayrollNet                                                                                                    |
| Domain IP address              | 122.122.1.0                                                                                                    |
| Domain URL                     | http://www.MyPayrollWeb.com                                                                                                    |
| Domain CPU parameters          | Monothreading mode                                                                                                    |
| High memory IO space           | Disabled                                                                                                    |
| IO memory space optimization   | Disabled                                                                                                    |
| Licensing number               | XAN-S11-99999/14                                                                                                    |
| Substitute mode                | Enabled                                                                                                    |
| Halt on machine check reset    | Disabled                                                                                                    |

Table 47. Scheme configuration criteria - example 3 - bi-module server

# NovaScale 5245 Partitioned Server

| duction<br>11OC1 mandatory for MyPayrolll         Resource access       All resources unlocked         Domain Identity 1         Name       MyProduction         Description       Time zone: Vladivostok         Operating System       Windows         Domain Network name       MyProductionNet         Domain IP address       121.121.12.1         Domain CPU parameters       Monothreading mode         High memory IO space       Disabled         IO memory space optimization       Disabled         Licensing number       XAN-S11-99999/13         Substitute mode       Enabled         Halt on machine check reset       Disabled         Domain Identity 2       Name         Name       MyPayroll         Description       Time zone: Paris         Operating System       Linux         Domain Identity 2       Name         MyPayroll       Description         Dine Zone: Paris       Operating System         Domain Retwork name       MyPayrollNet         Domain IP address       122.122.1.0         Domain IP address       122.122.1.0         Domain IP address       122.122.1.0         Domain IP address       122.122.1.0         Doma                                                                                                    |                                | Scheme                                                                         |
|----------------------------------------------------------------------------------------------------|--------------------------------|--------------------------------------------------------------------------------|
| Central Subsystem(s)         MYSERVER.02           Number of domains         2           EFI boot LUNs         SAN: FDA 1300 LUN1 for MyProduction<br>Local: Olun3 for MyPayroll           Data LUNs (SAN only)         SAN: FDA 1300 LUN10, LUN6 for MyProduction<br>SAN: FDA 1300 LUN4 for MyPayroll           Fibre channel hosts (SAN only)         MyProduction:<br>Primary Link: Cell_0: Module_0/IOC_0/PCISLOT_1<br>MyPayroll:<br>Primary Link: Cell_3: Module_1/IOC_1/PCISLOT_1           IO resource location         OIOCO mandatory, OIOC1 & 11OCO optional, for MyProduction<br>1IOC1 mandatory for MyPayrolll           Resource access         All resources unlocked           Domain Identity 1           Name         MyProductionNet           Domain Resource access         121.121.12.1           Domain Identity 1         MyProductionNet           Domain Resource access         121.121.12.1           Domain Resource access         121.121.12.1           Domain Resource access         121.121.12.1           Domain Resource access         121.121.12.1           Domain QRL         http://www.MyProductionWeb.com           Domain URL         http://www.MyProductionWeb.com           Domain URL         http://www.MyProgl           Uicensing number         XAN-S11-99999/13           Substitute mode         Enabled           Halt on machine check reset </th <th>Name</th> <th>MyProd_PayrollScheme</th> | Name                           | MyProd_PayrollScheme                                                           |
| Number of domains         2           EFI boot LUNs         SAN: FDA 1300 LUN1 for MyProduction<br>Local: OLUN3 for MyPayroll           Data LUNs (SAN only)         SAN: FDA 1300 LUN10, LUN6 for MyProduction<br>SAN: FDA 1300 LUN4 for MyPayroll           Fibre channel hosts (SAN only)         MyProduction:<br>Primary Link: Cell_0: Module_0/IOC_0/PCISLOT_1<br>MyPayroll:<br>Primary Link: Cell_3: Module_1/IOC_1/PCISLOT_1           IO resource location         OICC0 mandatory, OICC1 & 1IOC0 optional, for MyProduction<br>1IOC1 mandatory for MyPayroll           Resource access         All resources unlocked           Domain Identity 1           Name         MyProductionNet           Domain network name         MyProductionNet           Domain IP address         121.121.12.1           Domain URL         http://www.MyProductionWeb.com           Domain CPU parameters         Monothreading mode           High memory IO space         Disabled           Licensing number         XAN-S11-99999/13           Substitute mode         Enabled           Hatt on machine check reset         Disabled           Domain IP address         122.122.1.0           Domain IP address         122.122.1.0           Domain IP address         122.122.1.0           Domain IP address         122.122.1.0           Domain IP address         122.122.1.0                                                                 | Description                    | Multi-domain, Cells 0 to 5, MyProduction & MyPayroll                           |
| EFI boot LUNs       SAN: FDA 1300 LUN1 for MyProduction<br>local: OLun3 for MyPayroll         Data LUNs (SAN only)       SAN: FDA 1300 LUN10, LUN6 for MyProduction<br>SAN: FDA 1300 LUN16 for MyPayroll         Fibre channel hosts (SAN only)       MyProduction:<br>Primary Link: Cell_0: Module_0/IOC_0/PCISLOT_1<br>MyPayroll:<br>Primary Link: Cell_3: Module_1/IOC_1/PCISLOT_1         IO resource location       OIOCO mandatory, OIOC1 & 1IOCO optional, for MyProduction<br>1IOC1 mandatory for MyPayroll         Resource access       All resources unlocked         Domain Identity 1         Name       MyProductionNet         Domain IP address       121.121.12.1         Domain IP address       121.121.12.1         Domain CPU parameters       Monothreading mode         High memory IO space       Disabled         Domain Identity 2       Name         MyPayroll       Description         Domain Identity 2       Name         Domain IP address       121.12.12.1         Domain GPU parameters       Monothreading mode         High memory IO space       Disabled         Domain Identity 2       Domain Identity 2         Name       MyPayroll         Description       Time zone: Paris         Operating System       Linux         Domain Identity 2       Name         MyPayroll <th>Central Subsystem(s)</th> <th>MYSERVER-02</th>                                                                              | Central Subsystem(s)           | MYSERVER-02                                                                    |
| Local: OLun3 for MyPayroll         Data LUNs (SAN only)       SAN: FDA 1300 LUN10, LUN6 for MyProduction<br>SAN: FDA 1300 LUN4 for MyPayroll         Fibre channel hosts (SAN only)       MyProduction:<br>Primary Link: Cell_0: Module_0/IOC_0/PCISLOT_1<br>MyPayroll:<br>Primary Link: Cell_3: Module_1/IOC_1/PCISLOT_1         IO resource location       OIOCO mandatory, OIOC1 & 1IOCO optional, for MyProduction<br>1IOC1 mandatory for MyPayrolll         Resource access       All resources unlocked         Domain Identity 1         Name       MyProduction         Description       Time zone: Vladivostok         Operating System       Windows         Domain Identity 1       Domain Identity 1         Domain IP address       121.121.12.1         Domain IP address       121.121.12.1         Domain CPU parameters       Monothreading mode         High memory IO space       Disabled         Domain Identity 2       Domain Identity 2         Name       MyPayroll         Description       Time zone: Paris         Operating System       Disabled         Domain URL       http://www.MyPayroll         High memory IO space       Disabled         Domain Identity 2       Name         MyPayroll       Description         Domain Identity 2       Name                                                                                                    | Number of domains              | 2                                                                              |
| SAN: FDA 1300 LUN4 for MyPayroll         Fibre channel hosts (SAN only)       MyProduction:<br>Primary Link: Cell_0: Module_0/IOC_0/PCISLOT_1<br>MyPayroll:<br>Primary Link: Cell_3: Module_1/IOC_1/PCISLOT_1         IO resource location       OIOCO mandatory, OIOC1 & 1IOCO optional, for MyProduction<br>110C1 mandatory for MyPayroll         Resource access       All resources unlocked         Domain Identity 1         Name       MyProduction         Description       Time zone: Vladivostok         Operating System       Windows         Domain Hetwork name       MyProductionNet         Domain URL       http://www.MyProductionWeb.com         Domain VRL       http://www.MyProductionWeb.com         Domain VRL       http://www.MyProductionWeb.com         Domain URL       bisabled         Licensing number       XAN-S11-99999/13         Substitute mode       Enabled         Halt on machine check reset       Disabled         Description       Time zone: Paris         Operating System       Linux         Domain Identity 2       Name         MyPayroll       Description         Disabled       Linux         Domain Identity 2       Name         MyPayrollNet       Domain IP address         Domain IP address       122.122.1.0 <th>EFI boot LUNs</th> <th>SAN: FDA 1300 LUN1 for MyProduction<br/>Local: 0Lun3 for MyPayroll</th>                                                                        | EFI boot LUNs                  | SAN: FDA 1300 LUN1 for MyProduction<br>Local: 0Lun3 for MyPayroll              |
| Primary Link: Cell_0: Module_0/IOC_0/PCISLOT_1<br>MyPayroll:<br>Primary Link: Cell_3: Module_1/IOC_1/PCISLOT_1         IO resource location       OIOC0 mandatory, OIOC1 & 1IOC0 optional, for MyProduction<br>1IOC1 mandatory for MyPayroll         Resource access       All resources unlocked         Domain Identity 1         Name       MyProduction         Description       Time zone: Vladivostok         Operating System       Windows         Domain IP address       121.121.12.1         Domain VRL       http://www.MyProductionWeb.com         Domain CPU parameters       Monothreading mode         High memory IO space       Disabled         IO memory space optimization       Disabled         Domain Identity 2       Name         MyPayroll       Domain Identity 2         Name       MyPayroll         Description       Time zone: Paris         Operating System       Linux         Domain Identity 2       Name         MyPayroll       Description         Description       Time zone: Paris         Operating System       Linux         Domain Identity 2       Name         MyPayrollNet       Domain Reverk name         Domain IP address       122.122.10         Domain IP address       122.12                                                                                                    | Data LUNs (SAN only)           | SAN: FDA 1300 LUN10, LUN6 for MyProduction<br>SAN: FDA 1300 LUN4 for MyPayroll |
| duction<br>1IOC1 mandatory for MyPayrolll<br>Resource access All resources unlocked<br>Domain Identity 1<br>Name MyProduction<br>Description Time zone: Vladivostok<br>Operating System Windows<br>Domain network name MyProductionNet<br>Domain IP address 121.121.12.1<br>Domain URL http://www.MyProductionWeb.com<br>Domain CPU parameters Monothreading mode<br>High memory IO space Disabled<br>Io memory space optimization Disabled<br>Licensing number XAN-S11-99999/13<br>Substitute mode Enabled<br>Halt on machine check reset Disabled<br>Domain Identity 2<br>Name MyPayroll<br>Description Time zone: Paris<br>Operating System Linux<br>Domain IP address 122.122.1.0<br>Domain IP address 122.122.1.0<br>Domain IP address 122.122.1.0<br>Domain CPU parameters Monothreading mode<br>High memory IO space Disabled                                                                                                    | Fibre channel hosts (SAN only) | Prímary Link: Cell_0: Module_0/IOC_0/PCISLOT_1<br>MyPayroll:                   |
| Domain Identity 1           Name         MyProduction           Description         Time zone: Vladivostok           Operating System         Windows           Domain network name         MyProductionNet           Domain IP address         121.121.12.1           Domain URL         http://www.MyProductionWeb.com           Domain CPU parameters         Monothreading mode           High memory IO space         Disabled           IO memory space optimization         Disabled           Licensing number         XAN-S11-99999/13           Substitute mode         Enabled           Halt on machine check reset         Disabled           Description         Time zone: Paris           Operating System         Linux           Demain network name         MyPayrollNet           Domain IP address         122.122.1.0           Domain IP address         122.122.1.0           Domain URL         http://www.MyPayrollWeb.com           Domain URL         http://www.MyPayrollWeb.com           Domain URL         http://www.MyPayrollWeb.com           Domain URL         http://www.MyPayrollWeb.com           Domain URL         http://www.MyPayrollWeb.com           Domain URL         http://www.MyPayrollWeb.com  <                                                                                                    |                                | 11OC1 mandatory for MyPayrolll                                                 |
| Name         MyProduction           Description         Time zone: Vladivostok           Operating System         Windows           Domain network name         MyProductionNet           Domain IP address         121.121.12.1           Domain URL         http://www.MyProductionWeb.com           Domain URL         http://www.MyProductionWeb.com           Domain CPU parameters         Monothreading mode           High memory IO space         Disabled           IC memory space optimization         Disabled           Licensing number         XAN-S11-99999/13           Substitute mode         Enabled           Halt on machine check reset         Disabled           Domain Identity 2         Name           MyPayroll         Description           Description         Time zone: Paris           Operating System         Linux           Domain network name         MyPayrollNet           Domain IP address         122.122.1.0           Domain URL         http://www.MyPayrollWeb.com           Domain URL         http://www.MyPayrollWeb.com           Domain URL         http://www.MyPayrollWeb.com           Domain URL         http://www.MyPayrollWeb.com           Domain URU         http://www.MyPayrollWeb.com                                                                                                    | Resource access                |                                                                                |
| Description       Time zone: Vladivostok         Operating System       Windows         Domain network name       MyProductionNet         Domain IP address       121.121.12.1         Domain URL       http://www.MyProductionWeb.com         Domain CPU parameters       Monothreading mode         High memory IO space       Disabled         IO memory space optimization       Disabled         Licensing number       XAN-S11-99999/13         Substitute mode       Enabled         Halt on machine check reset       Disabled         Description       Time zone: Paris         Operating System       Linux         Domain network name       MyPayrollNet         Domain IP address       122.122.1.0         Domain IP address       122.122.1.0         Domain URL       http://www.MyPayrollWeb.com         Domain URL       http://www.MyPayrollWeb.com         Domain URL       http://www.MyPayrollWeb.com         Domain URL       http://www.MyPayrollWeb.com         Domain URL       http://www.MyPayrollWeb.com         Domain URL       http://www.MyPayrollWeb.com         Domain URL       bisabled         IO memory space optimization       Disabled                                                                                                    |                                | -                                                                              |
| Operating System         Windows           Domain network name         MyProductionNet           Domain IP address         121.121.12.1           Domain URL         http://www.MyProductionWeb.com           Domain CPU parameters         Monothreading mode           High memory IO space         Disabled           IC memory space optimization         Disabled           Licensing number         XAN-S11-99999/13           Substitute mode         Enabled           Halt on machine check reset         Disabled           Description         Time zone: Paris           Operating System         Linux           Domain IP address         122.122.1.0           Domain IP address         122.122.1.0           Domain IP address         122.122.1.0           Domain IP address         122.122.1.0           Domain IP address         122.122.1.0           Domain IP address         122.122.1.0           Domain IP address         122.122.1.0           Domain URL         http://www.MyPayrollWeb.com           Domain UP address         122.122.1.0           Domain UP address         123.122.12           Domain URL         http://www.MyPayrollWeb.com           Domain CPU parameters         Monothreading mode                                                                                                    |                                | ,                                                                              |
| Domain network name         MyProductionNet           Domain IP address         121.121.12.1           Domain URL         http://www.MyProductionWeb.com           Domain CPU parameters         Monothreading mode           High memory IO space         Disabled           IO memory space optimization         Disabled           Licensing number         XAN-S11-99999/13           Substitute mode         Enabled           Halt on machine check reset         Disabled           Description         Time zone: Paris           Operating System         Linux           Domain IP address         122.122.1.0           Domain IP address         122.122.1.0           Domain URL         http://www.MyPayrollWeb.com           Domain CPU parameters         Monothreading mode           High memory IO space         Disabled                                                                                                    | •                              |                                                                                |
| Domain IP address       121.121.12.1         Domain URL       http://www.MyProductionWeb.com         Domain CPU parameters       Monothreading mode         High memory IO space       Disabled         IO memory space optimization       Disabled         Licensing number       XAN-S11-99999/13         Substitute mode       Enabled         Halt on machine check reset       Disabled         Description       Time zone: Paris         Operating System       Linux         Domain IP address       122.122.1.0         Domain URL       http://www.MyPayrollWeb.com         Domain CPU parameters       Monothreading mode                                                                                                    |                                |                                                                                |
| Domain URLhttp://www.MyProductionWeb.comDomain CPU parametersMonothreading modeHigh memory IO spaceDisabledIO memory space optimizationDisabledLicensing numberXAN-S11-99999/13Substitute modeEnabledHalt on machine check resetDisabledDomain Identity 2NameMyPayrollDescriptionTime zone: ParisOperating SystemLinuxDomain network nameMyPayrollNetDomain URLhttp://www.MyPayrollWeb.comDomain CPU parametersMonothreading modeHigh memory IO spaceDisabledIO memory space optimizationDisabled                                                                                                    |                                | ,                                                                              |
| Domain CPU parameters       Monothreading mode         High memory IO space       Disabled         IO memory space optimization       Disabled         Licensing number       XAN-S11-99999/13         Substitute mode       Enabled         Halt on machine check reset       Disabled         Domain Identity 2         Name       MyPayroll         Description       Time zone: Paris         Operating System       Linux         Domain IP address       122.122.1.0         Domain URL       http://www.MyPayrollWeb.com         Domain CPU parameters       Monothreading mode         High memory IO space       Disabled                                                                                                    |                                |                                                                                |
| High memory IO space       Disabled         IO memory space optimization       Disabled         Licensing number       XAN-S11-99999/13         Substitute mode       Enabled         Halt on machine check reset       Disabled         Mame       MyPayroll         Description       Time zone: Paris         Operating System       Linux         Domain Identive       Domain Identive         Domain network name       MyPayrollNet         Domain IP address       122.122.1.0         Domain URL       http://www.MyPayrollWeb.com         Domain CPU parameters       Monothreading mode         High memory IO space       Disabled         IO memory space optimization       Disabled                                                                                                    |                                | · · ·                                                                          |
| IO memory space optimization       Disabled         Licensing number       XAN-S11-99999/13         Substitute mode       Enabled         Halt on machine check reset       Disabled         Domain Identity 2         Name       MyPayroll         Description       Time zone: Paris         Operating System       Linux         Domain IP address       122.122.1.0         Domain URL       http://www.MyPayrollWeb.com         Domain CPU parameters       Monothreading mode         High memory IO space       Disabled                                                                                                    | •                              |                                                                                |
| Licensing numberXAN-S11-99999/13Substitute modeEnabledHalt on machine check resetDisabledHalt on machine check resetDisabledDomain Identity 2NameMyPayrollDescriptionTime zone: ParisOperating SystemLinuxDomain network nameMyPayrollNetDomain IP address122.122.1.0Domain URLhttp://www.MyPayrollWeb.comDomain CPU parametersMonothreading modeHigh memory IO spaceDisabled                                                                                                    | • , ,                          |                                                                                |
| Substitute modeEnabledHalt on machine check resetDisabledDomain Identity 2NameMyPayrollDescriptionTime zone: ParisOperating SystemLinuxDomain network nameMyPayrollNetDomain IP address122.122.1.0Domain URLhttp://www.MyPayrollWeb.comDomain CPU parametersMonothreading modeHigh memory IO spaceDisabledIO memory space optimizationDisabled                                                                                                    | · · · ·                        |                                                                                |
| Halt on machine check reset       Disabled         Domain Identity 2         Name       MyPayroll         Description       Time zone: Paris         Operating System       Linux         Domain IP address       122.122.1.0         Domain URL       http://www.MyPayrollWeb.com         Domain CPU parameters       Monothreading mode         High memory IO space       Disabled                                                                                                    | Licensing number               | XAN-S11-99999/13                                                               |
| Domain Identity 2NameMyPayrollDescriptionTime zone: ParisOperating SystemLinuxDomain network nameMyPayrollNetDomain IP address122.122.1.0Domain URLhttp://www.MyPayrollWeb.comDomain CPU parametersMonothreading modeHigh memory IO spaceDisabledIO memory space optimizationDisabled                                                                                                    | Substitute mode                | Enabled                                                                        |
| NameMyPayrollDescriptionTime zone: ParisOperating SystemLinuxDomain network nameMyPayrollNetDomain IP address122.122.1.0Domain URLhttp://www.MyPayrollWeb.comDomain CPU parametersMonothreading modeHigh memory IO spaceDisabledIO memory space optimizationDisabled                                                                                                    | Halt on machine check reset    | Disabled                                                                       |
| Description       Time zone: Paris         Operating System       Linux         Domain network name       MyPayrollNet         Domain IP address       122.122.1.0         Domain URL       http://www.MyPayrollWeb.com         Domain CPU parameters       Monothreading mode         High memory IO space       Disabled         IO memory space optimization       Disabled                                                                                                    |                                | -                                                                              |
| Operating SystemLinuxDomain network nameMyPayrollNetDomain IP address122.122.1.0Domain URLhttp://www.MyPayrollWeb.comDomain CPU parametersMonothreading modeHigh memory IO spaceDisabledIO memory space optimizationDisabled                                                                                                    |                                | , ,                                                                            |
| Domain network name       MyPayrollNet         Domain IP address       122.122.1.0         Domain URL       http://www.MyPayrollWeb.com         Domain CPU parameters       Monothreading mode         High memory IO space       Disabled         IO memory space optimization       Disabled                                                                                                    |                                |                                                                                |
| Domain IP address       122.122.1.0         Domain URL       http://www.MyPayrollWeb.com         Domain CPU parameters       Monothreading mode         High memory IO space       Disabled         IO memory space optimization       Disabled                                                                                                    |                                |                                                                                |
| Domain URLhttp://www.MyPayrollWeb.comDomain CPU parametersMonothreading modeHigh memory IO spaceDisabledIO memory space optimizationDisabled                                                                                                    |                                |                                                                                |
| Domain CPU parameters     Monothreading mode       High memory IO space     Disabled       IO memory space optimization     Disabled                                                                                                    |                                | 122.122.1.0                                                                    |
| High memory IO space     Disabled       IO memory space optimization     Disabled                                                                                                    | Domain URL                     | http://www.MyPayrollWeb.com                                                    |
| IO memory space optimization Disabled                                                                                                    | Domain CPU parameters          | Monothreading mode                                                             |
|                                                                                                    | • / !                          |                                                                                |
| Licensing number XAN-S11-99999/14                                                                                                    | IO memory space optimization   | Disabled                                                                       |
|                                                                                                    | Licensing number               | XAN-S11-99999/14                                                               |
| Substitute mode Enabled                                                                                                    | Substitute mode                | Enabled                                                                        |
| Halt on machine check reset Disabled                                                                                                    | Halt on machine check reset    | Disabled                                                                       |

Table 48. Scheme configuration criteria - example 3 - 3 modules server

#### NovaScale 5325 Partitioned Server

|                                | Scheme                                                                                                    |
|--------------------------------|----------------------------------------------------------------------------------------------------|
| Name                           | MyProd_PayrollScheme                                                                                                    |
| Description                    | Multi-domain, Cells 0 to 7, MyProduction & MyPayroll                                                                            |
| Central Subsystem(s)           | MYSERVER-03                                                                                                    |
| Number of domains              | 2                                                                                                    |
| EFI boot LUNs                  | SAN: FDA 1300 LUN1 for MyProduction<br>Local: 0Lun3 for MyPayroll                                                               |
| Data LUNs (SAN only)           | SAN: FDA 1300 LUN10, LUN6 for MyProduction<br>SAN: FDA 1300 LUN4 for MyPayroll                                                  |
| Fibre channel hosts (SAN only) | MyProduction:<br>Primary Link: Cell_0: Module_0/IOC_0/PCISLOT_1<br>MyPayroll:<br>Primary Link: Cell_3: Module_1/IOC_1/PCISLOT_1 |
| IO resource location           | 010C0 mandatory, 010C1 & 110C0 optional, for MyPro-<br>duction<br>110C1 mandatory for MyPayrolll                                |
| Resource access                | All resources unlocked                                                                                                    |
|                                | Domain Identity 1                                                                                                    |
| Name                           | MyProduction                                                                                                    |
| Description                    | Time zone: Vladivostok                                                                                                    |
| Operating System               | Windows                                                                                                    |
| Domain network name            | MyProductionNet                                                                                                    |
| Domain IP address              | 121.121.12.1                                                                                                    |
| Domain URL                     | http://www.MyProductionWeb.com                                                                                                  |
| Domain CPU parameters          | Monothreading mode                                                                                                    |
| High memory IO space           | Disabled                                                                                                    |
| IO memory space optimization   | Disabled                                                                                                    |
| Licensing number               | XAN-S11-99999/13                                                                                                    |
| Substitute mode                | Enabled                                                                                                    |
| Halt on machine check reset    | Disabled                                                                                                    |
|                                | Domain Identity 2                                                                                                    |
| Name                           | MyPayroll                                                                                                    |
| Description                    | Time zone: Paris                                                                                                    |
| Operating System               | Linux                                                                                                    |
| Domain network name            | MyPayrollNet                                                                                                    |
| Domain IP address              | 122.122.1.0                                                                                                    |
| Domain URL                     | http://www.MyPayrollWeb.com                                                                                                    |
| Domain CPU parameters          | Monothreading mode                                                                                                    |
| High memory IO space           | Disabled                                                                                                    |
| IO memory space optimization   | Disabled                                                                                                    |
| Licensing number               | XAN-S11-99999/14                                                                                                    |
| Substitute mode                | Enabled                                                                                                    |
| Halt on machine check reset    | Disabled                                                                                                    |

Table 49. Scheme configuration criteria - example 3 - 4 modules server

To create a multi-domain scheme using all server resources:

- Check that the required hardware resources are available (at least one IOC and one QBB are required for each server domain) and that the domain Operating System supports the required hardware resources (CPUs, DIMMs, ...).
- 2. From the Customer Administrator PAM tree, click **Configuration Tasks**  $\rightarrow$  **Domains**  $\rightarrow$  **Schemes** to open the **Schemes Management** pane.
- 3. Click New to open the Scheme Creation dialog.
- 4. Complete the Scheme and Description fields.

| Welcome to the<br>Your server Ce<br>physically indep |                                                                                   | 3,              | Add<br>Domains<br>Remove Identity | Remove                         | Modify                              |
|------------------------------------------------------|-----------------------------------------------------------------------------------|-----------------|-----------------------------------|--------------------------------|-------------------------------------|
| Welcome to the<br>Your server Ce<br>physically indep | /lyProduction & MyPayroll<br>Domain Scheme wizard.<br>ntral Subsystem is designed |                 |                                   | EFILUNs Data LUNs              | Link Lock Hardware                  |
| Your server Ce<br>physically inde                    | ntral Subsystem is designed                                                       |                 |                                   | EFILUNs <u>D</u> ata LUNs      | Lin <u>k</u> L <u>o</u> ck Hardware |
| Your server Ce<br>physically inde                    | ntral Subsystem is designed                                                       |                 | Tourses ToomA                     | Englorie Editorie              | Eng Look Hardward                   |
| Your server Ce<br>physically inde                    | ntral Subsystem is designed                                                       |                 |                                   |                                |                                     |
| Your server Ce<br>physically inde                    | ntral Subsystem is designed                                                       |                 |                                   |                                |                                     |
| physically inde                                      |                                                                                   |                 |                                   |                                |                                     |
| A domain is a s                                      | Senueni uomains.                                                                  | d around a fle: | kible, cell-based archite         | ture allowing dynamic partitio | ning into up to four                |
| System instanc                                       |                                                                                   | resources, s    | panning one or more Ce            | entral Subsystem cells, manag  | ed by a single Operating            |
| A Domain Sche                                        | me is the template used to a                                                      | define and ma   | nage a set of domains f           | hat can be active simultaneou  | usly.                               |
| Complete the S                                       | cheme Name and optionaly                                                          | Description fi  | elds and click Add to be          | gin domain scheme creation.    |                                     |
|                                                      |                                                                                   |                 |                                   |                                |                                     |
|                                                      |                                                                                   |                 |                                   |                                |                                     |
|                                                      |                                                                                   |                 |                                   |                                |                                     |
|                                                      |                                                                                   |                 |                                   |                                |                                     |
|                                                      |                                                                                   |                 |                                   |                                |                                     |
|                                                      |                                                                                   |                 |                                   |                                |                                     |
|                                                      |                                                                                   |                 |                                   |                                |                                     |
|                                                      |                                                                                   |                 |                                   |                                |                                     |
| Indicates Requi                                      | red Field.                                                                        |                 |                                   |                                |                                     |
|                                                      | Save                                                                              |                 | Cancel                            |                                | Help                                |
|                                                      | 2712                                                                              |                 |                                   |                                |                                     |
|                                                      |                                                                                   |                 |                                   |                                |                                     |
|                                                      |                                                                                   |                 |                                   |                                |                                     |

Figure 150. Scheme creation dialog - example 3

 Click Central Subsystem → Add to select the Central Subsystem to be used by the domain configuration scheme. The Central Subsystem Configuration dialog opens.

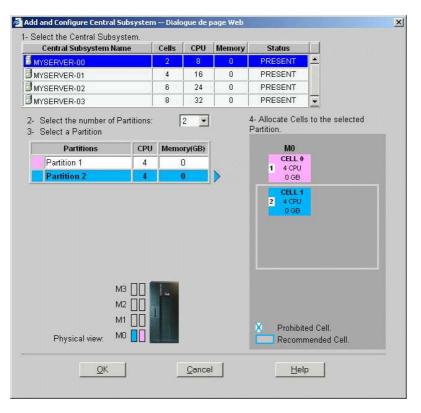

#### NovaScale 5085 Partitioned Server

#### NovaScale 5165 Partitioned Server

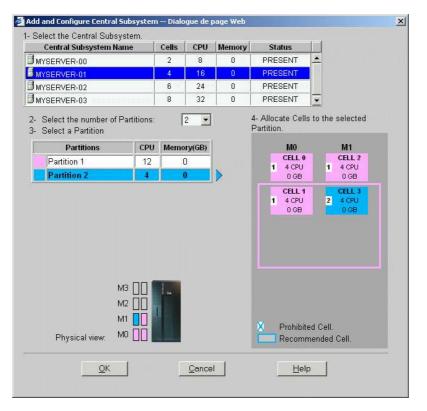

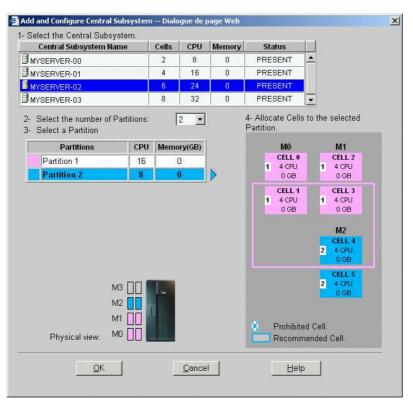

#### NovaScale 5245 Partitioned Server

#### NovaScale 5325 Partitioned Server

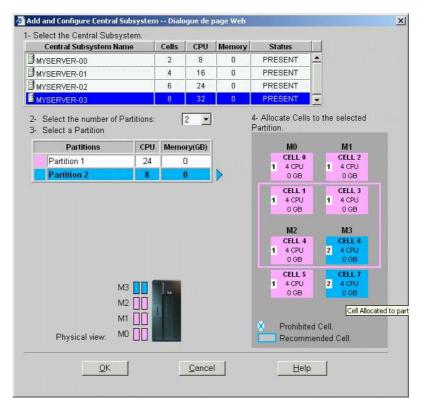

Figure 151. Central Subsystem configuration dialog - example 3

6. In the Central Subsystem list, select the required Central Subsystem.

The graphic representation of the selected Central Subsystem appears in the bottom right part of the window.

- 7. To create a 2 domains scheme, in the **Number of Partitions** dropdown list select **2** hardware partitions.
- 8. Configure the 2 partitions by proceeding as follows:
  - a. Select Partition 1 and select the cells required for domain 1
  - b. Select Partition 2 and select the cells required for domain 2
- 9. Click OK to return to the Scheme Management dialog.

The **Status** icons are red because **Domain Identities** and **EFI LUNs** are required to complete domain configuration.

#### NovaScale 5085 Partitioned Server

| neme Name :                                                                   | MyProd_F                                                            | PayrollScheme                                                                                                    |                                                            | -Central Subs                                                            |                                                  |                                                |                                           |                |                | - 1      |
|-------------------------------------------------------------------------------|---------------------------------------------------------------------|----------------------------------------------------------------------------------------------------|------------------------------------------------------------|--------------------------------------------------------------------------|--------------------------------------------------|------------------------------------------------|-------------------------------------------|----------------|----------------|----------|
| scription:                                                                    |                                                                     | nain, Cells 0 & 1,                                                                                                    | *                                                          |                                                                          | Add                                              |                                                | R <u>e</u> move                           |                | <u>M</u> odify |          |
|                                                                               | MyProdu                                                             | ction & MyPayroll                                                                                                    | Ψ.                                                         | Domains                                                                  |                                                  |                                                |                                           |                | 7              |          |
|                                                                               |                                                                     |                                                                                                    |                                                            | Remove                                                                   | Identity                                         | EFI <u>L</u> UNs                               | Data LUNs                                 | Link           | Lock H         | ardwa    |
| ien a LÜN is<br>main's PCI s<br>select or cre<br>select a EFI<br>add data lur | connected (<br>lots.<br>eate a Doma<br>boot lun, do<br>ns, double-c | also include one or r<br>to the SAN (Storage<br>ain Identity, double-c<br>ouble-click the EFI L<br>click the Data LUNs f<br>er channel hosts an | Area Netwo<br>lick the Dou<br>UNs field of<br>ield or sele | ork), it must be<br>main Identity fi<br>r select a dom<br>ct a domain ar | ield or selec<br>ain and clicl<br>nd click the l | t a domain ai<br>< the EFI LUN<br>Data LUNs bi | nd click the Idei<br>Is button.<br>utton. | ntities buttor | 1.             |          |
|                                                                               | exclude som                                                         | ne hardware compor<br>Domain Identities                                                                                                    | nents from :                                               | a domain, sele                                                           |                                                  |                                                |                                           | are button.    | LS             |          |
| M3                                                                            | P1                                                                  |                                                                                                    |                                                            |                                                                          |                                                  | 1                                              | < No Data LUNs :                          | >>             |                | -        |
|                                                                               | P2                                                                  |                                                                                                    |                                                            |                                                                          |                                                  | <                                              | < No Data LUNs >                          |                |                |          |
| M2                                                                            |                                                                     |                                                                                                    |                                                            |                                                                          |                                                  |                                                | - NU Data LONS                            | · ·            |                |          |
| M2<br>M1<br>M0                                                                |                                                                     | inne fenne ge<br>Gren finne fe                                                                                                    |                                                            |                                                                          |                                                  |                                                | NO Data LONS /                            |                |                |          |
| M1                                                                            | ]                                                                   |                                                                                                    |                                                            | uluudi<br>1                                                              |                                                  |                                                | - NU Data LUNS A                          |                | 1 1            |          |
| M1                                                                            |                                                                     |                                                                                                    |                                                            | tinenti<br>1                                                             |                                                  |                                                | NU Data LONS A                            |                |                |          |
| M1                                                                            |                                                                     |                                                                                                    |                                                            |                                                                          |                                                  |                                                | NU Data LONS A                            |                | <b>~</b>       | <u> </u> |
| M1<br>M0                                                                      |                                                                     |                                                                                                    |                                                            |                                                                          |                                                  |                                                | NU Data LONS A                            |                |                |          |
| M1                                                                            | quired Field                                                        |                                                                                                    |                                                            | Cancel                                                                   | 1                                                |                                                | NU Data LONS                              |                |                | ×        |
| M1                                                                            |                                                                     | 1<br>1<br>1<br>1<br>1                                                                                                    |                                                            | Cancel                                                                   | 1                                                |                                                | THU Data LOINS                            | Help           |                |          |

# NovaScale 5165 Partitioned Server

| heme Name :                                                                   | MyProd_Pa                                                                 | yrollScheme                                                                                                    |                                                 | Central Subsy                                                            | /stem                                           |                                                |                                           |                |                |     |
|-------------------------------------------------------------------------------|---------------------------------------------------------------------------|----------------------------------------------------------------------------------------------------|-------------------------------------------------|--------------------------------------------------------------------------|-------------------------------------------------|------------------------------------------------|-------------------------------------------|----------------|----------------|-----|
| scription:                                                                    | Multi-doma                                                                | in, Cells 0, 1, 2 & 3,                                                                                                    | *                                               | E                                                                        | dd                                              |                                                | Remove                                    |                | <u>M</u> odify |     |
|                                                                               | MyProduct                                                                 | on & MyPayroll                                                                                                    | Ŧ                                               | Domains                                                                  |                                                 |                                                |                                           |                |                |     |
|                                                                               |                                                                           |                                                                                                    |                                                 | <u>R</u> emove                                                           | Identity                                        | EFI <u>L</u> UNs                               | Data LUNs                                 | Link           | Lock Hard      | iwa |
| nen a LÜN is<br>main's PCI s<br>select or cre<br>select a EFI<br>add data lur | connected to<br>lots.<br>eate a Domain<br>boot lun, dou<br>ns, double-cli | so include one or mor<br>the SAN (Storage Are<br>a Identity, double-click<br>ible-click the EFI LUNs<br>is the Data LUNs field<br>channel hosts and lu | ea Netwo<br>the Dor<br>s field or<br>l or seleo | ork), it must be<br>main Identity fi<br>• select a dom<br>ct a domain ar | eld or selec<br>ain and clicl<br>nd click the l | t a domain ar<br>< the EFI LUN<br>Data LUNs bi | nd click the Ider<br>Is button.<br>utton. | ntities buttor |                |     |
| the second second by a                                                        |                                                                           |                                                                                                    |                                                 |                                                                          |                                                 | in and allals a                                | ho Look Hordus                            | and building   |                |     |
| CellBlocks                                                                    | exclude some                                                              | hardware componen<br>Domain Identities                                                                                                    | ts from a                                       |                                                                          | ect the doma                                    |                                                | Data LUN                                  |                | LS             |     |
| CellBlocks                                                                    |                                                                           |                                                                                                    | ts from a                                       |                                                                          |                                                 |                                                |                                           | ls             | LS             |     |
| CellBlocks                                                                    | D                                                                         |                                                                                                    | ts from a                                       |                                                                          |                                                 | -                                              | Data LUN                                  | ls<br>>>       |                |     |
| CellBlocks<br>Myserver.o =<br>M3                                              | D<br>P1                                                                   |                                                                                                    | ts from a                                       |                                                                          |                                                 | -                                              | Data LUN<br>< No Data LUNs >              | ls<br>>>       |                |     |
| CellBlocks<br>MYSERVER-0<br>M3<br>M2<br>M1                                    | D<br>P1                                                                   |                                                                                                    | ts from a                                       |                                                                          |                                                 | -                                              | Data LUN<br>< No Data LUNs >              | ls<br>>>       |                |     |
| CellBlocks<br>Myserver.o =<br>M3<br>M2<br>M1                                  | D<br>P1                                                                   |                                                                                                    | ts from a                                       |                                                                          |                                                 | -                                              | Data LUN<br>< No Data LUNs >              | ls<br>>>       |                |     |
| CellBlocks<br>Myserver.o =<br>M3<br>M2<br>M1                                  | D<br>P1                                                                   |                                                                                                    | ts from a                                       |                                                                          |                                                 | -                                              | Data LUN<br>< No Data LUNs >              | ls<br>>>       |                |     |
| CellBlocks<br>MYSERVER-0<br>M3<br>M2<br>M1                                    | D<br>P1<br>P2                                                             |                                                                                                    | ts from a                                       |                                                                          |                                                 | -                                              | Data LUN<br>< No Data LUNs >              | ls<br>>>       | L S            |     |
| CellBlocks<br>Myserver.o<br>M3<br>M2<br>M1                                    | D<br>P1<br>P2                                                             |                                                                                                    | ts from a                                       |                                                                          |                                                 | -                                              | Data LUN<br>< No Data LUNs >              | ls<br>>>       | L S            |     |

# NovaScale 5245 Partitioned Server

| <br>Scheme is a co<br>btionally, a Dom                     | MyProducti<br>illection of function of function may also controls and the second second s | n, Cells 0 to 5,<br>on & MyPayroll<br>Illy configured Dor<br>o include one or n                          |                                                                | Domains<br>Remove                                                               | <u>I</u> dentity                                                   |                                                                 | Remove                                                         | Lin <u>k</u>  | <u>M</u> odify<br>L <u>o</u> ck Hard | dwan |
|------------------------------------------------------------|----------------------------------------------------------------------------------------------------|----------------------------------------------------------------------------------------------------|----------------------------------------------------------------|---------------------------------------------------------------------------------|--------------------------------------------------------------------|-----------------------------------------------------------------|----------------------------------------------------------------|---------------|--------------------------------------|------|
| ,<br>Scheme is a co<br>ptionally, a Dom<br>hen a LUN is co | illection of fu<br>nain may als                                                                                                    | Illy configured Dor                                                                                      | mains. A Do                                                    | Remove                                                                          | Identity                                                           |                                                                 | Data LUNs                                                      | Link          | L <u>o</u> ck Har                    | dwar |
| tionally, a Dom<br>nen a LUN is co                         | nain may als<br>onnected to                                                                                                    | o include one or n                                                                                       |                                                                | <u></u> .                                                                       | <u>I</u> dentity                                                   | EFI <u>L</u> UNs                                                | Data LUNs                                                      | Lin <u>k</u>  | Lock Har                             | dwar |
| tionally, a Dom<br>nen a LUN is co                         | nain may als<br>onnected to                                                                                                    | o include one or n                                                                                       |                                                                |                                                                                 |                                                                    |                                                                 |                                                                |               |                                      | _    |
| select a EFI bi<br>add data luns,                          | te a Domain<br>oot lun, dou<br>, double-clic                                                                                                    | the SAN (Storage<br>Identity, double-c<br>ble-click the EFI L<br>k the Data LUNs fi<br>channel hosts and | Area Netwo<br>click the Dor<br>UNs field or<br>field or select | LUNS.<br>ork), it must be<br>nain Identity fi<br>select a dom<br>ct a domain ar | e linked to a<br>ield or selec<br>iain and clict<br>nd click the l | t Fibre Chanr<br>t a domain ar<br>k the EFI LUN<br>Data LUNs bu | iel Host plugged<br>nd click the Ident<br>Is button.<br>utton. | ities button. | he                                   |      |
| temporarily ex<br>CellBlocks                               |                                                                                                    | hardware compor                                                                                          | nents from a                                                   | a domain, sele                                                                  |                                                                    |                                                                 |                                                                | re button.    | LS                                   | Ī    |
| M3                                                         | P1                                                                                                    |                                                                                                    |                                                                |                                                                                 |                                                                    | 1                                                               | < No Data LUNs >>                                              | 8             | - <b>-</b>                           |      |
|                                                            | P2                                                                                                    |                                                                                                    | 1                                                              |                                                                                 |                                                                    |                                                                 | < No Data LUNs >>                                              | 3             |                                      |      |
| M1                                                         |                                                                                                    |                                                                                                    |                                                                |                                                                                 |                                                                    |                                                                 |                                                                |               |                                      |      |
|                                                            |                                                                                                    |                                                                                                    |                                                                |                                                                                 |                                                                    |                                                                 |                                                                |               |                                      |      |
|                                                            |                                                                                                    |                                                                                                    |                                                                |                                                                                 |                                                                    |                                                                 |                                                                |               |                                      |      |
|                                                            |                                                                                                    |                                                                                                    |                                                                |                                                                                 |                                                                    |                                                                 |                                                                |               |                                      |      |
|                                                            | ired Field                                                                                                    |                                                                                                    |                                                                |                                                                                 |                                                                    |                                                                 |                                                                |               | <u>×</u>                             |      |
| ndicatos Doqu                                              | meu rielu.                                                                                                    |                                                                                                    |                                                                |                                                                                 |                                                                    |                                                                 |                                                                |               |                                      |      |
| ndicates Requ                                              |                                                                                                    |                                                                                                    |                                                                |                                                                                 |                                                                    |                                                                 |                                                                |               |                                      | _    |

#### NovaScale 5325 Partitioned Server

| cheme Name                                                                                                    | MyProd_F                                                                                           | PayrollScheme                                                                                                    | -                                                                               | Central Subsystem                                                                                                    |                                                                                    |                                                                                           |                           |           |       |
|----------------------------------------------------------------------------------------------------|----------------------------------------------------------------------------------------------------|----------------------------------------------------------------------------------------------------|---------------------------------------------------------------------------------|----------------------------------------------------------------------------------------------------|------------------------------------------------------------------------------------|-------------------------------------------------------------------------------------------|---------------------------|-----------|-------|
| escription:                                                                                                    |                                                                                                    | ain, Cells 0 to 7,<br>ction & MyPayroll                                                                                                    | *                                                                               | Add                                                                                                    |                                                                                    | Remove                                                                                    |                           | Modify    |       |
|                                                                                                    | JWyFroduc                                                                                          | .uon a myrayron                                                                                                    |                                                                                 | Remove Identity                                                                                                    |                                                                                    | Data LUNs                                                                                 | Link                      | Lock Hard | lware |
| iptionally, a D<br>/hen a LUN is<br>iomain's PCI s<br>o select or cri<br>o select a EF<br>o add data lu<br>o define links | omain may a<br>connected f<br>lots<br>eate a Doma<br>I boot lun, do<br>ns, double-c<br>between fib | also include one or mo<br>to the SAN (Storage A<br>ain Identity, double-clio<br>Juble-click the EFI LUI<br>lick the Data LUNs fie<br>er channel hosts and | ore Data L<br>rea Netwo<br>Sk the Doo<br>Ns field of<br>Id or sele<br>luns conr | ork), it must be linked to a<br>main Identity field or selec<br>r select a domain and clic<br>ct a domain and click the<br>lected through the SAN, s | a Fibre Chann<br>et a domain ar<br>k the EFI LUN<br>Data LUNs bu<br>select a domai | el Host plugged ir<br>nd click the Identit<br>s button.<br>utton.<br>in and click the Lii | ies button.<br>nk button. | e         |       |
| CellBlocks                                                                                                    | exclude son                                                                                        | ne hardware compone<br>Domain Identities                                                                                                    | nts from :                                                                      | a domain, select the dom<br>EFI LUNs                                                                                                    | ain and click ti                                                                   | he Lock Hardware<br>Data LUNs                                                             | e button.                 | LS        |       |
| MYSERVER-0=<br>M3                                                                                                    | P1                                                                                                 |                                                                                                    |                                                                                 |                                                                                                    | < 5                                                                                | No Data LUNs >>                                                                           |                           | <b>-</b>  |       |
| M2                                                                                                    | P2                                                                                                 |                                                                                                    |                                                                                 |                                                                                                    | <                                                                                  | No Data LUNs >>                                                                           |                           |           |       |
| M1    <br>M0                                                                                                    | ]                                                                                                  |                                                                                                    |                                                                                 |                                                                                                    |                                                                                    |                                                                                           |                           |           |       |
|                                                                                                    |                                                                                                    |                                                                                                    |                                                                                 |                                                                                                    |                                                                                    |                                                                                           |                           | <u> </u>  |       |
| Indicates Re                                                                                                    | quired Field                                                                                       | 6                                                                                                    |                                                                                 |                                                                                                    |                                                                                    |                                                                                           |                           |           |       |

Figure 152. Scheme Management dialog - example 3

10.In the partition list, double-click the empty cell of the **P1** line and the **Domain Identities** column.

The **Identity List** dialog opens.

| 🐔 Identity Dialogue de page      | Web                                                                              |                         |
|----------------------------------|----------------------------------------------------------------------------------|-------------------------|
| Central Subsystem : MYSER        | /ER                                                                              | Current Identity : none |
| Select an Identity from the list | and click OK to apply or click New to create a new                               | / identity.             |
| Identities                       | Description                                                                      |                         |
| A MyNewIdentity-2                |                                                                                  |                         |
| ∆ MYOffpeakProd                  | Time zone: Paris                                                                 |                         |
| <sup>™</sup> MyOperations-00     | Default identity used in the single domain containg all ha<br>subsystem MYSERVER | rdware of the central   |
| 🛆 MyPayroll                      | Paris                                                                            |                         |
| MyProduction                     | Time zone: Vladivostock                                                          |                         |
| <                                | III                                                                              | <b>)</b>                |
| New                              | OK <u>Cancel</u>                                                                 | Help                    |

Figure 153. Identities list dialog - example 3

11.If the required identity is in the list, go to Step 16.To create a new identity for this domain, click New to open the Create New Identity dialog. See Creating a Domain Identity, on page 5-50 for details.

| 🚰 Identity Dialo | gue de page Web                                                       |                                                                                   | ×                                           |
|------------------|-----------------------------------------------------------------------|-----------------------------------------------------------------------------------|---------------------------------------------|
|                  |                                                                       | Create a New Identity                                                             |                                             |
| Domain identity  | name is used to uniquely                                              | / identify a domain.                                                              |                                             |
| Identity Name :  | MyProduction                                                          |                                                                                   |                                             |
| Description :    | time zone: Vladivostok                                                |                                                                                   |                                             |
| Domain Setting   |                                                                       | on to be used by the domain to re                                                 | un your activities.                         |
| Operating System | em : 🛛 Windows 💌                                                      | Version :                                                                         |                                             |
|                  | ork Name and IP address<br>to be used by a Web bro<br>MyProductionNet | s to be used by System Managen<br>wser to access the domain Web<br>characters max | nent software to access the domain.<br>site |
| URL:             | http://www.MyProductio                                                | nWeb.com                                                                          |                                             |
| Indicates Re     | quired Field.<br><u>OK</u>                                            | Qancel                                                                            | Advanced Settings                           |
|                  |                                                                       |                                                                                   |                                             |

Figure 154. Create new identity dialog - example 3

- 12.Complete the Name, Description, Domain Settings and Management Parameters fields as required.
- 13.Click Advanced Settings to open the Advanced Identity Settings dialog.

| Advanced Identity Settings Dia                                                                    | ogue de page Web                | <u>&gt;</u>                                      |
|---------------------------------------------------------------------------------------------------|---------------------------------|--------------------------------------------------|
| CPU Parameters<br>This option is only applicable to                                               | multithreading capable CPUs.    | 5.                                               |
| Monothreading Mode                                                                                | C Multithreading Mode           |                                                  |
| High Memory IO Space<br>Only use this memory addressir<br>I <sup></sup> Enable PCI gap above 4 GB | ng extension if supported by yo | your hardware and Operating System.              |
| IO Memory Space Optimization<br>This mode optimizes the IO men<br>boards supported by the domain  |                                 | s. Select this mode to increase the number of IO |
| Licensing Number<br>Serial Number : XAN-S11-999                                                   | 99 💌 Extension: 13 Li           | icensing Number: XAN-S11-99999/13                |
| Machine Check                                                                                     | k Reset (Option reserved for u  | use by Support personnel)                        |
| <u>O</u> K                                                                                        | Cancel                          | Help                                             |
|                                                                                                   |                                 |                                                  |
|                                                                                                   |                                 |                                                  |

Figure 155. Create new identity advanced setting dialog - example 3

- 14.Complete the **Advanced Identity Settings** dialog fields as required and click **OK** to return to the **Create new identity** dialog.
- 15.Click OK. The new identity appears in the Identities List dialog.

- 16.Select the required identity from the list of available identities and click OK to return to the Scheme Management dialog. The selected identity is now displayed in the Domain Identities field.
- 17.Repeat Steps 10 to 16 for the empty cell of the P2 line and the Domain Identities column.
- 18.Double-click the **D1 EFI LUNs** field. The **Select EFI LUN** dialog opens, allowing you to choose the required EFI Boot LUN from the list of available LUNs.

| Central Subsystem : MYSER\     | /ER           |                 |           |           |           | Current EFI LUN : No                                             |
|--------------------------------|---------------|-----------------|-----------|-----------|-----------|------------------------------------------------------------------|
|                                |               |                 | an Operat | ing Syste | m has bee | en installed. Select the required EF                             |
| Boot LUN from the list and cli | скокто арріу. |                 |           |           |           |                                                                  |
| Available EFI LUNs :           |               | • • • •         |           |           |           |                                                                  |
| Name                           | LUN<br>Number | Туре            | Capacity  | Loaded    | Allocated | Description                                                      |
| SAN: FDA1300                   |               |                 |           |           |           | 2                                                                |
| 😨 LUN1                         | 0000          | RAID1           | 15.0GB    | No        | No        |                                                                  |
| 🚾 LUN2                         | 0000          | RAID1           | 15.0GB    | No        | No        |                                                                  |
| Local: MYSERVER                |               |                 |           |           |           |                                                                  |
| WYSERVER_OLUO                  |               | Local<br>CELL_0 |           | Yes       | Yes       | Default LUN attached to CELL_0 in the central subsystem MYSERVER |
| WYSERVER_OLU1                  |               | Local<br>CELL_1 |           | No        | No        | Default LUN attached to CELL_1 in the central subsystem MYSERVER |
|                                |               | 1               | 3 8       |           |           | Default I I IN attached to CELL 2 in                             |

Figure 156. Select SAN EFI LUN dialog - example 3

19.Select the required EFI Boot LUN from the list of available SAN LUNs and click **OK** to return to the **Scheme Management** dialog. The selected LUN is now displayed in the **EFI LUNs** field.

As the selected EFI LUN is a SAN LUN, the **Status** icon remains red and the **No Link** icon appears.

20.Double-click the **D2 EFI LUNs** field. The **Select EFI LUN** dialog opens, allowing you to choose the required EFI Boot LUN from the list of available Local LUNs.

| Select an EFI LUN Dialogue<br>Central Subsystem :MYSERVEF<br>Each Domain must have an EFI<br>Boot LUN from the list and click ( | R<br>Boot LUN or | n which a       | an Operat | ing Syste  | m has bee | Current EFI LUN : <b>Nor</b><br>In installed. Select the required EFI |
|----------------------------------------------------------------------------------------------------|------------------|-----------------|-----------|------------|-----------|-----------------------------------------------------------------------|
| Available EFI LUNs :                                                                                                    |                  |                 |           |            |           |                                                                       |
| Name                                                                                                    | LUN<br>Number    | Туре            | Capacity  | Loaded     | Allocated | Description                                                           |
| SAN: FDA1300                                                                                                    |                  |                 |           |            |           | ~                                                                     |
| 💀 LUN1                                                                                                    | 0000             | RAID1           | 15.0GB    | No         | No        |                                                                       |
| 🐷 LUN2                                                                                                    | 0000             | RAID1           | 15.0GB    | No         | No        |                                                                       |
| Local: MYSERVER                                                                                                    |                  |                 |           |            |           |                                                                       |
| TO MYSERVER_OLU1                                                                                                    |                  | Local<br>CELL_1 |           | No         | No        | Default LUN attached to CELL_1 in<br>the central subsystem MYSERVER   |
|                                                                                                    |                  |                 |           |            |           |                                                                       |
|                                                                                                    | 67//02/2007      | an falls        |           | ten hilles |           | -/////////////////////////////////////                                |
|                                                                                                    | ОК               |                 |           |            | Ca        | ncel                                                                  |
|                                                                                                    |                  |                 |           |            |           |                                                                       |

Figure 157. Select Local EFI LUN dialog - example 3

As the selected EFI LUN is a Local LUN, the **Status** icon turns green.

21.Double-click the **D1 Data LUNs** field. The **Select Data LUN** dialog opens, allowing you to choose the required Data LUNs from the list of available LUNs.

22.Select the required Data LUNs from the list of available LUNs and click **Add** to move the selected Data LUNs to the **Data LUNs selected** list.

| Central Subsystem : MYSERVI                                                                                                    | ER                                                                     |                                            |                                                     |                                                |                                                                 | Identity : MyBusiness- |
|----------------------------------------------------------------------------------------------------|------------------------------------------------------------------------|--------------------------------------------|-----------------------------------------------------|------------------------------------------------|-----------------------------------------------------------------|------------------------|
| Each Domain must have an EF<br>Optionally, each Domain may h<br>To view Data LUN details, selec<br>Fo allocate a Data LUN to a Do<br>To link a Data LUN on the SAN.<br>Fo remove a Data LUN from a D<br>Data luns available: | ave one or m<br>t the <b>Data Ll</b><br>main, select 1<br>to a Domain, | iore Dat<br>JN and<br>the Data<br>select t | a LUNs for<br>click the D<br>a LUN and<br>he Data L | data sto<br>etails bu<br>click the<br>UN and c | rage.<br>tton.<br><b>Add</b> button.<br>lick the <b>Link</b> bu | tton.                  |
| Name                                                                                                    | LUN<br>Number                                                          | Туре                                       | Capacity                                            | Loaded                                         | Allocated                                                       | Description            |
| SAN: FDA1300                                                                                                    |                                                                        |                                            |                                                     |                                                |                                                                 | ~                      |
| 🛃 LUN3                                                                                                    | 0000                                                                   | RAID1                                      | 15.0GB                                              | No                                             | No                                                              |                        |
| 🛃 LUN4                                                                                                    | 0001                                                                   | RAID5                                      | 10.0GB                                              | No                                             | No                                                              |                        |
| LUN5                                                                                                    | 0002                                                                   | RAID5                                      | 10.0GB                                              | No                                             | No                                                              |                        |
| ELUN7                                                                                                    | 0002                                                                   | RAID5                                      | 10.0GB                                              | No                                             | No                                                              |                        |
| LUN8                                                                                                    | 0003                                                                   | RAID5                                      | 1.0GB                                               | No                                             | No                                                              |                        |
| LUN9                                                                                                    | 0004                                                                   | RAID5                                      | 33.2GB                                              | No                                             | No                                                              |                        |
| ata luns selected:                                                                                                    |                                                                        | Add                                        |                                                     | 🛉 Rei                                          | move                                                            | Link Details.          |
| Name                                                                                                    | LUN<br>Number                                                          | Туре                                       | Capacity                                            | Loaded                                         | Allocated                                                       | Description            |
| AN: FDA1300                                                                                                    |                                                                        |                                            |                                                     |                                                |                                                                 | ~                      |
| EUN10                                                                                                    | 0005                                                                   | RAID5                                      | 33.2GB                                              | No                                             | Yes                                                             |                        |
| 🛃 LUN6                                                                                                    | 0001                                                                   | RAID5                                      | 10.0GB                                              | No                                             | Yes                                                             |                        |

Figure 158. Select Data LUN dialog - example 2

23.Click **OK** to return to the **Scheme Management** dialog. **Data LUN set** is now displayed in the **Data LUNs** field.

The **Status** icon remains red and the **No Link** icon  $\mathbb{R}$  is displayed. You must now link the selected EFI and Data LUNs to the Fibre Channel Host you want to use to access these LUNs.

24.Repeat Steps 21 to 23 for D2 Data LUNs.

As the selected Data LUN is a SAN LUN, the  ${\it Status}$  icon turns red and the  ${\it No}\ {\it Link}$  icon

is displayed. You must now link the selected Data LUN to the Fibre Channel Host you want to use to access this LUN.

25.Double-click the **D1 No Link** icon <sup>B</sup> to open the **Link LUNs to HBA** dialog.

| Central Subsystem : MYSERVER                              |                              |                                                                                  | Identity : MyOffpeakP              | ro         |
|-----------------------------------------------------------|------------------------------|----------------------------------------------------------------------------------|------------------------------------|------------|
| When a LUN is connected to the SAN<br>Domain's PCI slots. | (Storage Area Network), it n | nust be linked to at least one Fibre Cha                                         | annel Host plugged into one of the | 9          |
| o establish the Primary Link betweer                      | h a LUN and a Fibre Channe   | el host, select the LUN from the list and                                        | click the Set Primary Link buttor  | <b>1</b> . |
|                                                           |                              | Fibre Channel Host. To establish the Se<br>ndant check box and click the Set Sec |                                    | d a        |
|                                                           |                              | Set Primary Link                                                                 | Set Secondary Link                 |            |
| LUN Name                                                  | Redundant                    | Primary Link                                                                     | Secondary Link                     | L          |
| UN1                                                       |                              |                                                                                  |                                    | 3          |
| UN10                                                      |                              |                                                                                  |                                    |            |
|                                                           |                              |                                                                                  |                                    | L          |
| .UN6                                                      |                              |                                                                                  |                                    | -          |
| LUN6                                                      |                              |                                                                                  |                                    |            |
| CII                                                       |                              | II                                                                               | <b>د</b> ]                         | 1          |

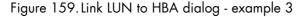

26.Select the first LUN in the list and click **Set Primary Link** to define the main access path to the SAN. The **Select HBA** dialog opens, allowing you to select the domain PCI slot you want to use to access the LUN.

| 🐔 Select an HBA Dialogue de pa                                                                                                    | age Web                          |                 |          | × |
|----------------------------------------------------------------------------------------------------|----------------------------------|-----------------|----------|---|
| Central Subsystem : MYSERVER<br>Identity :<br>LUN : LUN1                                                                                                    | र                                |                 |          |   |
| Select the required PCI Slot to e the Fibre Channel Host.                                                                                                    | stablish the primary link betwee | n LUN <b>LU</b> | N1 and   |   |
| PCI Slots                                                                                                    | WWN                              | Linked          |          |   |
| E CELL_0: MODULE_0/IOC_0                                                                                                    |                                  |                 | <u> </u> |   |
|                                                                                                    |                                  | No              |          |   |
| PCISLOT_2                                                                                                    |                                  | No              |          |   |
| PCISLOT_3                                                                                                    |                                  | No              |          |   |
| PCISLOT_4                                                                                                    |                                  | No              |          |   |
| PCISLOT_5                                                                                                    |                                  | No              |          |   |
|                                                                                                    |                                  | No              |          |   |
| ELL_1: MODULE_0/IOC_1                                                                                                    |                                  |                 |          |   |
|                                                                                                    |                                  | No              |          |   |
| PCISLOT_2                                                                                                    |                                  | No              |          |   |
| PCISLOT_3                                                                                                    |                                  | No              |          |   |
| A matrix and a matrix and a matrix a |                                  |                 |          |   |
| OK                                                                                                    | Cancel                           |                 |          |   |

Figure 160. Select HBA dialog - example 3

- 27.Select the required PCI slot and click **OK**. The primary link is now set.
- 28.Repeat Steps 23 to 27 for each LUN in the list and click  $\mathbf{OK} \rightarrow \mathbf{Apply}$  to return to the

Scheme Management dialog. The D1 Status icon turns green and the Linked icon appears.

- 29.Repeat Steps 25 to 27 for D2. All Status icons are green.
- 30.Click Save. The domain configuration scheme is now available for domain management.

# Creating a Multi-Domain Scheme Using a Selection of Server Resources

# Solution Notes:

- A domain configuration scheme can include more than one Central Subsystems. If you have more than one Bull NovaScale Server, see *Configuring and Managing Extended Systems*, on page 5-125.
- For more information about scheme and identity configuration options, refer to:
  - Assessing Configuration Requirements, on page 5-31
  - Creating a Domain Configuration Scheme, on page 5-33
  - Creating a Domain Identity, on page 5-50

The configuration criteria set out in the following tables is used to illustrate this example:

#### NovaScale 5165 Partitioned Server

|                                | Scheme                                                                                                    |
|--------------------------------|----------------------------------------------------------------------------------------------------|
| Name                           | MyTest_DevptScheme                                                                                                    |
| Description                    | Multi-domain, Cells 1, 2 & 3, MyTest & MyDevpt                                                                                                    |
| Central Subsystem(s)           | MYSERVER-01                                                                                                    |
| Number of domains              | 2                                                                                                    |
| Domain size                    | Cell 1 for MyTest (Domain 1)<br>Cells 2 & 3 for MyDevpt (Domain 2)                                                                                                    |
| EFI boot LUNs                  | SAN: FDA 1300 LUN1 for MyTest<br>Local: 0Lun3 for MyDevpt                                                                                                    |
| Data LUNs (SAN only)           | SAN: FDA 1300 LUN10, LUN6 for MyTest<br>SAN: FDA 1300 LUN4 for MyDevpt                                                                                                    |
| Fibre channel hosts (SAN only) | MyTest:<br>Primary Link: Cell_1: Module_0/IOC_0/PCISLOT_1<br>MyDevpt<br>Primary Link: Cell_3: Module_1/IOC_1/PCISLOT_1<br>Secondary Link: Cell_2: Module_1/IOC_0/PCISLOT_1 |
| IO resource location           | 1IOC0 for MyTest<br>3IOC1 for MyDevpt                                                                                                    |
| Resource access                | Cell1, Hublink 1 / Cell2, Cell3, Hublinks 2 & 3                                                                                                    |
|                                | Domain Identity 1                                                                                                    |
| Name                           | MyTest                                                                                                    |
| Description                    | Time zone: Paris                                                                                                    |
| Operating System               | Linux                                                                                                    |
| Domain network name            | MyTestNet                                                                                                    |
| Domain IP address              | 126.126.1.2                                                                                                    |
| Domain URL                     | http://www.MyTestNetWeb.com                                                                                                    |
| Domain CPU parameters          | Monothreading mode                                                                                                    |
| High memory IO space           | Disabled                                                                                                    |
| IO memory space optimization   | Disabled                                                                                                    |
| Licensing number               | XAN-S11-99999/15                                                                                                    |
| Substitute mode                | Enabled                                                                                                    |
| Halt on machine check reset    | Disabled                                                                                                    |
|                                | Domain Identity 2                                                                                                    |
| Name                           | MyDevpt                                                                                                    |
| Description                    | Time zone: Paris                                                                                                    |
| Operating System               | Windows                                                                                                    |
| Domain network name            | MyDevptNet                                                                                                    |
| Domain IP address              | 126.126.1.0                                                                                                    |
| Domain URL                     | http://www.MyDevptWeb.com                                                                                                    |
| Domain CPU parameters          | Monothreading mode                                                                                                    |
| High memory IO space           | Disabled                                                                                                    |
| IO memory space optimization   | Disabled                                                                                                    |
| Licensing number               | XAN-S11-99999/16                                                                                                    |
| Substitute mode                | Enabled                                                                                                    |
| Halt on machine check reset    | Disabled                                                                                                    |
|                                | criteria - example 4 - bi-module server                                                                                                    |

# NovaScale 5245 Partitioned Server

|                                        | Scheme                                                                                                    |  |  |  |  |
|----------------------------------------|----------------------------------------------------------------------------------------------------|--|--|--|--|
| Name                                   | MyTest_DevptScheme                                                                                                    |  |  |  |  |
| Description                            | Multi-domain, Cells 0, 1, 2 & 4, MyTest & MyDevpt                                                                                                    |  |  |  |  |
| Central Subsystem(s)                   | MYSERVER-02                                                                                                    |  |  |  |  |
| Number of domains                      | 2                                                                                                    |  |  |  |  |
| Domain size                            | Cells 0, 1 & 2 for MyTest (Domain 1)<br>Cell 4 for MyDevpt (Domain 2)                                                                                                    |  |  |  |  |
| EFI boot LUNs                          | SAN: FDA 1300 LUN1 for MyTest<br>Local: 0Lun3 for MyDevpt                                                                                                    |  |  |  |  |
| Data LUNs (SAN only)                   | SAN: FDA 1300 LUN10, LUN6 for MyTest<br>SAN: FDA 1300 LUN4 for MyDevpt                                                                                                    |  |  |  |  |
| Fibre channel hosts (SAN only)         | MyTest:<br>Primary Link: Cell_1: Module_0/IOC_1/PCISLOT_1<br>Secondary Link: Cell_2: Module_1/IOC_0/PCISLOT_1<br>MyDevpt:<br>Primary Link: Cell_4: Module_2/IOC_1/PCISLOT_1 |  |  |  |  |
| IO resource location                   | 0IOC0 for MyTest<br>4IOC0 for MyDevpt                                                                                                    |  |  |  |  |
| Resource access                        | Cell0, Cell1, Cell2, Hublinks 0, 1 & 2 / Cell4, Hublink 4                                                                                                    |  |  |  |  |
|                                        | Domain Identity 1                                                                                                    |  |  |  |  |
| Name                                   | MyTest                                                                                                    |  |  |  |  |
| Description                            | Time zone: Paris                                                                                                    |  |  |  |  |
| Operating System                       | Linux                                                                                                    |  |  |  |  |
| Domain network name                    | MyTestNet                                                                                                    |  |  |  |  |
| Domain IP address                      | 126.126.1.2                                                                                                    |  |  |  |  |
| Domain URL                             | http://www.MyTestWeb.com                                                                                                    |  |  |  |  |
| Domain CPU parameters                  | Monothreading mode                                                                                                    |  |  |  |  |
| High memory IO space                   | Disabled                                                                                                    |  |  |  |  |
| IO memory space optimization           | Disabled                                                                                                    |  |  |  |  |
| Licensing number                       | XAN-S11-99999/15                                                                                                    |  |  |  |  |
| Substitute mode                        | Enabled                                                                                                    |  |  |  |  |
| Halt on machine check reset            | Disabled                                                                                                    |  |  |  |  |
|                                        | Domain Identity 2                                                                                                    |  |  |  |  |
| Name                                   | MyDevpt                                                                                                    |  |  |  |  |
| Description                            | Time zone: Paris                                                                                                    |  |  |  |  |
| Operating System                       | Windows                                                                                                    |  |  |  |  |
| Domain network name                    | MyDevptNet                                                                                                    |  |  |  |  |
| Domain IP address                      | 126.126.1.0                                                                                                    |  |  |  |  |
| Domain URL                             | http://www.MyDevptWeb.com                                                                                                    |  |  |  |  |
| Domain CPU parameters                  | Monothreading mode                                                                                                    |  |  |  |  |
| High memory IO space                   | Disabled                                                                                                    |  |  |  |  |
| IO memory space optimization           | Disabled                                                                                                    |  |  |  |  |
| Licensing number                       | XAN-S11-99999/16                                                                                                    |  |  |  |  |
| Substitute mode                        |                                                                                                    |  |  |  |  |
| Halt on machine check reset            | Disabled                                                                                                    |  |  |  |  |
| Tail on machine check reser [Disabled] |                                                                                                    |  |  |  |  |

Table 51. Scheme configuration criteria - example 4 - 3 modules server

# NovaScale 5325 Partitioned Server

| -                                                                     | Scheme                                                                                                    |  |  |  |  |
|-----------------------------------------------------------------------|----------------------------------------------------------------------------------------------------|--|--|--|--|
| Name                                                                  | MyTest_DevptScheme                                                                                                    |  |  |  |  |
| Description                                                           | Multi-domain, Cells 0 to 6, MyTest & MyDevpt                                                                                                    |  |  |  |  |
| Central Subsystem(s)                                                  | MYSERVER-03                                                                                                    |  |  |  |  |
| Number of domains                                                     | 2                                                                                                    |  |  |  |  |
| Domain size                                                           | Cells 0, 1, 2 & 3 for MyTest (Domain 1)<br>Cells 4, 5 & 6 for MyDevpt (Domain 2)                                                                                                    |  |  |  |  |
| EFI boot LUNs                                                         | SAN: FDA 1300 LUN1 for MyTest<br>Local: 0Lun3 for MyDevpt                                                                                                    |  |  |  |  |
| Data LUNs (SAN only)                                                  | SAN: FDA 1300 LUN10, LUN6 for MyTest<br>SAN: FDA 1300 LUN4 for MyDevpt                                                                                                    |  |  |  |  |
| Fibre channel hosts (SAN only)                                        | MyTest:<br>Primary Link: Cell_1: Module_0/IOC_1/PCISLOT_1<br>Secondary Link: Cell_2: Module_1/IOC_0/PCISLOT_1<br>MyDevpt:<br>Primary Link: Cell_4: Module_2/IOC_1/PCISLOT_1<br>Secondary Link: Cell_5: Module_2/IOC_0/PCISLOT_1 |  |  |  |  |
| IO resource location                                                  | 0IOC0 for MyTest<br>4IOC0 for MyDevpt                                                                                                    |  |  |  |  |
| Resource access                                                       | Cell0, Cell1, Cell2, Cell 3, Hublinks 0, 1, 2 & 3 /<br>Cell4, Cell5, Cell6, Hublinks 4, 5 & 6                                                                                                    |  |  |  |  |
| Domain Identity 1                                                     |                                                                                                    |  |  |  |  |
| Name                                                                  | MyTest                                                                                                    |  |  |  |  |
| Description                                                           | Time zone: Paris                                                                                                    |  |  |  |  |
| Operating System                                                      | Linux                                                                                                    |  |  |  |  |
| Domain network name                                                   | MyTestNet                                                                                                    |  |  |  |  |
| Domain IP address                                                     | 126.126.1.2                                                                                                    |  |  |  |  |
| Domain URL                                                            | http://www.MyTestWeb.com                                                                                                    |  |  |  |  |
| Domain CPU parameters                                                 | Monothreading mode                                                                                                    |  |  |  |  |
| High memory IO space                                                  | Disabled                                                                                                    |  |  |  |  |
| IO memory space optimization                                          | Disabled                                                                                                    |  |  |  |  |
| Licensing number                                                      | XAN-S11-99999/15                                                                                                    |  |  |  |  |
| Substitute mode                                                       | Enabled                                                                                                    |  |  |  |  |
| Halt on machine check reset                                           | Disabled                                                                                                    |  |  |  |  |
|                                                                       | Domain Identity 2                                                                                                    |  |  |  |  |
| Name                                                                  | MyDevpt                                                                                                    |  |  |  |  |
| Description                                                           | Time zone: Paris                                                                                                    |  |  |  |  |
| Operating System                                                      | Windows                                                                                                    |  |  |  |  |
| Domain network name                                                   | MyDevptNet                                                                                                    |  |  |  |  |
| Domain IP address                                                     | 126.126.1.0                                                                                                    |  |  |  |  |
| Domain URL                                                            | http://www.MyDevptWeb.com                                                                                                    |  |  |  |  |
| Domain CPU parameters                                                 | Monothreading mode                                                                                                    |  |  |  |  |
| High memory IO space                                                  | Disabled                                                                                                    |  |  |  |  |
| IO memory space optimization                                          | Disabled                                                                                                    |  |  |  |  |
| Licensing number                                                      | XAN-S11-99999/16                                                                                                    |  |  |  |  |
| Substitute mode<br>Halt on machine check reset                        | Enabled<br>Disabled                                                                                                    |  |  |  |  |
| uble 52. Scheme configuration criteria - example 4 - 4 modules server |                                                                                                    |  |  |  |  |

 Table 52.
 Scheme configuration criteria - example 4 - 4 modules server

To create a multi-domain scheme using a part of server resources:

- Check that the required hardware resources are available (at least one IOC and one QBB are required for each server domain) and that the domain Operating System supports the required hardware resources (CPUs, DIMMs, ...).
- 2. From the Customer Administrator PAM tree, click **Configuration Tasks**  $\rightarrow$  **Domains**  $\rightarrow$  **Schemes** to open the **Schemes Management** pane.
- 3. Click New to open the Scheme Creation dialog.
- 4. Complete the Scheme and Description fields.

| 🕘 Scheme Mana                                                                                                    | igement with SAN Dialogue de p | age Web  |                        |                   |                            |  |  |
|----------------------------------------------------------------------------------------------------|--------------------------------|----------|------------------------|-------------------|----------------------------|--|--|
| Scheme Name :                                                                                                    | MyTest_DevptScheme             |          | Central Subsystem      |                   |                            |  |  |
| Description:                                                                                                    | Multi-domain, Cells 1, 2 & 3,  |          | Add                    | Remove            | Modify                     |  |  |
|                                                                                                    | MyTest & MyDevpt               | <u>×</u> | Domains                |                   |                            |  |  |
|                                                                                                    |                                |          | <u>Remove</u> Identity | EFILUNs Data LUNs | Lin <u>k</u> Lock Hardware |  |  |
|                                                                                                    |                                |          |                        |                   |                            |  |  |
| Welcome to                                                                                                    | the Domain Scheme wizard.      |          |                        |                   |                            |  |  |
| Your server Central Subsystem is designed around a flexible, cell-based architecture allowing dynamic partitioning into up to four physically independent domains. |                                |          |                        |                   |                            |  |  |
| A domain is a set of hardware and software resources, spanning one or more Central Subsystem cells, managed by a single Operating<br>System instance.              |                                |          |                        |                   |                            |  |  |
| A Domain Scheme is the template used to define and manage a set of domains that can be active simultaneously.                                                      |                                |          |                        |                   |                            |  |  |
| Complete the Scheme Name and optionaly Description fields and click Add to begin domain scheme creation.                                                           |                                |          |                        |                   |                            |  |  |
| 16                                                                                                    |                                |          |                        |                   |                            |  |  |
|                                                                                                    |                                |          |                        |                   |                            |  |  |
|                                                                                                    |                                |          |                        |                   |                            |  |  |
|                                                                                                    |                                |          |                        |                   |                            |  |  |
|                                                                                                    |                                |          |                        |                   |                            |  |  |
|                                                                                                    |                                |          |                        |                   |                            |  |  |
|                                                                                                    |                                |          |                        |                   |                            |  |  |
| 🗬 Indicates Rec                                                                                                    | quired Field.                  |          |                        |                   |                            |  |  |
|                                                                                                    | Save                           |          | Cancel                 |                   | Help                       |  |  |
|                                                                                                    |                                |          |                        |                   |                            |  |  |
|                                                                                                    |                                |          |                        |                   |                            |  |  |
| <                                                                                                    |                                |          |                        |                   |                            |  |  |

Figure 161. Scheme creation dialog - example 4

 Click Central Subsystem → Add to select the Central Subsystem to be used by the domain configuration scheme. The Central Subsystem Configuration dialog opens.

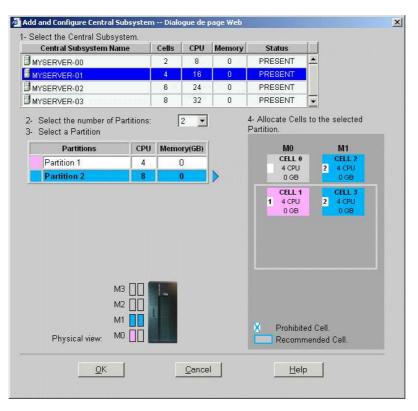

#### NovaScale 5165 Partitioned Server

#### NovaScale 5245 Partitioned Server

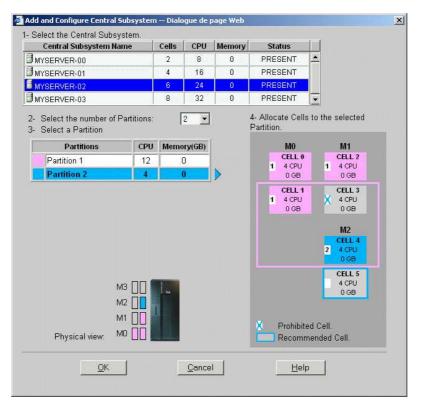

|                                           | Name          | Cells | CPU    | Метогу | Status                                     |          |                                        |
|-------------------------------------------|---------------|-------|--------|--------|--------------------------------------------|----------|----------------------------------------|
| MYSERVER-00                               |               | 2     | 8      | 0      | PRESENT                                    | <u>*</u> |                                        |
| WYSERVER-01                               |               | 4     | 16     | 0      | PRESENT                                    |          |                                        |
| MYSERVER-02                               |               | 6 24  |        | 0      | PRESENT                                    |          |                                        |
| WYSERVER-03                               |               | 8     | 32     | 0      | PRESENT                                    | -        |                                        |
| Select the number o<br>Select a Partition | f Partitions: | Γ     | 2 💌    |        | 4- Allocate Cells<br>Partition.            | to the   | selected                               |
| Partitions                                | CPU           | Memo  | ry(GB) |        | MO                                         |          | M1                                     |
| Partition 1                               | 16            |       | 0      | >      | CELL 0                                     |          | CELL 2                                 |
| Partition 2                               | 12            | (     | )      | -      | 1 4 CPU<br>0 GB                            | 1        | 4 CPU<br>0 GB                          |
|                                           |               |       |        |        | CELL 1<br>1 4 CPU<br>0 GB                  | 1        | CELL 3<br>4 CPU<br>0 GB                |
|                                           |               |       |        |        | 1 4 CPU                                    | 1        | 4 CPU                                  |
|                                           | M3            | -     |        |        | 1 4 CPU<br>0 GB<br>M2<br>CELL 4<br>2 4 CPU |          | 4 CPU<br>0 GB<br>M3<br>CELL 6<br>4 CPU |

#### NovaScale 5325 Partitioned Server

Figure 162. Central Subsystem configuration dialog - example 4

6. In the Central Subsystem list, select the required Central Subsystem.

The graphic representation of the selected Central Subsystem appears in the bottom right part of the window.

- 7. To create a 2 domains scheme, in the **Number of Partitions** dropdown list select **2** hardware partitions.
- 8. Configure the 2 partitions by proceeding as follows:
  - a. Select Partition 1 and select the cells required for domain 1
  - b. Select Partition 2 and select the cells required for domain 2
- 9. Click OK to return to the Scheme Management dialog.

The **Status** icons are red because **Domain Identities** and **EFI LUNs** are required to complete domain configuration.

#### NovaScale 5165 Partitioned Server

| cheme Name :                                                         | MyToet I                                    | DevptScheme                                                                                 |                                     |                                        | Central                           | Subsyster                  | n —                  |                          |                        |                       |      |    |          |
|----------------------------------------------------------------------|---------------------------------------------|---------------------------------------------------------------------------------------------|-------------------------------------|----------------------------------------|-----------------------------------|----------------------------|----------------------|--------------------------|------------------------|-----------------------|------|----|----------|
| escription:                                                          |                                             | · · · · · · · · · · · · · · · · · · ·                                                       |                                     |                                        |                                   | Add                        | 1                    |                          | Remov                  | /e                    |      | Mo | l Mit-   |
| escription.                                                          |                                             | nain, Cells 1, :<br>iction & MvPav                                                          |                                     | *                                      | Domain                            |                            | _                    |                          |                        |                       |      |    |          |
|                                                                      |                                             |                                                                                             |                                     | _                                      | Remo                              | ve <u>I</u> d              | entity               | EFI LUN                  | Data                   | LUNS                  | Link | Lo | ck Hardw |
| otionally, a Do<br>hen a LUN is<br>omain's PCI sl<br>o select or cre | omain may<br>connected<br>ots.<br>ate a Dom | f fully configur<br>also include o<br>to the SAN (S<br>ain Identity, do<br>louble-click the | ine or mi<br>itorage /<br>ouble-cli | ore Data L<br>Area Netwo<br>ck the Doi | _UNs.<br>ork), it mi<br>main Ider | ust be lini<br>ntity field | ked to a<br>or selec | Fibre Cha<br>t a domain  | nnel Hosi<br>and click | : plugge<br>: the Ide |      |    |          |
| ) add data lur<br>) define links                                     | is, double-<br>between fit                  | click the Data<br>per channel ho<br>me hardware o                                           | LUNs fie<br>osts and                | ld or sele<br>luns conr                | ct a dom:<br>nected th            | ain and c<br>rough the     | lick the l<br>SAN, s | Data LUNs<br>elect a dor | button.<br>nain and    | click the             |      |    |          |
|                                                                      |                                             |                                                                                             |                                     |                                        |                                   |                            |                      |                          |                        |                       |      |    |          |
| CellBlocks                                                           | D                                           | Domain lo                                                                                   | lentities                           |                                        |                                   | EFILUN                     | ls                   |                          |                        | Data LU               | Ns . | L  | S        |
|                                                                      | D P1                                        | Domain k                                                                                    | lentities                           |                                        |                                   | EFILUN                     | ls                   |                          | << No Da               |                       |      |    | s        |
| MYSERVER-0                                                           |                                             | Domain k                                                                                    | lentities                           |                                        |                                   | EFILUN                     | ls                   |                          |                        | ta LUNs               | >>   |    | S<br>O   |
| NYSERVER-0                                                           | P1                                          | Domain k                                                                                    | lentities                           |                                        |                                   | EFILUN                     | ls                   |                          | << No Da               | ta LUNs               | >>   |    | 5        |
| M3<br>M2<br>M1                                                       | P1                                          | Domain k                                                                                    | lentities                           |                                        |                                   | EFILUN                     | is<br>Managari       |                          | << No Da               | ta LUNs               | >>   |    | S        |
| MYSERVER-0=<br>M3<br>M2<br>M1                                        | P1                                          | Domain k                                                                                    | lentities                           |                                        |                                   | EFILUM                     | Is                   |                          | << No Da               | ta LUNs               | >>   |    | S        |
| MYSERVER-0=<br>M3<br>M2<br>M1                                        | P1                                          | Domain k                                                                                    | lentities                           |                                        |                                   | EFILU                      | ls                   |                          | << No Da               | ta LUNs               | >>   |    |          |
| M3ERVER-0<br>M3<br>M2<br>M1<br>M0                                    | P1<br>P2                                    |                                                                                             | lentities                           |                                        |                                   | EFILU                      | ls                   |                          | << No Da               | ta LUNs               | >>   |    | S        |
| MYSERVER-0=<br>M3<br>M2<br>M1                                        | P1<br>P2                                    |                                                                                             | lentities                           |                                        |                                   | EFILUA                     | ls                   |                          | << No Da               | ta LUNs               | >>   |    | S        |

#### NovaScale 5245 Partitioned Server

| 🚈 Scheme Manag                                                                                                    | ement wil                                                                         | h SAN Dialogue de page We                                                                                                    | D.V.                                                     |                                                                                             |                                                                                 |                                                                               |                                                                                    |                                |                | ×        |
|----------------------------------------------------------------------------------------------------|-----------------------------------------------------------------------------------|----------------------------------------------------------------------------------------------------|----------------------------------------------------------|---------------------------------------------------------------------------------------------|---------------------------------------------------------------------------------|-------------------------------------------------------------------------------|------------------------------------------------------------------------------------|--------------------------------|----------------|----------|
| Scheme Name :                                                                                                    | MyTest                                                                            | _DevptScheme                                                                                                    | - <del>@</del>                                           | Central Subs                                                                                | ystem                                                                           |                                                                               |                                                                                    |                                |                |          |
| Description:                                                                                                    | Multi-de                                                                          | omain, Cells 0, 1, 2 & 4                                                                                                    | 3                                                        |                                                                                             | Add                                                                             |                                                                               | Remove                                                                             |                                | <u>M</u> odify |          |
|                                                                                                    | MyProc                                                                            | luction & MyPayroll                                                                                                    | 4                                                        | Domains                                                                                     |                                                                                 | ,                                                                             |                                                                                    |                                |                |          |
|                                                                                                    |                                                                                   |                                                                                                    |                                                          | Remove                                                                                      | <u>I</u> dentity                                                                | EFI <u>L</u> UNs                                                              | Data LUNs                                                                          | Lin <u>k</u>                   | Lock Ha        | ardware  |
| Optionally, a Do<br>When a LUN is<br>Domain's PCI sl<br>To select or cre<br>To select a EFI<br>To add data lun<br>To define links t | imain mar<br>connecte<br>ots<br>ate a Doi<br>boot lun,<br>is, double<br>petween 1 | of fully configured Domains<br>y also include one or more<br>d to the SAN (Storage Area<br>double-click the EFI LUNs<br>touble-click the EFI LUNs<br>click the Data LUNs field of<br>ther channel hosts and lun<br>ome hardware components | Data L<br>Netwo<br>ne Dor<br>ield or<br>r sele<br>s conr | UNS.<br>ork), it must b<br>nain Identity f<br>select a dom<br>t a domain a<br>ected througi | e linked to a<br>ield or selec<br>ain and clict<br>nd click the<br>n the SAN, s | Fibre Chann<br>t a domain ar<br>< the EFI LUN<br>Data LUNs bL<br>elect a doma | el Host plugged<br>nd click the Ident<br>s button.<br>itton.<br>in and click the I | lities button.<br>_ink button. |                |          |
| CellBlocks                                                                                                    | D                                                                                 | Domain Identities                                                                                                    | 1011                                                     |                                                                                             | LUNs                                                                            |                                                                               | Data LUNs                                                                          |                                | LS             |          |
| MYSERVER-0                                                                                                    | P1                                                                                |                                                                                                    | T                                                        |                                                                                             |                                                                                 | <                                                                             | <no data="" luns="">&gt;</no>                                                      |                                |                | -        |
| M2                                                                                                    | P2                                                                                |                                                                                                    | T                                                        |                                                                                             |                                                                                 |                                                                               | < No Data LUNs >>                                                                  | i i                            |                |          |
|                                                                                                    |                                                                                   |                                                                                                    |                                                          |                                                                                             |                                                                                 |                                                                               |                                                                                    |                                |                | <u>×</u> |
| Rec Indicates Rec                                                                                                    | luired Fie                                                                        | ld.                                                                                                    |                                                          |                                                                                             |                                                                                 |                                                                               |                                                                                    |                                |                |          |
|                                                                                                    | Save                                                                              |                                                                                                    |                                                          | Cancel                                                                                      |                                                                                 |                                                                               |                                                                                    | Help                           |                |          |
|                                                                                                    |                                                                                   |                                                                                                    |                                                          |                                                                                             |                                                                                 |                                                                               |                                                                                    |                                |                |          |

### NovaScale 5325 Partitioned Server

| heme Name :                                                                        | MyTest_De                                                             | <pre>vptScheme</pre>                                                                                           |                                                        | Central Subs                                                  |                                                   |                                               |                                                   |              |              |              |
|------------------------------------------------------------------------------------|-----------------------------------------------------------------------|----------------------------------------------------------------------------------------------------|--------------------------------------------------------|---------------------------------------------------------------|---------------------------------------------------|-----------------------------------------------|---------------------------------------------------|--------------|--------------|--------------|
| escription:                                                                        |                                                                       | in, Cells 0 to 6,                                                                                              | ~                                                      |                                                               | Add                                               |                                               | Remove                                            |              | <u>M</u> odi | fy           |
|                                                                                    | MyProduct                                                             | ion & MyPayroll                                                                                                | Up to 12                                               | 8 max nains                                                   |                                                   |                                               |                                                   |              | n<br>12      |              |
|                                                                                    |                                                                       |                                                                                                    | ales.                                                  | Remove                                                        | Identity                                          | EFI <u>L</u> UNs                              | <u>D</u> ata LUNs                                 | Lin <u>k</u> | Lock         | k Hardwa     |
| ntionally, a Do<br>men a LUN is<br>imain's PCI sl<br>select or cre<br>select a EFI | omain may al<br>connected to<br>lots.<br>eate a Domai<br>boot lun, do | ully configured Dor<br>so include one or r<br>the SAN (Storage<br>n Identity, double-c<br>uble-click the EFI L | nore Data I<br>Area Netw<br>lick the Do<br>UNs field o | LUNS.<br>ork), it must b<br>main Identity i<br>r select a don | e linked to a<br>field or selec<br>nain and clici | Fibre Chann<br>t a domain ar<br>k the EFI LUN | el Host plugge<br>nd click the Ider<br>Is button. |              |              |              |
| define links                                                                       | between fibe                                                          | ck the Data LUNs f<br>r channel hosts an<br>e hardware compor                                                  | d luns conr                                            | nected throug                                                 | h the SAN, s                                      | elect a doma                                  | in and click the<br>he Lock Hardw                 |              | i            |              |
| CollDiooko                                                                         | n                                                                     | Domain Identities                                                                                              |                                                        |                                                               | 11 LINIa                                          |                                               | Data LUM                                          | la.          | 100          |              |
|                                                                                    | D                                                                     | Domain Identities                                                                                              |                                                        | E                                                             | -i LUNs                                           | -                                             | Data LUN                                          |              | L            | S A          |
|                                                                                    | P1                                                                    | Domain Identities                                                                                              |                                                        | E                                                             | FI LUNS                                           |                                               | < No Data LUNs >                                  | ·>           |              | s<br>A       |
| MYSERVER-0                                                                         |                                                                       | Domain Identities                                                                                              |                                                        | E                                                             | TLUNS                                             |                                               |                                                   | ·>           |              | s<br>A       |
| M3                                                                                 | P1                                                                    | Domain Identities                                                                                              |                                                        | E                                                             | TLUNS                                             |                                               | < No Data LUNs >                                  | ·>           |              | s<br>        |
| M3 0 0<br>M3 0<br>M2 0<br>M1 0                                                     | P1                                                                    | Domain Identities                                                                                              |                                                        | E                                                             | TLUNS                                             |                                               | < No Data LUNs >                                  | ·>           |              |              |
| M3 0 0<br>M3 0<br>M2 0<br>M1 0                                                     | P1                                                                    | Domain Identities                                                                                              |                                                        | E                                                             | TLUNS                                             |                                               | < No Data LUNs >                                  | ·>           |              |              |
| MYSERVER-0=<br>M3<br>M2<br>M1                                                      | P1                                                                    | Domain Identities                                                                                              |                                                        | E                                                             | TLUNS                                             |                                               | < No Data LUNs >                                  | ·>           |              | s<br>•       |
| MYSERVER-0<br>M3 0<br>M2 0<br>M1 0<br>M0 0                                         | P1<br>P2                                                              | Domain Identities                                                                                              |                                                        | E                                                             | TLUNS                                             |                                               | < No Data LUNs >                                  | ·>           |              | \$<br>•<br>• |
| MYSERVER-0=<br>M3<br>M2<br>M1                                                      | P1<br>P2                                                              | Domain Identities                                                                                              |                                                        | E                                                             | TLUNS                                             |                                               | < No Data LUNs >                                  | ·>           |              | <u>s</u>     |
| M3 0 0 0 0 0 0 0 0 0 0 0 0 0 0 0 0 0 0 0                                           | P1<br>P2                                                              | Domain Identities                                                                                              |                                                        | Cancel                                                        | TLUNS                                             |                                               | < No Data LUNs >                                  | ·>           |              | \$<br>•<br>• |

Figure 163. Scheme Management dialog - example 4

10.Double-click the empty **D1 Identities** field. The **Identities List** dialog opens.

The Identity List dialog opens.

| 🕙 Identity Dialogue de page Web                                                               |                                                                                                    |                                |  |  |  |  |  |
|-----------------------------------------------------------------------------------------------|----------------------------------------------------------------------------------------------------|--------------------------------|--|--|--|--|--|
| Central Subsystem : MYSER                                                                     | /ER                                                                                                   | Current Identity : <b>none</b> |  |  |  |  |  |
| Select an Identity from the list and click OK to apply or click New to create a new identity. |                                                                                                    |                                |  |  |  |  |  |
| Identities                                                                                    | Description                                                                                           |                                |  |  |  |  |  |
| $\Delta$ MYOffpeakProd                                                                        | Time zone: Paris                                                                                      |                                |  |  |  |  |  |
| MyOperations-00                                                                               | Default identity used in the single domain containg all hardware of the central<br>subsystem MYSERVER |                                |  |  |  |  |  |
| ∆ MyPayroll                                                                                   | Paris                                                                                                 |                                |  |  |  |  |  |
| At MyProduction                                                                               | Time zone: Vladivostock                                                                               |                                |  |  |  |  |  |
| 💩 MyTest                                                                                      | Time zone: Paris                                                                                      |                                |  |  |  |  |  |
| <                                                                                             | III                                                                                                   | <b> &gt;</b>                   |  |  |  |  |  |
| New                                                                                           | <u>O</u> K <u>Cancel</u>                                                                              | Help                           |  |  |  |  |  |

Figure 164. Identities list dialog - example 4

11.If the required identity is in the list, go to Step 16.If you want to create a new identity for this domain, click New to open the Create New Identity dialog. See Creating a Domain Identity, on page 5-50 for details.

| 🎒 Identity Dialo                                     | gue de page Web                        |             |                                                        |                                                             | ×                          |
|------------------------------------------------------|----------------------------------------|-------------|--------------------------------------------------------|-------------------------------------------------------------|----------------------------|
|                                                      |                                        | C           | reate a New Identity                                   | <b>(</b>                                                    |                            |
| Domain identity                                      | name is used to u                      | uniquely in | dentify a domain.                                      |                                                             |                            |
| Identity Name :                                      | MyTest                                 |             |                                                        |                                                             |                            |
| Description :                                        | time zone: Paris                       | 3           |                                                        |                                                             |                            |
| Domain Setting<br>Select the Oper<br>Operating Syste | rating System and                      | d Version   | to be used by the domain t                             | to run your activities                                      |                            |
| Enter the URL t                                      | ork Name and IP :<br>to be used by a V |             | o be used by System Mana<br>ser to access the domain W | gement software to access the domain.<br>/eb site.          |                            |
| Network Name                                         |                                        |             |                                                        |                                                             |                            |
| IP Address :                                         | 126.126.1.0                            |             |                                                        |                                                             |                            |
| URL:                                                 | http://www.MyT                         | estWeb.c    | om<br>19992: 98992: 98992: 98992: 9                    | 129371 1129371 1129371 1129371 1129371 1129371 1129371 1129 | SHE C                      |
| Indicates Re                                         | quired Field.<br><u>OK</u>             |             | <u>Cancel</u>                                          | <u>A</u> dvanced Settings<br><u>H</u> elp                   | Service of Service Service |

Figure 165. Create new identity dialog - example4

- 12.Complete the Name, Description, Domain Settings and Management Parameters fields as required.
- 13.Click Advanced Settings to open the Advanced Identity Settings dialog.

| Advanced Identity Settings Dia                                                                                               | logue de page Web                              |                       |                                 | × |
|----------------------------------------------------------------------------------------------------|------------------------------------------------|-----------------------|---------------------------------|---|
| CPU Parameters<br>This option is only applicable to<br>Monothreading Mode                                                    | ) multithreading capable<br>C Multithreading M |                       |                                 |   |
| High Memory IO Space<br>Only use this memory addressi<br>I Enable PCI gap above 4 GE                                         | 2 <b>—</b>                                     | d by your hardware a  | and Operating System.           |   |
| IO Memory Space Optimization<br>This mode optimizes the IO men<br>boards supported by the doma<br>In Enable IO Space Overlap | mory space used by IO b                        | ooards. Select this m | ode to increase the number of I | S |
| Licensing Number<br>Serial Number : XAN-S11-999<br>IV Substitute mode                                                        | 999 💌 Extension:                               | 15 Licensing Numb     | er: XAN-S11-99999/15            |   |
| Machine Check                                                                                                    | ck Reset (Option reserve                       | ed for use by Suppor  | t personnel)                    |   |
| <u></u> K                                                                                                    |                                                | el                    | Help                            |   |
|                                                                                                    |                                                |                       |                                 |   |

Figure 166. Create new identity advanced setting dialog - example 4

- 14.Complete the **Advanced Identity Settings** dialog fields as required and click **OK** to return to the **Create new identity** dialog.
- 15.Click OK. The new identity appears in the Identities List dialog.
- 16.Select the required identity from the list of available identities and click OK to return to the Scheme Management dialog. The selected identity is now displayed in the Domain Identities field.
- 17.Repeat Steps 10 to 16 for the empty cell of the P2 line and the Domain Identities column.
- 18.Double-click the **D1 EFI LUNs** field. The **Select EFI LUN** dialog opens, allowing you to choose the required EFI Boot LUN from the list of available LUNs.

| Central Subsystem : MYSERV                                    | /ER             |                 |           |           |           | Current EFI LUN : No                                             |
|---------------------------------------------------------------|-----------------|-----------------|-----------|-----------|-----------|------------------------------------------------------------------|
| Each Domain must have an E<br>Boot LUN from the list and clii |                 |                 | an Operat | ing Syste | m has bee | n installed. Select the required EF                              |
| BOUL LON HOIT THE IIST AND CIN                                | ik on to apply. |                 |           |           |           |                                                                  |
| Available EFI LUNs :                                          |                 |                 |           |           |           |                                                                  |
| Name                                                          | LUN<br>Number   | Туре            | Capacity  | Loaded    | Allocated | Description                                                      |
| SAN: FDA1300                                                  |                 |                 |           |           |           | E                                                                |
| CLUN1                                                         | 0000            | RAID1           | 15.0GB    | No        | No        |                                                                  |
| 🚾 LUN2                                                        | 0000            | RAID1           | 15.0GB    | No        | No        |                                                                  |
| Local: MYSERVER                                               |                 |                 |           |           |           |                                                                  |
| MYSERVER_OLUO                                                 |                 | Local<br>CELL_0 |           | Yes       | Yes       | Default LUN attached to CELL_0 in the central subsystem MYSERVER |
| MYSERVER_OLU1                                                 |                 | Local<br>CELL_1 |           | No        | No        | Default LUN attached to CELL_1 in the central subsystem MYSERVER |
|                                                               |                 | 1               | 1         |           |           | Default111N attached to CELL 2 in                                |

Figure 167. Select EFI LUN dialog - example 4

- 19.Select the required EFI Boot LUN from the list of available LUNs and click **OK** to return to the **Scheme Management** dialog. The selected LUN is now displayed in the **EFI LUNs** field.
  - As the selected EFI LUN is a SAN LUN, the **Status** icon remains red and the **No Link** icon management appears.

20.Double-click the **D2 EFI LUNs** field. The **Select EFI LUN** dialog opens, allowing you to choose the required EFI Boot LUN from the list of available LUNs.

As the selected EFI LUN is a Local LUN, the Status icon turns green.

- 21. Double-click the **D1 Data LUNs** field. The **Select Data LUN** dialog opens, allowing you to choose the required Data LUNs from the list of available LUNs.
- 22.Select the required Data LUNs from the list of available LUNs and click **Add** to move the selected Data LUNs to the **Data LUNs selected** list.

| Central Subsystem : MYSERV                                                                                                    | ER                                                                        |                                          |                                                     |                                                  |                                                            | 1                      | dentity   |
|----------------------------------------------------------------------------------------------------|---------------------------------------------------------------------------|------------------------------------------|-----------------------------------------------------|--------------------------------------------------|------------------------------------------------------------|------------------------|-----------|
| ach Domain must have an EF<br>optionally, each Domain may h<br>o view Data LUN details, seler<br>o allocate a Data LUN to a Do<br>o link a Data LUN on the SAN<br>o remove a Data LUN from a l<br>Data luns available: | nave one or m<br>ct the <b>Data LL</b><br>omain, select t<br>to a Domain, | ore Dat<br>JN and<br>he Data<br>select t | a LUNs foi<br>click the D<br>a LUN and<br>he Data L | r data sto<br>etails bu<br>click the<br>UN and c | rage.<br>itton.<br>Add button.<br>:lick the <b>Link</b> bu | itton.<br>ton.         | atails.   |
| Name                                                                                                    | LUN<br>Number                                                             | Туре                                     | Capacity                                            | Loaded                                           | Allocated                                                  | Description            | 51020152. |
| SAN: FDA1300                                                                                                    |                                                                           |                                          |                                                     |                                                  | (d)                                                        |                        |           |
| E LUN3                                                                                                    | 0000                                                                      | RAID1                                    | 15.0GB                                              | No                                               | No                                                         |                        | 1         |
| LUN5                                                                                                    | 0002                                                                      | RAID5                                    | 10.0GB                                              | No                                               | No                                                         |                        | _         |
| LUN7                                                                                                    | 0002                                                                      | RAID5                                    | 10.0GB                                              | No                                               | No                                                         |                        |           |
| LUN8                                                                                                    | 0003                                                                      | RAID5                                    | 1.0GB                                               | No                                               | No                                                         |                        |           |
| E LUN9                                                                                                    | 0004                                                                      | RAID5                                    | 33.2GB                                              | No                                               | No                                                         |                        |           |
| ocal: MYSERVER                                                                                                    |                                                                           |                                          |                                                     |                                                  |                                                            |                        |           |
| OCAL WITSERVER                                                                                                    |                                                                           |                                          |                                                     |                                                  |                                                            |                        | 1         |
| A DATE TO A POWER DATE OF A                                                                                                    |                                                                           | Local                                    |                                                     | No                                               | No                                                         |                        |           |
| 🖬 MyDataLun3                                                                                                    | LUN<br>Number                                                             |                                          | Capacity                                            | No<br>Re<br>Loaded                               |                                                            | Link De<br>Description | ətails.   |
| ■ MyDataLun3<br>Data luns selected:<br>Name<br>SAN: FDA1300                                                                                                    | LUN<br>Number                                                             | Add                                      |                                                     | A Rei                                            | MOVE                                                       | 75770 759              | stails    |
| MyDataLun3<br>Data luns selected:<br>Name<br>SAN: FDA1300<br>LUN10                                                                                                    | LUN<br>Number                                                             | Add<br>Type<br>RAID5                     | 33.2GB                                              | Re     Loaded     No                             | Allocated                                                  | 75770 759              | stails    |
| ⊟ MyDataLun3<br>Data luns selected:                                                                                                    | LUN<br>Number                                                             | Add                                      |                                                     | A Rei                                            | MOVE                                                       | 75770 759              | etails    |

Figure 168. Select Data LUN dialog - example 4

23.Click **OK** to return to the **Scheme Management** dialog. **Data LUN set** is now displayed in the **Data LUNs** field.

The **Status** icon remains red and the **No Link** icon  $\mathbb{E}$  is displayed. You must now link the selected EFI and Data LUNs to the Fibre Channel Host you want to use to access these LUNs.

24.Repeat Steps 21 to 23 for D2 Data LUNs.

As the selected Data LUN is a SAN LUN, the **Status** icon turns red and the **No Link** icon

is displayed. You must now link the selected Data LUN to the Fibre Channel Host you want to use to access these LUN.

25.Double-click the **D1 No Link** icon <sup>Ba</sup> to open the **Link LUNs to HBA** dialog.

| Central Subsystem : MYSERVER                              |                                |                                                                                | Identity                             |
|-----------------------------------------------------------|--------------------------------|--------------------------------------------------------------------------------|--------------------------------------|
| When a LUN is connected to the SAN<br>Domain's PCI slots. | I (Storage Area Network), it r | nust be linked to at least one Fibre Ch                                        | annel Host plugged into one of the   |
| o establish the Primary Link betwee                       | n a LUN and a Fibre Channe     | el host, select the LUN from the list and                                      | d click the Set Primary Link button. |
|                                                           |                                | Fibre Channel Host. To establish the S<br>ndant check box and click the Set Se |                                      |
|                                                           |                                | Set Primary Link                                                               | Set Secondary Link                   |
| LUN Name                                                  | Redundant                      | Primary Link                                                                   | Secondary Link                       |
|                                                           |                                |                                                                                |                                      |
| UN1                                                       |                                |                                                                                |                                      |
|                                                           |                                |                                                                                |                                      |
| LUN10                                                     |                                |                                                                                |                                      |
| UN10<br>UN4                                               |                                |                                                                                |                                      |
| LUN1<br>LUN10<br>LUN4<br>LUN6                             |                                |                                                                                |                                      |
| UN10<br>UN4                                               |                                |                                                                                |                                      |

Figure 169. Link LUN to HBA dialog - example 2

26.Select the first LUN in the list and click **Set Primary Link** to define the main access path to the SAN. The **Select HBA** dialog opens, allowing you to select the domain PCI slot you want to use to access the LUN.

| 🕙 Select an HBA Dialogue de p                                                                                  | age Web |        | ×        |  |  |  |  |
|----------------------------------------------------------------------------------------------------|---------|--------|----------|--|--|--|--|
| Central Subsystem : MYSERVE                                                                                    | R       |        |          |  |  |  |  |
| LUN : LUN1                                                                                                    |         |        |          |  |  |  |  |
| Select the required PCI Slot to establish the primary link between LUN <b>LUN1</b> and the Fibre Channel Host. |         |        |          |  |  |  |  |
| PCI Slots                                                                                                    | WWN     | Linked |          |  |  |  |  |
| ELL_0:MODULE_0/IOC_0                                                                                           |         |        | <u> </u> |  |  |  |  |
|                                                                                                    |         | No     |          |  |  |  |  |
|                                                                                                    |         | No     | E        |  |  |  |  |
|                                                                                                    |         | No     |          |  |  |  |  |
| PCISLOT_4                                                                                                    |         | No     |          |  |  |  |  |
| PCISLOT_5                                                                                                    |         | No     |          |  |  |  |  |
|                                                                                                    |         | No     |          |  |  |  |  |
| ELL_1: MODULE_0/IOC_1                                                                                          |         |        |          |  |  |  |  |
|                                                                                                    |         | No     |          |  |  |  |  |
|                                                                                                    |         | No     |          |  |  |  |  |
|                                                                                                    |         | No     |          |  |  |  |  |
| <                                                                                                    | 1       |        |          |  |  |  |  |
| ОК                                                                                                    | Cancel  |        |          |  |  |  |  |

Figure 170. Select HBA dialog - example 4

- 27.Select the required PCI slot and click OK. The primary link is now set.
- 28.Repeat Steps 26 to 27 for each LUN in the list and click  $\mathbf{OK} \rightarrow \mathbf{Apply}$  to return to the

Scheme Management dialog. The D1 Status icon turns green and the Linked icon appears.

29. Repeat Steps 25 to 28 for D2. All Status icons are green.

30.Select D2 and click Lock Hardware to open the Lock Domain Hardware Resources dialog.

| 🖹 Lock Domain Hardware Resources Dialo                                                                                                    | gue de page Web |                               |
|----------------------------------------------------------------------------------------------------|-----------------|-------------------------------|
| Domain : <b>MyDevpt</b><br>EFI LUN : <b>MYSERVER_0LU3</b>                                                                                                    | Cent            | ral Subsystem : MYSERVER      |
| This Domain comprises: CELL_2, CELL_3                                                                                                    |                 |                               |
| To temporarily exclude a hardware compon<br>All non-excluded components can be locked                                                                                                    |                 | must first be <b>locked</b> . |
| To lock a hardware component, sel                                                                                                    |                 |                               |
| Image: Construction of the state of the state of the |                 |                               |
| <u>Q</u> K                                                                                                    | Cancel          | <u>H</u> elp                  |

Figure 171. Lock domain hardware resources - example 4

- 31. Select the resources you want to lock and click **OK** to return to the **Scheme Management** dialog. See *Limiting Access to Hardware Resources*, on page 5-66 for details.
- 32.Click Save. The domain configuration scheme is now available for domain management.

### **IF** Note:

Cell 0 is free and available for use by another scheme, if required.

## **Configuring and Managing Extended Systems**

A single PAP unit can administer, monitor, and manage several Central Subsystems.

The PAM **Domain Configuration Scheme Wizard** allows easy configuration of extended systems.

Please contact your BULL Customer Sales Representative for details.

# Scheme, Domain Identity, and Resources Checklists

|                       | Scheme Checklist                                                |
|-----------------------|-----------------------------------------------------------------|
| Name                  | What name do I want to use for my Scheme?                       |
| Description           | How can I describe my Scheme to reflect its scope?              |
| Central Subsystem(s)  | Which Central Subsystem(s) do I want to use?                    |
| Number of Domains     | How many domains do I need?                                     |
| Domain Size           | How many cells do I want to assign to each domain?              |
| EFI Boot LUNs         | Which EFI boot LUN do I want to use for each domain?            |
| Data LUNs *           | Which data LUNs do I want to assign to each domain?             |
| Fibre Channel Hosts * | Which fibre channel host(s) do I want to use to access<br>LUNs? |
| I/O Resource Location | Which cells host the I/O resources I want to use?               |
| Resource Access       | Do I want to limit access to certain hardware resources?        |

\* Reserved for systems connected to a Storage Area Network (SAN).

Table 53. Scheme configuration checklist

|                                      | Domain Identity Checklist                                                                                                    |
|--------------------------------------|----------------------------------------------------------------------------------------------------|
| Name                                 | What name do I want to use for my Domain Identity to reflect the tasks/jobs it will run?                                                                                                    |
| Description                          | How can I describe my Domain Identity to reflect its use?                                                                                                    |
| Operating System                     | Which OS do I want to run on this domain? Will this OS support assigned hardware (CPUs, DIMMs)?                                                                                                    |
| Domain Network Name                  | Which network name will be used to identify this do-<br>main?                                                                                                    |
| Domain IP Address                    | Which IP address will be used to reach this domain?                                                                                                    |
| Domain URL                           | Which URL can be used to reach my domain Web site (if any)?                                                                                                    |
| Multithreading Mode                  | Do the CPUs used by this domain support the multithread-<br>ing mode?<br>Do I want to enable the multithreading mode for this do-<br>main?                                                                              |
| High Memory IO Space                 | Do I need more than 4GB PCI gap space for the PCI<br>boards used by this domain?                                                                                                    |
| Licensing Number                     | Do I intend to install an application protected by a system<br>serial number on this domain?<br>Do I want to substitute the physical system serial number<br>with the logical licensing number for optimum flexibility? |
| Force Halt on Machine<br>Check Reset | Has my Customer Service Engineer requested me to check this box to troubleshoot my server?                                                                                                    |

Table 54. Domain Identity configuration checklist

|                | Reso          | ources Checklist |               |
|----------------|---------------|------------------|---------------|
| Central Subsys |               |                  |               |
|                | Cell 0        |                  | Cell 1        |
| QBBs           | QBBO          | QBBs             | QBB1          |
| IO Box         | IOC0          | IO Box           | IOC1          |
| EFI Boot Lun   | OLuO          | EFI Boot Lun     | OLu 1         |
| OS instance    |               | OS instance      |               |
|                | I/O Resources |                  | I/O Resources |
| IOC0_Slot 1    |               | IOC1_Slot 1      |               |
| IOC0_Slot 2    |               | IOC1_Slot 2      |               |
| IOC0_Slot 3    |               | IOC1_Slot 3      |               |
| IOC0_Slot 4    |               | IOC1_Slot 4      |               |
| IOC0_Slot 5    |               | IOC1_Slot 5      |               |
| IOC0_Slot 6    |               | IOC1_Slot 6      |               |

Table 55. Resources checklist - part 1

|              |               | Resources Checklist |               |
|--------------|---------------|---------------------|---------------|
|              | Cell 2        |                     | Cell 3        |
| QBBs         | QBBO          | QBBs                | QBB1          |
| IO Box       | IOC0          | IO Box              | IOC1          |
| EFI Boot Lun | 1LuO          | EFI Boot Lun        | 1Lu1          |
| OS instance  |               | OS instance         |               |
|              | I/O Resources |                     | I/O Resources |
| IOC0_Slot 1  |               | IOC1_Slot 1         |               |
| IOC0_Slot 2  |               | IOC1_Slot 2         |               |
| IOC0_Slot 3  |               | IOC1_Slot 3         |               |
| IOC0_Slot 4  |               | IOC1_Slot 4         |               |
| IOC0_Slot 5  |               | IOC1_Slot 5         |               |
| IOC0_Slot 6  |               | IOC1_Slot 6         |               |

Table 56. Resources checklist - part 2

|              | R             | Resources Checklist |               |  |  |
|--------------|---------------|---------------------|---------------|--|--|
| Cell 4       |               |                     | Cell 5        |  |  |
| QBBs         | QBBO          | QBBs                | QBB1          |  |  |
| IO Box       | IOC0          | IO Box              | IOC1          |  |  |
| EFI Boot Lun | 1LuO          | EFI Boot Lun        | 1Lu1          |  |  |
| OS instance  |               | OS instance         |               |  |  |
|              | I/O Resources |                     | I/O Resources |  |  |
| IOC0_Slot 1  |               | IOC1_Slot 1         |               |  |  |
| IOC0_Slot 2  |               | IOC1_Slot 2         |               |  |  |
| IOC0_Slot 3  |               | IOC1_Slot 3         |               |  |  |
| IOC0_Slot 4  |               | IOC1_Slot 4         |               |  |  |
| IOC0_Slot 5  |               | IOC1_Slot 5         |               |  |  |
| IOC0_Slot 6  |               | IOC1_Slot 6         |               |  |  |

Table 57. Resources checklist - part 3

|              |               | Resources Checklist |               |
|--------------|---------------|---------------------|---------------|
|              | Cell 6        |                     | Cell 7        |
| QBBs         | QBBO          | QBBs                | QBB1          |
| IO Box       | IOC0          | IO Box              | IOC1          |
| EFI Boot Lun | 1LuO          | EFI Boot Lun        | 1Lu1          |
| OS instance  |               | OS instance         |               |
|              | I/O Resources |                     | I/O Resources |
| IOC0_Slot 1  |               | IOC1_Slot 1         |               |
| IOC0_Slot 2  |               | IOC1_Slot 2         |               |
| IOC0_Slot 3  |               | IOC1_Slot 3         |               |
| IOC0_Slot 4  |               | IOC1_Slot 4         |               |
| IOC0_Slot 5  |               | IOC1_Slot 5         |               |
| IOC0_Slot 6  |               | IOC1_Slot 6         |               |

Table 58. Resources checklist - part 4

# Section V - Creating Event Subscriptions and User Histories

This section explains how to:

- Customize the PAM Event Messaging System, on page 5-133
- Set up Event Subscriptions, on page 5-134
- Create, Edit, Delete an E-mail Server, on page 5-136
- Create, Edit, Delete an E-mail Account, on page 5-138
- Create, Edit, Delete a User History, on page 5-157
- Enable / Disable Event Channels, on page 5-140
- Create, Edit, Delete an Event Subscription, on page 5-141
- Understand Event Message Filtering Criteria, on page 5-143
- Preselect, Create, Edit, Delete an Event Filter, on page 5-153

## **Customizing the PAM Event Messaging System**

During operation, all Central Subsystem activity messages are automatically logged in predefined System Histories that can be viewed and archived by members of the Customer Administrator group. In addition, PAM software reports and logs environmental, command, and hardware errors.

A comprehensive set of Event Message subscriptions allows connected and non-connected users to be notified of system status and activity.

The PAM event messaging system is based on a subscription mechanism allowing the Customer Administrator to send precisely filtered event messages to targeted individuals and/or groups via four channels (WEB Interface, E-mail, User History, SNMP) as shown in Figure 172.

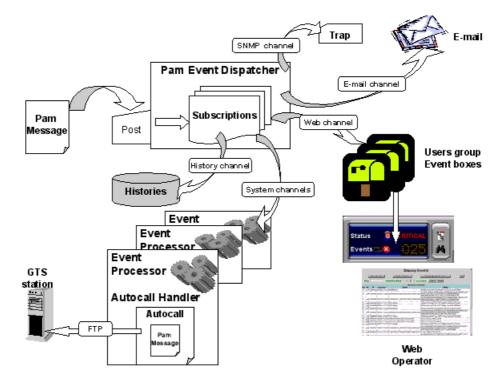

Figure 172. PAM event messaging system features

#### **IF** Note:

PAM software is delivered with a set of predefined subscriptions that have been designed to suit the needs of most Administrators and Operators. If required, you can use PAM **Configuration** tools to set up customized subscriptions.

From the PAM tree, expand the **Configuration Tasks** and **Events** nodes to display event configuration options.

## Setting up Event Subscriptions

Before creating an event subscription, you should establish:

- the set of messages you want a user or a group of users to receive (Filter),
- how you want the user or group of users to receive messages (Channel).

#### Selecting a Filter

The comprehensive event message filtering system allows you to use a predefined filter or to create a specific filter, according to your needs.

See Preselecting an Event Filter, on page 5-153 and Creating an Event Filter, on page 5-154.

#### Selecting a Channel

Four channels can be used to forward event messages, according to targeted recipients:

| Channel      | Advantage                                                                                                    |  |  |  |
|--------------|----------------------------------------------------------------------------------------------------|--|--|--|
| E-mail       | Allows a specific user to receive system notifications/ alerts.                                                        |  |  |  |
| User history | Records specific system operations/alerts into a dedicated log file.                                                   |  |  |  |
| Web          | Allows a specific group of users to be warned of system operations/<br>alerts when connected to the PAM Web interface. |  |  |  |
| SNMP         | Forwards specific messages as SNMP traps to the selected SNMP application.                                             |  |  |  |

Table 59. Event channels

## **Event Subscription Flowcharts**

Once you have established who the targeted recipients are and which channel you want to use, you can use the following flowcharts as a quick guide to event subscription procedures.

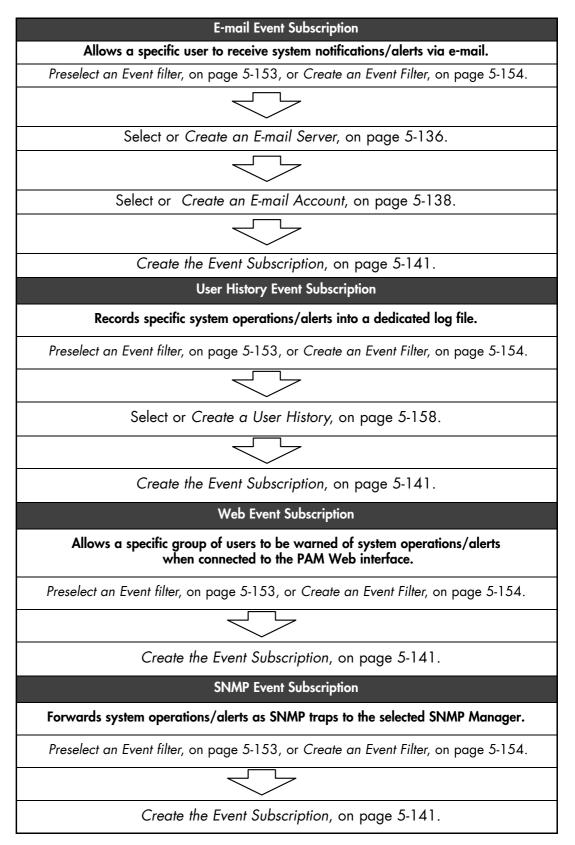

## Creating, Editing, Deleting an E-mail Server

To send messages via the e-mail channel, you must first create an e-mail server. Several e-mail accounts can then be attached to the same e-mail server, see *Creating an E-mail Account*, on page 5-138.

### **Creating an E-mail Server**

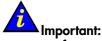

Before creating an E-mail server, you must first complete the Site engineer email account field on the Customer Information page. This account will be displayed in the Sender email field, as shown in the following screen shot. See *Modifying Customer Information*, on page 5-19.

To create an e-mail server:

Click Configuration Tasks → Events → E-mail servers in the PAM tree. The e-mail servers configuration page opens.

|                              | Create a New E-mail Server                                                                                                    |      |
|------------------------------|----------------------------------------------------------------------------------------------------|------|
| Optionally, a d              | er is defined by its logical name and URL address.<br>escription, a UserName and Password may be added.<br>er is used in association with an e-mail account to send event messages.                                                                                                    |      |
| Server Name :                |                                                                                                    |      |
| JRL :                        |                                                                                                    | diên |
| escription :                 |                                                                                                    | 4    |
| lserName :                   |                                                                                                    |      |
| assword :                    |                                                                                                    | -    |
| Security :<br>Sender email : | Anonymous C Basic C Secure     site.engineer@customer.net                                                                                                    |      |
|                              | Required Field.                                                                                                    |      |
| Indicates F                  | 2 Nove But an and the second second se |      |

Figure 173. E-mail servers configuration page

- 2. Click **New** in the toolbar.
- 3. Enter the server name in the **Name** field, the address of the existing e-mail server you intend to use in the **URL** field, and a brief description, if required, in the **Description** field.
- 4. Select the required **Security** level and enter the corresponding username and password (**Basic** and **Secure** levels only).
- 5. Click **OK** to confirm the creation of the new e-mail server.

## **Editing E-mail Server Attributes**

To modify an e-mail server URL / description:

- Click Configuration Tasks → Events → E-mail servers in the PAM tree. The e-mail server configuration page opens. See Figure 173 above.
- 2. Select the required server from the e-mail servers list.
- 3. Click Edit in the toolbar to modify the server URL / description.
- 4. Enter a new address in the **URL** field and/or a new description in the **Description** field, as applicable.
- 5. Click **OK** to confirm the modification.

## **Deleting an E-mail Server**

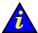

### Important:

Before deleting an e-mail server, all the accounts attached to that server must be attached to another server, or deleted.

At least one e-mail server must be defined to send messages via the e-mail channel.

If e-mail accounts are attached to this e-mail server:

- see Editing E-mail Account Attributes, on page 5-137 to attach these accounts to another server, or
- see Deleting an E-mail Account, on page 5-139 to delete these accounts.

To delete an e-mail server:

- Click Configuration Tasks → Events → E-mail Servers in the PAM tree. The e-mail server configuration page opens. See Figure 173, on page 5-136.
- 2. Select the required server from the e-mail servers list.
- 3. Click Delete in the toolbar.
- 4. Click **OK** to confirm the deletion of the selected e-mail server.

## Creating, Editing, Deleting an E-mail Account

To send messages via the e-mail channel, you must first create an e-mail server and then attach an e-mail address to this e-mail server. Several e-mail accounts can be attached to the same e-mail server.

### **Creating an E-mail Account**

To create an e-mail account:

Click Configuration Tasks → Events → E-mail accounts in the PAM tree. The e-mail accounts configuration page opens.

|                                     | E-mail accounts                                 |               |
|-------------------------------------|-------------------------------------------------|---------------|
| <u>N</u> ew <u>E</u> dit            | X Delete                                        | (2) Help      |
| No E-mail accour<br>To create a new | t.<br>E-mail account, click New button.         |               |
|                                     | Create a New E-mail Acco                        | unt           |
| be added.                           | nt is defined by its logical name and URL addre |               |
| Account :                           | J                                               |               |
| URL Address :<br>Description :      | someone@company.com                             |               |
| E-mail Server :                     | Select a server                                 |               |
| Description :                       |                                                 |               |
| 🧶 Indicates Re                      | quired Field.                                   |               |
|                                     | <u>K</u>                                        | <u>Cancel</u> |

Figure 174. E-mail accounts configuration page

- 2. Click **New** in the toolbar.
- 3. Enter the new account name in the **Account** field and corresponding e-mail address in the **URL Address** field.
- Select the server to be used to deliver messages to this address from the E-mail Server list. If the required e-mail server is not in the list, see *Creating an E-mail Server*, on page 5-136.
- 5. Enter a brief description, if required, in the **Description** field.
- 6. Click **OK** to confirm the creation of the new e-mail account.

The new e-mail account can now be selected when you set up an event subscription to be sent via the e-mail channel.

#### **I**Note:

The **OK** button is accessible once all mandatory fields have been completed.

## **Editing E-mail Account Attributes**

To modify an e-mail account name, address, server and/or description:

- 1. Click **Configuration Tasks** → **Events** → **E-mail accounts** in the PAM tree. The e-mail accounts configuration page opens. **See Figure 174 above.**
- 2. Select the required account from the e-mail accounts list.
- 3. Click Edit in the toolbar to modify the account name, address, server and/or description.
- 4. Enter the new attributes in the corresponding fields, as applicable. If the required e-mail server is not in the list, see *Creating an E-mail Server*, on page 5-136.
- 5. Click **OK** to confirm the modification.

### **Deleting an E-mail Account**

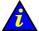

#### Important:

Before deleting an e-mail account, all the event subscriptions attached to that account must be attached to another account, or deleted.

If event subscriptions are attached to this e-mail account, see:

- Editing Event Subscription Attributes, on page 5-142 to attach these event subscriptions to another account,
- or Deleting an Event Subscription, on page 5-142 to delete these event subscriptions.

To delete an e-mail account:

- Click Configuration Tasks → Events → E-mail accounts in the PAM tree. The e-mail accounts configuration page opens. See Figure 174 above.
- 2. Select the required account from the e-mail accounts list.
- 3. Click Delete in the toolbar.
- 4. Click **OK** to confirm the deletion of the selected e-mail account.

## **Enabling / Disabling Event Channels**

An event channel must be selected and enabled for all event subscriptions. The following table provides the Customer Administrator with guidelines for selecting an event channel.

| Channel             | Target              | Enabled                                                                                               | Disabled                                                                                                |
|---------------------|---------------------|----------------------------------------------------------------------------------------------------|----------------------------------------------------------------------------------------------------|
| EMAIL               | Specific recipient. | Allows a specific re-<br>cipient to directly re-<br>ceive specific mes-<br>sages.                     | Advanced feature:                                                                                       |
| LOG (User History)  | All user groups.    | Allows all users to ac-<br>cess specific mes-<br>sages.                                               | Advanced feature:<br>Only to be used if<br>the system generates<br>too many messages<br>and maintenance |
| SNMP                | SNMP application.   | Forwards specific<br>messages as SNMP<br>traps to the selected<br>SNMP application for<br>processing. | actions are to be<br>carried out.                                                                       |
| WEB (PAM Interface) | Selected users.     | Allows a specific<br>group of users to view<br>specific messages.                                     |                                                                                                    |

Table 60. Event channel selection guidelines

#### **IF** Note:

When an event channel is disabled, all messages sent via that channel are lost. All event channels are enabled by default.

To enable / disable an event channel:

1. Click **Configuration Tasks**  $\rightarrow$  **Events**  $\rightarrow$  **Channels** in the PAM tree. The channels configuration page opens.

| <b>—</b> 0   |          | Channels        |        |
|--------------|----------|-----------------|--------|
| Save 🔛       |          |                 | 🛛 Help |
| Channel Name | Enable   | Description     |        |
| EMAIL        | ⊙Yes ∩No | Email Channel   |        |
| LOG          | ⊙Yes ⊖No | History Channel |        |
| SNMP         | ⊙Yes ⊖No | SNMP Channel    |        |
| WEB          |          | Web Channel     |        |

Figure 175. Event Channels configuration page

- 2. Select the **Yes** or **No** radio button in the **Enable** column to enable or disable the required channel.
- 3. Click the **Save** icon to confirm the new configuration.

## Creating, Editing, Deleting an Event Subscription

Once event subscription prerequisites have been set up, you can create the event subscriptions required to send messages to their destinations. See *Event Subscription Flowcharts*, on page 5-135.

### **Creating an Event Subscription**

To create an event subscription:

- 1. Click **Configuration Tasks** → **Events** → **Subscriptions** in the PAM tree. The event subscription configuration page opens.
- 2. Click New in the toolbar.

| N            | ame                                    | Enable                         | Active                             | Channel     | Address                                                             |                                         | Filter                |
|--------------|----------------------------------------|--------------------------------|------------------------------------|-------------|---------------------------------------------------------------------|-----------------------------------------|-----------------------|
| MALLEVENTS   |                                        | YES                            | YES                                | WEB         | PAP CUSTOMER ADMIN                                                  | ISTRATORS PAMAL                         | LEVENTS               |
|              | defined in a sele<br>(e-mail, log, SNM | cted Fi<br>IP, Wet<br>ption is | Iter and t<br>o).                  | o distribut | to sort event messag<br>e matching event me<br>en the Enable and Ac | ssages via a sele                       | cted Channel          |
|              | Channel Type                           |                                | Enable                             |             | ► LOG (History)                                                     | octive<br>C SNMP                        | OWEB                  |
| lected subsc |                                        | cri                            | hen you<br>iteria def<br>story log | ined in the | Log channel, all ever<br>selected Filter will b                     | nt messages matc<br>e sent to the selec | hing the<br>cted User |
|              | User History :                         | S                              | elect an                           | user histo  | ny                                                                  |                                         | • [ <sup>0</sup>      |
|              | Description :                          |                                | ere er er                          |             |                                                                     |                                         |                       |
|              | Filter :                               | S                              | elect a fi                         | lter        |                                                                     |                                         |                       |
|              | Description :                          |                                |                                    |             |                                                                     |                                         |                       |

Figure 176. New Event Subscription dialog box

- 3. Select the Active and Enable checkboxes to activate and enable the new subscription.
- 4. Enter a short, readily identifiable name in the **Name** field and a brief description, if required, in the **Description** field.
- 5. Select the required channel radio button:
  - E-MAIL: to send event messages to an e-mail address.
  - LOG: to send event messages to a user history.
  - SNMP: to send event messages to the SNMP Manager.
  - WEB: to send event messages to the status pane in the PAM web interface.

- 6. Select a pre-configured E-mail Account, User History, or User Group from the drop-down menu or enter an SNMP Manager IP address or server name.
- 7. Select a pre-configured filter from the Filter drop-down menu.
- 8. Click **OK** to confirm the creation of the new event subscription.
- 9. The event subscription configuration page is automatically updated with the new subscription.
- 10.Click **Test Subscription** to check that the event subscription has been configured correctly. Subscription parameters will be used to send a test message.

#### Note:

The **OK** button is accessible once all mandatory fields have been completed.

### **Editing Event Subscription Attributes**

To modify an event subscription description, channel, address and/or filter, or to activate / deactivate and/or enable / disable an event subscription:

- 1. Click **Configuration Tasks** → **Events** → **Subscriptions** in the PAM tree. The event subscription configuration page opens.
- 2. Select the required event subscription in the event subscription table.
- 3. Click **Edit** to modify the attributes of this event subscription. The **Edit Event Subscription** dialog box opens.
- 4. Select the new channel, E-mail Account, User History, or User Group from the drop-down menu or enter a new SNMP Manager IP address or server name.
- 5. Modify the description.
- 6. If required, activate / deactivate and/or enable / disable the event subscription by selecting / deselecting the **Active** and **Enable** checkboxes.

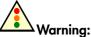

If you deactivate / disable an event subscription, no events will be sent to the recipient(s) until the event subscription is reactivated / re-enabled.

- 7. Click OK to confirm the modification.
- 8. Click **Test Subscription** to check that the event subscription has been re-configured correctly.

#### **IT** Note:

The **OK** button is accessible once all mandatory fields have been completed.

### **Deleting an Event Subscription**

To delete an event subscription:

- Click Configuration Tasks → Events → Subscriptions in the PAM tree. The event subscription configuration page opens.
- 2. Select the required event subscription in the event subscription table.
- 3. Click Delete in the toolbar. The Delete Subscription dialog box opens.
- 4. Click OK to confirm the deletion of the selected event subscription.

## **Understanding Event Message Filtering Criteria**

The set of predefined filters supplied with PAM software covers everyday event messaging requirements. However, a comprehensive filtering system allows you to finely tune event messaging criteria, if required.

Before creating a new event filter, you should get to know filtering criteria options.

- 1. Click **Configuration Tasks** → **Events** → **Filters** in the PAM tree. The filter configuration page opens with the list of existing event message filters.
- 2. Click New to display the Standard Filter page.

|                                                                                                    | Cre                                  | eate a Ne                                                                               | w Event Filter                              |                 |                       |
|----------------------------------------------------------------------------------------------------|--------------------------------------|-----------------------------------------------------------------------------------------|---------------------------------------------|-----------------|-----------------------|
| n event filter is required for<br>new event filter or by editir                                                                                                    |                                      |                                                                                         | You can finely tune eve                     | ent messaging c | riteria by creating   |
| Iter Name :                                                                                                    |                                      |                                                                                         |                                             |                 |                       |
| escription :                                                                                                    |                                      |                                                                                         |                                             | 4               |                       |
|                                                                                                    |                                      |                                                                                         |                                             | <u>v</u>        |                       |
| Select All Cancel                                                                                                    | Select All                           | Ack All                                                                                 | Cancel Ack All                              | Identifier      | Advanced >>           |
|                                                                                                    |                                      | <u></u>                                                                                 |                                             | Jaconalier      | 1 I <u>u</u> ranocarr |
| uble-click the required ce                                                                                                    |                                      |                                                                                         |                                             |                 |                       |
| k and Duration criteria are only ap<br>Message                                                                                                    | plicable to event                    | messages sent to Duration*                                                              | 1                                           |                 |                       |
| Message                                                                                                    | ACK-                                 | Duration                                                                                | Severity                                    |                 |                       |
| Brown Brown and the set of the set of the set                                                                                                    | 10201                                |                                                                                         | 223                                         |                 |                       |
|                                                                                                    |                                      | Until Ack                                                                               |                                             |                 |                       |
| some error logs may be not<br>produced                                                                                                    |                                      | Until Ack<br>Until Ack                                                                  |                                             |                 |                       |
| some error logs may be not<br>produced<br>Cannot power on domain                                                                                                    | ম<br>ম                               |                                                                                         |                                             |                 |                       |
| some error logs may be not<br>produced<br>Cannot power on domain<br>Cannot save fault file                                                                                                    | ম<br>ম<br>ম                          | Until Ack                                                                               |                                             |                 |                       |
| some error logs may be not<br>produced<br>Cannot power on domain<br>Cannot save fault file<br>CellBlock added                                                                                                    | য<br>য<br>য                          | Until Ack<br>Until Ack                                                                  |                                             |                 |                       |
| some error logs may be not<br>produced<br>Cannot power on domain<br>Cannot save fault file<br>CellBlock added<br>CellBlock removed                                                                                                    | য<br>য<br>য<br>।<br>।                | Until Ack<br>Until Ack<br>Until Ack                                                     | 0 0 A 0<br>0 A 0<br>0 A 0<br>0 A 0<br>0 A 0 |                 |                       |
| some error logs may be not<br>produced     Cannot power on domain     Cannot save fault file     CellBlock added     CellBlock removed     Check internal SAN                                                                                                    | য<br>য<br>য<br>য<br>য                | Until Ack<br>Until Ack<br>Until Ack<br>Until Ack                                        |                                             |                 |                       |
| some error logs may be not<br>produced     Cannot power on domain     Cannot save fault file     CellBlock added     CellBlock removed     Check internal SAN     Component inaccessible                                                                          | य<br>य<br>य<br>य<br>य                | Until Ack<br>Until Ack<br>Until Ack<br>Until Ack<br>Until Ack                           |                                             |                 |                       |
| some error logs may be not<br>produced     Cannot power on domain     Cannot save fault file     CellBlock added     CellBlock removed     Check internal SAN     Component inaccessible                                                                          | য<br>য<br>য<br>য<br>য<br>য<br>য<br>য | Until Ack<br>Until Ack<br>Until Ack<br>Until Ack<br>Until Ack<br>Until Ack              |                                             |                 |                       |
| some error logs may be not<br>produced           Cannot power on domain           Cannot save fault file           CellBlock added           CellBlock removed           Check internal SAN           Component inaccessible           Config information applied | য<br>য<br>য<br>য<br>য<br>য<br>য<br>য | Until Ack<br>Until Ack<br>Until Ack<br>Until Ack<br>Until Ack<br>Until Ack<br>Until Ack |                                             |                 |                       |

Figure 177. Event message standard filtering criteria chart

3. Click Advanced to display the Advanced Filter page.

|             |                                                                                              |                                                                                                  | Create                                                                                               | a New Eve          | ent Filter                                                                                   |                                                                                              |                                                                    |                                                             |                                                                    |      |
|-------------|----------------------------------------------------------------------------------------------|--------------------------------------------------------------------------------------------------|----------------------------------------------------------------------------------------------------|--------------------|----------------------------------------------------------------------------------------------|----------------------------------------------------------------------------------------------|--------------------------------------------------------------------|-------------------------------------------------------------|--------------------------------------------------------------------|------|
|             | event filter is require<br>r or by editing an exi                                            |                                                                                                  | ubscription.                                                                                         | You can finely     | / tune event                                                                                 | messaging                                                                                    | criteria by                                                        | creating                                                    | a new evi                                                          | ent  |
| lte         | er Name :                                                                                    |                                                                                                  |                                                                                                    |                    | -                                                                                            |                                                                                              |                                                                    |                                                             |                                                                    |      |
| es          | cription :                                                                                   |                                                                                                  |                                                                                                    |                    |                                                                                              | 4.<br>7                                                                                      |                                                                    |                                                             |                                                                    |      |
|             | S <u>e</u> lect All Ca                                                                       | ance <u>l</u> Select All                                                                         | <u>A</u> ck Al                                                                                       | I Car              | ncel A <u>c</u> k All                                                                        | Mess                                                                                         | age                                                                | << <u>S</u> ta                                              | ndard                                                              |      |
|             | Ible-click the require                                                                       | d cell to change ev                                                                              | ont messar                                                                                           | no filtorina crita | aria                                                                                         |                                                                                              |                                                                    |                                                             |                                                                    |      |
| .ck         | and Duration criteria are or                                                                 | nly applicable to event n                                                                        | nessages sent to                                                                                     |                    | rface.                                                                                       |                                                                                              |                                                                    |                                                             |                                                                    |      |
| 3           | Identifier                                                                                   | Ack*                                                                                             | Duration*                                                                                            | Severity           | Threshold                                                                                    | Clipping                                                                                     | Source                                                             | Target                                                      | Keyword                                                            | S    |
|             |                                                                                              |                                                                                                  |                                                                                                    |                    |                                                                                              |                                                                                              |                                                                    |                                                             | noynora                                                            | 1001 |
| 7           | 2828100C                                                                                     | <b>v</b>                                                                                         | Until Ack                                                                                            | V 🖸 🛆 🛇            | Inactive                                                                                     | Inactive                                                                                     | All                                                                | All                                                         | All                                                                |      |
|             | 2 <u>828100C</u><br>2828100F                                                                 | য<br>য                                                                                           | Until Ack<br>Until Ack                                                                               |                    | Inactive<br>Inactive                                                                         |                                                                                              |                                                                    |                                                             | 1 -                                                                |      |
| 7           |                                                                                              |                                                                                                  |                                                                                                    |                    |                                                                                              | Inactive                                                                                     | All                                                                | All                                                         | All                                                                |      |
| 7           | 2828100F                                                                                     | <u>,</u>                                                                                         | Until Ack                                                                                            | <b>QOAQ</b>        | Inactive                                                                                     | Inactive<br>Inactive                                                                         | All                                                                | All<br>All                                                  | All                                                                |      |
| 7 7 7       | 2828100F<br>28281010                                                                         | ঘ<br>ঘ                                                                                           | Until Ack<br>Until Ack                                                                               |                    | Inactive<br>Inactive                                                                         | Inactive<br>Inactive<br>Inactive                                                             | All<br>All<br>All                                                  | All<br>All<br>All                                           | All<br>All<br>All                                                  |      |
| 7 7 7 7     | 2828100F<br>28281010<br>28281012                                                             | य<br>य<br>प                                                                                      | Until Ack<br>Until Ack<br>Until Ack                                                                  |                    | Inactive<br>Inactive<br>Inactive                                                             | Inactive<br>Inactive<br>Inactive<br>Inactive                                                 | All<br>All<br>All<br>All                                           | All<br>All<br>All<br>All                                    | All<br>All<br>All<br>All                                           |      |
| 7 7 7 7 7   | 2828100F<br>28281010<br>28281012<br>28281013                                                 | য<br>য<br>য<br>য<br>য                                                                            | Until Ack<br>Until Ack<br>Until Ack<br>Until Ack                                                     |                    | Inactive<br>Inactive<br>Inactive<br>Inactive                                                 | Inactive<br>Inactive<br>Inactive<br>Inactive<br>Inactive                                     | All<br>All<br>All<br>All<br>All<br>All                             | All<br>All<br>All<br>All<br>All<br>All                      | All<br>All<br>All<br>All<br>All<br>All                             |      |
| 777777      | 2828100F<br>28281010<br>28281012<br>28281013<br>28281019                                     | य<br>प<br>य<br>र                                                                                 | Until Ack<br>Until Ack<br>Until Ack<br>Until Ack<br>Until Ack                                        |                    | Inactive<br>Inactive<br>Inactive<br>Inactive<br>Inactive                                     | Inactive<br>Inactive<br>Inactive<br>Inactive<br>Inactive<br>Inactive                         | All<br>All<br>All<br>All<br>All<br>All<br>All                      | All<br>All<br>All<br>All<br>All<br>All<br>All               | All<br>All<br>All<br>All<br>All<br>All<br>All                      |      |
| 7 7 7 7 7 7 | 2828100F<br>28281010<br>28281012<br>28281013<br>28281019<br>28281019<br>28281018             | য<br>য<br>য<br>य<br>र<br>य<br>र                                                                  | Until Ack<br>Until Ack<br>Until Ack<br>Until Ack<br>Until Ack<br>Until Ack                           |                    | Inactive<br>Inactive<br>Inactive<br>Inactive<br>Inactive<br>Inactive                         | Inactive<br>Inactive<br>Inactive<br>Inactive<br>Inactive<br>Inactive<br>Inactive             | All<br>All<br>All<br>All<br>All<br>All<br>All<br>All               | All<br>All<br>All<br>All<br>All<br>All<br>All<br>All        | All<br>All<br>All<br>All<br>All<br>All<br>All<br>All               |      |
|             | 2828100E<br>28281010<br>28281012<br>28281013<br>28281019<br>28281018<br>28281018<br>28281028 | য<br>য<br>य<br>य<br>य<br>र<br>य                                                                  | Until Ack<br>Until Ack<br>Until Ack<br>Until Ack<br>Until Ack<br>Until Ack<br>Until Ack              |                    | Inactive<br>Inactive<br>Inactive<br>Inactive<br>Inactive<br>Inactive                         | Inactive<br>Inactive<br>Inactive<br>Inactive<br>Inactive<br>Inactive<br>Inactive<br>Inactive | All<br>All<br>All<br>All<br>All<br>All<br>All<br>All<br>All        | All<br>All<br>All<br>All<br>All<br>All<br>All<br>All<br>All | All<br>All<br>All<br>All<br>All<br>All<br>All<br>All<br>All        |      |
|             | 2828100F<br>28281010<br>28281012<br>28281013<br>28281019<br>28281018<br>28281028<br>28281028 | য<br>য<br>य<br>य<br>य<br>र<br>य<br>र<br>र<br>र<br>र<br>र<br>र<br>र<br>र<br>र<br>र<br>र<br>र<br>र | Until Ack<br>Until Ack<br>Until Ack<br>Until Ack<br>Until Ack<br>Until Ack<br>Until Ack<br>Until Ack |                    | Inactive<br>Inactive<br>Inactive<br>Inactive<br>Inactive<br>Inactive<br>Inactive<br>Inactive | Inactive<br>Inactive<br>Inactive<br>Inactive<br>Inactive<br>Inactive<br>Inactive<br>Inactive | All<br>All<br>All<br>All<br>All<br>All<br>All<br>All<br>All<br>All | All<br>All<br>All<br>All<br>All<br>All<br>All<br>All<br>All | All<br>All<br>All<br>All<br>All<br>All<br>All<br>All<br>All<br>All |      |

Figure 178. Event message advanced filtering criteria chart

4. Carefully analyze Tables 61 and 62 to understand the various options.

# Standard Event Message Filtering Criteria

| Criteria            | Description                                                                                                    |
|---------------------|----------------------------------------------------------------------------------------------------|
| Select              | All the checkboxes in this column are selected by default.<br>When an event message <b>S</b> checkbox is deselected, the event<br>message is removed from the filter.                                                                                                    |
|                     | Actions                                                                                                    |
|                     | - Select the <b>S</b> checkbox if you want to include the event message in the new filter.                                                                                                    |
|                     | <ul> <li>Deselect the S checkbox if you do not want to include the event<br/>message in the new filter.</li> </ul>                                                                                                    |
| Message/Identifier  | Gives a message description and provides a clickable link to the associated help messages.                                                                                                    |
|                     | Actions                                                                                                    |
|                     | <ul> <li>Toggle the Message/Identifier column by clicking Message or<br/>Identifier in the toolbar.</li> </ul>                                                                                                    |
|                     | <ul> <li>Double click the required message. The corresponding help<br/>message opens.</li> </ul>                                                                                                    |
| <b>Ack</b> nowledge | This column is only applicable to messages sent to the PAM<br>Web interface and is interactive with the <b>Duration</b> column (see<br>below). All the checkboxes in this column are selected by de-<br>fault. When the message <b>Ack</b> checkbox is selected, the event<br>message will be displayed in the event list until it is manually<br>acknowledged by a user.<br><b>Note:</b> |
|                     | The PAM Web interface stores up to 150 event messages<br>maximum per user group (100 messages by default). Once this<br>limit has been reached, messages may be deleted in order of<br>arrival, even if they have not been acknowledged.                                                                                                    |
|                     | Actions                                                                                                    |
|                     | <ul> <li>Select the Ack checkbox if you want the event message to be<br/>displayed until it is manually acknowledged by a user.</li> </ul>                                                                                                    |
|                     | <ul> <li>Deselect the Ack checkbox if you want the event message to be<br/>deleted automatically after a specified period of time. The<br/>Duration dialog box opens (see below).</li> </ul>                                                                                                    |

| Criteria | Description                                                                                                    |
|----------|----------------------------------------------------------------------------------------------------|
| Duration | This column is only applicable to messages sent to the PAM<br>Web interface and is interactive with the <b>Ack</b> column (see<br>above). When the specified duration expires, the event mes-<br>sage is deleted automatically.<br><b>Note:</b><br>The PAM Web interface stores up to 150 event messages<br>maximum per user group (100 by default). Once this limit has<br>been reached, messages may be deleted in order of arrival, even<br>if the set duration has not expired. |
|          | 🗿 Event Duration Web Page Dialog 🛛 🔀                                                                                                    |
|          | Message Display Duration                                                                                                    |
|          | Event Message : Burst of machine check errors : some<br>error logs may be not produced                                                                                                    |
|          | Display message until acknowledged.                                                                                                    |
|          | Duration settings                                                                                                    |
|          | Apply to this message only.                                                                                                    |
|          | <ul> <li>Apply to all messages.</li> <li>Apply to all messages, except those with a checked Ack</li> </ul>                                                                                                    |
|          | OK Cancel                                                                                                    |
|          | Actions                                                                                                    |
|          | <ul> <li>Double click the Duration cell to open the Message Display<br/>Duration dialog box.</li> </ul>                                                                                                    |
|          | - Select the <b>Display message until acknowledged</b> checkbox if you want to manually acknowledge the message before it is removed from the display and click <b>OK</b> to apply.                                                                                                    |
|          | - Enter a value in the <b>Duration</b> field and use the drop-down menu to select the duration unit: seconds, minutes, hours, or days.                                                                                                    |
|          | <ul> <li>The Apply to this message only radio button is selected by<br/>default. If required, select another radio button to apply the<br/>duration setting to other messages included in the filter.</li> </ul>                                                                                                    |
|          | - Click <b>OK</b> to set the duration. The new duration value is displayed in the <b>Duration</b> cell and the <b>Ack</b> checkbox is deselected (see above).                                                                                                    |

| Criteria       | Description                                                                                                    |
|----------------|----------------------------------------------------------------------------------------------------|
| Severity Level | This column is used to set message severity level(s): <b>Information</b> ,<br><b>Success, Warning</b> , and <b>Error</b> . At least one severity level must be<br>selected to define the filter.                                                                                                    |
|                | Actions                                                                                                    |
|                | - Double click the <b>Severity</b> cell to open the dialog box.                                                                                                    |
|                | 🚰 Web Page Dialog 📉                                                                                                    |
|                | Severity Levels<br>(1 minimum)                                                                                                    |
|                | Event Message : Burst of machine check errors : some error logs may be not produced                                                                                                    |
|                | Severity levels<br>Information         Image: Constraint of the second second se |
|                |                                                                                                    |
|                | <ul> <li>All severity levels are selected by default. Deselect the required<br/>checkbox to remove a severity level from the filter.</li> </ul>                                                                                                    |
|                | - Select the <b>Apply to all messages</b> checkbox to apply this severity level to all the messages included in the filter.                                                                                                    |
|                | - Click <b>OK</b> to set and apply the severity level. The new severity level is displayed in the corresponding <b>Severity</b> cell.                                                                                                    |

Table 61. Standard event message filtering criteria

# Advanced Event Message Filtering Criteria

## **I**Note:

Advanced filtering criteria are reserved for advanced users and are to be used with care.

| Criteria     | Description                                                                                                    |
|--------------|----------------------------------------------------------------------------------------------------|
| Thresholding | Thresholding is defined on a Count / Period basis aimed at routing significant messages only. Identical messages are counted and when the number of messages indicated in the <b>Threshold Count</b> field is reached within the period of time indicated in the <b>Threshold Period</b> field, this message is selected for routing. |
|              | Actions                                                                                                    |
|              | - Double click the <b>Threshold</b> cell to open the dialog box.                                                                                                    |
|              | 🗿 Event Threshold Web Page Dialog                                                                                                    |
|              | Event Threshold                                                                                                    |
|              | Event Message : Burst of machine check errors : some error logs<br>may be not produced                                                                                                    |
|              | C Threshold Inactive<br>□ Apply to all messages.                                                                                                    |
|              | Threshold Active                                                                                                    |
|              | Threshold Count : 0 Threshold Period : 0 Day(s)                                                                                                    |
|              | <ul> <li>Apply to this message only.</li> <li>Apply to all messages.</li> <li>Apply to all "Threshold Inactive" messages.</li> <li>Apply to all "Threshold Active" messages.</li> </ul>                                                                                                    |
|              | Cancel                                                                                                    |
|              | <ul> <li>Select the Threshold Inactive radio button to deactivate thresholding.</li> </ul>                                                                                                    |
|              | <ul> <li>Select the Apply to all messages checkbox to deactivate the<br/>thresholding setting on all the messages included in the filter.</li> </ul>                                                                                                    |
|              | - Select the Threshold Active radio button to activate thresholding.                                                                                                    |
|              | - Enter the required number of messages in the <b>Threshold Count</b> field, the required period of time in the <b>Threshold Period</b> field, and use the drop-down menu to select the time unit: seconds, minutes, hours, or days.                                                                                                  |
|              | <ul> <li>Select the corresponding radio button to apply thresholding settings to one or more messages included in the filter.</li> <li>Note:<br/>The Apply to this message only radio button is selected by default.</li> </ul>                                                                                                    |
|              | <ul> <li>Click OK to set thresholding. The new Threshold Count and<br/>Threshold Period settings are displayed in the Threshold cell.<br/>Note:<br/>Inactive is displayed in the Threshold cell when thresholding is</li> </ul>                                                                                                    |
|              | deactivated.                                                                                                    |

| Criteria | Description                                                                                                    |
|----------|----------------------------------------------------------------------------------------------------|
| Clipping | Clipping is defined on a Count / Period basis aimed at routing a pre-defined number of messages only. Identical messages are counted and when the number of messages indicated in the <b>Clipping</b><br><b>Count</b> field is reached within the period of time indicated in the <b>Clipping</b><br><b>ping Period</b> field, no other messages will be selected for routing. |
|          | Actions                                                                                                    |
|          | - Double click the <b>Clipping</b> cell to open the dialog box.                                                                                                    |
|          | Event Clipping Web Page Dialog     Event Clipping     Event Clipping     Event Clipping                                                                                                    |
|          | Event Message : Burst of machine check errors : some error logs<br>may be not produced                                                                                                    |
|          | C Clipping Inactive<br>□ Apply to all messages.                                                                                                    |
|          | Clipping Active<br>Clipping settings<br>Clipping Count : 0<br>Clipping Period : 0 Dey(s)                                                                                                    |
|          | <ul> <li>Apply to this message only.</li> <li>Apply to all messages.</li> <li>Apply to all "Clipping Inactive" messages.</li> <li>Apply to all "Clipping Active" messages.</li> </ul>                                                                                                    |
|          |                                                                                                    |
|          | - Select the <b>Clipping Inactive</b> radio button to deactivate clipping.                                                                                                    |
|          | - Select the <b>Apply to all messages</b> checkbox to deactivate the thresholding setting on all the messages included in the filter.                                                                                                    |
|          | - Select the <b>Clipping Active</b> radio button to activate clipping.                                                                                                    |
|          | - Enter the required number of messages in the <b>Clipping Count</b><br>field, the required period of time in the <b>Clipping Period</b> field, and<br>use the drop-down menu to select the time unit: seconds, minutes,<br>hours, or days.                                                                                                    |
|          | <ul> <li>Select the corresponding radio button to apply clipping settings to one or more messages included in the filter.</li> <li>Note:<br/>The Apply to this message only radio button is checked by default.</li> </ul>                                                                                                    |
|          | <ul> <li>Click OK to set clipping. The new Clipping Count and Clipping<br/>Period settings are displayed in the Clipping cell.<br/>Note:<br/>Inactive is displayed in the Clipping cell when clipping is</li> </ul>                                                                                                    |
|          | deactivated.                                                                                                    |

| Criteria | Description                                                                                                    |
|----------|----------------------------------------------------------------------------------------------------|
| Source   | Each event message refers to a source (the component that generated<br>the message) and a target (the component referred to in the mes-<br>sage) (see below). This feature allows messages to be filtered accord-<br>ing to one or more <b>Source</b> string(s) and is particularly useful for de-<br>bugging and troubleshooting. |
|          | Actions                                                                                                    |
|          | - Double click the <b>Source</b> cell to open the dialog box.                                                                                                    |
|          | - Select a source filter from the <b>Event Sources</b> list.                                                                                                    |
|          | <ul> <li>If the list is empty, enter a source string in the Source filter field<br/>and click Add. The new source filter is displayed in the Event<br/>Sources list. (Example source strings can be viewed in history<br/>files).</li> </ul>                                                                                       |
|          | Event Sources Web Page Dialog                                                                                                    |
|          | Event Message : Burst of machine check errors : some error logs may be not                                                                                                    |
|          | produced                                                                                                    |
|          | Source filter :                                                                                                    |
|          | <list empty=""></list>                                                                                                    |
|          | Remove         Remove AI         ✓         Apply list to all messages.         OK                                                                                                    |
|          | <ul> <li>Click Remove or Remove All to remove one or more source<br/>strings from the Event Sources list.</li> </ul>                                                                                                    |
|          | - Repeat for each source string to be included in the filter.                                                                                                    |
|          | <ul> <li>Click Apply list to all messages to apply the specified source list<br/>to all the messages included in the filter.</li> </ul>                                                                                                    |
|          | <ul> <li>Click OK to apply the source list. Specified is displayed in the Source cell.</li> <li>Note:</li> <li>All is displayed in the Source cell if the source is not specified.</li> </ul>                                                                                                    |

| Criteria | Description                                                                                                    |
|----------|----------------------------------------------------------------------------------------------------|
| Target   | Each event message refers to a target (the component referred to in<br>the message) and a source (the component that generated the mes-<br>sage) (see above). This feature allows messages to be filtered accord-<br>ing to one or more <b>Target</b> string(s) and is particularly useful for de-<br>bugging and troubleshooting. |
|          | Actions                                                                                                    |
|          | <ul> <li>Double click the Target cell to open the dialog box.</li> </ul>                                                                                                    |
|          | - Select a target filter from the <b>Event Targets</b> list.                                                                                                    |
|          | <ul> <li>If the list is empty, enter a target string in the Target filter field<br/>and click Add. The new target filter is displayed in the Event<br/>Targets list. (Example target strings can be viewed in history<br/>files).</li> </ul>                                                                                       |
|          | Event Targets Web Page Dialog                                                                                                    |
|          | Event Targets                                                                                                    |
|          | Event Message : Burst of machine check errors : some error logs may be not<br>produced                                                                                                    |
|          | Target filter :                                                                                                    |
|          | <list empty=""></list>                                                                                                    |
|          | Apply list to all messages.                                                                                                    |
|          | <u>OK</u>                                                                                                    |
|          | <ul> <li>Click Remove or Remove All to remove one or more target strings<br/>from the Event Targets list.</li> </ul>                                                                                                    |
|          | - Repeat for each target string to be included in the filter.                                                                                                    |
|          | <ul> <li>Click Apply list to all messages to apply the specified target list<br/>to all the messages included in the filter.</li> </ul>                                                                                                    |
|          | <ul> <li>Click OK to apply the target list. Specified is displayed in the Target cell.</li> <li>Note:</li> <li>All is displayed in the Target cell if the target is not specified.</li> </ul>                                                                                                    |

| Criteria | Description                                                                                                    |
|----------|----------------------------------------------------------------------------------------------------|
| Keyword  | This feature allows messages to be filtered according to a <b>Keyword</b> contained in the messages. Any relevant word(s) contained in source / target strings can be used.                                                     |
|          | Actions                                                                                                    |
|          | - Double click the <b>Keywords</b> cell to open the dialog box.                                                                                                    |
|          | - Select a keyword filter from the <b>Event Keywords</b> list.                                                                                                    |
|          | <ul> <li>If the list is empty, enter a keyword in the Keyword filter field<br/>and click Add. The new keyword filter is displayed in the Event<br/>Keywords list. (Example keywords can be viewed in history files).</li> </ul> |
|          | Event Keywords Web Page Dialog                                                                                                    |
|          | Event Keywords                                                                                                    |
|          | Event Message : Burst of machine check errors : some error logs may be not<br>produced                                                                                                    |
|          | Keyword filter :                                                                                                    |
|          | <pre></pre>                                                                                                    |
|          | Remove<br>Remove All                                                                                                    |
|          | Apply list to all messages.                                                                                                    |
|          | <u>OK</u>                                                                                                    |
|          | <ul> <li>Click Remove or Remove All to remove one or more keyword<br/>from the Event Keywords list.</li> </ul>                                                                                                    |
|          | - Repeat for each keyword to be included in the filter.                                                                                                    |
|          | <ul> <li>Click Apply list to all messages to apply the specified keyword<br/>list to all the messages included in the filter.</li> </ul>                                                                                        |
|          | <ul> <li>Click OK to apply the keyword list. Specified is displayed in the Keyword cell.</li> <li>Note:</li> <li>All is displayed in the Keywords cell if the keyword is not</li> </ul>                                         |
|          | specified.                                                                                                    |

Table 62. Advanced event message filtering criteria

### Preselecting, Creating, Editing, Deleting an Event Filter

An event filter must be selected for all event subscriptions. The event messaging system is delivered with a set of predefined filters.

#### **Preselecting an Event Filter**

Before proceeding to set up an event subscription, you are advised to check which predefined filter is adapted to your needs:

Click Configuration Tasks → Events → Filters in the PAM tree. The filter configuration page opens.

|                                     | Filters     |
|-------------------------------------|-------------|
| <u>]N</u> ew ॡ≣dit <u>X D</u> elete | 🕄 Help      |
|                                     |             |
| PAMALLEVENTS                        | Description |
|                                     |             |
|                                     |             |
|                                     |             |
|                                     |             |
|                                     |             |
|                                     |             |
|                                     |             |
|                                     |             |
|                                     |             |

Figure 179. Filters configuration page

2. Check that the required filter is present.

You may also define a specific filter by using the comprehensive event message filtering utility. See *Creating an Event Filter*, on page 5-154.

#### **Creating an Event Filter**

Once you have established which filtering criteria you want to apply to your new filter, you can proceed to create a new event filter:

- 1. Click **Configuration Tasks** → **Events** → **Filters** in the PAM tree. The filter configuration page opens with the list of existing event message filters.
- 2. Click **New** to display the **Create a New Event Filter** page. The standard event message filtering criteria table is displayed.

| 😫 Event Filter We        | b Page Dialog                                                 |          |                        |                 |                  |                    | X                    |
|--------------------------|---------------------------------------------------------------|----------|------------------------|-----------------|------------------|--------------------|----------------------|
|                          |                                                               | Cre      | ate a Ne               | w Event F       | ilter            |                    |                      |
|                          | equired for each ev<br>or by editing an exi                   |          |                        | You can finel   | y tune eve       | ent messaging o    | criteria by creating |
| Filter Name :            |                                                               | _        |                        |                 |                  |                    |                      |
| Description :            |                                                               |          |                        |                 |                  | *                  |                      |
| S <u>e</u> lect All      | Cance <u>l</u> Select All                                     |          | <u>A</u> ck All        | Cancel.         | A <u>c</u> k All | <u>I</u> dentifier | Advanced >>          |
| * Ack and Duration crite | equired cell to char<br>ria are only applicable to<br>lessage | event r  | nessages sent to       | the PAM Web int |                  |                    |                      |
| Burst of machin          |                                                               | Ack*     | Duration*<br>Until Ack | Severity        | 4                |                    |                      |
| Cannot power of          | n demain                                                      | ঘ        | Until Ack              | Q O A Q         |                  |                    |                      |
| Cannot save fau          | <u>ult file</u>                                               | V        | Until Ack              | ی 🗘 😳 🚯         |                  |                    |                      |
| CellBlock adde           | 4                                                             | ব        | Until Ack              | Q 🕐 🖓 🔇         |                  |                    |                      |
| CellBlockremo            | ved                                                           | ম        | Until Ack              | V 🖸 🛆 🛇         |                  |                    |                      |
| Check internal §         | <u>BAN</u>                                                    | V        | Until Ack              | V 🖸 🛆 🛇         |                  |                    |                      |
| Component ina            | ccessible                                                     | ঘ        | Until Ack              | 1 🙂 🛆 🔕         |                  |                    |                      |
| Config informat          | ion applied                                                   | 9        | Until Ack              | 0 🗘 🛇           |                  |                    |                      |
| CPU KO (functio          | on restricted)                                                | <b>v</b> | Until Ack              | I 🗘 🖸 🛆 🔇       |                  |                    |                      |
| CPU KO (no res           | sponse)                                                       | 9        | Until Ack              |                 | -                |                    |                      |
| Ç                        | eate                                                          |          |                        | lose            |                  | Ш                  | elp                  |

Figure 180. New Filter configuration page - standard event message filtering criteria table

3. Enter a relevant name in the **Filter Name** field and a brief description, if required, in the **Description** field.

#### Image: Note:

For further details about event filtering criteria and options, see Standard Event MessageFiltering Criteria, on page 5-145 and Advanced Event Message Filtering Criteria, on page 5-148.

- 4. Deselect the S checkbox for the event messages not to be included in the filter.
- 5. If the filter is to be used to send messages to the PAM Web interface, select the **Ack** checkbox if you want the event message to be manually acknowledged by a user; or deselect the **Ack** checkbox to enter a display value in the **Duration** cell.
- 6. Double click the **Severity** cell to select the message severity level.

7. If required, click **Advanced** to access advanced filtering criteria. The advanced event message filtering criteria chart is displayed.

|                       |                                                                                              |                                                                                                  | Create                                                                                               | a New Eve          | ent Filter                                                                                   |                                                                                              |                                                             |                                                      |                                                             |      |
|-----------------------|----------------------------------------------------------------------------------------------|--------------------------------------------------------------------------------------------------|----------------------------------------------------------------------------------------------------|--------------------|----------------------------------------------------------------------------------------------|----------------------------------------------------------------------------------------------|-------------------------------------------------------------|------------------------------------------------------|-------------------------------------------------------------|------|
|                       | event filter is required for                                                                 |                                                                                                  | ubscription.                                                                                         | You can finely     | / tune event                                                                                 | messaging                                                                                    | criteria by                                                 | creating                                             | a new eve                                                   | ent  |
| te                    | r or by editing an existing                                                                  | filter.                                                                                          |                                                                                                    |                    |                                                                                              |                                                                                              |                                                             |                                                      |                                                             |      |
| ilte                  | er Name :                                                                                    |                                                                                                  |                                                                                                    |                    | -                                                                                            |                                                                                              |                                                             |                                                      |                                                             |      |
|                       |                                                                                              |                                                                                                  |                                                                                                    |                    |                                                                                              | 14                                                                                           | 1                                                           |                                                      |                                                             |      |
| es                    | scription :                                                                                  |                                                                                                  |                                                                                                    |                    |                                                                                              | Ŧ                                                                                            | 1                                                           |                                                      |                                                             |      |
|                       | 0-1                                                                                          |                                                                                                  | A -1- AI                                                                                             |                    |                                                                                              | 11 14000                                                                                     | (°                                                          |                                                      | aaaa (                                                      |      |
| _                     | S <u>e</u> lect All Cancel                                                                   | SelectAll                                                                                        | <u>A</u> ck Al                                                                                       |                    | ncel A <u>c</u> k All                                                                        | <u>M</u> ess                                                                                 | age                                                         | << <u>S</u> ta                                       | ndard                                                       |      |
| nı.                   | uble-click the required cell                                                                 | to change ev                                                                                     | ent messad                                                                                           | ae filtering crite | eria                                                                                         |                                                                                              |                                                             |                                                      |                                                             |      |
| Ack                   | and Duration criteria are only app                                                           | licable to event m                                                                               | essages sent to                                                                                      | the PAM Web inte   | inface.                                                                                      |                                                                                              | Less -                                                      | 1                                                    | 1                                                           |      |
| s                     | Identifier                                                                                   | Ack*                                                                                             | Duration*                                                                                            | Severity           | Threshold                                                                                    | Clipping                                                                                     | Source                                                      | Target                                               | Keyword                                                     | S    |
| 5                     | 2828100C                                                                                     |                                                                                                  | Until Ack                                                                                            |                    | Inactive                                                                                     | Inactive                                                                                     | All                                                         | All                                                  | All                                                         | 12   |
| *                     |                                                                                              | 100                                                                                              | Office 7 sort                                                                                        |                    | machive                                                                                      | macuve                                                                                       | 0                                                           | All                                                  | c.au                                                        | - 11 |
| -                     |                                                                                              | <u>ସ</u>                                                                                         | Until Ack                                                                                            | 0 0 0 0 0 0 0 0    | Inactive                                                                                     | Inactive                                                                                     | All                                                         | All                                                  | All                                                         |      |
| 7                     | 2828100F                                                                                     |                                                                                                  |                                                                                                    |                    |                                                                                              |                                                                                              |                                                             |                                                      |                                                             |      |
| <b>v</b>              | 2828100F                                                                                     | ম                                                                                                | Until Ack                                                                                            | 0 0 0 0 0 0 0 0    | Inactive                                                                                     | Inactive                                                                                     | All                                                         | All                                                  | All                                                         |      |
| 4 4 4                 | 2828100F<br>28281010                                                                         | য<br>য<br>।                                                                                      | Until Ack<br>Until Ack                                                                               |                    | Inactive<br>Inactive                                                                         | Inactive<br>Inactive                                                                         | All                                                         | All<br>All                                           | All                                                         |      |
| 4 4 4 4               | 2828100F<br>28281010<br>28281012<br>28281012                                                 | ।<br>य<br>य                                                                                      | Until Ack<br>Until Ack<br>Until Ack                                                                  |                    | Inactive<br>Inactive<br>Inactive                                                             | Inactive<br>Inactive<br>Inactive                                                             | All<br>All<br>All                                           | All<br>All<br>All                                    | All<br>All<br>All                                           |      |
| व व व व व             | 2828100F<br>28281010<br>28281012<br>28281012<br>28281013                                     | रा           रा           रा                                                                     | Until Ack<br>Until Ack<br>Until Ack<br>Until Ack                                                     |                    | Inactive<br>Inactive<br>Inactive<br>Inactive                                                 | Inactive<br>Inactive<br>Inactive<br>Inactive                                                 | All<br>All<br>All<br>All<br>All                             | All<br>All<br>All<br>All                             | All<br>All<br>All<br>All                                    |      |
| व व व व व व           | 2828100F<br>28281010<br>28281012<br>28281013<br>28281019                                     | য়<br>য<br>য<br>য<br>য<br>য                                                                      | Until Ack<br>Until Ack<br>Until Ack<br>Until Ack<br>Until Ack                                        |                    | Inactive<br>Inactive<br>Inactive<br>Inactive<br>Inactive                                     | Inactive<br>Inactive<br>Inactive<br>Inactive<br>Inactive                                     | All<br>All<br>All<br>All<br>All<br>All                      | All<br>All<br>All<br>All<br>All<br>All               | All<br>All<br>All<br>All<br>All<br>All                      |      |
| व व व व व व व         | 2828100E<br>28281010<br>28281012<br>28281013<br>28281019<br>28281019<br>28281018             | বা বা বা বা<br>বা বা বা বা<br>বা বা বা বা                                                        | Until Ack<br>Until Ack<br>Until Ack<br>Until Ack<br>Until Ack<br>Until Ack                           |                    | Inactive<br>Inactive<br>Inactive<br>Inactive<br>Inactive                                     | Inactive<br>Inactive<br>Inactive<br>Inactive<br>Inactive<br>Inactive                         | All<br>All<br>All<br>All<br>All<br>All<br>All               | All<br>All<br>All<br>All<br>All<br>All               | All<br>All<br>All<br>All<br>All<br>All<br>All               |      |
| य व व व व व व व       | 2828100E<br>28281010<br>28281012<br>28281013<br>28281019<br>28281018<br>28281028             | য় য<br>য<br>য<br>য<br>য<br>য<br>र<br>य<br>य<br>य<br>य<br>य<br>य                                 | Until Ack<br>Until Ack<br>Until Ack<br>Until Ack<br>Until Ack<br>Until Ack<br>Until Ack              |                    | Inactive<br>Inactive<br>Inactive<br>Inactive<br>Inactive<br>Inactive                         | Inactive<br>Inactive<br>Inactive<br>Inactive<br>Inactive<br>Inactive<br>Inactive             | All<br>All<br>All<br>All<br>All<br>All<br>All<br>All        | All<br>All<br>All<br>All<br>All<br>All<br>All        | All<br>All<br>All<br>All<br>All<br>All<br>All<br>All        |      |
| त द द द द द द द द द द | 2828100E<br>28281010<br>28281012<br>28281013<br>28281019<br>28281018<br>28281028<br>28281028 | য<br>য<br>য<br>य<br>य<br>य<br>य<br>य<br>य<br>य<br>य<br>य<br>य<br>य<br>य<br>य<br>य<br>य<br>य<br>य | Until Ack<br>Until Ack<br>Until Ack<br>Until Ack<br>Until Ack<br>Until Ack<br>Until Ack<br>Until Ack |                    | Inactive<br>Inactive<br>Inactive<br>Inactive<br>Inactive<br>Inactive<br>Inactive<br>Inactive | Inactive<br>Inactive<br>Inactive<br>Inactive<br>Inactive<br>Inactive<br>Inactive<br>Inactive | All<br>All<br>All<br>All<br>All<br>All<br>All<br>All<br>All | All<br>All<br>All<br>All<br>All<br>All<br>All<br>All | All<br>All<br>All<br>All<br>All<br>All<br>All<br>All<br>All |      |

Figure 181. New Filter configuration page - advanced event message filtering criteria table

- 8. When you have finished configuring your event filter, click Create.
- 9. Repeat steps 3 to 8 for each new event filter you want to create.
- 10.Click Close to save changes. The new filter appears in the Filters list.

#### **Editing Event Filter Attributes**

- Click Configuration Tasks → Events → Filters in the PAM tree. The filter configuration page opens with the list of existing event message filters. See Figure 180 above.
- 2. Select the required filter from the event message filter list.
- 3. Click Edit in the toolbar to modify filter attributes.
- 4. Click **OK** to save changes.

#### **Deleting an Event Filter**

#### Important:

Before deleting an event filter, all the event subscriptions using that filter must either be modified to use another filter, or deleted.

- Click Configuration Tasks → Events → Filters in the PAM tree. The filter configuration page opens with the list of existing event message filters. See Figure 179 above.
- 2. Select the required filter from the event message filter list.
- 3. Click **Delete** in the toolbar.
- 4. Click **OK** to confirm the deletion of the selected event filter.

### Creating, Editing, Deleting a User History

There are two types of histories: System histories and User histories.

System histories cannot be modified and are are only accessible to members of the Customer Administrator group.

User histories can be created, edited and deleted and are accessible to members of both the Customer Administrator and Customer Operator groups.

For guidance, System history contents are explained in the following table:

#### **System History Contents**

| History Name              | Contents                                                                                                    |
|---------------------------|----------------------------------------------------------------------------------------------------|
| HistoryTrace              | History Manager trace file. Logs archiving actions and history/archive processing errors.                                                    |
| InterventionReportHistory | Reserved for Support personnel.                                                                                                    |
| IPMITrace                 | Reserved.                                                                                                    |
| MaestroHistory            | Reserved.                                                                                                    |
| MaestroTrace              | Reserved for Support personnel.                                                                                                    |
| PAMHistory                | Central PAM software history file. Logs all error or infor-<br>mation messages concerning PAM software and all oper-<br>ator visible events. |
| PAMTrace                  | Logs domain power sequence trace data.                                                                                                    |
| RPCTrace                  | Reserved for Support personnel.                                                                                                    |
| SANTrace                  | Logs SAN-IT trace data.                                                                                                    |

Table 63. System history contents

#### **Creating a User History**

#### **IF** Note:

The Site Data Directory will be used, by default, if you do not specify a different directory when you create a user history. See *Viewing PAM Version Information*, on page 4-13

To create a user history:

- 1. Click **Configuration Tasks** → **User Histories** in the PAM tree. The **User Histories** control pane opens.
- 2. Click New in the toolbar. The Create a New User History dialog opens.

|                |                         | User Hist        | ories                                            |      |
|----------------|-------------------------|------------------|--------------------------------------------------|------|
| <u>N</u> ew 🔻  | dit 🐰 Delete            |                  |                                                  | ? He |
|                | Name                    |                  | Description                                      |      |
| History D      | ialogue de page Web     |                  |                                                  | ×    |
|                | Cr                      | reate a New User | History                                          | 3/14 |
| Note: If you c | he PAM datá directory.  |                  | istory.<br>he event subscription, event messages | will |
| Directory :    | D:\Program Files\BULL\P |                  | DATA\SITEDATA\Histories                          |      |
|                | Type: USER              |                  |                                                  |      |
|                | File Size :             | KB               | Record Count :                                   |      |
|                | Archiving Properties    |                  |                                                  |      |

Figure 182. Create a New User History dialog

- 3. Enter a name in the **Name** field (mandatory) and a brief description, if required, in the **Description** field.
- 4. Enter a directory pathname in the **Directory** field. If this field is left blank, the default **Histories** directory will be used.

5. Use the drop-down menu to select an automatic archiving policy **Type**:

| Туре                                                                                                    | Automatic Archiving Policy                                                                                                    |
|----------------------------------------------------------------------------------------------------|----------------------------------------------------------------------------------------------------|
| Number of DaysThe system will automatically create an archive for this h<br>the number of days specified in the Value field. |                                                                                                    |
| Size in KBytes                                                                                                    | The system will automatically create an archive when this history reaches the size in KBytes specified in the <b>Value</b> field.<br>Note:<br>Size in KBytes must be greater than 10.       |
| Number of Records                                                                                                    | The system will automatically create an archive when this history reaches the number of records specified in the <b>Value</b> field.<br>Note:<br>Number of Records must be greater than 10. |

Table 64. History automatic achiving policies

- 6. Enter the required number of days / KBytes / records in the Value field, as applicable.
- Enter a directory pathname in the Directory field. If this field is left blank, the default Archives directory will be used.
- 8. If you want the archive to be automatically deleted at regular intervals, select the **Delete archive files** checkbox and enter the number of days you want to maintain the archive in the **days** field.
- 9. Click **OK** to confirm the creation of the new history. The new history appears in the list of available histories.

#### **IF** Note:

The **OK** button is accessible once all mandatory fields have been completed.

#### **Editing History Parameters**

To modify the archiving parameters of system / user histories:

- 2. Select the required History from the Histories list.
- Click Edit in the toolbar to modify the archiving parameters for this History. The Edit History Parameters page opens.
- 4. Enter the new parameters in the corresponding fields.
- 5. Click **OK** to confirm the modification.

#### **Deleting a User History**

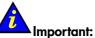

Before deleting a user history, all the event subscriptions attached to that history must be attached to another history, or deleted. System histories cannot be deleted.

If event subscriptions are attached to this history:

- see Editing Event Subscription Attributes, on page 5-142 to attach these event subscriptions to another history, or
- see Deleting an Event Subscription, on page 5-142 to delete these event subscriptions.

To delete a user history:

- 1. Check that no event subscriptions are attached to this history.
- 2. Click **Configuration Tasks**  $\rightarrow$  **Histories** in the PAM tree. The **Histories** control pane opens.
- 3. Select the required History from the Histories list.
- 4. Click **Delete** in the toolbar.
- 5. Click **OK** to confirm the deletion of the selected user history.

# Appendix A. Specifications

- NovaScale 5085 Server Specifications, on page A-2
- NovaScale 5165 Server Specifications, on page A-4
- NovaScale 5245 Server Specifications, on page A-6
- NovaScale 5325 Server Specifications, on page A-8

## NovaScale 5085 Server Specifications

NovaScale 5085 Servers are delivered rack-mounted in 40U or 19U cabinets.

The following web site may be consulted for general site preparation information: http://www.cs.bull.net/aise.

| UnpackedPacked1300H1300HHeight:195.5 cm (77.0 in)Width:60.0 cm (23.6 in)Depth:129.5 cm (51.0 in)Depth:129.5 cm (51.0 in)Depth:129.5 cm (51.0 in)Weight (max):340 kg (725 lb)Weight (max):340 kg (725 lb)Weight (max):370 kg (790 lb)1300L1300LHeight:103.5 cm (40.7 in)Weight (max.):290 kg (618 lb)Weight (max.):290 kg (618 lb)Weight (max.):290 kg (618 lb)Service ClearanceFront150 cmRear100 cmSide (free side)100 cmDry bulb temperature range $+15^{\circ}$ C to $+30^{\circ}$ C ( $+59^{\circ}$ F to $+86^{\circ}$ F)Gradient $5^{\circ}$ C/h (41^{\circ}F/h)Asx. wet bulb temperature $+22^{\circ}$ C ( $+75.2^{\circ}$ F)Moisture content0Pressure / Elevation $+22^{\circ}$ C ( $+72.2^{\circ}$ F)Non-Operating LimitsDry bulb temperature range $+5^{\circ}$ C to $+50^{\circ}$ C ( $+41^{\circ}$ F to $+122^{\circ}$ F)Gradient 25^{\circ}C/h ( $77^{\circ}$ F/h)Relative humidity (non-condensing)5 to 95% (Gradient 30%)Asx. wet bulb temperature $+28^{\circ}$ C ( $+24^{\circ}$ F)Hygrometry0.24 kg water/kg dry airSee level $\leq 2500$ mDry bulb temperature range $+5^{\circ}$ C to $+65^{\circ}$ C ( $+17^{\circ}$ F/h)Relative humidity (non-condensing)5 to 95% (Gradient 30%)Asx. wet bulb temperature $+28^{\circ}$ C ( $+24^{\circ}$ F)Optimus0.24 kg water/kg dry airDry bulb                                                                                                    | Cabinet Dimensions / Weight |                           |                                 |                        |  |  |
|----------------------------------------------------------------------------------------------------|-----------------------------|---------------------------|---------------------------------|------------------------|--|--|
| Height:195.5 cm (77.0 in)Height:200.0 cm (78.7 in)Width:60.0 cm (23.6 in)Width:80.0 cm (31.5 in)Depth:129.5 cm (51.0 in)Depth:140.0 cm (55.1 in)Weight (max):370 kg (790 lb)1300L1300LHeight:103.5 cm (40.7 in)Height:108.0 cm (42.5in)Width:60.0 cm (23.6 in)Width:80.0 cm (31.5 in)Depth:129.5 cm (51.0 in)Depth:140.0 cm (55.1 in)Weight (max.):290 kg (618 lb)Weight (max.):320 kg (682 lb)Service ClearanceFront150 cm100 cmRear100 cm100 cmSide (free side)100 cm100 cmOperating LimitsDry bulb temperature range $+15^{\circ}$ C to $+30^{\circ}$ C ( $+59^{\circ}$ F to $+86^{\circ}$ F)Gradient 5°C/h (41°F/h)35 to 60% (Gradient 5%/h)Max. wet bulb temperature $+24^{\circ}$ C ( $+75.2^{\circ}$ F]Mox. wet bulb temperature $+22^{\circ}$ C ( $\pm 3^{\circ}$ C) ( $\pm 72^{\circ}$ F ( $\pm 5^{\circ}$ F)Sol level $\leq 2500$ mSea level $\leq 2500$ mNon-Opercting LimitsDry bulb temperature range $+5^{\circ}$ C to $+50^{\circ}$ C ( $\pm1^{\circ}$ F to $\pm122^{\circ}$ F)Gradient 25°C/h (77°F/h)Sto 95% (Gradient 30%)Max. wet bulb temperature range $\pm5^{\circ}$ C to $\pm65^{\circ}$ C ( $31^{\circ}$ F to $\pm149^{\circ}$ F)Gradient 25°C/h (77°F/h)Sto 95% (Gradient 30%)Max. wet bulb temperature $-35^{\circ}$ C to $\pm65^{\circ}$ C ( $51^{\circ}$ F to $\pm149^{\circ}$ F)Gradient 25°C/h (77°F/h)Sto 95% (Gradient 30%/hMax. wet bulb te                                                                                                    | l                           | Jnpacked                  |                                 | Packed                 |  |  |
| Width: $60.0 \text{ cm} (23.6 \text{ in})$<br>Depth:Width: $80.0 \text{ cm} (31.5 \text{ in})$<br>Depth:129.5 cm (51.0 in)Depth:140.0 cm (55.1 in)Weight (max): $370 \text{ kg} (790 \text{ lb})$ 13001300Height:103.5 cm (40.7 in)<br>Width:Weight (max):370 kg (790 lb)1300Height:103.5 cm (40.7 in)<br>Width:Weight (max):370 kg (790 lb)1300Height:103.5 cm (40.7 in)<br>Width:Weight (max):320 kg (618 lb)Depth:140.0 cm (55.1 in)<br>Weight (max.):290 kg (618 lb)Service ClearanceFront150 cm<br>100 cmRear100 cmSide (free side)100 cm100 cm0 cmSide (free side)100 cmNax. wet bulb temperature range<br>Max. wet bulb temperature<br>Pressure / Elevation $+15^{\circ}$ C to $+30^{\circ}$ C ( $+59^{\circ}$ F to $+86^{\circ}$ F)<br>Gradient 5%/h)<br>$+24^{\circ}$ C ( $+75.2^{\circ}$ F)<br>0.019 kg water/kg dry air<br>Sea level $\leq 2500$ mOptimum Operational ReliabilityTemperature<br>Hygrometry $+22^{\circ}$ C ( $+23^{\circ}$ C) ( $+72^{\circ}$ F ( $\pm 5^{\circ}$ F)<br>50% ( $\pm 3^{\circ}$ L)Dry bulb temperature range<br>Max. wet bulb temperature range<br>Max. wet bulb temperature range<br>Max. wet bulb temperature range<br>Max. wet bulb temperature range<br>Max. wet bulb temperature range<br>Max. wet bulb temperature range<br>Max. wet bulb temperature range<br>Max. wet bulb temperature range<br>Max. wet bulb temperature range<br>Max. wet bulb temperature range<br>Max. wet bulb temperature range<br>Max. wet bulb temperature range<br>Max. wet bulb temperature range<br>Max. wet bulb temperature range<br>Ma                                                                                                    | 1300H                       |                           | 1300H                           |                        |  |  |
| Depth:129.5 cm (51.0 in)<br>340 kg (725 lb)Depth:140.0 cm (55.1 in)<br>370 kg (790 lb)1300L1300L1300LHeight:103.5 cm (40.7 in)<br>40.0 cm (23.6 in)Height:108.0 cm (42.5in)<br>Width:Width:60.0 cm (23.6 in)<br>40.0 cm (55.1 in)Weight (max.):320 kg (682 lb)Depth:129.5 cm (51.0 in)<br>40.0 cm (55.1 in)Weight (max.):320 kg (682 lb)Service ClearanceFront150 cm<br>100 cmRear100 cm100 cmOperating LimitsDry bulb temperature range<br>ressure / ElevationA to 60% (Gradient 5°C/h (41°F/h)<br>35 to 60% (Gradient 5°C/h (41°F/h)<br>42°C (+75.2°F)<br>0.019 kg water/kg dry air<br>Sea level ≤ 2500 mOptimum Operational ReliabilityTory bulb temperature<br>tays wet bulb temperature<br>Pressure / Elevationto 95% (Gradient 25°C/h (41°F to +122°F)<br>Gradient 25°C/h (77°F/h)Set o +50°C (+41°F to +122°F)<br>Gradient 25°C/h (77°F/h)Relative humidity (non-condensing)<br>Max. wet bulb temperature<br>tays wet bulb temperature<br>tays wet bulb temperature<br>tays (+28°C (+82.4°F)<br>0.024 kg water/kg dry airDry bulb temperature range<br>(+28°C to +65°C (51°F to +149°F)<br>Gradient 25°C/h (77°F/h)Shipping LimitsDry bulb temperature range<br>(-18°C (+82.4°F)<br>0.024 kg water/kg dry airDry bulb temperature range<br>(-18°C (+82°C f)<br>(-70°F/h)<br>S to 95% Gradient 30%/hShipping LimitsDry bulb tempera                                                                                                    | Height:                     | 195.5 cm (77.0 in)        | Height:                         | 200.0 cm (78.7 in)     |  |  |
| Weight (max):340 kg (725 lb)Weight (max):370 kg (790 lb)1300L1300L1300LHeight:103.5 cm (40.7 in)Height:108.0 cm (42.5in)Width:60.0 cm (23.6 in)Width:80.0 cm (31.5 in)Depth:129.5 cm (51.0 in)Depth:140.0 cm (55.1 in)Weight (max.):290 kg (618 lb)Weight (max.):320 kg (682 lb)Service ClearanceFront150 cmRear100 cm100 cmOperating Limits100 cmDry bulb temperature range $+15^{\circ}$ C to $+30^{\circ}$ C ( $+59^{\circ}$ F to $+86^{\circ}$ F)Gradient 5°C/h (41°F/h)35 to 60% (Gradient 5%/h)Aax. wet bulb temperature $+24^{\circ}$ C ( $+75.2^{\circ}$ F)Moisture content0.019 kg water/kg dry airSea level $\leq 2500$ m200 ( $\pm 5\%$ )Non-Operating LimitsDry bulb temperature range $+5^{\circ}$ C to $+50^{\circ}$ C ( $+41^{\circ}$ F to $+122^{\circ}$ F)Moisture content0.024 kg water/kg dry airSea level $\leq 2500$ m0.024 kg water/kg dry airStipping Limits0.024 kg water/kg dry airDry bulb temperature range $+5^{\circ}$ C to $+50^{\circ}$ C ( $+41^{\circ}$ F to $+122^{\circ}$ F)Gradient 25°C/h (77°F/h)5 to 95% (Gradient 30%)Aax. wet bulb temperature $-28^{\circ}$ C to $+65^{\circ}$ C ( $31^{\circ}$ F to $+149^{\circ}$ F)Gradient 25°C/h (77^{\circ}F/h)5 to 95% Gradient 30%/hHyperputure range $-35^{\circ}$ C to $+65^{\circ}$ C ( $31^{\circ}$ F to $+149^{\circ}$ F)Gradient 25°C/h (77^{\circ}F/h)5 to 95% Gradient 30%/hHyperputure range $-35^{\circ}$ C                                                                                                    | Width:                      | 60.0 cm (23.6 in)         | Width:                          | 80.0 cm (31.5 in)      |  |  |
| 13001300Height:103.5 cm (40.7 in)Height:108.0 cm (42.5in)Width:60.0 cm (23.6 in)Depth:140.0 cm (55.1 in)Depth:129.5 cm (51.0 in)Depth:140.0 cm (55.1 in)Weight (max.):290 kg (618 lb)Weight (max.):320 kg (682 lb)Service ClearanceFront150 cmRear100 cm100 cmSide (free side)100 cm100 cmOperating LimitsDry bulb temperature range+15°C to +30°C (+59°F to +86°F)Relative humidity (non-condensing)35 to 60% (Gradient 5%/h)Max. wet bulb temperature+24°C (+75.2°F)Moisture content0.19 kg water/kg dry airPressure / Elevation22°C ( $\pm$ 3°C) (+72°F ( $\pm$ 5°F)Som (J 22°C ( $\pm$ 3°C) (+72°F ( $\pm$ 5°F)Som ( $\pm$ 5%)Non-Operating LimitsDry bulb temperature range+5°C to +50°C (+41°F to +122°F)Gradient 25°C/h (77°F/h)Relative humidity (non-condensing)5 to 95% (Gradient 30%)Aax. wet bulb temperature+28°C (+82.4°F)0.024 kg water/kg dry air28°C (+82.4°F)0.024 kg water/kg dry air28°C (+82.4°F)0.024 kg water/kg dry air5 to 95% (Gradient 30%)Hax. wet bulb temperature-35°C to +65°C (-31°F to +149°F)Gradient 25°C/h (77°F/h)5 to 95% Gradient 30%/hMoisture content-35°C to +65°C (-168° F)Stipping Limits5 to 95% Gradient 30%/hDry bulb temperature range-3                                                                                                    | Depth:                      | 129.5 cm (51.0 in)        | Depth:                          | 140.0 cm (55.1 in)     |  |  |
| Height:103.5 cm (40.7 in)Height:108.0 cm (42.5 in)Width:60.0 cm (23.6 in)Width:80.0 cm (31.5 in)Depth:129.5 cm (51.0 in)Depth:140.0 cm (55.1 in)Weight (max.):290 kg (618 lb)Depth:140.0 cm (55.1 in)Weight (max.):320 kg (682 lb)Service ClearanceFront150 cmRear100 cmSide (free side)100 cmOperating LimitsDry bulb temperature range $+15^{\circ}C$ to $+30^{\circ}C$ ( $+59^{\circ}F$ to $+86^{\circ}F$ )Gradient 5°C/h (41°F/h)35 to 60% (Gradient 5%/h)Aax. wet bulb temperature $+24^{\circ}C$ ( $+75.2^{\circ}F$ )Moisture content0.19 kg water/kg dry airSea level $\leq 2500$ m20% ( $\pm 5\%$ )Non-Operational ReliabilityTemperature $+22^{\circ}C$ ( $\pm 3^{\circ}C$ ) ( $\pm 72^{\circ}F$ ( $\pm 5^{\circ}F$ )Stoy ( $\pm 5\%$ )Sto 95% (Gradient 30%)Max. wet bulb temperature $+5^{\circ}C$ to $+50^{\circ}C$ ( $\pm41^{\circ}F$ to $\pm122^{\circ}F$ )Optimum Operational ReliabilityTemperature $+28^{\circ}C$ ( $\pm 82.4^{\circ}F$ )Moisture content0.024 kg water/kg dry airDry bulb temperature range $-35^{\circ}C$ to $\pm55^{\circ}C$ ( $\pm 149^{\circ}F$ )Gradient $25^{\circ}C/h$ ( $77^{\circ}F/h$ )Relative humidity (non-condensing)5 to $95\%$ (Gradient $30\%$ )Max. wet bulb temperature $-35^{\circ}C$ to $\pm55^{\circ}C$ ( $\pm149^{\circ}F$ )Gradient $25^{\circ}C/h$ ( $77^{\circ}F/h$ )Shipping LimitsDry bulb temperature range $-35^{\circ}C$ to $\pm55^{\circ}C$ ( $\pm149^{\circ}F$ )<                                                                                                    | Weight (max):               | 340 kg (725 lb)           | Weight (max):                   | 370 kg (790 lb)        |  |  |
| Width:         60.0 cm (23.6 in)         Width:         80.0 cm (31.5 in)           Depth:         129.5 cm (51.0 in)         Depth:         140.0 cm (55.1 in)           Weight (max.):         290 kg (618 lb)         Weight (max.):         320 kg (682 lb)           Service Clearance           Front         150 cm           Rear         100 cm           Side (free side)         100 cm           Operating Limits           Dry bulb temperature range         +15°C to +30°C (+59°F to +86°F)           Gradient 5°C/h (41°F/h)         35 to 60% (Gradient 5%/h)           Max. wet bulb temperature         +24°C (+75.2°F)           Moisture content         0.019 kg water/kg dry air           Sec level ≤ 2500 m         Sof (57 ct) +30°C (+2°F)           Optimum Operational Reliability           Temperature         +22°C (± 3°C) (+72°F (± 5°F)           Hygrometry         50% (± 5%)           Dry bulb temperature range         +5°C to +50°C (+41°F to +122°F)           Gradient 25°C/h (77°F/h)         Sto 95% (Gradient 30%)           Aax. wet bulb temperature         +28°C (+82.4°F)           Moisture content         0.024 kg water/kg dry air           Dry bulb temperature range         -35°C to +65°C (-31°F to +149°F)                                                                                                    | 1300L                       |                           | 1300L                           |                        |  |  |
| Depth:129.5 cm (51.0 in)Depth:140.0 cm (55.1 in)Weight (max.):290 kg (618 lb)Weight (max.):320 kg (682 lb)Service ClearanceFront150 cmRear100 cmSide (free side)100 cmOperating LimitsDry bulb temperature range $+15^{\circ}$ C to $+30^{\circ}$ C ( $+59^{\circ}$ F to $+86^{\circ}$ F)Gradient 5°C/h (41°F/h)35 to 60% (Gradient 5%/h)Max. wet bulb temperature $+24^{\circ}$ C ( $+75.2^{\circ}$ F)Moisture content0.019 kg water/kg dry airSea level $\leq 2500$ m00Optimum Operational ReliabilityTemperature $+22^{\circ}$ C ( $\pm 3^{\circ}$ C) ( $\pm 72^{\circ}$ F ( $\pm 5^{\circ}$ F)Hygrometry50% ( $\pm 5\%$ )Non-Operating LimitsDry bulb temperature range $+5^{\circ}$ C to $+50^{\circ}$ C ( $+41^{\circ}$ F to $+122^{\circ}$ F)Gradient 25°C/h (77°F/h)5 to 95% (Gradient 30%)Max. wet bulb temperature $+28^{\circ}$ C ( $+82.4^{\circ}$ F)Moisture content0.024 kg water/kg dry airShipping Limits0.024 kg water/kg dry airDry bulb temperature range $-35^{\circ}$ C to $+65^{\circ}$ C ( $-31^{\circ}$ F to $+149^{\circ}$ F)Gradient 25°C/h (77°F/h)5 to 95% Gradient 30%/hAcoustic Power at Room Temperature $+20^{\circ}$ C ( $+68^{\circ}$ F)System RunningSystem Idle                                                                                                    | Height:                     | 103.5 cm (40.7 in)        | Height:                         | 108.0 cm (42.5in)      |  |  |
| Weight (max.):290 kg (618 lb)Weight (max.):320 kg (682 lb)Service ClearanceFront150 cmRear100 cmSide (free side)100 cmOperating LimitsDry bulb temperature range $+15^{\circ}$ C to $+30^{\circ}$ C ( $+59^{\circ}$ F to $+86^{\circ}$ F)Gradient $5^{\circ}$ C/h ( $41^{\circ}$ F/h)35 to 60% (Gradient $5^{\circ}$ C/h)Max. wet bulb temperature $+24^{\circ}$ C ( $+75.2^{\circ}$ F)Moisture content0.019 kg water/kg dry airPressure / ElevationSea level $\leq 2500$ mOptimum Operational ReliabilityTemperature $+22^{\circ}$ C ( $\pm 3^{\circ}$ C) ( $\pm 72^{\circ}$ F ( $\pm 5^{\circ}$ F)Hygrometry $50^{\circ}$ ( $\pm 5^{\circ}$ )Non-Operating LimitsDry bulb temperature range $+5^{\circ}$ C to $+50^{\circ}$ C ( $\pm41^{\circ}$ F to $\pm122^{\circ}$ F)Gradient $25^{\circ}$ C/h ( $77^{\circ}$ F/h) $5 to 95\%$ (Gradient $30\%$ )Max. wet bulb temperature $+28^{\circ}$ C ( $\pm82.4^{\circ}$ F)Moisture content0.024 kg water/kg dry airDry bulb temperature range $-35^{\circ}$ C to $\pm65^{\circ}$ C ( $-31^{\circ}$ F to $\pm149^{\circ}$ F)Gradient $25^{\circ}$ C/h ( $77^{\circ}$ F/h) $5 to 95\%$ Gradient $30\%$ /hMoisture content $-35^{\circ}$ C to $\pm65^{\circ}$ C ( $-77^{\circ}$ F/h)Shipping Limits $5 to 95\%$ Gradient $30\%/h$ Dry bulb temperature range $-35^{\circ}$ C to $\pm65^{\circ}$ C ( $\pm68^{\circ}$ F)System RunningSystem Idle                                                                                                    | Width:                      | 60.0 cm (23.6 in)         | Width:                          | 80.0 cm (31.5 in)      |  |  |
| Service ClearanceFront150 cmRear100 cmSide (free side)100 cmDry bulb temperature range $+15^{\circ}$ C to $+30^{\circ}$ C ( $+59^{\circ}$ F to $+86^{\circ}$ F)Gradient 5°C/h ( $41^{\circ}$ F/h)Relative humidity (non-condensing)35 to 60% (Gradient 5%/h)Max. wet bulb temperature $+24^{\circ}$ C ( $+75.2^{\circ}$ F)Moisture content0.019 kg water/kg dry airPressure / ElevationSea level $\leq 2500$ mOptimum Operational ReliabilityTemperature $+22^{\circ}$ C ( $\pm 3^{\circ}$ C) ( $+72^{\circ}$ F ( $\pm 5^{\circ}$ F)Hygrometry50% ( $\pm 5\%$ )Non-Operating LimitsDry bulb temperature range $+5^{\circ}$ C to $+50^{\circ}$ C ( $+41^{\circ}$ F to $+122^{\circ}$ F)Gradient $25^{\circ}$ C/h ( $77^{\circ}$ F/h)S to 95% (Gradient 30%)Max. wet bulb temperature $+28^{\circ}$ C ( $+82.4^{\circ}$ F)Moisture content0.024 kg water/kg dry airDry bulb temperature range $-35^{\circ}$ C to $+65^{\circ}$ C ( $(31^{\circ}$ F to $+149^{\circ}$ F)Gradient $25^{\circ}$ C/h ( $77^{\circ}$ F/h)Shipping LimitsDry bulb temperature range $-35^{\circ}$ C to $265^{\circ}$ C ( $(31^{\circ}$ F to $+149^{\circ}$ F)Gradient $25^{\circ}$ C/h ( $77^{\circ}$ F/h)Sto 95% Gradient 30%/hAcoustic Power at Room Temperature $+20^{\circ}$ C ( $+68^{\circ}$ F)System RunningSystem Idle                                                                                                    | Depth:                      | 129.5 cm (51.0 in)        | Depth:                          | 140.0 cm (55.1 in)     |  |  |
| Front150 cmRear100 cmSide (free side)100 cmOperating LimitsDry bulb temperature range $+15^{\circ}C$ to $+30^{\circ}C$ ( $+59^{\circ}F$ to $+86^{\circ}F$ )Gradient 5°C/h ( $41^{\circ}F/h$ )35 to 60% (Gradient 5%/h)Relative humidity (non-condensing)35 to 60% (Gradient 5%/h)Max. wet bulb temperature $+24^{\circ}C$ ( $+75.2^{\circ}F$ )Moisture content0.019 kg water/kg dry airSea level $\leq 2500$ mSea level $\leq 2500$ mOptimum Operational ReliabilityTemperature $+22^{\circ}C$ ( $\pm 3^{\circ}C$ ) ( $+72^{\circ}F$ ( $\pm 5^{\circ}F$ )Hygrometry50% ( $\pm 5\%$ )Non-Operating LimitsDry bulb temperature range $+5^{\circ}C$ to $+50^{\circ}C$ ( $+41^{\circ}F$ to $+122^{\circ}F$ )Gradient 25°C/h ( $77^{\circ}F/h$ )S to 95% (Gradient 30%)Aax. wet bulb temperature $+28^{\circ}C$ ( $+82.4^{\circ}F$ ]Oncode kg water/kg dry air $-35^{\circ}C$ to $+65^{\circ}C$ ( $531^{\circ}F$ to $+149^{\circ}F$ ]Gradient 25°C/h ( $77^{\circ}F/h$ )S to 95% Gradient 30%/hLimitsDry bulb temperature rangeAcoustic Power at Room Temperature $+20^{\circ}$ C ( $+68^{\circ}$ F]System RunningSystem Idle                                                                                                    | Weight (max.):              | 290 kg (618 lb)           | Weight (max.):                  | 320 kg (682 lb)        |  |  |
| Rear100 cmSide (free side)100 cmOperating LimitsDry bulb temperature range $+15^{\circ}$ C to $+30^{\circ}$ C ( $+59^{\circ}$ F to $+86^{\circ}$ F)<br>Gradient $5^{\circ}$ C/h ( $41^{\circ}$ F/h)Relative humidity (non-condensing)35 to $60\%$ (Gradient $5\%/h$ )<br>$+24^{\circ}$ C ( $+75.2^{\circ}$ F)<br>0.019 kg water/kg dry air<br>Sea level $\leq 2500$ mMoisture contentOptimum Operational ReliabilityTemperature $+ 22^{\circ}$ C ( $\pm 3^{\circ}$ C) ( $\pm 72^{\circ}$ F ( $\pm 5^{\circ}$ F)<br>$50\%$ ( $\pm 5\%$ )Dry bulb temperature range $+5^{\circ}$ C to $\pm 50^{\circ}$ C ( $\pm 1^{\circ}$ F to $\pm 122^{\circ}$ F)<br>Gradient $25^{\circ}$ C/h ( $77^{\circ}$ F/h)<br>S to $95\%$ (Gradient $30\%$ )<br>$\pm 28^{\circ}$ C ( $\pm 82.4^{\circ}$ F)<br>0.024 kg water/kg dry airDry bulb temperature range $\pm 25^{\circ}$ C to $\pm 65^{\circ}$ C ( $\pm 31^{\circ}$ F to $\pm 149^{\circ}$ F)<br>Gradient $25^{\circ}$ C/h ( $77^{\circ}$ F/h)<br>S to $95\%$ (Gradient $30\%$ )<br>$\pm 28^{\circ}$ C ( $\pm 82.4^{\circ}$ F)<br>O.024 kg water/kg dry airDry bulb temperature range $-35^{\circ}$ C to $\pm 65^{\circ}$ C ( $\pm 31^{\circ}$ F to $\pm 149^{\circ}$ F)<br>Gradient $25^{\circ}$ C/h ( $77^{\circ}$ F/h)<br>S to $95\%$ Gradient $30\%$ /hDry bulb temperature range $-35^{\circ}$ C to $\pm 65^{\circ}$ C ( $\pm 31^{\circ}$ F to $\pm 149^{\circ}$ F)<br>Gradient $25^{\circ}$ C/h ( $77^{\circ}$ F/h)<br>S to $95\%$ Gradient $30\%$ /hDry bulb temperature range $-35^{\circ}$ C to $\pm 65^{\circ}$ C ( $\pm 31^{\circ}$ F to $\pm 149^{\circ}$ F)<br>Gradient $25^{\circ}$ C/h ( $77^{\circ}$ F/h)<br>S to $95\%$ Gradient $30\%$ /hAcoustic Power at Room Temperature $\pm 20^{\circ}$ C ( $\pm 68^{\circ}$ F)<br>System RunningSystem Idle                           |                             | Service                   | Clearance                       |                        |  |  |
| Side (free side)100 cmOperating LimitsDry bulb temperature range $+15^{\circ}$ C to $+30^{\circ}$ C ( $+59^{\circ}$ F to $+86^{\circ}$ F)<br>Gradient 5°C/h (41°F/h)Relative humidity (non-condensing)<br>Max. wet bulb temperature<br>Moisture content $35$ to 60% (Gradient 5%/h)<br>$+24^{\circ}$ C ( $+75.2^{\circ}$ F)<br>0.019 kg water/kg dry air<br>Sea level $\leq 2500$ mOptimum Operational ReliabilityTemperature<br>Hygrometry $+22^{\circ}$ C ( $\pm 3^{\circ}$ C) ( $+72^{\circ}$ F ( $\pm 5^{\circ}$ F)<br>$50\%$ ( $\pm 5\%$ )Dry bulb temperature range<br>Max. wet bulb temperature range $+5^{\circ}$ C to $+50^{\circ}$ C ( $+41^{\circ}$ F to $+122^{\circ}$ F)<br>Gradient 25°C/h ( $77^{\circ}$ F/h)<br>S to 95% (Gradient 30%)<br>$+28^{\circ}$ C ( $+82.4^{\circ}$ F)<br>0.024 kg water/kg dry airDry bulb temperature range<br>Moisture content $-35^{\circ}$ C to $+65^{\circ}$ C ( $-31^{\circ}$ F to $+149^{\circ}$ F)<br>Gradient 25°C/h ( $77^{\circ}$ F/h)<br>S to 95% Gradient 30%/hDry bulb temperature range<br>Moisture content $-35^{\circ}$ C to $+65^{\circ}$ C ( $-31^{\circ}$ F to $+149^{\circ}$ F)<br>Gradient 25°C/h ( $77^{\circ}$ F/h)<br>S to 95% Gradient 30%/hDry bulb temperature range<br>Moisture content $-35^{\circ}$ C to $+65^{\circ}$ C ( $-31^{\circ}$ F to $+149^{\circ}$ F)<br>Gradient 25°C/h ( $77^{\circ}$ F/h)<br>S to 95% Gradient 30%/hDry bulb temperature range<br>Moisture content $-35^{\circ}$ C to $+65^{\circ}$ C ( $-141^{\circ}$ F to $+149^{\circ}$ F)<br>Gradient 25°C/h ( $77^{\circ}$ F/h)<br>S to 95% Gradient 30%/hDry bulb temperature range<br>Brite bulb temperature range<br>Gradient 25°C/h ( $77^{\circ}$ F/h)<br>S to 95% Gradient 30%/hChacustic Power at Room Temperature $+20^{\circ}$ C ( $+68^{\circ}$ F)System RunningSystem Idle | Front                       |                           | 150 cm                          |                        |  |  |
| Operating LimitsDry bulb temperature range $+15^{\circ}$ C to $+30^{\circ}$ C ( $+59^{\circ}$ F to $+86^{\circ}$ F)<br>Gradient $5^{\circ}$ C/h ( $41^{\circ}$ F/h)<br>35 to 60% (Gradient $5^{\circ}$ /h)<br>$+24^{\circ}$ C ( $+75.2^{\circ}$ F)<br>0.019 kg water/kg dry air<br>Sea level $\leq 2500$ mMoisture content<br>Pressure / Elevation0.019 kg water/kg dry air<br>Sea level $\leq 2500$ mOptimum Operational ReliabilityTemperature<br>Hygrometry $+22^{\circ}$ C ( $\pm 3^{\circ}$ C) ( $\pm 72^{\circ}$ F ( $\pm 5^{\circ}$ F)<br>$50\%$ ( $\pm 5\%$ )Dry bulb temperature range<br>Max. wet bulb temperature range<br>Max. wet bulb temperature<br>$+5^{\circ}$ C to $\pm50^{\circ}$ C ( $\pm41^{\circ}$ F to $\pm122^{\circ}$ F)<br>Gradient $25^{\circ}$ C/h ( $77^{\circ}$ F/h)<br>S to 95% (Gradient 30%)<br>$\pm28^{\circ}$ C ( $\pm82.4^{\circ}$ F)<br>0.024 kg water/kg dry airDry bulb temperature range<br>Moisture content $-35^{\circ}$ C to $\pm65^{\circ}$ C ( $\cdot31^{\circ}$ F to $\pm149^{\circ}$ F)<br>Gradient $25^{\circ}$ C/h ( $77^{\circ}$ F/h)<br>S to 95% Gradient $30^{\circ}$ /hDry bulb temperature range<br>Max. wet bulb temperature<br>Product content $-35^{\circ}$ C to $\pm65^{\circ}$ C ( $\cdot31^{\circ}$ F to $\pm149^{\circ}$ F)<br>Gradient $25^{\circ}$ C/h ( $77^{\circ}$ F/h)<br>S to 95% Gradient $30^{\circ}$ /hDry bulb temperature range<br>C suble temperature range<br>F)<br>Gradient $25^{\circ}$ C/h ( $77^{\circ}$ F/h)<br>S to 95% Gradient $30^{\circ}$ /hAcoustic Power at Room Temperature $\pm 20^{\circ}$ C ( $\pm68^{\circ}$ F)<br>System RunningSystem Idle                                                                                                    | Rear                        |                           | 100 cm                          |                        |  |  |
| Dry bulb temperature range $+15^{\circ}$ C to $+30^{\circ}$ C $(+59^{\circ}$ F to $+86^{\circ}$ F)<br>Gradient $5^{\circ}$ C/h $(41^{\circ}$ F/h)<br>$35$ to $60\%$ (Gradient $5^{\circ}$ C/h)<br>$+24^{\circ}$ C $(+75.2^{\circ}$ F)<br>$0.019$ kg water/kg dry air<br>Sea level $\leq 2500$ mMotisture content<br>Pressure / ElevationPrestore (+75.2^{\circ}F)<br>$0.019$ kg water/kg dry air<br>Sea level $\leq 2500$ mOptimum Operational ReliabilityTemperature<br>Hygrometry $+22^{\circ}$ C $(\pm 3^{\circ}$ C) $(+72^{\circ}$ F $(\pm 5^{\circ}$ F)<br>$50\%$ $(\pm 5\%)$ Dry bulb temperature range<br>Max. wet bulb temperature range<br>Max. wet bulb temperature<br>$+5^{\circ}$ C to $+50^{\circ}$ C $(+41^{\circ}$ F to $+122^{\circ}$ F)<br>Gradient $25^{\circ}$ C/h $(77^{\circ}$ F/h)<br>$5$ to $95\%$ (Gradient $30\%$ )<br>$+28^{\circ}$ C $(+82.4^{\circ}$ F)<br>$0.024$ kg water/kg dry airDry bulb temperature range<br>Max. wet bulb temperature<br>Moisture content $-35^{\circ}$ C to $+65^{\circ}$ C $(-31^{\circ}$ F to $+149^{\circ}$ F)<br>Gradient $25^{\circ}$ C/h $(77^{\circ}$ F/h)<br>$5$ to $95\%$ Gradient $30\%/h$ Dry bulb temperature range<br>Maxumet content $-35^{\circ}$ C to $+65^{\circ}$ C $(-31^{\circ}$ F to $+149^{\circ}$ F)<br>Gradient $25^{\circ}$ C/h $(77^{\circ}$ F/h)<br>$5$ to $95\%$ Gradient $30\%/h$ Dry bulb temperature range<br>Moisture content $-35^{\circ}$ C to $+65^{\circ}$ C ( $-31^{\circ}$ F to $+149^{\circ}$ F)<br>Gradient $25^{\circ}$ C/h $(77^{\circ}$ F/h)<br>$5$ to $95\%$ Gradient $30\%/h$ Acoustic Power at Room Temperature $+20^{\circ}$ C $(+68^{\circ}$ F)<br>System RunningSystem Idle                                                                                                    | Side (free side)            |                           | 100 cm                          |                        |  |  |
| Relative humidity (non-condensing)<br>Max. wet bulb temperature<br>Moisture content<br>Pressure / ElevationGradient 5°C/h (41°F/h)<br>35 to 60% (Gradient 5%/h)<br>$+24°C (+75.2°F)$<br>0.019 kg water/kg dry air<br>Sea level $\leq 2500$ mOptimum Operational ReliabilityTemperature<br>Hygrometry+ 22°C ( $\pm$ 3°C) (+ 72°F ( $\pm$ 5°F)<br>50% ( $\pm$ 5%)Non-Operational ReliabilityTemperature<br>Hygrometry+ 22°C ( $\pm$ 3°C) (+ 72°F ( $\pm$ 5°F)<br>50% ( $\pm$ 5%)Non-Operational ReliabilityTemperature range+5°C to $\pm$ 50°C ( $\pm$ 41°F to $\pm$ 122°F)<br>Gradient 25°C/h ( $77°F/h$ )Relative humidity (non-condensing)Shipping LimitsDry bulb temperature range<br>Max. wet bulb temperature<br>$\pm$ 28°C ( $\pm$ 82.4°F)<br>0.024 kg water/kg dry airShipping LimitsDry bulb temperature range<br>Relative humidity (non-condensing)-35°C to $\pm$ 65°C ( $\pm$ 31°F to $\pm$ 149°F)<br>Gradient 25°C/h ( $77°F/h$ )<br>5 to 95% Gradient 30%/hAcoustic Power at Room Temperature $\pm$ 20°C ( $\pm$ 68° F)System Running                                                                                                    |                             | Operati                   | ng Limits                       |                        |  |  |
| Relative humidity (non-condensing)<br>Max. wet bulb temperature<br>Moisture content<br>Pressure / Elevation $35 \text{ to } 60\%$ (Gradient 5%/h)<br>$+24^{\circ}\text{C} (+75.2^{\circ}\text{F})$<br>$0.019 kg water/kg dry airSea level \leq 2500 \text{ m}Optimum Operational ReliabilityTemperatureHygrometry+ 22^{\circ}\text{C} (\pm 3^{\circ}\text{C}) (\pm 72^{\circ}\text{F} (\pm 5^{\circ}\text{F}))50\% (\pm 5\%)Non-Operating LimitsDry bulb temperature rangeMax. wet bulb temperature+5^{\circ}\text{C} to +50^{\circ}\text{C} (+41^{\circ}\text{F to } +122^{\circ}\text{F})Gradient 25^{\circ}\text{C}/h (77^{\circ}\text{F}/h)5 \text{ to } 95\% (Gradient 30\%)+28^{\circ}\text{C} (\pm 82.4^{\circ}\text{F})0.024 kg water/kg dry airDry bulb temperature rangeMoisture content-35^{\circ}\text{C} to +65^{\circ}\text{C} (-31^{\circ}\text{F to } +149^{\circ}\text{F})Gradient 25^{\circ}\text{C}/h (77^{\circ}\text{F}/h)5 \text{ to } 95\% Gradient 30\%/hDry bulb temperature rangeRelative humidity (non-condensing)-35^{\circ}\text{C} to +65^{\circ}\text{C} (-31^{\circ}\text{F to } +149^{\circ}\text{F})Gradient 25^{\circ}\text{C}/h (77^{\circ}\text{F}/h)5 \text{ to } 95\% Gradient 30\%/hDry bulb temperature rangeRelative humidity (non-condensing)-35^{\circ}\text{C} to +65^{\circ}\text{C} (-31^{\circ}\text{F to } +149^{\circ}\text{F})Gradient 25^{\circ}\text{C}/h (77^{\circ}\text{F}/h)5 \text{ to } 95\% Gradient 30\%/h$                                                                                                    | Dry bulb temperat           | ure range                 | +15°C to +30°C (+59°F to +86°F) |                        |  |  |
| Max. wet bulb temperature<br>Moisture content<br>Pressure / ElevationContent (I + 75.2°F)<br>0.019 kg water/kg dry air<br>Sea level $\leq 2500$ mOptimum Operational ReliabilityTemperature<br>Hygrometry $+ 22°C (\pm 3°C) (+ 72°F (\pm 5°F))50% (\pm 5%)Non-Operating LimitsDry bulb temperature rangeRelative humidity (non-condensing)Max. wet bulb temperatureto stude content+5°C to +50°C (+41°F to +122°F)Gradient 25°C/h (77°F/h)S to 95\% (Gradient 30\%)+28°C (+82.4°F)0.024 kg water/kg dry airDry bulb temperature rangeMoisture content-35°C to +65°C (-31°F to +149°F)Gradient 25°C/h (77°F/h)S to 95\% Gradient 30\%/hDry bulb temperature rangeRelative humidity (non-condensing)Acoustic Power at Room Temperature +20°C (+68°F)System RunningSystem Idle$                                                                                                    |                             |                           | Gradient 5°C/h (41°F/h)         |                        |  |  |
| Moisture content<br>Pressure / Elevation $+24 \text{ C}^{-}(+73.2 \text{ F})^{-}$<br>0.019 kg water/kg dry air<br>Sea level $\leq 2500 \text{ m}$ Optimum Operational ReliabilityTemperature<br>Hygrometry $+ 22^{\circ}\text{C}(\pm 3^{\circ}\text{C})(+72^{\circ}\text{F}(\pm 5^{\circ}\text{F}))$<br>$50\%(\pm 5\%)$ Dry bulb temperature range<br>Relative humidity (non-condensing)<br>Max. wet bulb temperature<br>the uperature range $+5^{\circ}\text{C}$ to $+50^{\circ}\text{C}$ ( $+41^{\circ}\text{F}$ to $+122^{\circ}\text{F}$ )<br>Gradient $25^{\circ}\text{C}/\text{h}$ ( $77^{\circ}\text{F}/\text{h}$ )<br>$5$ to $95\%$ (Gradient $30\%$ )<br>$+28^{\circ}\text{C}$ ( $+82.4^{\circ}\text{F}$ )<br>$0.024 kg water/kg dry airDry bulb temperature rangeMoisture content-35^{\circ}\text{C} to +65^{\circ}\text{C} (-31^{\circ}\text{F} to +149^{\circ}\text{F})Gradient 25^{\circ}\text{C}/\text{h} (77^{\circ}\text{F}/\text{h})5 to 95\% Gradient 30\%/\text{h}Dry bulb temperature rangeRelative humidity (non-condensing)-35^{\circ}\text{C} to +65^{\circ}\text{C} (-31^{\circ}\text{F} to +149^{\circ}\text{F})Gradient 25^{\circ}\text{C}/\text{h} (77^{\circ}\text{F}/\text{h})5 to 95\% Gradient 30\%/\text{h}Dry bulb temperature rangeRelative humidity (non-condensing)-35^{\circ}\text{C} to +65^{\circ}\text{C} (-131^{\circ}\text{F} to +149^{\circ}\text{F})Gradient 25^{\circ}\text{C}/\text{h} (77^{\circ}\text{F}/\text{h})5 to 95\% Gradient 30\%/\text{h}Acoustic Power at Room Temperature +20^{\circ} C (+68^{\circ} F)System RunningSystem Idle$                                                                                                    |                             | •                         | 35 to 60% (Gradient 5%/h)       |                        |  |  |
| Pressure / Elevation0.019 kg water/kg dry air<br>Sea level $\leq 2500$ mOptimum Operational ReliabilityTemperature $+ 22^{\circ}C (\pm 3^{\circ}C) (+ 72^{\circ}F (\pm 5^{\circ}F))$<br>$50\% (\pm 5\%)$ Hygrometry $50\% (\pm 5\%)$ Non-Operating LimitsDry bulb temperature range $+5^{\circ}C$ to $+50^{\circ}C$ $(+41^{\circ}F$ to $+122^{\circ}F)$<br>Gradient $25^{\circ}C/h$ $(77^{\circ}F/h)$ Relative humidity (non-condensing) $5$ to $95\%$ (Gradient $30\%$ )<br>$+28^{\circ}C$ $(+82.4^{\circ}F)$<br>$0.024 kg water/kg dry airDry bulb temperature range-35^{\circ}C to +65^{\circ}C (-31^{\circ}F to +149^{\circ}F)Gradient 25^{\circ}C/h (77^{\circ}F/h)5 to 95\% Gradient 30\%/hDry bulb temperature range-35^{\circ}C to +65^{\circ}C (-31^{\circ}F to +149^{\circ}F)Gradient 25^{\circ}C/h (77^{\circ}F/h)5 to 95\% Gradient 30\%/hAcoustic Power at Room Temperature +20^{\circ} C (+68^{\circ} F)System RunningSystem Idle$                                                                                                    |                             | nperature                 | +24°C (+75.2°F                  | )                      |  |  |
| Sed level ≤ 2500 m         Optimum Operational Reliability         Temperature       + 22°C (± 3°C) (+ 72°F (± 5°F)         Hygrometry       50% (± 5%)         Non-Operating Limits         Dry bulb temperature range       +5°C to +50°C (+41°F to +122°F)         Gradient 25°C/h (77°F/h)       Gradient 30%)         Aax. wet bulb temperature       +28°C (+82.4°F)         Moisture content       0.024 kg water/kg dry air         Shipping Limits         Dry bulb temperature range       -35°C to +65°C (-31°F to +149°F)         Gradient 25°C/h (77°F/h)         Sto 95% Gradient 30%/h       5 to 95% Gradient 30%/h         Elative humidity (non-condensing)       -35°C to +65°C (-31°F to +149°F)         Gradient 25°C/h (77°F/h)       5 to 95% Gradient 30%/h         Relative humidity (non-condensing)       5 to 95% Gradient 30%/h         Acoustic Power at Room Temperature +20° C (+68° F)       5 to 95% Gradient 30%/h                                                                                                    |                             |                           | 0.019 kg water/k                | g dry air              |  |  |
| Temperature+ 22°C (± 3°C) (+ 72°F (± 5°F)<br>50% (± 5%)Hygrometry50% (± 5%)Non-Operating LimitsDry bulb temperature range+5°C to +50°C (+41°F to +122°F)<br>Gradient 25°C/h (77°F/h)Relative humidity (non-condensing)5 to 95% (Gradient 30%)<br>+28°C (+82.4°F)Max. wet bulb temperature<br>Moisture content0.024 kg water/kg dry airShipping LimitsDry bulb temperature range<br>Relative humidity (non-condensing)-35°C to +65°C (-31°F to +149°F)<br>Gradient 25°C/h (77°F/h)<br>5 to 95% Gradient 30%/hAcoustic Power at Room Temperature +20° C (+68° F)System RunningSystem Idle                                                                                                    | Pressure / Elevatic         | on                        | Sea level <u>&lt;</u> 2500      | m                      |  |  |
| Hygrometry50% (± 5%)Non-Oper-ting LimitsDry bulb temperature range+5°C to +50°C (+41°F to +122°F)<br>Gradient 25°C/h (77°F/h)Relative humidity (non-condensing)5 to 95% (Gradient 30%)<br>+28°C (+82.4°F)Max. wet bulb temperature+28°C (+82.4°F)<br>0.024 kg water/kg dry airDry bulb temperature range-35°C to +65°C (-31°F to +149°F)<br>Gradient 25°C/h (77°F/h)<br>5 to 95% Gradient 30%/hDry bulb temperature range-35°C to +65°C (-31°F to +149°F)<br>Gradient 25°C/h (77°F/h)<br>5 to 95% Gradient 30%/hAcoustic Power at Room Temperature +20° C (+68° F)System RunningSystem Idle                                                                                                    |                             | Optimum Oper              | ational Reliability             |                        |  |  |
| Hygrometry50% (± 5%)Non-Oper-ting LimitsDry bulb temperature range+5°C to +50°C (+41°F to +122°F)<br>Gradient 25°C/h (77°F/h)Relative humidity (non-condensing)5 to 95% (Gradient 30%)<br>+28°C (+82.4°F)Max. wet bulb temperature+28°C (+82.4°F)<br>0.024 kg water/kg dry airDry bulb temperature range-35°C to +65°C (-31°F to +149°F)<br>Gradient 25°C/h (77°F/h)<br>5 to 95% Gradient 30%/hDry bulb temperature range-35°C to +65°C (-31°F to +149°F)<br>Gradient 25°C/h (77°F/h)<br>5 to 95% Gradient 30%/hAcoustic Power at Room Temperature +20° C (+68° F)System RunningSystem Idle                                                                                                    | Temperature                 |                           | + 22°C ( <u>+</u> 3°C) (+       | - 72°F ( <u>+</u> 5°F) |  |  |
| Dry bulb temperature range+5°C to +50°C (+41°F to +122°F)<br>Gradient 25°C/h (77°F/h)Relative humidity (non-condensing)5 to 95% (Gradient 30%)<br>+28°C (+82.4°F)Max. wet bulb temperature+28°C (+82.4°F)<br>0.024 kg water/kg dry airMoisture content0.024 kg water/kg dry airShipping LimitsDry bulb temperature range-35°C to +65°C (-31°F to +149°F)<br>Gradient 25°C/h (77°F/h)<br>5 to 95% Gradient 30%/hAcoustic Power at Room Temperature +20° C (+68° F)System Running                                                                                                    | Hygrometry                  |                           |                                 |                        |  |  |
| Relative humidity (non-condensing)<br>Max. wet bulb temperature<br>Moisture contentGradient 25°C/h (77°F/h)<br>5 to 95% (Gradient 30%)<br>+28°C (+82.4°F)<br>0.024 kg water/kg dry airDry bulb temperature range<br>Relative humidity (non-condensing)-35°C to +65°C (-31°F to +149°F)<br>Gradient 25°C/h (77°F/h)<br>5 to 95% Gradient 30%/hAcoustic Power at Room Temperature +20° C (+68° F)System Idle                                                                                                    |                             |                           |                                 |                        |  |  |
| Relative humidity (non-condensing)<br>Max. wet bulb temperature<br>Moisture content5 to 95% (Gradient 30%)<br>+28°C (+82.4°F)<br>0.024 kg water/kg dry airShipping LimitsDry bulb temperature range<br>Relative humidity (non-condensing)-35°C to +65°C (-31°F to +149°F)<br>Gradient 25°C/h (77°F/h)<br>5 to 95% Gradient 30%/hAcoustic Power at Room Temperature +20° C (+68° F)System RunningSystem Idle                                                                                                    | Dry bulb temperat           | ure range                 | +5°C to +50°C (+41°F to +122°F) |                        |  |  |
| Max. wet bulb temperature<br>Moisture content+28°C (+82.4°F)<br>0.024 kg water/kg dry airShipping LimitsDry bulb temperature range<br>Relative humidity (non-condensing)-35°C to +65°C (-31°F to +149°F)<br>Gradient 25°C/h (77°F/h)<br>5 to 95% Gradient 30%/hAcoustic Power at Room Temperature +20° C (+68° F)System RunningSystem Idle                                                                                                    |                             |                           | Gradient 25°C/h (77°F/h)        |                        |  |  |
| Moisture content       0.024 kg water/kg dry air         Shipping Limits         Dry bulb temperature range       -35°C to +65°C (-31°F to +149°F)         Gradient 25°C/h (77°F/h)       5 to 95% Gradient 30%/h         Acoustic Power at Room Temperature +20° C (+68° F)         System Running       System Idle                                                                                                    | Relative humidity (         | non-condensing)           | 5 to 95% (Gradient 30%)         |                        |  |  |
| Order kg water, kg ary an         Shipping Limits         Dry bulb temperature range       -35°C to +65°C (-31°F to +149°F)         Gradient 25°C/h (77°F/h)       5 to 95% Gradient 30%/h         Acoustic Power at Room Temperature +20° C (+68° F)         System Running                                                                                                    | Max. wet bulb tem           | nperature                 | +28°C (+82.4°F                  | )                      |  |  |
| Dry bulb temperature range       -35°C to +65°C (-31°F to +149°F)         Gradient 25°C/h (77°F/h)       5 to 95% Gradient 30%/h         Acoustic Power at Room Temperature +20° C (+68° F)         System Running       System Idle                                                                                                    | Moisture content            |                           | . ,                             |                        |  |  |
| Relative humidity (non-condensing)       Gradient 25°C/h (77°F/h)         System Running       5 to 95% Gradient 30%/h         System Running       System Idle                                                                                                    |                             | Shippi                    | ng Limits                       |                        |  |  |
| Relative humidity (non-condensing)       Gradient 25°C/h (77°F/h)         Sto 95% Gradient 30%/h         Acoustic Power at Room Temperature +20° C (+68° F)         System Running       System Idle                                                                                                    | Dry bulb temperat           | ure range                 | -35°C to +65°C                  | (-31°F to +149°F)      |  |  |
| Acoustic Power at Room Temperature +20° C (+68° F)       System Running     System Idle                                                                                                    |                             |                           |                                 |                        |  |  |
| System Running System Idle                                                                                                    | Relative humidity (         | non-condensing)           | 5 to 95% Gradien                | t 30%/h                |  |  |
|                                                                                                    |                             | Acoustic Power at Room Te | emperature +20 $^{\circ}$ C (   | +68° F)                |  |  |
| Lw(A) 6.3 Bels Lw(A) 6.1 Bels                                                                                                    | Syst                        | tem Running               | S                               | ystem Idle             |  |  |
|                                                                                                    | Lw(A) 6.3 Bels              |                           | Lw(A) 6.1 Bels                  |                        |  |  |

| PDU-2-4-M-32A         AC (32A)       1 per PDU         Cable type       3 x AWG10 (3 x 6 mm² / #10US)         Connector type       IEC60309-32A         It is mandatory for power lines and terminal boxes to be located within the immediate vicinity of the system and to be easily accessible. Each power line must be connected to a separate, independent electrical panel and bipolar circuit breaker. PDUs require an extra cable length of 1.5 meters for connection inside the cabinet.         Electrical Specifications         (power supplies are auto-sensing and auto-ranging)         Current draw       11 A max. at 200 VAC input         Power consumption       2400 V/ 8190 BTU per full CSS module         2400 W / 8190 BTU per full CSS module       2400 W / 8190 BTU per full CSS module         Voltage range       230 VAC (Phase / Neutral)         Yoltage range       200 VAC (Phase / Neutral)         Voltage range       208 VAC (Phase / Neutral)         Voltage range       208 VAC (Phase / Neutral)         Voltage range       200 VAC (Phase / Neutral)         Voltage range       200 VAC (Phase / Neutral)         Voltage range       200 VAC (Phase / Neutral)         Voltage range       200 VAC (Phase / Neutral)         Voltage range       220 VAC (Phase / Neutral)         Voltage range       220 VAC (Phase / Neutral)                                                                                                    | Power                                                                                                    | Cables                      |  |  |  |  |
|----------------------------------------------------------------------------------------------------|----------------------------------------------------------------------------------------------------|-----------------------------|--|--|--|--|
| AC (32A)       1 per PDU         Cable type       3 × AWG10 (3 × 6 mm² / #10US)         Connector type       IEC60309-32A         It is mandatory for power lines and terminal boxes to be located within the immediate vicinity of the system and to be easily accessible. Each power line must be connected to a separate, independent electrical panel and bipolar circuit breaker. PDUs require an extra cable length of 1.5 meters for connection inside the cabinet.         Electrical Specifications<br>(power supplies are auto-sensing and auto-ranging)         Current draw       11 A max. at 200 VAC input         Power consumption       2400 VA per full CSS module         2400 W / 8190 BTU per full CSS module       2400 W / 8190 BTU per full CSS module         Voltage range       230 VAC (Phase / Neutral)         Frequency       50 Hz       1%         United States of America         Nominal voltage       200 VAC (Phase / Neutral)         Voltage range       182 - 229 VAC         Frequency       60 Hz       0.3%         United States of America         Nominal voltage       200 VAC (Phase / Neutral)         Voltage range       188 - 212 VAC         60 Hz       0.2%         Breazil         Nominal voltage       220 VAC (Phase / Neutral)         Voltage range       12 - 231 VAC <td colspan="5"></td>                                                                                                    |                                                                                                    |                             |  |  |  |  |
| Cable type       3 × AWG10 ( 3 × 6 mm² / #10US)         Connector type       IEC60309-32A         It is mandatory for power lines and terminal boxes to be located within the immediate vicinity of the system and to be easily accessible. Each power line must be connected to a separate, independent electrical panel and bipolar circuit breaker. PDUs require an extra cable length of 1.5 meters for connection inside the cabinet.         Electrical Specifications         (power supplies are auto-sensing and auto-ranging)         Current draw       11 A max. at 200 VAC input         Power consumption       2400 VA per full CSS module         Thermal dissipation       2400 W / 8190 BTU per full CSS module         Voltage range       230 VAC (Phase / Neutral)         Yoltage range       208 VAC (Phase / Neutral)         Voltage range       208 VAC (Phase / Neutral)         Voltage range       200 VAC (Phase / Neutral)         Voltage range       200 VAC (Phase / Neutral)         Voltage range       200 VAC (Phase / Neutral)         Voltage range       182 - 229 VAC         Frequency       60 Hz       0.3%         Voltage range       188 - 212 VAC         Frequency       60 Hz       0.2%         Brazil       Nominal voltage       220 VAC (Phase / Neutral)         Voltage range       212 - 231 VAC         Frequency                                                                                                    |                                                                                                    | -                           |  |  |  |  |
| Connector type       IEC60309-32A         It is mandatory for power lines and terminal boxes to be located within the immediate vicinity of the system and to be easily accessible. Each power line must be connected to a separate, independent electrical panel and bipolar circuit breaker. PDUs require an extra cable length of 1.5 meters for connection inside the cabinet.         Electrical Specifications<br>(power supplies are auto-sensing and auto-ranging)         Current draw       11 A max. at 200 VAC input<br>2400 VA per full CSS module<br>2400 W / 8190 BTU per full CSS module<br>2400 W / 8190 BTU per full CSS module<br>2400 W / 8190 BTU per full CSS module<br>2400 W / 8190 BTU per full CSS module<br>2400 W / 8190 BTU per full CSS module<br>2400 W / 8190 BTU per full CSS module<br>2400 W / 8190 BTU per full CSS module<br>2400 W / 8190 BTU per full CSS module<br>2400 W / 8190 BTU per full CSS module<br>2400 W / 8190 BTU per full CSS module<br>2400 W / 8190 BTU per full CSS module<br>2400 W / 8190 BTU per full CSS module<br>2400 W / 8190 BTU per full CSS module<br>2400 W / 8190 BTU per full CSS module         Voltage range       230 VAC (Phase / Neutral)<br>182 - 229 VAC<br>60 Hz 0.3%         Voltage range       200 VAC (Phase / Neutral)<br>188 - 212 VAC<br>60 Hz 0.2%         Frequency       200 VAC (Phase / Neutral)<br>188 - 212 VAC<br>60 Hz 0.2%         Brazil       Nominal voltage         Voltage range       220 VAC (Phase / Neutral)<br>188 - 212 VAC<br>60 Hz 0.2%         Breaker Protection (Mains Power)       220 VAC (Phase / Neutral)<br>220 VAC (Phase / Neutral)         PDU-2-4-M-32A       32A Curve C |                                                                                                    |                             |  |  |  |  |
| It is mandatory for power lines and terminal boxes to be located within the immediate vicinity of the system and to be easily accessible. Each power line must be connected to a separate, independent electrical panel and bipolar circuit breaker. PDUs require an extra cable length of 1.5 meters for connection inside the cabinet.         Electrical Specifications                                                                                                    | , ,                                                                                                    |                             |  |  |  |  |
| (power supplies are auto-sensing and auto-ranging)         Current draw       11 A max. at 200 VAC input         Power consumption       2400 VA per full CSS module         Thermal dissipation       2400 W / 8190 BTU per full CSS module         Europe       Nominal voltage         Nominal voltage       230 VAC (Phase / Neutral)         207 - 244 VAC       50 Hz         Frequency       50 Hz         United States of America         Nominal voltage       208 VAC (Phase / Neutral)         Voltage range       182 - 229 VAC         Frequency       60 Hz       0.3%         Japan       Nominal voltage       200 VAC (Phase / Neutral)         Voltage range       188 - 212 VAC       60 Hz       0.2%         Frequency       60 Hz       0.2%       220 VAC (Phase / Neutral)       212 - 231 VAC         Voltage range       212 - 231 VAC       60 Hz       2%         Breaker Protection (Mains Power)       212 - 231 VAC       60 Hz       2%         PDU-2-4-M-32A       32A Curve C       32A Curve C                                                                                                    | It is mandatory for power lines and terminal boxes to be located within the immediate vici-<br>nity of the system and to be easily accessible. Each power line must be connected to a se-<br>parate, independent electrical panel and bipolar circuit breaker. PDUs require an extra ca- |                             |  |  |  |  |
| Power consumption       2400 VA per full CSS module         Thermal dissipation       2400 W / 8190 BTU per full CSS module         2400 W / 8190 BTU per full CSS module       2400 W / 8190 BTU per full CSS module         Nominal voltage       230 VAC (Phase / Neutral)         Voltage range       207 - 244 VAC         Frequency       50 Hz       1%         United States of America       Nominal voltage         Nominal voltage       208 VAC (Phase / Neutral)         Voltage range       182 - 229 VAC         Frequency       60 Hz       0.3%         Japan       Japan         Nominal voltage       200 VAC (Phase / Neutral)         Voltage range       188 - 212 VAC         Frequency       60 Hz       0.2%         Brazil       Nominal voltage       220 VAC (Phase / Neutral)         Voltage range       122 - 231 VAC         Frequency       60 Hz       2%         Breaker Protection (Mains Power)       2%         PDU-2-4-M-32A       32A Curve C                                                                                                    |                                                                                                    |                             |  |  |  |  |
| Thermal dissipation       2400 W / 8190 BTU per full CSS module         Europe         Nominal voltage       230 VAC (Phase / Neutral)         Voltage range       207 - 244 VAC         Frequency       50 Hz       1%         United States of America         Nominal voltage       208 VAC (Phase / Neutral)         Voltage range       182 - 229 VAC         Frequency       60 Hz       0.3%         Japan         Nominal voltage       200 VAC (Phase / Neutral)         Voltage range       188 - 212 VAC         Frequency       60 Hz       0.2%         Brazil         Nominal voltage       220 VAC (Phase / Neutral)         Voltage range       12 - 231 VAC         Frequency       60 Hz       2%         Breaker Protection (Mains Power)         PDU-2-4-M-32A       32A Curve C                                                                                                    | Current draw                                                                                                    | 11 A max. at 200 VAC input  |  |  |  |  |
| LucopeNominal voltage230 VAC (Phase / Neutral)Voltage range207 - 244 VACFrequency50 Hz1%United States of AmericaNominal voltage208 VAC (Phase / Neutral)Voltage range182 - 229 VACFrequency60 Hz0.3%JapanNominal voltage200 VAC (Phase / Neutral)Voltage range188 - 212 VACFrequency60 Hz0.2%BrazilNominal voltage220 VAC (Phase / Neutral)Voltage range1212 VACFrequency60 Hz0.2%BrazilNominal voltage220 VAC (Phase / Neutral)Voltage range212 - 231 VACFrequency60 Hz2%Breaker Protection (Mains Power)PDU-2-4-M-32A32A Curve C                                                                                                    | Power consumption                                                                                                    | 2400 VA per full CSS module |  |  |  |  |
| Nominal voltage230 VAC (Phase / Neutral)Voltage range207 - 244 VACFrequency50 Hz1%United States of AmericaNominal voltage208 VAC (Phase / Neutral)Voltage range182 - 229 VACFrequency60 Hz0.3%JapanNominal voltage200 VAC (Phase / Neutral)Voltage range188 - 212 VACFrequency60 Hz0.2%BrazilNominal voltage220 VAC (Phase / Neutral)Voltage range188 - 212 VACFrequency60 Hz0.2%BrazilNominal voltage220 VAC (Phase / Neutral)Voltage range212 - 231 VAC60 Hz2%Breaker Protection (Mains Power)PDU-2-4-M-32A22A Curve C32A Curve C                                                                                                    | Thermal dissipation                                                                                                    |                             |  |  |  |  |
| Voltage range207 - 244 VACFrequency50 Hz1%United States of AmericaNominal voltage208 VAC (Phase / Neutral)Voltage range182 - 229 VACFrequency60 Hz0.3%JapanNominal voltage200 VAC (Phase / Neutral)Voltage range188 - 212 VACFrequency60 Hz0.2%BrazilNominal voltage220 VAC (Phase / Neutral)Voltage range12 - 231 VACFrequency60 Hz2%Breaker Protection (Mains Power)PDU-2-4-M-32A32A Curve C                                                                                                    | Eur                                                                                                    | ope                         |  |  |  |  |
| Frequency     50 Hz     1%       United States of America       Nominal voltage     208 VAC (Phase / Neutral)       Voltage range     182 - 229 VAC       Frequency     60 Hz     0.3%       Japan       Nominal voltage     200 VAC (Phase / Neutral)       Voltage range     188 - 212 VAC       Frequency     60 Hz     0.2%       Brazil       Nominal voltage     220 VAC (Phase / Neutral)       Voltage range     12 - 231 VAC       Frequency     60 Hz     2%       Breaker Protection (Mains Power)       PDU-2-4-M-32A     32A Curve C                                                                                                    | Nominal voltage                                                                                                    | 230 VAC (Phase / Neutral)   |  |  |  |  |
| United States of America         Nominal voltage       208 VAC (Phase / Neutral)         Voltage range       182 - 229 VAC         Frequency       60 Hz       0.3%         Japan         Nominal voltage       200 VAC (Phase / Neutral)         Voltage range       188 - 212 VAC         Frequency       60 Hz       0.2%         Brazil         Nominal voltage       220 VAC (Phase / Neutral)         Voltage range         Frequency       60 Hz       0.2%         Brazil         Nominal voltage       220 VAC (Phase / Neutral)         Voltage range       212 - 231 VAC         60 Hz       2%         Breaker Protection (Mains Power)       2%         PDU-2-4-M-32A       32A Curve C                                                                                                    | Voltage range                                                                                                    | 207 - 244 VAC               |  |  |  |  |
| Nominal voltage208 VAC (Phase / Neutral)Voltage range182 - 229 VACFrequency60 Hz0.3%JapanNominal voltage200 VAC (Phase / Neutral)Voltage range188 - 212 VACFrequency60 Hz0.2%BrazilNominal voltage220 VAC (Phase / Neutral)Voltage range122 - 231 VACFrequency60 Hz2%Breaker Protection (Mains Power)PDU-2-4-M-32A32A Curve C                                                                                                    | Frequency                                                                                                    | 50 Hz 1%                    |  |  |  |  |
| Voltage range182 - 229 VACFrequency60 Hz0.3%JapanJapanNominal voltage200 VAC (Phase / Neutral)Voltage range188 - 212 VACFrequency60 Hz0.2%BrazilNominal voltage220 VAC (Phase / Neutral)Voltage range212 - 231 VACFrequency60 Hz2%Breaker Protection (Mains Power)PDU-2-4-M-32A32A Curve C                                                                                                    | United State                                                                                                    | s of America                |  |  |  |  |
| Frequency60 Hz0.3%JapanNominal voltage200 VAC (Phase / Neutral)Voltage range188 - 212 VACFrequency60 Hz0.2%BrazilNominal voltage220 VAC (Phase / Neutral)Voltage range212 - 231 VACFrequency60 Hz2%Breaker Protection (Mains Power)PDU-2-4-M-32A32A Curve C                                                                                                    | Nominal voltage                                                                                                    | 208 VAC (Phase / Neutral)   |  |  |  |  |
| JapanNominal voltage200 VAC (Phase / Neutral)Voltage range188 - 212 VACFrequency60 Hz0.2%BrazilNominal voltage220 VAC (Phase / Neutral)Voltage range212 - 231 VACFrequency60 Hz2%Breaker Protection (Mains Power)PDU-2-4-M-32A32A Curve C                                                                                                    | Voltage range                                                                                                    | 182 - 229 VAC               |  |  |  |  |
| Nominal voltage200 VAC (Phase / Neutral)Voltage range188 - 212 VACFrequency60 Hz0.2%BrazilNominal voltage220 VAC (Phase / Neutral)Voltage range212 - 231 VACFrequency60 Hz2%Breaker Protection (Mains Power)PDU-2-4-M-32A32A Curve C                                                                                                    | Frequency                                                                                                    | 60 Hz 0.3%                  |  |  |  |  |
| Voltage range188 - 212 VACFrequency60 Hz0.2%BrazilDominal voltage220 VAC (Phase / Neutral)Voltage range212 - 231 VACFrequency60 Hz2%Breaker Protection (Mains Power)PDU-2-4-M-32APDU-2-4-M-32A32A Curve C                                                                                                    | at                                                                                                    | ban                         |  |  |  |  |
| Frequency     60 Hz     0.2%       Brazil       Nominal voltage     220 VAC (Phase / Neutral)       Voltage range     212 - 231 VAC       Frequency     60 Hz     2%       Breaker Protection (Mains Power)       PDU-2-4-M-32A     32A Curve C                                                                                                    | Nominal voltage                                                                                                    | 200 VAC (Phase / Neutral)   |  |  |  |  |
| Brazil       Nominal voltage     220 VAC (Phase / Neutral)       Voltage range     212 - 231 VAC       Frequency     60 Hz 2%       Breaker Protection (Mains Power)       PDU-2-4-M-32A     32A Curve C                                                                                                    | Voltage range                                                                                                    | 188 - 212 VAC               |  |  |  |  |
| Nominal voltage220 VAC (Phase / Neutral)Voltage range212 - 231 VACFrequency60 Hz 2%Breaker Protection (Mains Power)PDU-2-4-M-32A32A Curve C                                                                                                    | Frequency                                                                                                    | 60 Hz 0.2%                  |  |  |  |  |
| Voltage range212 - 231 VACFrequency60 HzBreaker Protection (Mains Power)PDU-2-4-M-32A32A Curve C                                                                                                    | Bro                                                                                                    | izil                        |  |  |  |  |
| Frequency     60 Hz     2%       Breaker Protection (Mains Power)       PDU-2-4-M-32A     32A Curve C                                                                                                    | Nominal voltage                                                                                                    | 220 VAC (Phase / Neutral)   |  |  |  |  |
| Breaker Protection (Mains Power)           PDU-2-4-M-32A         32A Curve C                                                                                                    | Voltage range                                                                                                    | 212 - 231 VAC               |  |  |  |  |
| PDU-2-4-M-32A 32A Curve C                                                                                                    | Frequency                                                                                                    | 60 Hz 2%                    |  |  |  |  |
|                                                                                                    | Breaker Protection                                                                                                    | on (Mains Power)            |  |  |  |  |
| Maximum insuch current 210A / par guarter pariod                                                                                                    | PDU-2-4-M-32A                                                                                                    | 32A Curve C                 |  |  |  |  |
|                                                                                                    | Maximum inrush current                                                                                                    | 210A / per quarter period   |  |  |  |  |

Table 65. NovaScale 5085 Server specifications

## NovaScale 5165 Server Specifications

NovaScale 5165 Servers are delivered rack-mounted in 40U or 19U cabinets.

The following web site may be consulted for general site preparation information: http://www.cs.bull.net/aise.

| Cabinet Dimensions / Weight |                    |                                 |                        |  |  |
|-----------------------------|--------------------|---------------------------------|------------------------|--|--|
| l                           | Jnpacked           | Packed                          |                        |  |  |
| 1300H                       |                    | 1300H                           |                        |  |  |
| Height:                     | 195.5 cm (77.0 in) | Height:                         | 200.0 cm (78.7 in)     |  |  |
| Width:                      | 60.0 cm (23.6 in)  | Width:                          | 80.0 cm (31.5 in)      |  |  |
| Depth:                      | 129.5 cm (51.0 in) | Depth:                          | 140.0 cm (55.1 in)     |  |  |
| Weight (max):               | 450 kg (959 lb)    | Weight (max):                   | 480 kg (1022 lb)       |  |  |
| 1300L                       |                    | 1300L                           |                        |  |  |
| Height:                     | 103.5 cm (40.7 in) | Height:                         | 108.0 cm (42.5in)      |  |  |
| Width:                      | 60.0 cm (23.6 in)  | Width:                          | 80.0 cm (31.5 in)      |  |  |
| Depth:                      | 129.5 cm (51.0 in) | Depth:                          | 140.0 cm (55.1 in)     |  |  |
| Weight (max.):              | 400 kg (852 lb)    | Weight (max.):                  | 430 kg (915 lb)        |  |  |
|                             | Service            | Clearance                       |                        |  |  |
| Front                       |                    | 150 cm                          |                        |  |  |
| Rear                        |                    | 100 cm                          |                        |  |  |
| Side (free side)            |                    | 100 cm                          |                        |  |  |
|                             | Opera              | ting Limits                     |                        |  |  |
| Dry bulb temperat           | ure range          | +15°C to +30°C (+59°F to +86°F) |                        |  |  |
|                             |                    | Gradient 5°C/h (4               | 41°F/h)                |  |  |
| Relative humidity (         |                    | 35 to 60% (Grad                 | lient 5%/h)            |  |  |
| Max. wet bulb ten           | nperature          | +24°C (+75.2°F                  | -)                     |  |  |
| Moisture content            |                    | 0.019 kg water/k                | g dry air              |  |  |
| Pressure / Elevation        | on                 | Sea level <u>&lt;</u> 2500      | m                      |  |  |
|                             | Optimum Ope        | rational Reliability            |                        |  |  |
| Temperature                 |                    | + 22°C ( <u>+</u> 3°C) (-       | + 72°F ( <u>+</u> 5°F) |  |  |
| Hygrometry                  |                    | 50% ( <u>+</u> 5%)              |                        |  |  |
|                             | Non-Ope            | erating Limits                  |                        |  |  |
| Dry bulb temperat           | ure range          | +5°C to +50°C                   | (+41°F to +122°F)      |  |  |
|                             |                    | Gradient 25°C/h                 |                        |  |  |
| Relative humidity (         | non-condensing)    | 5 to 95% (Gradie                |                        |  |  |
| Max. wet bulb ten           | nperature          | +28°C (+82.4°                   |                        |  |  |
| Moisture content            |                    | 0.024 kg water/k                | ,                      |  |  |
|                             | Shipp              | ing Limits                      | - ,                    |  |  |
| Dry bulb temperat           | ure range          | -35°C to +65°C                  | (-31°F to +149°F)      |  |  |
|                             | -                  | Gradient 25°C/h                 |                        |  |  |
| Relative humidity (         | non-condensing)    | 5 to 95% Gradier                | nt 30%/h               |  |  |
|                             |                    |                                 |                        |  |  |

| System Running         System Idle           Lw(A) 6.3 Bels         Lw(A) 6.1 Bels           POwer Cables         PDU-2-4-M-32A           AC (32A)         1 per PDU           Cable type         3 x AWG10 (3 x 6 mm² / #10US)           Connector type         IEC60309-32A           It is mandatory for power lines and terminal boxes to be located within the immediate vici-<br>nity of the system and to be easily accessible. Each power line must be connected to a se-<br>parate, independent electrical panel and bipolar circuit breaker.           PDUs require an extra cable length of 1.5 meters for connection inside the cabinet.           Electrical Specifications<br>(power supplies are auto-sensing and auto-ranging)           Current draw         11 A max. at 200 VAC input<br>2400 VA per full CSS module           Power consumption         230 VAC (Phase / Neutral)           Nominal voltage         230 VAC (Phase / Neutral)           Voltage range         200 VAC (Phase / Neutral)           Frequency         200 VAC (Phase / Neutral)           Voltage range         200 VAC (Phase / Neutral)           Nominal voltage         200 VAC (Phase / Neutral)           Voltage range         200 VAC (Phase / Neutral)           Nominal voltage         200 VAC (Phase / Neutral)           Voltage range         200 VAC (Phase / Neutral)           Nominal voltage         200 VAC (Phase / N                                                                                                    | Acoustic Power at Room Temperature +20° C (+68° F)                                          |                                                                          |  |  |  |  |
|----------------------------------------------------------------------------------------------------|---------------------------------------------------------------------------------------------|--------------------------------------------------------------------------|--|--|--|--|
| Power Cables           PDU-2-4-M-32A           AC (32A)         1 per PDU           Cable type         3 x AWG10 (3 x 6 mm² / #10US)           Connector type         IEC60309-32A           It is mandatory for power lines and terminal boxes to be located within the immediate vicinity of the system and to be easily accessible. Each power line must be connected to a separate, independent electrical panel and bipolar circuit breaker.           PDUs require an extra cable length of 1.5 meters for connection inside the cabinet.           Electrical Specifications           (power supplies are auto-sensing and auto-ranging)           Current draw           Power consumption           Thermal dissipation           Europe           Nominal voltage           Voltage range           Frequency           Voltage range           Papan           Nominal voltage           Voltage range           Frequency           Voltage range           Requere           States of America           Nominal voltage           Voltage range           Frequency           AC (Phase / Neutral)           Voltage range           Reaker Protection (Mains Power)           PUU-2:4:M-32A                                                                                                    | System Running                                                                              | System Idle                                                              |  |  |  |  |
| PDU-2-4-M-32A         AC [32A]       1 per PDU         Cable type       3 x AWG10 (3 x 6 mm² / #10US)         Connector type       IEC60309-32A         It is mandatory for power lines and terminal boxes to be located within the immediate vici-<br>nity of the system and to be easily accessible. Each power line must be connected to a se-<br>parate, independent electrical panel and bipolar circuit breaker.         PDUs require an extra cable length of 1.5 meters for connection inside the cabinet.         Electrical Specifications<br>(power supplies are auto-sensing and auto-ranging)         Current draw       11 A max. at 200 VAC input<br>2400 VA per full CSS module         Power consumption       2400 W / 8190 BTU per full CSS module         Thermal dissipation       230 VAC (Phase / Neutral)         Voltage range       230 VAC (Phase / Neutral)         Yoltage range       208 VAC (Phase / Neutral)         Voltage range       208 VAC (Phase / Neutral)         Voltage range       200 VAC (Phase / Neutral)         Nominal voltage       200 VAC (Phase / Neutral)         Voltage range       200 VAC (Phase / Neutral)         Is 2 - 229 VAC       60 Hz       0.3%         United States of America       Nominal voltage       200 VAC (Phase / Neutral)         Voltage range       188 - 212 VAC       60 Hz       0.3%         Frequency                                                                                                    | Lw(A) 6.3 Bels                                                                              | Lw(A) 6.1 Bels                                                           |  |  |  |  |
| AC (32A)       1 per PDU         Cable type       3 x AWG10 (3 x 6 mm² / #10US)         Connector type       IEC60309-32A         It is mandatory for power lines and terminal boxes to be located within the immediate vici-<br>nity of the system and to be easily accessible. Each power line must be connected to a se-<br>parate, independent electrical panel and bipolar circuit breaker.         PDUs require an extra cable length of 1.5 meters for connection inside the cabinet.         Electrical Specifications<br>(power supplies are auto-sensing and auto-ranging)         Current draw       11 A max. at 200 VAC input         Power consumption       2400 VX / 8190 BTU per full CSS module         Europe       Nominal voltage         Nobiage range       230 VAC (Phase / Neutral)         Yoltage range       208 VAC (Phase / Neutral)         Voltage range       208 VAC (Phase / Neutral)         Yoltage range       200 VAC (Phase / Neutral)         Nominal voltage       200 VAC (Phase / Neutral)         Voltage range       200 VAC (Phase / Neutral)         Nominal voltage       200 VAC (Phase / Neutral)         Voltage range       200 VAC (Phase / Neutral)         Nominal voltage       200 VAC (Phase / Neutral)         Voltage range       220 VAC (Phase / Neutral)         Voltage range       220 VAC (Phase / Neutral)         Voltage range <td>Pow</td> <td>er Cables</td>                                                                                                    | Pow                                                                                         | er Cables                                                                |  |  |  |  |
| Cable type       3 x AWG10 (3 x 6 mm² / #10US)         Connector type       IEC60309-32A         It is mandatory for power lines and terminal boxes to be located within the immediate vici-<br>nity of the system and to be easily accessible. Each power line must be connected to a se-<br>parate, independent electrical panel and bipolar circuit breaker.         PDUs require an extra cable length of 1.5 meters for connection inside the cabinet.         Electrical Specifications<br>(power supplies are auto-sensing and auto-ranging)         Current draw       11 A max. at 200 VAC input<br>2400 VA per full CSS module         Power consumption       2400 W / 8190 BTU per full CSS module         Thermal dissipation       230 VAC (Phase / Neutral)         Voltage range       207 - 244 VAC         Frequency       50 Hz       1%         Voltage range       200 VAC (Phase / Neutral)         Voltage range       200 VAC (Phase / Neutral)         Voltage range       200 VAC (Phase / Neutral)         Nominal voltage       200 VAC (Phase / Neutral)         Voltage range       182 - 229 VAC         Frequency       60 Hz       0.3%         United States       7 Max         Voltage range       200 VAC (Phase / Neutral)         Nominal voltage       200 VAC (Phase / Neutral)         Voltage range       188 - 212 VAC         Frequency <td colspan="6">PDU-2-4-M-32A</td>                                                                                                    | PDU-2-4-M-32A                                                                               |                                                                          |  |  |  |  |
| Connector type         IEC60309-32A           It is mandatory for power lines and terminal boxes to be located within the immediate vicinity of the system and to be easily accessible. Each power line must be connected to a separate, independent electrical panel and bipolar circuit breaker.           PDUs require an extra cable length of 1.5 meters for connection inside the cabinet.           Electrical Specifications<br>(power supplies are auto-sensing and auto-ranging)           Current draw         11 A max. at 200 VAC input<br>2400 VA per full CSS module<br>2400 W / 8190 BTU per full CSS module           Power consumption         2400 W / 8190 BTU per full CSS module           Thermal dissipation         230 VAC (Phase / Neutral)           Voltage range         230 VAC (Phase / Neutral)           Frequency         50 Hz         1%           Voltage range         208 VAC (Phase / Neutral)           Voltage range         182 - 229 VAC           Frequency         60 Hz         0.3%           Voltage range         188 - 212 VAC           Frequency         60 Hz         0.2%           Brazil         Nominal voltage         220 VAC (Phase / Neutral)           Voltage range         188 - 212 VAC         60 Hz         0.2%           Frequency         60 Hz         0.2%         220 VAC (Phase / Neutral)         212 - 231 VAC         60 Hz         2%                                                                                                    | AC (32A)                                                                                    | 1 per PDU                                                                |  |  |  |  |
| It is mandatory for power lines and terminal boxes to be located within the immediate vicinity of the system and to be easily accessible. Each power line must be connected to a separate, independent electrical panel and bipolar circuit breaker.         PDUs require an extra cable length of 1.5 meters for connection inside the cabinet.         Electrical Specifications<br>(power supplies are auto-sensing and auto-ranging)         Current draw       11 A max. at 200 VAC input         Power consumption       2400 VA per full CSS module         Europe         Nominal voltage       230 VAC (Phase / Neutral)         Voltage range       207 - 244 VAC         Frequency       50 Hz       1%         Voltage range         Nominal voltage       208 VAC (Phase / Neutral)         Voltage range       182 - 229 VAC         Frequency       60 Hz       0.3%         United States of America         Nominal voltage       200 VAC (Phase / Neutral)         Voltage range       188 - 212 VAC         Frequency       60 Hz       0.2%         Brazil       Nominal voltage       220 VAC (Phase / Neutral)         Voltage range       188 - 212 VAC       60 Hz       0.2%         Brazil       Nominal voltage       220 VAC (Phase / Neutral)       212 - 231 VAC       60 Hz                                                                                                    | Cable type 3 x AWG10 (3 x 6 mm <sup>2</sup> / #10US)                                        |                                                                          |  |  |  |  |
| nity of the system and to be easily accessible. Each power line must be connected to a se-<br>parate, independent electrical panel and bipolar circuit breaker.<br>PDUs require an extra cable length of 1.5 meters for connection inside the cabinet.<br>Electrical Specifications<br>(power supplies are auto-sensing and auto-ranging)<br>Current draw<br>Power consumption<br>Thermal dissipation<br>Nominal voltage<br>Voltage range<br>Nominal voltage<br>Voltage range<br>Nominal voltage<br>Voltage range<br>Nominal voltage<br>Voltage range<br>Nominal voltage<br>Nominal voltage<br>Nominal voltage<br>Nominal voltage<br>Nominal voltage<br>Voltage range<br>Pueze<br>Nominal voltage<br>Nominal voltage<br>Nominal vo | Connector type                                                                              | IEC60309-32A                                                             |  |  |  |  |
| (power supplies are auto-sensing and auto-ranging)Current draw11 A max. at 200 VAC input<br>2400 VA per full CSS module<br>2400 W / 8190 BTU per full CSS modulePower consumption2400 W / 8190 BTU per full CSS module<br>2400 W / 8190 BTU per full CSS moduleNominal voltage230 VAC (Phase / Neutral)<br>207 - 244 VAC<br>50 Hz 1%Voltage range207 - 244 VAC<br>50 Hz 1%Frequency50 Hz 1%United States of AmericaNominal voltage208 VAC (Phase / Neutral)<br>182 - 229 VAC<br>60 Hz 0.3%Voltage range182 - 229 VAC<br>60 Hz 0.3%Frequency200 VAC (Phase / Neutral)<br>188 - 212 VAC<br>60 Hz 0.2%Nominal voltage200 VAC (Phase / Neutral)<br>122 - 221 VAC<br>60 Hz 0.2%Nominal voltage220 VAC (Phase / Neutral)<br>212 - 231 VAC<br>60 Hz 2%PDU-2-4-M-32A32A Curve C                                                                                                    | nity of the system and to be easily accessib<br>parate, independent electrical panel and bi | le. Each power line must be connected to a se-<br>polar circuit breaker. |  |  |  |  |
| Power consumption       2400 VA per full CSS module         Thermal dissipation       2400 W / 8190 BTU per full CSS module         Europe         Nominal voltage       230 VAC (Phase / Neutral)         Voltage range       207 - 244 VAC         Frequency       50 Hz       1%         United States of America         Nominal voltage       208 VAC (Phase / Neutral)         Voltage range       208 VAC (Phase / Neutral)         Voltage range       182 - 229 VAC         Frequency       60 Hz       0.3%         Japan         Nominal voltage       200 VAC (Phase / Neutral)         Voltage range       188 - 212 VAC         Frequency       60 Hz       0.2%         Brazil         Nominal voltage       220 VAC (Phase / Neutral)         Voltage range       188 - 212 VAC         Frequency       60 Hz       0.2%         Brazil       Nominal voltage       220 VAC (Phase / Neutral)         Voltage range       212 - 231 VAC       60 Hz         Frequency       60 Hz       2%         Breaker Protection (Mains Power)         PDU-2-4-M-32A       32A Curve C                                                                                                    |                                                                                             |                                                                          |  |  |  |  |
| Thermal dissipation       2400 W / 8190 BTU per full CSS module         Europe         Nominal voltage       230 VAC (Phase / Neutral)         Voltage range       207 - 244 VAC         Frequency       50 Hz       1%         United States of America       00 VAC (Phase / Neutral)         Nominal voltage       208 VAC (Phase / Neutral)         Voltage range       182 - 229 VAC         Frequency       60 Hz       0.3%         Japan       188 - 212 VAC         Nominal voltage       200 VAC (Phase / Neutral)         Voltage range       188 - 212 VAC         Frequency       60 Hz       0.2%         Brazil       Nominal voltage       220 VAC (Phase / Neutral)         Voltage range       212 - 231 VAC       60 Hz       2%         Breaker Protection (Mains Power)       PDU-2-4-M-32A       32A Curve C                                                                                                    | Current draw                                                                                | 11 A max. at 200 VAC input                                               |  |  |  |  |
| Europe         Nominal voltage       230 VAC (Phase / Neutral)         Voltage range       207 - 244 VAC         Frequency       50 Hz       1%         United States of America       Nominal voltage       208 VAC (Phase / Neutral)         Voltage range       182 - 229 VAC       60 Hz       0.3%         Frequency       60 Hz       0.3%       Japan         Nominal voltage       200 VAC (Phase / Neutral)       188 - 212 VAC         Voltage range       188 - 212 VAC       60 Hz       0.2%         Brazil       Nominal voltage       220 VAC (Phase / Neutral)       212 - 231 VAC         Voltage range       212 - 231 VAC       60 Hz       2%         Breaker Protection (Mains Power)       PDU-2-4-M-32A       32A Curve C                                                                                                    | Power consumption                                                                           | 2400 VA per full CSS module                                              |  |  |  |  |
| Nominal voltage       230 VAC (Phase / Neutral)         Voltage range       207 - 244 VAC         Frequency       50 Hz       1%         United States of America         Nominal voltage       208 VAC (Phase / Neutral)         Voltage range       182 - 229 VAC         Frequency       60 Hz       0.3%         Japan         Nominal voltage       200 VAC (Phase / Neutral)         Voltage range       188 - 212 VAC         Frequency       60 Hz       0.2%         Brazil         Nominal voltage       220 VAC (Phase / Neutral)         Voltage range       122 VAC         Frequency       60 Hz       0.2%         Brazil         Nominal voltage       220 VAC (Phase / Neutral)         Voltage range       212 - 231 VAC         Frequency       60 Hz       2%         Breaker Protection (Mains Power)         PDU-2-4-M-32A       32A Curve C                                                                                                    | Thermal dissipation                                                                         | 2400 W / 8190 BTU per full CSS module                                    |  |  |  |  |
| Voltage range207 - 244 VACFrequency50 Hz1%United States of AmericaNominal voltage208 VAC (Phase / Neutral)Voltage range182 - 229 VACFrequency60 Hz0.3%JapanNominal voltage200 VAC (Phase / Neutral)Voltage range188 - 212 VACFrequency60 Hz0.2%BrazilNominal voltage220 VAC (Phase / Neutral)Voltage range188 - 212 VACFrequency60 Hz0.2%BrazilNominal voltage220 VAC (Phase / Neutral)Voltage range212 - 231 VACFrequency60 Hz2%Breaker Protection (Mains Power)PDU-2-4-M-32A32A Curve C                                                                                                    | E                                                                                           | urope                                                                    |  |  |  |  |
| Frequency     50 Hz     1%       United States of America       Nominal voltage     208 VAC (Phase / Neutral)       Voltage range     182 - 229 VAC       Frequency     60 Hz     0.3%       Japan       Nominal voltage     200 VAC (Phase / Neutral)       Voltage range     188 - 212 VAC       Frequency     60 Hz     0.2%       Brazil       Nominal voltage     220 VAC (Phase / Neutral)       Voltage range     188 - 212 VAC       Frequency     60 Hz     0.2%       Brazil       Nominal voltage     220 VAC (Phase / Neutral)       Voltage range     112 - 231 VAC       Frequency     60 Hz     2%       Breaker Protection (Mains Power)       PDU-2-4-M-32A     32A Curve C                                                                                                    | Nominal voltage                                                                             | 230 VAC (Phase / Neutral)                                                |  |  |  |  |
| United States of America         Nominal voltage       208 VAC (Phase / Neutral)         Voltage range       182 - 229 VAC         Frequency       60 Hz       0.3%         Japan         Nominal voltage       200 VAC (Phase / Neutral)         Voltage range       188 - 212 VAC         Frequency       60 Hz       0.2%         Brazil         Nominal voltage       220 VAC (Phase / Neutral)         Voltage range       188 - 212 VAC         Frequency       60 Hz       0.2%         Brazil         Nominal voltage       220 VAC (Phase / Neutral)         Voltage range       212 - 231 VAC         Frequency       60 Hz       2%         Breaker Protection (Mains Power)         PDU-2-4-M-32A       32A Curve C                                                                                                    | Voltage range                                                                               | 207 - 244 VAC                                                            |  |  |  |  |
| Nominal voltage208 VAC (Phase / Neutral)Voltage range182 - 229 VACFrequency60 Hz0.3%JapanNominal voltage200 VAC (Phase / Neutral)Voltage range188 - 212 VACFrequency60 Hz0.2%BrazilNominal voltage220 VAC (Phase / Neutral)Voltage range212 - 231 VACFrequency60 Hz2%Breaker Protection (Mains Power)PDU-2-4-M-32A32A Curve C                                                                                                    | Frequency                                                                                   | 50 Hz 1%                                                                 |  |  |  |  |
| Voltage range182 - 229 VACFrequency60 Hz0.3%JapanNominal voltage200 VAC (Phase / Neutral)Voltage range188 - 212 VACFrequency60 Hz0.2%BrazilNominal voltage220 VAC (Phase / Neutral)Voltage range212 - 231 VACFrequency60 Hz2%Breaker Protection (Mains Power)PDU-2-4-M-32A32A Curve C                                                                                                    | United Sto                                                                                  | ates of America                                                          |  |  |  |  |
| Frequency60 Hz0.3%JapanNominal voltage200 VAC (Phase / Neutral)Voltage range188 - 212 VACFrequency60 Hz0.2%BrazilNominal voltage220 VAC (Phase / Neutral)Voltage range212 - 231 VACFrequency60 Hz2%Breaker Protection (Mains Power)PDU-2-4-M-32A32A Curve C                                                                                                    | Nominal voltage                                                                             | 208 VAC (Phase / Neutral)                                                |  |  |  |  |
| Japan       Nominal voltage     200 VAC (Phase / Neutral)       Voltage range     188 - 212 VAC       Frequency     60 Hz     0.2%       Brazil       Nominal voltage     220 VAC (Phase / Neutral)       Voltage range     212 - 231 VAC       Frequency     60 Hz     2%       Breaker Protection (Mains Power)     PDU-2-4-M-32A     32A Curve C                                                                                                    | Voltage range                                                                               | 182 - 229 VAC                                                            |  |  |  |  |
| Nominal voltage200 VAC (Phase / Neutral)Voltage range188 - 212 VACFrequency60 Hz0.2%BrazilNominal voltage220 VAC (Phase / Neutral)Voltage range212 - 231 VACFrequency60 Hz2%Breaker Protection (Mains Power)PDU-2-4-M-32A32A Curve C                                                                                                    | Frequency                                                                                   | 60 Hz 0.3%                                                               |  |  |  |  |
| Voltage range188 - 212 VACFrequency60 Hz0.2%BrazilBrazilNominal voltage220 VAC (Phase / Neutral)Voltage range212 - 231 VACFrequency60 Hz2%Breaker Protection (Mains Power)PDU-2-4-M-32A32A Curve C                                                                                                    |                                                                                             | Japan                                                                    |  |  |  |  |
| Frequency     60 Hz     0.2%       Brazil       Nominal voltage     220 VAC (Phase / Neutral)       Voltage range     212 - 231 VAC       Frequency     60 Hz     2%       Breaker Protection (Mains Power)       PDU-2-4-M-32A     32A Curve C                                                                                                    | Nominal voltage                                                                             | 200 VAC (Phase / Neutral)                                                |  |  |  |  |
| Brazil       Nominal voltage     220 VAC (Phase / Neutral)       Voltage range     212 - 231 VAC       Frequency     60 Hz     2%       Breaker Protection (Mains Power)       PDU-2-4-M-32A     32A Curve C                                                                                                    | Voltage range                                                                               | 188 - 212 VAC                                                            |  |  |  |  |
| Nominal voltage220 VAC (Phase / Neutral)Voltage range212 - 231 VACFrequency60 Hz 2%Breaker Protection (Mains Power)PDU-2-4-M-32A32A Curve C                                                                                                    | Frequency                                                                                   | 60 Hz 0.2%                                                               |  |  |  |  |
| Voltage range212 - 231 VACFrequency60 HzBreaker Protection (Mains Power)PDU-2-4-M-32A32A Curve C                                                                                                    |                                                                                             | Brazil                                                                   |  |  |  |  |
| Frequency     60 Hz     2%       Breaker Protection (Mains Power)       PDU-2-4-M-32A     32A Curve C                                                                                                    | Nominal voltage                                                                             | 220 VAC (Phase / Neutral)                                                |  |  |  |  |
| Breaker Protection (Mains Power)           PDU-2-4-M-32A         32A Curve C                                                                                                    | Voltage range                                                                               | 212 - 231 VAC                                                            |  |  |  |  |
| PDU-2-4-M-32A 32A Curve C                                                                                                    | Frequency                                                                                   | 60 Hz 2%                                                                 |  |  |  |  |
|                                                                                                    | Breaker Prote                                                                               | ction (Mains Power)                                                      |  |  |  |  |
| Maximum inrush current 2104 / per guarter period                                                                                                    | PDU-2-4-M-32A                                                                               | 32A Curve C                                                              |  |  |  |  |
|                                                                                                    | Maximum inrush current                                                                      | 210A / per quarter period                                                |  |  |  |  |

Table 66. NovaScale 5165 Server specifications

## NovaScale 5245 Server Specifications

NovaScale 5245 Servers are delivered rack-mounted in 40U cabinets.

The following web site may be consulted for general site preparation information: http://www.cs.bull.net/aise.

|                        | Cabinet Dime           | ensions / Weight                  |                               |  |  |
|------------------------|------------------------|-----------------------------------|-------------------------------|--|--|
|                        | Unpacked               | Packed                            |                               |  |  |
| 1300H                  |                        | 1300H                             |                               |  |  |
| Height:                | 195.5 cm (77.0 in)     | Height:                           | 200.0 cm (78.7 in)            |  |  |
| Width:                 | 60.0 cm (23.6 in)      | Width:                            | 80.0 cm (31.5 in)             |  |  |
| Depth:                 | 129.5 cm (51.0 in)     | Depth:                            | 140.0 cm (55.1 in)            |  |  |
| Weight (max):          | 560 kg (1193 lb)       | Weight (max):                     | 590 kg (1257 lb)              |  |  |
|                        | Service                | Clearance                         |                               |  |  |
| Front                  |                        | 150 cm                            |                               |  |  |
| Rear                   |                        | 100 cm                            |                               |  |  |
| Side (free side)       |                        | 100 cm                            |                               |  |  |
|                        | Opera                  | ting Limits                       |                               |  |  |
| Dry bulb tempera       | ture range             |                                   | C (+59°F to +86°F)            |  |  |
|                        | 1 1 • • •              | Gradient 5°C/h (4                 | 41°F/h)                       |  |  |
| Relative humidity      |                        | 35 to 60% (Grad                   | lient 5%/h)                   |  |  |
| Max. wet bulb ter      | mperature              | +24°C (+75.2°F                    | -)                            |  |  |
| Moisture content       |                        | 0.019 kg water/k                  | 0.019 kg water/kg dry air     |  |  |
| Pressure / Elevation   | on                     | Sea level <u>&lt;</u> 2500 m      |                               |  |  |
|                        | Optimum Ope            | rational Reliability              |                               |  |  |
| Temperature            |                        | + 22°C ( <u>+</u> 3°C) (-         | + 72°F ( <u>+</u> 5°F)        |  |  |
| Hygrometry             |                        | 50% (± 5%)                        |                               |  |  |
|                        | Non-Ope                | erating Limits                    |                               |  |  |
| Dry bulb tempera       | ture range             | +5°C to +50°C<br>Gradient 25°C/h  | (+41°F to +122°F)<br>(77°F/h) |  |  |
| Relative humidity      | (non-condensing)       | 5 to 95% (Gradient 30%)           |                               |  |  |
| ,<br>Max. wet bulb ter | •                      | +28°C (+82.4°F                    | •                             |  |  |
| Moisture content       | •                      | 0.024 kg water/k                  | 1                             |  |  |
|                        | Shipp                  | ing Limits                        | 5 7 7                         |  |  |
| Dry bulb tempera       | ture range             | -35°C to +65°C<br>Gradient 25°C/h | (-31°F to +149°F)<br>(77°F/h) |  |  |
| Relative humidity      | (non-condensing)       | 5 to 95% Gradier                  | · · /                         |  |  |
| ,                      | Acoustic Power at Room |                                   |                               |  |  |
| Sys                    | stem Running           | •                                 | ystem Idle                    |  |  |
| Lw(A) 6.3 Bels         |                        | Lw(A) 6.1 Bels                    |                               |  |  |
|                        |                        |                                   |                               |  |  |

| Ρον                                                                                                    | ver Cables                                         |
|----------------------------------------------------------------------------------------------------|----------------------------------------------------|
| PDU                                                                                                    | -2-4-M-32A                                         |
| AC (32A)                                                                                                    | 1 per PDU                                          |
| Cable type                                                                                                    | 3 x AWG10 (3 x 6 mm <sup>2</sup> / #10US)          |
| Connector type                                                                                                    | IEC60309-32A                                       |
| nity of the system and to be easily accessil<br>parate, independent electrical panel and b<br>PDUs require an extra cable length of 1.5 | meters for connection inside the cabinet.          |
|                                                                                                    | Il Specifications<br>uto-sensing and auto-ranging) |
| Current draw                                                                                                    | 11 A max. at 200 VAC input                         |
| Power consumption                                                                                                    | 2400 VA per full CSS module                        |
| Thermal dissipation                                                                                                    | 2400 W / 8190 BTU per full CSS module              |
|                                                                                                    | Europe                                             |
| Nominal voltage                                                                                                    | 230 VAC (Phase / Neutral)                          |
| Voltage range                                                                                                    | 207 - 244 VAC                                      |
| Frequency                                                                                                    | 50 Hz 1%                                           |
| United St                                                                                                    | tates of America                                   |
| Nominal voltage                                                                                                    | 208 VAC (Phase / Neutral)                          |
| Voltage range                                                                                                    | 182 - 229 VAC                                      |
| Frequency                                                                                                    | 60 Hz 0.3%                                         |
|                                                                                                    | Japan                                              |
| Nominal voltage                                                                                                    | 200 VAC (Phase / Neutral)                          |
| Voltage range                                                                                                    | 188 - 212 VAC                                      |
| Frequency                                                                                                    | 60 Hz 0.2%                                         |
|                                                                                                    | Brazil                                             |
| Nominal voltage                                                                                                    | 220 VAC (Phase / Neutral)                          |
| Voltage range                                                                                                    | 212 - 231 VAC                                      |
| Frequency                                                                                                    | 60 Hz 2%                                           |
| Breaker Prote                                                                                                    | ection (Mains Power)                               |
| PDU-2-4-M-32A                                                                                                    | 32A Curve C                                        |
| Maximum inrush current                                                                                                    | 210A / per quarter period                          |

Table 67. NovaScale 5245 Server specifications

## NovaScale 5325 Server Specifications

NovaScale 5325 Servers are delivered rack-mounted in 40U cabinets.

The following web site may be consulted for general site preparation information: http://www.cs.bull.net/aise.

| Cabinet Dimensions / Weight                                 |                                                             |  |  |
|-------------------------------------------------------------|-------------------------------------------------------------|--|--|
| Unpacked                                                    | Packed                                                      |  |  |
| 1300H                                                       | 1300H                                                       |  |  |
| Height: 195.5 cm (77.0 in)                                  | Height: 200.0 cm (78.7 in)                                  |  |  |
| Width: 60.0 cm (23.6 in)                                    | Width: 80.0 cm (31.5 in)                                    |  |  |
| Depth: 129.5 cm (51.0 in)                                   | Depth: 140.0 cm (55.1 in)                                   |  |  |
| Weight (max): 670 kg (1427 lb)                              | Weight (max): 700 kg (1491 lb)                              |  |  |
| Service                                                     | Clearance                                                   |  |  |
| Front                                                       | 150 cm                                                      |  |  |
| Rear                                                        | 100 cm                                                      |  |  |
| Side (free side)                                            | 100 cm                                                      |  |  |
| Operati                                                     | ng Limits                                                   |  |  |
| Dry bulb temperature range                                  | +15°C to +30°C (+59°F to +86°F)                             |  |  |
|                                                             | Gradient 5°C/h (41°F/h)                                     |  |  |
| Relative humidity (non-condensing)                          | 35 to 60% (Gradient 5%/h)                                   |  |  |
| Max. wet bulb temperature                                   | +24°C (+75.2°F)                                             |  |  |
| Moisture content                                            | 0.019 kg water/kg dry air                                   |  |  |
| Pressure / Elevation                                        | Sea level <u>&lt;</u> 2500 m                                |  |  |
| Optimum Oper                                                | ational Reliability                                         |  |  |
| Temperature                                                 | + 22°C ( <u>+</u> 3°C) (+ 72°F ( <u>+</u> 5°F)              |  |  |
| Hygrometry                                                  | 50% ( <u>+</u> 5%)                                          |  |  |
| Non-Oper                                                    | ating Limits                                                |  |  |
| Dry bulb temperature range                                  | +5°C to +50°C (+41°F to +122°F)<br>Gradient 25°C/h (77°F/h) |  |  |
| Relative humidity (non-condensing)                          | 5 to 95% (Gradient 30%)                                     |  |  |
| Max. wet bulb temperature                                   | +28°C (+82.4°F)                                             |  |  |
| Moisture content                                            | 0.024 kg water/kg dry air                                   |  |  |
| Shipping Limits                                             |                                                             |  |  |
| Dry bulb temperature range -35°C to +65°C (-31°F to +149°F) |                                                             |  |  |
|                                                             | Gradient 25°C/h (77°F/h)                                    |  |  |
| Relative humidity (non-condensing)                          | 5 to 95% Gradient 30%/h                                     |  |  |
| Acoustic Power at Room Temperature $+20^{\circ}$ C (+68° F) |                                                             |  |  |
| System Running System Idle                                  |                                                             |  |  |
| w(A) 6.3 Bels Lw(A) 6.1 Bels                                |                                                             |  |  |

| Power Cables                                                                                                    |                                           |  |  |
|----------------------------------------------------------------------------------------------------|-------------------------------------------|--|--|
| PDU-2-4-M-32A                                                                                                    |                                           |  |  |
| AC (32A)                                                                                                    | 1 per PDU                                 |  |  |
| Cable type                                                                                                    | 3 x AWG10 (3 x 6 mm <sup>2</sup> / #10US) |  |  |
| Connector type                                                                                                    | IEC60309-32A                              |  |  |
| It is mandatory for power lines and terminal boxes to be located within the immediate vici-<br>nity of the system and to be easily accessible. Each power line must be connected to a se-<br>parate, independent electrical panel and bipolar circuit breaker.<br>PDUs require an extra cable length of 1.5 meters for connection inside the cabinet. |                                           |  |  |
| Electrical Specifications<br>(power supplies are auto-sensing and auto-ranging)                                                                                                    |                                           |  |  |
| Current draw                                                                                                    | 11 A max. at 200 VAC input                |  |  |
| Power consumption                                                                                                    | 2400 VA per full CSS module               |  |  |
| Thermal dissipation                                                                                                    | 2400 W / 8190 BTU per full CSS module     |  |  |
|                                                                                                    | urope                                     |  |  |
| Nominal voltage                                                                                                    | 230 VAC (Phase / Neutral)                 |  |  |
| Voltage range                                                                                                    | 207 - 244 VAC                             |  |  |
| Frequency                                                                                                    | 50 Hz 1%                                  |  |  |
| United Sto                                                                                                    | ates of America                           |  |  |
| Nominal voltage                                                                                                    | 208 VAC (Phase / Neutral)                 |  |  |
| Voltage range                                                                                                    | 182 - 229 VAC                             |  |  |
| Frequency                                                                                                    | 60 Hz 0.3%                                |  |  |
|                                                                                                    | Japan                                     |  |  |
| Nominal voltage                                                                                                    | 200 VAC (Phase / Neutral)                 |  |  |
| Voltage range                                                                                                    | 188 - 212 VAC                             |  |  |
| Frequency                                                                                                    | 60 Hz 0.2%                                |  |  |
| Brazil                                                                                                    |                                           |  |  |
| Nominal voltage                                                                                                    | 220 VAC (Phase / Neutral)                 |  |  |
| Voltage range                                                                                                    | 212 - 231 VAC                             |  |  |
| Frequency                                                                                                    | 60 Hz 2%                                  |  |  |
| Breaker Protection (Mains Power)                                                                                                    |                                           |  |  |
| PDU-2-4-M-32A                                                                                                    | 32A Curve C                               |  |  |
| Maximum inrush current                                                                                                    | 210A / per quarter period                 |  |  |

Table 68. NovaScale 5325 Server specifications

### Glossary

#### Α

**AC:** Alternating Current generated by the power supply. See DC.

**ACPI:** Advanced Configuration and Power Interface. An industry specification for the efficient handling of power consumption in desktop and mobile computers. ACPI specifies how a computer's BIOS, operating system, and peripheral devices communicate with each other about power usage.

**Address:** A label, name or number that identifies a location in a computer memory.

AMI: American Megatrends Incorporated.

ANSI: American National Standards Institute.

**API:** Application **P**rogram Interface. The specific method prescribed by a computer operating system or by an application program by which a programmer writing an application program can make requests of the operating system or another application.

**Archive:** (Archive file). A file that is a copy of a history file. When a history file is archived, all messages are removed from the history file.

**ASCII:** American National Standard Code for Information Interchange. A standard number assigned to each of the alphanumeric characters and keyboard control code keys to enable the transfer of information between different types of computers and peripherals.

#### B

**Backup:** A copy of data for safe-keeping. The data is copied form computer memory or disk to a floppy disk, magnetic tape or other media.

**Backup battery:** The battery in a computer that maintains real-time clock and configuration data when power is removed.

**Baud rate:** The speed at which data is transmitted during serial communication.

**BERR:** Bus Error signal pin used to signal a global machine check abort condition.

**BINIT:** Bus Initialization signal pin used to signal a global fatal machine check condition.

**BIOS: B**asic Input / **O**utput **S**ystem. A program stored in flash EPROM or ROM that controls the system startup process.

BIST: Built-In Self-Test. See POST.

**Bit:** Derived from **BI**nary digi**T**. A bit is the smallest unit of information a computer handles.

**BTU:** British Thermal Unit.

**Byte:** A group of eight binary digits (bit) long that represents a letter, number, or typographic symbol.

### C

**Cache Memory:** A very fast, limited portion of RAM set aside for temporary storage of data for direct access by the microprocessor.

**CD-ROM:** Compact DisK Read-Only Memory. High-capacity read-only memory in the form of an optically readable compact disk.

**Cell:** The smallest set of hardware components allocated to a single OS. A cell is functionally defined by:

- the number of available processors
- memory capacity
- I/O channel capacity.

**CellBlock:** A group of interconnected cells within a single domain. See Central Subsystem.

**Central Subsystem:** A group of interconnected cells gathered within a single domain. See CellBlock.

**Chained DIBs:** Two DIBs can be inter-connected to house 4 SCSI RAID disks, 1 DVD-ROM drive, 1 USB port. See DIB and IPD.

Chip: Synonym for integrated circuit. See IC.

**Clipping:** A PAM Event filter criterion. Clipping is defined on a Count / Time basis aimed at routing a pre-defined number of messages only. Identical messages are counted and when the number of messages indicated in the **Count** field is reached within the period of time indicated in the **Time** field, no other messages will be selected for routing.

**CMC:** Corrected Memory Check condition is signaled when a hardware corrects a machine check error or when a MCA condition is corrected by firmware.

CMCI: Corrected Memory Check Interrupt.

CMCV: Corrected Memory Check Vector.

**CMOS:** Complementary Metal Oxide Semiconductor. A type of low-power integrated circuits. System startup parameters are stored in CMOS memory. They can be changed via the system setup utility.

**COM:** Component Object Model. Microsoft technology for component based application development under Windows.

**COM +: C**omponent **O**bject **M**odel +. Microsoft technology for component based application development under Windows. The external part of the PAM software package is a COM+ application.

**COM1 or COM2:** The name assigned to a serial port to set or change its address. See Serial Port.

**Command:** An instruction that directs the computer to perform a specific operation.

**Configuration:** The way in which a computer is set up to operate. Configurable options include CPU speed, serial port designation, memory allocation, ...

**Configuration Tasks:** A PAM feature used to configure and customize the server.

**Control Pane:** One of the three areas of the PAM web page. When an item is selected in the **PAM Tree** pane, details and related commands are displayed in the **Control** pane. See PAM Tree pane and Status pane.

**Core Unit:** A main CSS module unit interconnecting the MIO, MQB, MSX and MFL boards. See MIO, MQB, MSX, MFL.

COS: Cluster Operating System.

CPE: Corrected Platform Error.

CPEI: Corrected Platform Error Interrupt.

**CPU: C**entral **P**rocessing **U**nit. See Microprocessor and Socket.

CSE: Customer Service Engineer.

CSS: Central Sub-System. See CellBlock.

**CSS Module:** A MidPlane with all its connected components (QBBs, IO boards, PMB) and utility devices. See Module.

#### D

D2D: DC to DC converter.

**DC: D**irect **C**urrent generated by the power supply. See AC.

**Default Setting:** The factory setting your server uses unless instructed otherwise.

**Density:** The capacity of information (bytes) that can be packed into a storage device.

**Device Driver:** A software program used by a computer to recognize and operate hardware.

**DIB: D**evice Interface Board. The DIB provides the necessary electronics for the Internal Peripheral Drawer. See IPD and Chained DIBs.

DIG64: Developer Interface Guide for IA64.

**DIM Code:** Device Initialization Manager. Initializes different BUSes during the BIOS POST.

**DIMM: D**ual In-line Memory Module - the smallest system memory component.

**Disk Drive:** A device that stores data on a hard or floppy disk. A floppy disk drive requires a floppy disk to be inserted. A hard disk drive has a permanently encased hard disk.

**DMA:** Direct Memory Access. Allows data to be sent directly from a component (e.g. disk drive) to the memory on the motherboard). The microprocessor does not take part in data transfer enhanced system performance.

**DMI:** Desktop Management Interface. An industry framework for managing and keeping track of hardware and software components in a system of personal computers from a central location.

**DNS:** Domain Name Server. A server that retains the addresses and routing information for TCP/IP LAN users.

**Domain:** is the coherent set of resources allocated to run a customer activity, i.e. the association -at boot time- of a Partition, an OS instance (including applications) and associated LUNs and an execution context including execution modes and persistent information (e.g. time, date of the OS instance). Domain definitions and initializations are performed via PAM. A Domain can be modified to run the same OS instance on a different Partition. When a Domain is running, its resources are neither visible nor accessible to other running Domains.

**Domain Identity:** a PAM Domain management logical resource. This resource contains context information related to the Customer activity running in a domain. The most visible attribute of this resource is the name that the Customer gives to the activity. For each domain created, the Domain management feature allows the operator to define a new activity or choose an activity from the list of existing activities. See Domain.

**Domain Manager:** A PAM feature used to power on / off and manage server domains. See Domain.

DPS: Distributed Power Supply.

**DRAM:** Dynamic Random Access Memory is the most common type of random access memory (RAM).

#### Ε

ECC: Error Correcting Code.

**EEPROM:** Electrically Erasable Programmable Read-Only Memory. A type of memory device that stores password and configuration data. See also EPROM.

EFI: Extensible Firmware Interface.

#### EFIMTA: EFI Modular Test Architecture.

**EFI Shell:** The EFI (Extensible Firmware Interface) Shell is a simple, interactive user interface that allows EFI device drivers to be loaded, EFI applications to be launched, and operating systems to be booted. In addition, the EFI Shell provides a set of basic commands used to manage files and the system environment variables. See Shell.

EMI: Electro-Magnetic Interference.

**EPROM:** Erasable Programmable Read-Only Memory. A type of memory device that is used to store the system BIOS code. This code is not lost when the computer is powered off.

**ERC:** Error and Reset Controller. This controller allows PAM software to control error detection and reset propagation within each pre-defined CSS partition. The ERC is initialized by PAM software to ensure a partition-contained distribution of the reset, error, interrupt and event signals; and to contribute to error signaling and localization at platform level.

ERP: Error Recovery Procedure.

**ESD:** ElectroStatic Discharge. An undesirable discharge of static electricity that can damage equipment and degrade electrical circuitry.

**Event:** The generation of a message (event message) by a software component and that is directed to the Event Manager.

**Event address:** Defines the destination for a message sent over a specified event channel. An address is one of: the name of a history file (for the HISTORY channel), an e-mail address (for the EMAIL channel), the name of a user group (for the WEB channel), the SNMP Manager IP address (for the SNMP channel).

**Event channel:** Defines how the Event Manager sends an event message. An event channel is one of: HISTORY (the message is logged in a history file), EMAIL (the message is sent to an e-mail address), WEB (the message is stored for analysis from the PAM web user interface), SNMP (the message is sent as an SNMP trap to the selected SNMP application).

**Event filter:** A list of selected messages among all possible event messages. If an event message is not included in the filter, the Event Manager discards the message.

**Event Manager:** A PAM feature used to forward event messages over a configured event channel. See Event.

**Event message:** A message sent by a software component to the Event Manager for routing to a destination that is configured by an administrator.

**Event subscription:** An object that defines the event channel, address, and filter for sending an event message. If no such object is defined, the event message is discarded.

**Exclusion:** Logical removal of a redundant faulty hardware element until it has been repaired or replaced. The hardware element remains physically present in the configuration, but is no longer detected by PAM software and can no longer be used by a domain.

**External Disk Subsystem:** Disk subsystem housed inside the NovaScale cabinet.

#### F

**Fail-over:** Failover is a backup operational mode in which the functions of a system component (such as a processor, server, network, or database, for example) are assumed by secondary system components when the primary component becomes unavailable through either failure or scheduled down time.

FAME: Flexible Architecture for Multiple Environments.

**FAST WIDE:** A standard 16-bit SCSI interface providing synchronous data transfers of up to 10 MHz, with a transfer speed of 20M bytes per second.

FC: Fibre Channel.

FCAL: Fibre Channel Arbitrated Loop.

FCA: Fibre Channel Adapter.

FCBQ: Fan Control Board for QBB.

FCBS: Fan Control Board for SPS.

FDA: Fibre Disk Array.

FDD: Floppy Disk Drive.

Flash EPROM: Flash Erasable Programmable Read-Only Memory. A type of memory device that is used to store the the system firmware code. This code can be replaced by an updated code from a floppy disk, but is not lost when the computer is powered off.

**Firewall:** A set of related programs, located at a network gateway server, that protects the resources of a private network from users from other networks.

**Firmware:** an ordered set of instructions and data stored to be functionally independent of main storage.

**Format:** The process used to organize a hard or floppy disk into sectors so that it can accept data. Formatting destroys all previous data on the disk.

**FPB: F**AME **P**ower **B**oard (FAME: Flexible Architecture for Multiple Environments).

**FPGA: F**ield **P**rogrammable **G**ate **A**rray. A gate array that can reprogrammed at run time.

**FRB: F**ault **R**esilient **B**oot. A server management feature. FRB attempts to boot a system using the alternate processor or DIMM.

**FRU: F**ield **R**eplaceable **U**nit. A component that is replaced or added by Customer Service Engineers as a single entity.

**FSS: FAME S**calability **S**witch. Each CSS Module is equipped with 2 Scalability Port Switches providing high speed bi-directional links between server components. See SPS.

**FTP:** File Transfer Protocol. A standard Internet protocol: the simplest way of exchanging files between computers on the Internet. FTP is an application protocol that uses Internet TCP/IP protocols. FTP is commonly used to transfer Web page files from their creator to the computer that acts as their server for everyone on the Internet. It is also commonly used to download programs and other files from other servers.

FWH: FirmWare Hub.

### G

**GB: G**iga**B**yte: 1,073,741,824 bytes. See Byte.

**Global MCA: M**achine Check Abort is visible to all processors, in a multiprocessor system and will force all of them to enter machine check abort.

GUI: Graphical User Interface.

GTS: Global Telecontrol Server.

### H

**HA: H**igh **A**vailability. Refers to a system or component that is continuously operational for a desirably long length of time.

HAL: Hardware Abstraction Layer.

HA CMP: High Availability Clustered MultiProcessing.

Hard Disk Drive: HDD. See Disk Drive.

**Hardware:** The physical parts of a system, including the keyboard, monitor, disk drives, cables and circuit cards.

Hardware Monitor: A PAM feature used to supervise server operation.

HBA: Host Bus Adapter.

HDD: Hard Disk Drive. See Disk Drive.

**History File:** A file in which the History Manager logs informative messages or error messages relating to system activity. Messages are sent from source components to target components.

**History Manager:** The component running on the PAP Windows operating system that logs messages to history files.

HMMIO Space: High Memory IO Space.

**HPB:** Hot **P**lug **B**oard. This board provides an interlock switch on each IO Box PCI slot for hot- swapping PCI boards. See P-HPB.

HPC: High Performance Computing.

**Hot plugging:** The operation of adding a component without interrupting system activity.

**Hot swapping:** The operation of removing and replacing a faulty component without interrupting system activity.

**HTTP:** HyperText Transfer **P**rotocol. In the World Wide Web, a protocol that facilitates the transfer of hypertext-based files between local and remote systems.

**HW Identifier:** Number (0 - F) used to identify Cellblock components. This number is identical to PMB code-wheel position.

Ī

**12C:** Intra Integrated **C**ircuit. The I2C (Inter-IC) bus is a bi-directional two-wire serial bus that provides a communication link between integrated circuits (ICs). The I2C bus supports 7-bit and 10-bit address space devices and devices that operate under different voltages.

**IA64:** is a **64**-bit Intel processor **A**rchitecture based on Explicitly Parallel Instruction Computing (EPIC). The Itanium processor is the first in the Intel line of IA-64 processors.

IB: Infini Band.

**IC:** Integrated **C**ircuit. An electronic device that contains miniaturized circuitry. See Chip.

**ICH2:** I/O Controller Hub 2, component that contains the fundamental I/O interfaces required by the system. Flash memory, Keyboard, USB and IDE device interface.

ICH4: I/O Controller Hub 4.

ICMB: Intelligent Chassis Management Bus.

**ID:** A number which uniquely identifies a device on a bus.

**IDE:** Integrated **D**rive **E**lectronics. A type of hard disk drive with the control circuitry located inside the disk drive rather than on a drive controller card.

Identity: See Domain Identity.

**IIS:** Internet Information **S**erver. A group of Internet servers (including a Web or HTTP server and a FTP server) with additional capabilities for Microsoft® Windows® NT and Microsoft Windows (and later) operating systems. **I/O:** Input /**O**utput. Describes any operation, program, or device that transfers data to or from a computer.

**Interface:** A connection between a computer and a peripheral device enabling the exchange of data. See Parallel Port and Serial Port.

**Internal Disk Subsystem:** Disk subsystem housed inside the NovaScale Internal Peripheral Drawer (IPD).

**IOB: I**nput / **O**utput **B**oard. The IOB connects up to 11 PCI-X boards.

**IOC:** Input / **O**utput Board **C**ompact. The IOC connects up to 6 PCI-X boards.

IOL: I/O Board Legacy. The IOL provides:

- I/O controller Hub
- USB ports
- 10/100/1000 Ethernet controller
- Video controller
- Serial / debug port

IOR: I/O Board Riser. The IOR provides:

- I/O controller Hub
- USB ports
- 10/100/1000 Ethernet controller
- Video controller
- Serial / debug port

**IP:** Internet **P**rotocol. The protocol by which data is sent from one computer to another via the Internet. Each computer (known as a host) on the Internet has at least one IP address that uniquely identifies it from all other computers on the Internet.

**IPD:** Internal **P**eripheral **D**rawer. The IPD houses legacy peripherals (DVD-Rom drive, USB port) and SCSI system disks. See DIB and Chained DIBs.

IPF: Itanium Processor Family.

**IPL:** Initial **P**rogram Load. It defines the firmware functional phases during the system initialization.

IPMB: Intelligent Platform Management Bus.

IPMI: Intelligent Platform Management Interface.

**ISA: I**ndustry **S**tandard **A**rchitecture. An industry standard for computers and circuit cards that transfer 16 bits of data at a time.

#### J

**Jumper:** A small electrical connector used for configuration on computer hardware.

#### K

KVM: Keyboard Video Monitor.

**KVM switch:** the **K**eyboard **V**ideo **M**onitor switch allows the use of a single keyboard, monitor and mouse for more than one module.

L

LAN: Local Area Network. A group of computers linked together within a limited area to exchange data.

**LD:** Logical **D**isk. A Storeway FDA 1x00/2x00 logical disk (or LUN) is visible to the OS as a Disk. See LUN and PD (Physical Disk).

**LED:** Light Emitting Diode. A small electronic device that glows when current flows through it.

**Legacy Application:** An application in which a company or organization has already invested considerable time and money. Typically, legacy applications are database management systems (DBMSs) running on mainframes or minicomputers.

**Licensing Number:** When you install an application protected by a system serial number, you are requested to supply this serial number. For optimum flexibility, PAM software allows you to replace the physical serial number by a logical licensing number so that you can run the application on any physical partition and, in the case of extended systems, on any of the Central Subsystems within the extended configuration.

LID: Local Interrupt Identifier (CPU).

**Local Disk Subsystem:** Disk subsystem housed inside the NovaScale cabinet and not connected to a SAN.

**Local MCA: Machine Check Abort is detected and** handled by a single processor and is invisible to the other processor.

**Locking:** Means of functionally limiting access to certain hardware elements. Locked hardware elements can no longer be accessed by the current domain, but are still physically available for use by other domains. Previously locked elements can be unlocked so that they can be accessed by the domain.

**LPT1 or LPT2:** The name assigned to a parallel port to specify its address. See Parallel Port.

**LS240: L**aser **S**ervo super diskette holding up to 240 Mb.

**LUN:** Logical Unit Number. Term used to designate Logical Storage Units (logical disks) defined through the configuration of physical disks stored in a mass storage cabinet.

LVDS: Low Voltage Differential SCSI.

#### Μ

**MAESTRO:** Machine Administration Embedded Software Real Time Oriented. Part of the PAM software package embedded on the PMB board. MCA: Machine Check Abort. See also Local MCA and Global MCA.

**Memory:** Computer circuitry that stores data and programs. See RAM and ROM.

**Memory bank:** The minimum quantity of memory used by the system. It physically consists of four memory DIMMs.

**MFL:** Midplane Fan & Logistics board. The MFL houses the Fan Boxes and is connected to the MIO and MQB. See MIO, MQB.

**Microprocessor:** An integrated circuit that processes data and controls basic computer functions.

**Midplane: M**id-**P**lane. All system hardware components are connected to the Midplane.

MIMD: Multiple Instruction Multiple Data

**MIO: M**idplane Input / **O**utput board. The MIO connects one or two IOC boards and the PMB. See Core Unit.

**Mirrored volumes:** A mirrored volume is a fault-tolerant volume that duplicates your data on two physical disks. If one of the physical disks fails, the data on the failed disk becomes unavailable, but the system continues to operate using the unaffected disk.

**Module:** a Midplane Board with all its connected components and utility devices. See CSS Module and MP.

**MQB:** Midplane **QBB** board. The MQB connects one or two QBBs and one or two IPDs. See QBB and IPD.

**MSX:** Midplane SPS & XPS board. The MSX houses a B-SPS switch and is connected to the MIO and the MQB. There are two MSX boards in a CSS module. All SP connections between a QBB and an IOC use an MSX. See B-SPS, MIO, MQB.

**MTBF:** Mean Time Between Failure. An indicator of expected system reliability calculated on a statistical basis from the known failure rates of various components of the system. Note: MTBF is usually expressed in hours.

**Multicore:** Presence of two or more processors on a single chip.

**Multimedia:** Information presented through more than one type of media. On computer systems, this media includes sound, graphics, animation and text.

**Multitasking:** The ability to perform several tasks simultaneously. Multitasking allows you to run multiple applications at the same time and exchange information among them. See Task.

**Multithreading:** The ability of a processor core to execute more than one independent instruction thread simultaneously. As the core comprises two complete context registers, it is able to switch rapidly from one instruction thread to another.

#### Ν

**NFS:** Network File System. A proprietary distributed file system that is widely used by TCP/IP vendors. Note: NFS allows different computer systems to share files, and uses user datagram protocol (UDP) for data transfer.

NMI: Non-Maskable Interrupt.

**NUMA:** Non Uniform Memory Access. A method of configuring a cluster of microprocessors in a multiprocessing system so that they can share memory locally, improving performance and the ability of the system to be expanded.

nsh: nsh stands for new shell. See Shell and EFI Shell.

**NVRAM:** Non Volatile Random Access Memory. A type of RAM that retains its contents even when the computer is powered off. See RAM and SRAM.

### 0

**OF:** Open **F**irmware. Firmware controlling a computer prior to the Operating System.

Operating System: See OS.

**OS:** Operating System. The software which manages computer resources and provides the operating environment for application programs.

#### P

**PAL:** Processor Abstraction Layer: processor firmware that abstracts processor implementation differences. See also SAL.

PAM: Platform Administration & Maintenance.

**PAM software:** Platform Administration & Maintenance software. One part (PAP application and the PamSite WEB site) runs on the PAP unit. The other part (MAESTRO) is embedded on the PMB board.

**PAM Tree pane:** One of the three areas of the PAM web page. Server hardware presence and functional status are displayed in the PAM Tree pane. See Status pane and Control pane.

**PAP unit: P**latform **A**dministration **P**rocessor unit. The PC hosting all server administration software.

**PAP application:** Platform Administration Processor application. Part of PAM software, PAP application is a Windows COM+ application running on PAP unit.

**Parallel Port:** Connector allowing the transfer of data between the computer and a parallel device.

**PARM request:** the PARM application is designed to handle Requests issued by the CSE (Customer Service Engineer)

**Partition:** Division of storage space on a hard disk into separate areas so that the operating system treats them as separate disk drives.

**Password:** A security feature that prevents an unauthorized user from operating the system.

**PCI:** Peripheral Component Interconnect. Bus architecture supporting high-performance peripherals.

**PD: P**hysical **D**isk. A Storeway FDA 1300/2300 physical disk is not visible to the OS. See LD.

**PDU:** Power Distribution Unit. Power bus used for the connection of peripheral system components.

**Permanence:** Property of a history file that determines whether or not the history file can be modified or deleted from the PAM user interface. Permanence is either *Static* (cannot be modified) or *Dynamic* (can be modified).

**P-HPB: P**CI Hot Plug Board. This board provides an interlock switch on each IO Box PCI slot for hot-swapping PCI boards. See HPB.

PIC: Platform Instrumentation Control.

**ping:** A basic Internet program that lets you verify that a particular IP address exists and can accept requests. The verb "to ping" means the act of using the ping utility or command.

**PIROM:** Processor Information **ROM**. Processor Information ROM (PIROM) contains information about the specific processor in which it resides. This information includes robust addressing headers to allow for flexible programming and forward compatibility, core and L2 cache electrical specifications, processor part and S-spec numbers, and a 64-bit processor number.

**PMB: P**latform **M**anagement **B**oard. Links the server to the PAP unit.

**PNP: P**lug a**N**d **P**lay. The ability to plug a device into a computer and have the computer recognize that the device is there.

**POST:** Power On Self Test. When power is turned on, POST (Power-On Self-Test) is the diagnostic testing sequence (or "starting program") that a computer runs to determine if hardware is working correctly.

PROM: Programmable Read-Only Memory.

**PUID: P**AM **U**niversal/Unique **ID**entifier. PAM software allocates a PUID (PAM Universal / Unique Identifier) to each hardware / software object to guarantee unambiguous identification.

The PUID for each hardware element can be obtained by hovering the mouse over the corresponding element in the PAM tree, e.g.:

PAM:/CELLSBLOCK\_<NAME>/MODULE\_x/QBB\_y/C PU\_y.

### Q

**QBB:** Quad Brick Board. The QBB is the heart of the Bull NovaScale Server, housing 4 Itanium 2 processors and 16 DIMMs. Each QBB communicates with other CSS Module components via 2 high-speed bidirectional Scalability Port Switches. See SPS or FSS.

#### R

**RAID:** Redundant Array of Independent Disks. A method of combining hard disk drives into one logical storage unit for disk-fault tolerance.

**RAM:** Random Access Memory. A temporary storage area for data and programs. This type of memory must be periodically refreshed to maintain valid data and is lost when the computer is powered off. See NVRAM and SRAM.

RAS: Reliability, Availability, Serviceability.

**Real-time clock:** The Integrated Circuit in a computer that maintains the time and date.

RFI: Radio Frequency Interference.

**Ring:** The CSS module interconnection ring comprises the cables used to interconnect two, three or four CSS modules.

RJ45: 8-contact regular jack.

RMC: Remote Maintenance Console.

**ROM:** Read-Only Memory. A type of memory device that is used to store the system BIOS code. This code cannot be altered and is not lost when the computer is powered off. See BIOS, EPROM and Flash EPROM.

**RS-232 Port:** An industry standard serial port. See Serial Port.

RSF: Remote Service Facilities.

RTC: Real Time Clock.

### S

S@N.IT: SAN Administration Tool.

**SAL: System Abstraction Layer.** Firmware that abstract system implementation differences in IA-64 platform. See also PAL.

**SAN:** Storage Area Network. A high-speed special-purpose network that interconnects different kinds of data storage devices with associated data servers on behalf of a larger network of users.

SAPIC: Streamlined Advanced Programmable Interrupt Controller message.

SBE: Single Bit Error.

**Scheme:** Configuration file ensuring optimum use and compatibility of the physical and logical resources used to simultaneously run multiple domains.

SCI: Scalable Coherent Interface.

**SCSI:** Small Computer System Interface. An input and output bus that provides a standard interface used to connect peripherals such as disks or tape drives in a daisy chain.

SDR: Sensor Data Record.

**SDRAM:** Synchronous Dynamic Random Access Memory. A type of DRAM that runs at faster clock speeds than conventional memory. See DRAM.

**SEL:** System Event Log. A record of system management events. The information stored includes the name of the event, the date and time the event occurred and event data. Event data may include POST error codes that reflect hardware errors or software conflicts within the system.

**Serial Communication:** Data sent sequentially, one bit at a time.

**Serial Port:** Connector that allows the transfer of data between the computer and a serial device. See COM1 or COM 2.Shell is a Unix term for the interactive user interface with an operating system.

SIO: Server I/O / Super I/O.

**Shell:** The Shell is the layer of programming that understands and executes the commands a user enters. As the outer layer of an operating system, the Shell can be contrasted with the kernel, the inmost layer or core of services of an operating system. See EFI Shell.

**SIOH: S**erver **I/O H**ub. This component provides a connection point between various I/O bridge components and the Intel 870 chipset.

**Sideband:** This part of the CSS module inter-connection ring comprises logistic cables (errors, commands, resets). See Ring.

SMBIOS: System Management BIOS.

SM-BUS: System Management Bus.

SMIC: Server Management Interface Chip.

**SMP:** Symmetrical Multi Processor. The processing of programs by multiple processors that share a common operating system and memory.

**SNC:** Scalable Node Controller. The processor system bus interface and memory controller for the Intel870 chipset. The SNC supports both the Itanium2 processors, DDR SDRAM main memory, a Firmware Hub Interface to support multiple Firmware hubs, and two scalability ports for access to I/O and coherent memory on other nodes, through the FSS.

SNM: System Network Module.

**SNMP: S**imple Network Management Protocol. The protocol governing network management and the monitoring of network devices and their functions.

**Socket:** Central Processing Unit mutilicore interface. Each socket can house 1 or 2 processor cores. See Microprocessor and CPU.

**Source:** Each message refers to a source (the resource that generated the message) and a target (the component referred to in the message). This feature can be allows messages to be filtered according to one or more **Source** string(s) and is particularly useful for debugging and troubleshooting. See Target.

SPD: Serial Presence Detect. DIMM PROM.

**SPS:** Scalability Port Switch. Each CSS Module is equipped with 2 Scalability Port Switches providing high speed bi-directional links between system components. See FSS.

**SRAM: S**tatic **RAM**. A temporary storage area for data and programs. This type of memory does not need to be refreshed, but is lost when the system is powered off. See NVRAM and RAM.

SSI: Server System Infrastructure.

**Status Pane:** One of the three areas of the PAM web page. Provides quick access to CSS Module availability status, server functional status, and pending event message information. See also Control pane and PAM Tree pane.

SVGA: Super Video Graphics Array.

Т

**Target:** Each message refers to a target (the component referred to in the message), identified by its PUID, and a source (the component that generated the message). This feature allows messages to be filtered according to one or more **Target** string(s) and is particularly useful for debugging and troubleshooting. See Source and PUID.

**Task:** Each message refers to a target (the component referred to in the message), identified by its PUID, and a source (the component that generated the message). This feature allows messages to be filtered according to one or more **Target** string(s) and is particularly useful for debugging and troubleshooting. See Source and PUID.

**TCP:** Transmission Control Protocol. A set of rules (protocol) used along with the Internet Protocol (IP) to send data in the form of message units between computers over the Internet.

**TCP/IP: T**ransmission **C**ontrol **P**rotocol / Internet **P**rotocol. The basic communication language or protocol of the Internet.

T&D: Tests and Diagnostics.

**Thresholding:** A PAM Event filter criterion. Thresholding is defined on a Count / Time basis aimed at routing significant messages only. Identical messages are counted and when the number of messages indicated in the **Count** field is reached within the period of time indicated in the **Time** field, this message is selected for routing.

#### U

**UART:** a Universal Asynchronous Receiver Transmitter. The microchip with programming that controls a computer interface to its attached serial devices.

**ULTRA SCSI:** An enhanced standard 16-bit SCSI interface providing synchronous data transfers of up to 20 MHz, with a transfer speed of 40M bytes per second. It is also called Fast-20 SCSI.

**UML:** Unified Modeling Language. A standard notation for the modeling of real-world objects as a first step in developing an object-oriented design methodology.

**UPS: U**ninterruptible **P**ower **S**upply. A device that allows uninterrupted operation if the primary power source is lost. It also provides protection from power surges.

**URL: U**niform / Universal Resource Locator. The address of a file (resource) accessible on the Internet.

**USB: U**niversal **S**erial **B**us. A plug-and-play interface between a computer and add-on devices. The USB interface allows a new device to be added to your computer without having to add an adapter card or even having to turn the computer off.

### V

VCC: Voltage Continuous Current.

VGA: Video Graphics Array.

VI: Virtual Interface.

**Visibility:** A property of a history file. Visibility is either *System* (the history file is predefined by the PAM software and is visible only to an administrator) or *User* (the history file is created by an administrator and is visible to both an administrator and an operator). VLAN: Virtual Local Area Network. A local area network with a definition that maps workstations on some other basis than geographic location (for example, by department, type of user, or primary application).

**VxWORKS:** Platform Management Board Operating System.

#### W

**WAN:** Wide Area Network. Geographically dispersed telecommunications network. The term distinguishes a broader telecommunication structure from a local area network (LAN).

WBEM: Web Based Enterprise Management.

WMI: Windows Management Interface.

**WOL:** A feature that provides the ability to remotely power on a system through a network connection.

### X

**XML:** eXtended MarkUp Language. A flexible way to create common information formats and share both the format and the data on the World Wide Web, intranets, and elsewhere.

XSP: eXtended Scalable Port.

#### Υ

No entries.

#### Ζ

No entries.

### Index

### A

Access, front door, 1-20 Action Request Package default, creating, 4-51 filtering, 4-52 troubleshooting tools, creating, 4-51 Archive history, 4-38 viewing, online, 4-38 Autocall settings, checking, 4-48 Autocalls configuring, 5-20 FTP parameters, 5-20 Automatic restart, 5-52

#### B

Back Up, PAM software, 5-26 BIOS, POST codes, 3-43 BIOS info, domain, 3-33 Boot, options, 5-7 Boot manager, EFI, 5-7

#### C

CD-ROM drive, 1-14 Channels, enabling / disabling, 5-140 Checking environmental conditions, 4-46 events, 4-47 fault status, 4-47 hardware availability, 4-46 hardware connections, 4-47 histories, 4-47 PMB, 4-49 power status, 4-47 SNMP settings, 4-48 temperature status, 4-47 Checking Autocall settings, 4-48 MAESTRO version, 4-48 PAM version, 4-48 writing rules, 4-48 Checks, server status, 2-6 Clipping, 5-148 Components, 5085, 1-7 Configuration requirements, assessing, 5-31 saving the current snapshot, 3-11 Configuring, event messaging, 5-133 Connecting to, server domain Enterprise LAN, 2-19 Web, 2-20 Connection, hardware, 3-43 Console, 1-15 opening / closing, 1-21 toggling, 2-9 Creating, Action Request Package, 4-51 CSS , functional status / domain state, 4-43 CSS hardware, functional status, 4-4 CSS Module, PMB, 4-50 CSS module, 1-13 availability status, 2-7, 4-4

power, 4-19 thermal zone, 4-17 Custom Package, creating, 4-53 Customer information, modifying, 5-19 Customizing, PAM settings, 5-22

#### D

Data disks (SCSI), configuring, 5-5 Default schemes, updating, 5-49 Delivery, system, 1-2 Details pane, PAM, 2-6 DIB, chained, 1-13 DIMMs, 1-13 Disks, 1-14 configuring SCSI data disks, 5-5 Documentation highlighting, xv preface, iii related publications, xv Domain BIOS info, 3-33 deleting, 3-26 dump, 3-24, 3-43 force power OFF, 3-43 force power off, 3-21 functional status, 3-29 hardware resources, 3-35 incidents, 3-42 power down, 2-10, 2-11 power logs, 3-31 power OFF, 3-43 power off, 3-18 power on, 3-14 power ON, 3-43 power up, 2-10, 2-11 powering sequences, 3-32 request logs, 3-34 reset, 3-25, 3-43 Domain configuration adding domains, 3-10 replacing, 3-10 Domain identity. See identity Domain manager, 3-2 Domain scheme. See scheme Domains configuring, 5-28 incidents, 3-43 managing, 3-1 powering ON / OFF, 4-48 Dump, domain, 3-24 DVD/CD-ROM drive, 1-13

#### E

E-mail creating an e-mail account, 5-138 creating an e-mail server, 5-136 deleting an e-mail account, 5-139 deleting an e-mail server, 5-137 editing e-mail account attributes, 5-139 editing e-mail server attributes, 5-137 EFI boot manager, 5-7

boot manager options, 5-7 file transfer protocol, 5-15 manual network configuration, 5-14 network setup and configuration, 5-14 shell, 5-9 EFI boot, options, 5-7 EFI shell command syntax, 5-9 commands, 5-11 script, 5-11 starting, 5-9 EFI utilities, using, 5-6 Electrical safety, xviii Enterprise LAN, server domain Linux, connecting, 2-19 Windows, connecting, 2-19 Environmental conditions, checking, 4-46 Ethernet hub, 1-19 Ethernet ports, 1-13, 1-14 Event filter advanced filtering criteria, 5-148 creating a new filter, 5-154 deleting, 5-155 editing filter attributes, 5-155 preselecting, 5-153 standard filtering criteria, 5-145 Event message, status, 4-4 Event messages acknowledging, 4-34 consulting, 4-33 customizing, 5-133 e-mail, viewing, 4-35 enabling / disabling channels, 5-140 managing, 4-31 severity, 5-148 severity levels, 4-32 sorting / locating, 4-35 source, 5-148 subscription, 5-133 target, 5-148 viewing, 4-31 Event subscription See Subscriptions, 5-141 flowchart, 5-135 Event subscriptions, creating, 5-132 Events, checking, 4-47 Example scheme mono-domain all resources, 5-69 part of resources, 5-83 multi-domain all resources, 5-96 part of resources, 5-111 Exclude / include, monitoring, 4-15 Excluding clocks, 4-27 hardware, 4-23 hardware element, 4-47 sidebands, 4-27 XPS cables, 4-27 Excluding hardware, 4-23 SPS, 4-27 Exclusion, hardware, 3-43 Extended system, configuring, managing, 5-125

#### F

Fail-over, policy, 1-22 Fault list consulting, 4-33 monitoring, 4-15 viewing, 4-35 Fault status, checking, 4-47 FDA 1300 disk rack, 1-17 FDA 2300 FC disk rack, 1-17 FDD, 1-14 Firmware information, 4-17 Force power off, domain, 3-21 Front door, opening, 1-20 FRU information, 4-16 Functional status, CSS hardware, 4-4 functional status, domain, 3-29

G

Getting to know, server, 1-7

#### Η

Hardware connections, 3-43 excluding, 4-23, 4-47 exclusion, 3-43 including, 4-23, 4-24 Hardware availability, checking, 4-46 Hardware components, locking / unlocking, 5-66 Hardware connections, checking, 4-47 Hardware monitor, CSS module power, 4-19 Hardware resources checklist, 5-126 domain, 3-35 HBA, WWN, 5-64 Highlighting, documentation, xv Histories checking, 4-47 creating a user history, 5-158 deleting, 5-160 editing parameters, 5-159 History archiving, 4-38 viewing, online, 4-36 History / archive, viewing, offline, 4-40 History file, deleting, manually, 4-40 History files archiving, 4-36 deleting, 4-36 managing, 4-31 viewing, 4-31 HMMIO, 5-52

Identity checklist, 5-126 copying, 5-54 creating, 5-50 deleting, 5-54 editing, 5-54 managing, 5-50 Illegal characters, xx Incident investigating, 4-42

what to do, 4-42, 4-46 Incidents dealing with, 3-43 domain, 3-42 Include / exclude, monitoring, 4-15 Including clocks, 4-27 hardware, 4-23, 4-24 sidebands, 4-27 SPS, 4-27 XSP cables, 4-27 Indicators fault status, 4-15, 4-16 failure status, 4-15, 4-16 functional status, 4-8, 4-15 power status, 4-18 presence status, 4-6, 4-15 temperature status, 4-20 IO memory space, 5-52 IOB, 1-13 IOC jumper status, 4-21 PCI slot status, 4-22 IOL, 1-13 iSM, 5-5

#### K

Keyboard, 1-15 Keys, registry, xxi KVM switch, 1-16

#### L

Laser safety, xix LEDs, PMB, 4-50 Licensing number, 5-52 Linux, system users, 5-4 Linux domain, remote access, Web, 2-18 Linux Redhat, remote access, enterprise LAN, 2-16 Linux SuSE domain, remote access, enterprise LAN, 2-17 Locking, hardware components, 5-66 Locking / Unlocking, hardware elements, 5-67 Locking hardware, scheme, 5-33 LUN, creating, 5-5 LUN list, updating, 5-56 LUN properties, modifying, 4-49 LUNs, 5-55, 5-57 creating, 5-60 deleting, 5-61 editing, 5-62 local, 5-60 renaming, 5-63 scheme, 5-33 updating lists, 5-59

#### M

Machine check halt, 5-52 MAESTRO version, checking, 4-48 Managing domain configuration schemes, 5-33 domains, 3-2 Memory boards, 1-13 MFL, firmware information, 4-17 Microsoft Windows, system users, 5-4 Mirroring, PAP unit, 1-22 Modem, 1-19 Modifying, customer information, 5-19 Modifying, LUN properties, 4-49 Monitor, 1-15 Monitoring failure status, 4-15, 4-16 fan status, 4-21 fault list, 4-15 fault status, 4-15, 4-16 firmware information, 4-17 FRU information, 4-16 functional status, 4-15 Hardware Search engine, 4-10 hardware status, 4-15 include / exclude, 4-15 jumper status, 4-21 PAM Tree, 4-5 PCI slot status, 4-22 power status, 4-18 presence status, 4-15 server, 4-1, 4-2 Status pane, 4-3 temperature status, 4-20 thermal zones, 4-17 Monothreading mode, 5-52 Mother boards, 1-13 Mouse, 1-15 Multithreading mode, 5-52

#### Ν

Notices electrical safety, xviii laser safety, xix safety, xviii NPort Server, 1-19 NVRAM, 5-55, 5-57 NVRAM variables clearing, 5-56 loading, 5-56 managing, 5-56

#### Ρ

PAM connection, 2-2 customizing, 5-133 details pane, 2-6 event messaging, 5-133 simultaneous connection, 2-4 software package, 1-22 status pane, 2-6, 4-3 toolbar, 2-8 tree pane, 4-5 user information, 4-12 user interface, 2-5 writing rules, xx PAM settings, customizing, 5-22 PAM software acivating a version, 5-24 back up / restore, 5-26 deploying a release, 5-23 monitoring, 4-2 PAM tree pane, 2-7 PAM version, checking, 4-48 PAM version information, viewing, 4-13 PAP application, rebooting, 3-43, 4-48 PAP unit, 1-14 CD-ROM drive, 1-14

disks, 1-14 Ethernet ports, 1-14 FDD, 1-14 mirroring, 1-22 serial ports, 1-14 PAP users, setting up, 5-17 Partitioning, 5-29 Peripheral drawer, 1-13 PHPB, 1-13 PMB, 1-13 checking, 4-49 code wheels, 4-50 firmware information, 4-17 rebooting, 3-43 resetting, 4-49 testing, 4-49 Power, CSS module, 4-19 Power cables, 1-14, 1-15, 1-16, 1-17, 1-18 Power down, server domain, 2-10, 2-11 Power logs, domain, 3-31 Power off, domain, 3-18 Power on, domain, 3-14 Power sequences, domain, 3-32 Power status, checking, 4-47 Power-up server domain, 2-10, 2-11 system domains, 2-12, 2-15 Powering ON / OFF, domains, 4-48 Preface, documentation, iii Processors, 1-13

#### Q

QBBs, 1-13

#### R

Rebooting, PAP application, 4-48 Related publications, documentation, xv Remote access Enterprise LAN, 2-16 Linux Redhat Domain, 2-16 Linux SuSE domain, 2-17 Windows domain, 2-18 Web, 2-18 Linux domain, 2-18 Windows domain, 2-18 Request logs, domain, 3-34 Reset, domain, 3-25 Resetting, PMB, 4-49 Resources, server, 1-22 Restoring, PAM software, 5-26

### S

Safety, notices, xviii SAN, 5-57 scheme, 5-33 SAN LUN lists, updating, 5-59 Scheme assess requirements, 5-33 checklist, 5-126 copying, 5-49 creating, 5-49 editing, 5-48 identity, 5-33 loading, 3-8 locking hardware, 5-33 LUNs, 5-33

managing, 3-5, 5-33 Pre-requisites, 5-33 renaming, 5-49 SAN, 5-33 steps, 5-33 viewing, 3-6 WWN, 5-33 Search, hardware, 4-10 Serial ports, 1-13, 1-14 Server See also system domain, 2-10, 2-11 getting to know, 1-7 monitoring, 4-1, 4-2 partitioning, 5-29 resources, 1-22 Server components accessing, 1-20 CD-ROM drive, 1-14 console, 1-15 core unit, 1-13 CSS module, 1-13 DIMMs, 1-13 Ethernet hub, 1-19 Ethernet ports, 1-13, 1-14 FDA 1300 FC, 1-17 FDA 2300 FC, 1-17 FDD, 1-14 internal peripheral drawer, 1-13 IOB, 1-13 IOL, 1-13 keyboard, 1-15 KVM switch, 1-16 memory boards, 1-13 modem, 1-19 monitor, 1-15 mother boards, 1-13 mouse, 1-15 NPort Server, 1-19 PAP unit, 1-14 PAP unit disks, 1-14 PHPB, 1-13 PMB, 1-13 power cables, 1-14, 1-15, 1-16, 1-17, 1-18 processors, 1-13 QBBs, 1-13 serial ports, 1-13, 1-14 USB ports, 1-13 VGA port, 1-13 Server status, checking, 2-6 Setting up PAP users, 5-17 system users, 5-4 Severity, event message, 4-32 Snapshot, saving the current configuration, 3-11 SNMP settings, checking, 4-48 Specifications NovaScale 5085 Servers, A-2 NovaScale 5165 Server, A-4 NovaScale 5245 Server, A-6 NovaScale 5325 Server, A-8 system, A-1 Status CSS module, 2-7, 4-4 event message, 4-4 exclude / include, 4-15 failure indicators, 4-15, 4-16

fans, 4-21 fault indicators, 4-15, 4-16 functional, 4-7, 4-8 functional indicators, 4-15 hardware information, 4-15 IOC jumper, 4-21 PCI slots, 4-22 power, 4-18 presence, 4-5, 4-6 presence indicators, 4-15 temperature indicators, 4-20 Status pane, PAM, 2-6 String lengths, xxi Subscriptions advanced filtering criteria, 5-148 channels, 5-140 creating, 5-141 deleting, 5-142 e-mail account, 5-138 e-mail server, 5-136 editing attributes, 5-142 filter, 5-154 filtering, 5-153 history, 5-158 prerequisites, 5-134 setting up, 5-134 standard filtering criteria, 5-145 understanding filters, 5-143 System See also server dimensions, A-1 domains, 2-12, 2-15 weight, A-1 System components, DVD/CD-ROM drive, 1-13 System users Linux, 5-4 Microsoft Windows, 5-4 setting up, 5-4

#### T

Temperature status, checking, 4-47 Testing, PMB, 4-49 Thermal zone, 4-17 Thresholding, 5-148 Toolbar, PAM, 2-8 Troubleshooting tools, Action Request Package, creating, 4-51

#### U

Unlocking, hardware components, 5-66 USB ports, 1-13 User group, PAP, 5-17 User histories, creating, 5-132 User interface, PAM, 2-5

#### V

VGA port, 1-13

#### W

Web, server domain Linux, connecting, 2-20 Windows, connecting, 2-20 Windows domain, remote access enterprise LAN, 2-16 Web, 2-18 Writing rules checking, 4-48 illegal characters, xx string lengths, xxi WWN checking, 5-64 HBA, 5-64 SAN, 5-33 updating, 5-64

### Technical publication remarks form

Title :

NOVASCALE NovaScale 5xx5 User's Guide

**Reference:** 

86 A1 41EM 05

Date:

February 2007

ERRORS IN PUBLICATION

SUGGESTIONS FOR IMPROVEMENT TO PUBLICATION

Your comments will be promptly investigated by qualified technical personnel and action will be taken as required. If you require a written reply, please include your complete mailing address below.

| NAME :    | Date : |  |
|-----------|--------|--|
| COMPANY : |        |  |
| ADDRESS : |        |  |
|           |        |  |

Please give this technical publication remarks form to your BULL representative or mail to:

Bull - Documentation D<sup>ept.</sup> 1 Rue de Provence BP 208 38432 ECHIROLLES CEDEX FRANCE info@frec.bull.fr

### Technical publications ordering form

To order additional publications, please fill in a copy of this form and send it via mail to:

| BULL CEDOC<br>357 AVENUE PATTON<br>B.P.20845 | Phone:<br>FAX: | +33 (0) 2 41 73 72 66<br>+33 (0) 2 41 73 70 66 |
|----------------------------------------------|----------------|------------------------------------------------|
| 49008 ANGERS CEDEX 01<br>FRANCE              | E-Mail:        | srv.Duplicopy@bull.net                         |

| Reference                               | Designation                        | Qty |
|-----------------------------------------|------------------------------------|-----|
| []                                      |                                    |     |
| []                                      |                                    |     |
| []                                      |                                    |     |
| []                                      |                                    |     |
| []                                      |                                    |     |
| []                                      |                                    |     |
| []                                      |                                    |     |
| []                                      |                                    |     |
| []                                      |                                    |     |
| []                                      |                                    |     |
| []                                      |                                    |     |
| []                                      |                                    |     |
| []: The latest revision will be provide | ed if no revision number is given. | · · |

| NAME:                                              | Date: |
|----------------------------------------------------|-------|
| COMPANY:                                           |       |
| ADDRESS:                                           |       |
| PHONE:                                             |       |
| E-MAIL:                                            |       |
| For Bull Subsidiaries:<br>Identification:          |       |
| For Bull Affiliated Customers:<br>Customer Code:   |       |
| For Bull Internal Customers:<br>Budgetary Section: |       |
| For Others: Please ask your Bull representative.   |       |

BLANK

REFERENCE 86 A1 41EM 05

BULL CEDOC 357 AVENUE PATTON B.P.20845 49008 ANGERS CEDEX 01 FRANCE Utiliser les marques de découpe pour obtenir les étiquettes. Use the cut marks to get the labels.

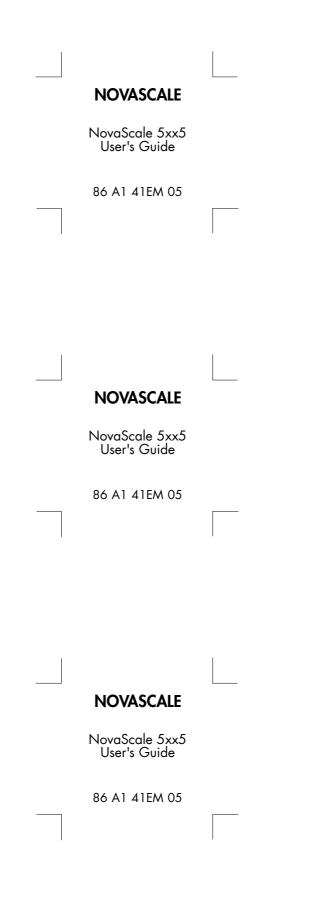